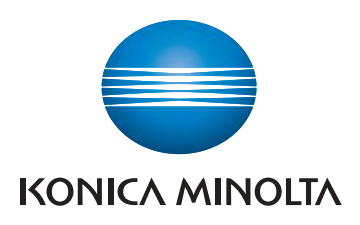

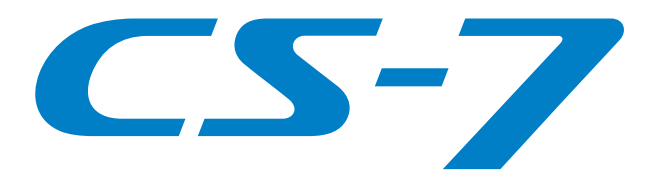

## CS-7 DIRECT DIGITIZER

Version 1.36

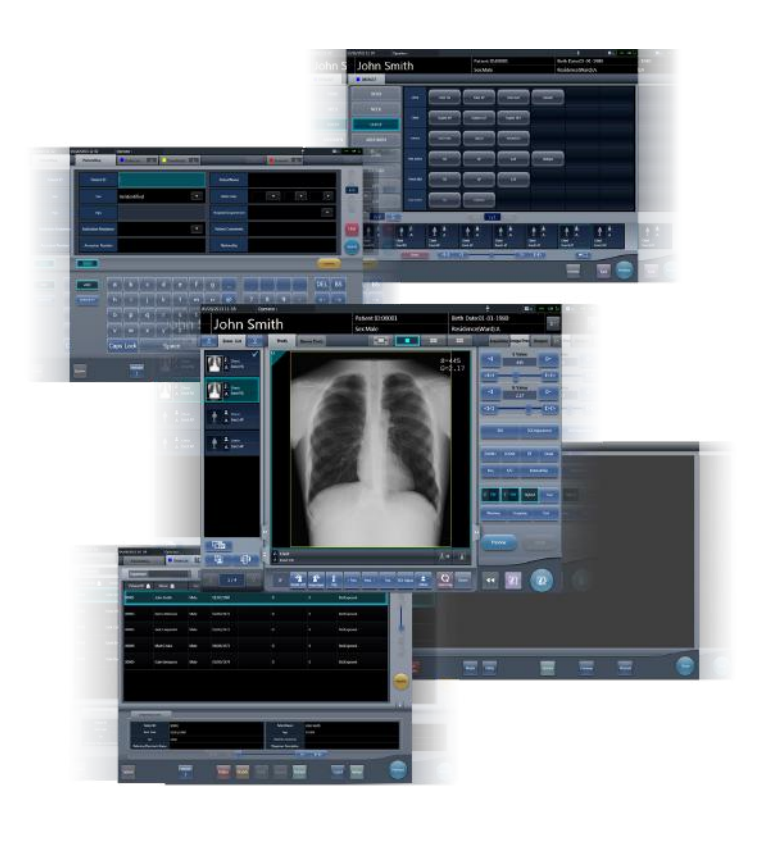

# Operation Manual

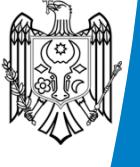

CE0197

**Manufacturer: KONICA MINOLTA, INC.** 1 Sakura-machi, Hino-shi, Tokyo, 191-8511, Japan

Date: 2022.07.12 16:44:02 EEST Reason: MoldSign Signature Location: Moldova

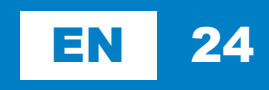

## **Contents**

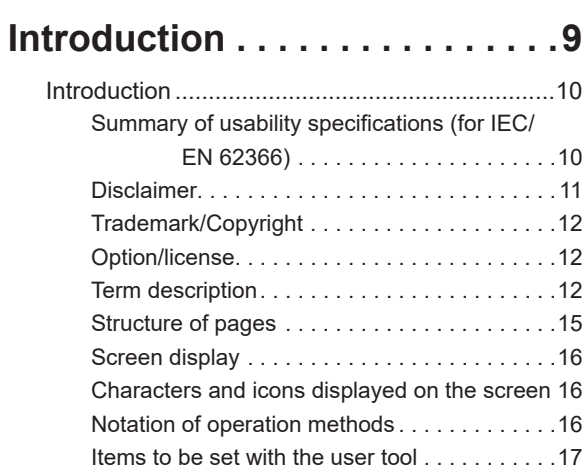

### **[Chapter 1](#page-18-0) [Safety Precautions &](#page-18-0)  [Warnings . . . . . . . . . . . . . . . . 19](#page-18-0)**

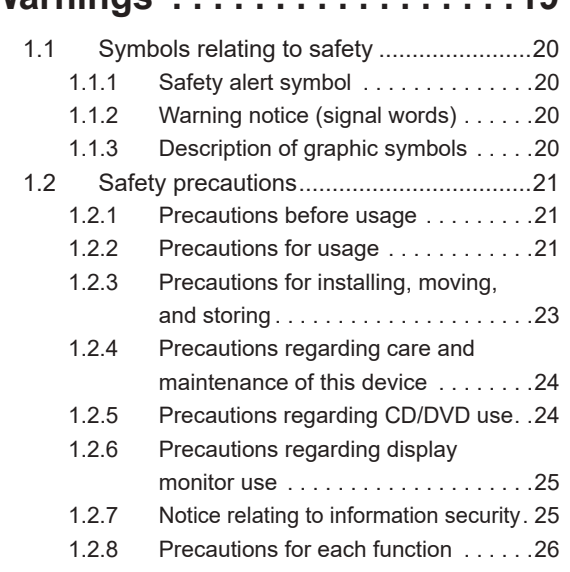

### **[Chapter 2](#page-30-0) [Product Overview . . . . . . . . . 31](#page-30-0)**

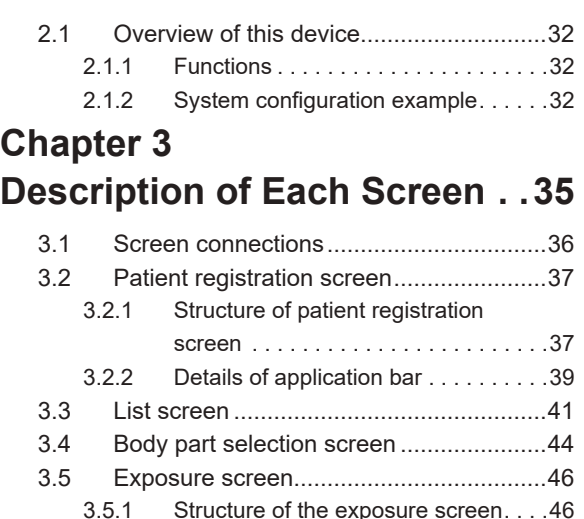

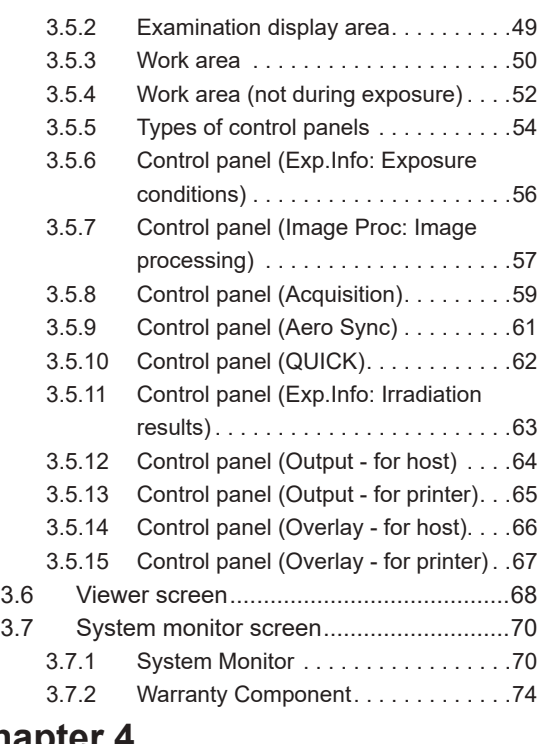

## **Chapter 4 General Operations . . . . . . . . 75**

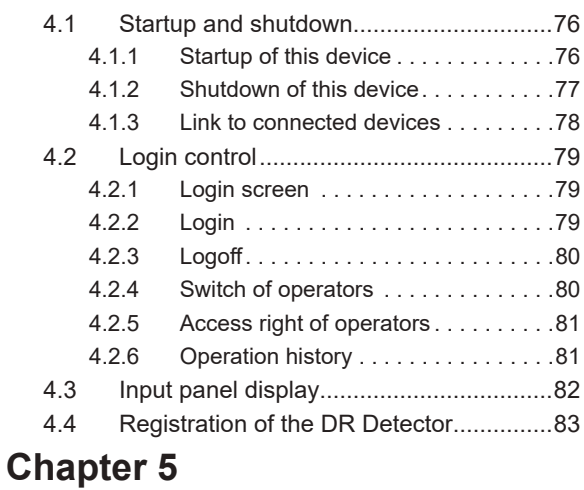

## **Sequence of Examination . . . 85**

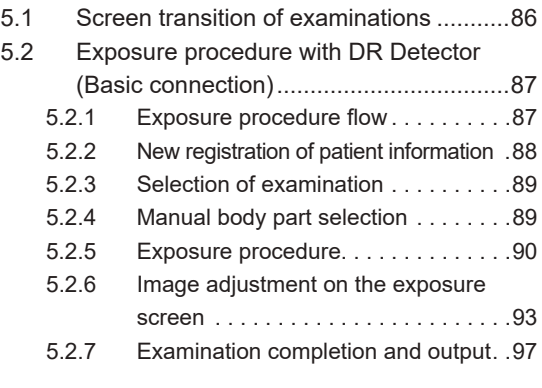

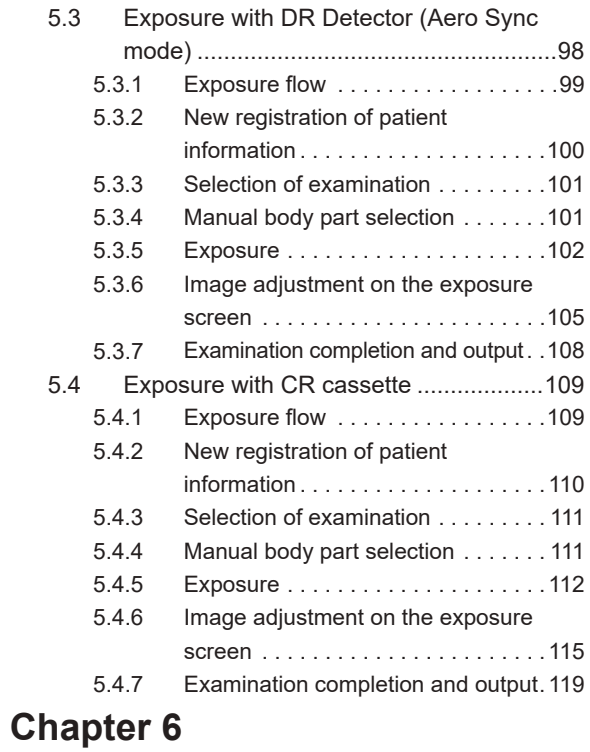

## **[Functions of each screen . . 121](#page-120-0)**

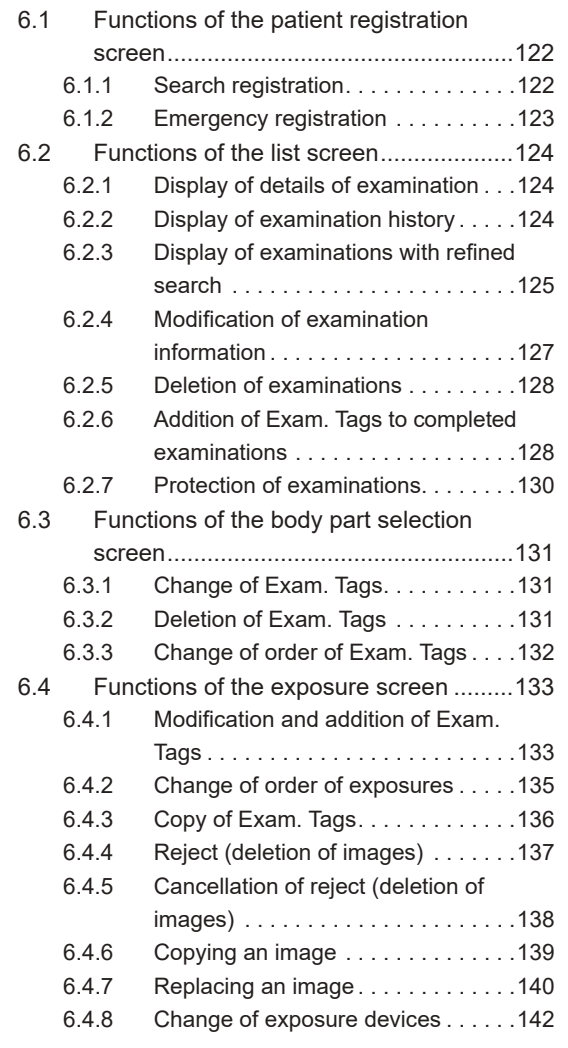

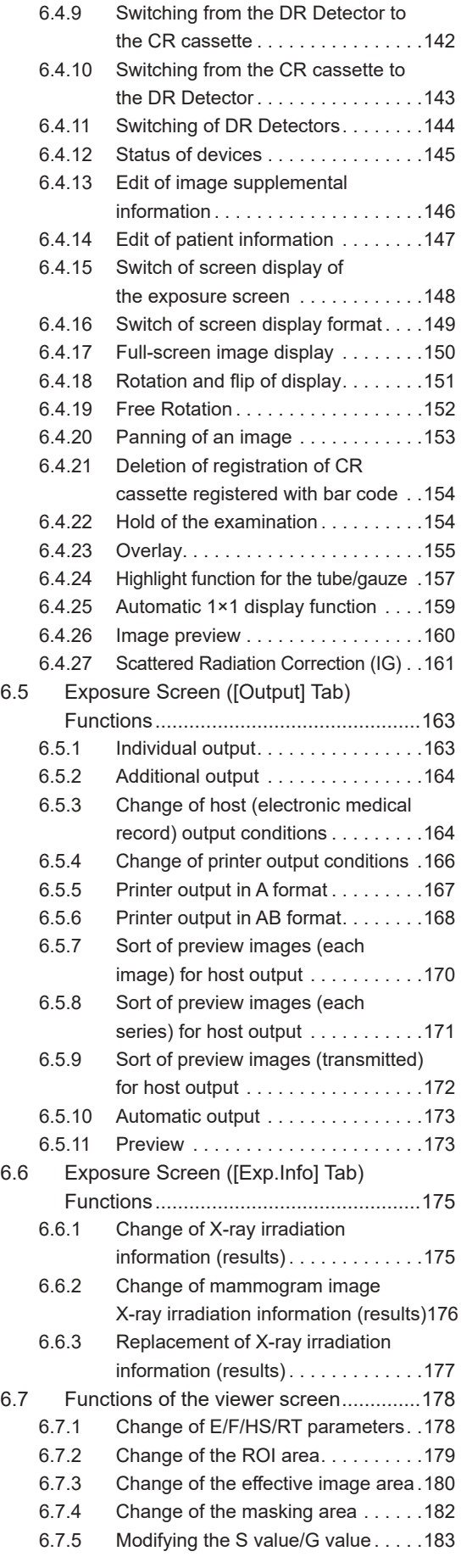

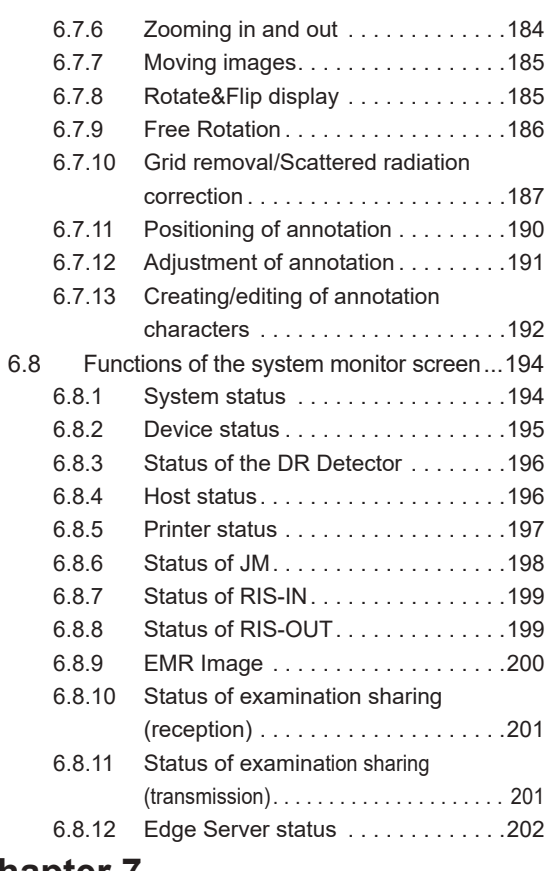

### **[Chapter 7](#page-202-0) [Various Functions . . . . . . . . 203](#page-202-0)**

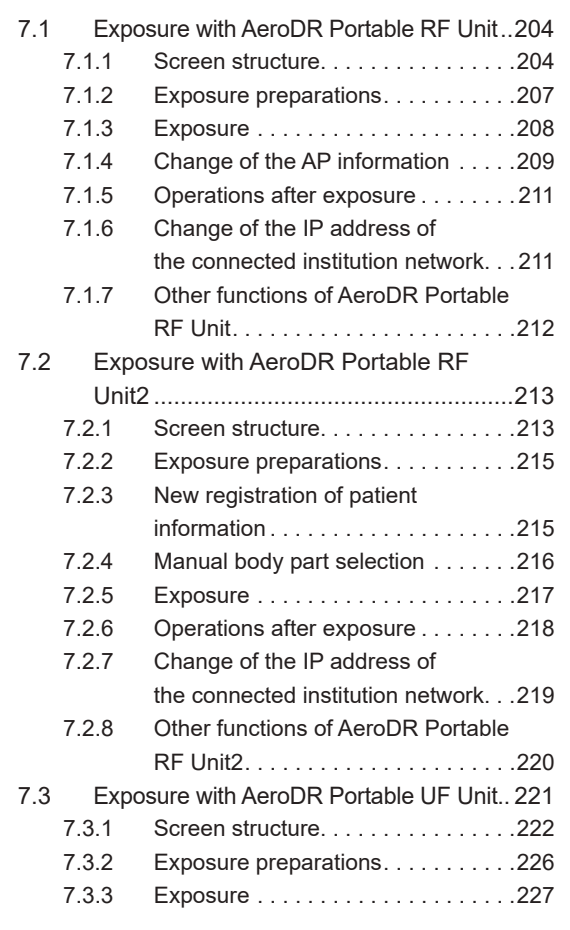

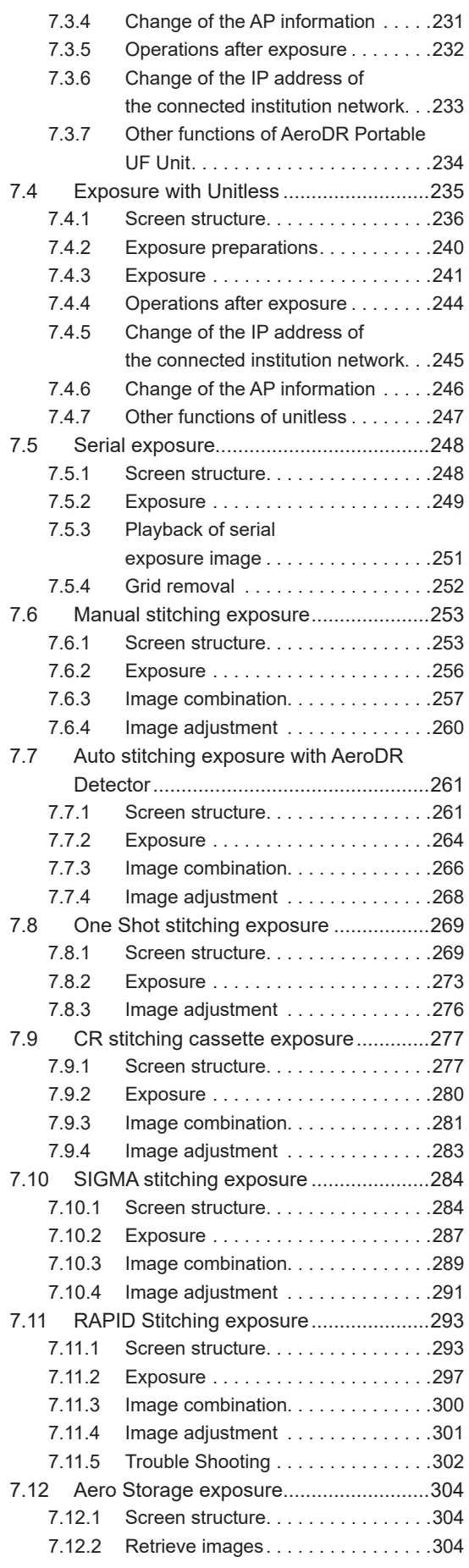

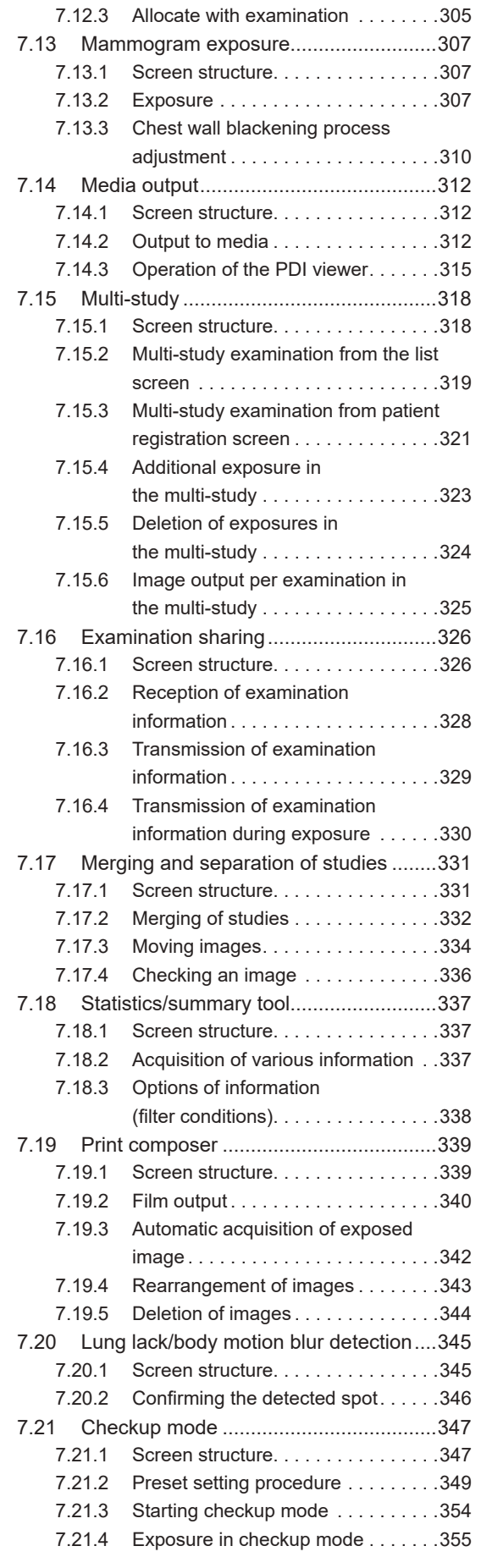

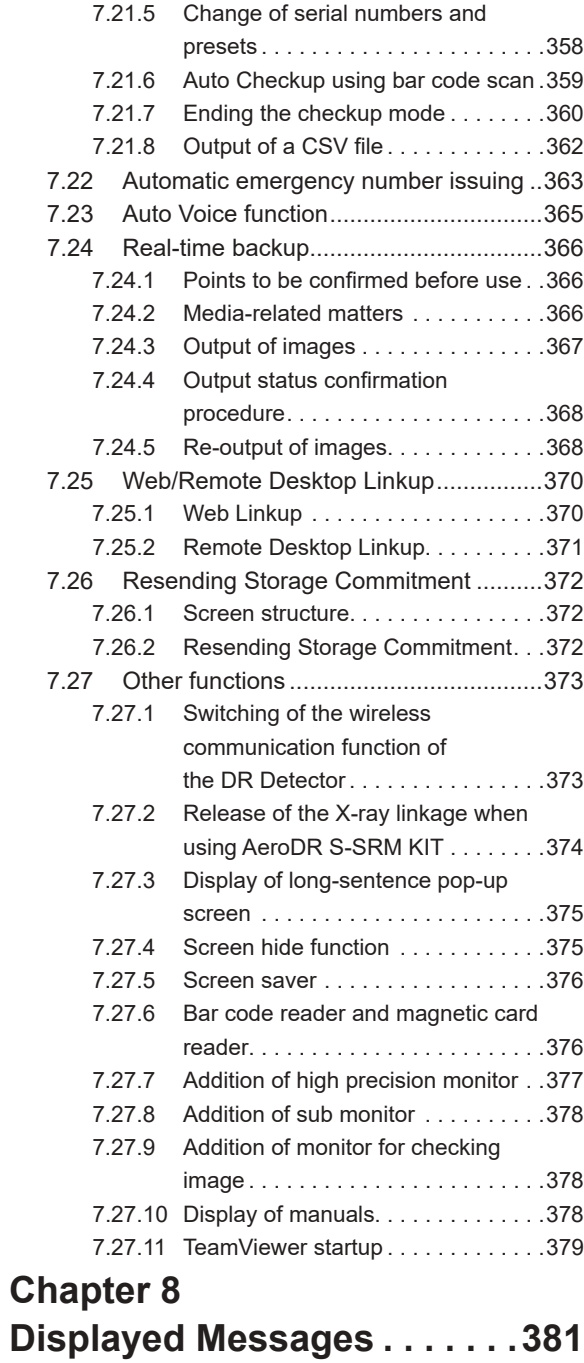

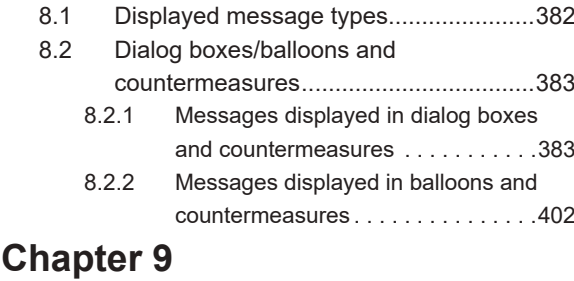

### **[Troubleshooting . . . . . . . . . 405](#page-404-0)**

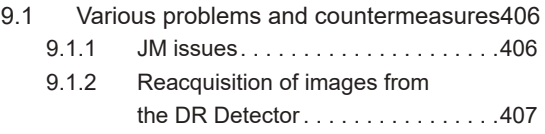

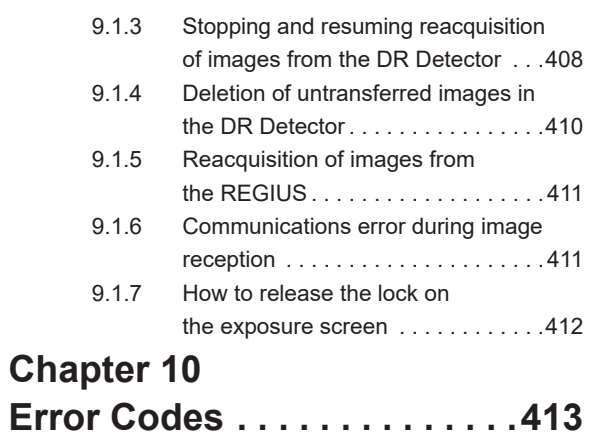

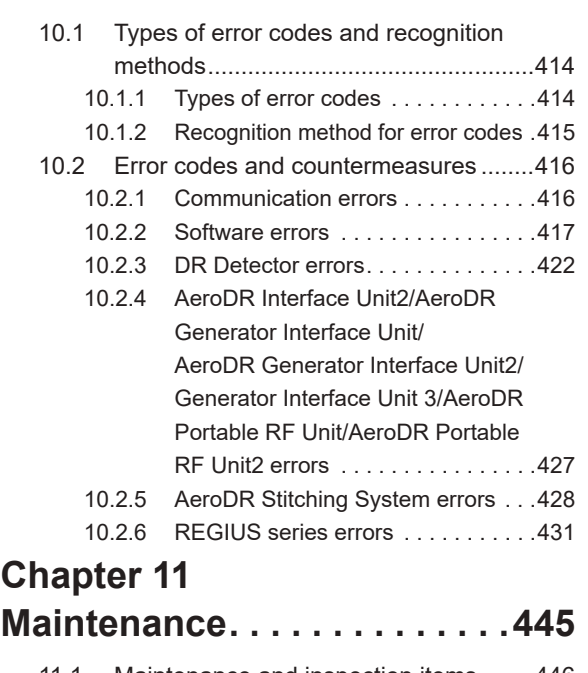

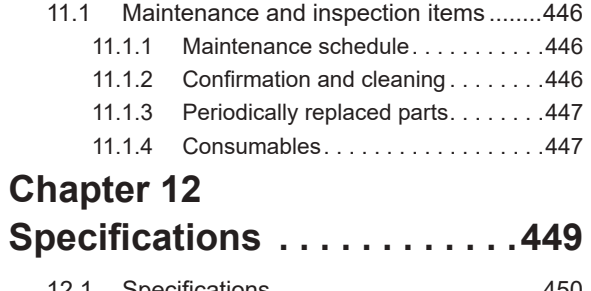

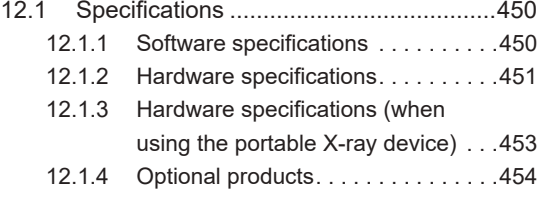

# <span id="page-8-0"></span>**Introduction**

## **Introduction**

The CS-7 is a software program for installation on a PC. It performs image processing of X-ray images received from an AeroDR SYSTEM or REGIUS system.

The CS-7 adds patient data received from RIS etc. and sends diagnosis images to PACS etc. Furthermore, the CS-7 can send requests for exposure conditions to the X-ray device and receive irradiation results.

This operation manual describes instructions on the basic functions for operation of this device. Those operating this device for the first time should read this manual beforehand.

Also, store this manual close to this device after reading it through, so it can be used as a guide to allow optimum operating conditions.

### \* **If the pages of the operation manual are smudged and illegible, replace it with a new one. (There is a fee for this service.)**

### **IMPORTANT** •••••••••••••••••••••••••••••••••••••••••••••••••••••••••••••••••••••••••••••••••••••••••••••••••••••

- For United States of America, this device is not intended to use for Mammography.
- One Shot stitching exposure function can only be used in some countries.
	- This function cannot be used in the United States or Canada.
	- This function cannot be used in the EU, EFTA member countries, Switzerland or Turkey.
- In this manual, "this device" refers to a collective term indicating CS-7 software and PC with the software installed.

•••••••••••••••••••••••••••••••••••••••••••••••••••••••••••••••••••••••••••••••••••••••••••••••••••••••••••••••••••••

### **Summary of usability specifications (for IEC/EN 62366)**

- (1) Medical purposes
	- Provision of disease and injury diagnostic images.
- (2) Patient groups
	- No patient population exists who uses or is in contact with the device.
	- Patient population for the X-ray images read is not specified.
- (3) Parts of body or organizations to which the device is mounted or that interact with the device
	- No appropriate points. (Device does not come in contact with the patient.)
- (4) Operating principle
	- This device CS-7 is a software program for installation and use in commercially available PCs. Commercially available PCs consist of a PC main body and an LCD monitor. This device receives X-ray image information from the reader device (REGIUS series, DR Detector) and connects it with patient information, which will be output after processing into diagnosable images by an operator.
- (5) Significant physical characteristics
	- Refer to ["12.1 Specifications"](#page-449-1).
- (6) Significant performance characteristics
	- Refer to ["12.1 Specifications"](#page-449-1).
- (7) User of this device
	- No special training is required to use this device. The intended users of this device are as follows.
		- A professional in good health with specialist knowledge/qualifications who has fully understood the content of this document. (Such as a doctor or radiological technologist)
		- A user who can understand the display language used by this device.

### <span id="page-10-0"></span>**Disclaimer**

- (1) This manual may not be reproduced in whole or in part without the permission of Konica Minolta, Inc.
- (2) The contents of this manual may be subject to change without prior notice.
- (3) Konica Minolta, Inc. is not responsible for any claims made for malfunction or damage caused by installation, relocation, modification, maintenance, and repair made by anyone except Konica Minolta and contractors designated by Konica Minolta.
- (4) Konica Minolta, Inc. is not responsible for any claims made for malfunction or damage to Konica Minolta products, caused by third-party products not installed by Konica Minolta.
- (5) Konica Minolta, Inc. is not responsible for any claims made for malfunction or damage caused by maintenance and repair using maintenance parts other than those specified by Konica Minolta.
- (6) Konica Minolta, Inc. is not responsible for any claims made for malfunction or damage caused by not observing the precautions and operation methods described in the operation manual.
- (7) Konica Minolta, Inc. is not responsible for any claims made for malfunction or damage caused by the environment that is not suitable for the installation requirements such as power source and installation environment described in the Installation Requirement or operation manual.
- (8) Konica Minolta, Inc. is not responsible for any claims for malfunction or damage caused by acts of nature such as fires, earthquakes, floods, or lightning strikes.
- (9) Konica Minolta, Inc. is not responsible for any claims for malfunction or damage caused by using this device for any purpose other than that specified for this device.
- (10) Diagnostic and treatment action is performed under the responsibility of the physician(s). Konica Minolta, Inc. is not responsible for any diagnostic/treatment conditions or diagnostic/treatment results.
- (11) Konica Minolta, Inc. is unable to assume any liability relating to the following events arising due to systems infected by computer viruses, worms and other malicious software potentially harmful to computers (hereunder referred to as "malwares"):
	- The erasure, corruption, or unwanted disclosure of data stored within this device, including personal and sensitive patient information.
	- Malfunction of the device or accidents occurring as a result of the malfunction of the device.
	- Infection of other products upon connection with the device, or damages arising therefrom.
- (12)Whenever you use this service, you are required to take some security or safety measures for the following items related to the service:

Please understand that Konica Minolta, Inc. is unable to assume liability for certain events, such as malfunctions or incidents of information leakage resulting from such events.

- Client and network equipment managed by our facility
- The network and ISP in our facility used for connection with this service
- Your equipment to be connected to the same network as that of this service
- (13)When this device is used, various user and patient data stored within the device and external storage devices must be adequately managed under the full responsibility of the user. Konica Minolta, Inc. is unable to assume any liability relating to damages arising due to leakage of various data at the time of disposal.
- (14)Please understand that Konica Minolta, Inc. is unable to assume any liability for any troubles that result from any change in the operating system or application software which is not described in this notice.
- (15)This service is provided under the assumption that individually owned devices (BYOD) are not being used. Please understand that we cannot take responsibility for the use of individually owned devices and any information leakage or the like that may result from such use.

### <span id="page-11-0"></span>**Trademark/Copyright**

Microsoft and Windows are registered trademarks or trademarks of U.S. Microsoft Corporation in the U.S. and other countries.

Windows 7 is an abbreviation for Microsoft Windows 7 operating system Professional Edition.

Windows 10 is an abbreviation for Microsoft Windows 10 IoT Enterprise.

Company names and product names in this manual are trademarks or registered trademarks of their respective owners.

NAudio, the copyright of which is owned by Mr. Mark Heath, is used for audio playback based on the Microsoft Public License. NAudio 1.8.5 © 2018 Mark Heath

Please note that ©, ® and ™ marks are omitted hereafter.

Copyright © 2011 - 2020 Konica Minolta, Inc. All Rights Reserved.

### **Option/license**

For certain functions of this device, separate options and licenses are needed. For details regarding options and licenses, contact Konica Minolta service representatives.

### **Term description**

The meanings of terms used in this operation manual are as follows:

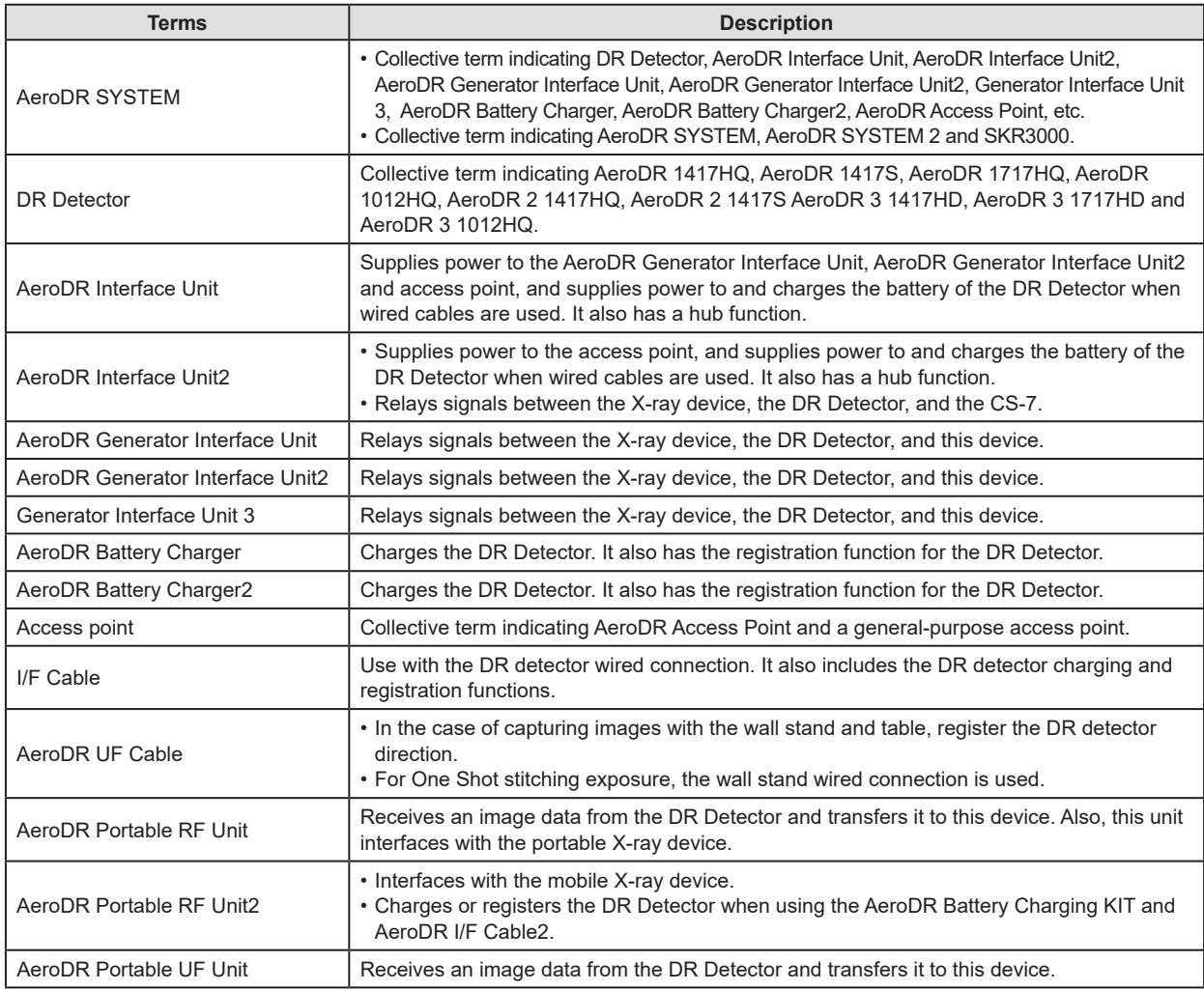

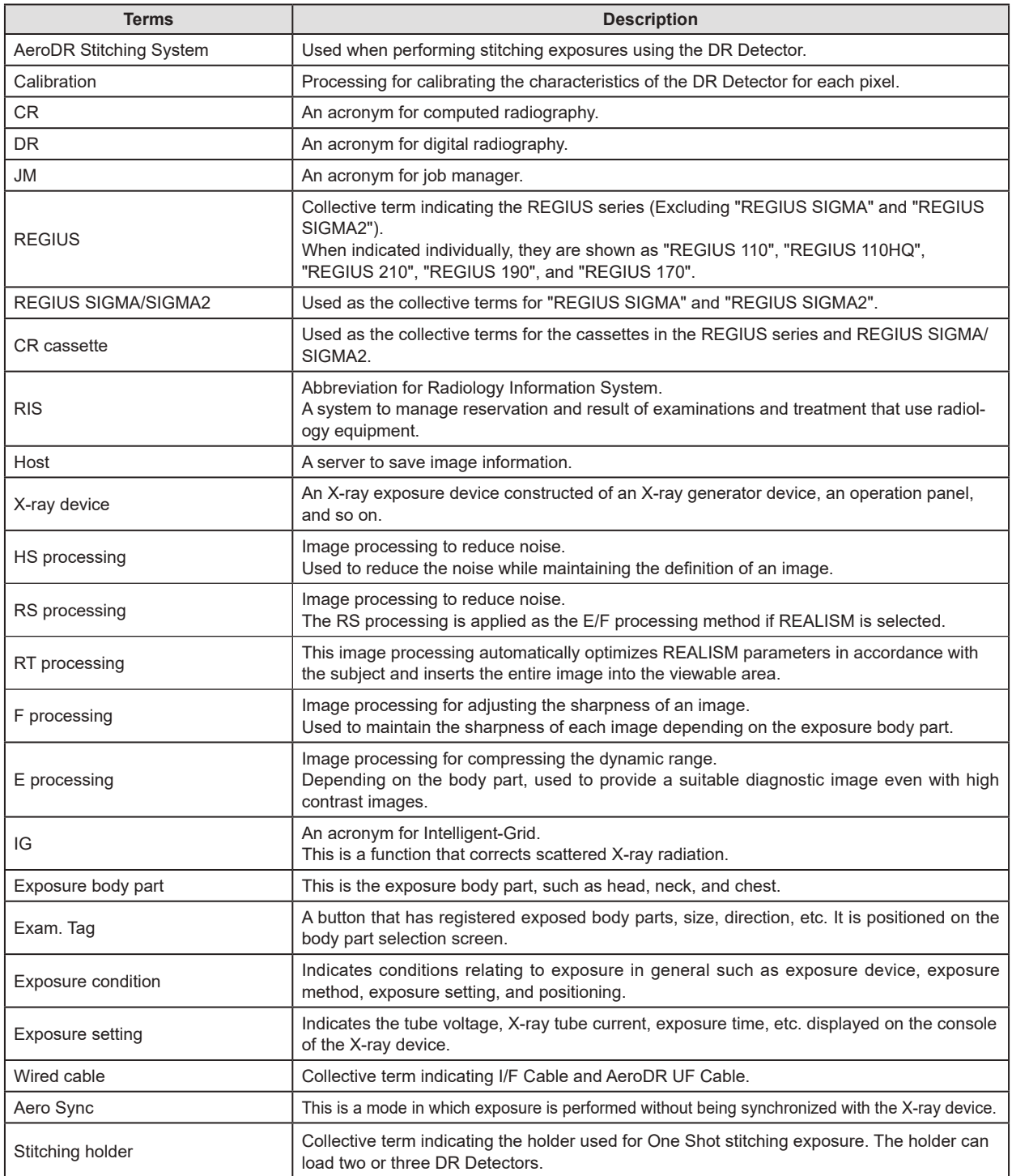

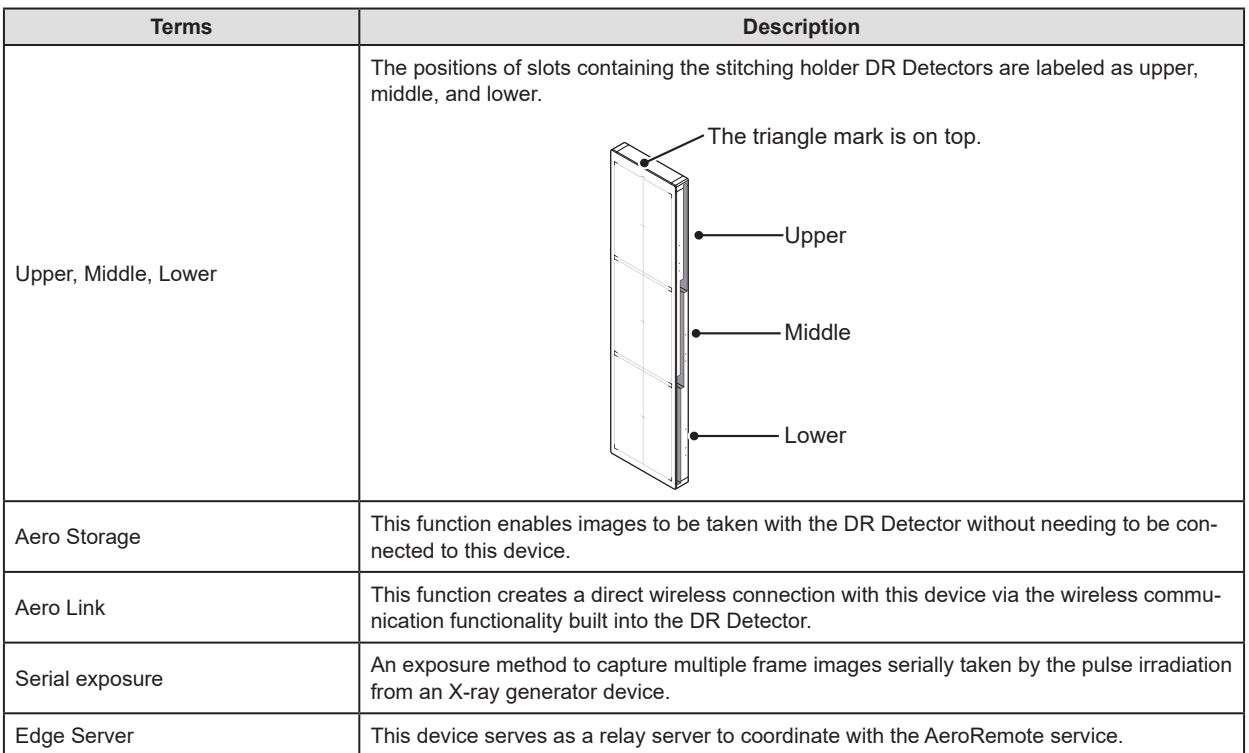

### <span id="page-14-0"></span>**Structure of pages**

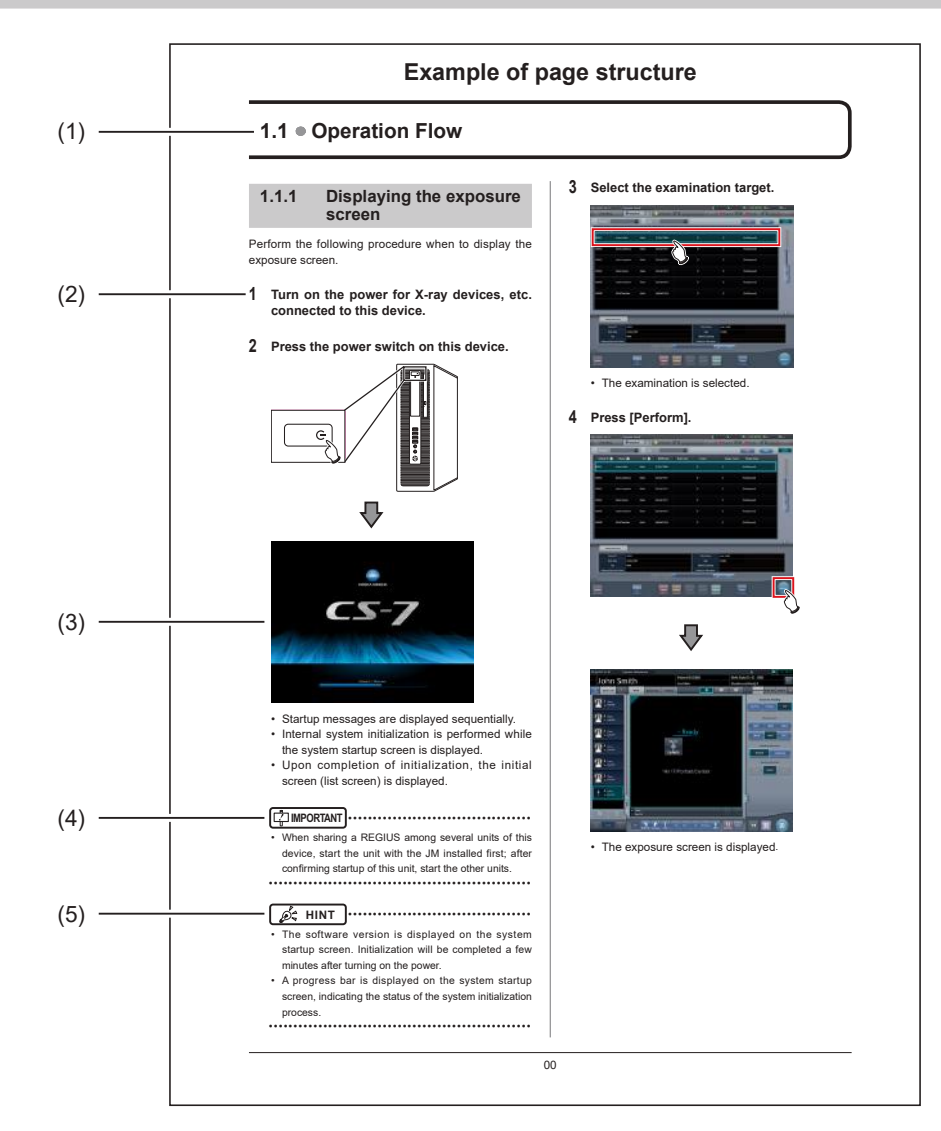

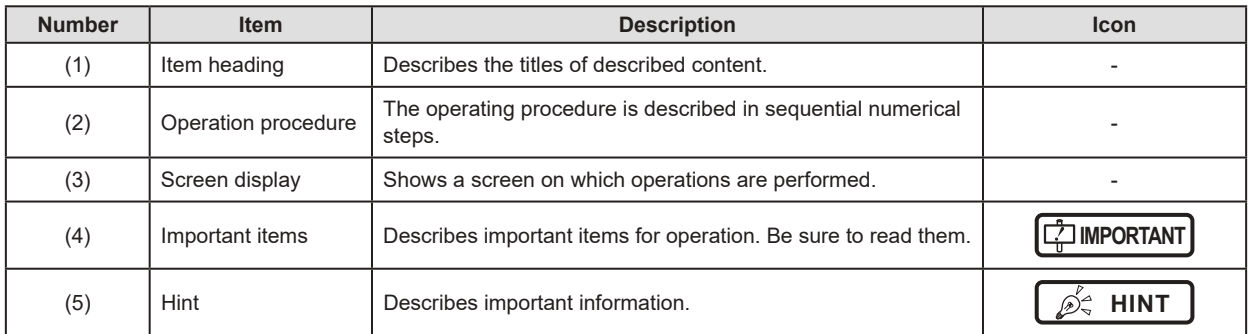

## <span id="page-15-0"></span>**Screen display**

Note that explanatory screens may be omitted from this manual when not needed.

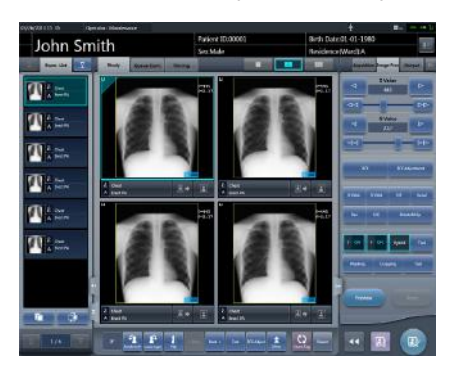

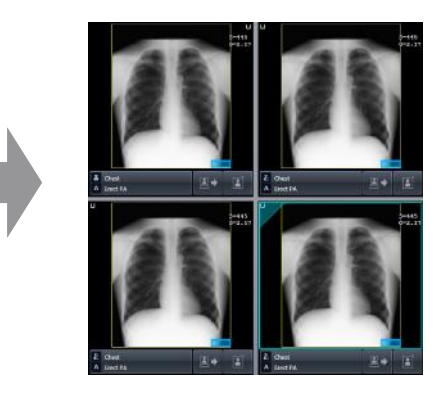

## **Characters and icons displayed on the screen**

Characters and icons displayed on the screen are shown with [ ]. Messages displayed on such as the confirmation screen are shown with " ".

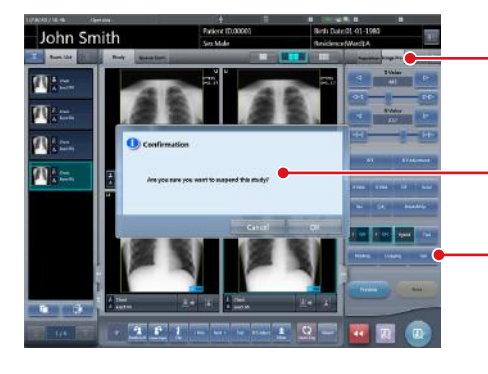

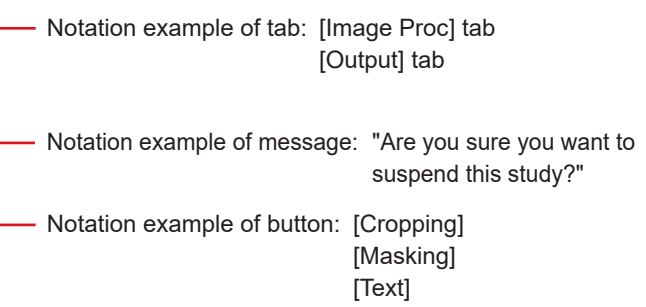

### **Notation of operation methods**

This manual describes main operation methods as follows.

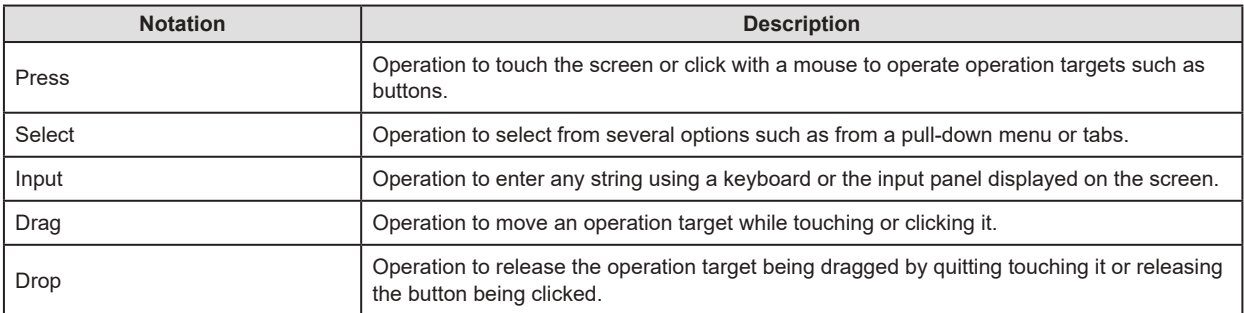

### <span id="page-16-0"></span>**Items to be set with the user tool**

Items to be set with user tool are shown in the following diagram. More information about the user tool is described in the "CS-7 Operation Manual for User Tool".

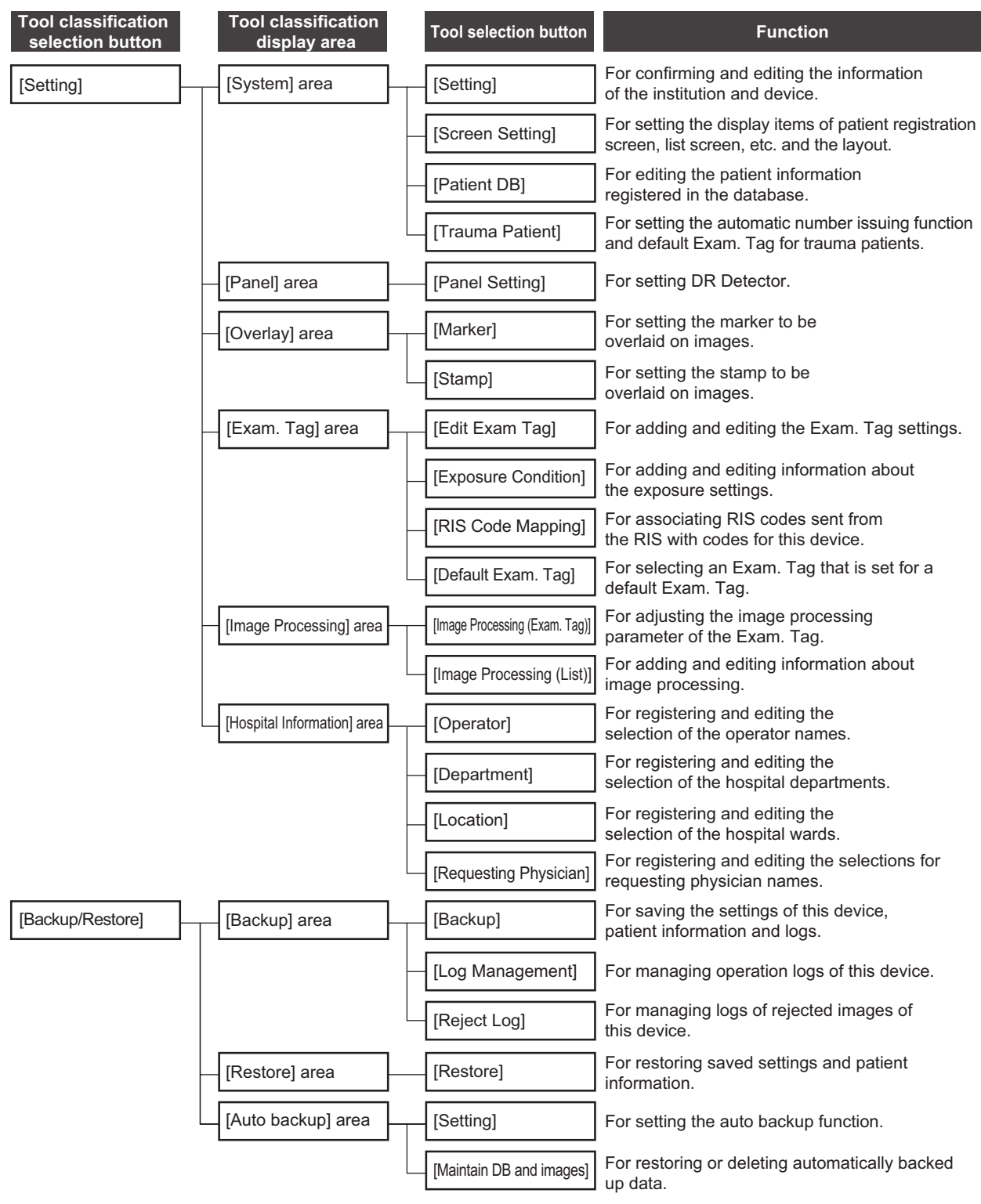

### Introduction

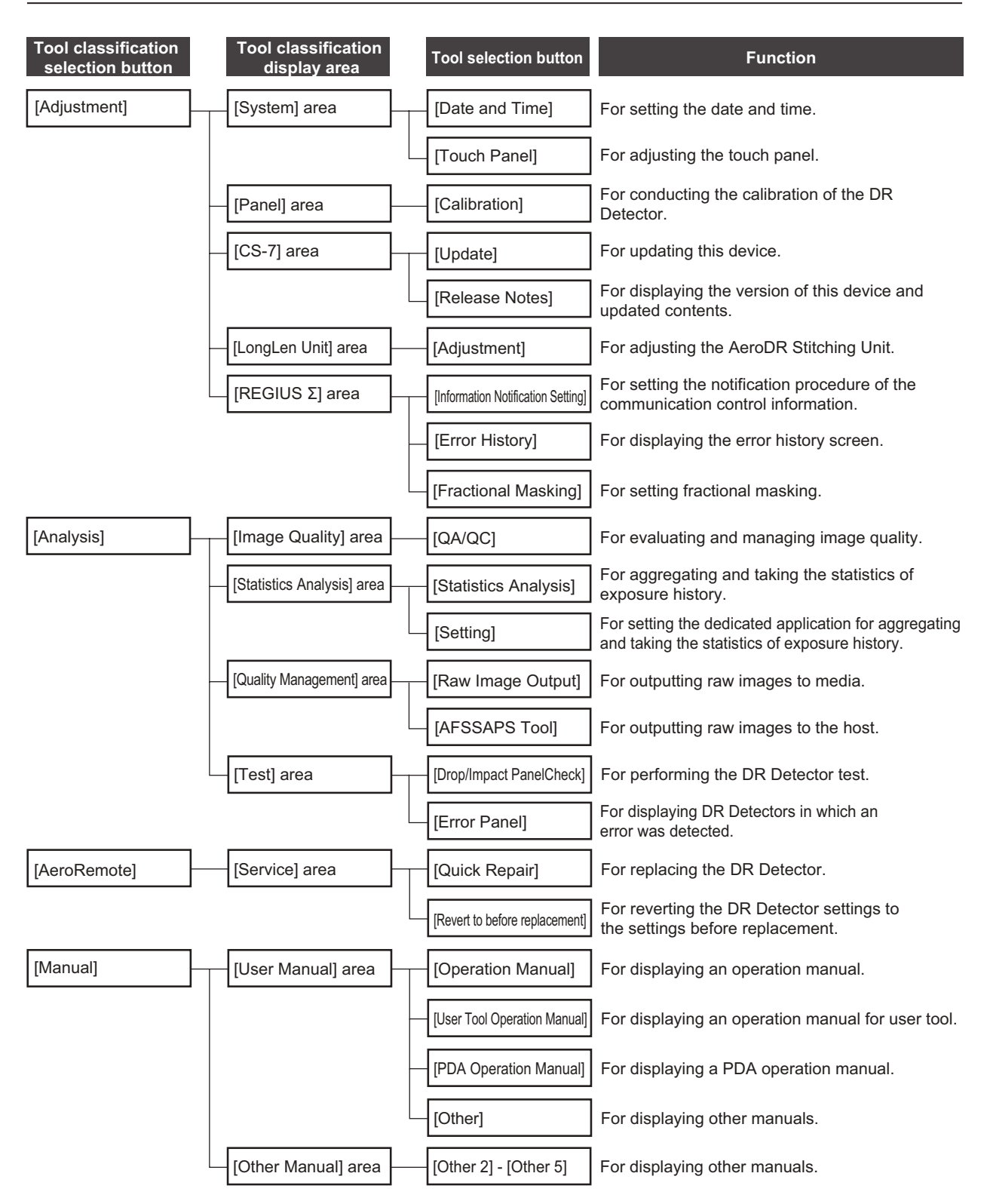

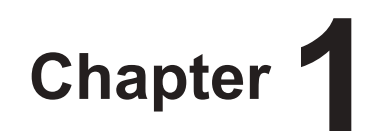

# <span id="page-18-0"></span>**Safety Precautions & Warnings**

This chapter describes precautions and warnings

to ensure safe use of this device.

## <span id="page-19-0"></span>**1.1 Symbols relating to safety**

### **1.1.1 Safety alert symbol**

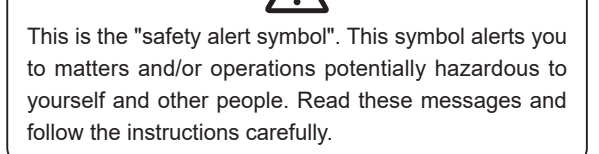

### **1.1.2 Warning notice (signal words)**

Signal words indicate a degree of potential hazards in the use of the product.

Signal words include the following three types, which are used according to risk of damage caused by danger and the severity of damage:

## **DANGER**

Indicates an imminently hazardous situation which, if not avoided, will result in death or serious injury.

## **WARNING**

Indicates a potentially hazardous situation which, if not avoided, could result in death or serious injury.

## **CAUTION**

Indicates a potentially hazardous situation which, if not avoided, could result in minor or moderate injury. It may also be used to indicate a hazardous situation where only physical damage is likely to occur.

### **1.1.3 Description of graphic symbols**

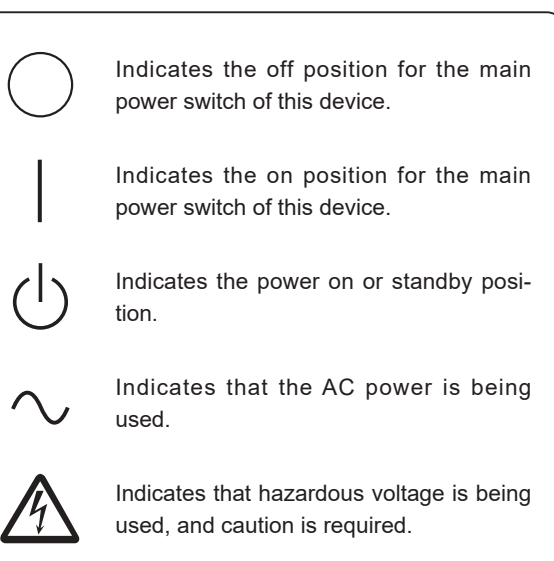

It means conformity with the Medical Devices Directive 93/42/EEC. 0197 is Notified Body number.

**0197** EC Directive 93/42/EEC does not cover animal use. So, the notified body whose identification number is 0197 is not responsible for animal use.

## <span id="page-20-0"></span>**1.2 Safety precautions**

Read all safety precautions thoroughly before using this device.

Be sure to observe the safety precautions described in this section.

**1.2.1 Precautions before usage**

## **WARNING**

- EMC Statement CS-7 is designed to provide reasonable protection against harmful interference in a typical medical installation. The personal computer of CS-7 generates, uses and can radiate radio frequency energy and, if not installed and used in accordance with the instructions, may cause harmful interference to other devices in the vicinity. However, there is no guarantee that interference will not occur in a particular installation. If CS-7 does cause harmful interference to other devices, which can be determined by turning the equipment off and on, the operator is encouraged to try to correct the interference by one or more of the following measures:
	- Reorient or relocate the receiving device.
	- Increase the separation between the equipment.
	- Connect the equipment into an outlet on a circuit different from that to which the other device(s) are connected.
	- Consult the manufacturer or field service technician for help.

## **CAUTION**

- If the pages of the operation manual are smudged and illegible, replace it with a new one. (There is a fee for this service.)
- Use this device outside of the patient environment.
- This device conforms with the METI guidelines to reduce harmonic emissions caused by electrical and electronic equipment for household and general use.
- The operators (hospitals and clinics) hold responsibility for the usage and maintenance of this device. Do not use this device unless you are a physician or certified person under law.
- Before using this device, confirm that this device is operating normally.
- When a problem occurs with this device, turn the power off, attach an appropriate sign, such as "malfunction", on this device, and contact Konica Minolta technical representatives.

## **CAUTION**

- This device is not explosion-proof, so do not use any flammable or explosive gas near this device.
- For the basic operation of the personal computer, display monitor, and optional parts for this device, refer to their operation manuals.
- Please follow the rules and regulations of your relevant authorities in the disposal of this product, accessories, options, consumables, media and their packing materials.

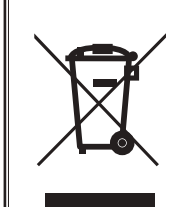

This symbol means: Do not dispose of this product together with your household waste!

Please refer to the information of your local community or contact our dealers regarding the proper handling of end-of-life electric and electronic equipments.

Recycling of this product will help to conserve natural resources and prevent potential negative consequences for the environment and human health caused by inappropriate waste handling.

### **1.2.2 Precautions for usage**

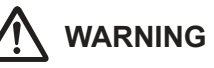

- Check the following additional information for images and patients and use in operation and treatment.
	- The input patient information is correct.
	- The input patient information has the intended result.
	- When patient information is acquired from other devices, it is the patient in question.
	- The patient being examined matches the patient information shown on the display monitor.
	- When sending the image to the output device or media, the patient information is correct.
	- Before treatment, the image on the output device or on the media matches the patient information.
	- The result is correct when image replacement and supplemental information edit (image laterality/patient orientation) is performed in the exposure screen.
- Image processing functions must be used by qualified persons with specialized knowledge of image diagnosis equipment and image processing. In addition, sufficiently confirm the results of image processing.

## **WARNING**

- Do not perform diagnosis with the images displayed on this device.
- Risk of misidentification of patients may occur if modifications to patient information for examinations or examination information acquired from a higher system such as a Radiology Information System (RIS) are made. When the information is modified, notify the system administrator of the modification without delay, and in addition, make sure that the patient information and/or examination information are correctly modified on output devices such as PACS to which this device sent the image information and examination information.
- When using AeroDR 3 1417HD, AeroDR 3 1717HD, AeroDR 3 1012HQ and a CR casette, be sure to check the resolution displayed in the reading conditions when exposure.
- Konica Minolta will not be liable for the loss of important data such as patient information arising from the introduction of this system. Important data require separate assurance of security, backup, etc.
- When lightning is likely to occur, stop work and unplug the power plug from the wall outlet. When it thunders before unplugging the power plug do not touch the device, including any of the cables. Doing so may cause a fire or electric shock.
- If there is any smoke, odor, or abnormal sound, it may cause a fire if use is continued, so immediately turn the power switch off, unplug the power plug from the wall outlet, and contact Konica Minolta technical representatives.
- Take the following precautions when using this device and software.
	- Konica Minolta or a contractor designated by Konica Minolta will install the software of this device.
	- Do not disassemble or modify this device.
	- Do not connect any devices that were not purchased from Konica Minolta.
	- Do not install software purchased from other companies.
	- Do not uninstall software that has already been installed.
	- Take precautions to prevent infection from computer viruses.
	- Do not change the setting for the OS (operating system), or delete folders or files.
	- Do not operate Windows Explorer unless specified.
	- Do not use the DVD drive for other purposes.
	- Confirm that the hard disk access lamp is out before removing disks.
	- Do not turn the power switch off or pull out the power cable while the system is operating.

## **WARNING**

- Take note of the following to reduce the risk of fire, electric shock, or electrical leakage:
	- Always use the specified cables such as a power cable.
	- Use wall outlet with the correct rating as a power source.
	- Connect the power plug to the wall outlet properly without any slack.
	- Use a power source with a ground wire.
	- If you do not plan to use this device for an extended period of time, unplug the power plug.
	- The supplied power cable is dedicated for this device, so do not use it elsewhere.
	- Avoid exposure to liquids such as water.
	- Make sure that foreign material, such as pieces of metal or wires, does not get inside.
	- Do not handle the power plug with wet hands.
	- Do not let dirt or dust adhere to the power plug.
	- Do not use extension cables.
	- Do not place many loads on a single electrical outlet.
	- Do not damage the power cable. Also, do not use damaged cables.
- Do not block the ventilating openings.

## **CAUTION**

- <span id="page-22-0"></span>• Take the following precautions when performing exposure using this device.
	- Check whether or not the patient needs extra care before performing exposure.
	- Check the patient information before performing exposure.
- Turn the power off after finishing the work to maintain stable operation. If the power to the system is kept on continuously for 24 hours out of necessity, turn the power off and on once a week.
- To use functions that share image data, integrate the pending reason and other settings for this device.
- Use with suitable settings for image processing parameters. To use functions that share image data, set the same values for the image processing parameters of this device.
- Do not use devices that emit electromagnetic waves such as mobile phones, PHS, or pocket pagers near this device.
- Do not use continuously for extended periods of time. If you need to use the device continuously for extended periods, take a 10 to 15 minute break every hour to give your eyes and hands a break.
- Take note of the reception status for radios and TVs near this device, since interference may occur in them when this device is in use.
- Check the touch positions on the touch panel when starting this device, turning on the display monitor, or unplugging and plugging in the USB cable, etc. When the touch position and the cursor position are out of sync, or the cursor does not move even when touched, leave it for about two minutes, or check the USB cable connections and restart this device and the display monitor.
- Be sure to check the image orientation of images received from medical imaging devices (CR, DR, etc.).
- Shut down this device after confirming that the hard disk access lamp is out. Also, when turning on again, do so after 10 seconds have elapsed.
- Data cannot be reacquired if the power to the CR cassette reader is turned off after a transfer error occurs.

### **1.2.3 Precautions for installing, moving, and storing**

## **WARNING**

- Take the following precautions when moving this device.
	- Do not subject to shock or vibration.
	- Do not start moving until the power is turned off, and operation has stopped completely.
	- Do not move with the power cable or any other cable connected.

## **CAUTION**

- Because connections of the X-ray device can only be made by Konica Minolta or its designated contractors, contact Konica Minolta or its designated contractors.
- Contact Konica Minolta or dealers specified by Konica Minolta to install or move this device.
- Take note of the following when installing or storing this device.
	- Do not install or store in a location where it may be adversely affected by atmospheric pressure, temperature, humidity, ventilation, sunlight, dust, salt-air, or air containing sulfur.
	- Do not install or store in a location where it is not stable, ventilation is insufficient, the difference in light-dark is great, electromagnetic waves are generated, or where subjected to vibration or shock.
	- Do not install or store in a location where chemical agents are used or stored.
	- Do not lay this device on its back, upside down or directly on the floor.
	- Do not connect or disconnect the interface cable while the power cable is connected.
	- Do not use an interface cable other than the specified one.
	- Do not damage the interface cable. Also, do not use damaged interface cables.
	- Do not leave packing materials around.
	- Do not subject this device to strong shocks or vibration by dropping it, etc.

### <span id="page-23-0"></span>**1.2.4 Precautions regarding care and maintenance of this device**

## **WARNING**

- Do not remove the lithium batteries.
- Turn the power off and remove the power plug from the wall outlet.

## **CAUTION**

- Perform the maintenance and inspection periodically. Also, contact Konica Minolta technical representatives for cleaning of the inside.
- Immediately after turning the power off, be careful of hot components inside this device.
- Install the power cable, interface cable, etc. securely.
- Do not rub or strike this device with hard objects as it will cause damage.

### **1.2.5 Precautions regarding CD/DVD use**

## **WARNING**

• The optical head of the CD/DVD device discharges a laser, so take care not to look in the object lens of the optical head.

## **CAUTION**

- Take the following precautions to prevent reading errors etc.
	- Do not subject to impact.
	- Do not touch disk surfaces.
	- Place in cases when storing.
	- Do not place in locations with a lot of dust.
	- Do not place in locations with high temperature and high humidity.
	- Do not place in direct sunlight.
- Attach labels to CD/DVD surfaces and cases so that the recorded content can be identified.
- The types of media supported by this device are CD-R and DVD-R only. Also, please note that it is possible that when saving on media other than the following, writing errors or reading errors may occur. Please be forewarned.
	- TDK Co. CD-R 1-48 speed supported <for data>
	- Mitsubishi Kagaku Media Co. CD-R 1-48 speed supported <for data>
	- Mitsubishi Kagaku Media Co. DVD-R 1-16 speed supported <for data>
- If dust adheres to the object lens of the optical head in the CD/DVD drive, it is possible that writing errors and reading errors may occur. In such case, remove the dust with a commercial DVD lens cleaner.

### <span id="page-24-0"></span>**1.2.6 Precautions regarding display monitor use**

## **WARNING**

• If the LCD monitor shows the same image for extended periods of time, it will burn onto the screen.

## **CAUTION**

- Use with screen brightness and contrast at a suitable level. Also, do not turn brightness up too high when using in a dark room.
- The backlight for the LCD monitor will deteriorate over time and will gradually grow darker. Check that the display monitor is at a suitable level of brightness before using this device.
- View more than 80 cm from the display monitor.
- Use in a bright room is recommended due to eye fatigue being cumulative when used in a dark room.
- When small dots of light and dark appear on the image in the LCD monitor, check whether it is a defect in the LCD monitor or the image information before using.
- The 23 inch high field of vision LCD multi-touch monitor cannot be operated while the user is wearing gloves.
- If you use Windows 10, do not swipe the touch screen from the edge to the center. Otherwise, Windows settings screen will appear, and forcible shutdown of this system or unintentional altering of its settings may occur.

### **1.2.7 Notice relating to information security**

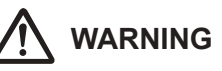

- Systems that have sustained cyber attacks, such as an attack via networks, wireless interception or website browsing, or that are infected by computer viruses through external storage devices, which are potentially harmful to computers (hereunder referred to as "malware") may result in the erasure, corruption, or unwanted disclosure of data stored within this device, including personal and sensitive patient information. Infections by malware may also result in malfunction of the device, as well as causing the infection to spread to other products.
- This device may only be used in combination with software confirmed to be safe and compatible, and installed according to predetermined installation procedures.
- The application of the latest security updates to the Operating System on a periodic basis, as well as providing for anti-virus software and updating virus definition files on a regular basis, are considered effective in preventing cyber attacks and the infection of the system by malware.
- Please take appropriate measures in accordance with the application notices for security patches and the procedural manual. Please refer to a Konica Minolta service representative for details.
- To prevent cyber attacks, including the infection of the device by malware, take note of the following:
	- Do not connect the device to any equipment not certified for connection to the device.
	- Do not install any software that we have not approved for use.
	- Do not uninstall software that has already been installed.
	- Do not delete the OS (operating system) or any files and folders associated with the OS.
	- Always confirm external storage media to be free of malware prior to use.
	- Use the device in a safe network environment incorporating adequate security measures for the prevention of malware infection.
	- Refrain from any hazardous activity leading to potential vulnerability against malware infection.
- Before you change the settings of any operating system or application software that are not described in this notice, please check with the Konica Minolta service representative.
- Take precautions not to allow others to see the device screen displaying sensitive patient information. Privacy protection display filters should not be used as such filters may adversely affect the appearance of displayed images.

## **WARNING**

- <span id="page-25-0"></span>• Take precautions not to allow others to operate the device.
- Be sure to implement the following cyber-security measures:
	- Provide for an adequate level of information security measures within the facility using this device, and other facilities connected to the facility via networks.
	- Isolate the device from the connected network immediately upon infection by malware, concurrently prohibiting the use of the infected device.
	- Upon infection of the device by malware, or the potential infection thereof, promptly contact Konica Minolta service representative.
- Please set a password that consists of several characters, and include at least one special character. In addition, when specifying the management policy for your IDs and passwords, you should consider recent trends in information security measures.

### **1.2.8 Precautions for each function**

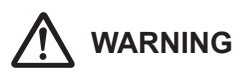

### **Precautions on stitching combination processing**

- The areas of focus for diagnosis should not overlap at combine positions.
- For the stitching exposure images, make sure that the combined parts are combined in the correct positions.
- If there is gap between the combined images, manually adjust the image position of the combined parts using the viewer screen (for stitching combination position adjustment). It is also recommended that you arrange a measure in the combined image part during exposure to confirm the combined parts easier.
- In stitching exposure, when plates overlap and are arranged so that there is no image loss in each plate's boundaries, there might be a slight gap in the marker position because of a minute difference in magnification. After taking this into account, confirm the combination position through the marker.

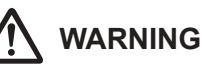

### **Precautions for One Shot stitching exposure**

- One Shot stitching exposure outputs the combined picture by correcting the images' overlapping part captured by DR panel. Depending on the capturing conditions, lateral stripes or decrease in contrast might occur in a correction area, or decrease in contrast might also occur if a structure horizontally long overlaps with the correction area. Make sure the correction area and the parts in an examination are not overlapping.
- Make sure to observe the number of DR panels that are loaded in the stitching holder through the exposure screen before conducting the exposure.

### **Precautions for image measurements**

• Sometimes the exposure orientation causes accidental errors with regard to the actual length of the subject. Use while taking into account any error between image and measured results.

#### **Precautions when running HS/RS processing**

- The noise is reduced by HS/RS processing, and you can expect signals that are unclear due to noise to become clearer, but signals that do not exist will not be visible.
- When reviewing whether to reduce dosage by means of HS/RS processing, consider lowering the signal component by means of reducing dosage and always check whether images are suitable for diagnosis.
- Applying the HS processing may result in unnatural images. Make sure to perform image verification to confirm if the application of this processing is suitable for diagnosis.

## **WARNING**

#### **Precautions when applying scattered radiation correction (IG) processing**

- It is expected that scattered radiation correction processing will remove scattered radiation components and thus enhance subject contrast; however, it does not ensure that the same image quality as that which is generated when a grid is used will be obtained.
- Applying scattered radiation correction processing will not have any effect if the desired image is not contained in the original signals.
- Applying the scattered radiation correction processing may result in unnatural images. In particular, applying this processing to images for which grids were used may increase the contrast too sharply. Make sure to perform image verification to confirm if the application of this processing is suitable for diagnosis.
- Preset a tube voltage value that is close to the actual exposure conditions as the image processing parameter of the Exam. Tag.
- The S value after scattered radiation correction is calculated for the image whose scattered radiation was corrected. Therefore, it is larger than the S value of the image before scattered radiation correction.

#### **Precautions on magnetic card reader**

- Check that patient information read from a magnetic card is consistent with the information written in the magnetic card.
- Do not connect multiple magnetic card readers to a single device. It may cause malfunctions.
- Do not change the settings of the dip switch on the bottom of the magnetic card reader.

#### **Precautions on bar code reader**

- The reading window discharges a laser, so take care not to look in the laser or point the laser toward the eye. In addition, perform periodic inspection of the reading window.
- Laser is discharged during disassembly. Do not disassemble.

### **Precautions on blackening process for areas outside the exposure field**

• In the blackening process for areas outside the exposure field, if the distance between the edge of the X-ray exposure field and the edge of the cassette is 3 cm or less, the masking function may fail to recognize the masking field. When using a collimator, set the edge of the X-ray exposure field to be sufficiently distant from the edge of the cassette. In addition, use preview on the [Output] tab or [Overlay] tab to check that the masking area is appropriately set before the image is output, and modify the masking area on the viewer screen if needed.

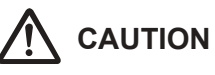

#### **Notes on the chest wall blackening process**

• Recognition of unexposed areas on the breast may be lost in the chest wall blackening process. Use preview on the [Output] tab or [Overlay] tab to check that the chest wall blackening area is not in the diagnosis area before the image is output, and set the chest wall blackening process to OFF on the viewer screen if needed.

#### **Precautions on mammogram**

- For United States of America, this device is not intended to use for Mammography.
- Use upon confirming that missing regions in images on the reception area and exposure field exceeding the reception area are within the allowable range. Also, make sure that additional information such as stamps do not overlap with the breast area in images.
- Confirm that additional information such as markers and stamps is not superimposed on the breast area.
- When displaying two mammograms on two frames, fine-tune and check the horizontal positions of the images.

#### **Precautions for the use of the highlight function for the tube/gauze**

• If the tube/gauze is difficult to identify on the image, adjust the highlight level. When the tube/gauze is highlighted too much, lower the highlight level.

#### **Precautions when merging study images**

• When studies are merged, their patient and study information are updated.

#### **Precautions on the lung lack/motion blur detection function**

• In images showing lesions, foreign substances, etc., lung lack or motion blur may be detected even when none exist.

#### **Precautions on multi-study function**

• Be careful since, in order for patient information to be determined automatically from the four information variables (patient ID, name, date of birth, and sex), a patient will not be treated as the same patient if the four variables differ.

## **CAUTION**

#### **Precautions for Web/Remote Desktop Linkup**

- Do not use the Web/Remote Desktop Linkup for the following purposes:
	- Diagnosis of illnesses, prevention of illness, monitoring, treatment, or pain relief.
	- Diagnosis of injuries or physical disabilities, monitoring, treatment, pain relief, or corrective procedures.
	- Physiological or anatomical examinations, substitutions or corrections.
	- Control of conception.
	- Diagnosis, treatment, alleviation, or prevention of human or animal illness, abnormal physical conditions, or diagnostic signs of such illnesses or conditions.
	- Healing, modification, or adjustment of human or animal physical functions or anatomy.
	- Diagnosis of pregnancy.
	- Care for humans or animals during pregnancy, while delivering, or after birth, including for natal care and non-medicinal birth control.

### **Precautions on the login control mode**

• Be careful of password management.

#### **Precautions on REGIUS plates**

• Frequency and duration of use of the REGIUS plates\* are automatically monitored when they are scanned by the reader. The replacement schedule may not be properly managed if the plate is not used for an extended period of time. Therefore, use of the REGIUS plates as evenly as possible is recommended. (\* Photostimulable phosphor plate for Konica Minolta computed radiography)

#### **Precautions on high precision monitors**

- Since a high precision monitor has a different aspect ratio from that of the exposure and viewer screens, when you enlarge, reduce, or move an image on the exposure or viewer screens, an image of a different area may be displayed on such a monitor.
- High precision mammographies are not displayed.

#### **Precautions on the AeroDR Stitching Unit**

• Always ensure the exposure ready LED (blue) of the AeroDR Stitching Unit is lit before performing an exposure. Additionally, do not press the first stage of the exposure switch until the exposure ready LED (blue) is lit.

## **CAUTION**

#### **Precautions on a stitching cassette**

• There are small differences in magnification of images made with REGIUS plates which are adjacent within a stitching cassette. For this reason, overlapping parts of images made with REGIUS plates which are adjacent do not completely match. (When the exposure distance is 1.5 m, misalignment in the horizontal direction will be approximately 0.5 mm at maximum.)

#### **Precautions on the grid**

- For grid during exposure, use 34-60 lp/cm. When exposing with a grid other than specified, sometimes moire cannot be eliminated.
	- \* For the DR Detector, the grid to be used is specified. Refer to the AeroDR Operation Manual for details.
- The grid removal process reduces the response of the frequency components that make up the grid image. The principle of this process is that the grid image uses a specific range of spatial frequencies. Therefore, part of the signal components of images other than the grid image may also be reduced if these images have signal components near the frequency range of the grid image. When you have performed exposure using a grid, check whether the images obtained by removing the grid are suitable for diagnosis.

#### **Precautions when changing the exposure device**

• When changing the device (for example, a wall stand reader to a table reader), different exposure conditions may have been set for the same body part depending on the settings of the body part that is created or edited by the user master. Therefore, carefully check both the body part and its exposure conditions before starting the examination.

#### **Precautions when the image is used on a device other than the one used for output**

• When using the image on another device for the purpose of measurement etc., check the consistency between the devices before use. In particular, care must be taken when decreasing the image size because some correction may be applied to the image depending on the reduction ratio.

#### **Precautions on changing the reading area**

• If annotation has been set for the image, changing the reading area will disable the annotation setting. Set annotation again.

## **CAUTION**

#### **Precautions when sending exposure setting**

• When sending exposure setting to an external Xray device, check the exposure conditions on the Xray device. Be especially careful of X-ray exposure settings when performing an exposure on a small child.

#### **Precautions when delivering an image from this device to other devices**

• Confirm that additional information such as set annotation is correct.

#### **Precautions for exposure with the DR Detector**

- Before exposure, confirm on the screen of this device that the DR Detector is registered in the exposure room. Also, perform exposure after confirming that the DR Detector to be used for exposure has been selected.
- Do not leave the DR Detector in the vicinity of a heating device such as a heated carpet etc.

#### **Precaution on exposure dose**

• After exposure, S values are displayed in the image display areas of this device. Check that the S values indicate the appropriate dosage for exposed images.

#### **Precautions when performing exposure in Aero Sync mode**

- Confirm that the device is ready for exposure through its display before performing exposure.
- Confirm that a confirmation is sounded from the device after the start of exposure.
- Do not let the DR Detector vibrate or receive shock until the preview image is displayed.
- Confirm that the DR Detector's battery level is full before performing exposure.
- Use within the range of the pre-checked exposure conditions.
- Be aware that the exposure procedure must be changed in some cases when the settings are changed for the Aero Sync button or initial detection level. Be sure to press the Aero Sync button after changing the Aero Sync button setting from OFF to ON.
- If the Aero Sync button or initial detection level has not been set appropriately, a malfunction may occur due to the DR Detector being subjected to impact. Make sure values are changed appropriately.

#### **Precautions on Aero Storage mode**

• The exposure conditions Aero Storage Mode (resolution, sensitivity, maximum exposure time) behave according to fixed values set in advance. For details about the setting values, contact Konica Minolta technical representatives.

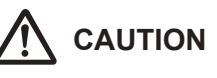

#### **Precautions on the PDA**

- Do not perform diagnosis with images displayed on the PDA.
- When a message "CS-7 is being manipulated." is displayed, be sure to check the image displayed on the CS-7.

<span id="page-30-0"></span>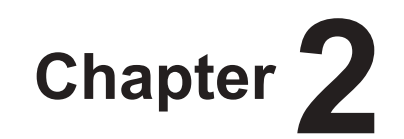

# **Product Overview**

This chapter describes the overview of this device.

## <span id="page-31-0"></span>**2.1 Overview of this device**

This section describes the functions and system configuration example.

### **2.1.1 Functions**

This device is a DIRECT DIGITIZER used with an image diagnosis device, medical imaging device and image storage device connected via the network.

This device digitally processes patient images collected by the medical imaging device to provide image and patient information.

## **2.1.2 System configuration example**

The system configuration example is as shown below.

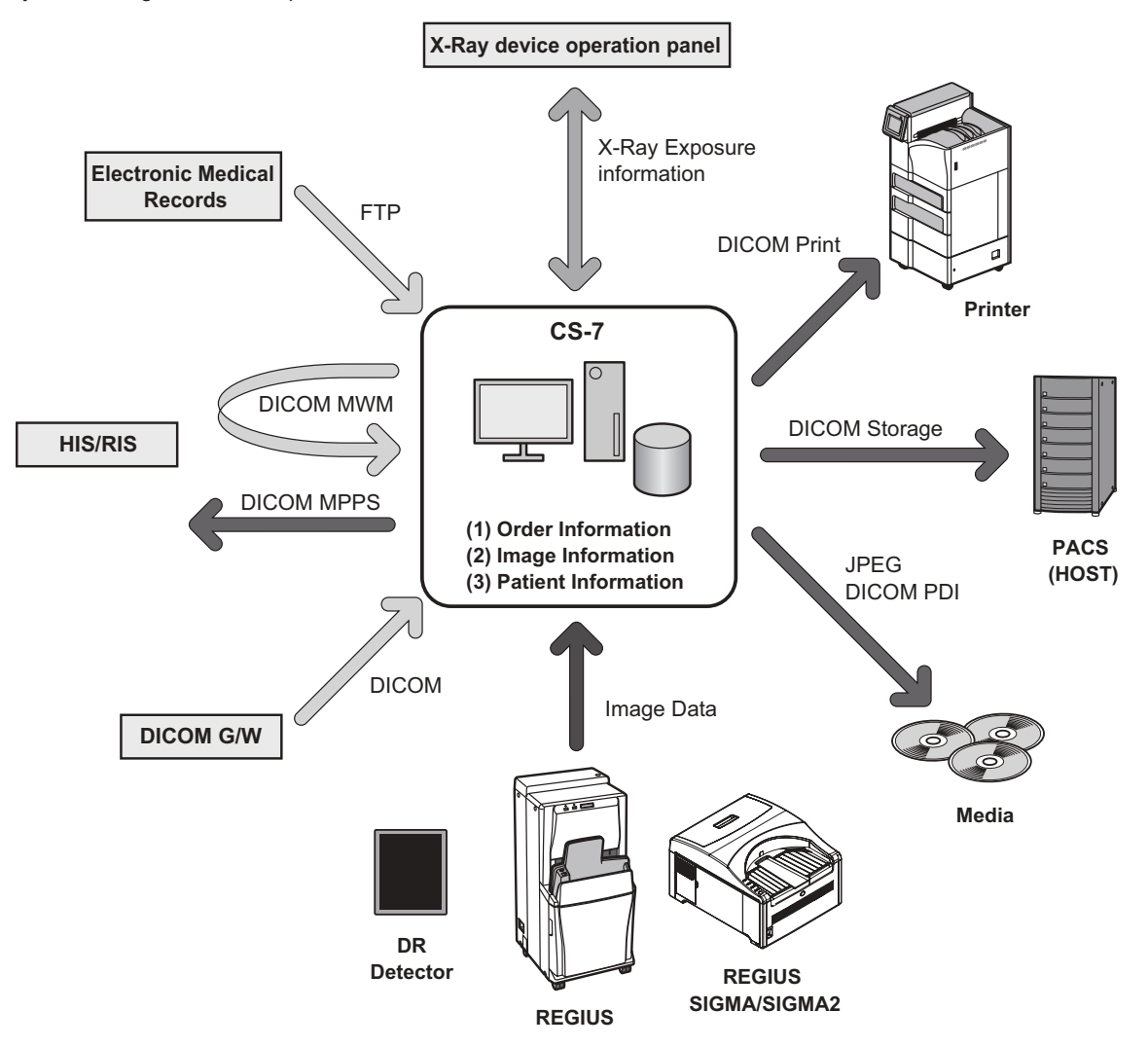

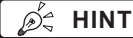

- **HINT** •••••••••••••••••••••••••••••••••••••••••••••••••••••••••••••••••••••••••••••••••••••••••••••••••••••
- This device is intended to be connected to DR Detector or to REGIUS, REGIUS SIGMA/SIGMA2 as an input device, and to printer or PACS as an output device.
- For details on how to use DR Detector and REGIUS, REGIUS SIGMA/SIGMA2, refer to their respective operation manuals.
- 7 DR Detectors can be connected to this device.
- 15 REGIUS series can be connected to this device.
- Only a single REGIUS SIGMA/SIGMA2 unit can be connected to this device.
- A REGIUS series unit and a REGIUS SIGMA/SIGMA2 unit cannot be connected to this device at the same time.
- •••••••••••••••••••••••••••••••••••••••••••••••••••••••••••••••••••••••••••••••••••••••••••••••••••••••••••••••••••••

<span id="page-34-0"></span>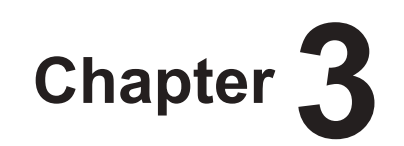

# **Description of Each Screen**

This chapter describes the screen structure of this device, and the function of each button on the screen, etc.

## <span id="page-35-0"></span>**3.1 Screen connections**

The following describes the connection between various screens and how they transition. For details, see the corresponding page in the manual for each screen.

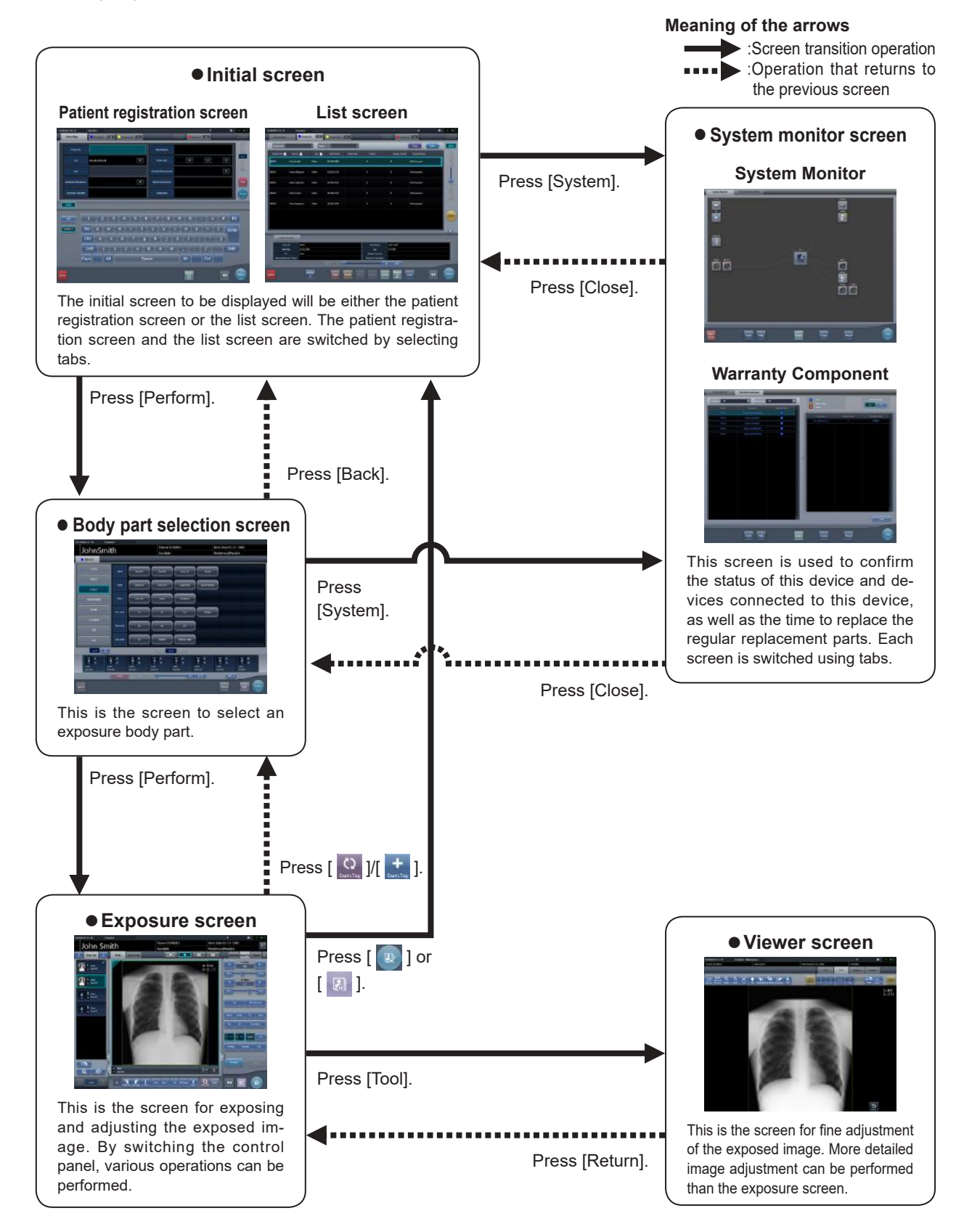
### **3.2.1 Structure of patient registration screen**

This is the screen for inputting the patient information. The patient registration screen is displayed when the [PatientReg.] tab is selected from the main tabs.

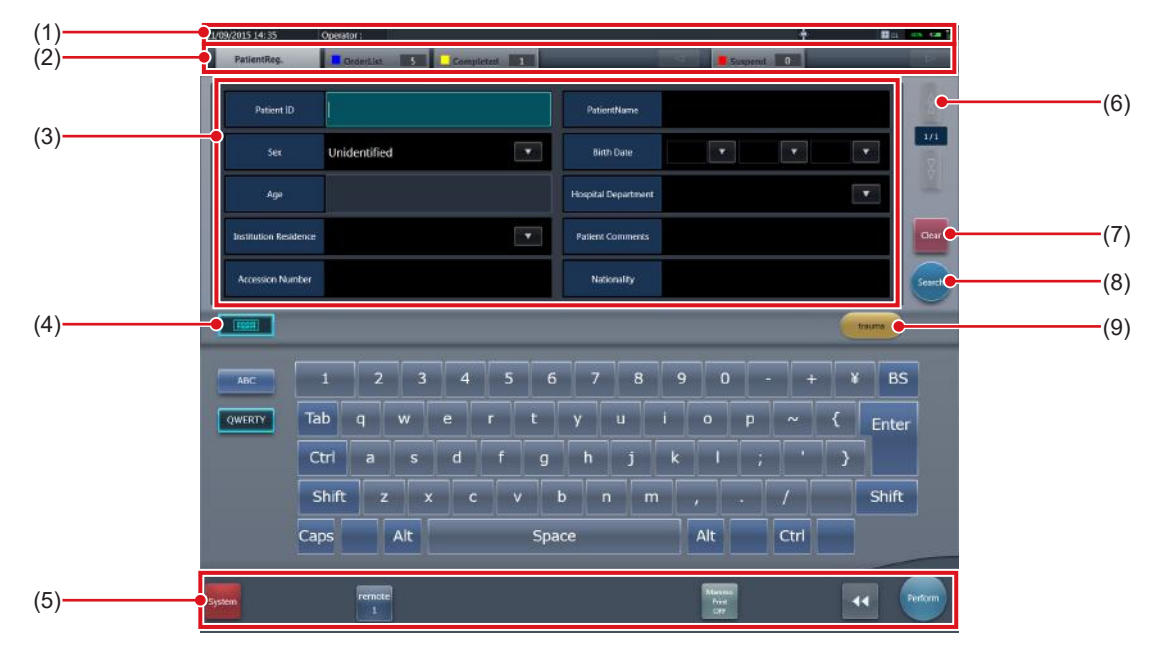

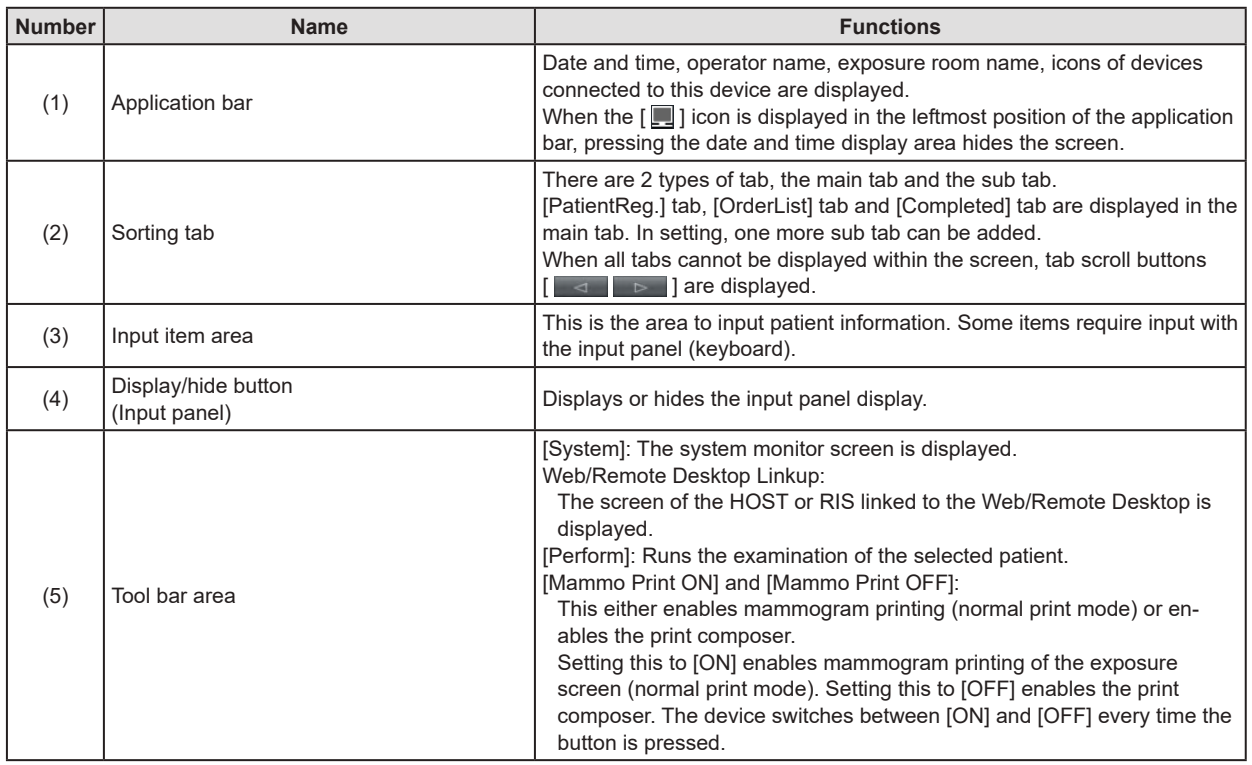

### 3.2 Patient registration screen

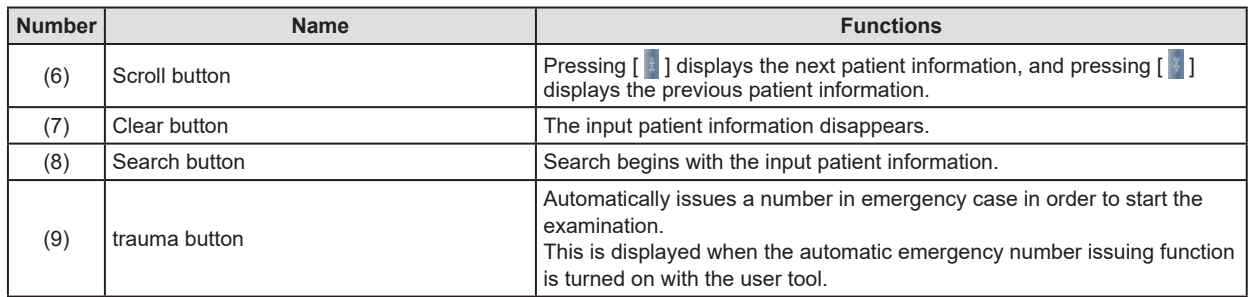

# **IMPORTANT** •••••••••••••••••••••••••••••••••••••••••••••••••••••••••••••••••••••••••••••••••••••••••••••••••••••

• Creating too many tabs makes it difficult to find the target tab and lowers the operability. Do not add more tabs than necessary.

**HINT** •••••••••••••••••••••••••••••••••••••••••••••••••••••••••••••••••••••••••••••••••••••••••••••••••••••

• Display of the [System] icon changes according to the device status and other conditions. The meanings of the icons to be displayed are listed below.

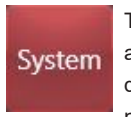

The icon turns red when an error occurs in this device or in devices connected to it.

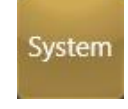

The icon turns yellow when it is time to replace the regular replacement parts.

- The name you have registered during installation is displayed as the name of the [Web Linkup] or [Remote Desktop Linkup] button.
	- •••••••••••••••••••••••••••••••••••••••••••••••••••••••••••••••••••••••••••••••••••••••••••••••••••••••••••••••••••••

### **3.2.2 Details of application bar**

The date and time, operator name, exposure room name, icons of devices connected to this device, and so on are displayed in the application bar.

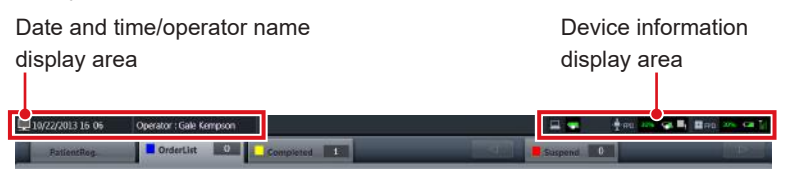

### **Date and time/operator name display area**

The current date and time is displayed in the date and time display area, and the operator name is displayed in the operator name display area.

When the [ $\Box$ ] icon is displayed on the left side of the date and time display area, press the date and time display area to hide it.

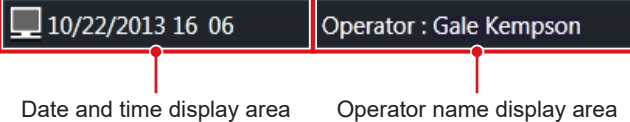

### **Device information display area**

The device information display area of the application bar displays the device icons as well as the states (battery level and signal strength) of the DR Detectors registered in this device.

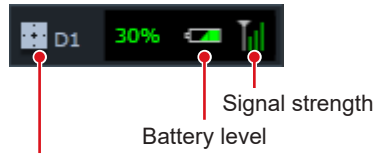

Device icon

When an image display area has focus, a frame is displayed around the device information that corresponds to the image display area.

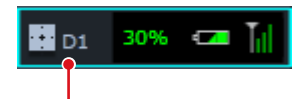

Frame indicating focus

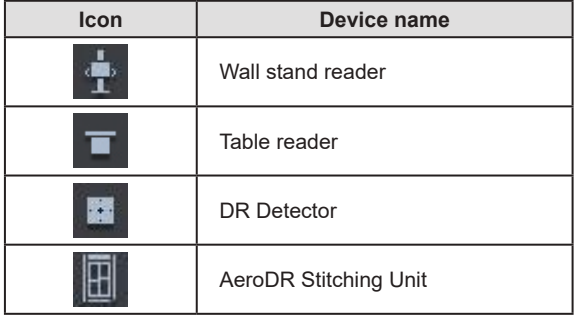

### **Device icon display** *DR Detector battery level display*

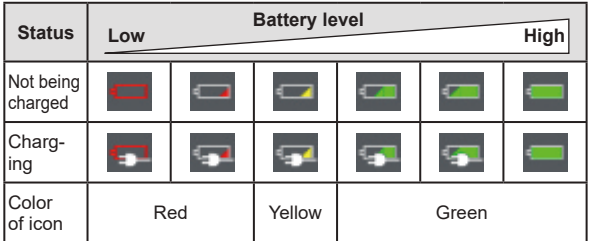

### $\bullet$  **DR Detector signal strength display**

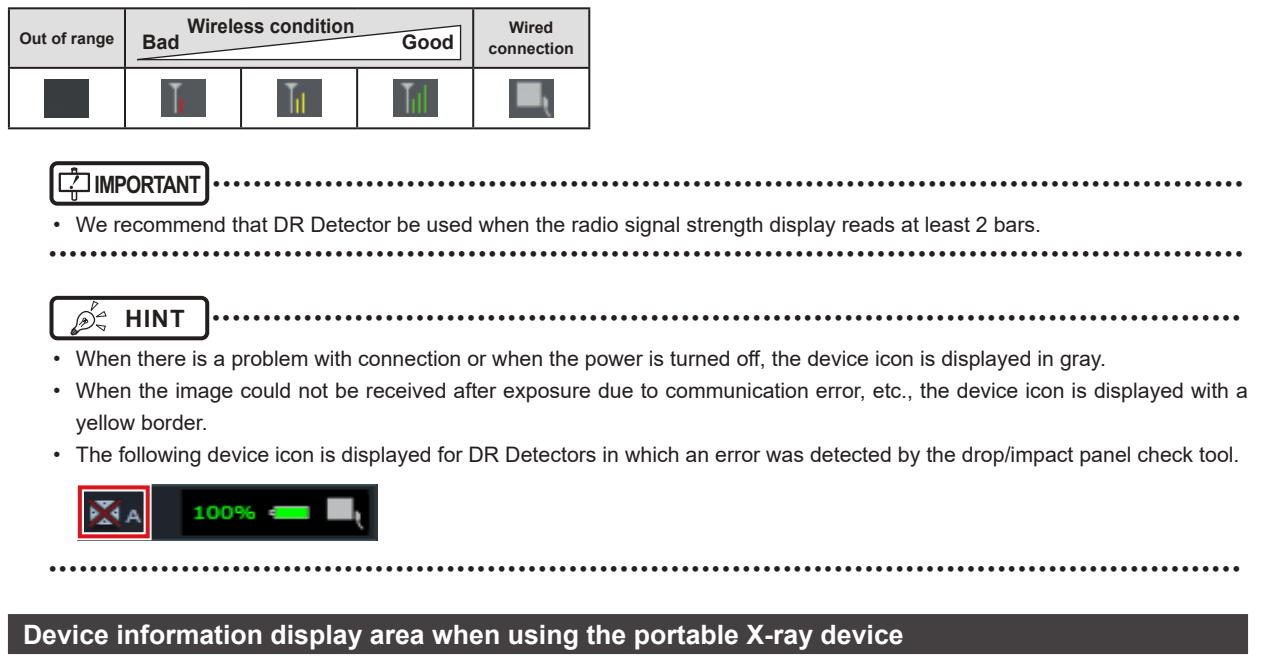

When this device is operated with the portable X-ray device, the network connection status, etc. are displayed on the application bar.

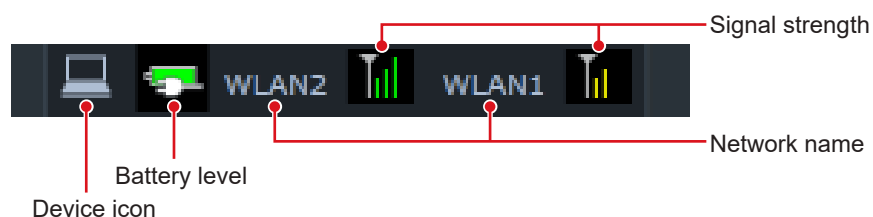

### $\bullet$  **Battery level display of this device (when using the portable X-ray device)**

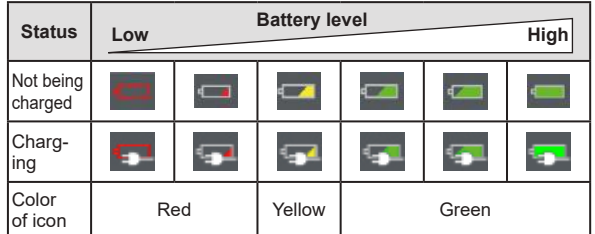

### $\bullet$  **Signal status display of this device (when using the portable X-ray device)**

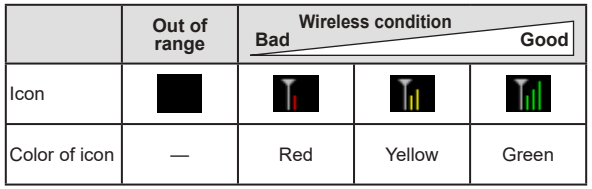

### **IMPORTANT** •••••••••••••••••••••••••••••••••••••••••••••••••••••••••••••••••••••••••••••••••••••••••••••••••••••

• We recommend that DR Detector be used when the radio signal strength display reads at least 2 bars.

• If the battery charge drops to 5% or less, the system may enter a sleep state. If the battery icon turns red or the message that the battery level is low appears, please charge this device. If this device cannot be charged right away, shut down this device.

•••••••••••••••••••••••••••••••••••••••••••••••••••••••••••••••••••••••••••••••••••••••••••••••••••••••••••••••••••••

D-

- **HINT** •••••••••••••••••••••••••••••••••••••••••••••••••••••••••••••••••••••••••••••••••••••••••••••••••••••
- The network name displayed when operating this device with the portable X-ray device is set during installation.

# **3.3 List screen**

This is the screen where a list of examinations is displayed. When tabs other than the [PatientReg.] tab are selected on the sorting tab, the screen is always the list screen.

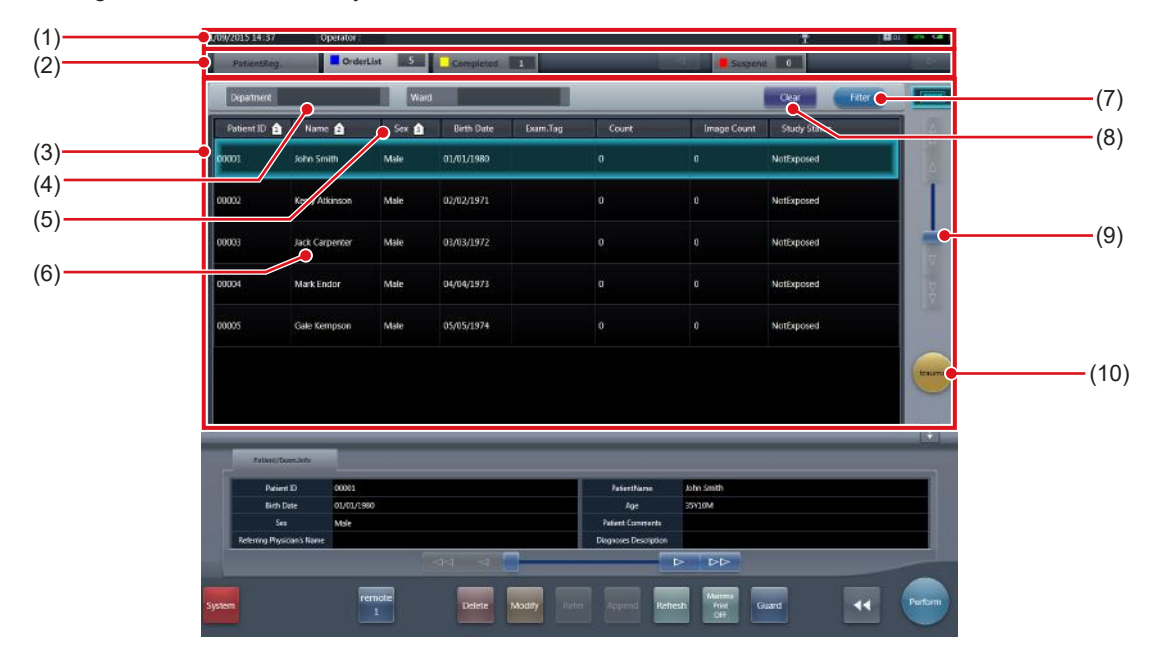

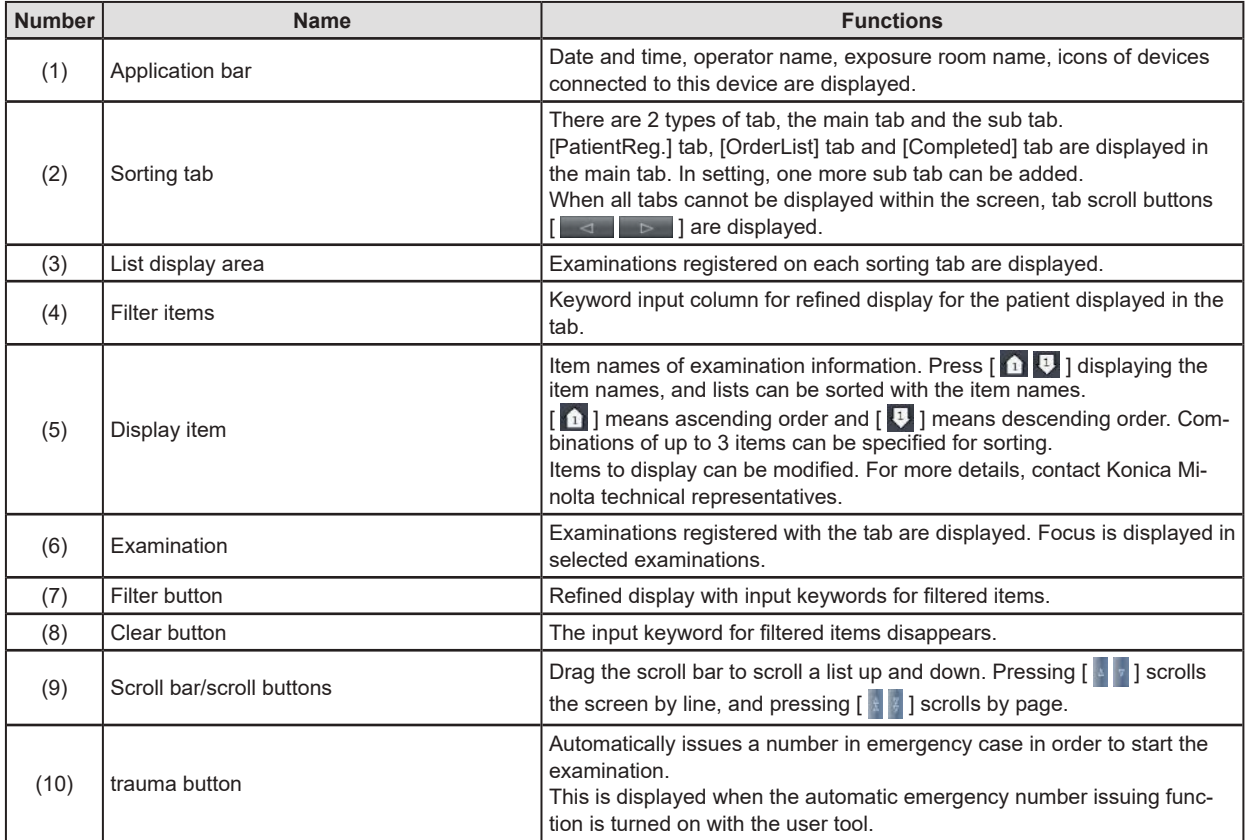

**IMPORTANT** •••••••••••••••••••••••••••••••••••••••••••••••••••••••••••••••••••••••••••••••••••••••••••••••••••••

• Creating too many tabs makes it difficult to find the target tab and lowers the operability. Do not add more tabs than necessary. •••••••••••••••••••••••••••••••••••••••••••••••••••••••••••••••••••••••••••••••••••••••••••••••••••••••••••••••••••••

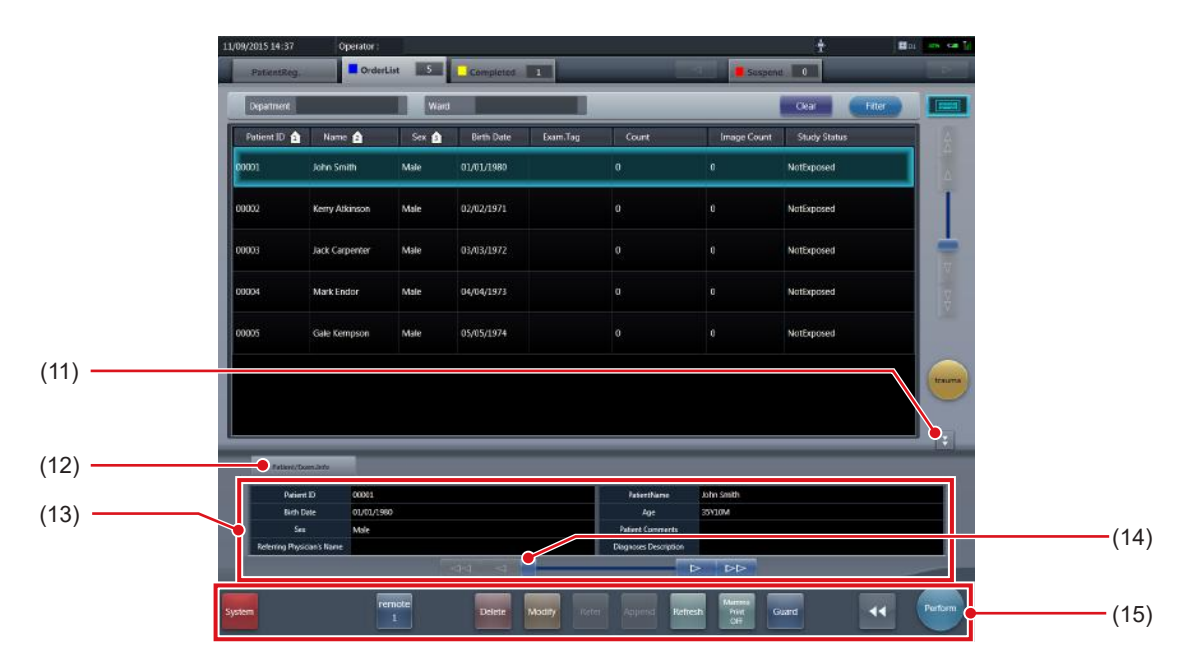

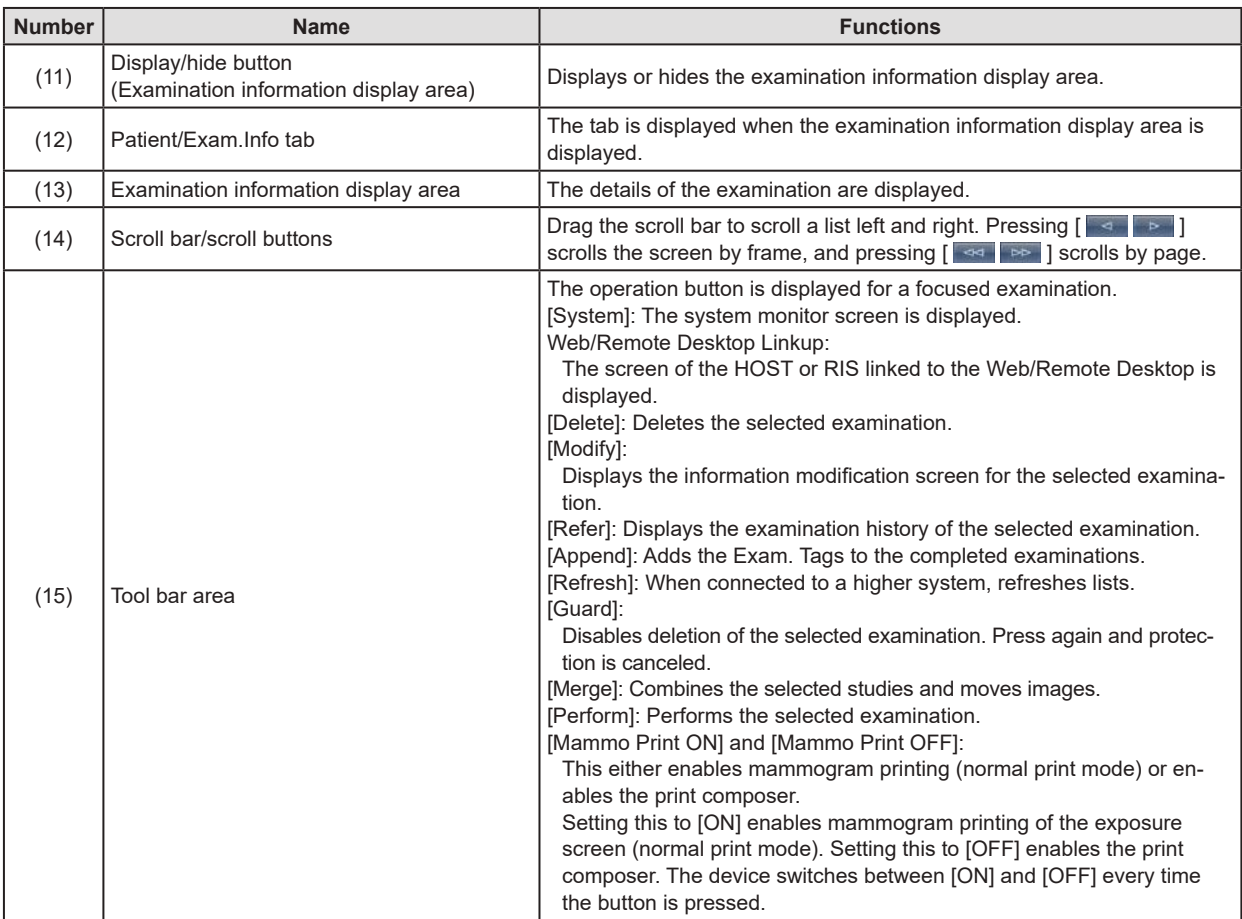

 $\mathbb{D}^{\mathbb{A}}$  HINT  $\cdots$   $\cdots$   $\$ 

- The name you have registered during installation is displayed as the name of the [Web Linkup] or [Remote Desktop Linkup] button.
- At institutions higher systems and order collaboration is performed while collaboration for the termination of examinations is not performed with the higher system, the order that terminated an examination may be displayed again when [Refresh] is pressed. Please terminate the target examination on the higher system side when the order is displayed again.

• If output status is set for the displayed items, the list screen displays output device icons. The display of the output device icon changes depending on the device status as shown below:

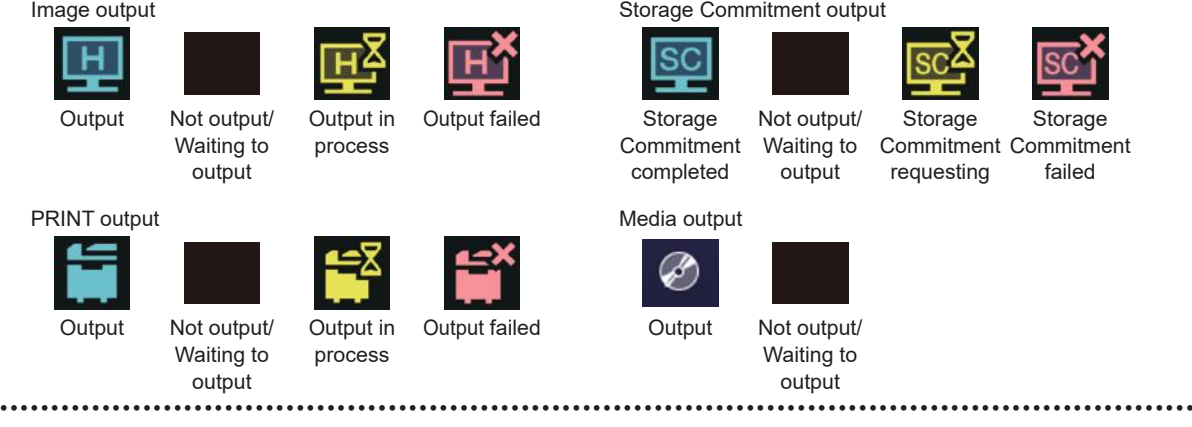

# **3.4 Body part selection screen**

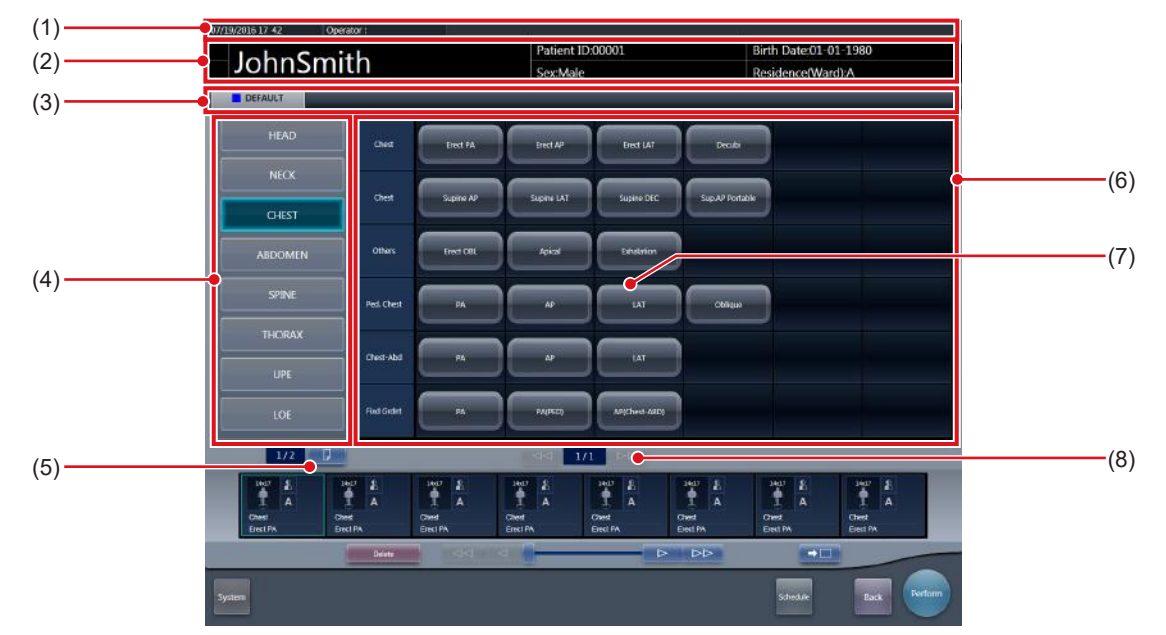

This is the screen to select the body part.

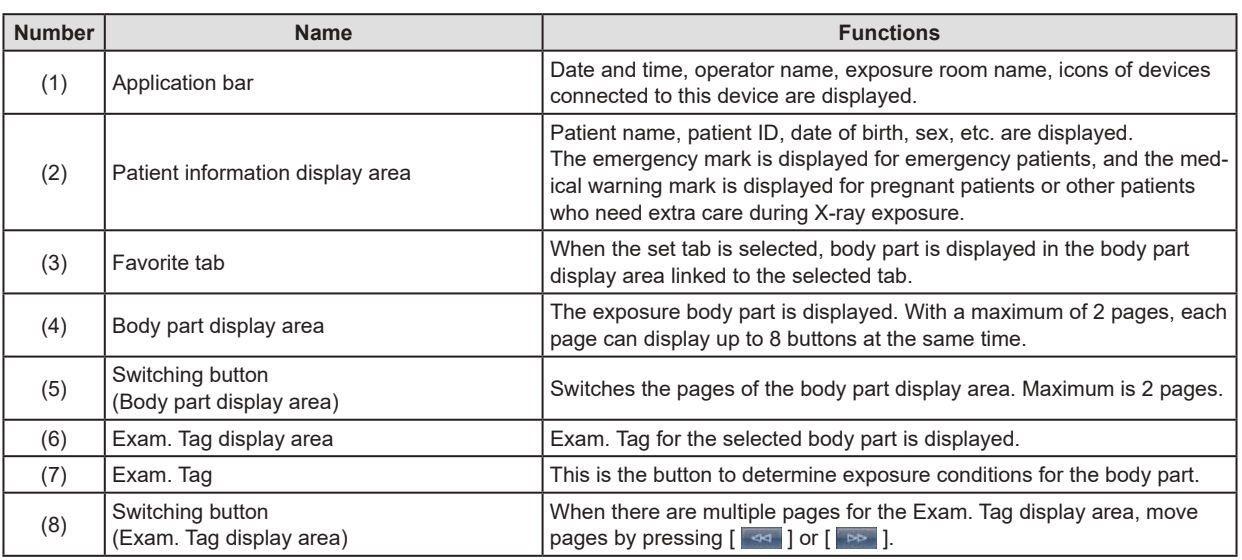

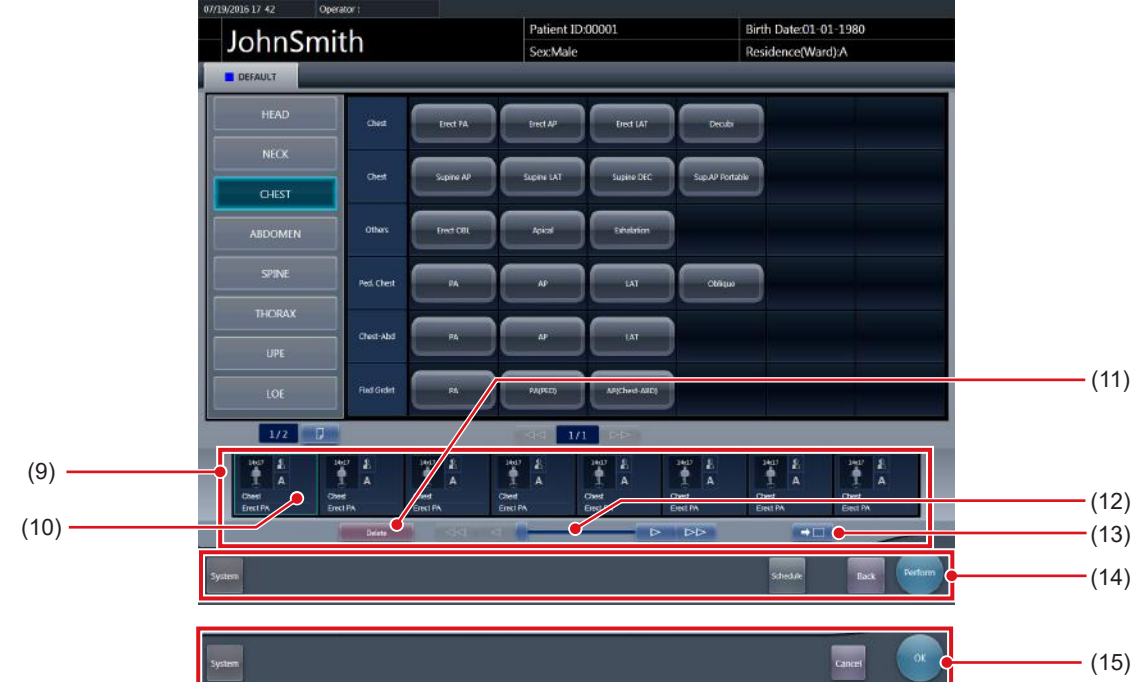

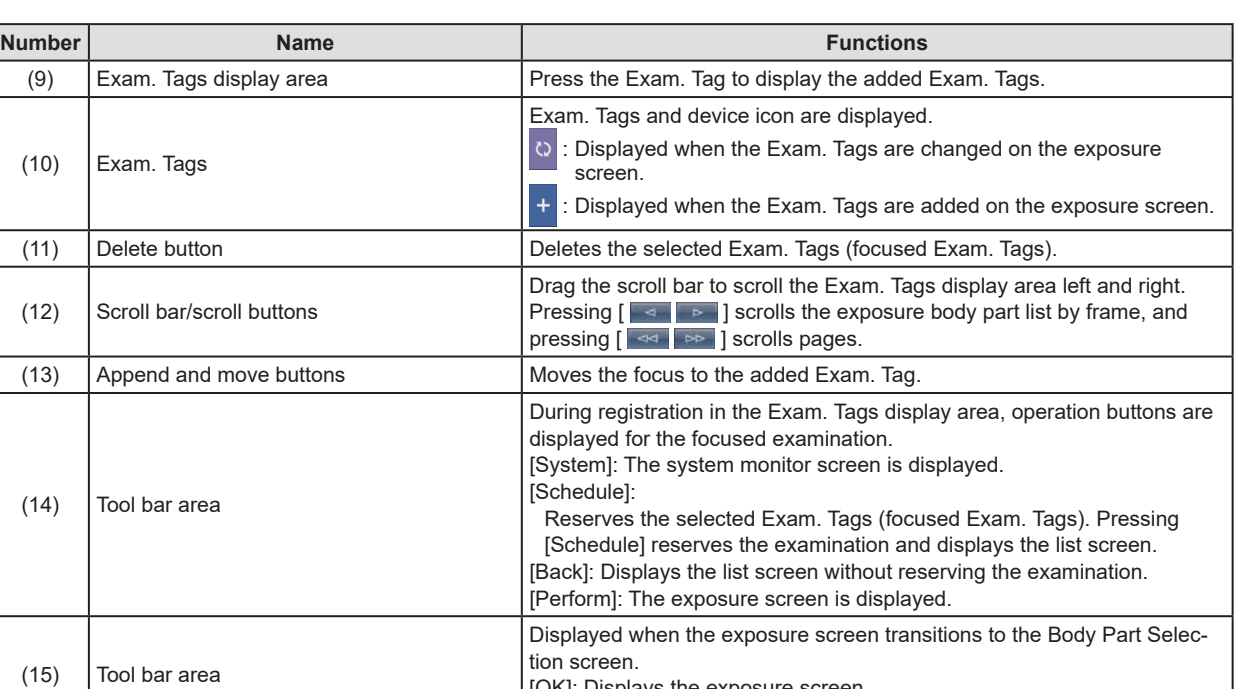

[Cancel]: Returns the display to the previous screen. **HINT** •••••••••••••••••••••••••••••••••••••••••••••••••••••••••••••••••••••••••••••••••••••••••••••••••••••

[OK]: Displays the exposure screen.

• When exposed, the exposed image thumbnails and Exam. Tags are displayed in the Exam. Tags display area.

• [Schedule] is not displayed in the tool bar area when the body part selection screen is displayed from the exposure screen.

• When moving the focus to the added Exam. Tag, press the move-to-add button,  $[ \rightarrow \Box ]$ . ••••••••••••••••••••••••••••••••••••••••••••••••••••••••••••••••••••••••••••••••••••••••••••••••••••••••••••••••••••• **Chapter 3**

# **3.5 Exposure screen**

This is the screen to perform exposure.

# **3.5.1 Structure of the exposure screen**

The exposure screen consists of several areas. Here, each area is described.

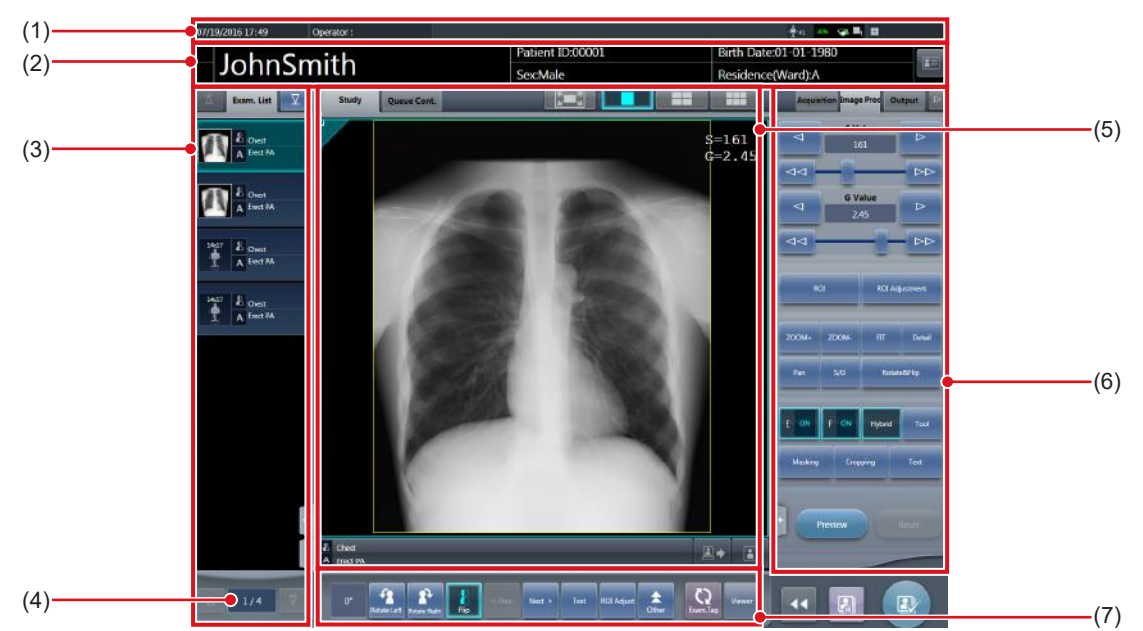

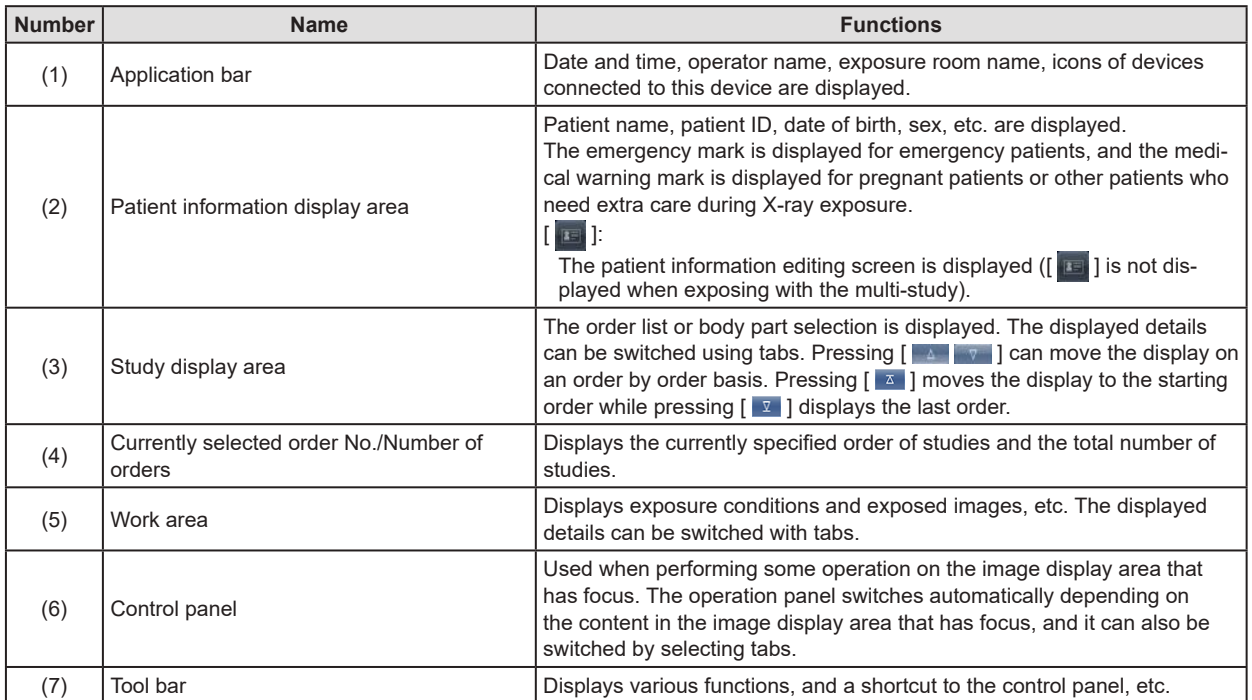

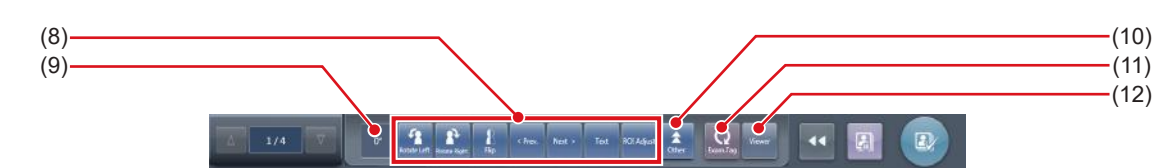

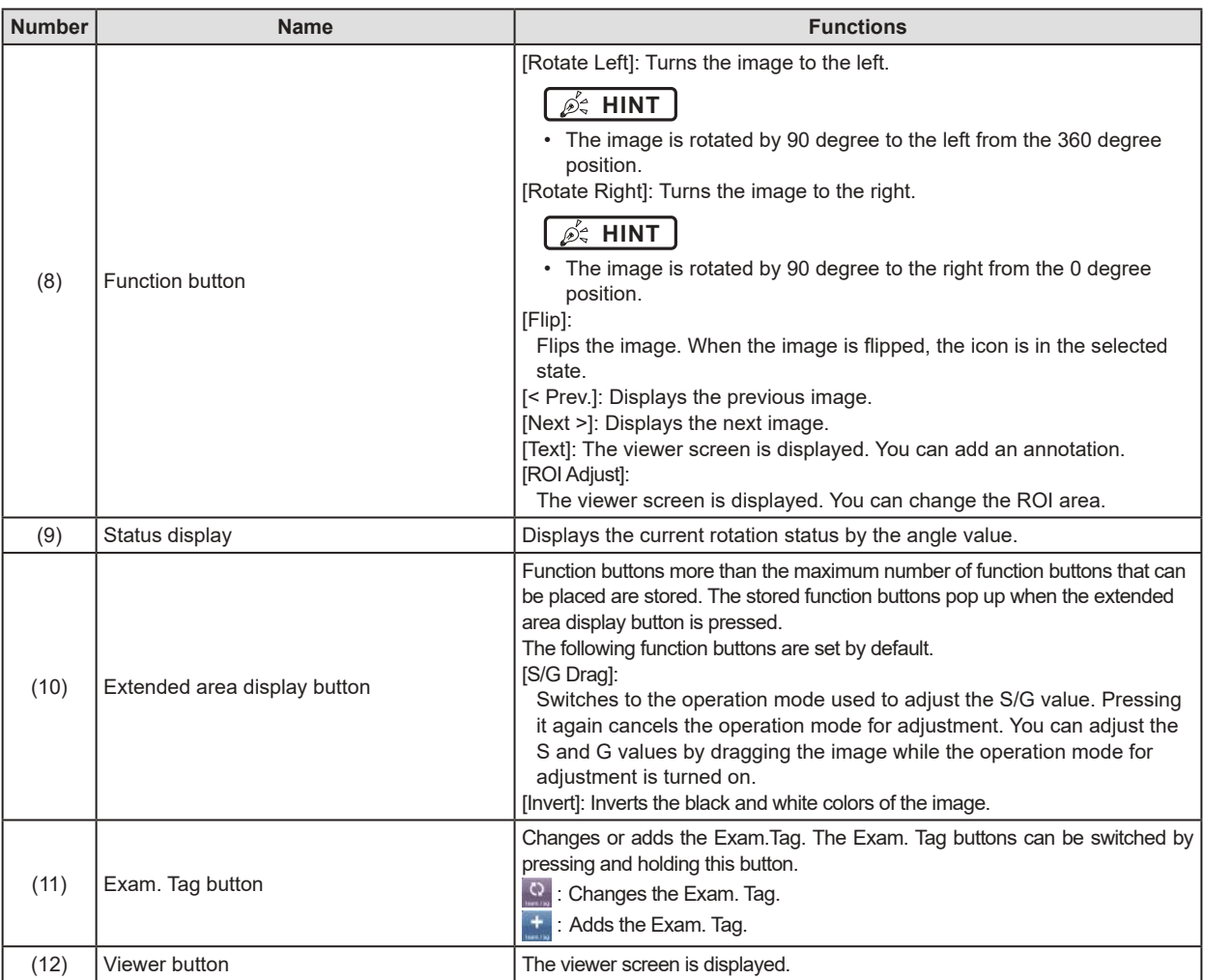

### **HINT** •••••••••••••••••••••••••••••••••••••••••••••••••••••••••••••••••••••••••••••••••••••••••••••••••••••

• The patient information display area can be small-sized by setting. Emergency and medical warning marks are not displayed in the small-sized area.

• The Reject Image button may be displayed on the tool bar depending on the setting.

**CONTRACTOR AND ACTION**  $\begin{array}{|c|c|c|c|}\hline \text{ } & \text{ } & \text{ } \end{array}$  $\sqrt{D}$  $\left\vert \mathbf{a}\right\vert$ 

• The Free Rotation button may be displayed on the tool bar depending on the setting.

- The tool bar may also be displayed vertically on the right of the work area.
- Both of the Exam.Tag buttons may be displayed simultaneously depending on the setting.
- For the [Rotate Left] and [Rotate Right] buttons, you can configure the setting to switch whether to display both the buttons or display either one. If either one is displayed, hold down the button to switch to the other button.
- The types and locations of function buttons can be configured using the user tool.
- The tool bar can also be displayed on the side of the work area. For more details, contact Konica Minolta technical representatives.

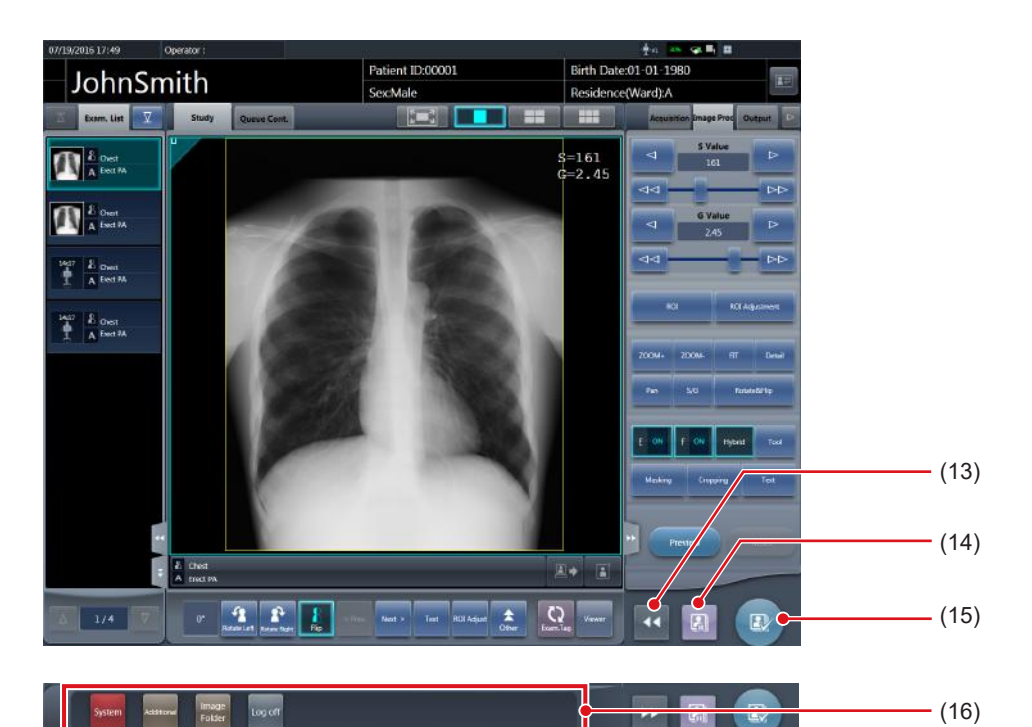

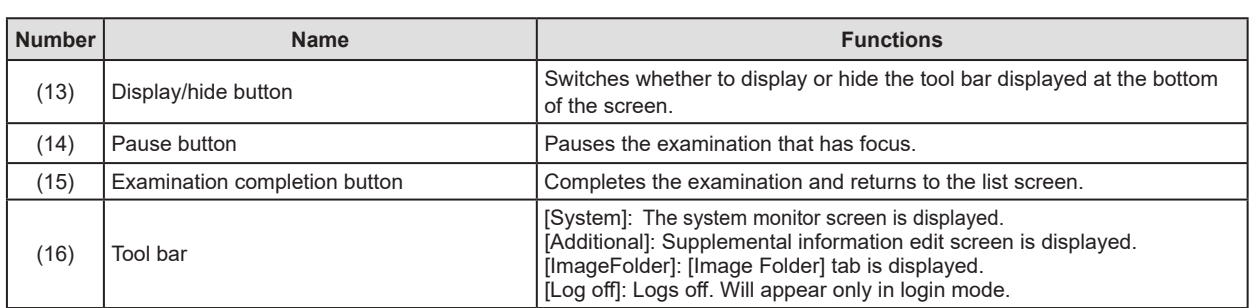

### **3.5.2 Examination display area**

In the display area, order lists and Exam. Tags are displayed. Switching of displays is performed by selecting tabs.

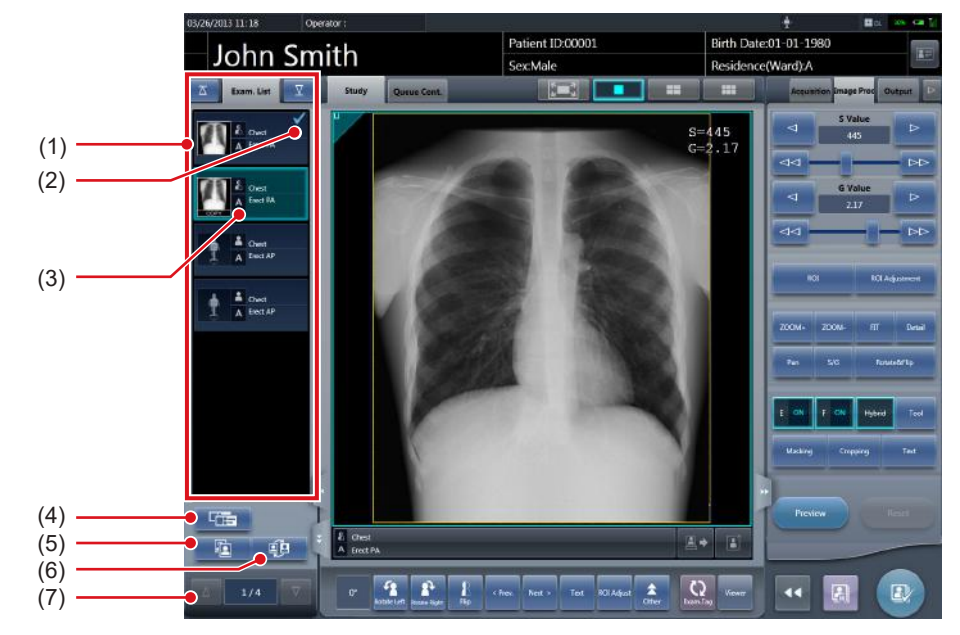

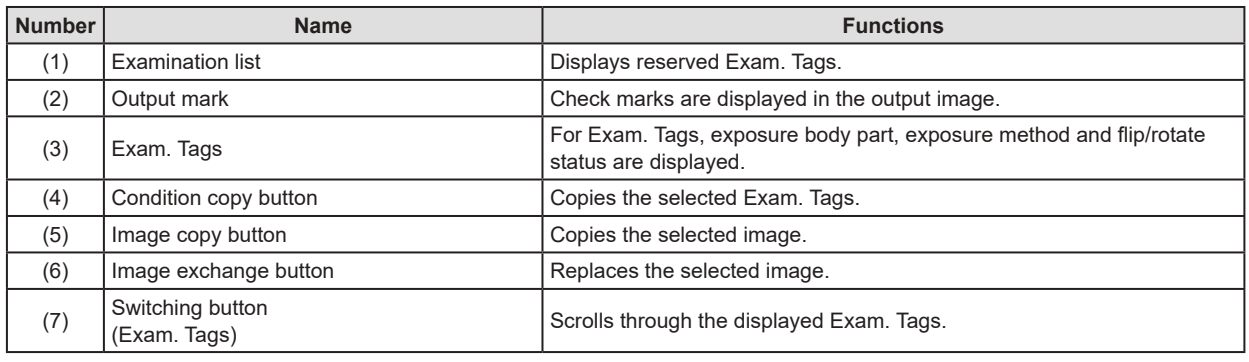

• You can change the width of the examination display area by dragging it. For more details, contact Konica Minolta technical representatives.

**HINT** •••••••••••••••••••••••••••••••••••••••••••••••••••••••••••••••••••••••••••••••••••••••••••••••••••••

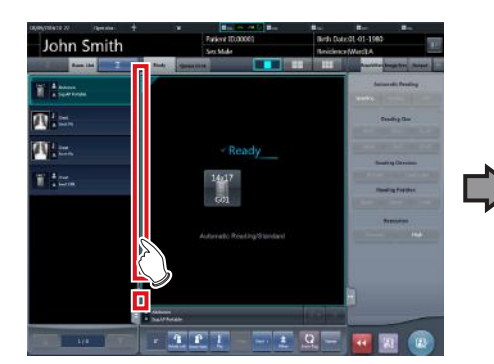

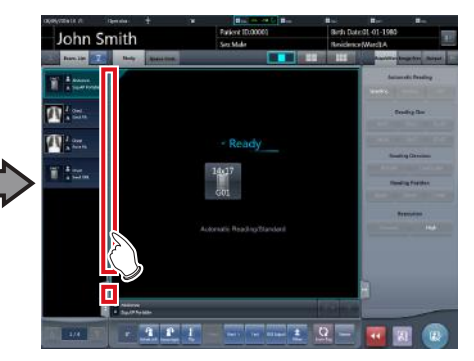

• The Exam. Tag group names and Exam. Tag names can be displayed in colored characters. More information is described in the "CS-7 Operation Manual for User Tool". •••••••••••••••••••••••••••••••••••••••••••••••••••••••••••••••••••••••••••••••••••••••••••••••••••••••••••••••••••••

### **3.5.3 Work area**

In the work area, examination content (Exam. Tags and exposed images) and previews when sent to the host are displayed. Display of the examination content and the previews is switched by selecting tabs.

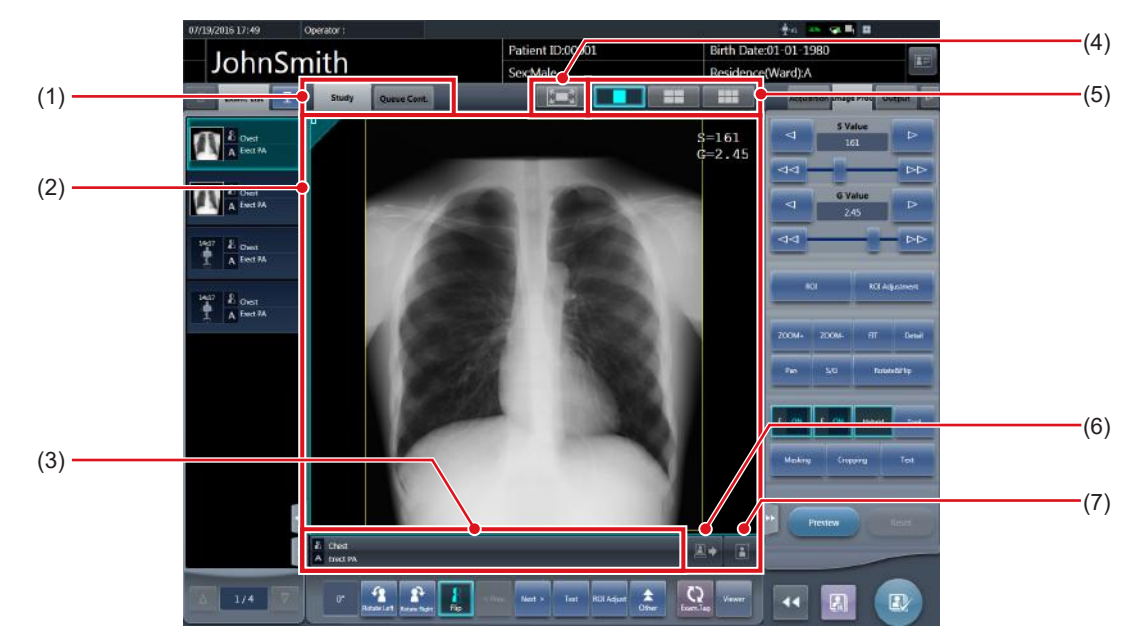

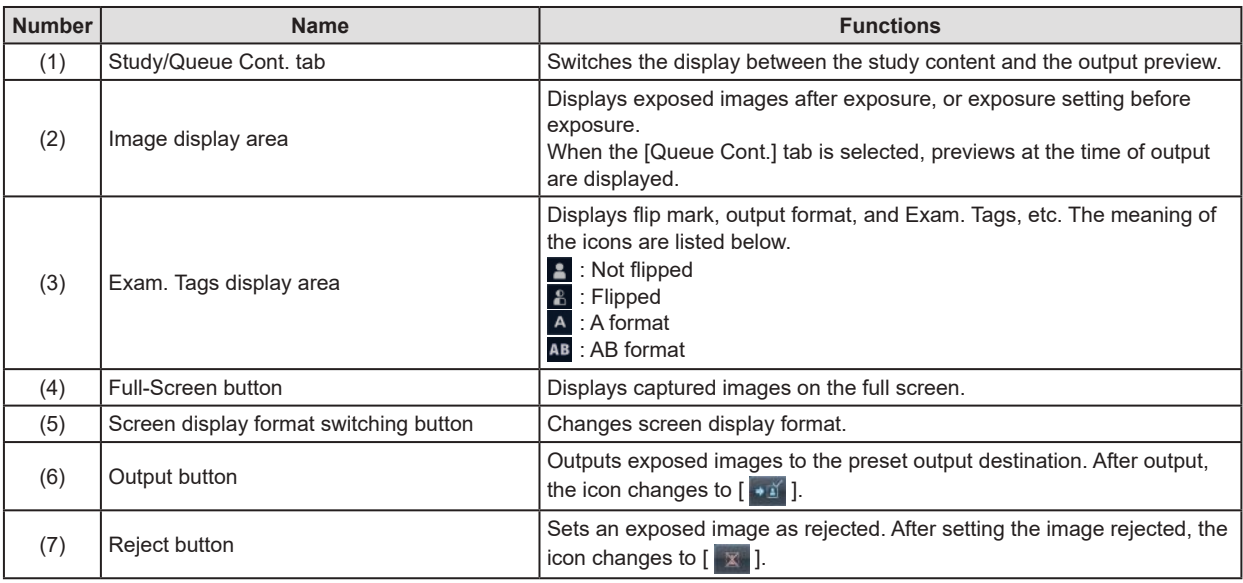

**HINT** •••••••••••••••••••••••••••••••••••••••••••••••••••••••••••••••••••••••••••••••••••••••••••••••••••••

• The resolution of the exposure image can be displayed in the image display area by specifying the settings. For more details, contact Konica Minolta technical representatives.

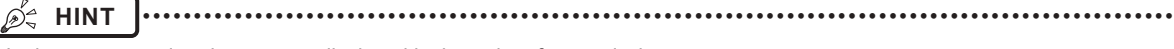

• In the output preview, images are displayed in the order of transmission.

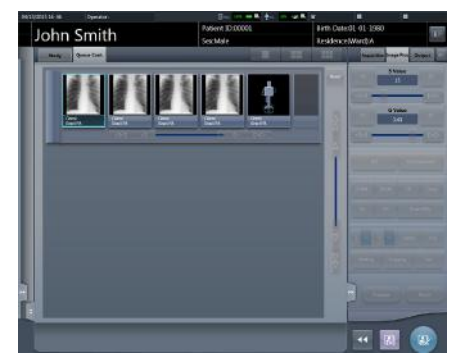

- In the output preview, rejected images are not displayed.
- The screen display format has a single-image format and a multiple-image format to display multiple screens in alignment. Single-image format is suitable for checking details of the image. Multiple-image format is suitable for comparing multiple images.

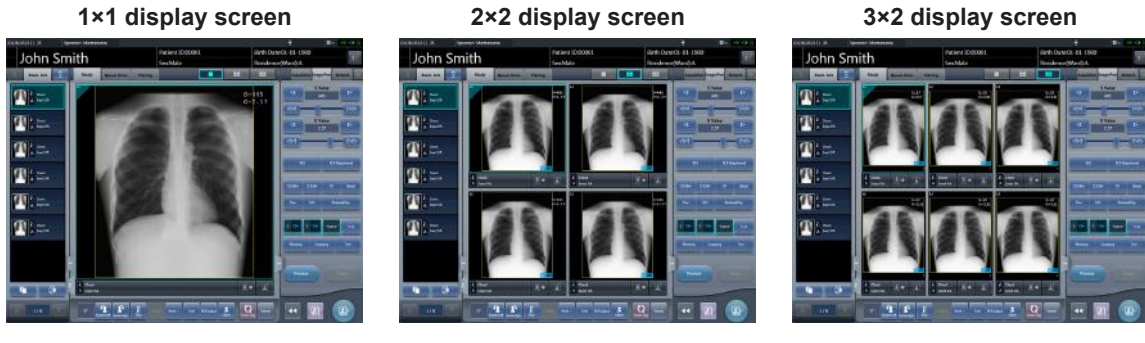

- The Reject button may also be displayed on the tool bar depending on the setting.
- If the 23 inch high field of vision LCD multi-touch monitor is used, the image display area is expanded to display a large view.

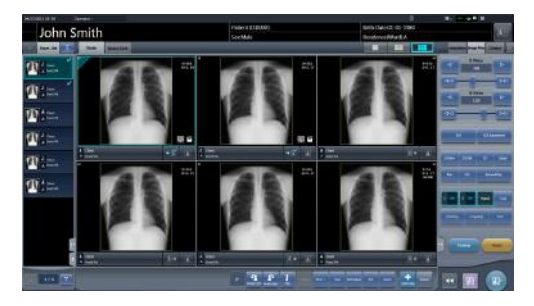

• The host output size and printer output size can be displayed in the image display area depending on the setting.

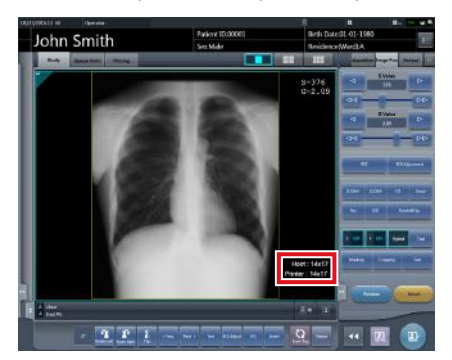

• If the image is trimmed, the actual output size is displayed in the host output size and printer output size.

### **3.5.4 Work area (not during exposure)**

For work areas when unexposed, the type of exposure device, status, irradiation information, exposure conditions, etc. are displayed.

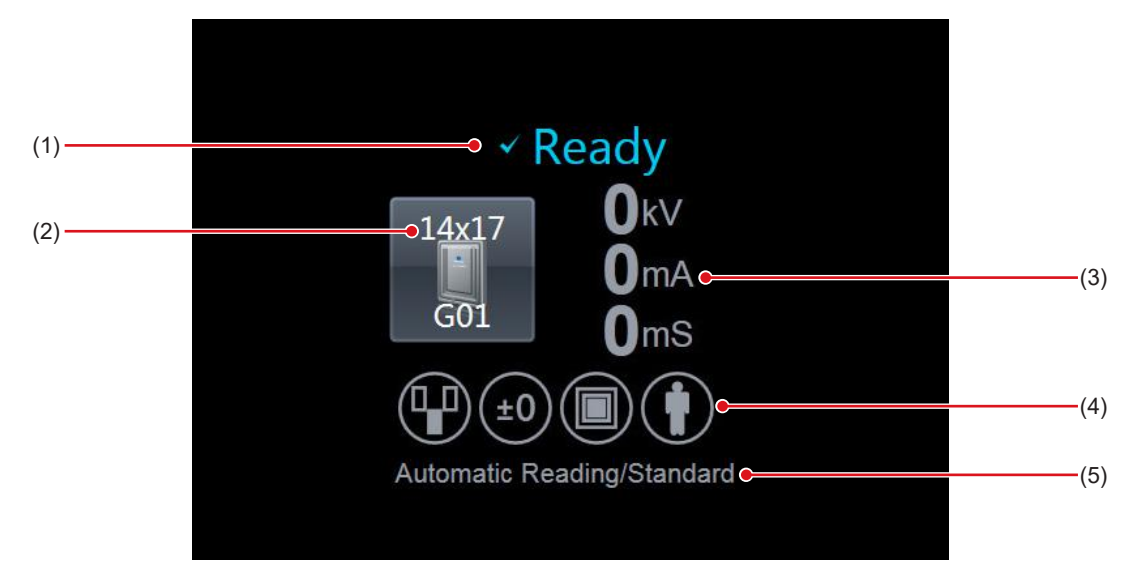

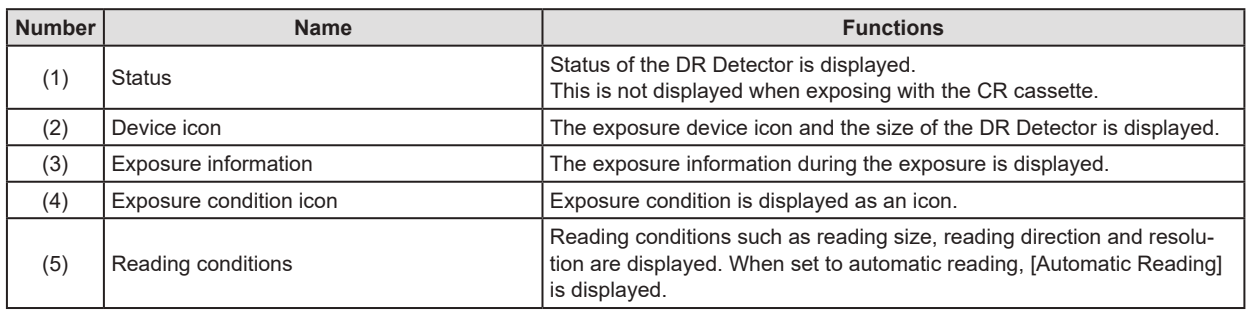

**IMPORTANT** •••••••••••••••••••••••••••••••••••••••••••••••••••••••••••••••••••••••••••••••••••••••••••••••••••••

• When using AeroDR 3 1417HD, AeroDR 3 1717HD, AeroDR 3 1012HQ and a CR casette, be sure to check the resolution displayed in the reading conditions when exposure.

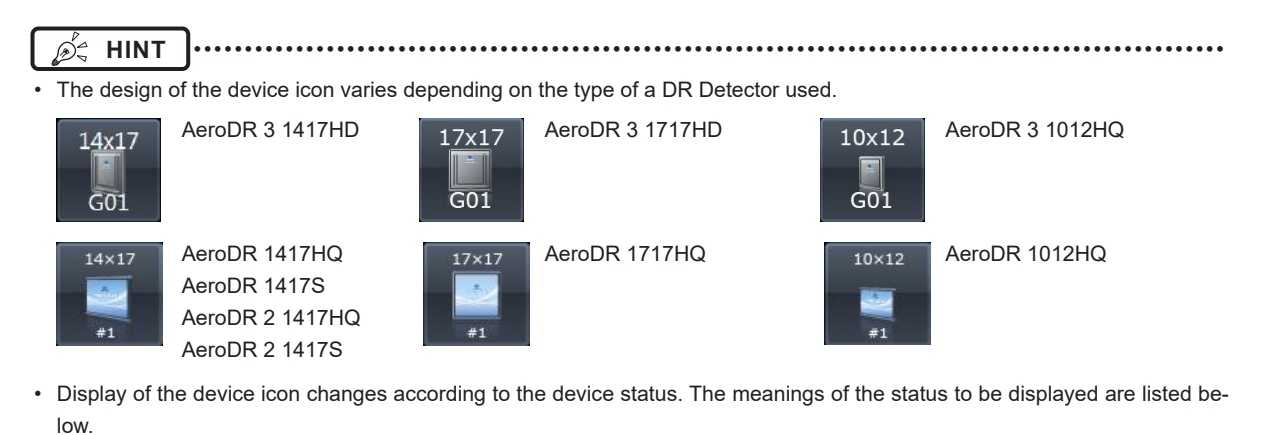

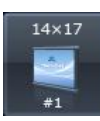

Exposure is enabled.  $\boxed{\phantom{a_{a}}_{a}}$  The DR Detector is not reg-

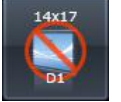

istered or the DR Detector is loaded in the wall stand and table.

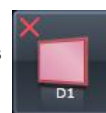

Error occurs while communicating, or system is not immediately available.

**Chapter 3**

This icon is also displayed when the DR Detector is turned off.

• The device icon color can be changed for each DR Detector depending the settings. The available color types are as follows:

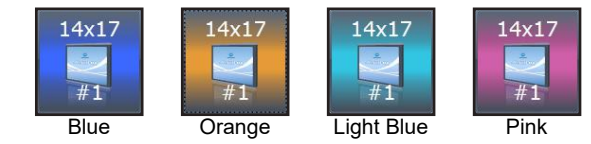

Each DR Detector retains the color setting information. If the same color is specified for multiple DR Detectors, the following icon is displayed to indicate the duplication.

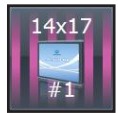

For information regarding details on the color setting, contact Konica Minolta technical representatives.

- Displayed contents of the exposure setting and exposure condition icon are different depending on the manufacturer and model of the connected X-ray device.
- The maximum exposure time can be displayed on the right side of the reading conditions, depending on the settings. For more details, contact Konica Minolta technical representatives.
- The host output size and printer output size can be displayed in the image display area depending on the setting. If the image size is undetermined, [Unspecified] is displayed for the size.

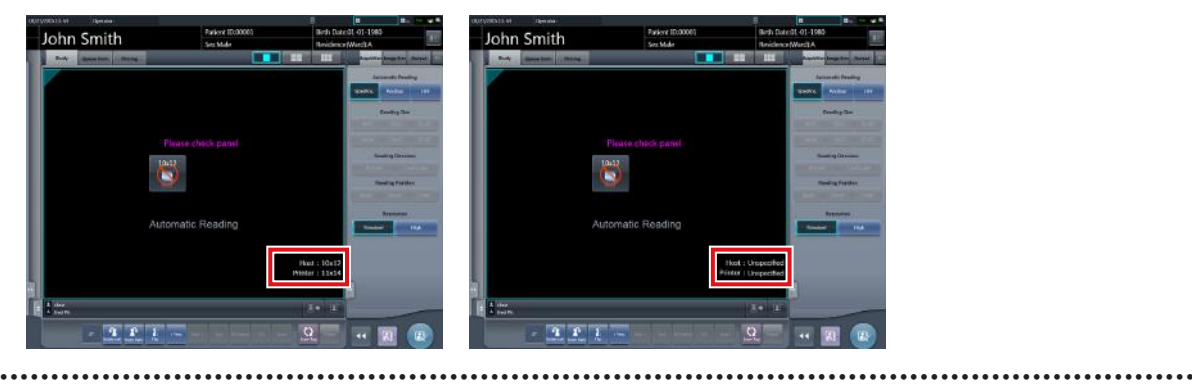

### **3.5.5 Types of control panels**

On the control panel, adjustment items for exposure and a screen to adjust exposed images are displayed. Control panels basically switch automatically according to the operation objective and circumstances, but sometimes you need to switch them manually. The types of control panels are as follows.

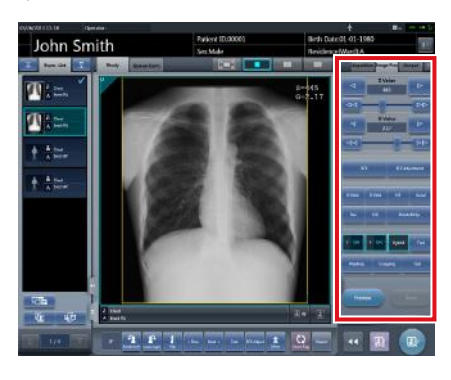

### **Exp.Info: Expo-Image Proc: Imsure conditions**

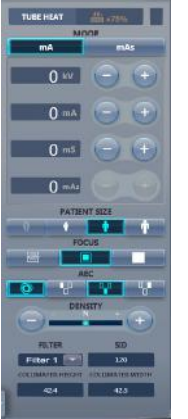

# **age processing Acquisition**

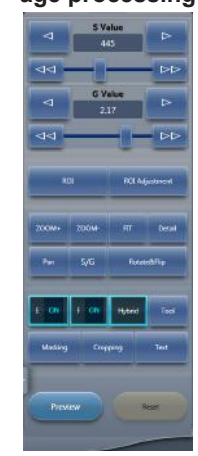

 $ZOOM +$ 

 $p_{2n}$ 

Ton

ZOOM

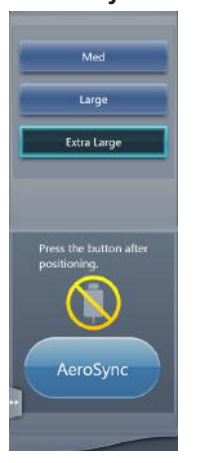

# **Exp.Info: Irra-AeroSync QUICK diation results**

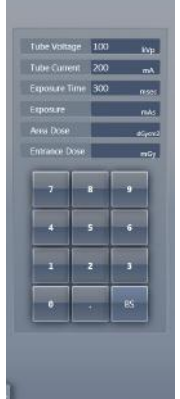

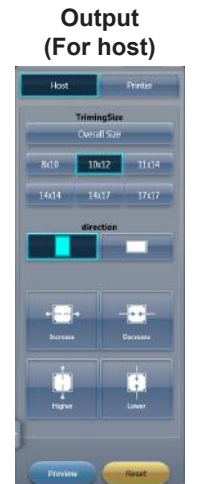

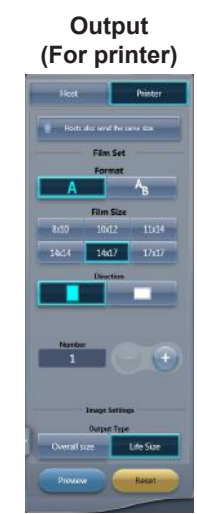

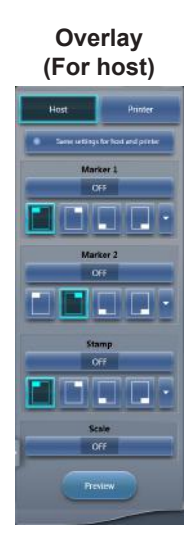

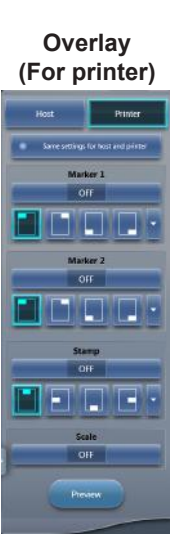

54

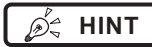

**HINT** •••••••••••••••••••••••••••••••••••••

• Up to three tabs are displayed on the control panels. If a desired tab is not displayed, press  $[ \bullet ]$  displayed on the tab and scroll it until the desired one is displayed.

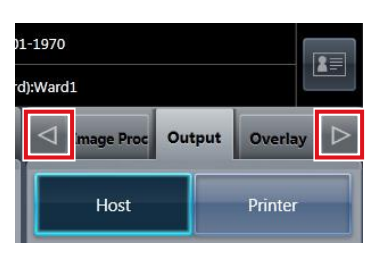

• Hold down  $[$   $\leq$   $]$   $\geq$  ] displayed on the tab for one second or longer to display the drop-down list of tabs. If you select a tab name from the list, the selected tab is displayed.

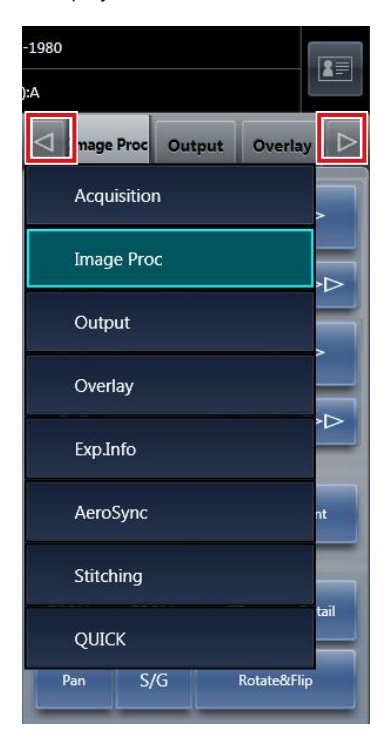

• You can fix the display of the desired tab. •••••••••••••••••••••••••••••••••••••••••••••••••••••

### **3.5.6 Control panel (Exp.Info: Exposure conditions)**

This is the control panel to perform setting of the X-ray device irradiation information (exposure conditions).

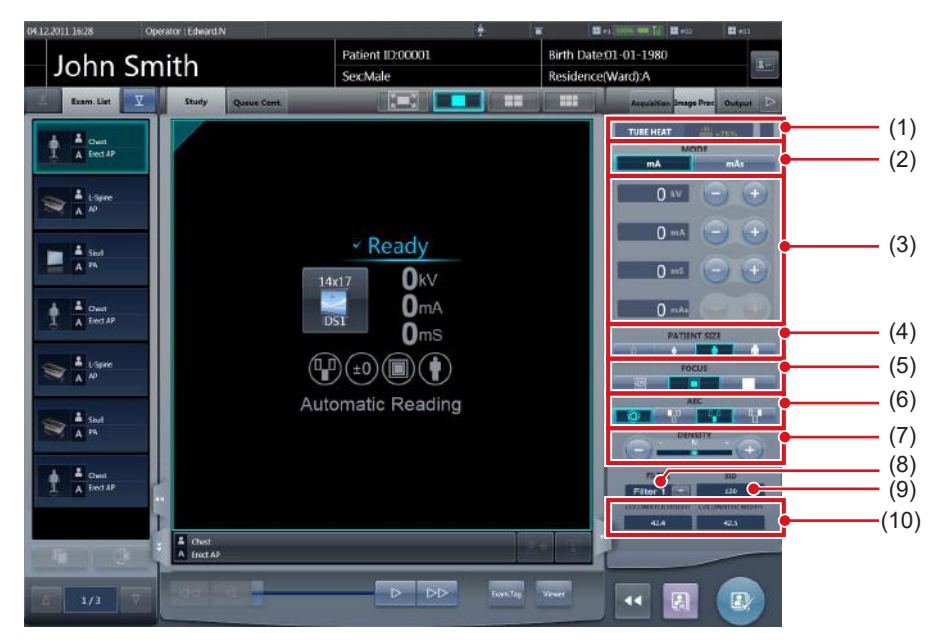

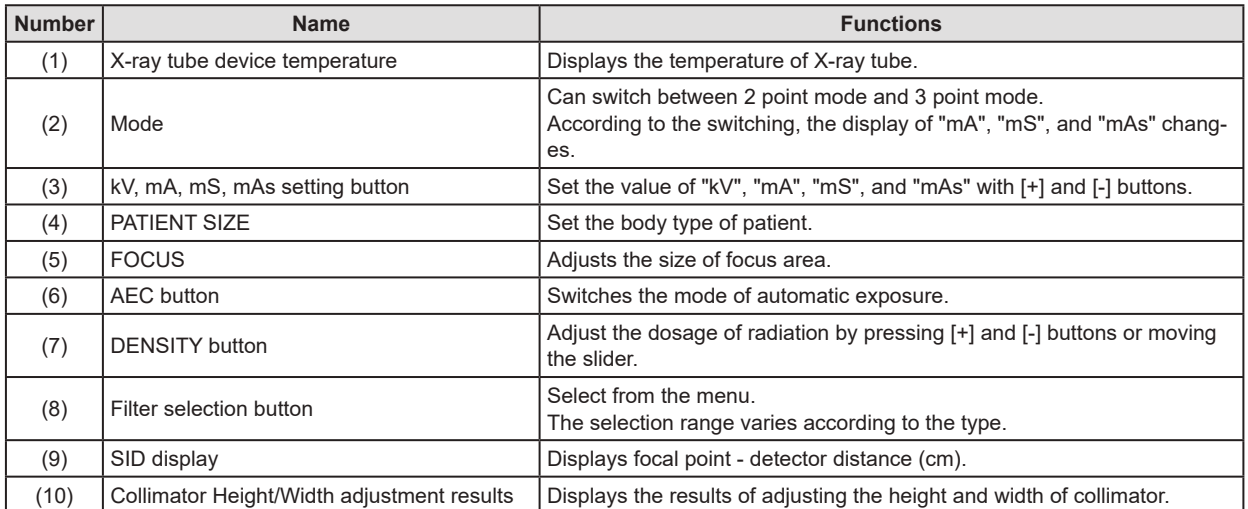

**HINT** •••••••••••••••••••••••••••••••••••••••••••••••••••••••••••••••••••••••••••••••••••••••••••••••••••••

• Items and content displayed by control panels vary according to the device type and the maker of connected X-ray devices.

• The connected X-ray device exposure conditions will be displayed for every exposure conditions set key. The displayed exposure conditions can be altered before exposure.

• X-ray exposure conditions can also be set from the operation panel of a connected X-ray device.

# **3.5.7 Control panel (Image Proc: Image processing)**

This is the control panel to adjust images after exposure. Basic image adjustments such as change of S/G value, etc. can be made.

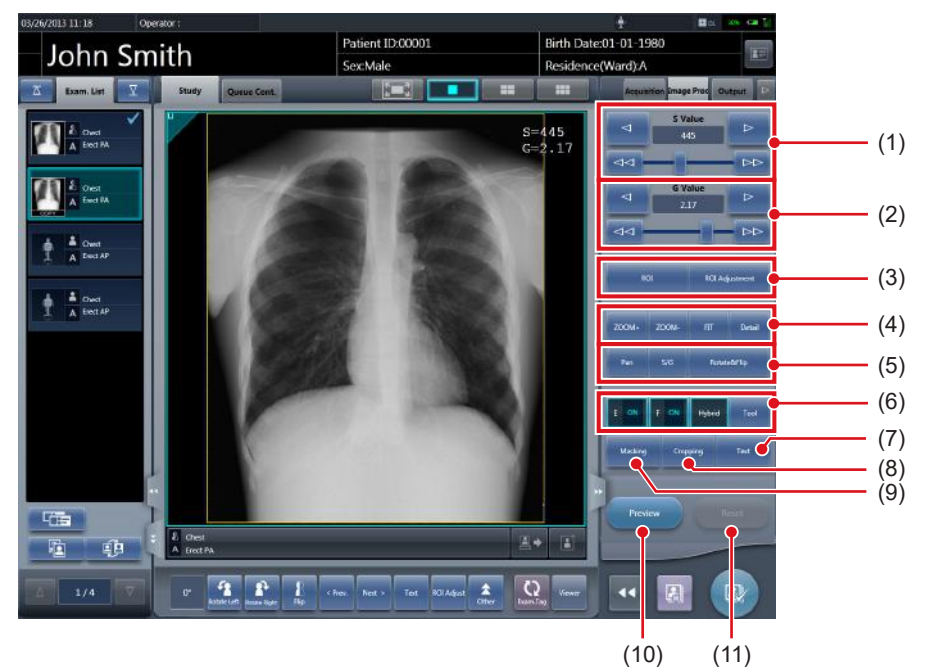

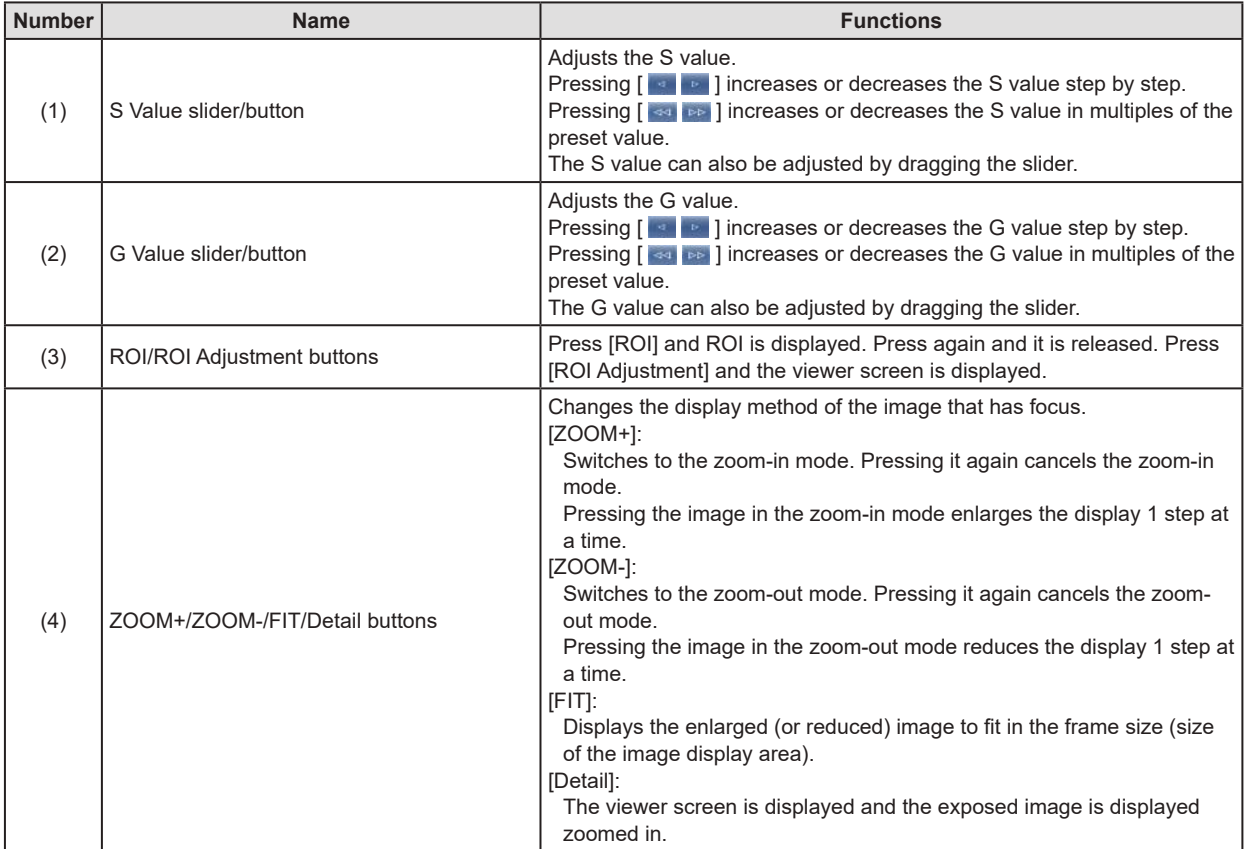

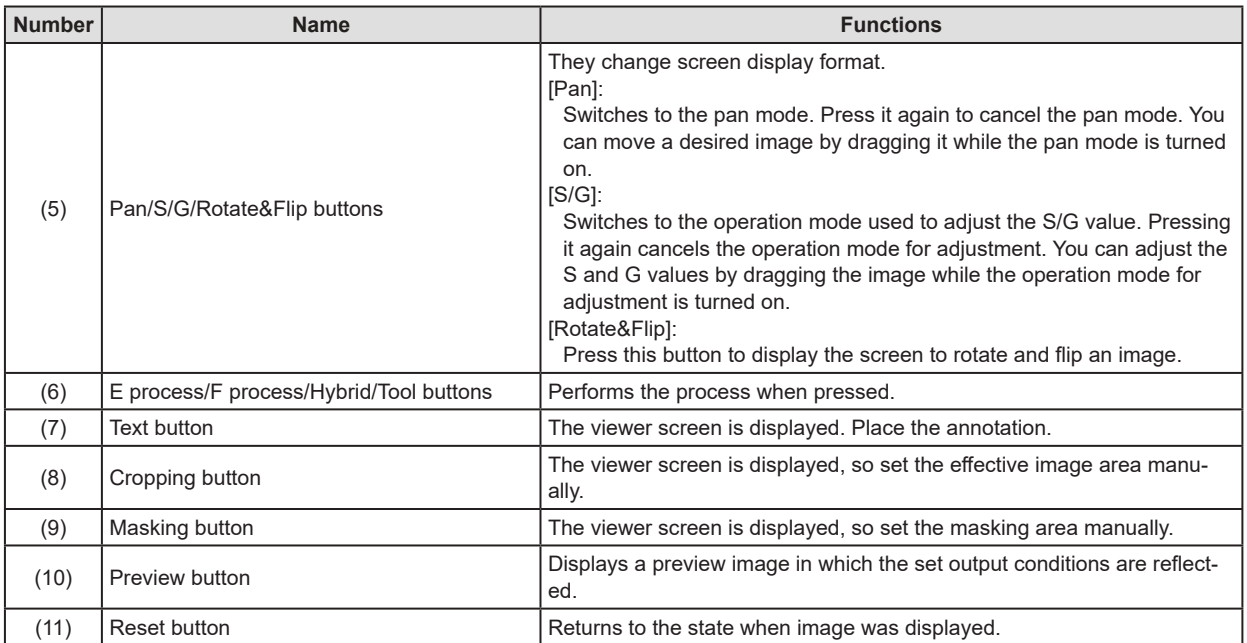

# **3.5.8 Control panel (Acquisition)**

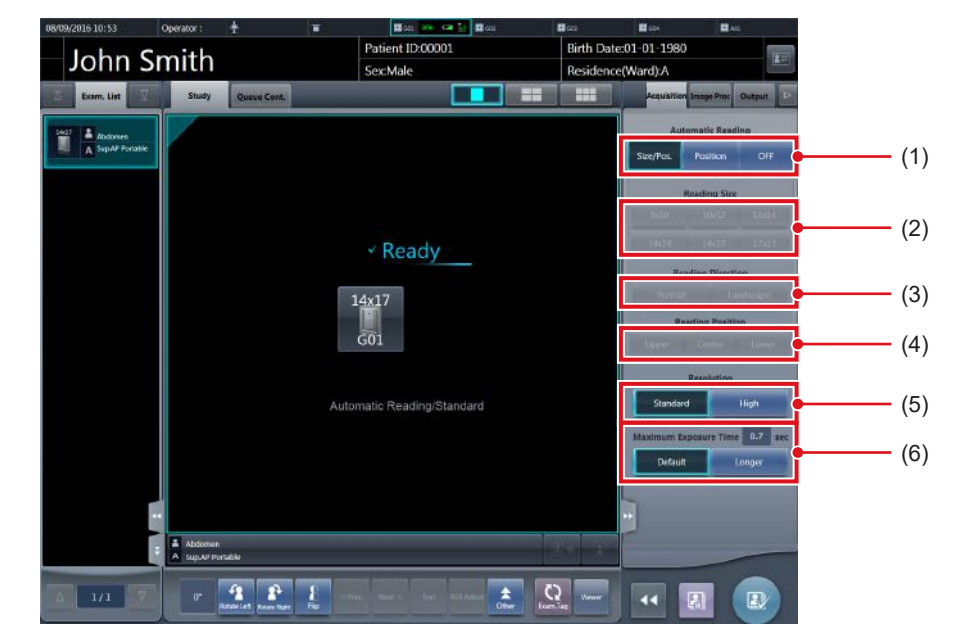

This is the control panel to perform setting of automatic read and reading conditions.

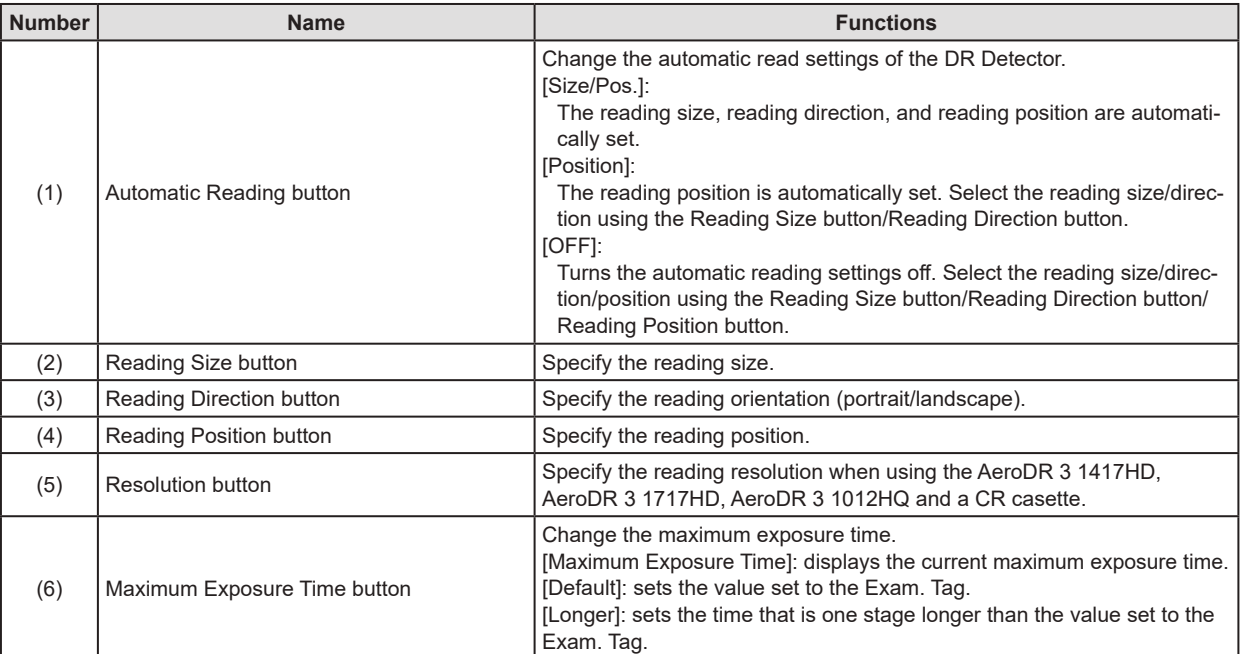

# **IMPORTANT** •••••••••••••••••••••••••••••••••••••••••••••••••••••••••••••••••••••••••••••••••••••••••••••••••••••

- In the case of CR cassettes, "Standard" (175μm) or "High" (87.5μm) can be selected. The resolution in the case of Exam. Tag for mammograms is however 87.5μm for "Standard" and 43.75μm for "High".
- In the case of AeroDR 1417HQ, AeroDR 1417S, AeroDR 1717HQ, AeroDR 1012HQ, AeroDR 2 1417HQ, or AeroDR 2 1417S, the resolution is set to "Standard" (175μm). It is not possible to select the resolution.
- In the case of AeroDR 3 1417HD, AeroDR 3 1717HD, AeroDR 3 1012HQ, "Standard" (200μm) or "High" (100μm) can be selected.

When "High" (100 μm) is selected, the image size is approximately 3 times that of the 175 μm DR Detector. Confirm the operating environment before selecting this option.

- In some cases the maximum exposure time is fixed by the X-ray device and is not displayed. For more details, contact Konica Minolta technical representatives.
- The maximum exposure time of the One Shot stitching exposure using the maximum exposure time button differs from that of normal exposure.

•••••••••••••••••••••••••••••••••••••••••••••••••••••••••••••••••••••••••••••••••••••••••••••••••••••••••••••••••••••

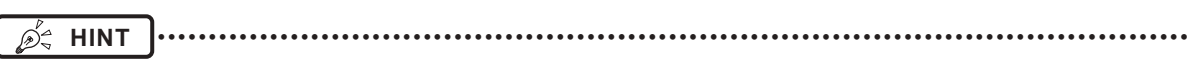

- You can display Maximum Exposure Time button by setting it using the service tool. For more details, contact Konica Minolta technical representatives.
- After performing an exposure, the reading conditions set when the exposure was performed are displayed in white, bold characters.

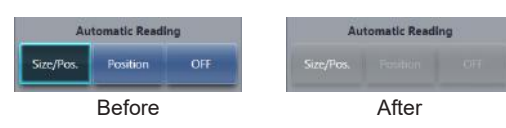

## **3.5.9 Control panel (Aero Sync)**

When exposing via Aero Sync mode, use this control panel to perform various operations and configure various settings.

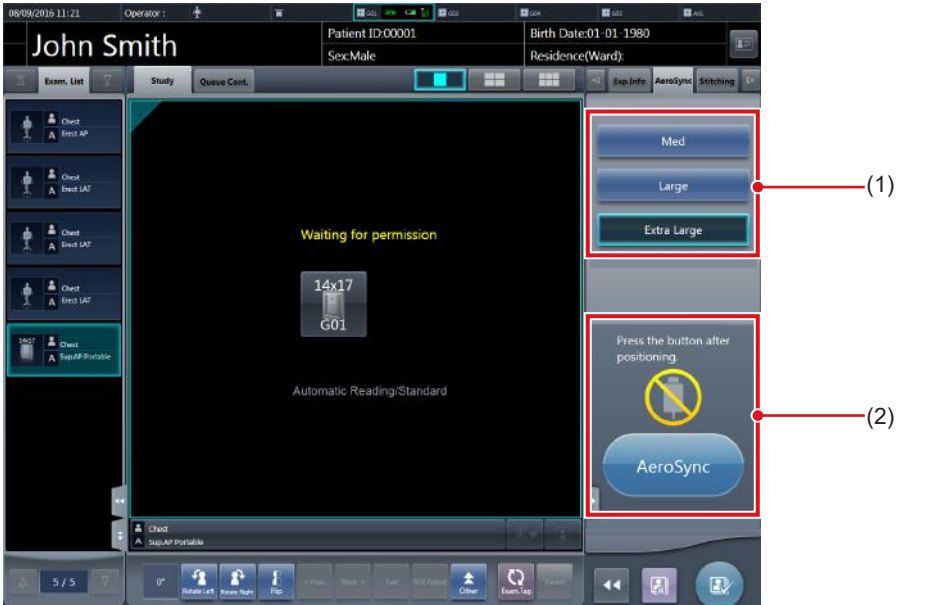

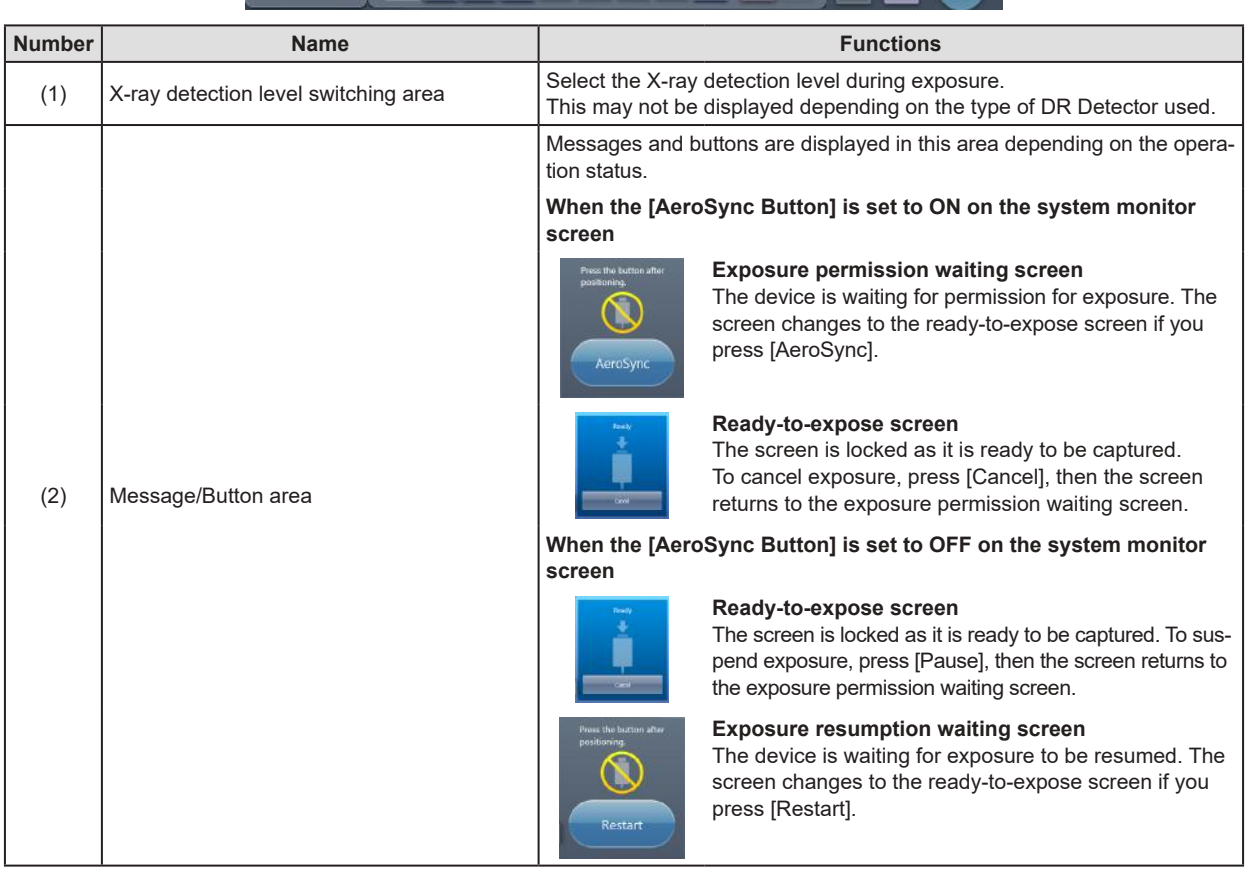

### **IMPORTANT** •••••••••••••••••••••••••••••••••••••••••••••••••••••••••••••••••••••••••••••••••••••••••••••••••••••

•••••••••••••••••••••••••••••••••••••••••••••••••••••••••••••••••••••••••••••••••••••••••••••••••••••••••••••••••••••

• The X-ray detection level switching area may not be displayed depending on the type of DR Detector used.

### **3.5.10 Control panel (QUICK)**

This control panel can customize the button types and their layouts according to the function used. This control panel is mainly used for image adjustments when operating this device using a portable X-ray device.

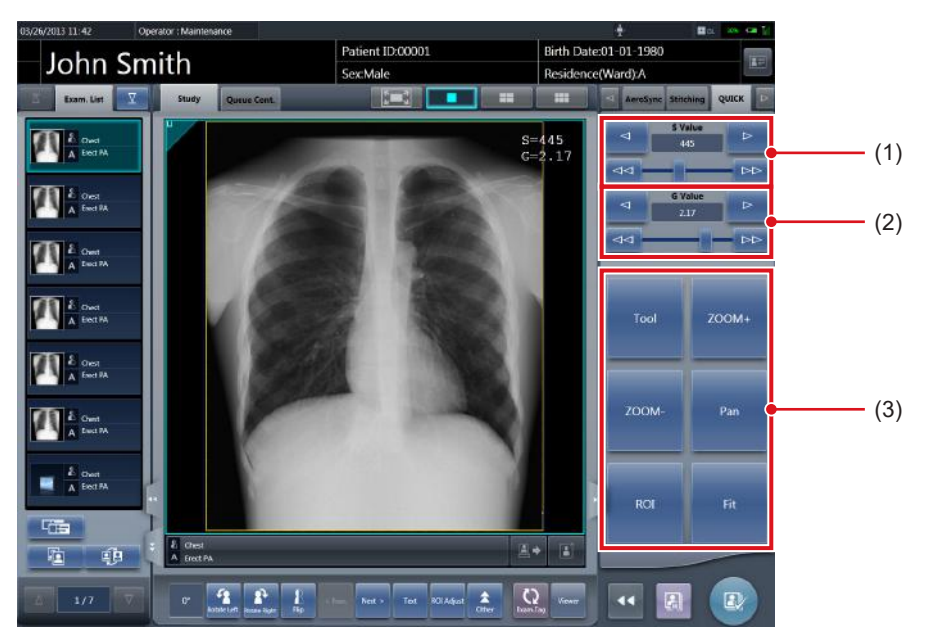

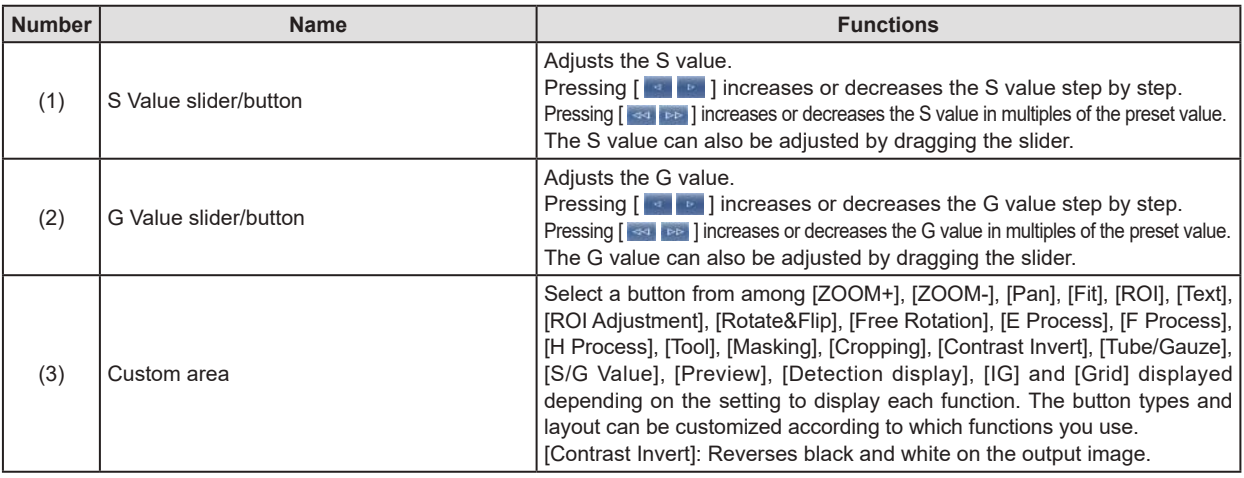

 $\mathscr{D}^{\scriptscriptstyle\! \Delta}_{\scriptscriptstyle \sim}$ **HINT** •••••••••••••••••••••••••••••••••••••••••••••••••••••••••••••••••••••••••••••••••••••••••••••••••••••

• Contrast invert is a function for checking the image on the screen. It has no effect on the output.

- The S Value slider/button and G Value slider/button are always displayed.
- In the custom area, you can display the shortcut to the control panel.
- [Grid] button can be used only when display the serial exposure image.

### **3.5.11 Control panel (Exp.Info: Irradiation results)**

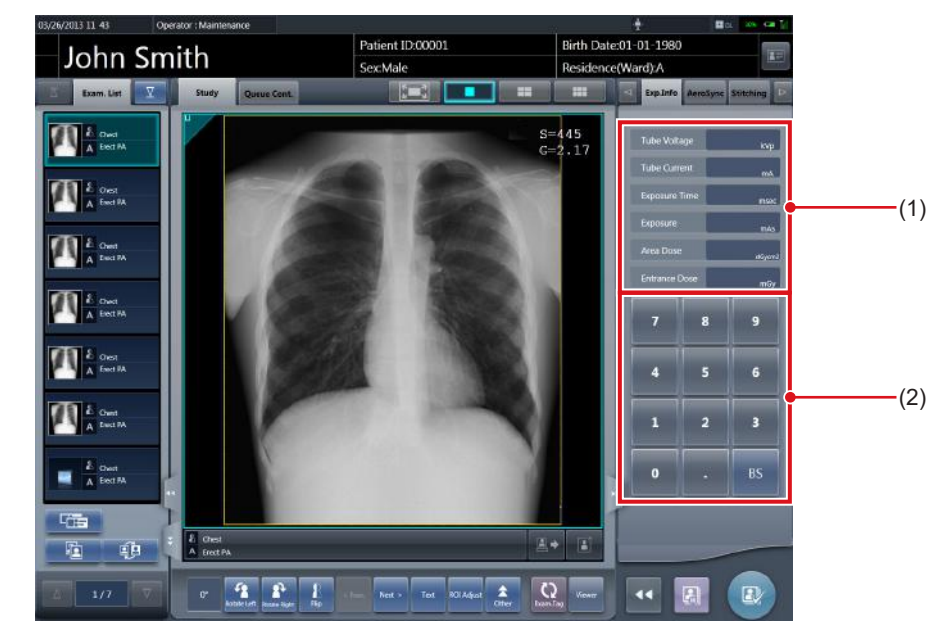

This is the control panel to perform setting of the X-ray device irradiation information (irradiation results).

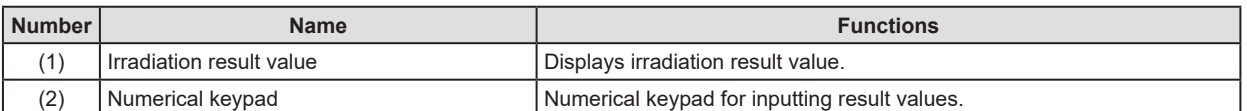

# **HINT** •••••••••••••••••••••••••••••••••••••••••••••••••••••••••••••••••••••••••••••••••••••••••••••••••••••

• If irradiation results could not be acquired from the X-ray device, the values are not displayed.

• Use this control panel when resetting of irradiation results is necessary after exposure.

# **3.5.12 Control panel (Output - for host)**

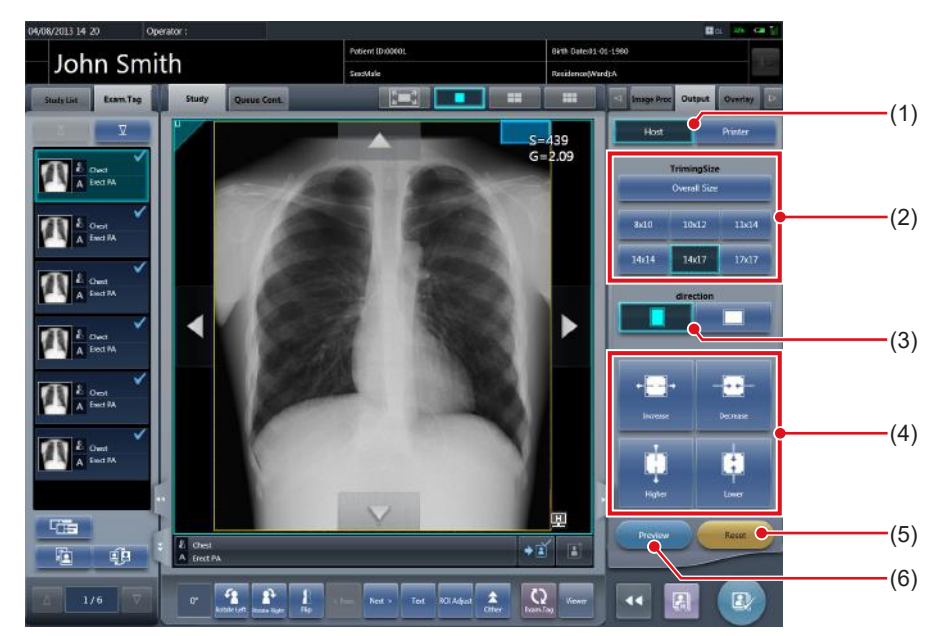

This is the control panel to perform setting of host output conditions.

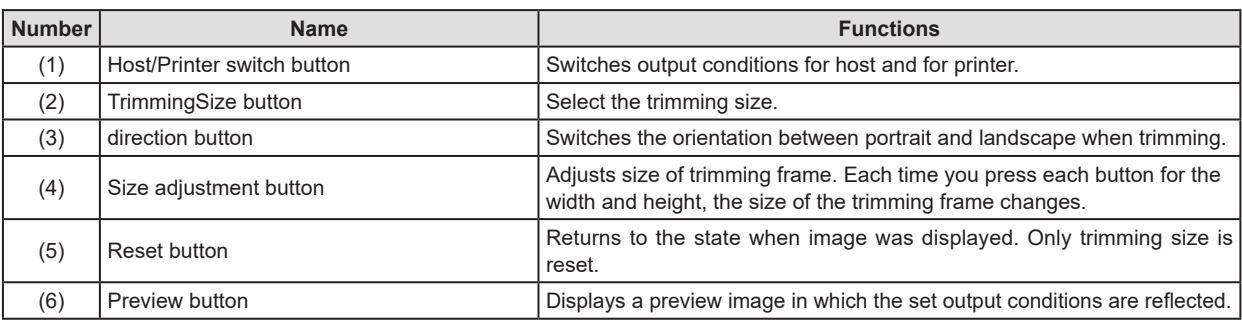

# **3.5.13 Control panel (Output - for printer)**

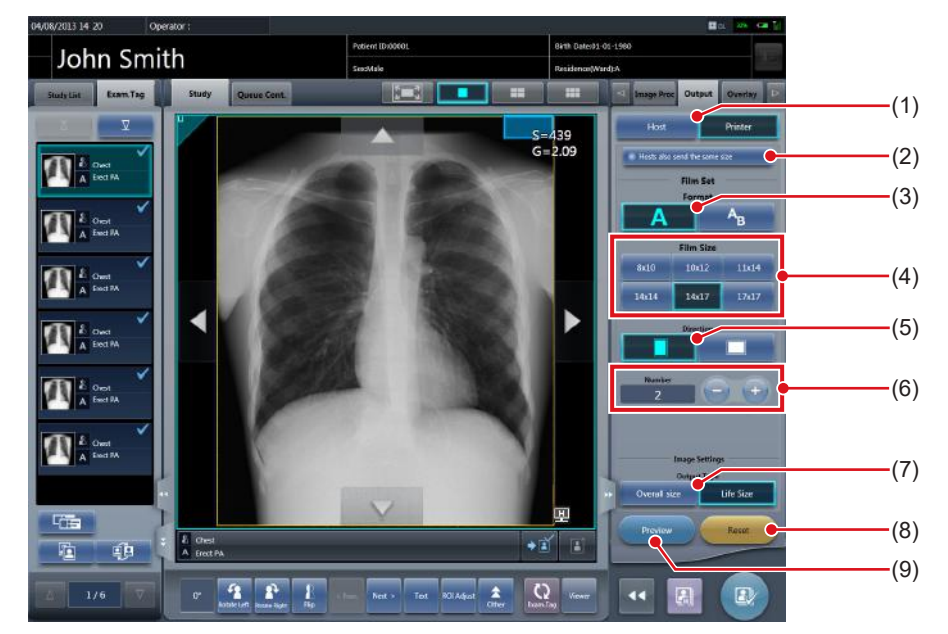

This is the control panel to perform setting of printer output conditions.

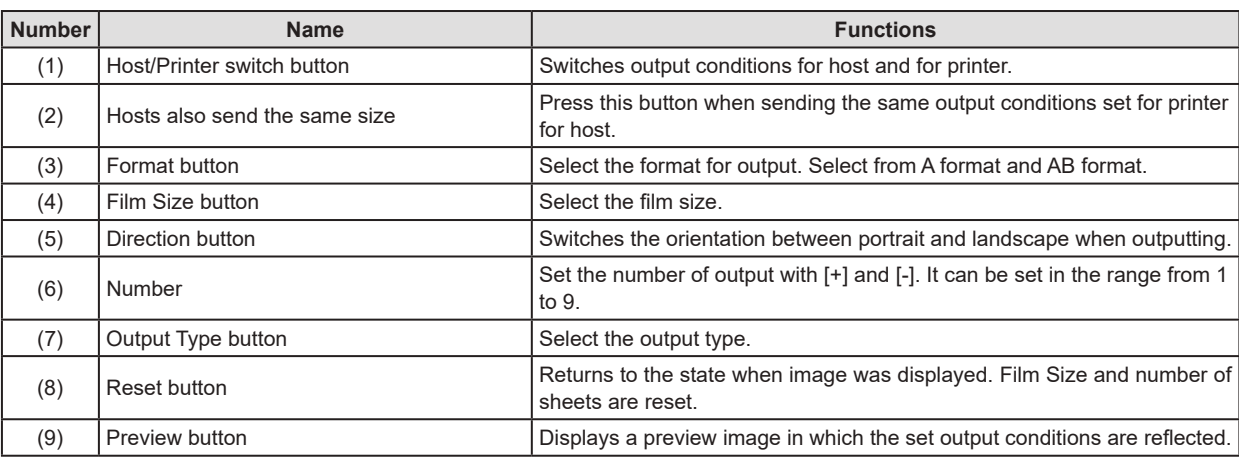

# **HINT** ••••••••••••••••••••••••••••••••••••••••••••••••••••••••••••••••••••••••••••••••••••••••••••••••••••• • If [Reset] is pressed while pressing [Hosts also send the same size], the image (trimming size) to be sent by the host is also

# **3.5.14 Control panel (Overlay - for host)**

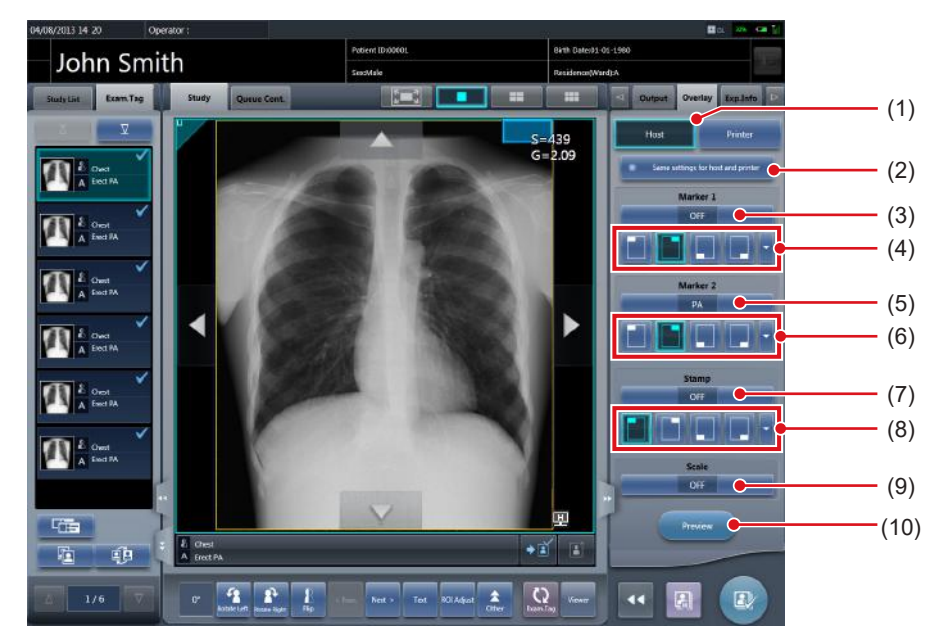

This is the control panel to perform setting of host overlay.

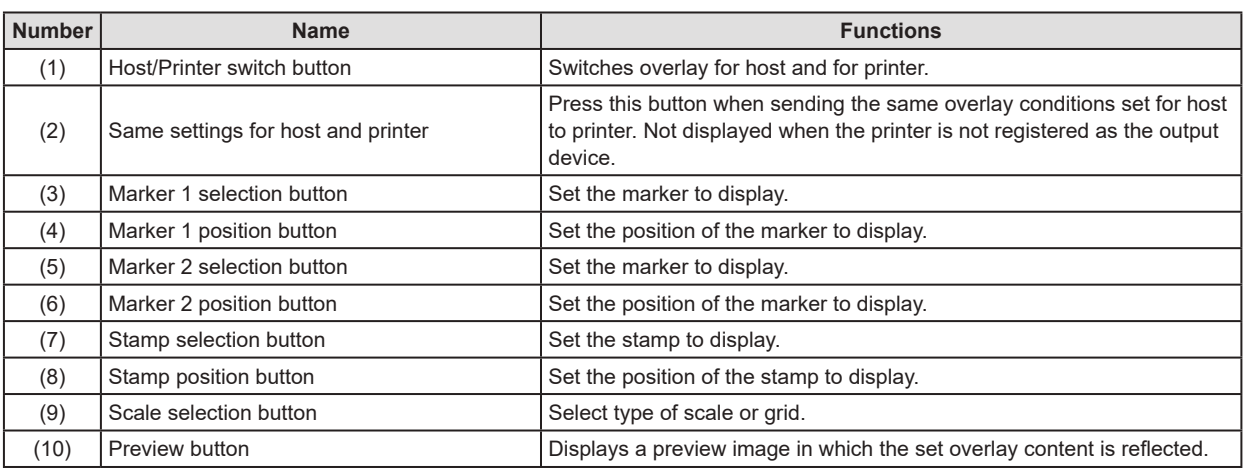

# **3.5.15 Control panel (Overlay - for printer)**

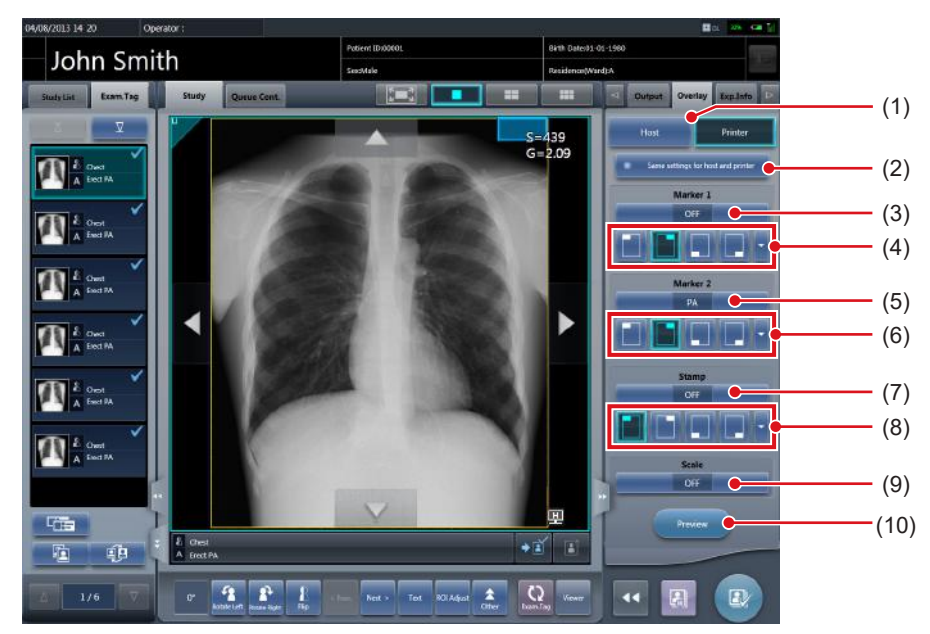

This is the control panel to perform setting of printer overlay.

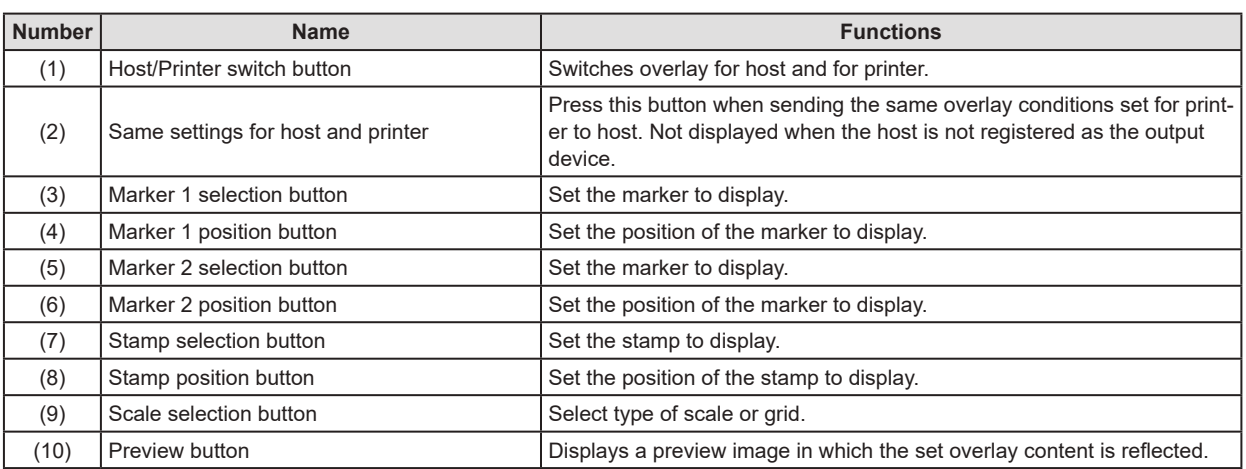

# **3.6 Viewer screen**

This is the screen to perform image adjustment. More detailed image adjustment can be performed than the image adjustment on the exposure screen.

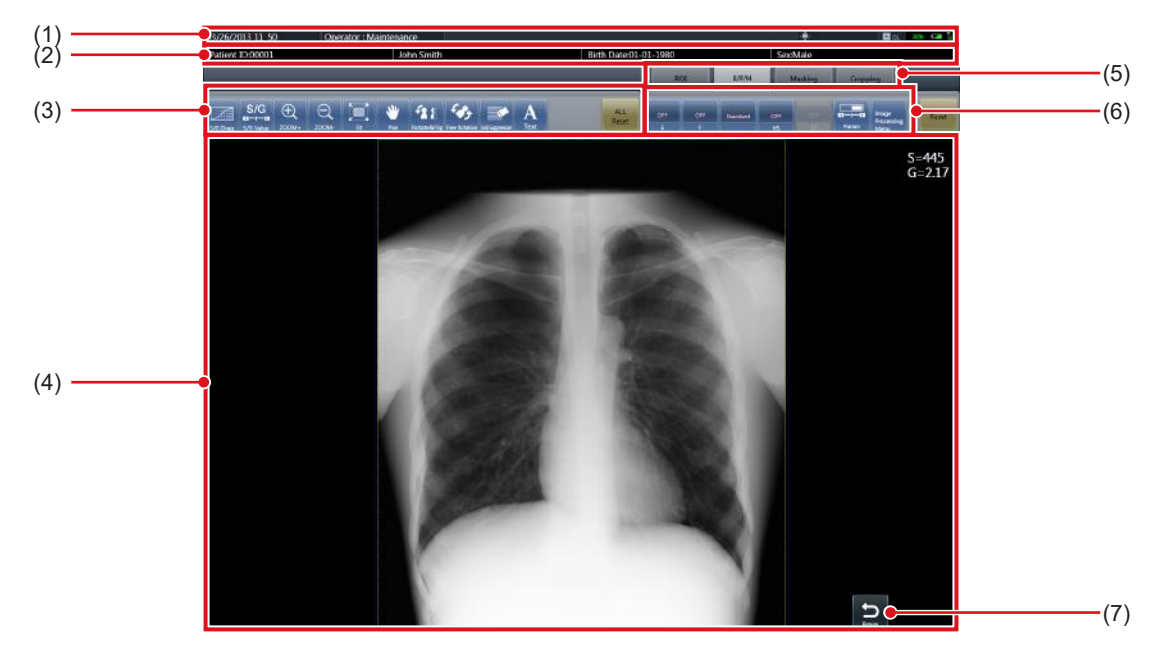

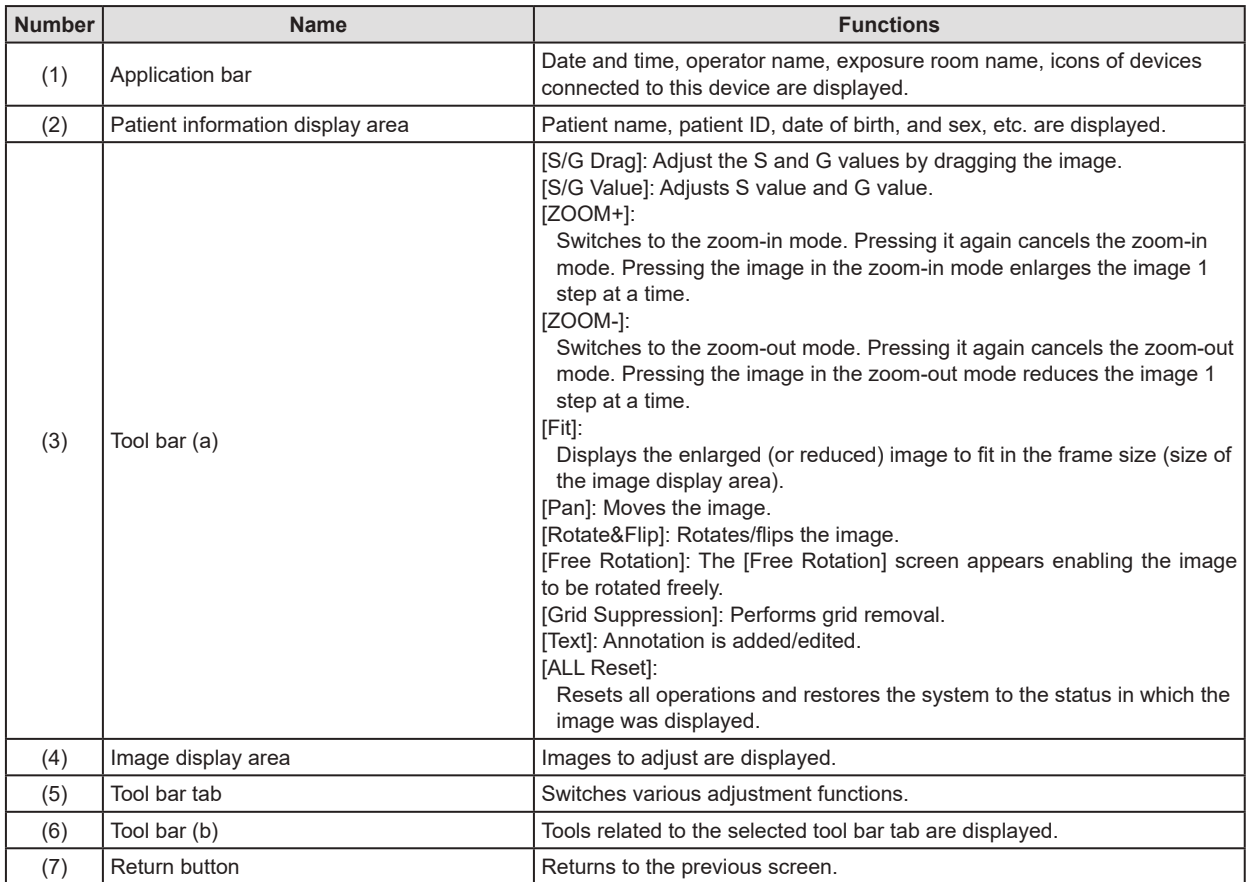

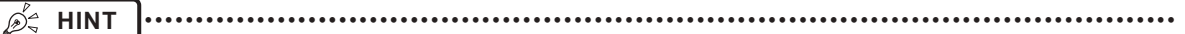

• The Return button may be displayed within the tool bar (a) depending on the setting. For more details, contact Konica Minolta technical representatives.

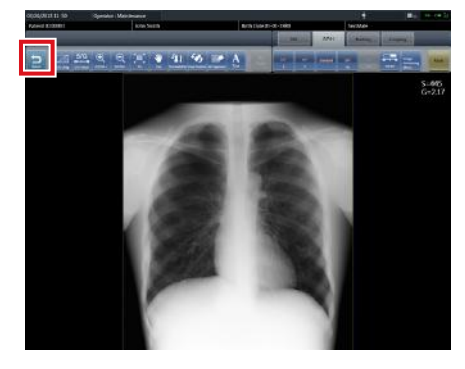

# **3.7 System monitor screen**

# **3.7.1 System Monitor**

This is the screen to confirm status of this device and machinery connected to this device. The button display area is shown or hidden depending on the setting.

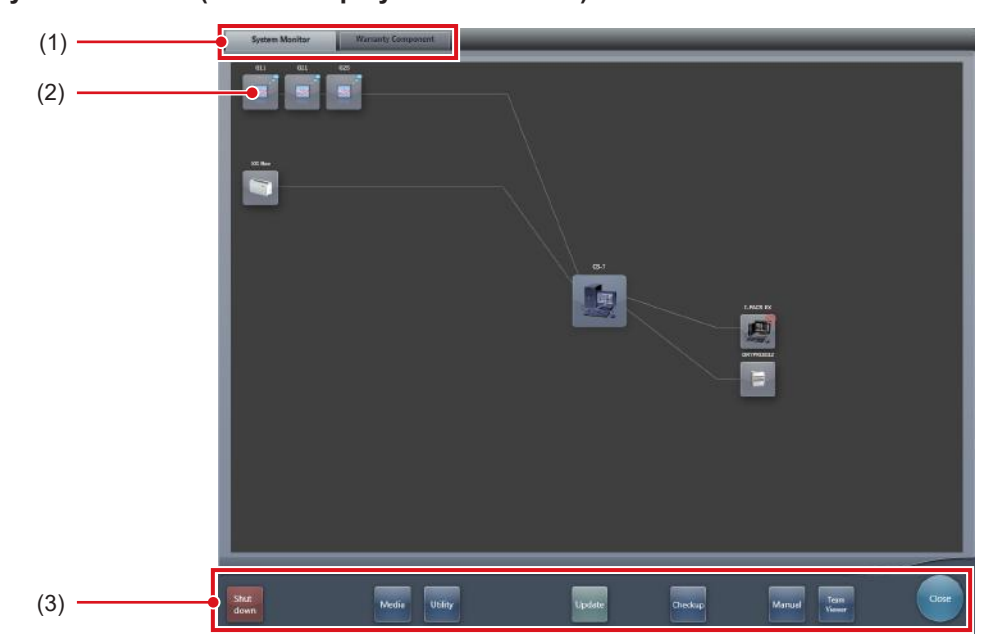

### $\bullet$  **System Monitor (Button display area is hidden)**

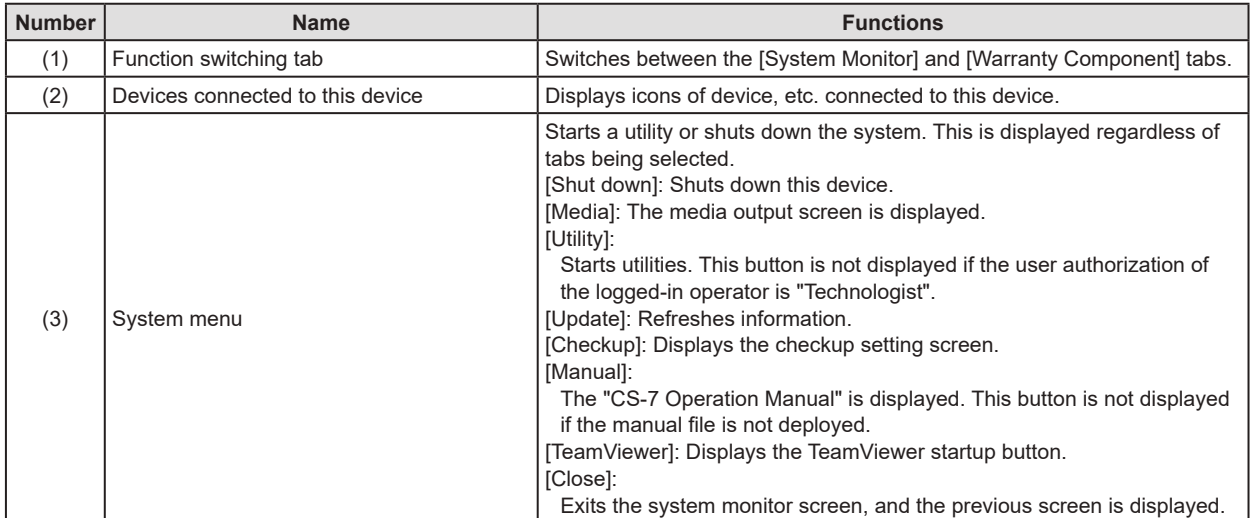

● System monitor (Button display area is shown)

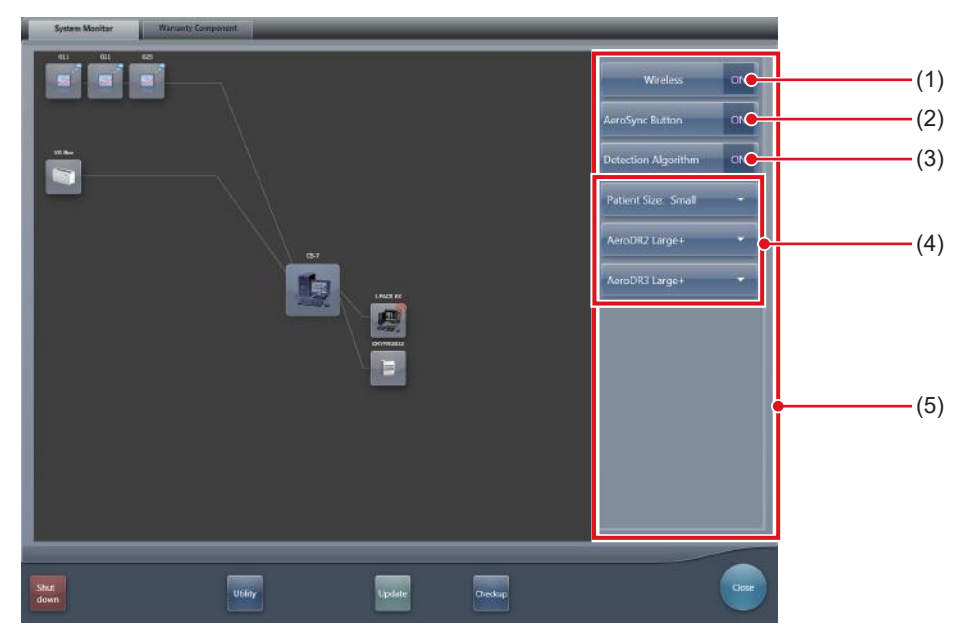

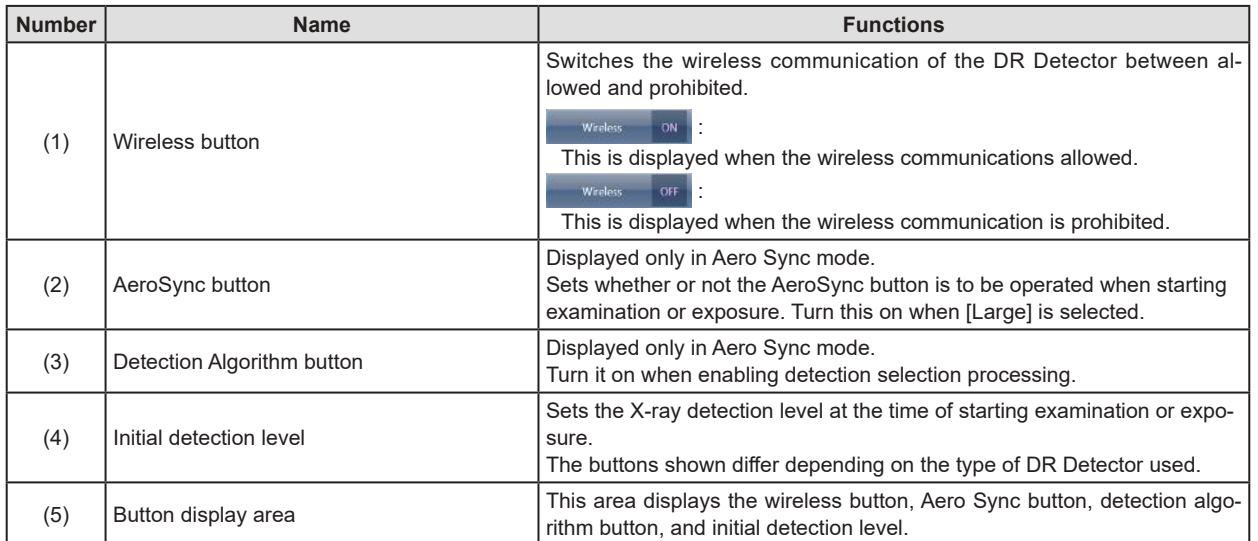

**IMPORTANT** •••••••••••••••••••••••••••••••••••••••••••••••••••••••••••••••••••••••••••••••••••••••••••••••••••••

- Switch the wireless communications function from off to on while the DR Detector is in the wired connection condition.
- If the AeroSync button, or initial detection level is set inappropriately, malfunction may be caused by a shock to the DR Detector. Make sure values are changed appropriately.
- Be aware that the procedure for exposure must be changed in some cases when the settings are changed for the AeroSync button, or initial detection level. Be sure to press the AeroSync button after changing the button setting from OFF to ON.
- If the setting for the initial detection level is changed while an examination is in progress, the setting is not applied until the examination is complete.
- The detection selection processing is a function that reduces malfunctions caused by impacts applied to the DR Detector. When enabling detection selection processing, an area 10 cm or longer in length in the crosswise direction of the DR Detector must be irradiated by X-rays. You can enable detection selection processing when the above condition is met.

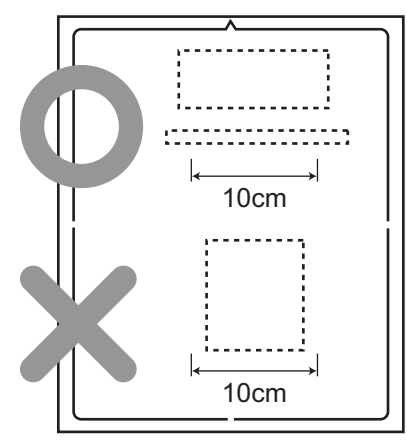

• The settings for the initial detection level and detection algorithm may not need to be configured depending on the type of DR Detector used.
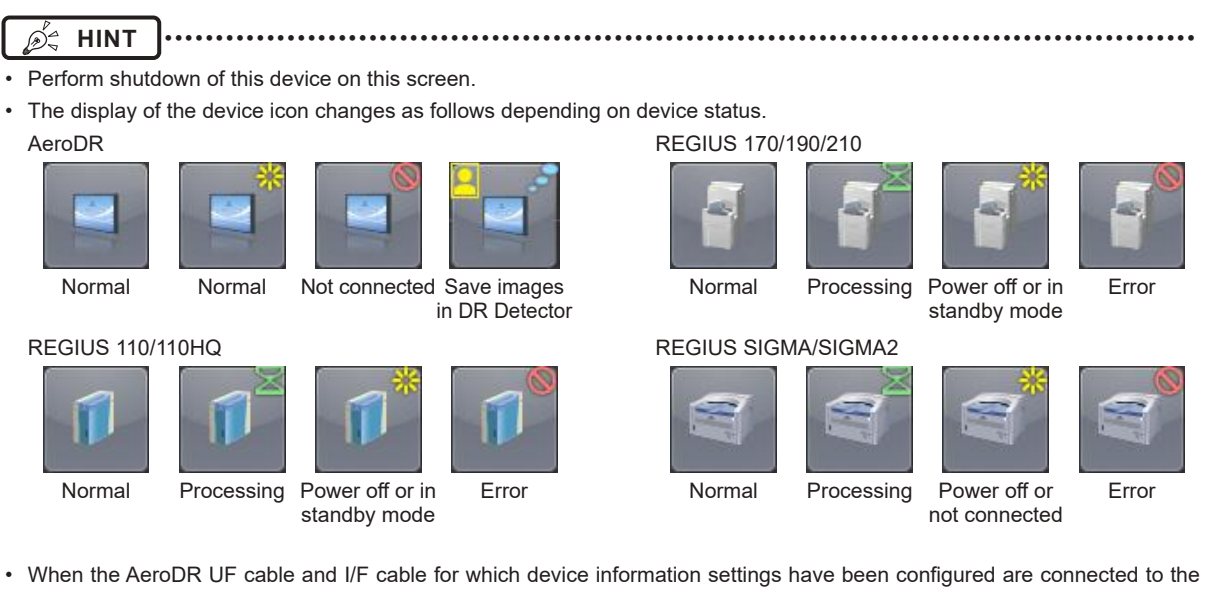

DR Detector, the DR Detector icons change to the icons for this device configured.

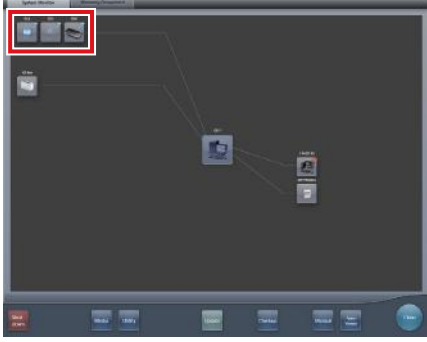

• During manual display, the following manual display dialog is displayed. This dialog can be moved to any desired position.

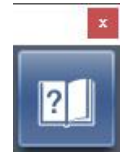

• The wireless button, AeroSync button, detection algorithm button, and initial detection level can be shown or hidden depending on the setting. For more details, contact Konica Minolta technical representatives.

•••••••••••••••••••••••••••••••••••••••••••••••••••••••••••••••••••••••••••••••••••••••••••••••••••••••••••••••••••••

# **3.7.2 Warranty Component**

This is the screen to check type and status of regular replacement parts when the time for replacement comes.

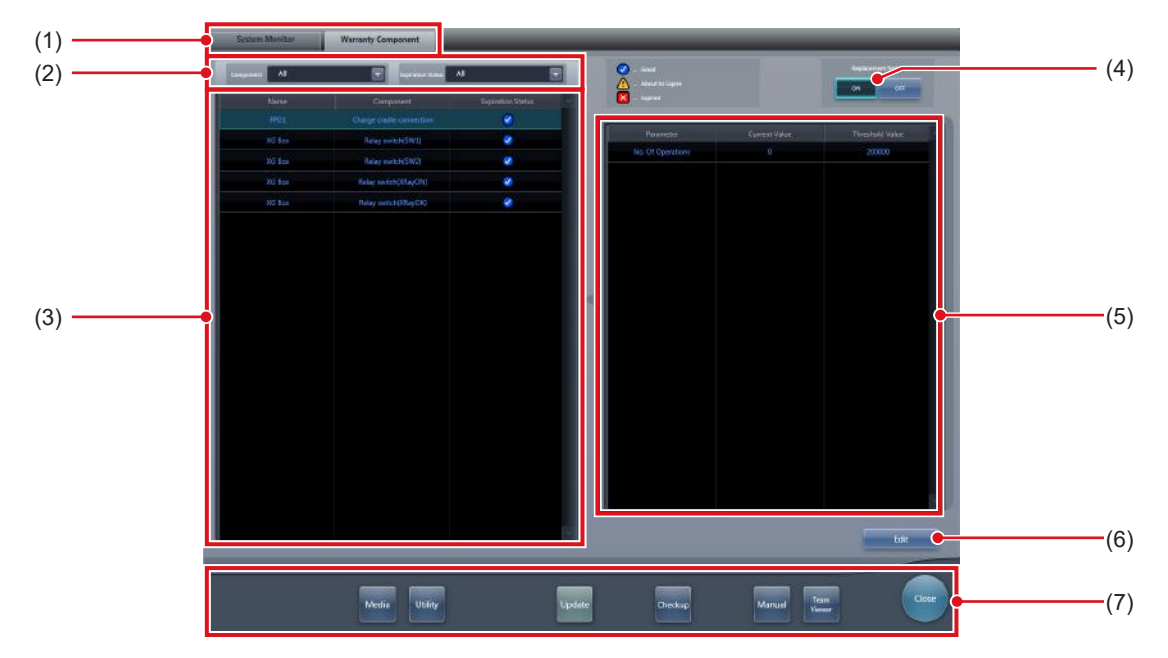

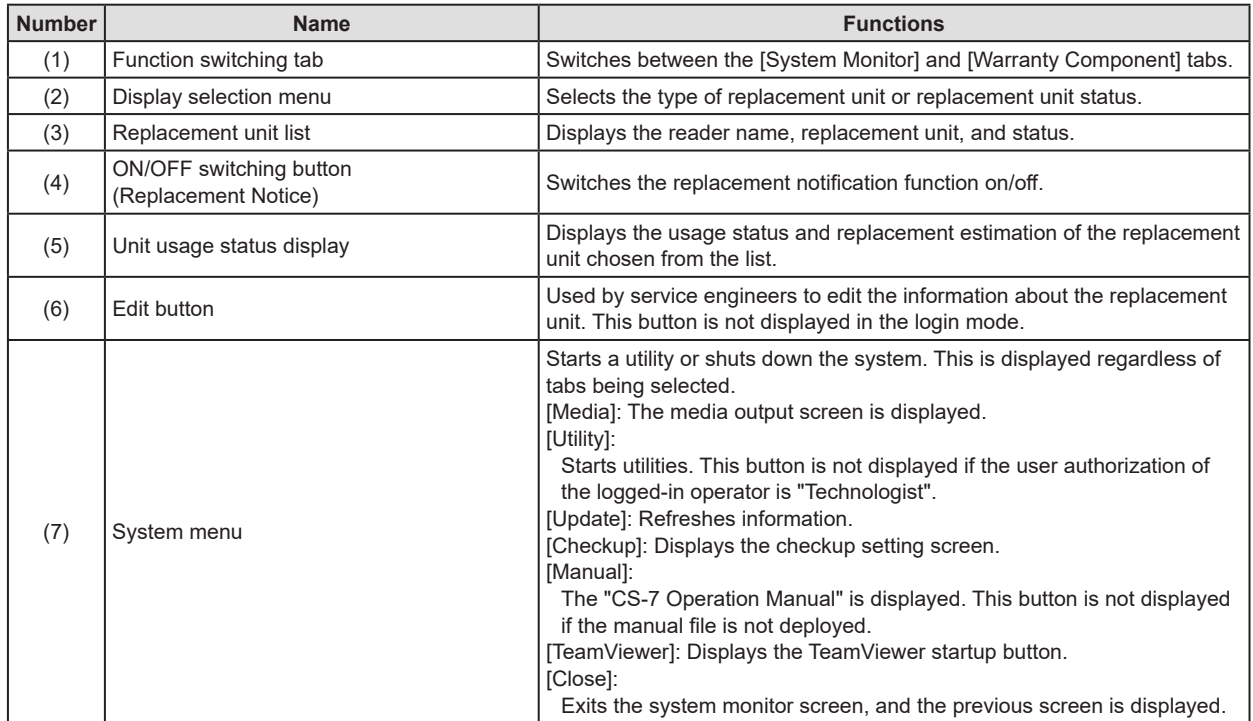

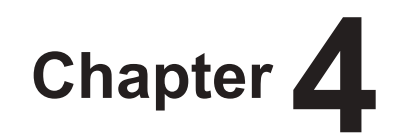

# **General Operations**

This chapter describes general operation methods of this device.

# **4.1 Startup and shutdown**

# **4.1.1 Startup of this device**

Perform the following procedure when starting up this device.

- **1 Turn on the power for X-ray devices, etc. connected to this device.**
- **2 Turn on the power of the monitor.**
- **3 Press the power switch on this device.**

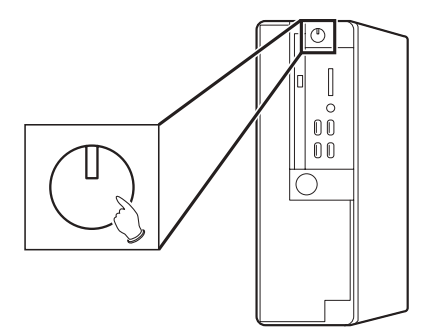

- Startup messages are displayed sequentially.
- Internal system initialization is performed while the system startup screen is displayed.
- Upon completion of initialization, the initial screen (patient registration screen or list screen) is displayed, and this device is ready for operation.

### **Patient registration screen**

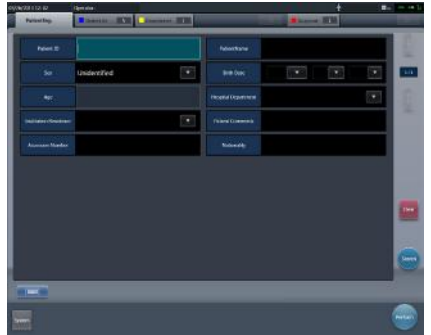

#### **List screen**

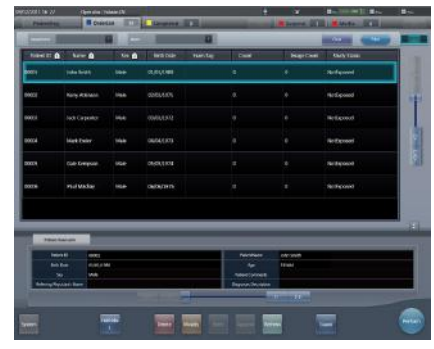

# **IMPORTANT** •••••••••••••••••••••••••••••••••••••

- When sharing a REGIUS among several units of this device, start the unit with the JM installed first; after confirming startup of this unit, start the other units.
- The touch panel may not respond if the monitor is turned on after this device has completed the startup. If the touch panel does not respond, turn on the monitor again.
- The 17" monitor has a touch toggle button at the top of the operation buttons at the next to the monitor frame. If this button is pressed by mistake and the touch operation is disabled, press the button again to enable the touch panel function.

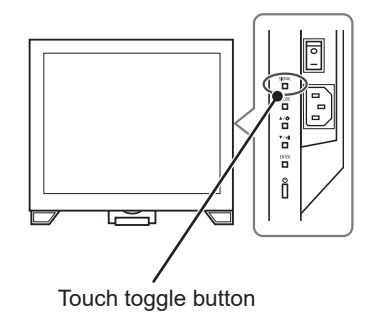

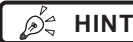

**HINT** •••••••••••••••••••••••••••••••••••••

- The software version is displayed on the system startup screen. Initialization will be completed a few minutes after turning on the power.
- A progress bar is displayed on the system startup screen, indicating the status of the system initialization process.

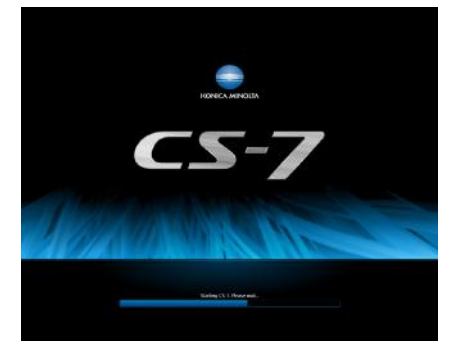

- During startup processing, if startup could not be completed for any reason, an error message will be displayed, and the system will transition to shutdown processing.
- The patient registration screen will be displayed by default. For the second startup and thereafter, the screen displayed at the last shutdown will be displayed.
- In cases where a device like REGIUS is connected to this device and the power is linked, when the power for this device is turned on, the power for connected devices is also turned on.
- The position of the power switch varies according to the personal computer you are using. Refer to the product operation manual for details.
- To turn off the power to the 19 inch high field of vision LCD multi-touch monitor, press and hold the power button on the right side of the front panel for 2 seconds. To turn on the power to the monitor, press and hold this power button again for 2 seconds.

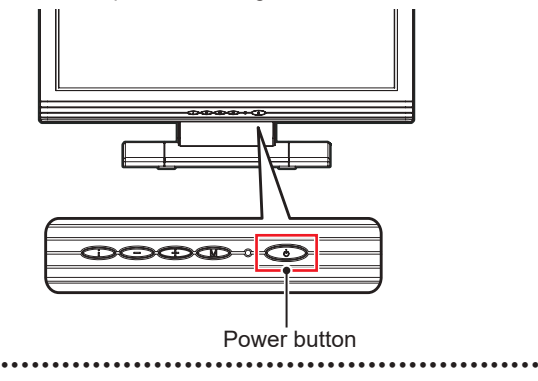

# **4.1.2 Shutdown of this device**

Perform the following procedure from the initial screen when shutting down this device.

# **1 Press [System].**

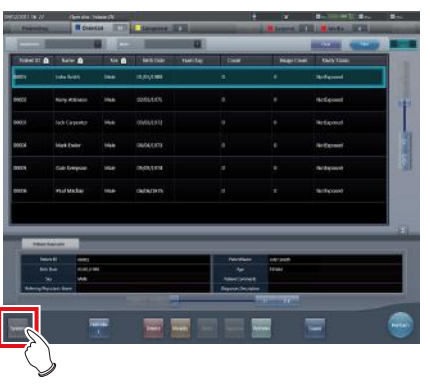

- The system monitor screen is displayed.
- **2 Press [Shut down] on the system monitor screen.**

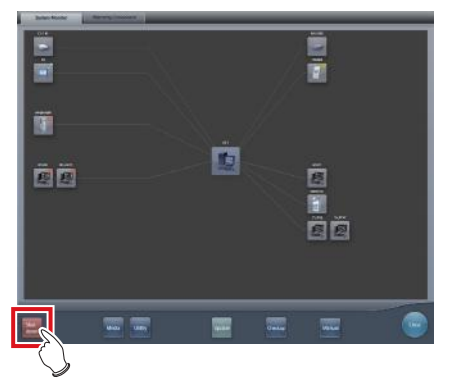

• A confirmation screen is displayed.

# **3 Press [OK].**

• To cancel the system shutdown, press [Cancel], and then press [Close] on the system monitor screen. Shutdown operation will be aborted and the screen will return to the previous screen.

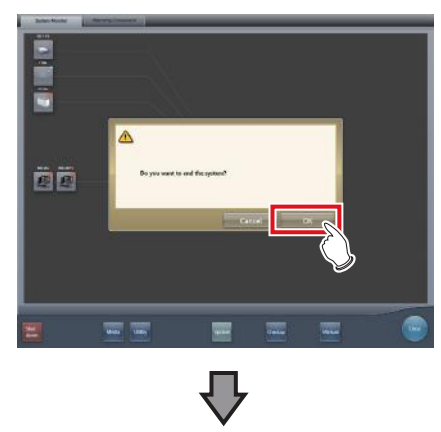

## 4.1 Startup and shutdown

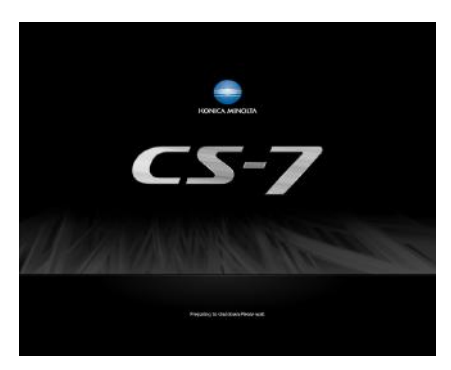

• The shutdown screen will be displayed, and shutdown processing of this device will be carried out. After a short time, the power will be automatically turned off.

## **4 Turn off the power for X-ray devices, etc. connected to this device.**

- **IMPORTANT** •••••••••••••••••••••••••••••••••••••
- When turning the power of this device off, always follow the above procedure. Do not turn off the power with the power switch. Doing so may result in data loss or damage to the system software.
- When sharing a REGIUS among several units of this device, shut down all units connected to the JM before turning off the power of the unit with the JM installed.
- When shutdown coordination is set on this device and the DR Detector, the DR Detector is not turned off automatically if the AeroDR Interface Unit, AeroDR Interface Unit2, AeroDR Portable RF Unit, AeroDR Portable RF Unit2, AeroDR Portable UF Unit, and smallsize access point are turned off before this device is turned off.

•••••••••••••••••••••••••••••••••••••••••••••••••••••

#### **HINT** ••••••••••••••••••••••••••••••••••••• ∕ইকে

- In cases where a device like REGIUS is connected to this device and the power is linked, when the power for this device is turned off, the power for connected devices is also turned off, or it shifts to sleep status.
- If this device has been continuously operated for one week without being turned off, a message prompting for this device restart is displayed. Restart this device by following the message.

•••••••••••••••••••••••••••••••••••••••••••••••••••••

# **4.1.3 Link to connected devices**

Startup and shutdown of devices connected to this device can be linked.

Devices that can be linked, and processing details are as follows.

#### ● Connected devices and link details

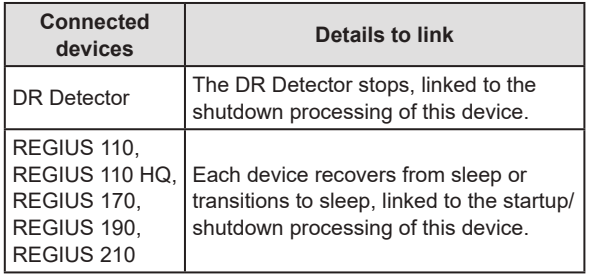

# **4.2 Login control**

# **4.2.1 Login screen**

 $\mathscr{D}^\mathbb{A}_{\preccurlyeq}$  **HINT** 

It is possible to set a login screen that requires input of user name and password when starting operations of this device, or when resuming operations after returning from screen saver.

**Login screen**

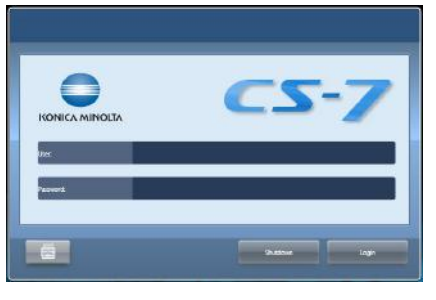

- When the automatic login function is used, you are automatically logged in when this device starts up and the initial screen can be displayed.
- If LDAP login authentication has been enabled, the domain input field is displayed on the login screen.

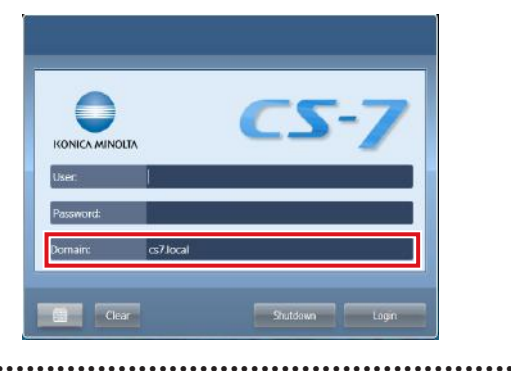

# **4.2.2 Login**

When using login mode, log in with the following procedure.

**1 Input user ID and password, then press [Login].**

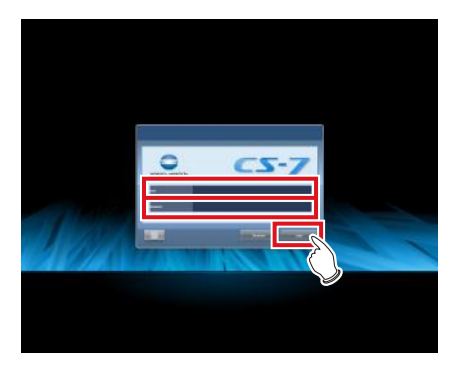

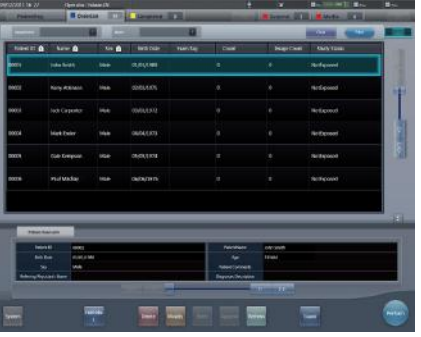

• The initial screen is displayed.

# *∌* **HINT |………………………………**

• Depending on settings, users can log in to this device by waving their IC cards over the IC card reader. Refer to "CS-7 Operation Manual for User Tool" for more information. •••••••••••••••••••••••••••••••••••••••••••••••••••••

# **4.2.3 Logoff**

Logoff is performed when switching users and so forth. Press  $\begin{bmatrix} 1 & 1 \\ 0 & 1 \end{bmatrix}$  to display the tool bar that is displayed at the bottom of the screen, then follow the procedure described below to log off.

# **1 Press [Logoff].**

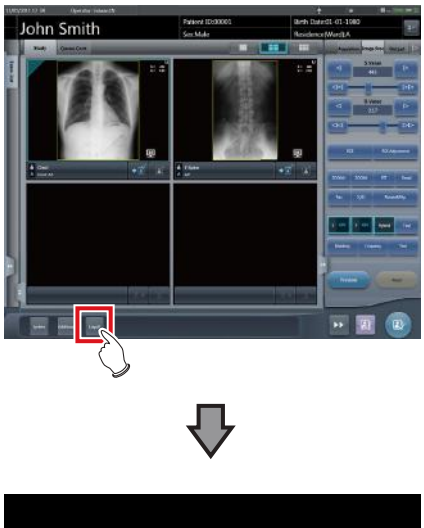

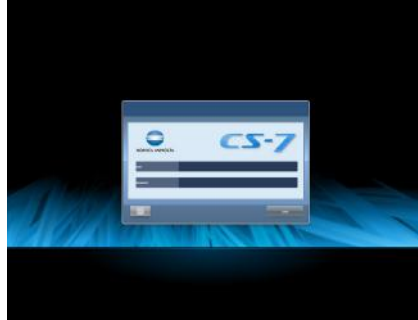

- Logging off.
- After logoff, the login screen is displayed.
- **HINT** •••••••••••••••••••••••••••••••••••••
- [Logoff] cannot be pressed until an image is acquired from a reader device and the actual image is displayed.
- When [Logoff] is pressed during an examination, a message stating that the examination is paused is displayed. Press [OK] on the confirmation screen to log off, pausing the examination.

•••••••••••••••••••••••••••••••••••••••••••••••••••••

# **4.2.4 Switch of operators**

When 2 or more operator names are registered, their names can be switched. Operator names can be switched only when the automatic login function is enabled.

**1 Press [Operator] in the application bar.**

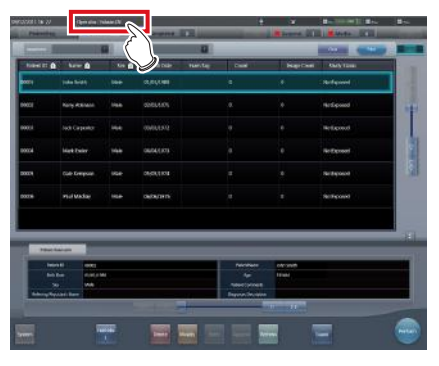

• The operator name selection screen is displayed.

# **2 Press the operator name to switch to it.**

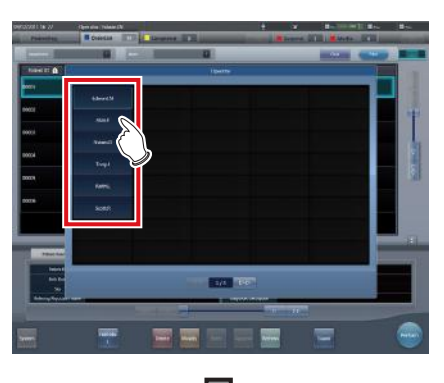

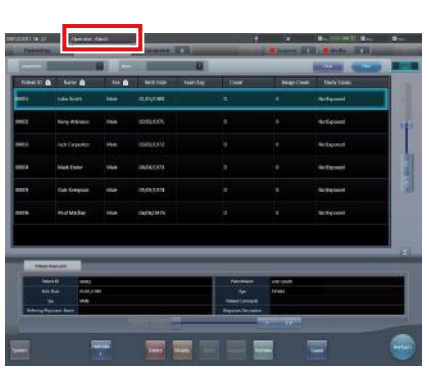

• The operator names are switched.

• When using certain settings, the login user name and the operator name can be synchronized.

**HINT** •••••••••••••••••••••••••••••••••••••

# **4.2.5 Access right of operators**

Available functions are limited depending on authorization level of the operator. Operation details for each authorization are as follows.

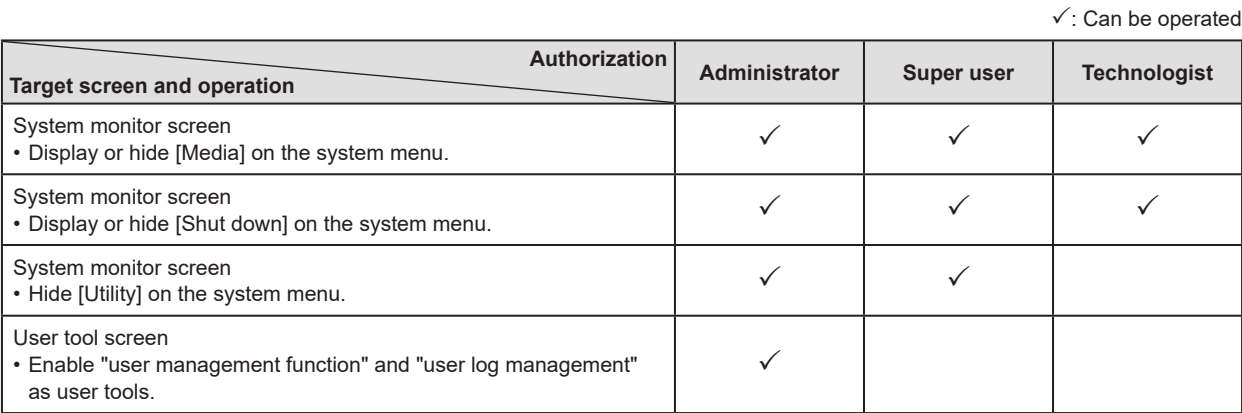

**IMPORTANT** •••••••••••••••••••••••••••••••••••••••••••••••••••••••••••••••••••••••••••••••••••••••••••••••••••••

• When logged in with the automatic login function, authorization becomes "Administrator". •••••••••••••••••••••••••••••••••••••••••••••••••••••••••••••••••••••••••••••••••••••••••••••••••••••••••••••••••••••

# **4.2.6 Operation history**

Operation history of operators is recorded. The following contents will be recorded.

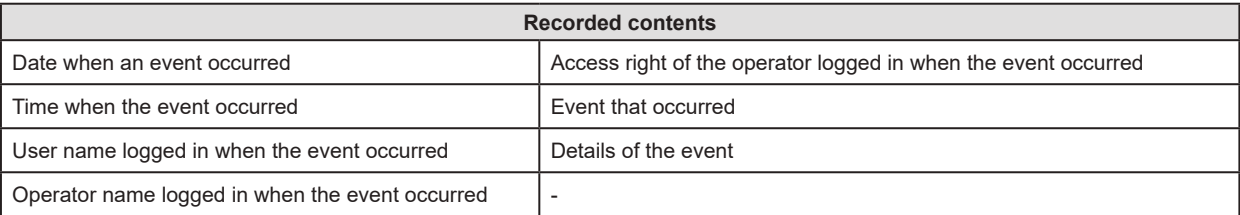

**HINT** ••••••••••••••••••••••••••••••••••••••••••••••••••••••••••••••••••••••••••••••••••••••••••••••••••••• • Operation history is available only for an operator with "Administrator" authorization.

• Refer, save, and delete can be performed with "user tool".

•••••••••••••••••••••••••••••••••••••••••••••••••••••••••••••••••••••••••••••••••••••••••••••••••••••••••••••••••••••

# **4.3 Input panel display**

There are 2 types of input panel displayed on the screen, and you can input characters by pressing buttons. You can input alphanumeric characters.

# $\bullet$  Display the input panel

Press the button for switching the input panel display.

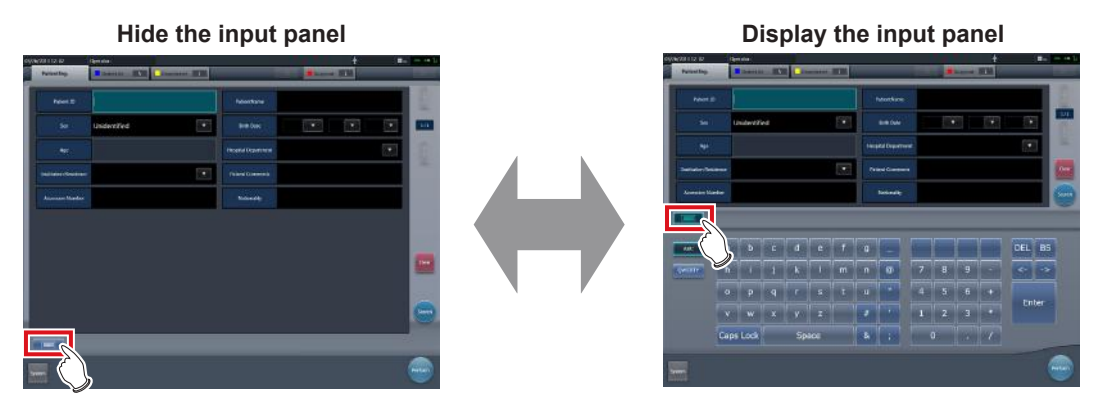

The display switches every time the button for switching the input panel display is pressed.

# z**Input alphanumeric**

Press [ABC] or [QWERTY].

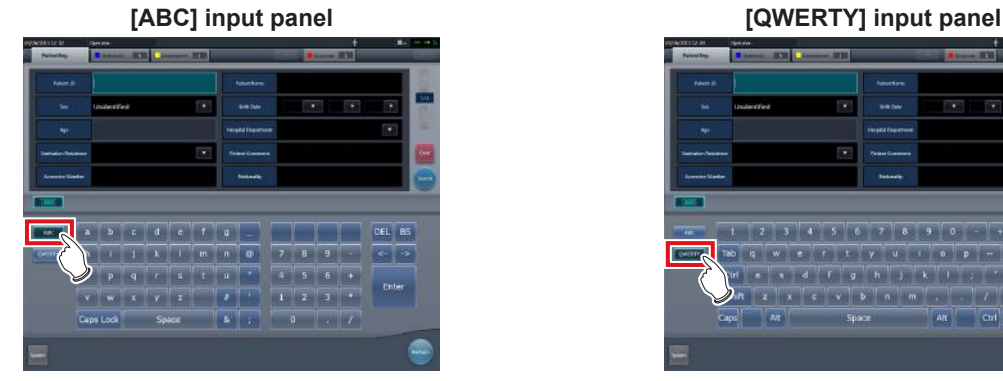

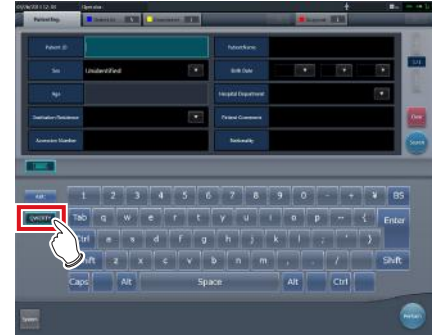

Letters are displayed in alphabetical order, or in the order on a keyboard.

# **4.4 Registration of the DR Detector**

The DR Detector will be automatically registered when it is inserted into an AeroDR Battery Charger/AeroDR Battery Charger2 or connected to an Wired cable.

- **1 Insert the DR Detector into the AeroDR Battery Charger/AeroDR Battery Charger2. Alternatively, connect the DR Detector to an Wired cable.**
	- The DR Detector is registered.
- **2 Check registration of the DR Detector in the icon display of the application bar.**

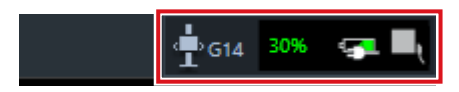

• When registered normally, the DR Detector icon is displayed in the application bar.

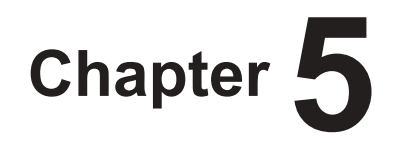

# **Sequence of Examination**

This chapter describes the operation steps for examination procedures performed with this device.

# **5.1 Screen transition of examinations**

The following describes the screen transition from examination registration to examination end and the typical operations performed in each screen.

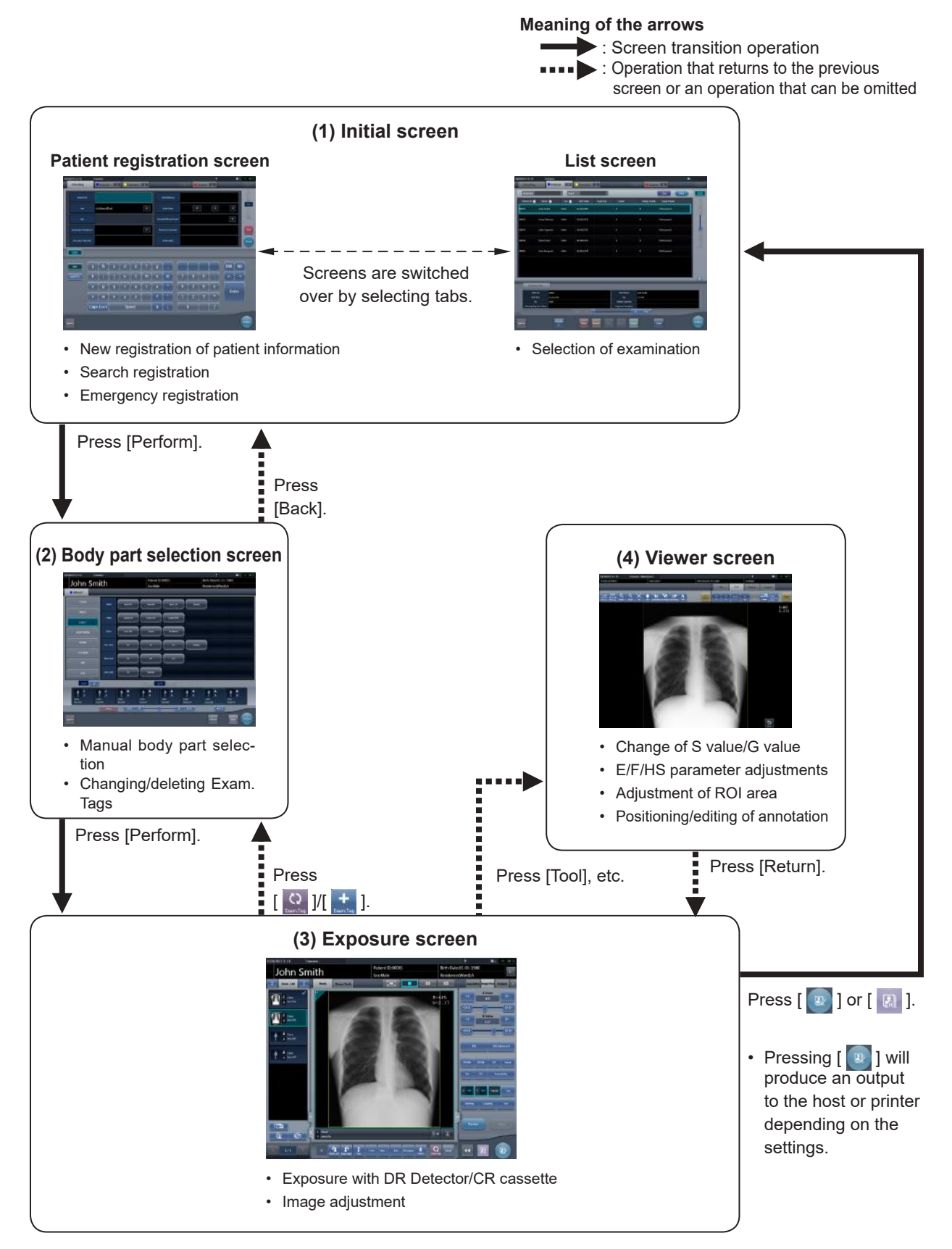

# **5.2 Exposure procedure with DR Detector (Basic connection)**

# **5.2.1 Exposure procedure flow**

The following describes the basic flow of exposure procedure using the DR Detector. See each item for detailed procedures.

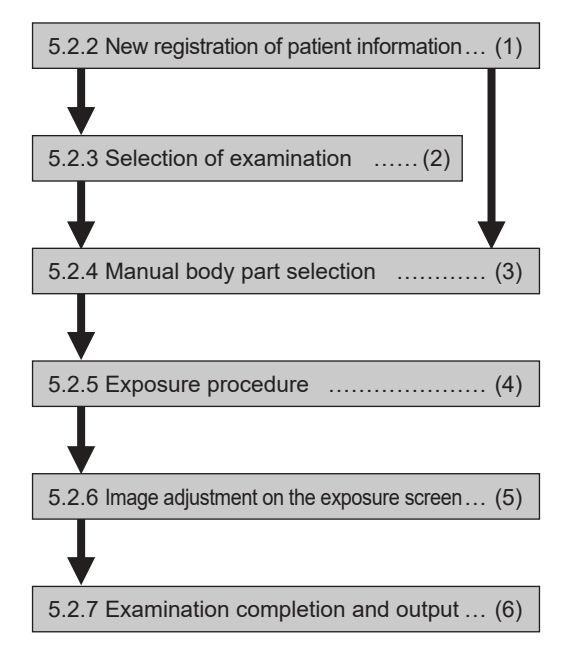

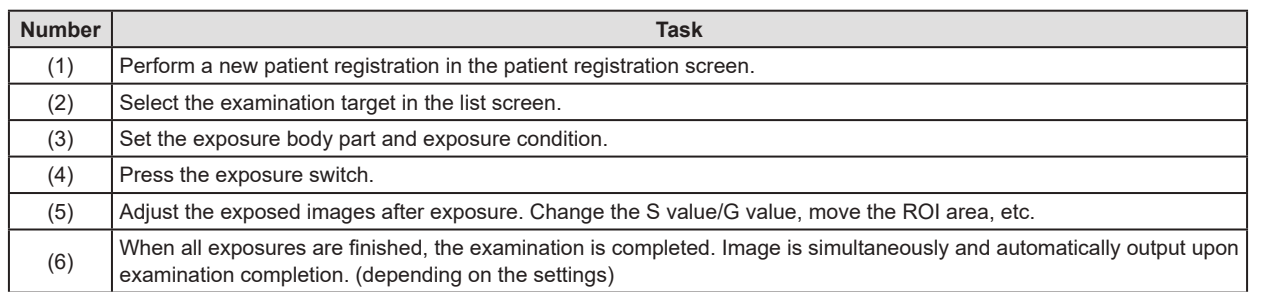

# **5.2.2 New registration of patient information**

New registration of patient information is performed with the patient registration screen. Select the [PatientReg.] tab on the initial screen to display the patient registration screen.

# **1 Press the column for the patient ID.**

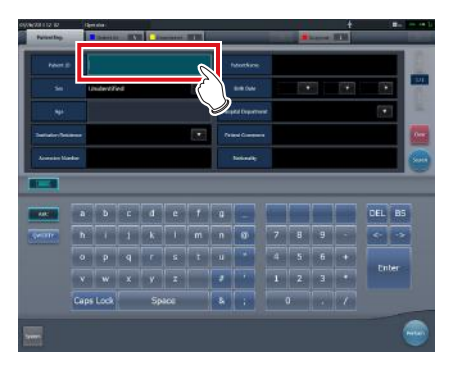

**2 Press the input panel, and input the patient ID.**

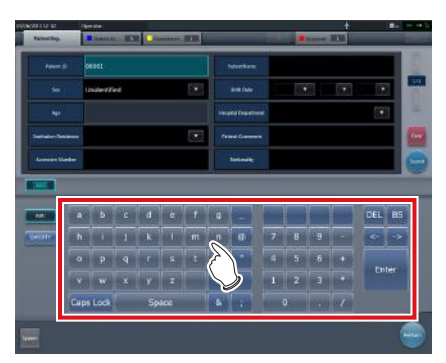

**3 Press [Enter].**

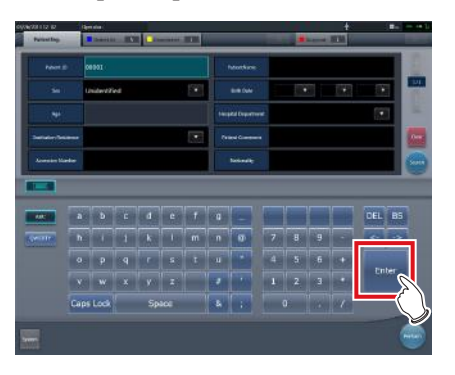

- **4 Input patient name, sex and date of birth.**
	- After each inputting item, press [Enter].
	- If you press [Enter], the cursor will move to the next item.

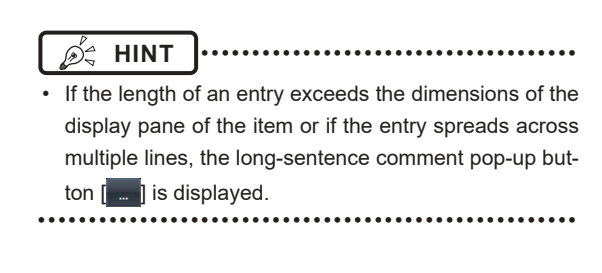

# **5 Press [Perform].**

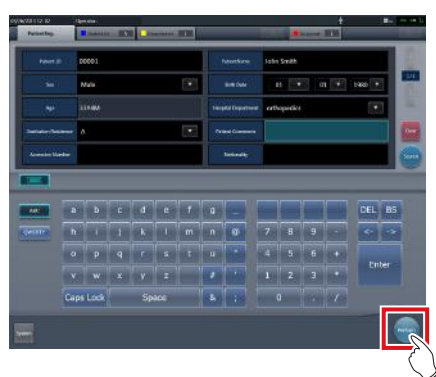

• Registration is performed in the patient database of this device, and the exposure screen or the body part selection screen is displayed.

# *∌* **HINT |………………………………**

- Because input of "Sex", "Pregnancy" are displayed with selection buttons instead of the input panel, press the selection buttons.
- When entering "Institution Residence", "Hospital Department" and "Requesting Physician", select the names from the pull-down menu or selection button, or input them directly with the keyboard.

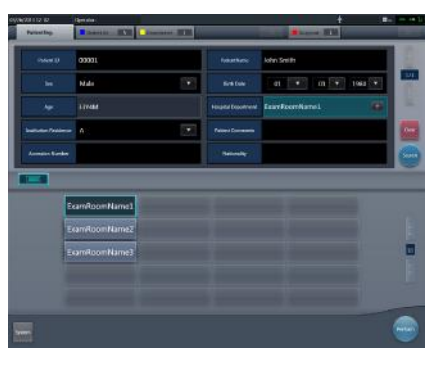

- With the input item as a search key, search the patient database for this device, or a higher system.
- When there is a patient ID that matches, name, sex and age are displayed.

When there is no patient ID that matches, the cursor moves to the following input field.

# **5.2.3 Selection of examination**

When the examination is registered, it can be selected on the list screen. Select a tab other than the [PatientReg.] tab on the initial screen to display the list screen.

# **1 Select the examination target.**

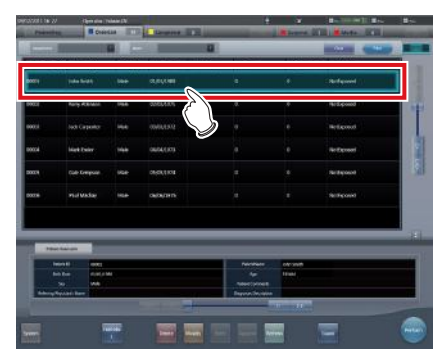

• Focus is set on the examination.

# **2 Press [Perform].**

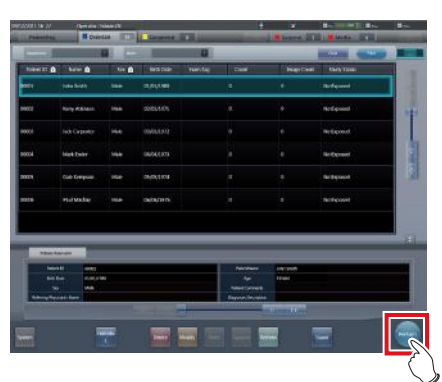

• The exposure screen or the body part selection screen is displayed.

#### **HINT** •••••••••••••••••••••••••••••••••••••

- Before selecting the examination, press [Refresh], check if the list is the newest version available and then select the examination.
- The exposure screen or the body part selection screen can be displayed by double-clicking the examination target.
- If Patient ID is read by a barcode reader, examination target can be selected. You can also transition to the exposure screen at the same time the barcode is read, depending on the setting.

•••••••••••••••••••••••••••••••••••••••••••••••••••••

# **5.2.4 Manual body part selection**

When making advanced settings of exposure body part and Exam. Tags for each exposure, select body part manually with the following procedure.

# **1 Select the tab.**

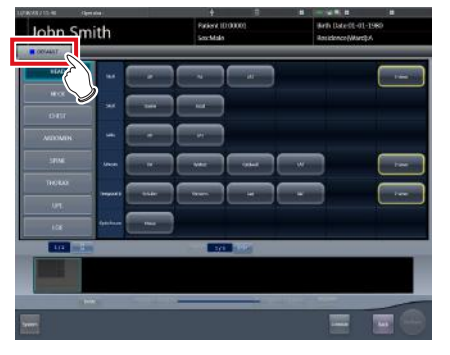

• Linking to the selected tab, the exposure body part available with the tab are displayed automatically.

# **2 Select the exposure body part.**

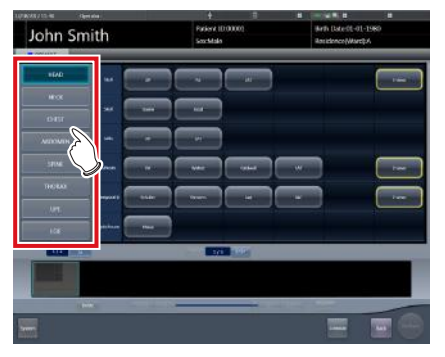

• The Exam. Tags corresponding to the selected exposure body part will be displayed.

# **3 Select an Exam. Tag.**

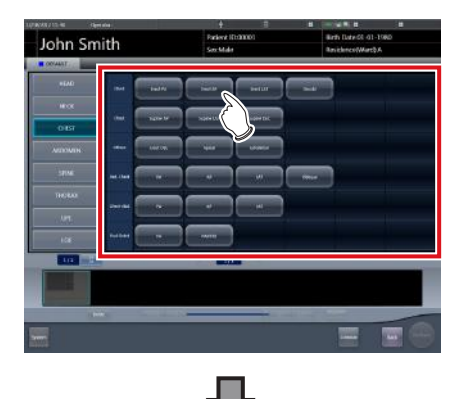

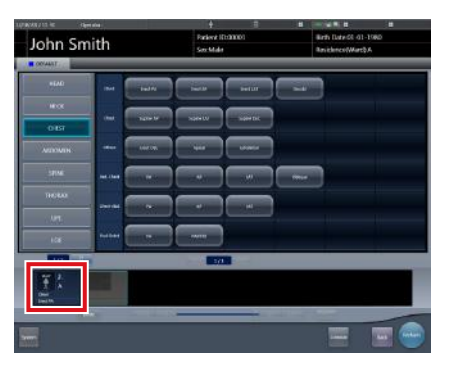

- The selected Exam. Tag is added to the Exam. Tags display area. By repeating from step 1, Exam. Tags can be added.
- **4 When finished selecting/adding the Exam. Tags, press [Perform].**

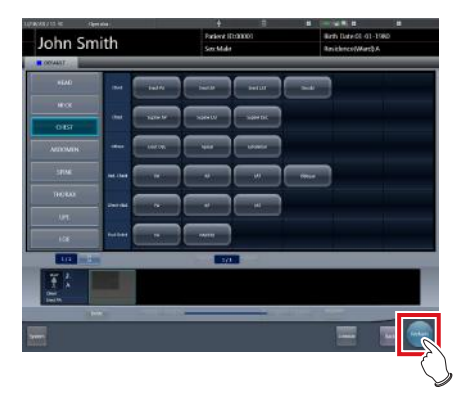

• The exposure screen is displayed.

# **HINT** •••••••••••••••••••••••••••••••••••••

- When only reserving an examination, after adding the Exam. Tag, press [Schedule]. After reservation is performed, the initial screen is displayed.
- Returning to the initial screen by pressing [Schedule] does not set study date and time of image supplemental information automatically.
- It is also possible to register multiple exposure methods in 1 Exam. Tag. Register these methods when installing.
- If you have set to register the Exam. Tags automatically, the body part selection screen is not displayed. The display transitions to the exposure screen.
- •••••••••••••••••••••••••••••••••••••••••••••••••••••

# **5.2.5 Exposure procedure**

The exposure procedure is as follows: This section shows an example case of exposing several body parts under the following conditions.

#### **Exposure device**

- Wall stand × 1
- DR Detector × 1
	- \* Assume that the wall stand uses the AeroDR UF Cable, and the DR Detector is inserted into the AeroDR Battery Charger.

#### **Exposure conditions and order of exposure**

(1) CHEST - Chest Erect - AP (2) SPINE - L-Spine - AP (3) HEAD - Skull - PA

The exposure sequence and the positions in which exposure images are displayed are as shown below.

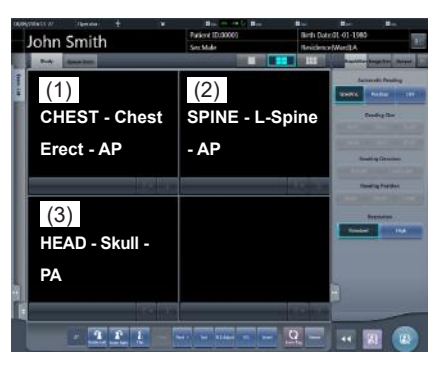

The exposure sequence  $(1)$  -  $(3)$  is displayed for ease of explanation, and is not displayed on the actual screen.

#### **IMPORTANT** •••••••••••••••••••••••••••••••••••••

- Always check the patient information and exposure conditions before exposure.
- The DR Detector is precision equipment, and therefore impact or vibration during radiography or image transfer may affect the image quality. Be careful when handling the DR Detector during and just after radiography.
- If an image is displayed when an exposure is not performed, this may be a detection error due to noises, etc. Perform rejected image (deletion of images) and repeat exposure.
- If you have performed an exposure when "Ready" was not displayed, repeat an exposure after approximately one minute.
- In the event of a communication error and depending on the timing at which the error has occurred, images may not be displayed and the DR Detector may not contain any images that have not been transferred (the same status as that observed when no exposures have been carried out). If this is the case, suspend the study and display the exposure screen from the list screen. This operation may successfully recover the images. •••••••••••••••••••••••••••••••••••••••••••••••••••••
- **1 Remove the DR Detector from the AeroDR Battery Charger.**

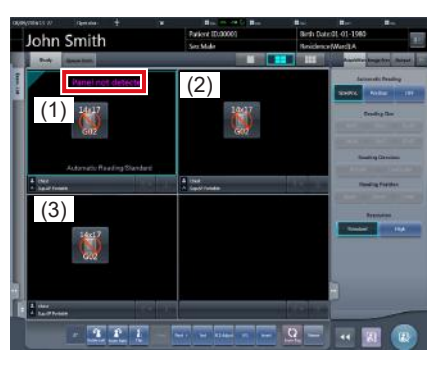

• In (1), "Panel not detected" is displayed until the DR Detector is inserted into the wall stand.

# **2 Insert the DR Detector into the wall stand.**

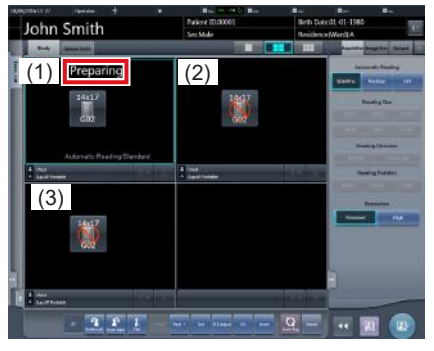

• Until the DR Detector is inserted into the wall stand and exposure becomes ready, "Preparing" is displayed in image display area (1).

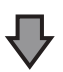

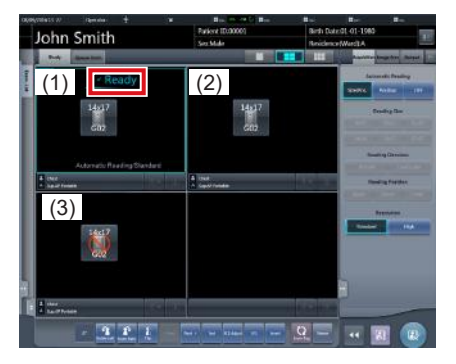

• When the DR Detector inserted into the wall stand is ready to start exposure, "Ready" is displayed.

# **3 Take the 1st image.**

• Configure the X-ray device settings and check the exposure setting before making an exposure.

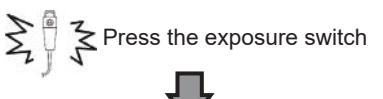

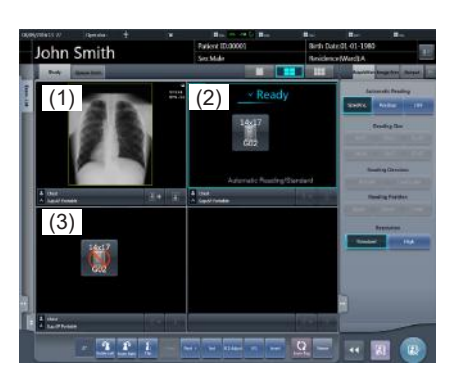

• The exposed image is displayed in image display area (1), and the focus moves to (2).

# **4 Take the 2nd image.**

• Configure the X-ray device settings and check the exposure setting before making an exposure.

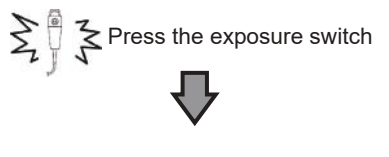

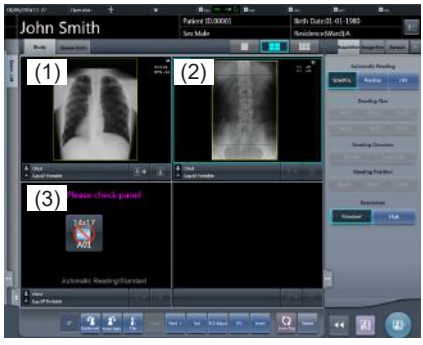

- The exposed image is displayed in image display area (2), and the focus moves to (3). At this stage, because the DR Detector is inserted in the wall stand, exposure of (3) is not possible.
- **5 Remove the DR Detector from the wall stand, and prepare for exposure with a stand-alone DR Detector.**

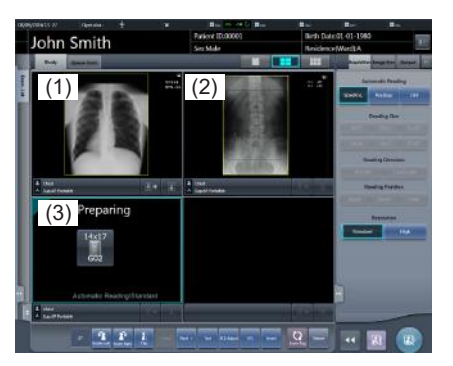

• When the DR Detector is removed from the wall stand, "Preparing" is displayed in image display area (3).

# **6 Take 3rd image.**

- Press the exposure switch after "Ready" is displayed in image display area (3).
- Configure the X-ray device settings and check the exposure setting before making an exposure.

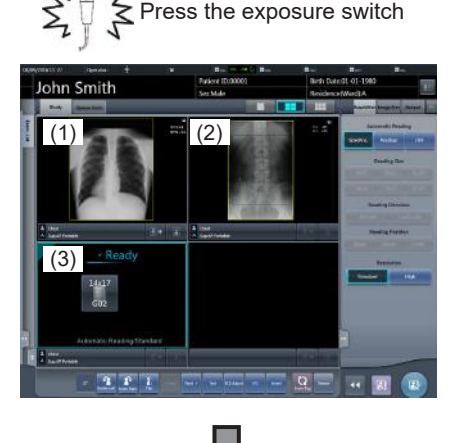

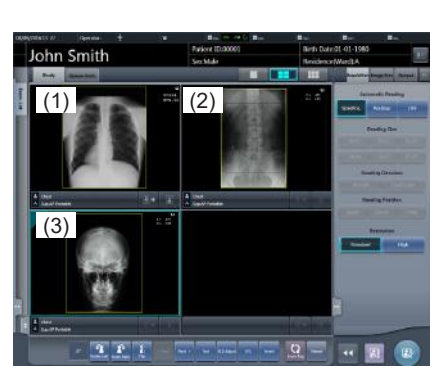

The exposed image is displayed in image display area (3). The focus remains on image display area (3).

# **IMPORTANT** •••••••••••••••••••••••••••••••••••••

- When linked with the X-ray device, because the selected exposure conditions at the time of X-ray exposure are linked to the irradiation results, always check the exposure conditions before X-ray exposure.
- Depending on the type of X-ray device, several seconds may elapse before notification of the irradiation results. For this type of model, take care because sometimes irradiation results are not reflected correctly if the exposure conditions are changed immediately after X-ray irradiation.
- When the exposure time is changed on the X-ray equipment after exposure preparation has been performed on the X-ray equipment, the maximum storage time may not change in the console display, depending on the type of X-ray equipment. When the exposure time is changed on the X-ray equipment after exposure preparation has been performed on the X-ray equipment, perform the exposure preparation process again. •••••••••••••••••••••••••••••••••••••••••••••••••••••

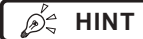

**HINT** •••••••••••••••••••••••••••••••••••••

• Linking to the insertion/removal of the DR Detector into/from the wall stand, the icons inside the application bar change as follows.

Q DPD 30% ⊂ M M M

When the DR Detector is inserted into the wall stand

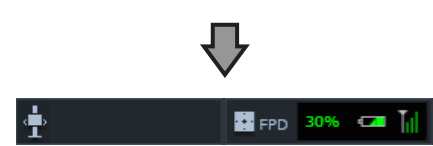

When the DR Detector is removed from the AeroDR Battery Charger

- Movement of focus for the image display area is linked to the state of insertion/removal of the DR Detector into/from the wall stand.
- When interlock switch is released after receiving the exposure timing from an X-ray apparatus, the DR Detector is enabled to allow an operator to press the exposure switch of the X-ray apparatus. A warning sounds when the interlock cannot be released (cannot press the exposure switch).
- X-ray exposure information is acquired automatically when linked to the X-ray device.
- The exposure field is automatically recognized, and displayed on the screen as the effective image area. If automatic recognition of the exposure field has failed, set it manually by pressing [Cropping] in the [Image Proc] tab.
- The exposure field automatic recognition function can be set for each body part, and the fixed effective image area can be selected.
- Configure irradiation fields of at least 5x5 cm for the following areas.

Infant hip/Front view of lumbar/Side view of lumbar/ Radial position of lumbar/Front view of head/Towne view of the head/Turkey saddle/Cheekbone axis/Temporomandibular joint/Front view of jawbone/Side view of jawbone/Front view of the child chest/Side view of the child chest/Progress observation of child chest/ Front view of infant chest/Side view of infant chest and abdomen/Progress observation of infant chest and abdomen/Newborn chest/Newborn skeleton/Front view of cervix/Side view of cervix/Radial position of cervix/ Cervix opening/Ribs/Side view of sternum/Radial position of sternum/Clavicle/Shoulder joint/Scapula/Sternoclavicular joint/Hips/Limbs (excluding radial position of heel bone)

Configure settings for other areas so that at least one edge of the irradiation field is at least 15 cm.

If these conditions are not satisfied, irradiation fields sometimes cannot be detected, which would require reimaging.

•••••••••••••••••••••••••••••••••••••••••••••••••••••

# **5.2.6 Image adjustment on the exposure screen**

Performs adjustment of exposed images. Basic image adjustments such as S value/G value, position of ROI area, etc. can be made on the exposure screen.

#### ● Change of S value/G value

Change of S value/G value is performed with the following procedure.

**1 Select the image for image adjustment.**

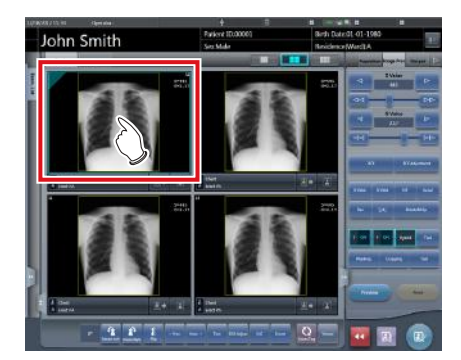

The control panel automatically switches to the [Image Proc] tab. If it does not switch, select the [Image Proc] tab manually.

# **2 Adjust the image.**

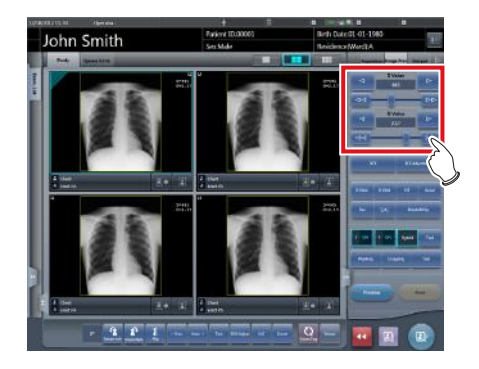

• Pressing [ **a | a** ] increases or decreases the value step by step.

**IMPORTANT** •••••••••••••••••••••••••••••••••••••

• Calculate the EI value (Exposure Index: Index to indicate the exposure dose to detector specified in IEC62494-1) based on Reference signal value in the grayscale processing and then overlay-display the difference DI (Deviation Index) between the value and predefined target TI (Target Exposure Index). And, it is also output to DICOM tag at the time of output to host. •••••••••••••••••••••••••••••••••••••••••••••••••••••

**HINT** •••••••••••••••••••••••••••••••••••••

- The S value and G value are automatically adjusted to the appropriate values at the time of exposure. Adjust them manually as required.
- Change of S value/G value can also be performed on the viewer screen. After selection of the image for image adjustment, press the image once more to switch to the viewer screen. When more advanced image adjustment is required, perform image adjustment on the viewer screen where larger images are displayed.
- Dragging the control panel slider or pressing [  $\approx$  [  $\approx$  ] increases or decreases the S value/G value in multiples of the preset value. In addition, when you press the [S/G] button on the control panel, the S value/G value can be adjusted by dragging the image.
- Use the user tool to set the drag operation to increase or decrease the S/G values and specify the degree of change that can be obtained from  $[$   $\leftrightarrow$   $]$ . You can also select the setting so that the S/G values can be adjusted by simply dragging the image or dragging it using both mouse buttons without pressing the [S/G] button.

•••••••••••••••••••••••••••••••••••••••••••••••••••••

## z**Change of parameters**

Change of the parameters is performed with the following procedure.

**1 Select an image whose parameters you want to change.**

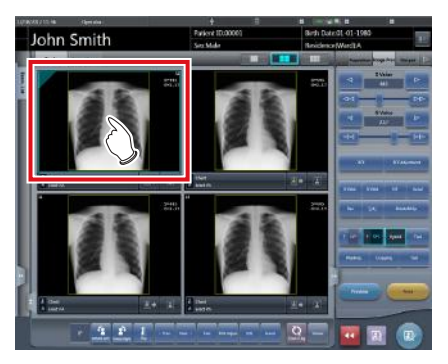

• The control panel automatically switches to the [Image Proc] tab. If it does not switch, select the [Image Proc] tab manually.

**2 Press [E] or [F] you want to change.** 

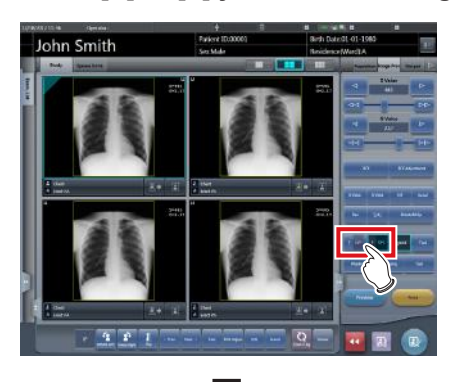

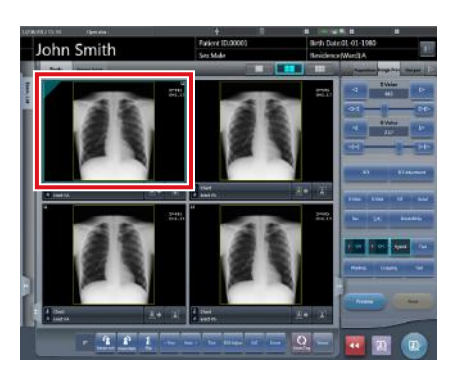

- Images that were automatically altered by the E process or F process are displayed.
- When [E] or [F] is pressed again, the original images are displayed.

**IMPORTANT** •••••••••••••••••••••••••••••••••••••

• In the case of a pneumoconiosis examination, a warning message is displayed when parameters are changed.

•••••••••••••••••••••••••••••••••••••••••••••••••••••

**HINT** ••••••••••••••••••••••••••••••••••••• ি⇔

The parameter options available on the exposure screen are only ON and OFF. Perform detailed adjustments on the viewer screen.

# z**Change of ROI area position**

Change of ROI area position is performed with the following procedure.

**1 Select an image whose ROI area you want to change.**

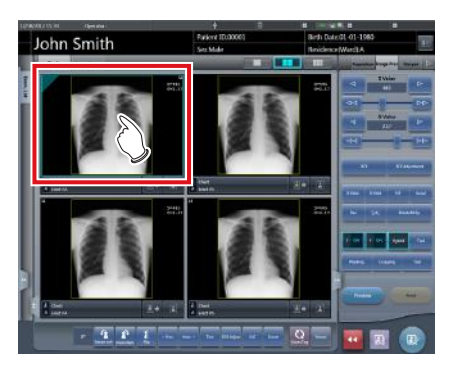

• The control panel automatically switches to the [Image Proc] tab. If it does not switch, select the [Image Proc] tab manually.

# **2 Press [ROI].**

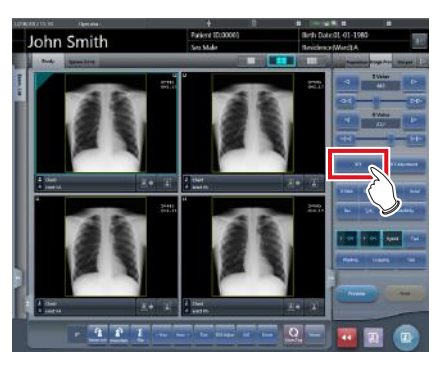

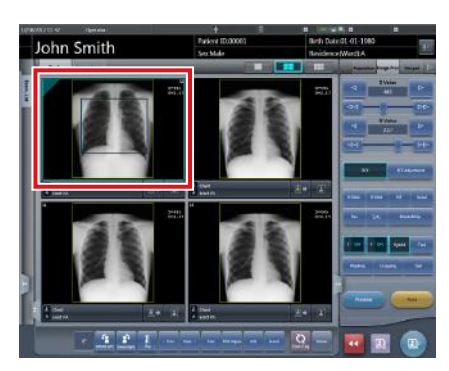

• The ROI area is displayed.

**3 Move the ROI area.**

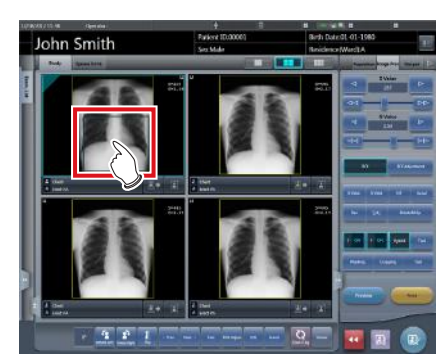

- When any part of the image is clicked, the ROI area moves to the center of the clicked part.
- The following operations will cancel the ROI mode.
	- Pressing [ROI] again
	- Pressing another button

## **IMPORTANT** •••••••••••••••••••••••••••••••••••••

- When ROI area movement is performed after changing S value/G value, the changed S value/G value is reset, and the S/G value becomes optimized after ROI area movement.
- The ROI area rotates in accordance with the angle of rotation used when performing free rotation.
- •••••••••••••••••••••••••••••••••••••••••••••••••••••

# **HINT** •••••••••••••••••••••••••••••••••••••

• Perform detailed position change of ROI area on the viewer screen.

•••••••••••••••••••••••••••••••••••••••••••••••••••••

## z**Zooming in and out**

Zoom in/out of exposed images is performed with the following procedure.

**1 Select an image to zoom in/out.**

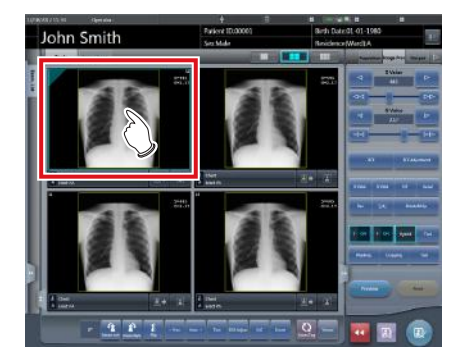

• The control panel automatically switches to the [Image Proc] tab. If it does not switch, select the [Image Proc] tab manually.

# **2 Press [ZOOM+] or [ZOOM-].**

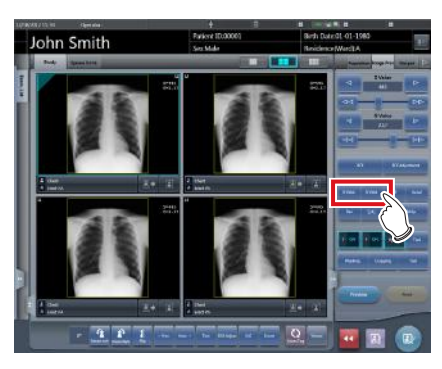

**3 Press any part of the image.**

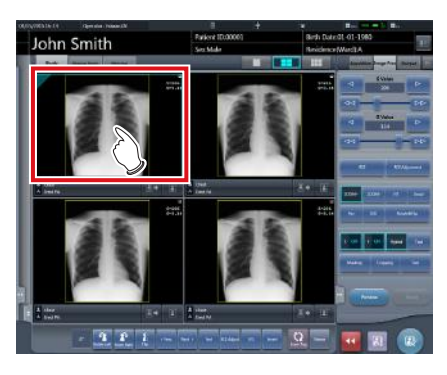

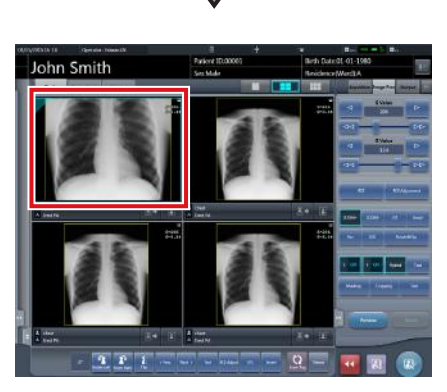

- Zooming in/out is displayed, centering on the clicked part.
- Every time you press a part of the image, the image is gradually zoomed in/out.
- If you focus on another image or perform any other operations, the image will return to its original size.

## **International Fig. 1988 Contract Text International Contract International Contract International Contract International Contract International Contract International Contract International Contract International Contra**

• Effects of resizing are not reflected at the time of output. •••••••••••••••••••••••••••••••••••••••••••••••••••••

# **HINT** •••••••••••••••••••••••••••••••••••••

• When a multi-touch monitor is used, zoom in/out can be performed with the following operations. In this case [ZOOM+] or [ZOOM-] do not need to be pressed.

#### **Zoom in**

Simultaneously press 2 points with the thumb and index finger and spread the 2 points (spread the fingertips) to zoom in on the image.

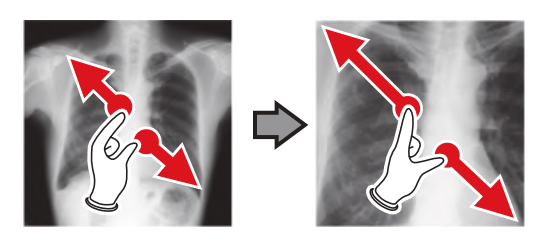

#### **Zoom out**

Simultaneously press 2 points with the thumb and index finger and move to close the 2 points (close the fingertips) to zoom out on the image.

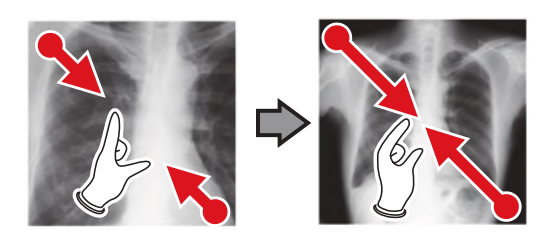

- You can also zoom in or out from/to an image by rotating the mouse wheel up and down on the focused image.
- Use the user tool to set the amount of change associated with rotating the mouse wheel.
- •••••••••••••••••••••••••••••••••••••••••••••••••••••

# **5.2.7 Examination completion and output**

When all exposures are finished, end the examination and perform output.

# **1 Press [ ].**

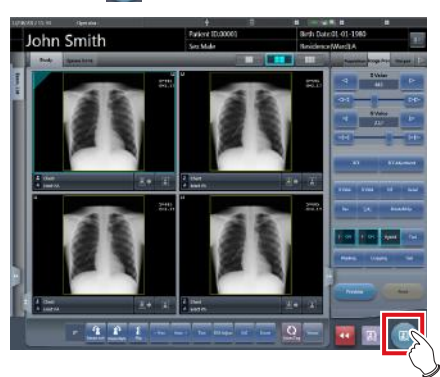

• When the examination is finished, exposed images are batch output to a preset output destination.

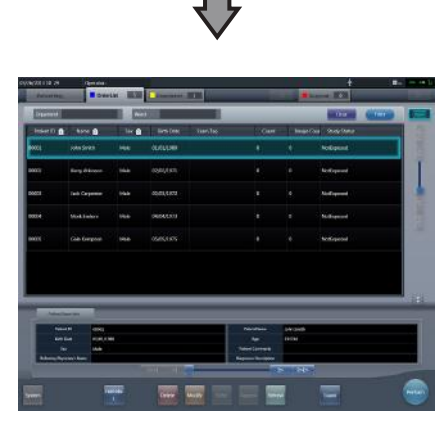

• The display returns to the initial screen.

# **IMPORTANT** •••••••••••••••••••••••••••••••••••••

- Always check the X-ray irradiation results before finishing the examination.
- When the examination ends and no exposure images exist, the examination itself is deleted. At this time, a confirmation screen is displayed on whether to delete the examination.

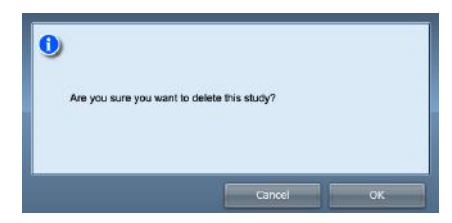

- $\rightarrow$  Press [OK] to delete the examination itself.
- $\rightarrow$  Press [Cancel] to return to the previous screen.
- A message "Study without captured images cannot be completed." may be displayed depending on the settings. In such cases, press the [Pause] button or [Termination] button. Either of the two buttons is displayed depending on the settings.

# **HINT** •••••••••••••••••••••••••••••••••••••

• If there is an unexposed image, a confirmation screen is displayed.

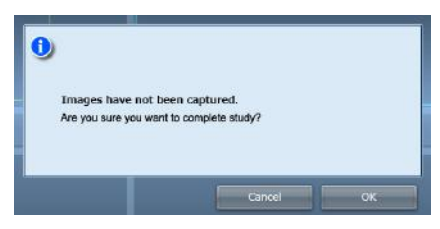

- $\rightarrow$  Press [OK] to complete the examination by deleting data for the unexposed portion and display the initial screen.
- $\rightarrow$  Press [Cancel] to return to the previous screen.
- When outputting to a host, the output destination can be switched between the predetermined host and a backup host. Furthermore, when the output conditions are different for each backup destination, recalculation of output size is performed.
- Exposure dose information may also be output during the host output process, depending on settings. For more details, contact Konica Minolta technical representatives.
- Depending on the setting at the time of installation, on the edge of the output film (the output image when output to a host) a mark is added showing whether the image is flipped or not.

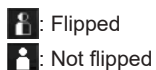

If the AeroDR 3 1417HD, AeroDR 3 1717HD, AeroDR 3 1012HQ is used to perform an exposure with a reading resolution of 100μm, the resolution can be converted to 175μm and output, depending on the settings during setup. •••••••••••••••••••••••••••••••••••••••••••••••••••••

<sup>•••••••••••••••••••••••••••••••••••••••••••••••••••••</sup>

# **5.3 Exposure with DR Detector (Aero Sync mode)**

# **IMPORTANT** •••••••••••••••••••••••••••••••••••••••••••••••••••••••••••••••••••••••••••••••••••••••••••••••••••••

- With Aero Sync mode exposure, X-rays with default intensity that reached the DR Detector are detected, and image acquisition is started. Select any one of the following X-ray detection levels during exposure according to the model or conditions of the DR Detector to be used.
	- Small
		- Used for general imaging such as that of the chest and limb bones.
	- Med

This is effective for imaging of the abdomen or lumbar front of patients with thick bodies as well as in the case where the direct X-ray region does not enter the DR Detector due to the narrowed exposure field. Be careful not to subject the DR Detector to strong shocks during exposure.

– Large

This is more effective than the medium detectionlevel for imaging of the abdomen or lumbar front of patients with thick bodies as well as in the case where the direct X-ray region does not enter the DR Detector due to the narrowed exposure field. Request that the patient stands still for as long as possible during exposure.

– Extra Large

Exposures can be performed at a level higher than [Large]. This is effective for imaging of the abdomen or lumbar front of patients with thick bodies as well as in the case where the direct X-ray region does not enter the DR Detector due to the narrowed exposure field. Be careful not to subject the DR Detector to strong shocks during exposure.

- [Extra Large] is displayed when using either the AeroDR 3 1417HD, AeroDR 3 1717HD, AeroDR 3 1012HQ, AeroDR 2 1417HQ or AeroDR 2 1417S.
- The control panel display [AeroSync] and items that can be selected differ depending on the type of DR Detector.

AeroDR 1417HQ/ AeroDR 1717HQ/

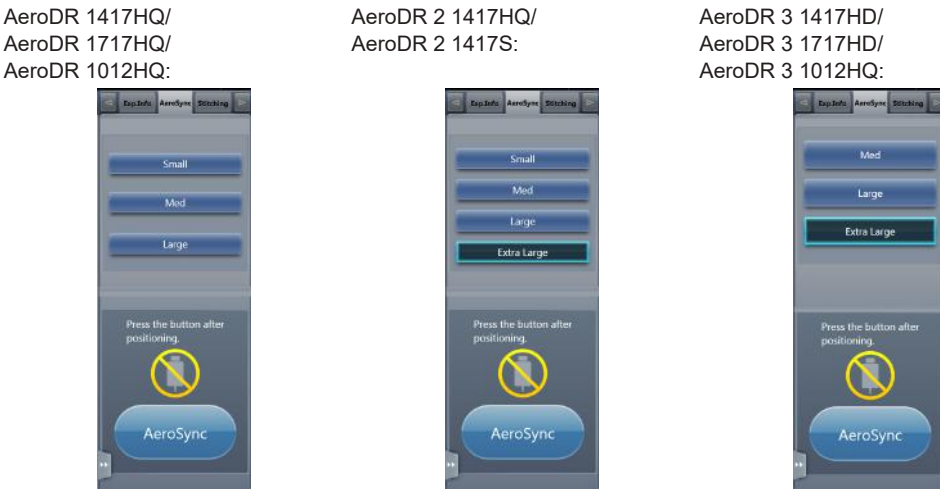

- If there are any radioactive substances remaining in the patient's body after nuclear medicine testing or some other reason, the AeroDR 2 1417HQ and the AeroDR 2 1417S may recognize that X-rays were emitted and start image transfer. When the image is transferred, change the X-ray sensitive setting of the image processing controller to "Large" before performing exposure. If you change the X-ray sensitivity to "Large", make sure that all of the following conditions are met before performing exposure. If you perform exposure under other conditions, you may not be able to get an image.
	- On the DR Detector, set up an area (2 cm x 2 cm or larger) on which the X-rays are emitted directly.
	- Emit the X-rays onto the entire DR Detector.
	- Emit the X-rays by using a tube current of 140 mA or higher or a tube voltage of 90 kV or higher.
- If there are any radioactive substances remaining in the patient's body after nuclear medicine testing or some other reason, the AeroDR 3 1417HD, AeroDR 3 1717HD, AeroDR 3 1012HQ may recognize that X-rays were emitted and start image transfer. When the image is transferred, change the X-ray sensitive setting of the image processing controller to "Large" or "Med" before performing exposure.

If you change the X-ray sensitivity to "Large", make sure that all of the following conditions are met before performing exposure. If you perform exposure under other conditions, you may not be able to get an image.

- Emit the X-rays onto the entire DR Detector.
- Emit the X-rays by using a tube current of 140 mA or higher or a tube voltage of 90 kV or higher.

• Once the X-ray detection level is selected, it is kept until an examination is completed if it is not changed. If you want to return it to the initial detection level for each exposure, contact Konica Minolta technical representatives.

•••••••••••••••••••••••••••••••••••••••••••••••••••••••••••••••••••••••••••••••••••••••••••••••••••••••••••••••••••••

# **5.3.1 Exposure flow**

The following describes the basic flow of exposure using the DR Detector. See each item for detailed procedures.

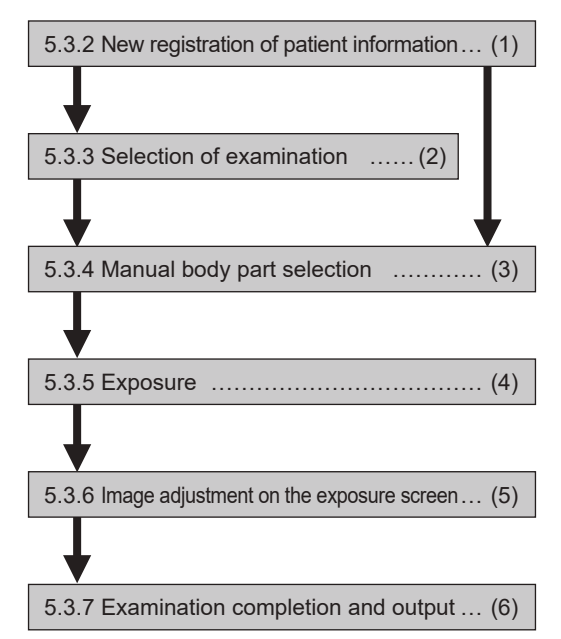

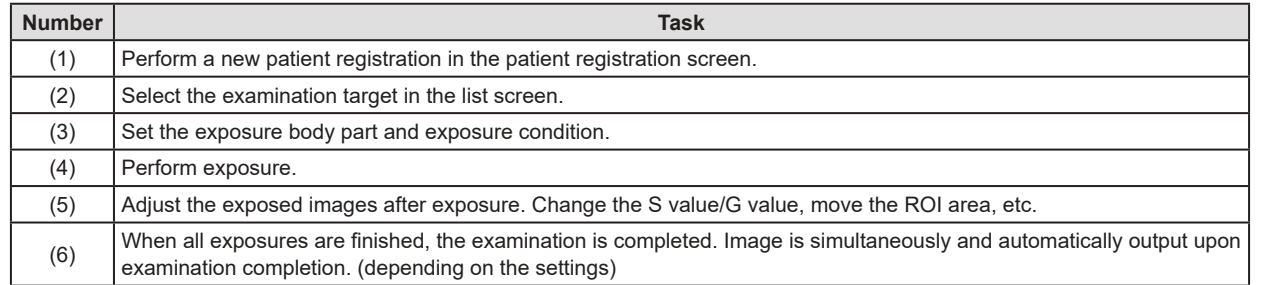

# **5.3.2 New registration of patient information**

New registration of patient information is performed with the patient registration screen. Select the [PatientReg.] tab on the initial screen to display the patient registration screen.

# **1 Press the column for the patient ID.**

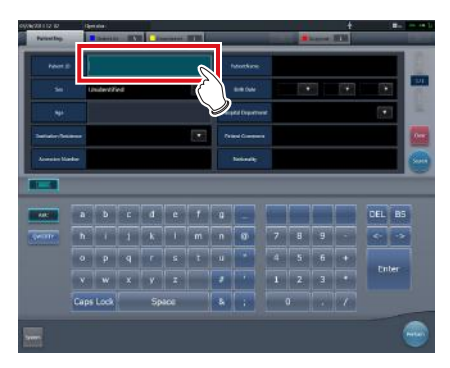

**2 Press the input panel, and input the patient ID.**

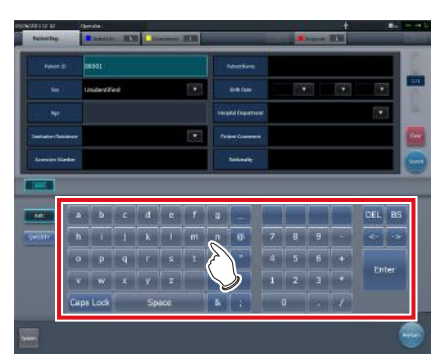

**3 Press [Enter].**

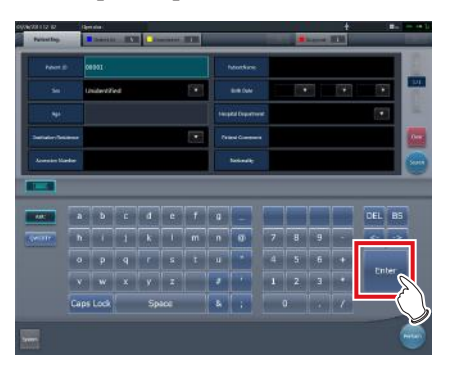

- **4 Input patient name, sex and date of birth.**
	- After each inputting item, press [Enter].
	- If you press [Enter], the cursor will move to the next item.

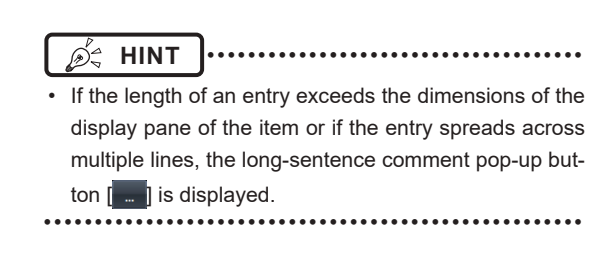

# **5 Press [Perform].**

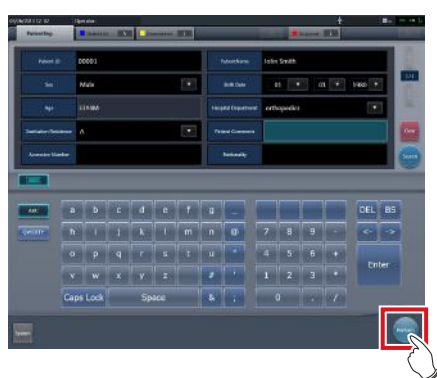

• Registration is performed in the patient database of this device, and the exposure screen or the body part selection screen is displayed.

**HINT** •••••••••••••••••••••••••••••••••••••

- Because input of "Sex", "Pregnancy" are displayed with selection buttons instead of the input panel, press the selection buttons.
- When entering "Institution Residence", "Hospital Department" and "Requesting Physician", select the names from the pull-down menu or selection button, or input them directly with the keyboard.

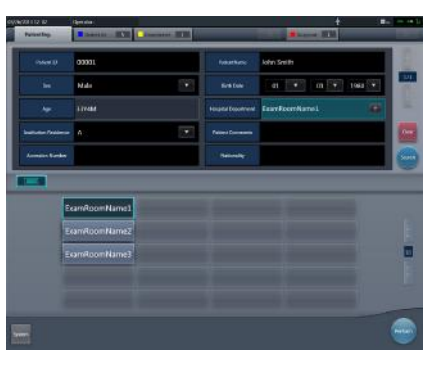

- With the input item as a search key, search the patient database for this device, or a higher system.
- When there is a patient ID that matches, name, sex and age are displayed.
- When there is no patient ID that matches, the cursor moves to the following input field.

# **5.3.3 Selection of examination**

When the examination is registered, it can be selected on the list screen. Select a tab other than the [PatientReg.] tab on the initial screen to display the list screen.

# **1 Select the examination target.**

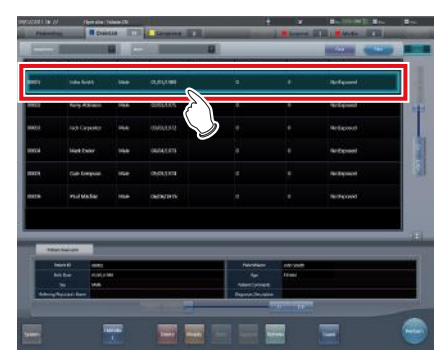

• Focus is set on the examination.

# **2 Press [Perform].**

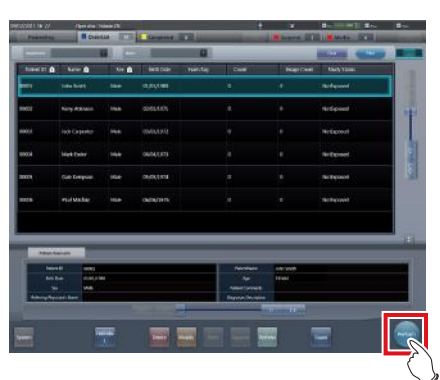

• The exposure screen or the body part selection screen is displayed.

#### **HINT** •••••••••••••••••••••••••••••••••••••

- Before selecting the examination, press [Refresh], check if the list is the newest version available and then select the examination.
- The exposure screen or the body part selection screen can be displayed by double-clicking the examination target.
- If Patient ID is read by a barcode reader, examination target can be selected. You can also transition to the exposure screen at the same time the barcode is read, depending on the setting.

•••••••••••••••••••••••••••••••••••••••••••••••••••••

# **5.3.4 Manual body part selection**

When making advanced settings of exposure body part and exposure method for each exposure, select body part manually with the following procedure.

# **1 Select the tab.**

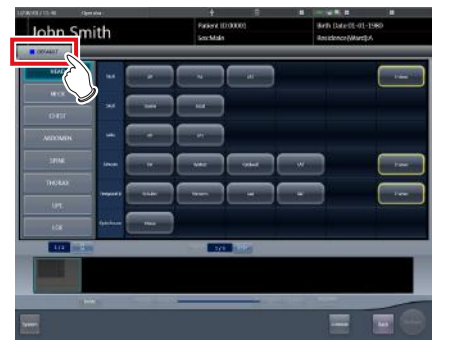

• Linking to the selected tab, the exposure body part available with the tab are displayed automatically.

# **2 Select the exposure body part.**

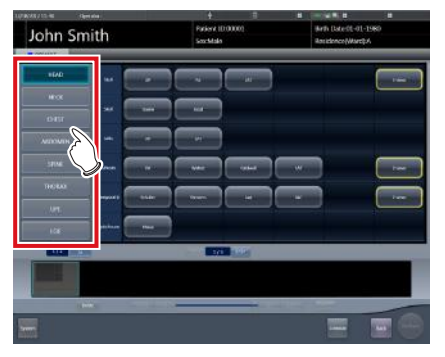

• The Exam. Tags corresponding to the selected exposure body part will be displayed.

# **3 Select an Exam. Tag.**

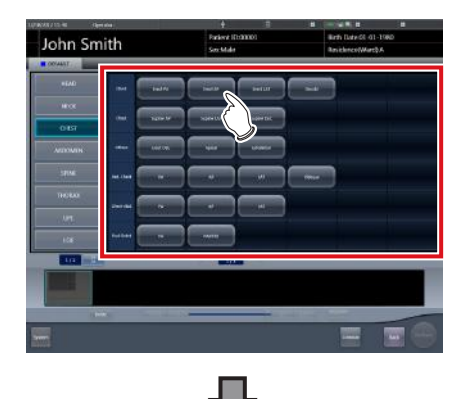

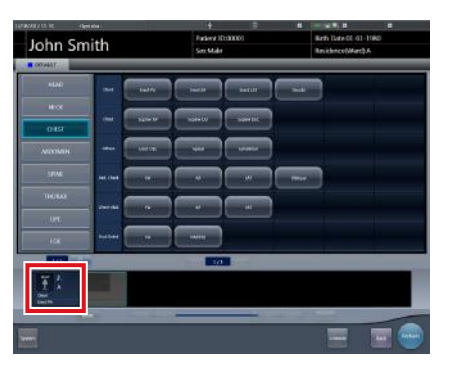

- The selected Exam. Tag is added to the Exam. Tags display area. By repeating from step 1, Exam. Tags can be added.
- **4 When finished selecting/adding the Exam. Tags, press [Perform].**

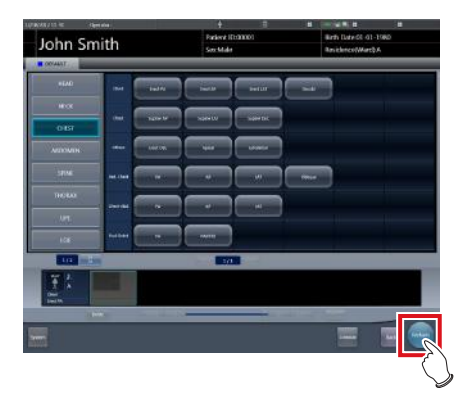

• The exposure screen is displayed.

# **HINT** •••••••••••••••••••••••••••••••••••••

- When only reserving an examination, after adding the Exam. Tag, press [Schedule]. After reservation is performed, the initial screen is displayed.
- Returning to the initial screen by pressing [Schedule] does not set study date and time of image supplemental information automatically.
- It is also possible to register multiple exposure methods in 1 Exam. Tag. Register these methods when installing.
- If you have set to register the Exam. Tags automatically, the body part selection screen is not displayed. The display transitions to the exposure screen.
- •••••••••••••••••••••••••••••••••••••••••••••••••••••

# **5.3.5 Exposure**

The exposure procedure in Aero Sync mode is as follows.

Prepare for exposure using Aero Sync mode according to the following procedure. The procedure varies depending on the setting of the [AeroSync Button] on the system monitor screen.

# **IMPORTANT** •••••••••••••••••••••••••••••••••••••

- Always check the patient information and exposure conditions before exposure.
- Available X-ray detection level varies depending on the DR Detector model.
- In the event of a communication error and depending on the timing at which the error has occurred, images may not be displayed and the DR Detector may not contain any images that have not been transferred (the same status as that observed when no exposures have been carried out). If this is the case, suspend the study and display the exposure screen from the list screen. This operation may successfully recover the images.

#### •••••••••••••••••••••••••••••••••••••••••••••••••••••

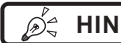

- **HINT** ••••••••••••••••••••••••••••••••••••• The procedure is explained with the use of the Aero-
- DR 3 1417HD as an example.
- •••••••••••••••••••••••••••••••••••••••••••••••••••••

## z**When the [AeroSync Button] is OFF**

# **1 Prepare the DR Detector.**

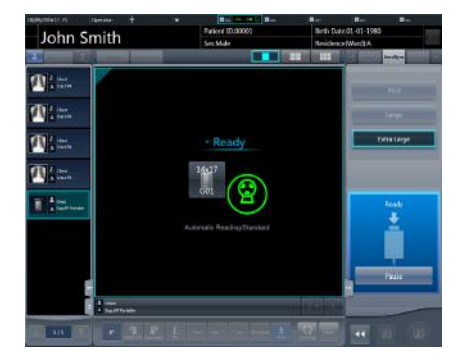

- When the DR Detector is ready to start exposure, "Ready" is displayed.
- A message "Ready" is displayed in the message/button area, then the screen is locked.
- To change the X-ray detection level, press [Pause] to enable modification. After changing the detection level, press [Restart], then the message "Ready" is displayed.

# **IMPORTANT** •••••••••••••••••••••••••••••••••••••

- A malfunction may be caused by a shock to the DR Detector. In such cases, set [AeroSync Button] to ON on the system monitor screen.
- To prevent incorrect operations, always check that "Ready" is displayed.
- Conditions for changing the detection level vary depending on the X-ray device being used. If a survey has been carried out when the system was installed, follow the survey results.

•••••••••••••••••••••••••••••••••••••••••••••••••••••

#### ക്ല **HINT**

- 
- The X-ray detection level can be set when making an exposure. Refer to "5.3 Exposure with DR Detector (Aero Sync mode)" for information on the X-ray detection levels that can be set.
- When importing examination information from the higher system and when exposure body part information is not imported, select the exposure body part. When pressing [Perform] on the body part selection screen, the exposure screen is displayed.
- When you move the focus in the image display area on the exposure resumption waiting screen to capture an image of another body part, not the ready-toexpose screen but the exposure resumption waiting screen is displayed.

•••••••••••••••••••••••••••••••••••••••••••••••••••••

#### **2 Perform exposure.**

• Configure the X-ray device settings and check the exposure setting before making an exposure.

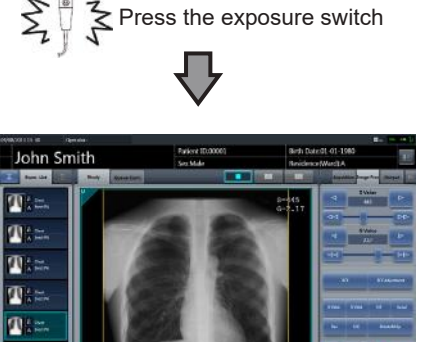

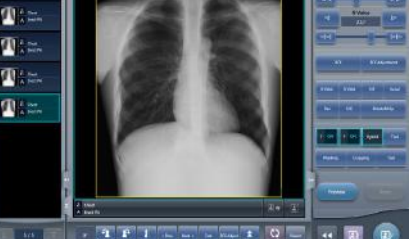

• As soon as the exposed image is transferred, the image is displayed in the image display area.

## **IMPORTANT** •••••••••••••••••••••••••••••••••••••

- When the "Ready" is displayed, immediately perform exposure.
- Do not let the DR Detector vibrate or receive shock until the exposed image is displayed.
- If image acquisition started without performing exposure, this may result in incorrect detection due to noise, etc. Perform rejecting (image deletion) and repeat exposure.
- If image acquisition does not start after exposure, the voltage may not be enough. Check the exposure conditions and repeat exposure.
- When exposure is done while "Ready" is not displayed, have an interval of 1 minute or more before repeating exposure.
- Exposing images before "Ready" appears on-screen can cause images not to be exposed properly.
- •••••••••••••••••••••••••••••••••••••••••••••••••••••

#### z**When the [AeroSync Button] is ON**

#### **1 Prepare the DR Detector.**

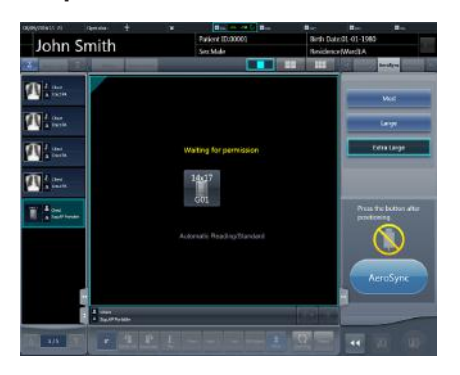

• A message "Waiting for permission" is displayed in the image display area.

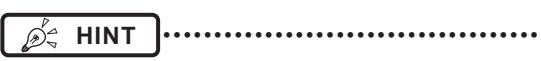

- If the information about the body part is not imported while importing examination information from the higher system, select the body part to be imaged. Then press [Perform] on the body part selection screen to display the exposure screen.
- When the AeroDR power management level is set to [3], [4] or [5], "Waiting to start shooting" is displayed instead of "Waiting for permission".

## **2 After positioning the patient, check the Xray detection level, then press [AeroSync].**

- If the control panel does not switch to [AeroSync], press the [AeroSync] tab.
- Change the X-ray detection level as needed.
- After checking the X-ray detection level, press [AeroSync].

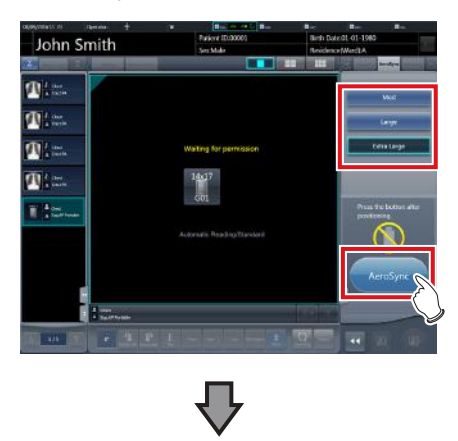

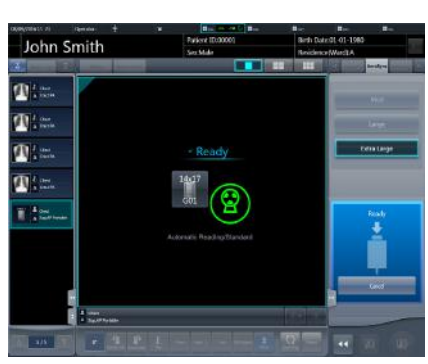

- A message "Ready" is displayed in the message/button area. The screen is locked.
- The screen is locked. To return to the previous screen to change the position of the patient, etc., press [Cancel].

# **IMPORTANT** •••••••••••••••••••••••••••••••••••••

- To prevent incorrect operations, always press [AeroSync] and check that "Ready" is displayed.
- Conditions for changing the detection level vary depending on the X-ray device being used. If a survey has been carried out when the system was installed, follow the survey results.
- When the AeroDR power management level is set to [3], [4] or [5], it may take some time until the exposure becomes ready after you have pressed [Aero Sync]. In this case, [Standby] button instead of [Cancel] button is displayed in the message/button area.
- After pressing [AeroSync], do not touch the wired connector of the DR Detector until the image transfer process completes.

#### •••••••••••••••••••••••••••••••••••••••••••••••••••••

# **<u> </u>∌** HINT |…………………………………

The X-ray detection level can be set when making an exposure. Refer to "5.3 Exposure with DR Detector (Aero Sync mode)" for information on the X-ray detection levels that can be set.

•••••••••••••••••••••••••••••••••••••••••••••••••••••

#### **3 Perform exposure.**

• Configure the X-ray device settings and check the exposure setting before making an exposure.

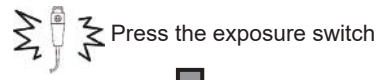

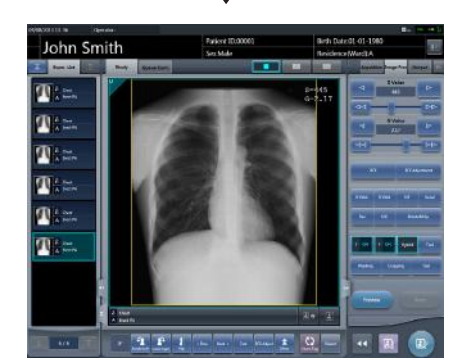

As soon as the exposed image is transferred, the image is displayed in the image display area.

**International Fig. 1988 The Contract of Text Section of Text** Section 1997 **Text Section 1997** 

- When the "Ready" is displayed, immediately perform exposure.
- Do not let the DR Detector vibrate or receive shock until the exposed image is displayed.
- If image acquisition started without performing exposure, this may result in incorrect detection due to noise, etc. Perform rejecting (image deletion) and repeat exposure.
- If image acquisition does not start after exposure, the voltage may not be enough. Check the exposure conditions and repeat exposure.
- When exposure is done while "Ready" is not displayed, have an interval of 1 minute or more before repeating exposure.
- When linked with the X-ray device, because the selected exposure conditions at the time of X-ray exposure are linked to the irradiation results, always check the exposure conditions before X-ray exposure.
- Depending on the type of X-ray device, several seconds may elapse before notification of the irradiation results. For this type of model, take care because sometimes irradiation results are not reflected correctly if the exposure conditions are changed immediately after X-ray irradiation.
- Exposing images before "Ready" appears on-screen can cause images not to be exposed properly.
- •••••••••••••••••••••••••••••••••••••••••••••••••••••

# **5.3.6 Image adjustment on the exposure screen**

Performs adjustment of exposed images. Basic image adjustments such as S value/G value, position of ROI area, etc. can be made on the exposure screen.

## ● Change of S value/G value

Change of S value/G value is performed with the following procedure.

**1 Select the image for image adjustment.**

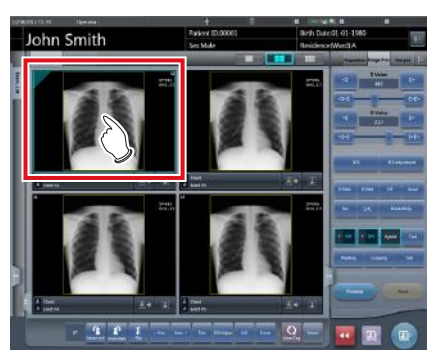

• The control panel automatically switches to the [Image Proc] tab. If it does not switch, select the [Image Proc] tab manually.

# **2 Adjust the image.**

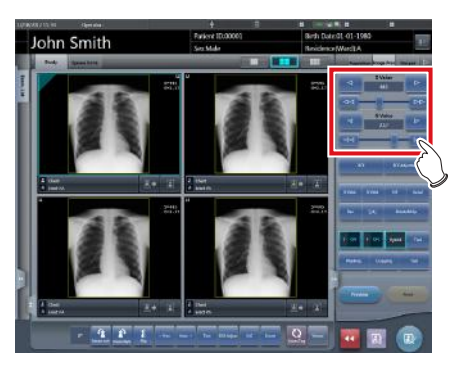

• Pressing [  $\blacksquare$  ] increases or decreases the value step by step.

# **HINT** •••••••••••••••••••••••••••••••••••••

- The S value and G value are automatically adjusted to the appropriate values at the time of exposure. Adjust them manually as required.
- Change of S value/G value can also be performed on the viewer screen. After selection of the image for image adjustment, press the image once more to switch to the viewer screen. When more advanced image adjustment is required, perform image adjustment on the viewer screen where larger images are displayed.
- Dragging the control panel slider or pressing  $[$   $\leftrightarrow$   $]$  increases or decreases the S value/G value in multiples of the preset value. In addition, when you press the [S/G] button on the control panel, the S value/G value can be adjusted by dragging the image.
- Use the user tool to set the drag operation to increase or decrease the S/G values and specify the degree of change that can be obtained from  $\lceil \cdot 1 \rceil$ You can also select the setting so that the S/G values can be adjusted by simply dragging the image or dragging it using both mouse buttons without pressing the [S/G] button. •••••••••••••••••••••••••••••••••••••••••••••••••••••

# z**Change of parameters**

Change of the parameters is performed with the following procedure.

**1 Select an image whose parameters you want to change.**

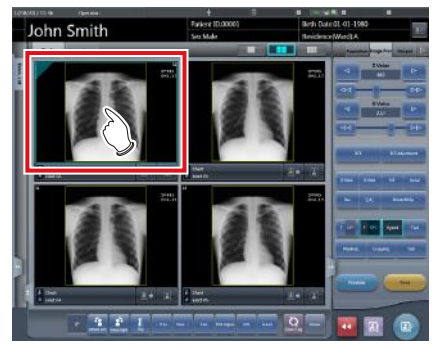

• The control panel automatically switches to the [Image Proc] tab. If it does not switch, select the [Image Proc] tab manually.

# **2 Press [E] or [F] you want to change.**

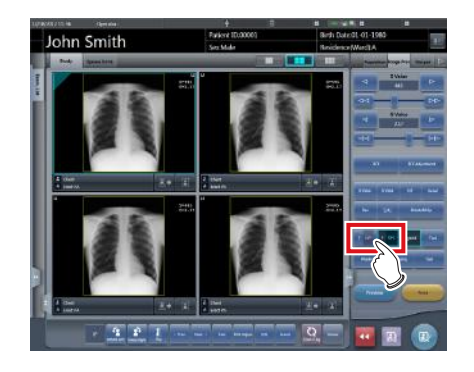

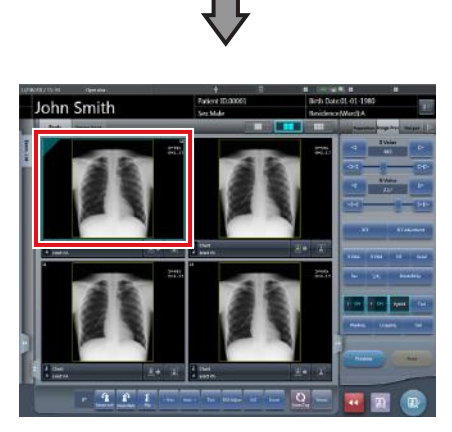

- Images that were automatically altered by the E process or F process are displayed.
- When [E] or [F] is pressed again, the original images are displayed.

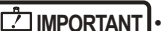

• In the case of a pneumoconiosis examination, a warning message is displayed when parameters are changed. •••••••••••••••••••••••••••••••••••••••••••••••••••••

**IMPORTANT** •••••••••••••••••••••••••••••••••••••

**HINT** ••••••••••••••••••••••••••••••••••••• D€

• The parameter options available on the exposure screen are only ON and OFF. Perform detailed adjustments on the viewer screen. •••••••••••••••••••••••••••••••••••••••••••••••••••••

# z**Change of ROI area position**

Change of ROI area position is performed with the following procedure.

**1 Select an image whose ROI area you want to change.**

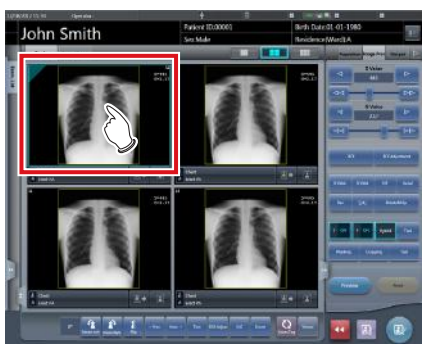

• The control panel automatically switches to the [Image Proc] tab. If it does not switch, select the [Image Proc] tab manually.

**2 Press [ROI].**

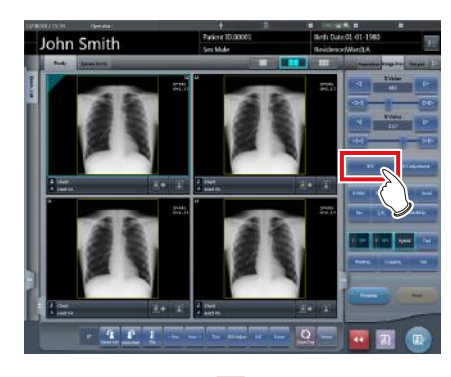

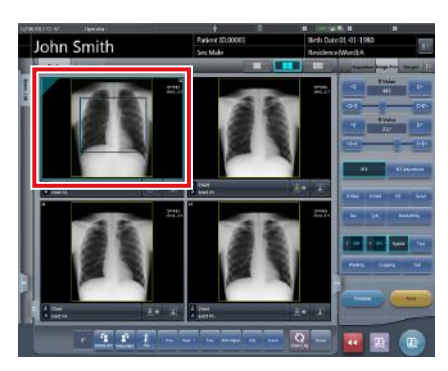

• The ROI area is displayed.

# **3 Move the ROI area.**

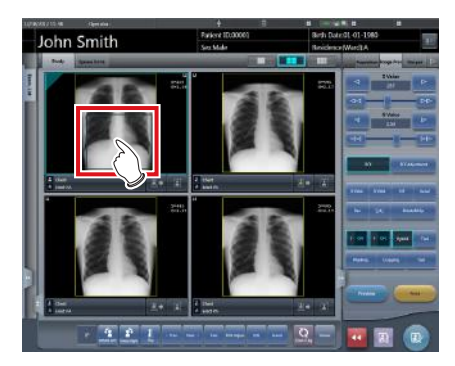

- When any part of the image is clicked, the ROI area moves to the center of the clicked part.
- The following operations will cancel the ROI mode.
	- Pressing [ROI] again
	- Pressing another button

**IMPORTANT** •••••••••••••••••••••••••••••••••••••

- When ROI area movement is performed after changing S value/G value, the changed S value/G value is reset, and the S/G value becomes optimized after ROI area movement.
- The ROI area rotates in accordance with the angle of rotation used when performing free rotation.

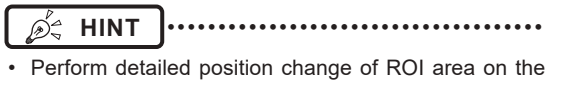

viewer screen. •••••••••••••••••••••••••••••••••••••••••••••••••••••

#### z**Zooming in and out**

Zoom in/out of exposed images is performed with the following procedure.

# **1 Select an image to zoom in/out.**

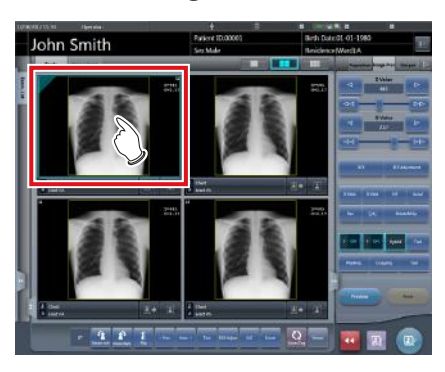

• The control panel automatically switches to the [Image Proc] tab. If it does not switch, select the [Image Proc] tab manually.

# **2 Press [ZOOM+] or [ZOOM-].**

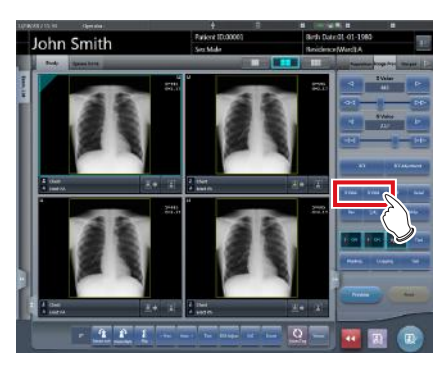

**3 Press any part of the image.**

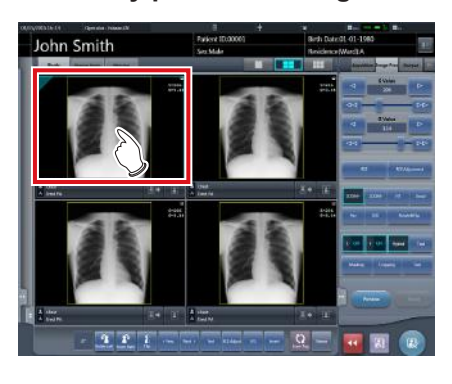

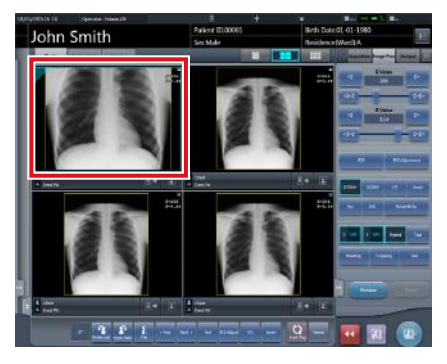

- Zooming in/out is displayed, centering on the clicked part.
- Every time you press a part of the image, the image is gradually zoomed in/out.
- If you focus on another image or perform any other operations, the image will return to its original size.

**IMPORTANT** •••••••••••••••••••••••••••••••••••••

Effects of resizing are not reflected at the time of output.

#### •••••••••••••••••••••••••••••••••••••••••••••••••••••

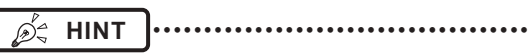

• When a multi-touch monitor is used, zoom in/out can be performed with the following operations. In this case [ZOOM+] or [ZOOM-] do not need to be pressed.

#### **Zoom in**

Simultaneously press 2 points with the thumb and index finger and spread the 2 points (spread the fingertips) to zoom in on the image.

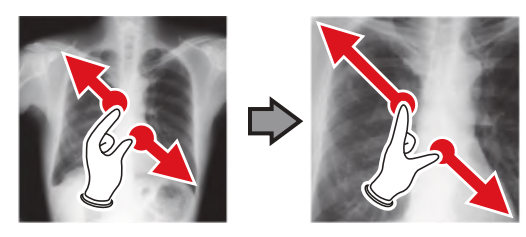

#### **Zoom out**

Simultaneously press 2 points with the thumb and index finger and move to close the 2 points (close the fingertips) to zoom out on the image.

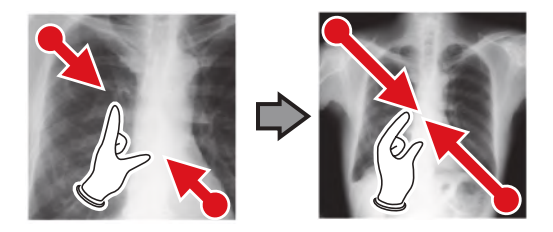

- You can also zoom in or out from/to an image by rotating the mouse wheel up and down on the focused image.
- Use the user tool to set the amount of change associated with rotating the mouse wheel.
- •••••••••••••••••••••••••••••••••••••••••••••••••••••

# **5.3.7 Examination completion and output**

When all exposures are finished, end the examination and perform output.

# **1 Press [ ].**

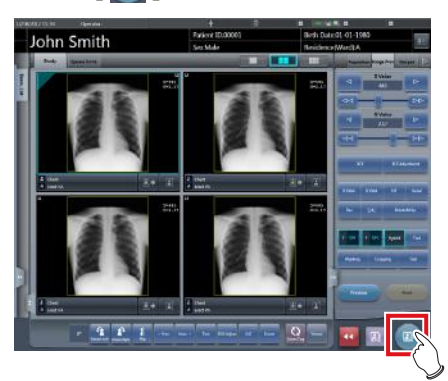

• When the examination is finished, exposed images are batch output to a preset output destination.

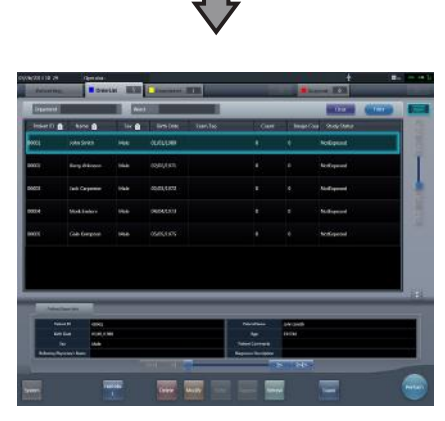

• The display returns to the initial screen.

# **IMPORTANT** •••••••••••••••••••••••••••••••••••••

- Always check the X-ray irradiation results before finishing the examination.
- When the examination ends and no exposure images exist, the examination itself is deleted. At this time, a confirmation screen is displayed on whether to delete the examination.

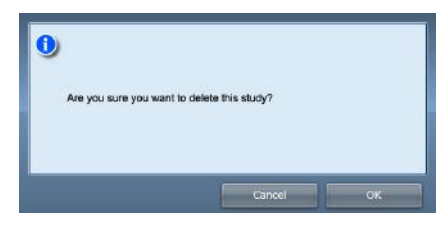

- $\rightarrow$  Press [OK] to delete the examination itself.
- $\rightarrow$  Press [Cancel] to return to the previous screen.
- A message "Study without captured images cannot be completed." may be displayed depending on the settings. In such cases, press the [Pause] button or [Termination] button. Either of the two buttons is displayed depending on the settings.

## •••••••••••••••••••••••••••••••••••••••••••••••••••••

# **HINT** •••••••••••••••••••••••••••••••••••••

• If there is an unexposed image, a confirmation screen is displayed.

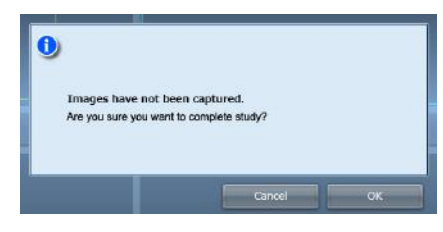

- $\rightarrow$  Press [OK] to complete the examination by deleting data for the unexposed portion and display the initial screen.
- $\rightarrow$  Press [Cancel] to return to the previous screen.
- When outputting to a host, the output destination can be switched between the predetermined host and a backup host. Furthermore, when the output conditions are different for each backup destination, recalculation of output size is performed.
- Exposure dose information may also be output during the host output process, depending on settings. For more details, contact Konica Minolta technical representatives.
- Depending on the setting at the time of installation, on the edge of the output film (the output image when output to a host) a mark is added showing whether the image is flipped or not.

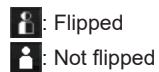

If the AeroDR 3 1417HD, AeroDR 3 1717HD, AeroDR 3 1012HQ is used to perform an exposure with a reading resolution of 100μm, the resolution can be converted to 175μm and output, depending on the settings during setup. •••••••••••••••••••••••••••••••••••••••••••••••••••••
## **5.4 Exposure with CR cassette**

## **5.4.1 Exposure flow**

The following describes the flow of basic exposure using CR cassette. See each item for detailed procedures.

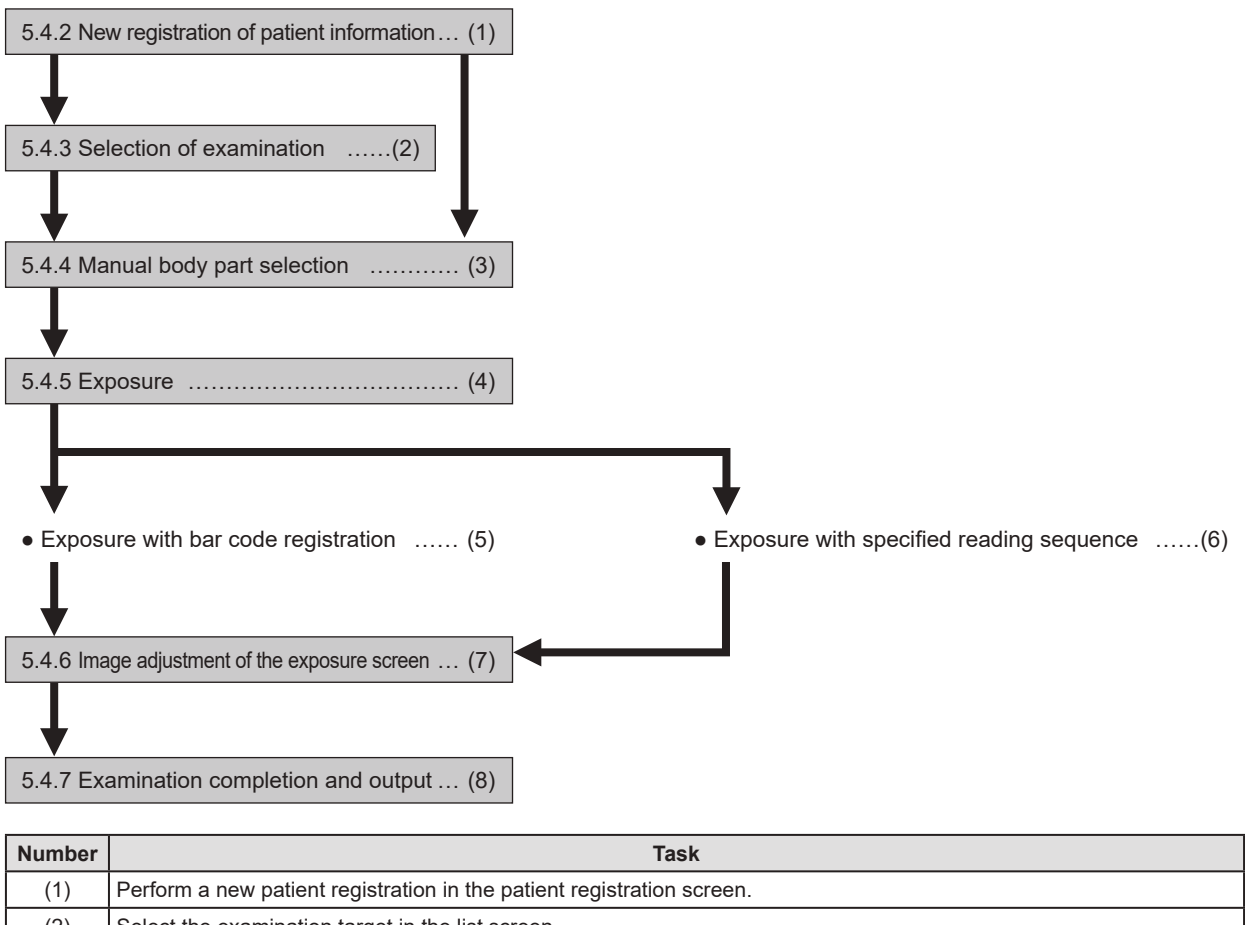

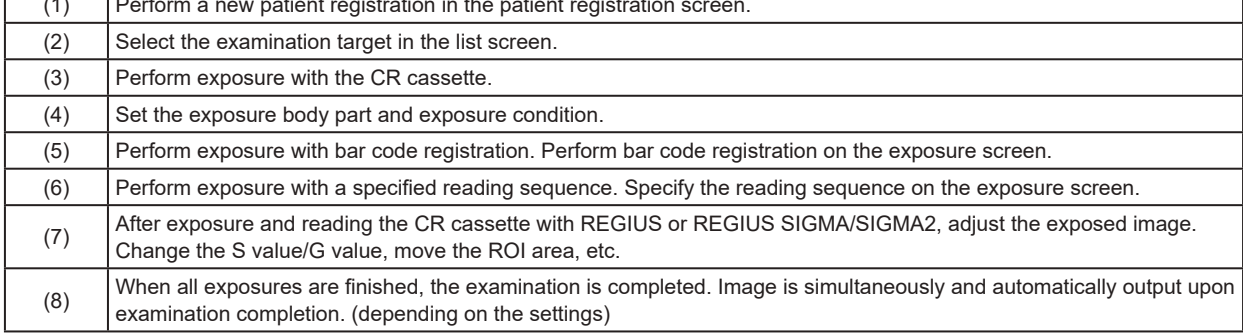

## **5.4.2 New registration of patient information**

New registration of patient information is performed with the patient registration screen. Select the [PatientReg.] tab on the initial screen to display the patient registration screen.

#### **1 Press the column for the patient ID.**

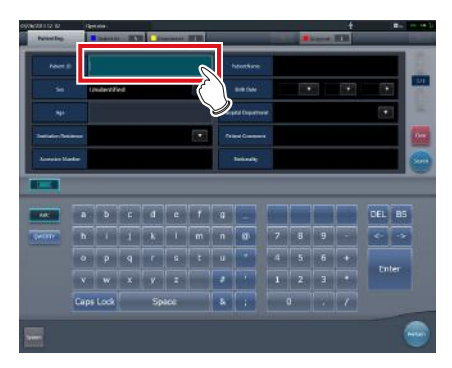

**2 Press the input panel, and input the patient ID.**

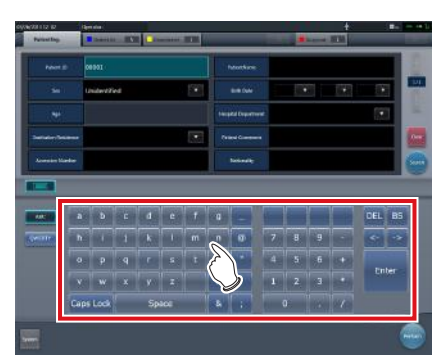

**3 Press [Enter].**

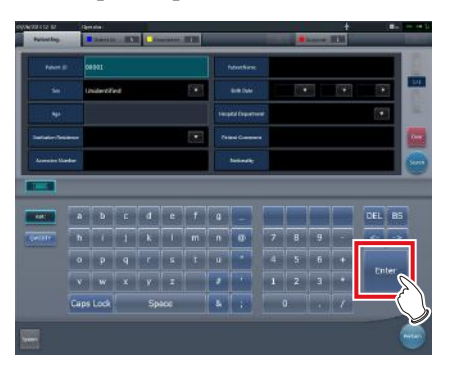

- **4 Input patient name, sex and date of birth.**
	- After each inputting item, press [Enter].
	- If you press [Enter], the cursor will move to the next item.

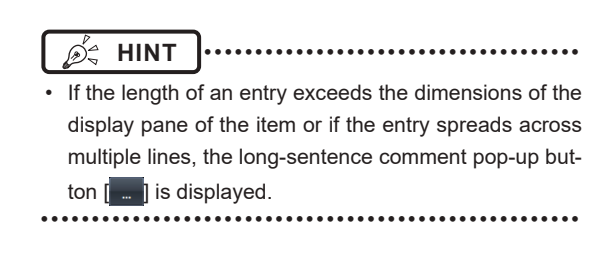

## **5 Press [Perform].**

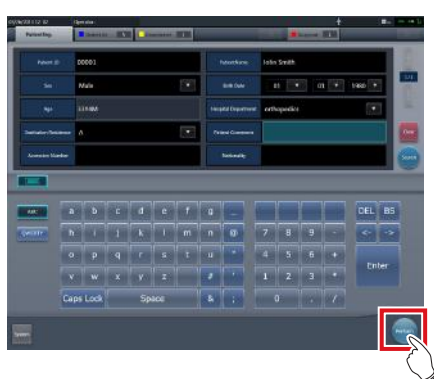

• Registration is performed in the patient database of this device, and the exposure screen or the body part selection screen is displayed.

**HINT** •••••••••••••••••••••••••••••••••••••

- Because input of "Sex", "Pregnancy" are displayed with selection buttons instead of the input panel, press the selection buttons.
- When entering "Institution Residence", "Hospital Department" and "Requesting Physician", select the names from the pull-down menu or selection button, or input them directly with the keyboard.

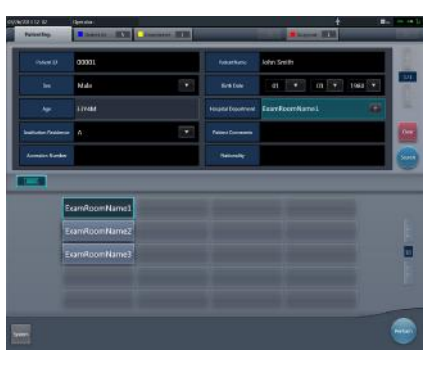

- With the input item as a search key, search the patient database for this device, or a higher system.
- When there is a patient ID that matches, name, sex and age are displayed.
- When there is no patient ID that matches, the cursor moves to the following input field.

•••••••••••••••••••••••••••••••••••••••••••••••••••••

## **5.4.3 Selection of examination**

When the examination is registered, it can be selected on the list screen. Select a tab other than the [PatientReg.] tab on the initial screen to display the list screen.

#### **1 Select the examination target.**

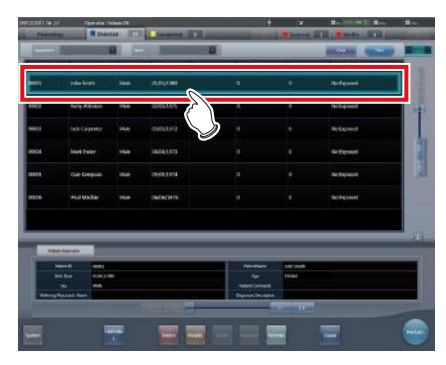

• Focus is set on the examination.

## **2 Press [Perform].**

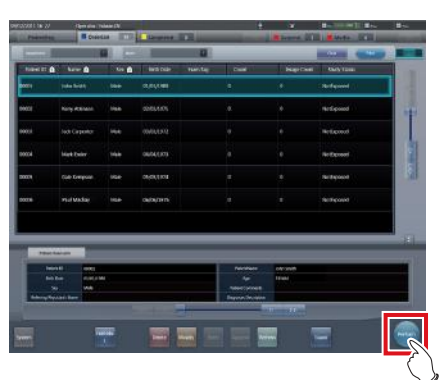

• The exposure screen or the body part selection screen is displayed.

#### **HINT** •••••••••••••••••••••••••••••••••••••

- Before selecting the examination, press [Refresh], check if the list is the newest version available and then select the examination.
- The exposure screen or the body part selection screen can be displayed by double-clicking the examination target.
- If Patient ID is read by a barcode reader, examination target can be selected. You can also transition to the exposure screen at the same time the barcode is read, depending on the setting.

•••••••••••••••••••••••••••••••••••••••••••••••••••••

## **5.4.4 Manual body part selection**

When making advanced settings of exposure body part and exposure method for each exposure, select body part manually with the following procedure.

#### **1 Select the tab.**

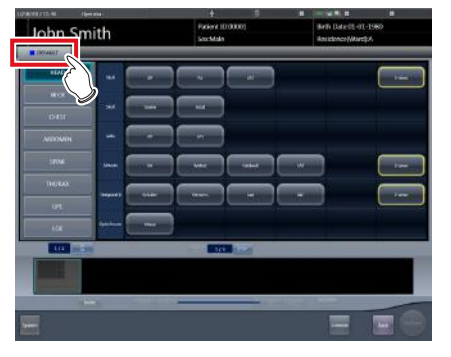

• Linking to the selected tab, the exposure body part available with the tab are displayed automatically.

#### **2 Select the exposure body part.**

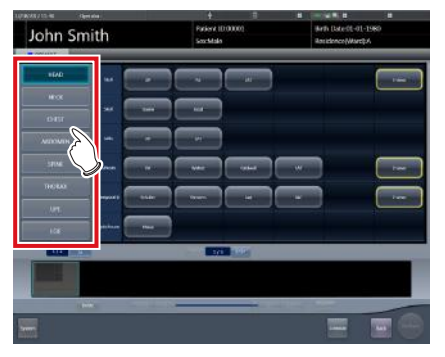

• The Exam. Tags corresponding to the selected exposure body part will be displayed.

## **3 Select an Exam. Tag.**

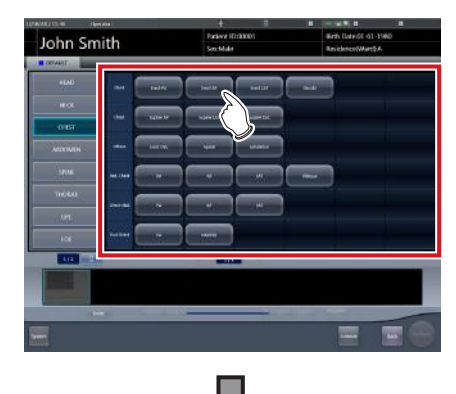

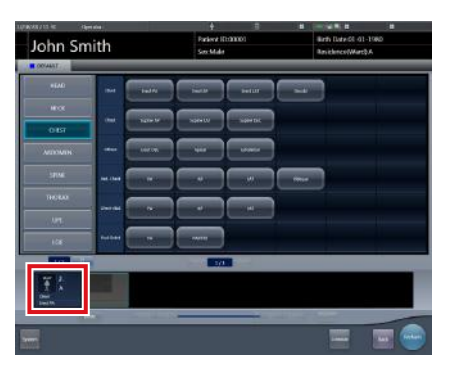

- The selected Exam. Tag is added to the Exam. Tags display area. By repeating from step 1, Exam. Tags can be added.
- **4 When finished selecting/adding the Exam. Tags, press [Perform].**

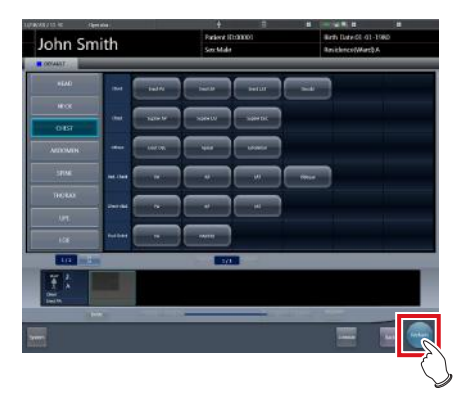

• The exposure screen is displayed.

#### **∌€ HINT |………………………………**

- When only reserving an examination, after adding the Exam. Tag, press [Schedule]. After reservation is performed, the initial screen is displayed.
- Returning to the initial screen by pressing [Schedule] does not set study date and time of image supplemental information automatically.
- It is also possible to register multiple exposure methods in 1 Exam. Tag. Register these methods when installing.
- If you have set to register the Exam. Tags automatically, the body part selection screen is not displayed. The display transitions to the exposure screen.

•••••••••••••••••••••••••••••••••••••••••••••••••••••

## **5.4.5 Exposure**

For exposure when CR cassettes are used, there are 2 types, bar code registration and specified reading sequence.

## **IMPORTANT** ••••••••••••••••••••••••••••••••••••• • Always check the patient information and exposure conditions before exposure. ••••••••••••••••••••••••••••••••••••••••••••••••••••• D€ **HINT** ••••••••••••••••••••••••••••••••••••• • Registration of the CR cassette is performed on the

exposure screen with any of the exposure methods. •••••••••••••••••••••••••••••••••••••••••••••••••••••

#### z**Exposure with bar code registration**

When CR cassettes are managed with bar codes, perform exposure with the following procedure.

#### **IMPORTANT** •••••••••••••••••••••••••••••••••••••

- Exposure with bar code registration is not available when using a REGIUS SIGMA/SIGMA2 CR cassette. •••••••••••••••••••••••••••••••••••••••••••••••••••••
- **1 Place focus on image display area that the CR cassette is to be registered.**

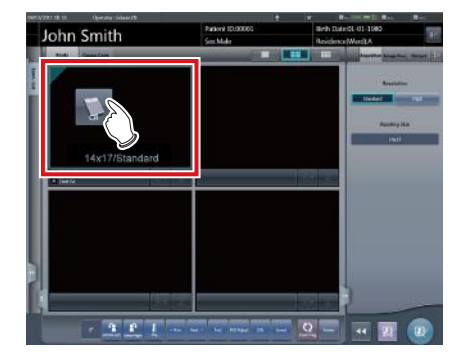

**2 Read the bar code of the CR cassette with a bar code reader.**

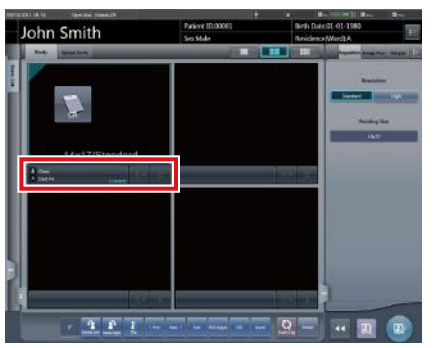

- The read bar code number is displayed in the Exam. Tags display area, and focus moves to the next Exam. Tag. This completes the preparations for reading by REGIUS.
- **3 Perform exposure using the registered CR cassette.** 
	- Configure the X-ray device settings and check the exposure setting before making an exposure.

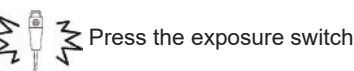

#### **4 Read CR cassette.**

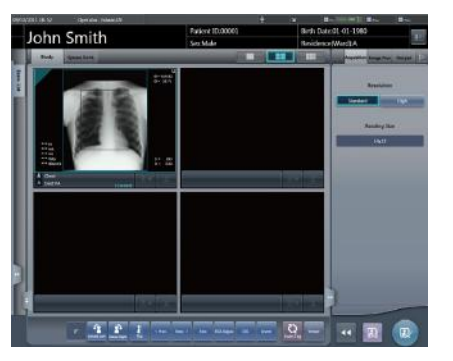

- The image read from the registered CR cassette will be displayed.
- When exposing several body parts, repeat from step 1.

#### **IMPORTANT** •••••••••••••••••••••••••••••••••••••

- For bar code registration, the optional bar code reader is required.
- The bar code reader is a CDRH class II laser product. Operate it with caution on the following points.
	- Do not look into the front reading window. There is a danger that the laser will damage the eyes.
	- Do not discharge the laser in the direction of people's eyes. There is a danger that the laser will damage the eyes.
- Sometimes the bar code cannot be read correctly when the laser strikes it perpendicularly. If it cannot be read correctly, tilt the bar code reader slightly and read again.
- •••••••••••••••••••••••••••••••••••••••••••••••••••••

### **A.** HINT |…………………………………

- X-ray exposure information is acquired automatically when linked to the X-ray device.
- When reading from the bar code of the CR cassette that does not match the exposure conditions, a confirmation screen is displayed which says, "This cassette is for general exposure. Check the Exam. Tag." Press [OK], and register the correct CR cassette.
- CR cassettes with the same bar code cannot be registered consecutively. When there are several exposures with CR cassettes with the same bar code, reregister after reading the image with the REGIUS for each exposure.
- By continually carrying out steps 1 and 2, the CR cassettes can be continually registered.
- Exposure with bar code registration is suitable when this device is connected with multiple REGIUS series devices.
- The exposure field is automatically recognized, and displayed on the screen as the effective image area. If automatic recognition of the exposure field has failed, set it manually by pressing [Cropping] in the [Image Proc] tab.
- The exposure field automatic recognition function can be set for each body part, and the fixed effective image area can be selected.
- Configure irradiation fields of at least 5x5 cm for the following areas.

Infant hip/(C) Infant hip/Front view of lumbar/Side view of lumbar/Radial position of lumbar/Front view of head/ Towne view of the head/Turkey saddle/Cheekbone axis/Temporomandibular joint/Front view of jawbone/ Side view of jawbone/Front view of the child chest/ Side view of the child chest/Progress observation of child chest/Front view of infant chest/Infant chest and abdomen/(C) Side view of infant chest and abdomen/ Progress observation of infant chest and abdomen/ Newborn chest/(C) Newborn chest/Newborn skeleton/ (C) Newborn skeleton/Front view of cervix/Side view of cervix/Radial position of cervix/Cervix opening/ Ribs/Side view of sternum/Radial position of sternum/ Clavicle/Shoulder joint/Scapula/Sternoclavicular joint/ Hips/Limbs (excluding radial position of heel bone)

Configure settings for other areas so that at least one edge of the irradiation field is at least 15 cm.

If these conditions are not satisfied, irradiation fields sometimes cannot be detected, which would require reimaging.

•••••••••••••••••••••••••••••••••••••••••••••••••••••

 $\bullet$  **Exposure with specified reading sequence** When exposing with the specified reading sequence, perform exposure with the following procedure.

**1 In the sequence to perform exposure, the reading sequence is specified by pressing the Exam. Tags display area in sequence.**

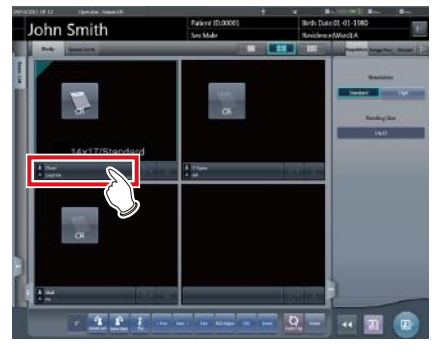

• The first exposure is registered.

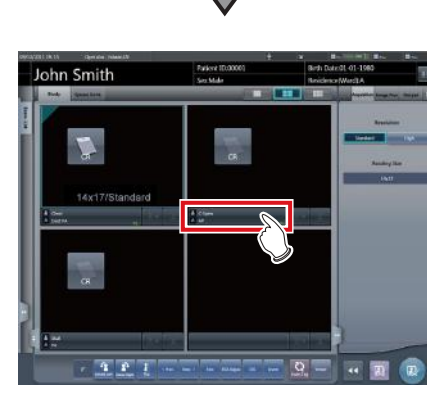

• The second exposure is registered.

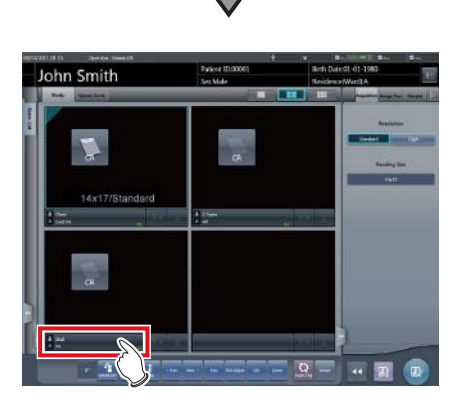

• The third exposure is registered.

#### **2 Perform exposure for the first image.**

- Configure the X-ray device settings and check the exposure setting before making an exposure.
	- $\leq$  Press the exposure switch
- **3 Read CR cassette.**

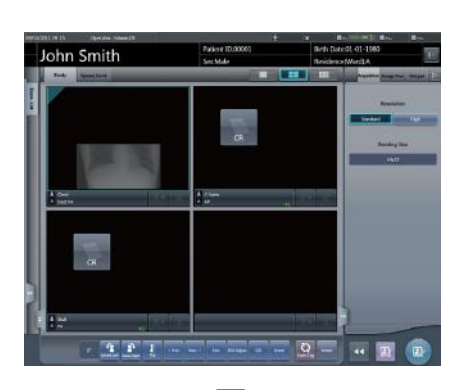

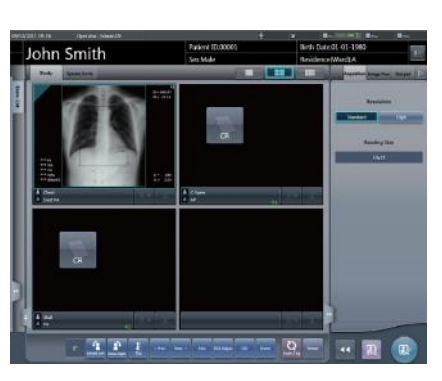

- When the first image is displayed, the "First" marker disappears, what was "Second" up to that point changes its marker to "First", and what was "Third" up to that point changes its marker to "Second". (The numbers will move up in turn.)
- By continually carrying out steps 2 through 3, the remaining exposures are performed and CR cassettes are read.

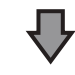

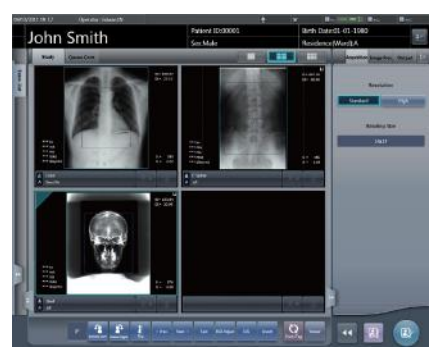

• When all the exposures are finished and CR cassettes are read, the numbers will disappear.

- X-ray exposure information is acquired automatically when linked to the X-ray device.
- The reading sequence can also be specified with the order list. With the reading sequence, press Exam. Tags in order.

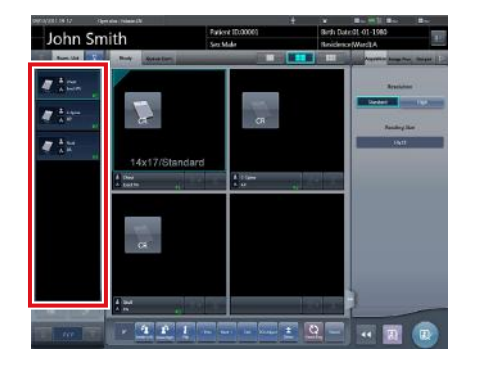

- When pressing Exam. Tags for examinations whose reading sequence has been specified, the reading sequence specification is canceled. When several reading sequences are being specified, the reading sequence after the deleted examination is moved up.
- Exposure with specified reading sequence is suitable when this device is connected with 1 REGIUS.
- When REGIUS SIGMA/SIGMA2 is connected, the following dialog window appears during the image reading process.

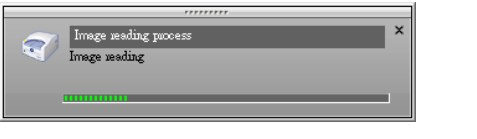

•••••••••••••••••••••••••••••••••••••••••••••••••••••

## **5.4.6 Image adjustment on the exposure screen**

Performs adjustment of exposed images. Basic image adjustments such as S value/G value, position of ROI area, etc. can be made on the exposure screen.

#### ● Change of S value/G value

Change of S value/G value is performed with the following procedure.

**1 Select the image for image adjustment.**

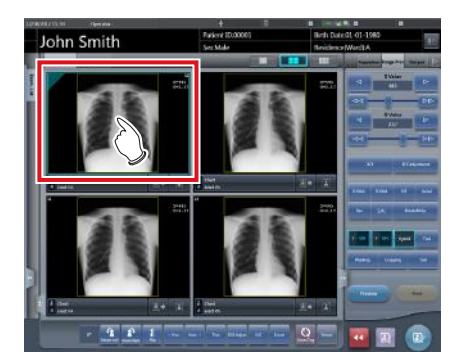

• The control panel automatically switches to the [Image Proc] tab. If it does not switch, select the [Image Proc] tab manually.

## **2 Adjust the image.**

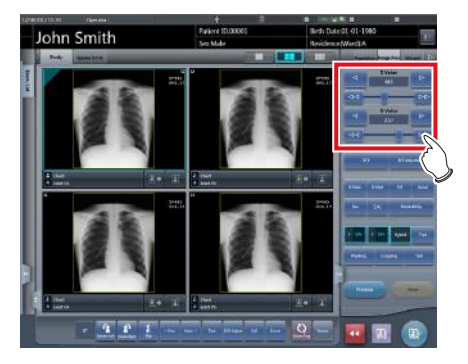

• Pressing [  $\blacksquare$  ] increases or decreases the value step by step.

**∌°∈ HINT |………………………………** 

- The S value and G value are automatically adjusted to the appropriate values at the time of exposure. Adjust them manually as required.
- Change of S value/G value can also be performed on the viewer screen. After selection of the image for image adjustment, press the image once more to switch to the viewer screen. When more advanced image adjustment is required, perform image adjustment on the viewer screen where larger images are displayed.
- Dragging the control panel slider or pressing [  $\approx$  [  $\approx$  ] increases or decreases the S value/G value in multiples of the preset value. In addition, when you press the [S/G] button on the control panel, the S value/G value can be adjusted by dragging the image.
- Use the user tool to set the drag operation to increase or decrease the S/G values and specify the degree of change that can be obtained from  $[$   $\approx$   $]$   $\approx$   $]$ . You can also select the setting so that the S/G values can be adjusted by simply dragging the image or dragging it using both mouse buttons without pressing the [S/G] button.

•••••••••••••••••••••••••••••••••••••••••••••••••••••

#### z**Change of parameters**

Change of the parameters is performed with the following procedure.

**1 Select an image whose parameters you want to change.**

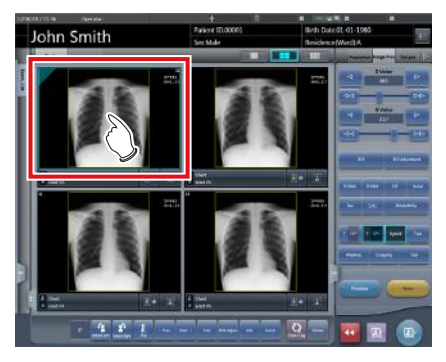

• The control panel automatically switches to the [Image Proc] tab. If it does not switch, select the [Image Proc] tab manually.

**2 Press [E] or [F] you want to change.** 

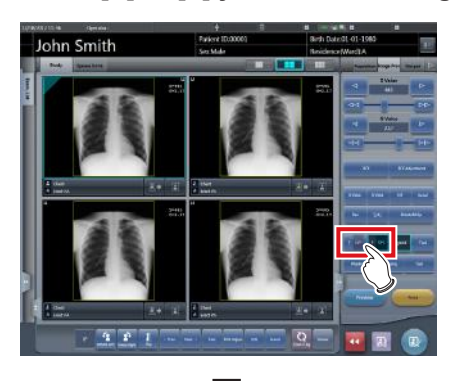

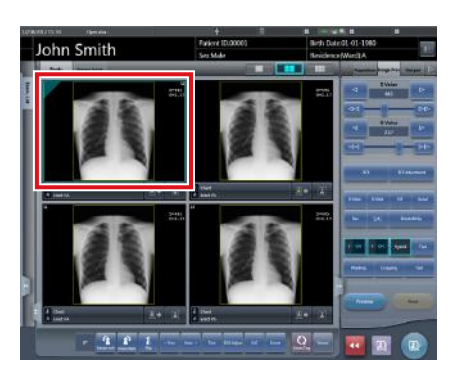

- Images that were automatically altered by the E process or F process are displayed.
- When [E] or [F] is pressed again, the original images are displayed.

**IMPORTANT** •••••••••••••••••••••••••••••••••••••

• In the case of a pneumoconiosis examination, a warning message is displayed when parameters are changed.

•••••••••••••••••••••••••••••••••••••••••••••••••••••

**HINT** ••••••••••••••••••••••••••••••••••••• ি⇔

The parameter options available on the exposure screen are only ON and OFF. Perform detailed adjustments on the viewer screen.

•••••••••••••••••••••••••••••••••••••••••••••••••••••

#### z**Change of ROI area position**

Change of ROI area position is performed with the following procedure.

**1 Select an image whose ROI area you want to change.**

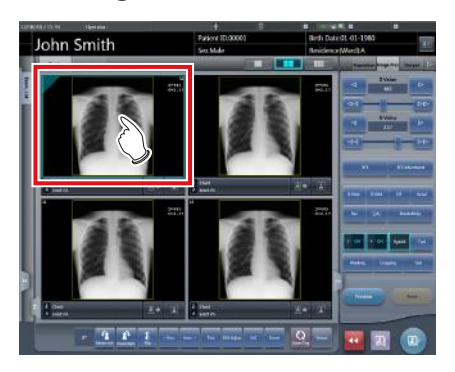

• The control panel automatically switches to the [Image Proc] tab. If it does not switch, select the [Image Proc] tab manually.

## **2 Press [ROI].**

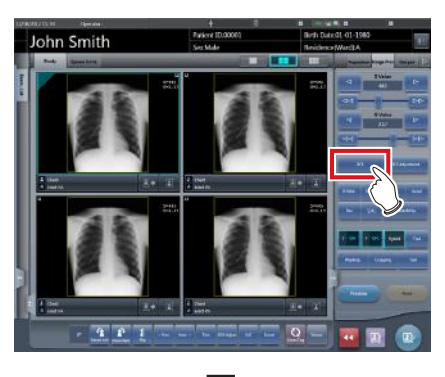

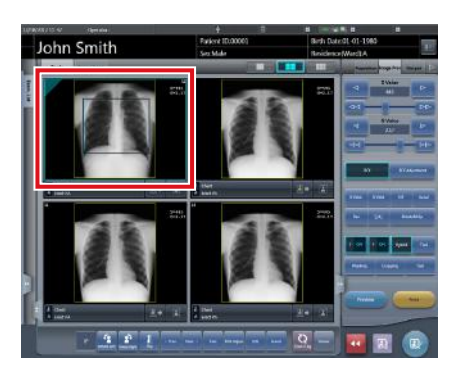

• The ROI area is displayed.

**3 Move the ROI area.**

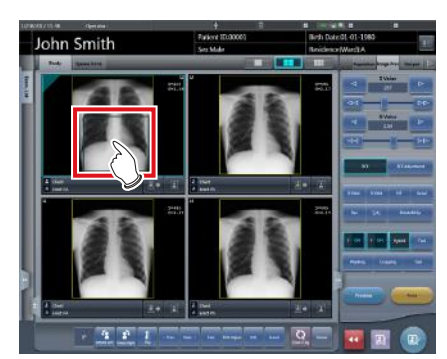

- When any part of the image is clicked, the ROI area moves to the center of the clicked part.
- The following operations will cancel the ROI mode.
	- Pressing [ROI] again
	- Pressing another button

#### **IMPORTANT** •••••••••••••••••••••••••••••••••••••

- When ROI area movement is performed after changing S value/G value, the changed S value/G value is reset, and the S/G value becomes optimized after ROI area movement.
- The ROI area rotates in accordance with the angle of rotation used when performing free rotation.
- •••••••••••••••••••••••••••••••••••••••••••••••••••••

## **HINT** •••••••••••••••••••••••••••••••••••••

• Perform detailed position change of ROI area on the viewer screen.

•••••••••••••••••••••••••••••••••••••••••••••••••••••

#### z**Zooming in and out**

Zoom in/out of exposed images is performed with the following procedure.

**1 Select an image to zoom in/out.**

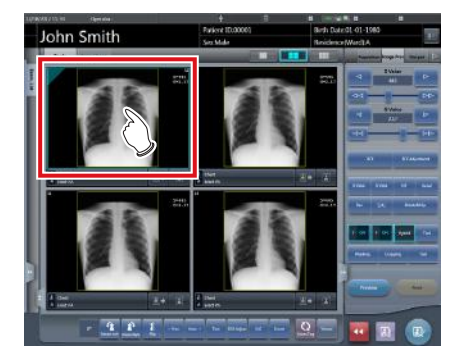

• The control panel automatically switches to the [Image Proc] tab. If it does not switch, select the [Image Proc] tab manually.

#### **2 Press [ZOOM+] or [ZOOM-].**

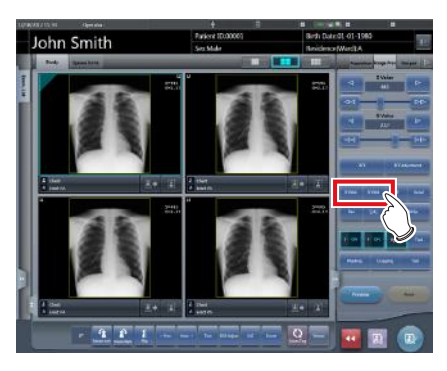

**3 Press any part of the image.**

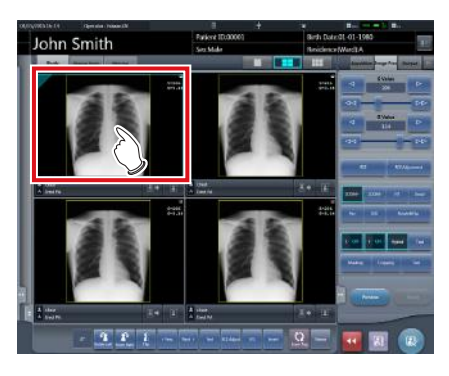

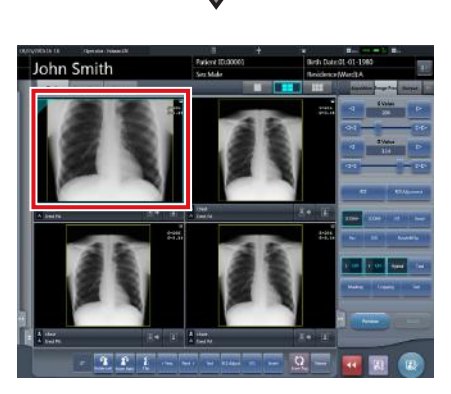

- Zooming in/out is displayed, centering on the clicked part.
- Every time you press a part of the image, the image is gradually zoomed in/out.
- If you focus on another image or perform any other operations, the image will return to its original size.

#### **IMPORTANT** •••••••••••••••••••••••••••••••••••••

• Effects of resizing are not reflected at the time of output. •••••••••••••••••••••••••••••••••••••••••••••••••••••

## **HINT** •••••••••••••••••••••••••••••••••••••

• When a multi-touch monitor is used, zoom in/out can be performed with the following operations. In this case [ZOOM+] or [ZOOM-] do not need to be pressed.

#### **Zoom in**

Simultaneously press 2 points with the thumb and index finger and spread the 2 points (spread the fingertips) to zoom in on the image.

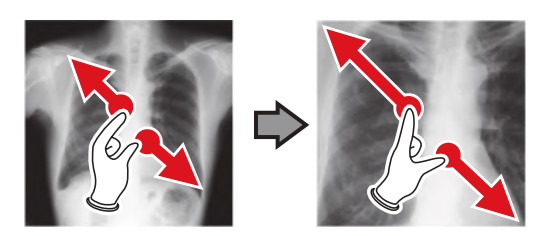

#### **Zoom out**

Simultaneously press 2 points with the thumb and index finger and move to close the 2 points (close the fingertips) to zoom out on the image.

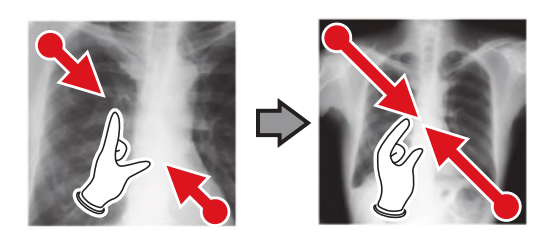

- You can also zoom in or out from/to an image by rotating the mouse wheel up and down on the focused image.
- Use the user tool to set the amount of change associated with rotating the mouse wheel.
- •••••••••••••••••••••••••••••••••••••••••••••••••••••

## **5.4.7 Examination completion and output**

When all exposures are finished, end the examination and perform output.

#### **1 Press [ ].**

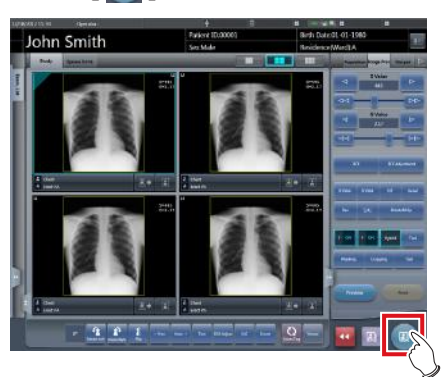

• When the examination is finished, exposed images are batch output to a preset output destination.

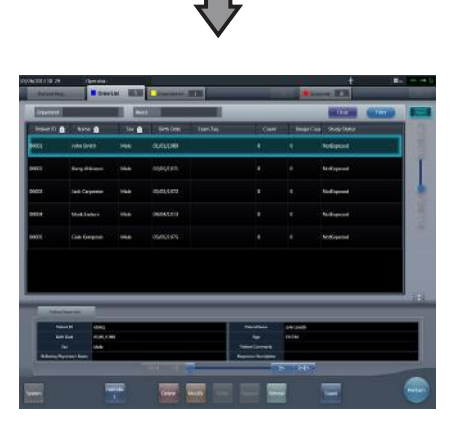

• The display returns to the initial screen.

#### **IMPORTANT** •••••••••••••••••••••••••••••••••••••

- Always check the X-ray irradiation results before finishing the examination.
- When the examination ends and no exposure images exist, the examination itself is deleted. At this time, a confirmation screen is displayed on whether to delete the examination.

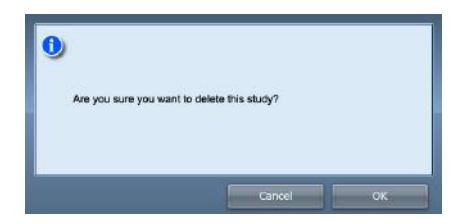

- $\rightarrow$  Press [OK] to delete the examination itself.
- $\rightarrow$  Press [Cancel] to return to the previous screen.
- A message "Study without captured images cannot be completed." may be displayed depending on the settings. In such cases, press the [Pause] button or [Termination] button. Either of the two buttons is displayed depending on the settings.

## **HINT** •••••••••••••••••••••••••••••••••••••

• If there is an unexposed image, a confirmation screen is displayed.

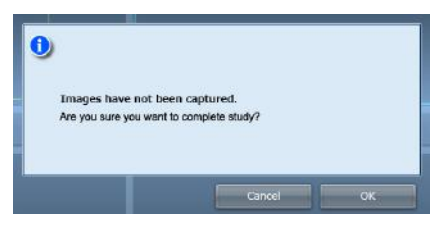

- $\rightarrow$  Press [OK] to complete the examination by deleting data for the unexposed portion and display the initial screen.
- $\rightarrow$  Press [Cancel] to return to the previous screen.
- When outputting to a host, the output destination can be switched between the predetermined host and a backup host. Furthermore, when the output conditions are different for each backup destination, recalculation of output size is performed.
- Exposure dose information may also be output during the host output process, depending on settings. For more details, contact Konica Minolta technical representatives.
- Depending on the setting at the time of installation, on the edge of the output film (the output image when output to a host) a mark is added showing whether the image is flipped or not.

•••••••••••••••••••••••••••••••••••••••••••••••••••••

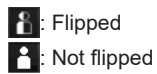

<sup>•••••••••••••••••••••••••••••••••••••••••••••••••••••</sup>

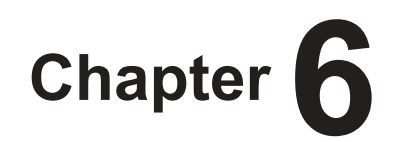

# **Functions of each screen**

This chapter describes the functions of each screen of this device.

## **6.1 Functions of the patient registration screen**

## **6.1.1 Search registration**

You can search for patient information in the patient database of this device or a higher system and then register it.

#### **1 Input patient name, ID, etc.**

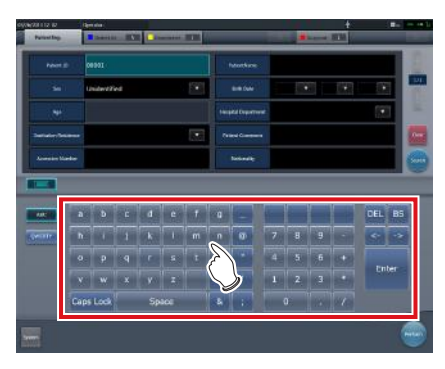

• Search results are displayed.

## **2 Press [Perform].**

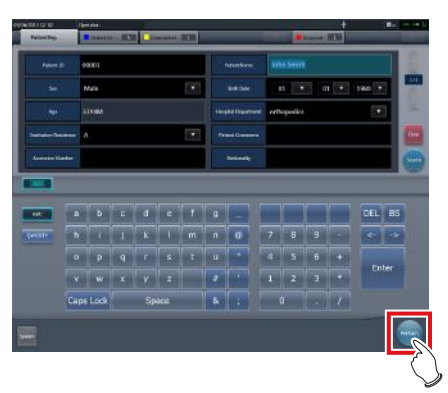

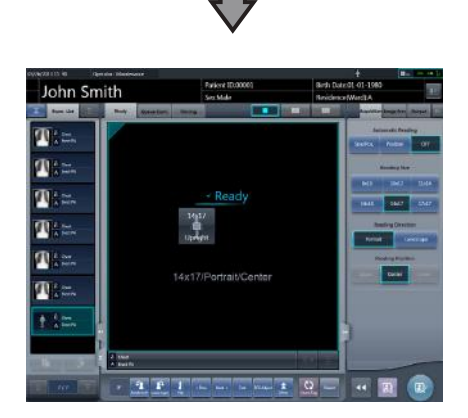

• Registration is performed in the patient database of this device, and the exposure screen or the body part selection screen is displayed.

#### **IMPORTANT** •••••••••••••••••••••••••••••••••••••

- Items that can be searched are "Patient ID" and "Patient Name".
- When searched with "Patient ID", only completely matching patient IDs can be searched, and when searched with "Patient Name", partially matching names can also be searched.
- Search will be performed when the cursor moves from items that can be searched, or [Search] is pressed.
- A search is performed once for each patient data input. When running the search again, do so after clearing the patient data being input by pressing [Clear].

•••••••••••••••••••••••••••••••••••••••••••••••••••••

## **HINT** •••••••••••••••••••••••••••••••••••••

- Reading patient information by barcode reader after focusing on the patient ID enables you to display the information for that patient. You can also transition to the exposure screen at the same time the barcode is read, depending on the setting.
- When there are multiple search results, a list of examination results is displayed. Select the target search from the list and press [OK] to register the examination. Press [Patient Search] to display the search result of the selected examination. Pressing [Cancel] returns to the previous screen.

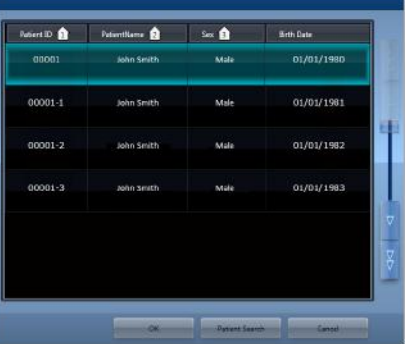

- When searching a higher system, examination results can also be acquired, depending on the settings selected.
- When examination data is acquired, the corresponding examination is displayed.
- •••••••••••••••••••••••••••••••••••••••••••••••••••••

## **6.1.2 Emergency registration**

When patient details are unknown at the time of an emergency, the examination can be performed after performing patient registration with emergency registration.

## **1 Press the field for the patient ID.**

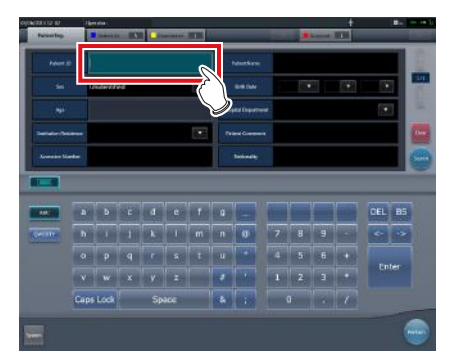

**2 Input an arbitrary ID.**

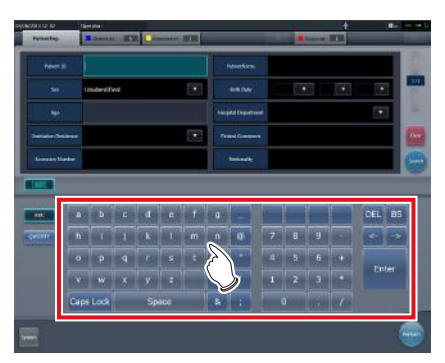

**3 Press [Enter].**

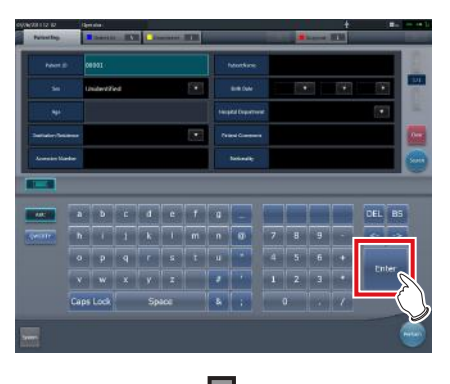

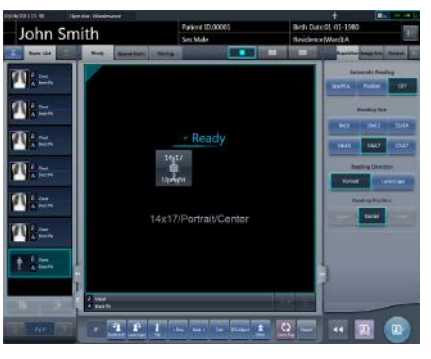

• Registration as an emergency patient is performed in the patient database of this device, and the exposure screen or the body part selection screen is displayed.

#### **IMPORTANT** •••••••••••••••••••••••••••••••••••••

When a patient is registered as an emergency patient, a mark indicating emergency patient is displayed in the patient information display area.

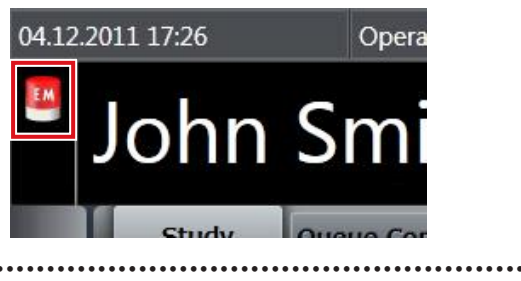

## *∌***° HINT |…………………………………** The ID input in step 2 is set during installation.

•••••••••••••••••••••••••••••••••••••••••••••••••••••

## **6.2 Functions of the list screen**

## **6.2.1 Display of details of examination**

The details of examinations can be displayed on the list screen.

**1 Select the examination to display its details.**

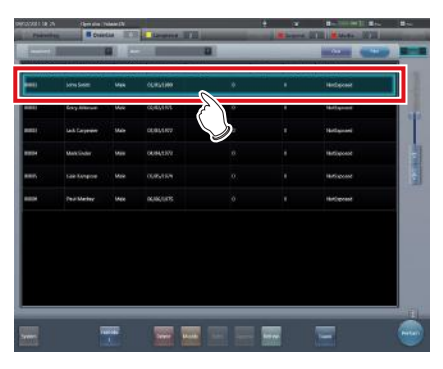

**2 Press [ ].**

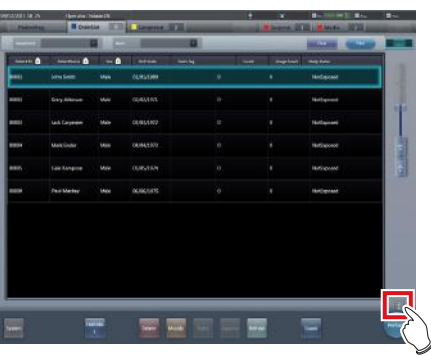

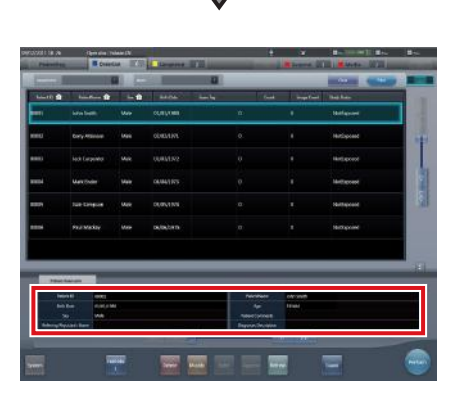

• The details of the examination are displayed on the examination information display area.

## **6.2.2 Display of examination history**

The history of finished examinations can be displayed.

**1 Select the [Completed] tab.**

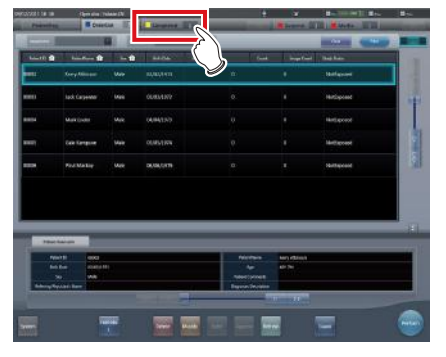

- A list of finished examinations is displayed.
- **2 Select an examination to display its history.**

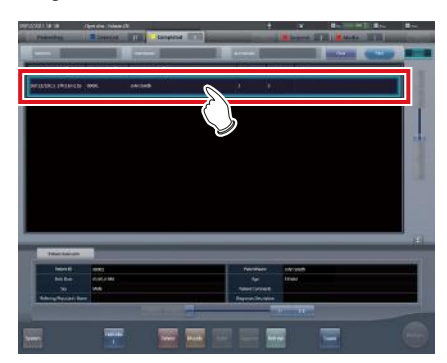

**3 Press [Refer].**

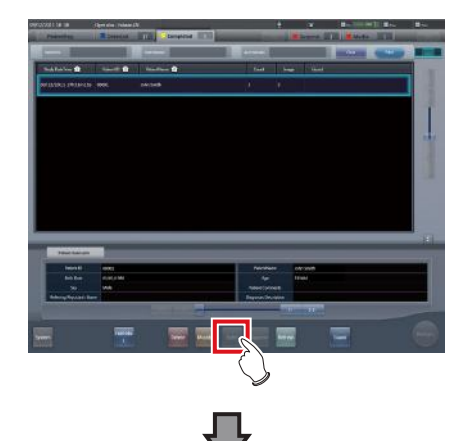

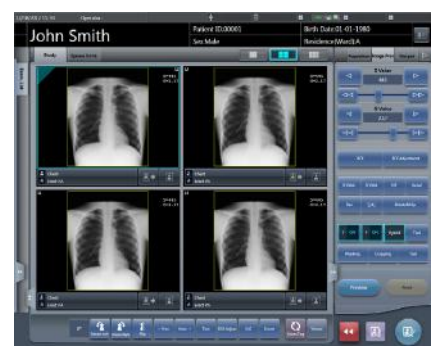

• The images for the examination history are displayed.

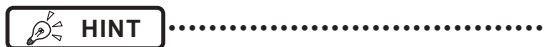

- The examination history screen can also be displayed by double-clicking an examination which refers to a history.
- Images of the displayed examination can be re-adjusted and output again.
- •••••••••••••••••••••••••••••••••••••••••••••••••••••

## **6.2.3 Display of examinations with refined search**

Conditions can be refined for examinations displayed on the list screen.

#### $\bullet$  **Screen structure**

This is the screen for refined display of the examination.

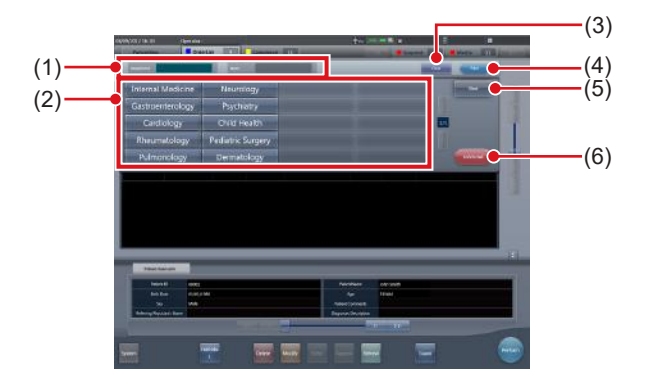

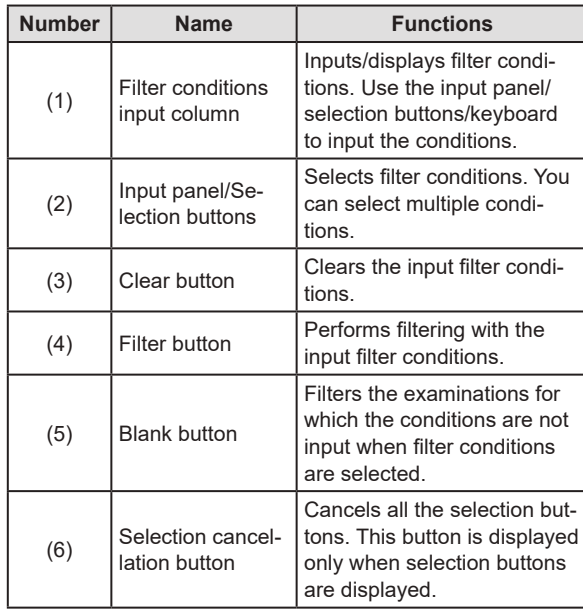

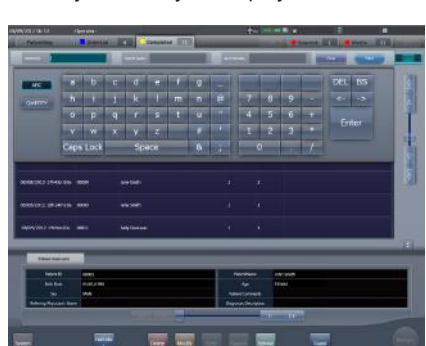

The keyboard may be displayed as shown below.

*∌***<sup>'</sup>** HINT |………………………………

• You can perform filtering by examination date using the study list, examination history, pending, media, examination sharing, or reason for pending tab. If filtering is performed, the following calendar appears.

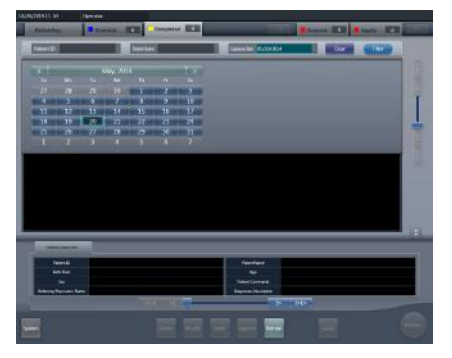

- Only the study list tab displays filtering condition [Exposure Date] as [Study Date].
- •••••••••••••••••••••••••••••••••••••••••••••••••••••

#### **• Procedure for refined display**

**1 Select the tab to display the refined search.**

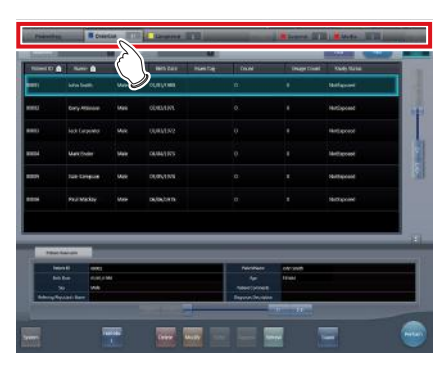

**2 Input a keyword under refinement.** 

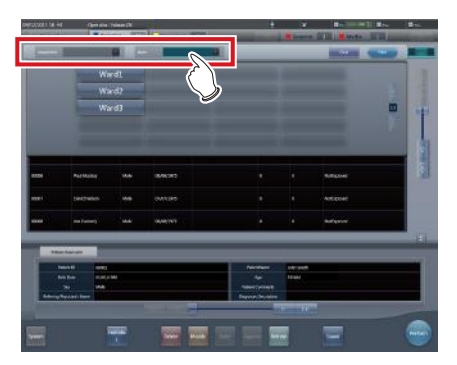

• Press [Clear] if you have input the wrong keyword, or to search with another keyword.

#### **3 Press [Filter].**

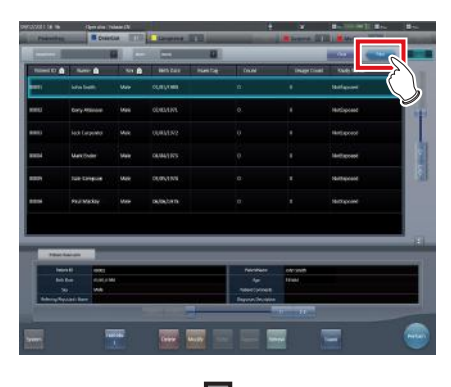

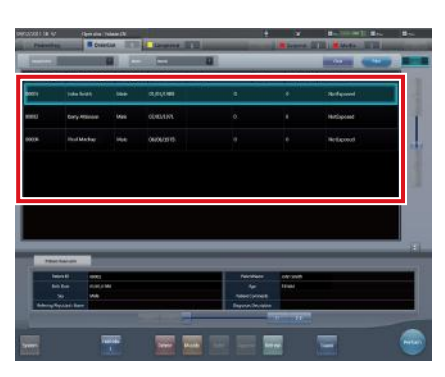

• Only narrowed down examinations are displayed as the search result.

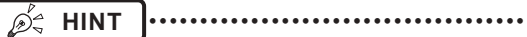

• When an accession number or patient ID is read from a bar code, the focus will automatically move to the corresponding examination information.

•••••••••••••••••••••••••••••••••••••••••••••••••••••

## **6.2.4 Modification of examination information**

After registration of an examination, the examination information can be modified.

## **1 Select an examination to modify.**

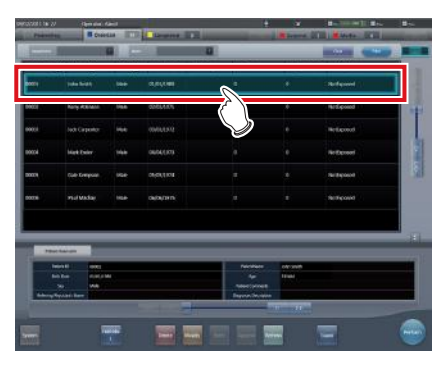

## **2 Press [Modify].**

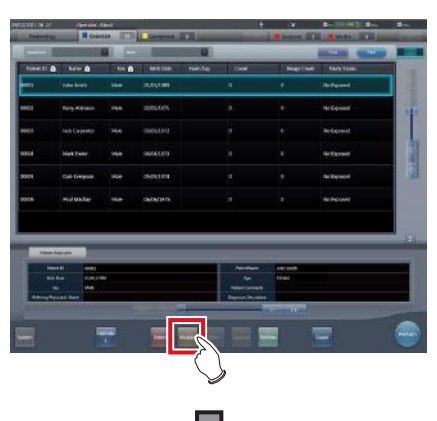

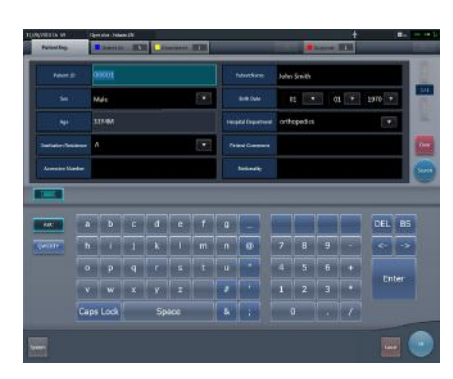

• The patient information is displayed.

- **3 Select the item to be modified and input the necessary information.** 
	- After selecting the item to be modified, input the necessary information.
	- If you press [Enter], the cursor will move to the next item.

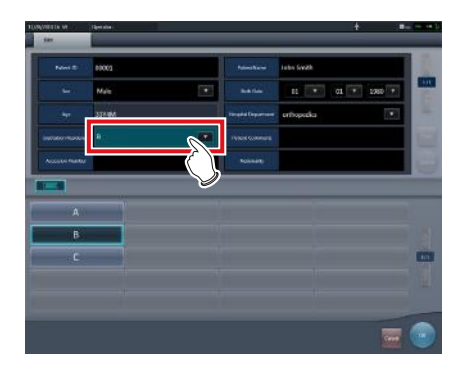

## **4 Press [OK].**

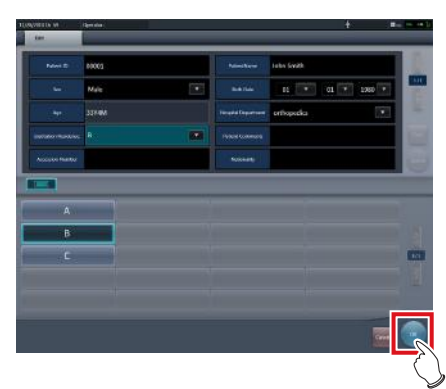

**Chapter 6**

• A confirmation screen is displayed.

## **5 Press [OK].**

• Press [Cancel] to return to the previous screen.

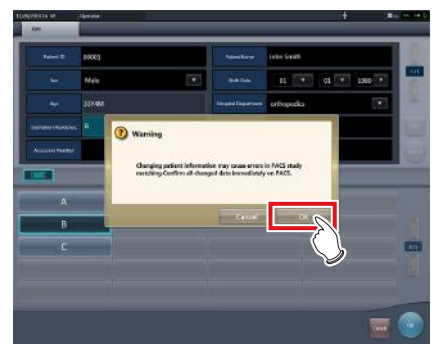

• The modified content is reflected, and display returns to the list screen.

## **6.2.5 Deletion of examinations**

When registered incorrectly, the examination information can be deleted after the examination is registered.

#### **1 Select an examination to delete.**

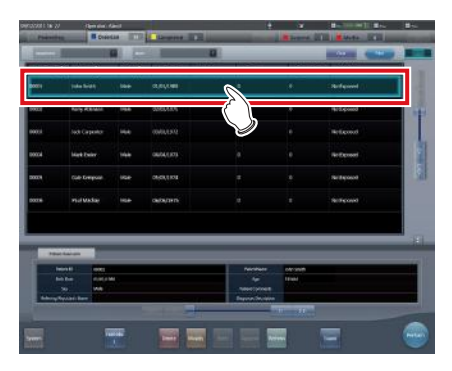

## **2 Press [Delete].**

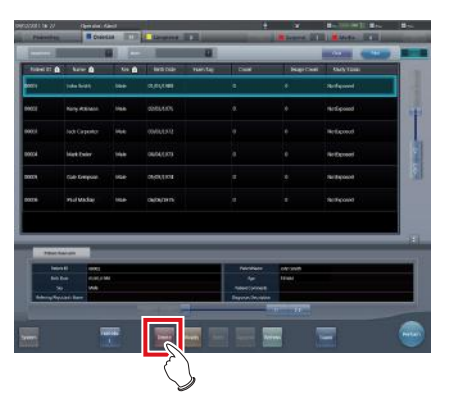

• A confirmation screen is displayed.

### **3 Press [OK].**

• Press [Cancel] to return to the previous screen.

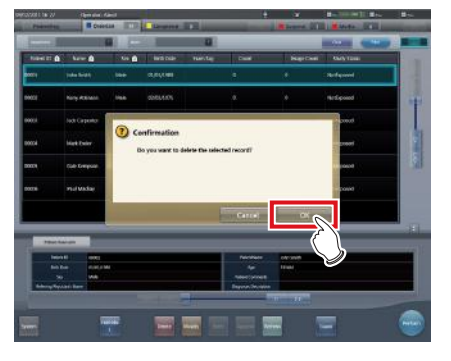

The examination is deleted.

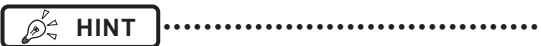

• Deletion of examination is possible only when there is no exposure. •••••••••••••••••••••••••••••••••••••••••••••••••••••

## **6.2.6 Addition of Exam. Tags to completed examinations**

Exam. Tags can be added to completed examinations.

**1 Select the [Completed] tab.**

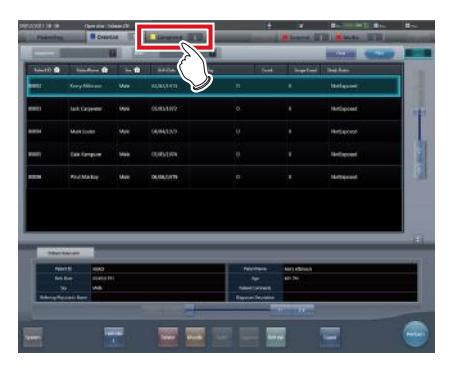

**2 Select the examination to which to add Exam. Tags.**

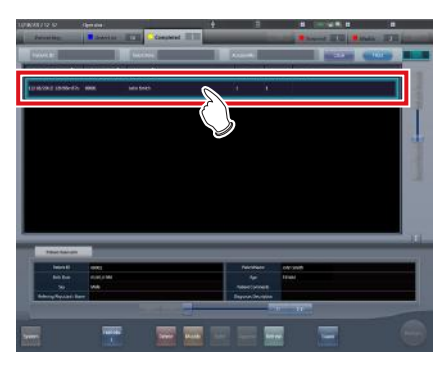

**3 Press [Append].**

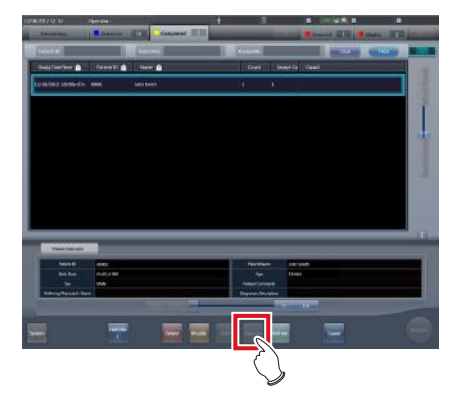

• A confirmation screen is displayed.

### **4 Press [OK].**

• Press [Cancel] to return to the previous screen.

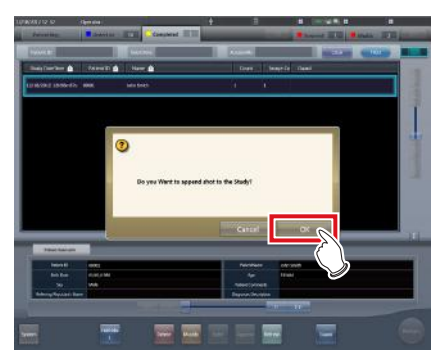

• The Body Part Selection screen is displayed.

#### **5 Set the Exam. Tags.**

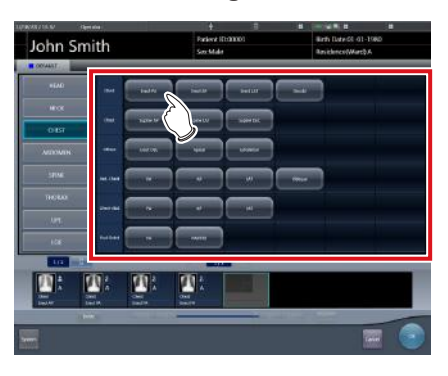

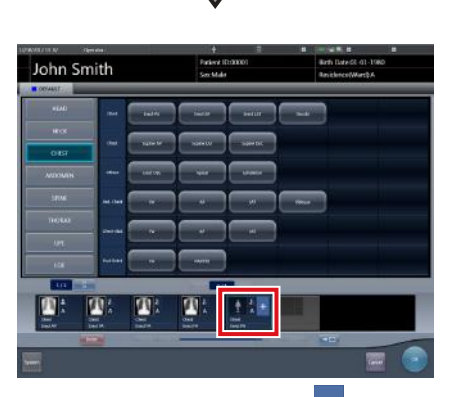

• The Exam. Tag is added.  $\mathsf{f}$  is displayed for the added Exam. Tag.

**6 Press [OK].**

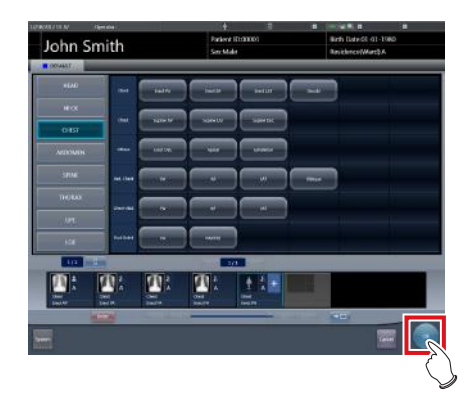

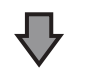

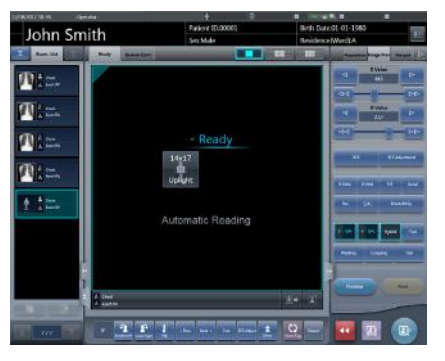

• The exposure screen is displayed.

## **6.2.7 Protection of examinations**

As hard disk space decreases, examinations are automatically deleted beginning with the oldest one. Examinations can be protected so that they are not automatically deleted.

#### **1 Select an examination to protect.**

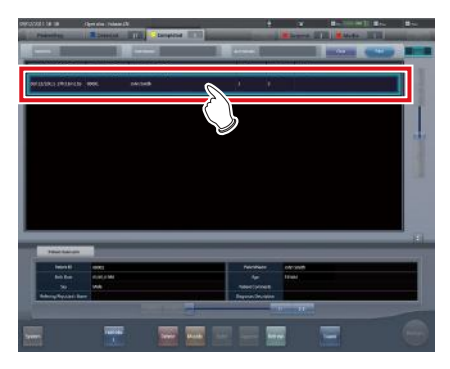

**2 Press [Guard].**

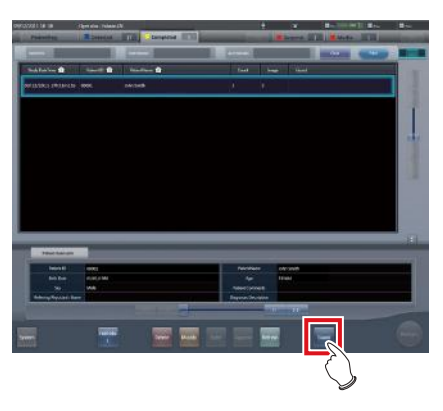

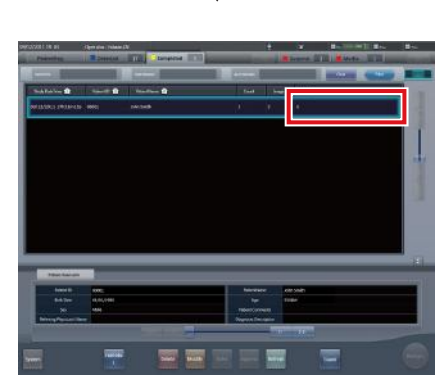

• For protected examinations, "G" is displayed for the [Guard] items on the list screen.

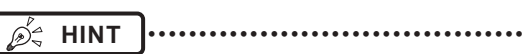

- Pressing [Guard] again while selecting a protected examination will cancel protection.
- •••••••••••••••••••••••••••••••••••••••••••••••••••••

## **6.3 Functions of the body part selection screen**

## **6.3.1 Change of Exam. Tags**

When the body part is selected manually, Exam. Tags can be changed.

### **1 Select the Exam. Tag to change.**

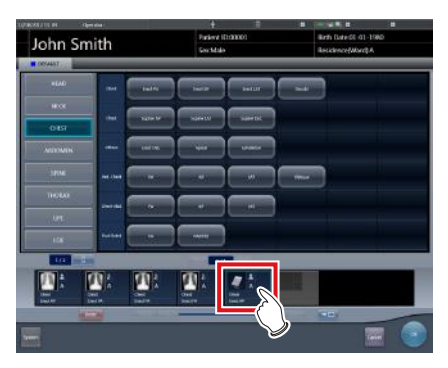

**2 Press the Exam. Tag to be changed.**

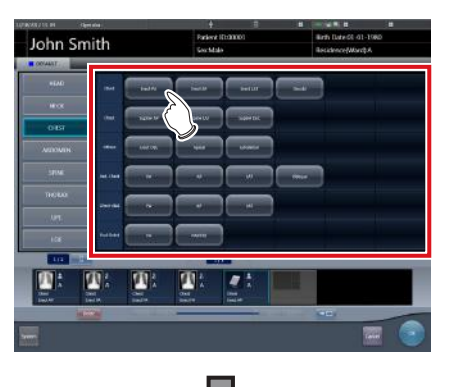

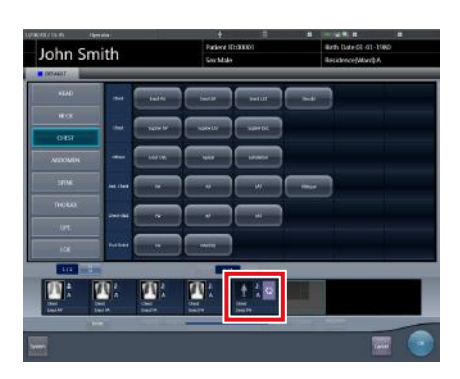

The Exam. Tag is changed.

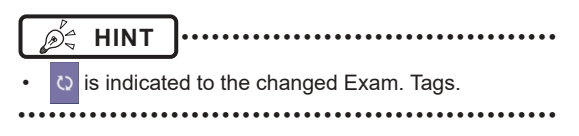

## **6.3.2 Deletion of Exam. Tags**

When the body part is selected manually, Exam. Tags can be deleted.

**1 Select the Exam. Tag to delete.**

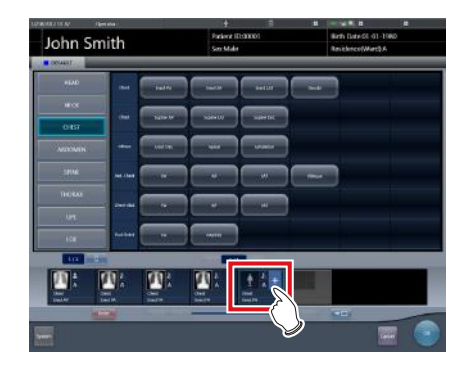

**2 Press [Delete].**

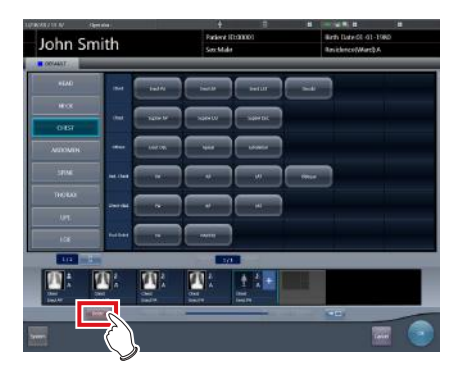

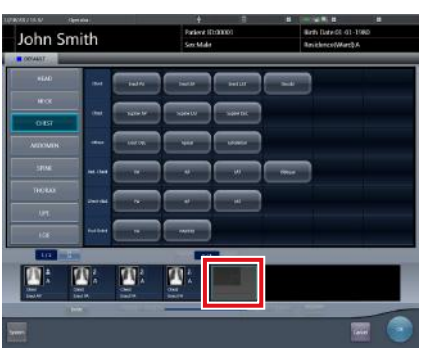

The Exam. Tag is deleted.

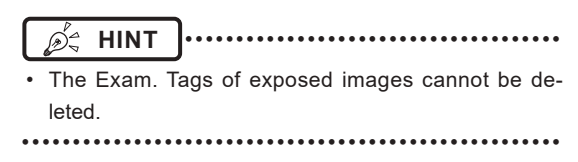

## **6.3.3 Change of order of Exam. Tags**

When body part selection is performed manually, the order of Exam. Tags can be changed.

## **1 Drag and drop the Exam.Tags.**

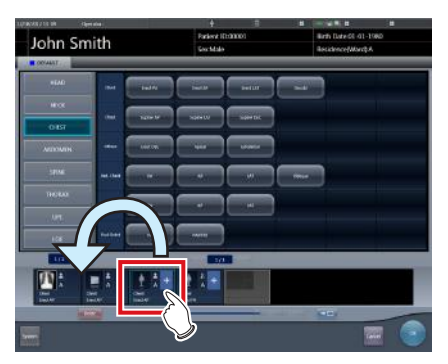

• A white line is displayed at the position where the order can be changed.

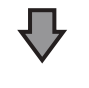

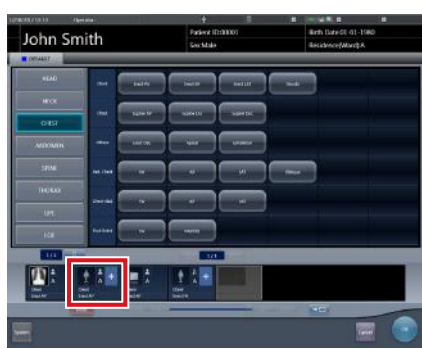

• The order of Exam. Tags is changed.

## **6.4 Functions of the exposure screen**

## **6.4.1 Modification and addition of Exam. Tags**

You can change or add an Exam. Tag during exposure.

#### $\bullet$  **Switching between Exam. Tag buttons**

**1 Hold down [ ] or [ ] for one second or longer.**

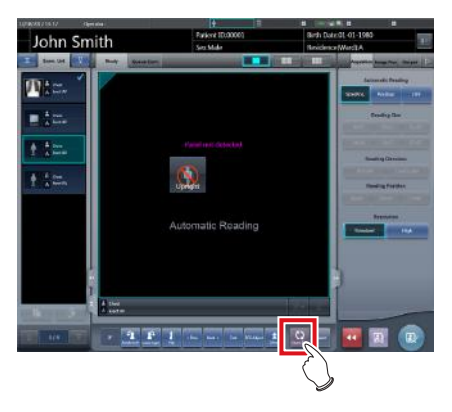

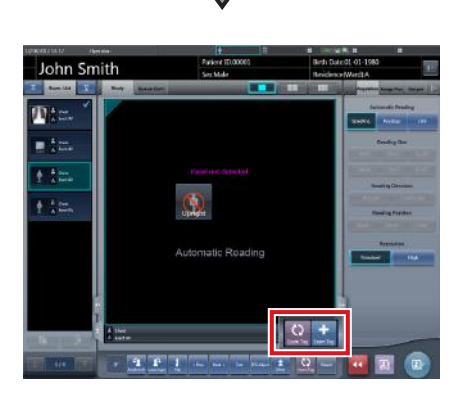

- Both [Exam.Tag] buttons are displayed in the pop-up window.
- **2 Press**  $\begin{bmatrix} 0 \\ 1 \end{bmatrix}$  or  $\begin{bmatrix} \pm \\ 1 \end{bmatrix}$ .

*<u>∌'</u>* HINT |…………………………………

• The selected [Exam.Tag] button will be displayed again in your next operation. •••••••••••••••••••••••••••••••••••••••••••••••••••••

- $\bullet$  Modifying the Exam. Tag
- **1 Select the Exam.Tag to change the target body part and press [ ].**

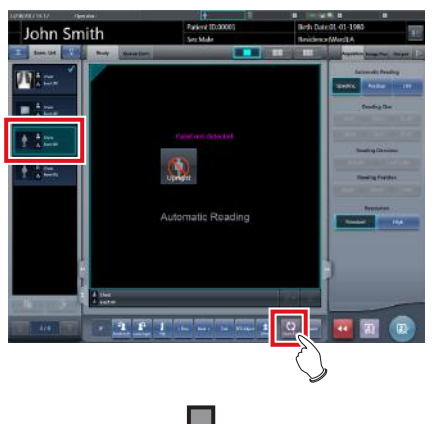

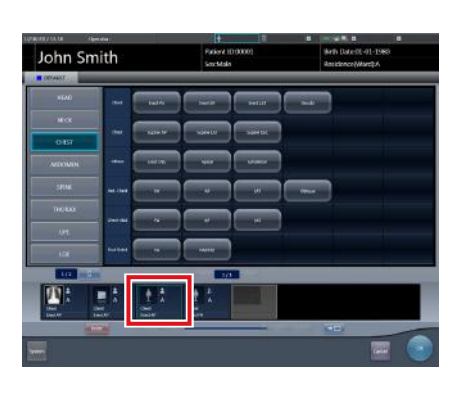

- **Chapter 6**
- The body part selection screen is displayed, and the selected Exam. Tag is focused.

### **2 Change the Exam. Tag.**

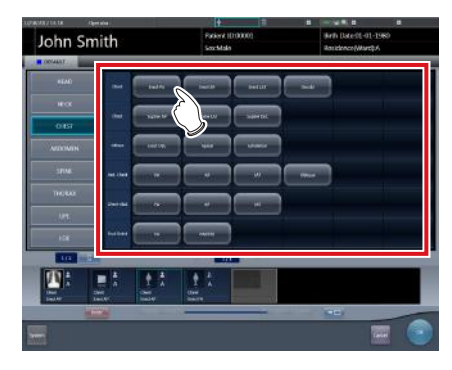

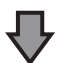

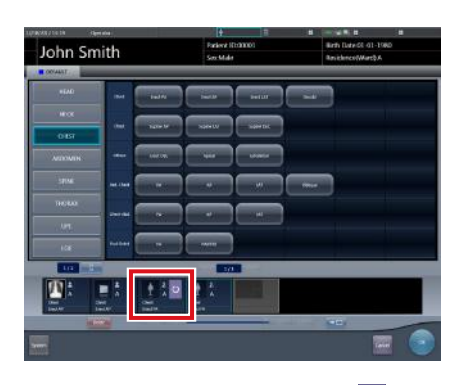

• The Exam. Tag is changed.  $\circ$  is displayed for the changed Exam. Tag.

## **3 Press [OK].**

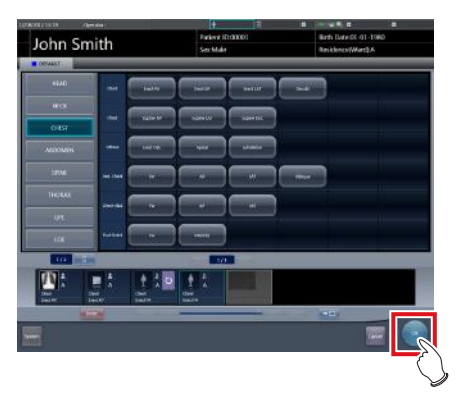

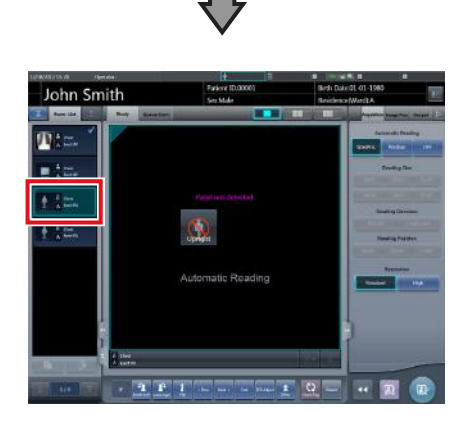

• The Exam.Tag on the exposure screen is changed.

- $\bullet$  **Adding the Exam. Tag**
- **1 Press**  $[$  **+ ]**.

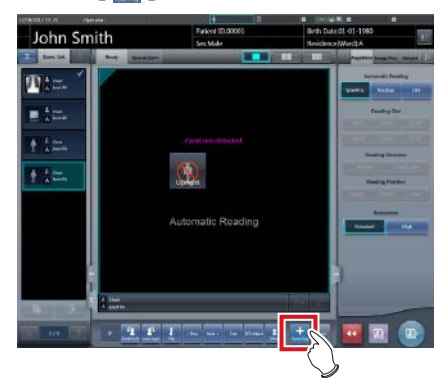

• The Body Part Selection screen is displayed.

## **2 Set the Exam. Tags.**

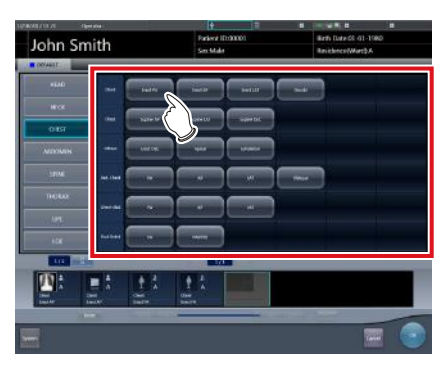

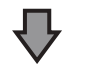

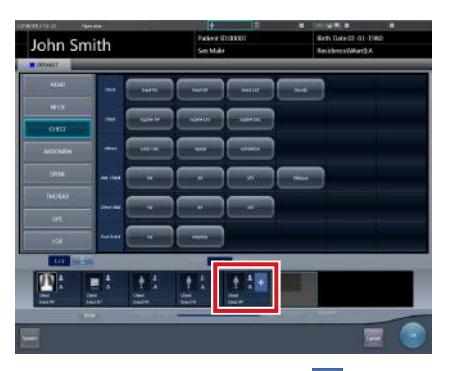

• The Exam. Tag is added.  $\frac{1}{x}$  is displayed for the added Exam. Tag.

#### **3 Press [OK].**

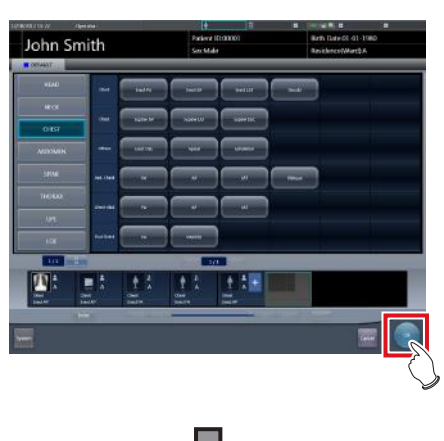

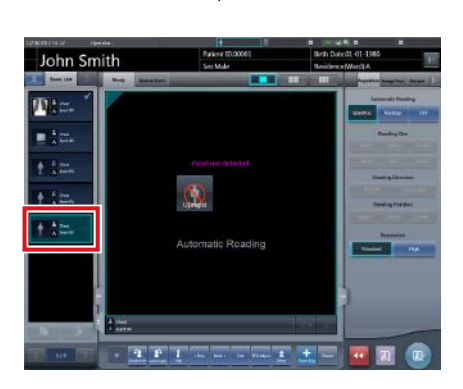

• The Exam.Tag is added to the exposure screen.

## **6.4.2 Change of order of exposures**

During exposure, the order of exposures can be changed.

- \* Numbers (1), (2) displayed on the screen are shown for ease of explanation, and not displayed on the actual screen.
- **1 Drag the Exam.Tags display area whose order of exposure you want to change, and drop it into the image display area at a desired location.**

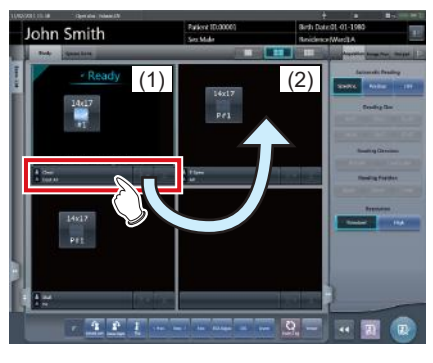

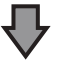

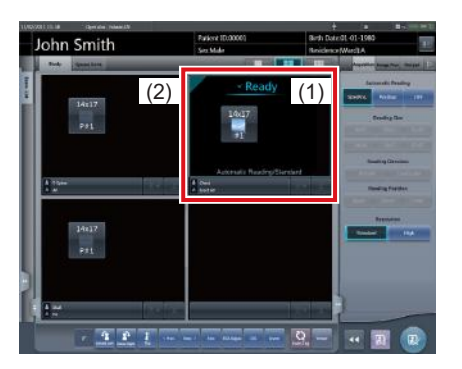

• Order of exposure is changed.

#### **International Follows International Contracts IMPORTANT**

• Changing the order of exposures may change the order in which examination information is output to RIS. •••••••••••••••••••••••••••••••••••••••••••••••••••••

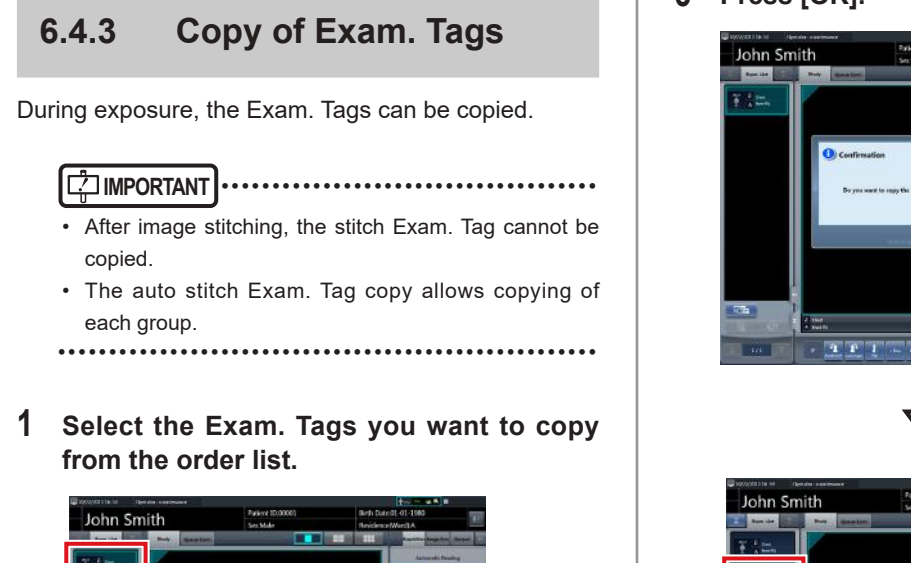

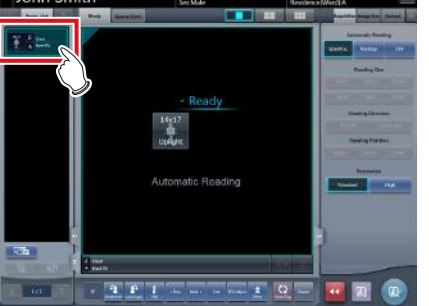

## **2 Press [ ].**

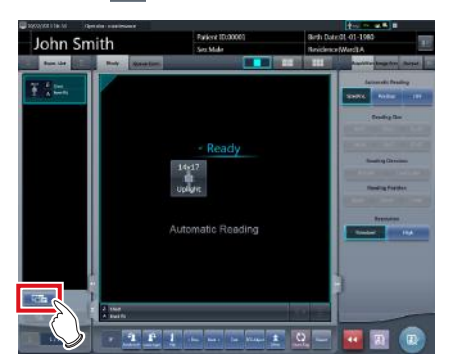

• A confirmation screen is displayed.

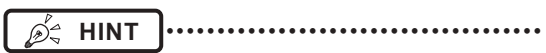

- A confirmation message is displayed depending on your settings.
- The  $[$  **I** button is displayed if it has been set with the service tool. If the [  $\blacksquare$  ] button is not displayed, contact Konica Minolta technical representatives. •••••••••••••••••••••••••••••••••••••••••••••••••••••

#### **3 Press [OK].**

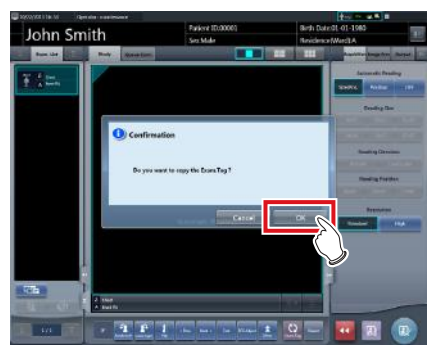

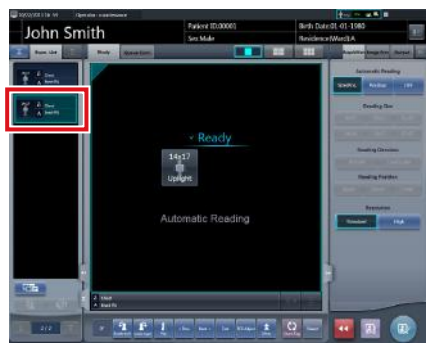

• The Exam. Tags are copied.

## **6.4.4 Reject (deletion of images)**

After exposure, unwanted images can be rejected (deleted).

The following procedure explains assuming that 2 images have been exposed.

\* Numbers (1), (A), (2) displayed on the screen are shown for ease of explanation, and not displayed on the actual screen.

#### **1 Select the image to delete.**

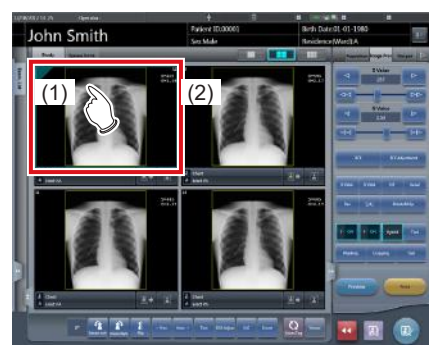

**2 Press [ ].**

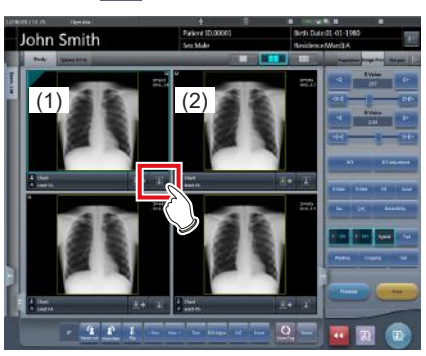

• "Expose again?" is displayed.

## **3 Press [OK] or [Cancel].**

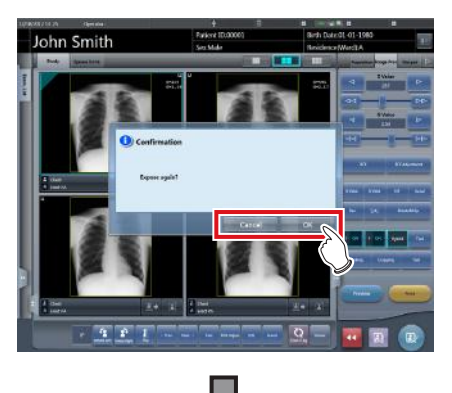

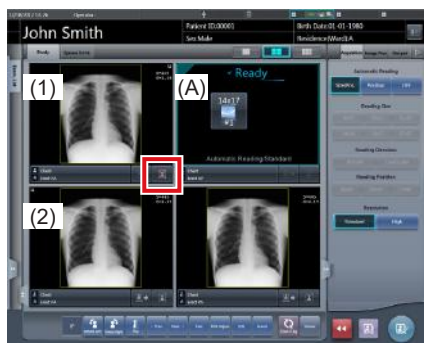

- Pressing [OK] copies Exam.Tags (1) to frame (A), enabling you to perform reject and repeat exposure. Further, frame (2) moves to the bottom left. When an Exam. Tag is copied, bad images retain the following settings.
	- Acquisition (Automatic reading, reading size, reading orientation, reading position, resolution)
	- Rotation and flip
- Pressing [Cancel] only performs reject.
- In each case, image (1) is the target of reject, and display  $[\blacksquare]$  is changed to  $[\blacksquare$  ].

## **4 Press [ ].**

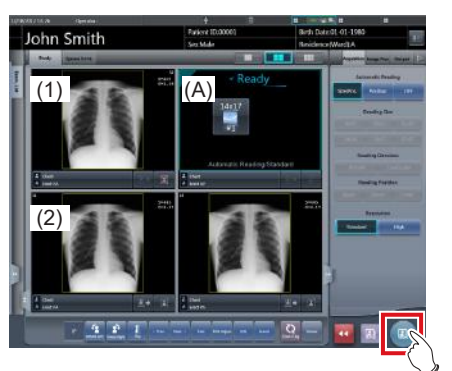

• The image in (1) is deleted.

#### **IMPORTANT** •••••••••••••••••••••••••••••••••••••

- Standard reject method is explained in the previous steps.
- It is possible to immediately delete the rejected image or save the images that are reject target. These are setup at installation.
- •••••••••••••••••••••••••••••••••••••••••••••••••••••
- D÷ **HINT**
- When the CR cassette is registered with the bar code, the bar code information will also be deleted when an image is lost. Perform bar code registration again.
- Function to save or delete rejected images is set at installation.
- When the Reject Image button is displayed on the tool bar, the reject image mark is indicated.

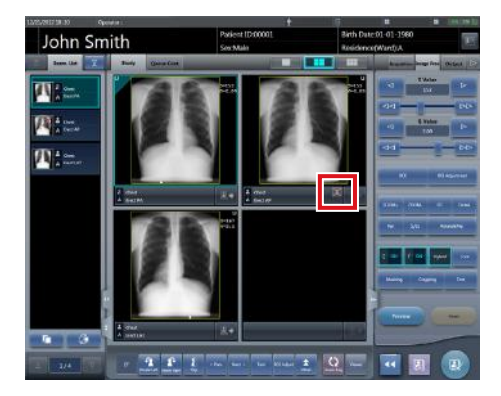

• [  $\blacksquare$  ] and [  $\blacksquare$  ] replace each other depending on the focused image. •••••••••••••••••••••••••••••••••••••••••••••••••••••

## **6.4.5 Cancellation of reject (deletion of images)**

Even when reject is performed, until the examination is ended, reject can be cancelled.

#### **1 Press [ ] for the rejected image.**

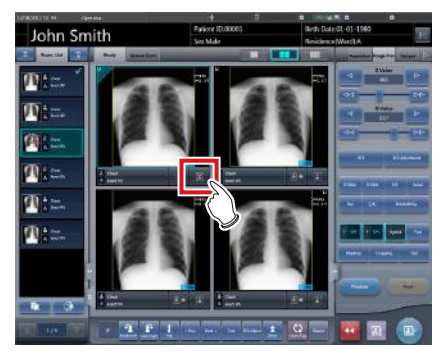

• A confirmation screen is displayed.

#### **2 Press [OK].**

• Press [Cancel] to return to the previous screen.

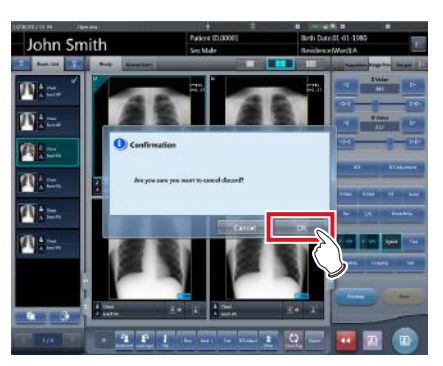

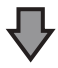

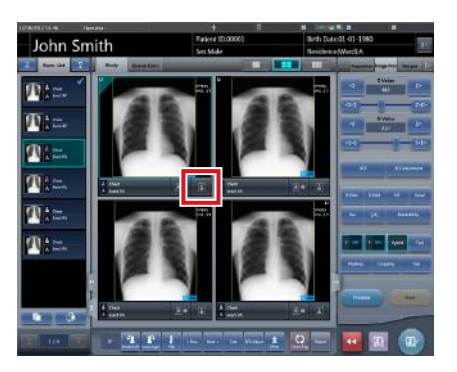

 $[ X ]$  changes to  $[ 1 ]$ .

**IMPORTANT** •••••••••••••••••••••••••••••••••••••

- Perform cancellation of reject before the examination is completed. Be careful because reject cannot be cancelled after the examination is completed.
- Examination information may not be received when output to RIS after cancellation of reject the image and moving the order of exposures corresponding to the rejected image to the end.

•••••••••••••••••••••••••••••••••••••••••••••••••••••

 $\mathbb{A}^{\!\mathop{\varepsilon}}$  **HINT** 

The function to cancel reject is set during installation. •••••••••••••••••••••••••••••••••••••••••••••••••••••

## **6.4.6 Copying an image**

You can copy exposed images (orders) using the following procedure.

#### **IMPORTANT** •••••••••••••••••••••••••••••••••••••

- You cannot copy the following images.
	- The image of an order that has not been exposed
	- The image of an order that was not successfully acquired from the reading device
	- Images created by stitching exposure
	- A copied image
	- A rejected image
- When 128 orders are displayed in the order list, you cannot copy images.
- The image information transmitted to a higher system will not include the information of a copied image.
- Images cannot be copied when they are being referred to by the examination history.
- Copied images cannot be registered in the statistics/ summary database.

•••••••••••••••••••••••••••••••••••••••••••••••••••••

#### **1 Select the image you want to copy from the order list.**

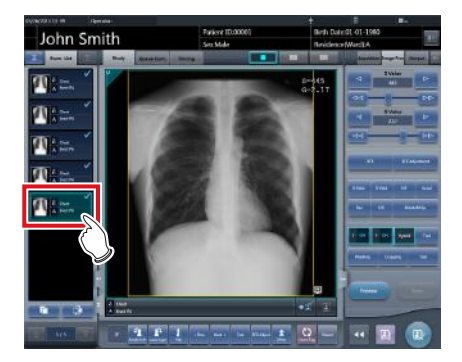

**2 Press [ ].** 

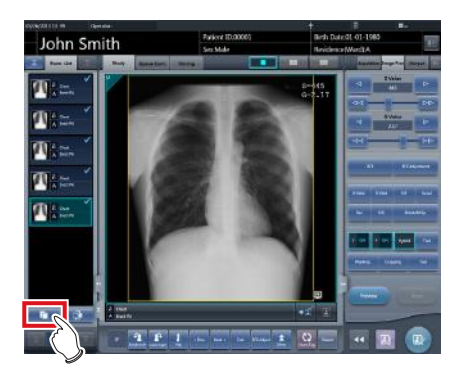

• The confirmation screen is displayed.

#### **HINT** •••••••••••••••••••••••••••••••••••••

- You can display  $\begin{bmatrix} 1 & 1 \\ 1 & 1 \end{bmatrix}$  by setting it using the service tool. When  $\begin{bmatrix} 1 & 1 \\ 1 & 1 \end{bmatrix}$  is not displayed, contact Konica Minolta technical representatives.
- You cannot press  $\begin{bmatrix} 1 & 1 \end{bmatrix}$  while the image is being read.

## •••••••••••••••••••••••••••••••••••••••••••••••••••••

## **3 Press [OK].**

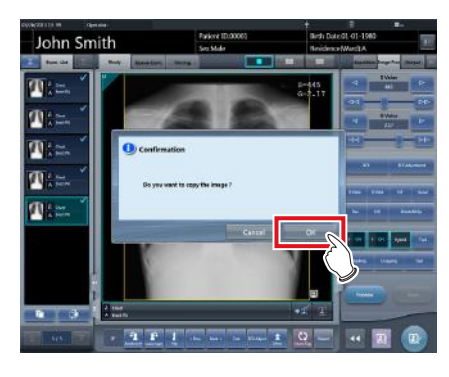

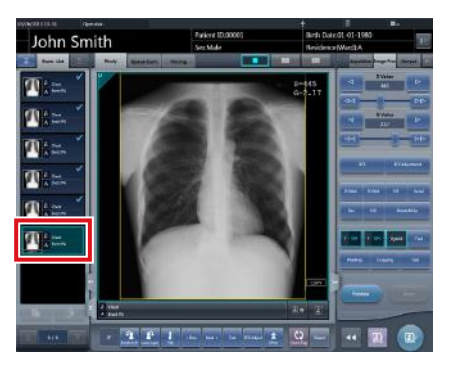

• The image is copied.

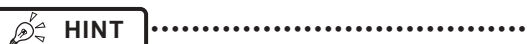

• A mark is displayed for a copied image in the order list

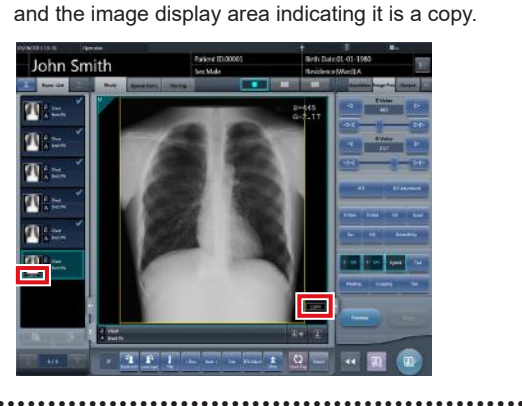

## **6.4.7 Replacing an image**

You can replace an exposed image (order) with other images.

#### $\bullet$  **Screen structure**

This is the screen used for selecting the image to be replaced.

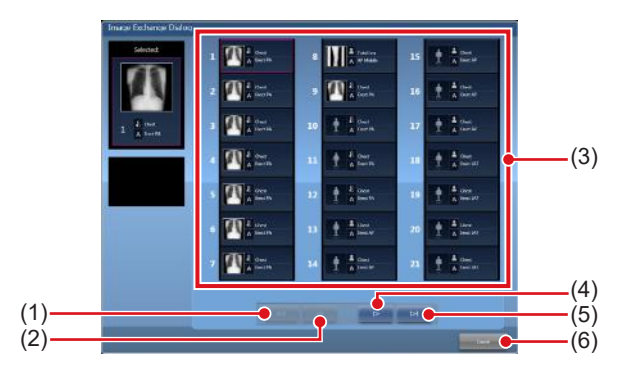

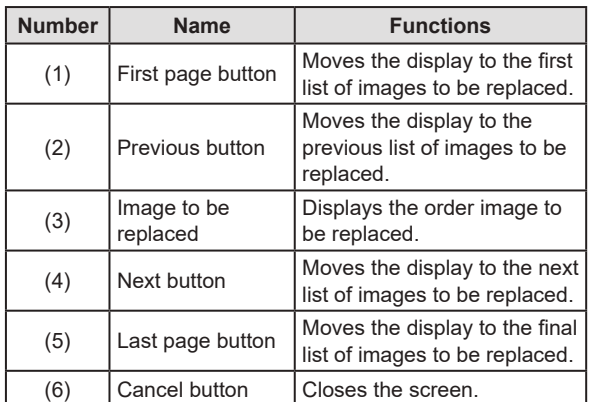

#### $\bullet$  Image exchange procedure

#### **International Follows International Property International Contract Contract Contract Contract Contract Contract Contract Contract Contract Contract Contract Contract Contract Contract Contract Contract Contract Contrac**

- An image cannot be replaced while the following operations are taking place.
- Exposure
- Acquisition of an image from the reading device
- Replacement with the following images is not available. – The image of an order that was not successfully
	- acquired from the reading device – An image of the order that is waiting for image retransmission
	- Images created by stitching exposure
	- A rejected image
	- A copied image
- An image exposed as a mammogram and an image exposed as anything other than a mammogram (an image exposed as mammogram can be used to replace another image exposed as a mammogram)
- An image exposed with a CR cassette and an image exposed with a DR Detector.
- An image exposed as a serial exposure and an image exposed as anything other than a serial exposure (an image exposed as serial exposure can be exchanged between sets)

•••••••••••••••••••••••••••••••••••••••••••••••••••••

#### **1 Select the replacing image from the order list.**

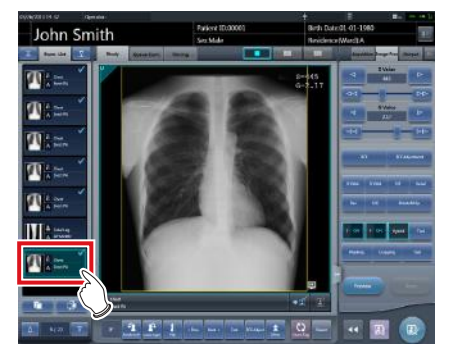

**2 Press** [  $\oplus$  ].

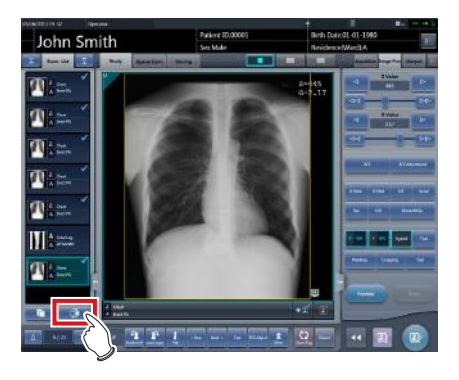

• The image exchange screen is displayed.

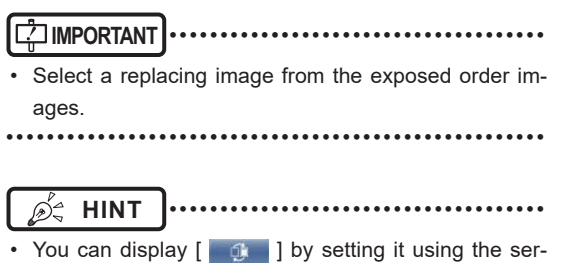

vice tool. When  $\begin{bmatrix} 1 & 1 \\ 1 & 1 \end{bmatrix}$  is not displayed, contact Konica Minolta technical representatives.

•••••••••••••••••••••••••••••••••••••••••••••••••••••

#### **3 Select an order image to be replaced.**

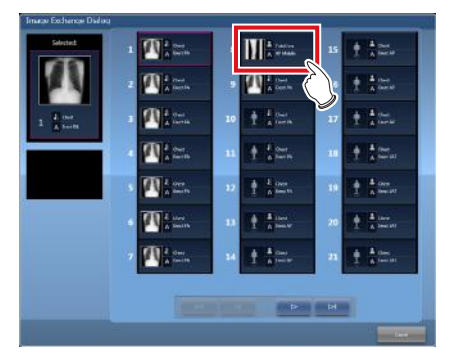

• A confirmation screen is displayed.

## **4 Press [OK].**

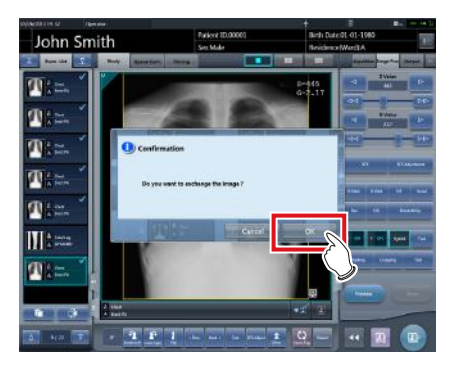

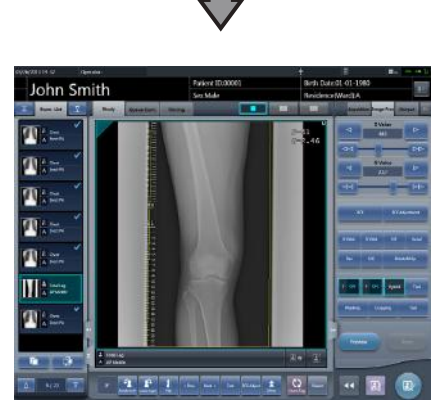

• The images are replaced with each other.

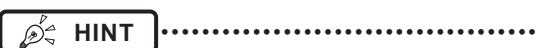

• If you select an order that has not been exposed as the image to be replaced, this replacement process is identical to the one used to move the image to a destination. •••••••••••••••••••••••••••••••••••••••••••••••••••••

**Chapter 6**

## **6.4.8 Change of exposure devices**

During exposure, the exposure device can be changed.

- **1 Press the device icon of the frame where you want to change the exposure device.**
	- The wall stand is registered in this example.

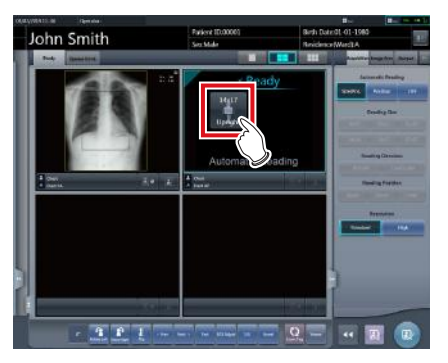

• Device icons registered in this device are displayed.

#### **2 Select a device icon to change.**

• In this example, the DR Detector is selected.

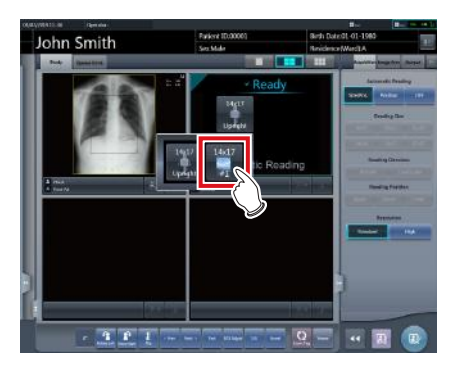

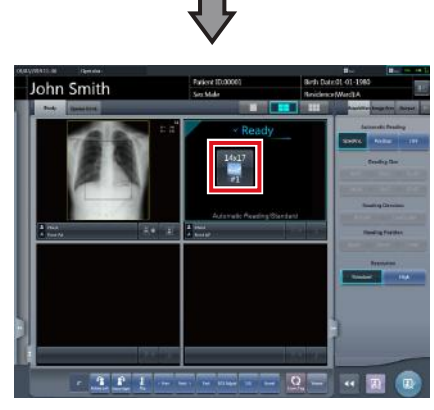

• The exposure device is changed.

## **6.4.9 Switching from the DR Detector to the CR cassette**

When exposing with a DR Detector, it is possible to switch to exposure with CR cassette.

**1 Move focus to the unexposed image display area to be exposed by the DR Detector.** 

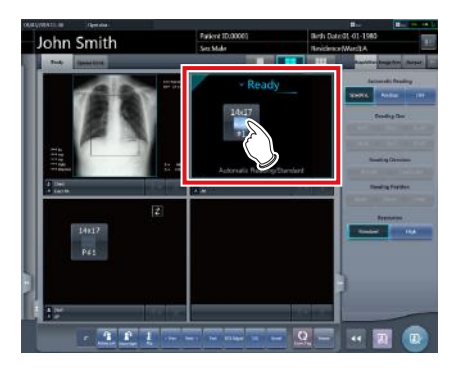

**2 Read bar code of the CR cassette.**

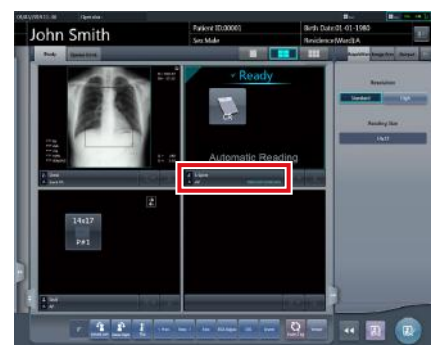

- The bar code number is displayed in the Exam. Tags display area.
- **3 Perform exposure using the registered CR cassette.** 
	- Configure the X-ray device settings and check the exposure setting before making an exposure.

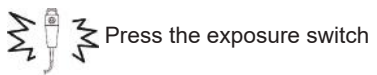

**4 The image is read with the REGIUS or REGIUS SIGMA/SIGMA2.**

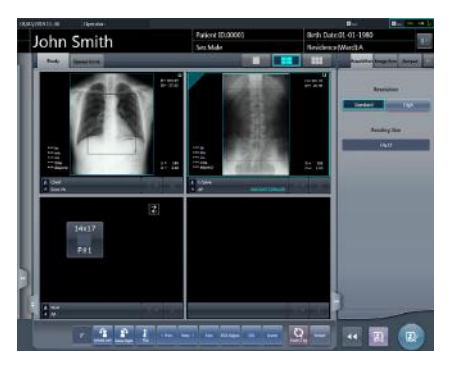

• The exposed image is displayed.

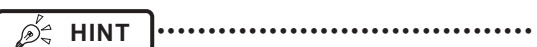

• The device can also be switched to CR cassette by pressing the device icon in the unexposed image display area.

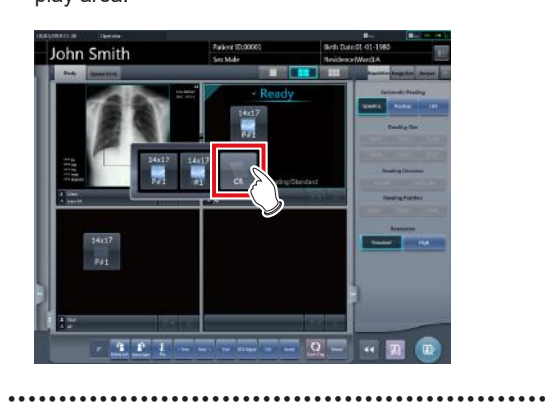

## **6.4.10 Switching from the CR cassette to the DR Detector**

When exposing with a CR cassette, it is possible to switch to exposure with a DR Detector.

**1 Move focus to the unexposed image display area to be exposed by the CR cassette.**

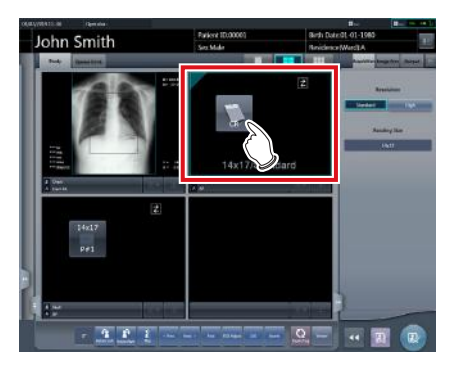

**2 Press the device icon.** 

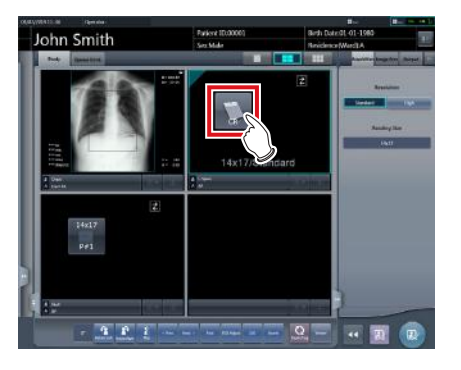

- **Chapter 6**
- Device icons registered in this device are displayed.
- **3 Select the device in which the DR Detector is inserted.**

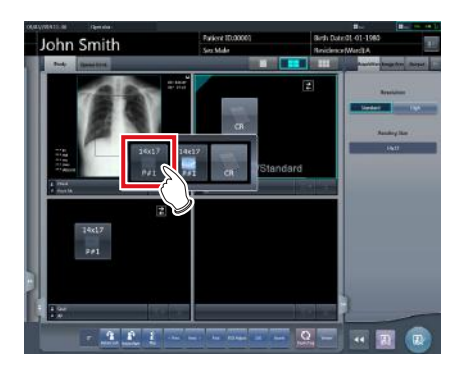

#### **4 Perform exposure.**

• Configure the X-ray device settings and check the exposure setting before making an exposure.

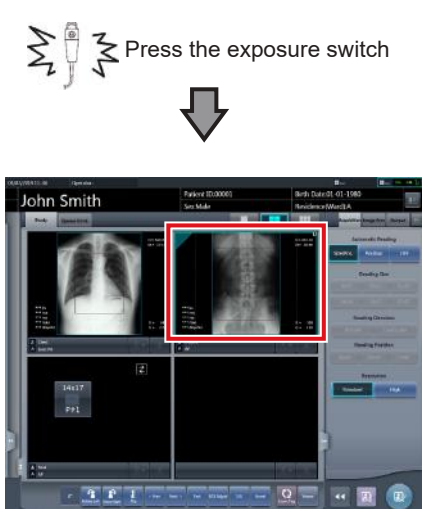

• The exposed image is displayed.

## **6.4.11 Switching of DR Detectors**

When exposing with a DR Detector, it is possible to switch to exposure with another DR Detector. The following procedure describes an example of exposure under the following conditions.

#### **Exposure device**

The devices to be used for exposure are as follows.

- DR Detector (A) × 1
- DR Detector (B) × 1
- DR Detector (C) × 1

#### **Exposure sequence**

The relationship between the exposure sequence and the DR Detector to be used is as follows.

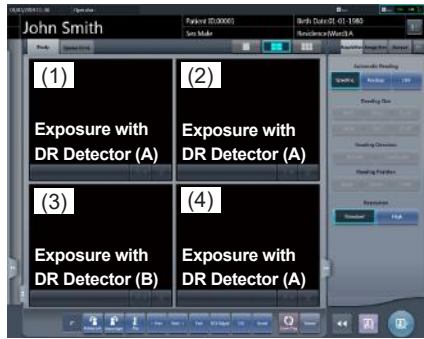

 $*$  The exposure sequence  $((1) - (4))$  and DR Detector (A)(B)(C) are displayed for ease of explanation, and are not displayed on the actual screen.

#### **Circumstances**

Performing exposure with DR Detector (C) that had been planned to be performed with DR Detector (A).

**1 Set focus on any of the image areas (1), (2) or (4) registered with DR Detector (A).**

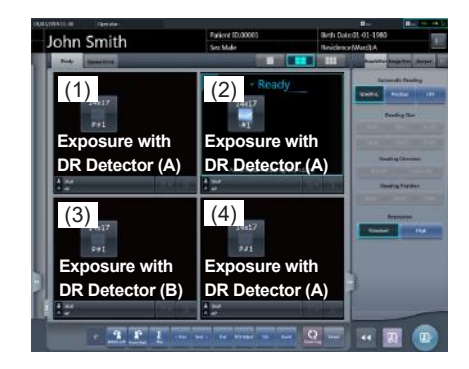
**2 Press the selection switch for DR Detector (C).**

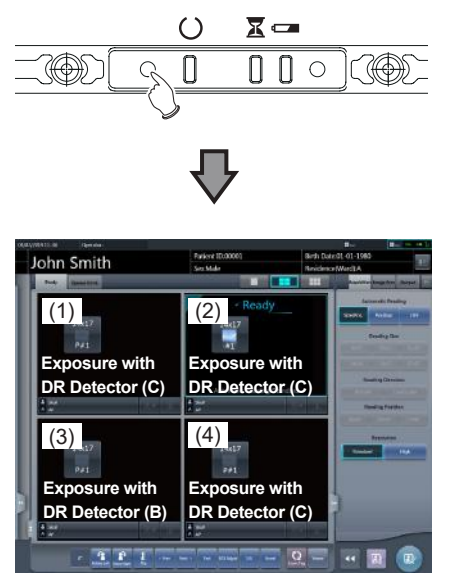

• DR Detector (A) used in exposure of (1), (2) and (4) switches to DR Detector (C).

∕ই

**HINT** •••••••••••••••••••••••••••••••••••••

• The device can also be switched to a different DR Detector by pressing the device icon in the unexposed image display area.

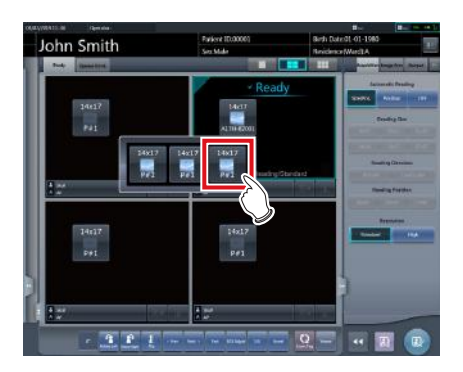

• In Step 2, when the selection switch for DR Detector (B) is pressed, the cursor moves to frame (3) to expose with DR Detector (B).

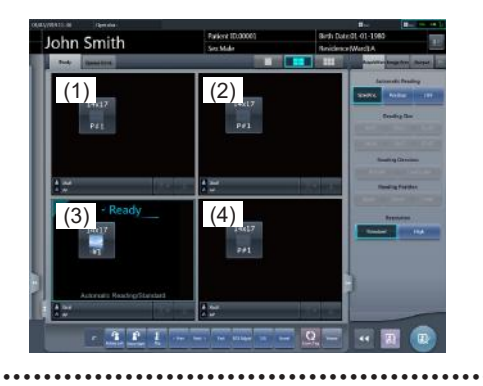

### **6.4.12 Status of devices**

The device status can be displayed in the image display area where no exposed image is displayed.

#### **1 Set focus on unexposed image display area.**

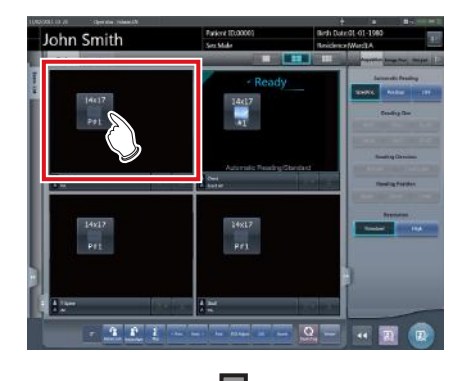

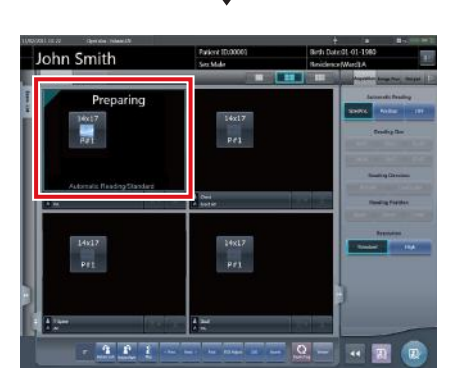

• Status of devices is displayed.

#### $\bullet$  Meaning of the device status

When using a DR Detector

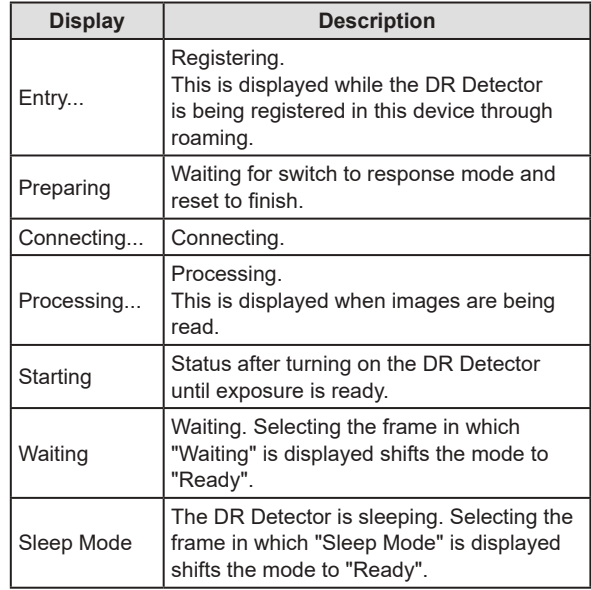

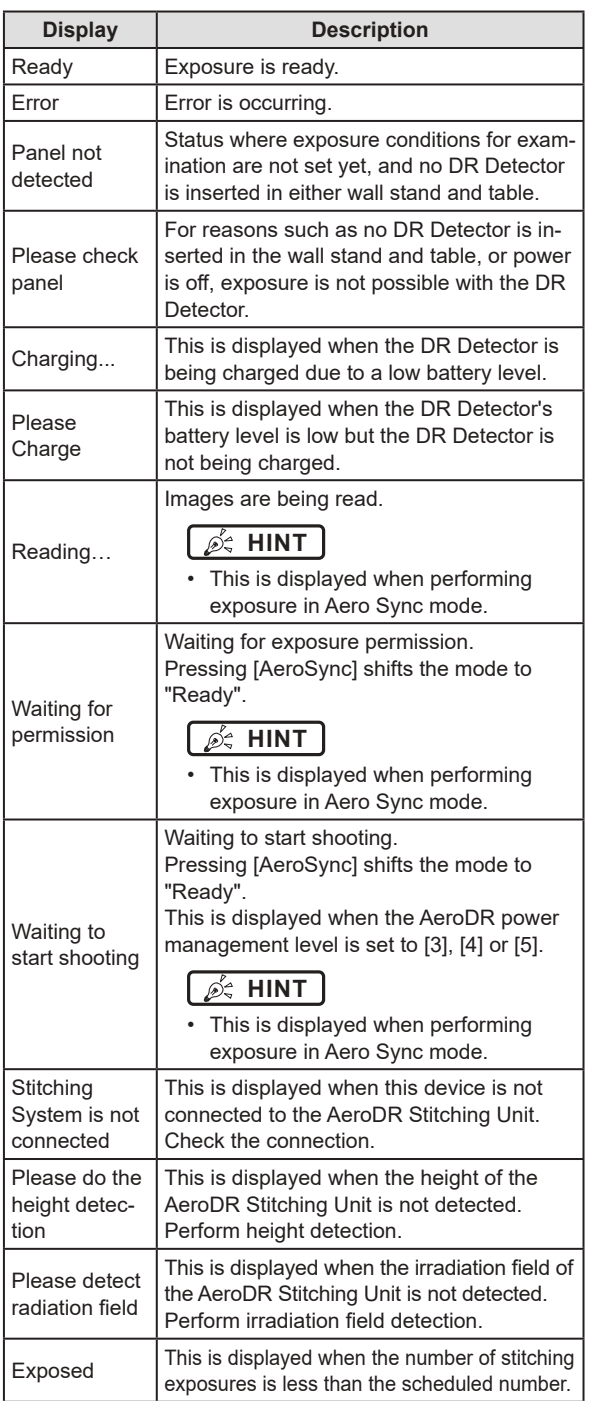

#### When using a CR cassette

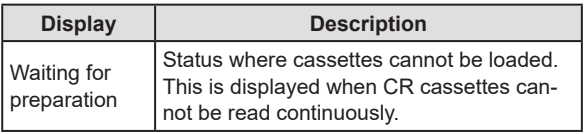

#### **IMPORTANT** •••••••••••••••••••••••••••••••••••••

Serial exposure can be performed with the console for serial exposure. If select the Exam. Tag for serial exposure on other than the console for serial exposure, the device status will be "Error".

•••••••••••••••••••••••••••••••••••••••••••••••••••••

- **HINT** ••••••••••••••••••••••••••••••••••••• • With the REGIUS, REGIUS SIGMA/SIGMA2, items determined by the inserted CR cassette, "Reading Size", "Reading Direction", and "Reading Position" are not displayed. • The following are displayed in the image display area where no exposure has been performed. – Device icon – Exposure conditions (resolution, size, direction, position) • A confirmation screen is displayed when the image processing related to "Pneumoconiosis" is changed. • If the device remains in the "Preparing" status, select an image frame to change to the "Ready" status.
- •••••••••••••••••••••••••••••••••••••••••••••••••••••

### **6.4.13 Edit of image supplemental information**

After exposure, image supplemental information can be edited.

**1 Select images to edit their supplemental information.**

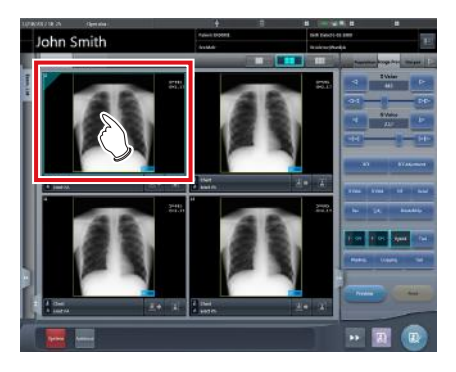

### **2 Press [Additional].**

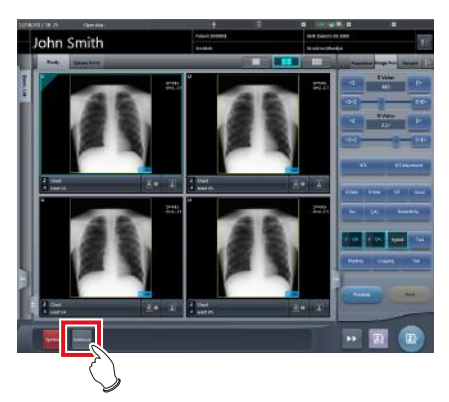

• The image supplemental information editing screen is displayed.

**3 Edit the image supplemental information.** 

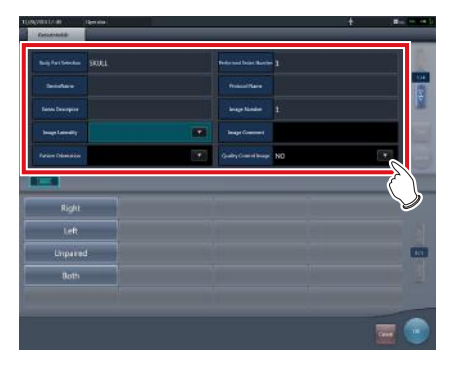

### **4 Press [OK].**

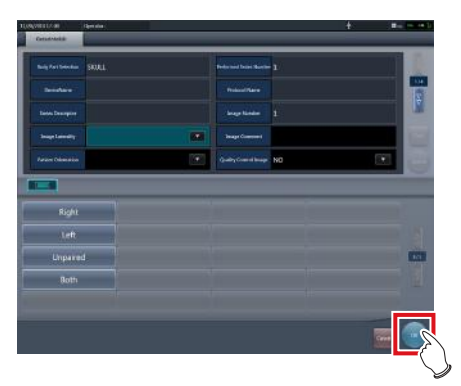

• The supplemental information is added and the exposure screen is displayed.

#### **IMPORTANT** •••••••••••••••••••••••••••••••••••••

- Input the patient orientation in the form of Row orientation / Line orientation.
- For the values available for the Row orientation and Line orientation, refer to the options of the Patient orientation (Row) and Patient orientation (Line) on the Exam. Tag edit tool screen.
- To display the Patient orientation (Row) and Patient orientation (Line), select the property edit tab on the Exam. Tag edit tool screen, and select the Exam. Tag master for the master/sub master selection.
- For the details of the Patient orientation (Row) and Patient orientation (Line), refer to the DICOM Standard.
- •••••••••••••••••••••••••••••••••••••••••••••••••••••

### **6.4.14 Edit of patient information**

Patient information can be modified.

- **1 Select the patient whose patient information is to be modified on the list screen, and press [Perform] or [Modify].**
	- When [Modify] is pressed  $\rightarrow$  Go to step 3

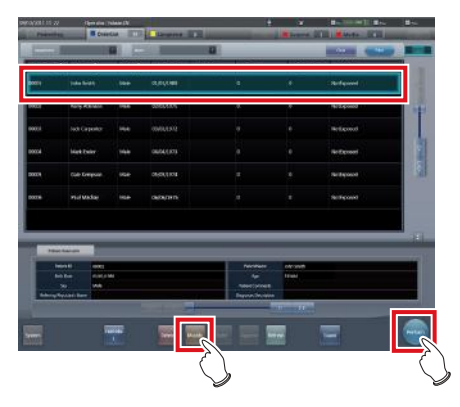

• The exposure screen is displayed.

### **2 Press** [ **1** ].

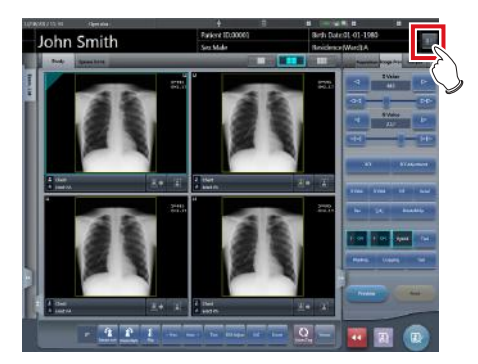

• The patient information editing screen is displayed.

### **3 Edit the patient information.**

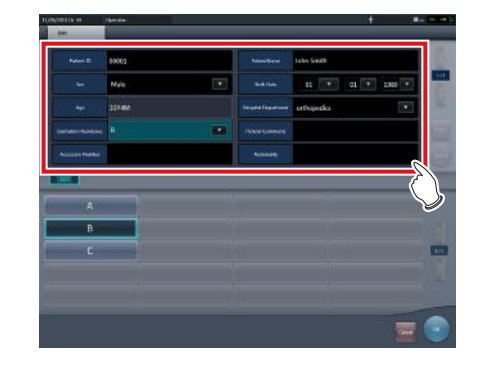

### **4 Press [OK].**

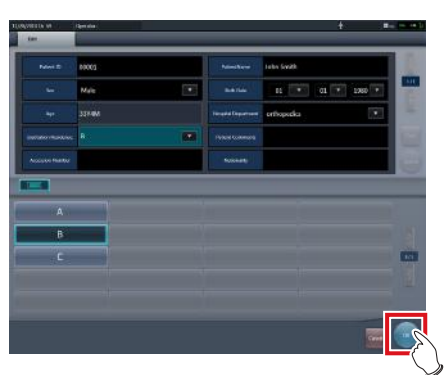

• A confirmation screen is displayed.

#### **5 Press [OK].**

• Press [Cancel] to return to the previous screen.

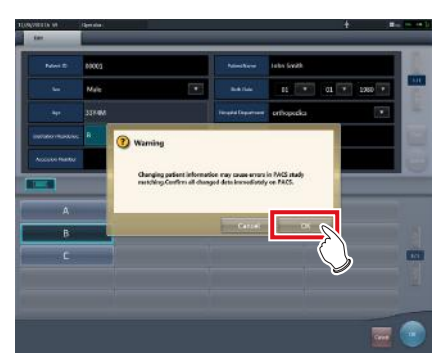

• The edited content is reflected, and the exposure screen is displayed.

### **6.4.15 Switch of screen display of the exposure screen**

On the exposure screen, the screen display format can be changed.

**1 Press any of the (1) to (3) work area zoom tabs.**

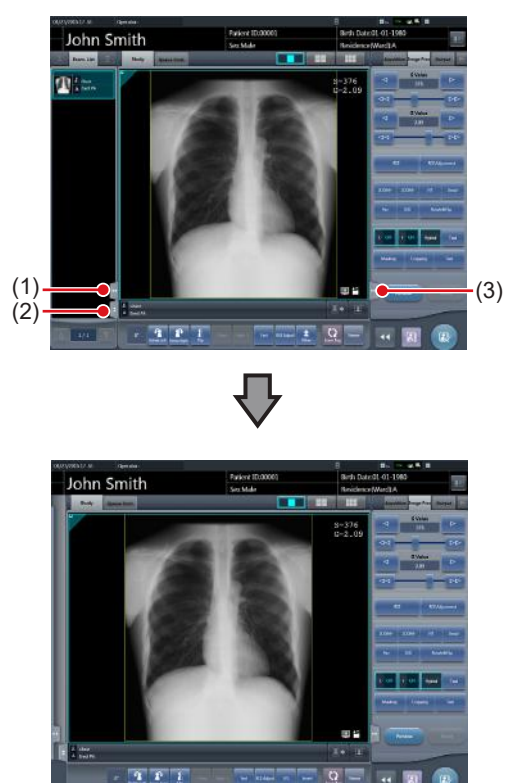

• When the (1) work area zoom tab is pressed, the examination display area is hidden and the work area is enlarged. You can press the tab again to display the examination display area.

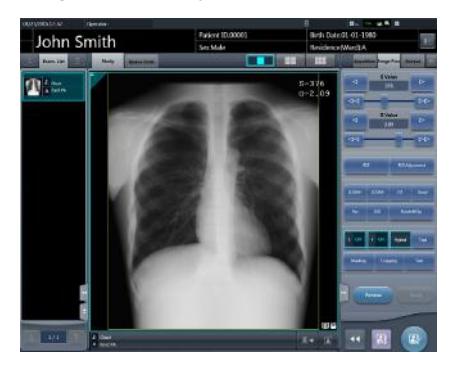

• When the (2) work area zoom tab is pressed, the tool bar is hidden and the work area is enlarged. You can press the tab again to display the tool bar.

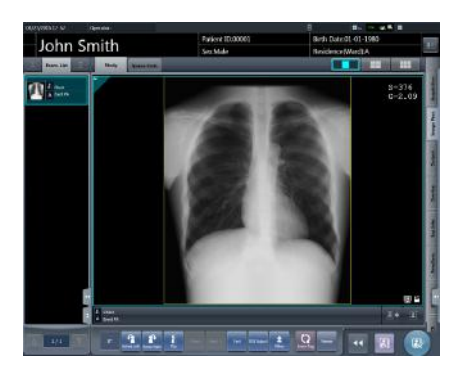

• When the (3) work area zoom tab is pressed, the control panel is hidden and the work area is enlarged. You can press the tab again to display the control panel.

### **6.4.16 Switch of screen display format**

The display format of the exposure screen can be switched to "2×2 display" or "3×2 display" as necessary for the examination.

**1 Press** [ **1 ]** or [ **1 1** 

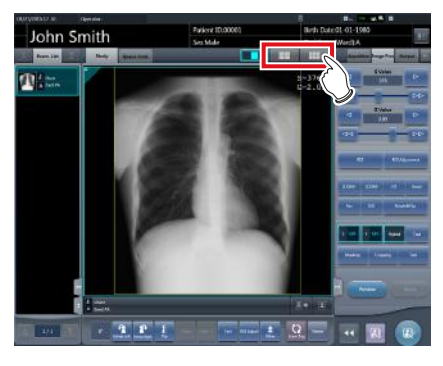

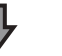

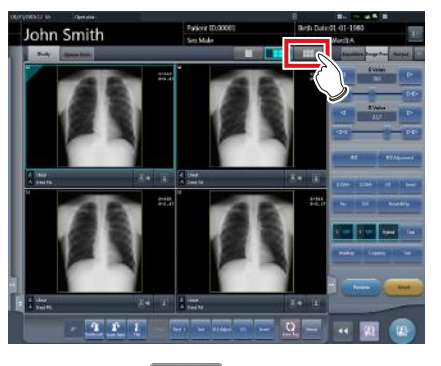

- **Chapter 6**
- Pressing [  $\Box$  ] switches the display format to 2×2.

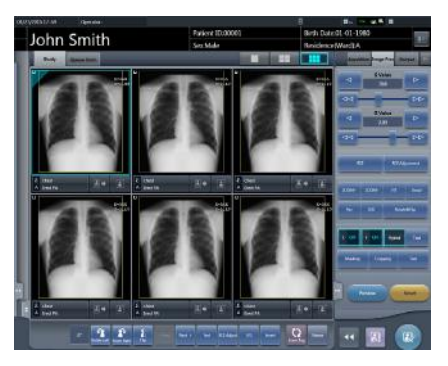

- Pressing [  $\Box$  ] switches the display format to 3×2.
- Press [  $\Box$  ] to return the display format to 1×1.

### **6.4.17 Full-screen image display**

Captured images can be displayed on the full screen.

#### z**Full-screen display**

**1 Select the image to be displayed on the full screen.**

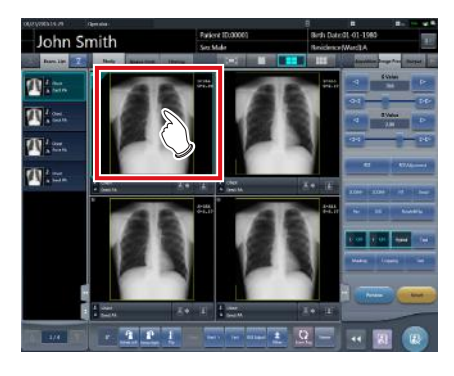

**2 Press the [ ] icon.**

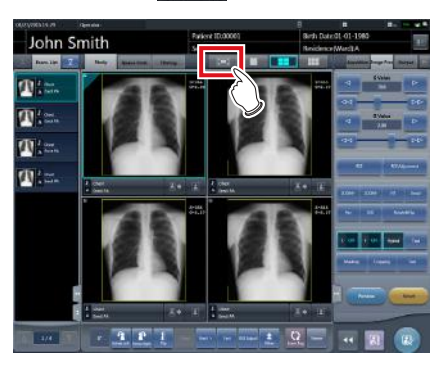

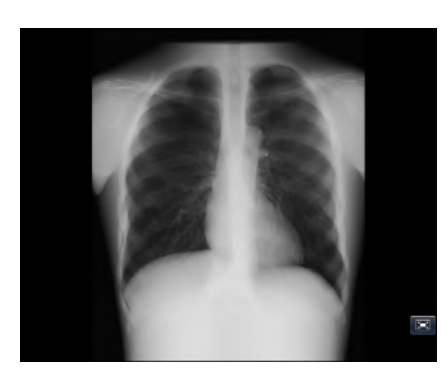

• The image is displayed on the full screen.

- $\bullet$  **Canceling full-screen display**
- **1 Press [ ].**

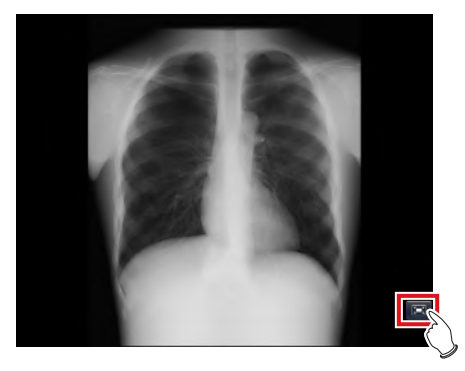

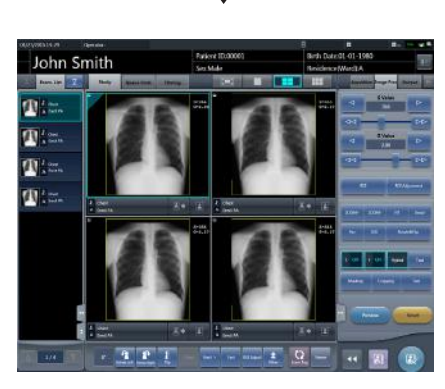

• The display returns to the normal image.

**HINT** •••••••••••••••••••••••••••••••••••••

- You can operate the Full-Screen Display using [ depending on settings. The display of  $[$   $[$   $]$   $]$  is disabled by default. If you want to use this function, contact Konica Minolta technical representatives.
- While the Show Full Screen View is displayed, an oblong image can be rotated to display it. However, the image will not be able to be rotated if its height and width are the same.
- You can enable Full-Screen Display or return to the original display by double-clicking the image display area using the mouse.
- You can double-click only by using a mouse in the image display area.
- Double click can be substituted with double touch in the Exam. Tags display area.

•••••••••••••••••••••••••••••••••••••••••••••••••••••

### **6.4.18 Rotation and flip of display**

Exposed images can be rotated and flipped.

**1 Select an image to rotate and flip.**

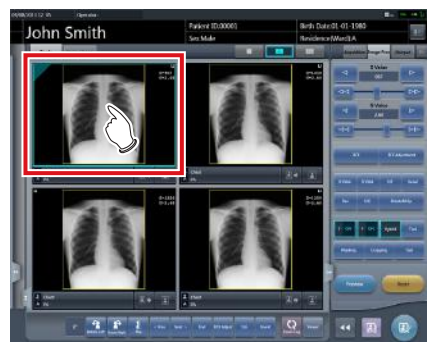

• The control panel automatically switches to the [Image Proc] tab. If it does not switch, select the [Image Proc] tab manually.

### **2 Press [Rotate&Flip].**

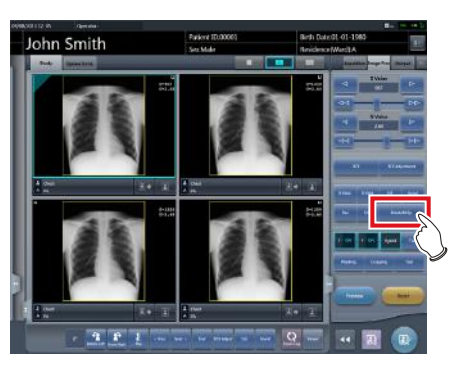

• The selection screen is displayed.

#### **3 Select the item to apply.**

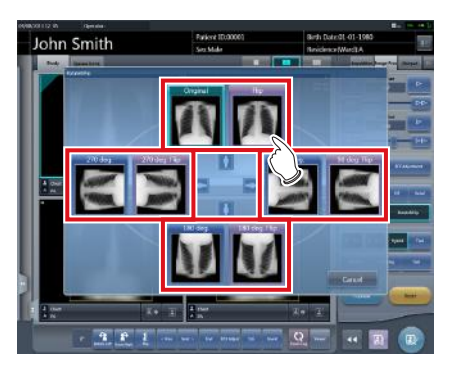

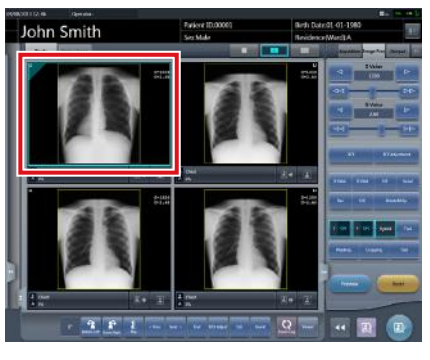

• The rotation/flip is reflected in the image.

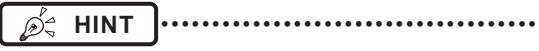

- When [Flip OFF] and [Flip ON] are displayed on the upper right portion of the selection screen, select the rotating image after pressing [Flip ON] when flipping and rotating 1 image.
- Set to hide/unhide [Flip OFF] and [Flip ON] during installation.

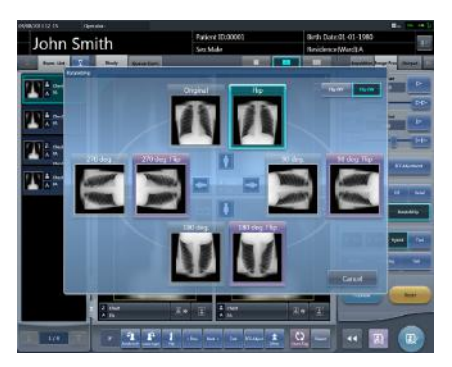

- If rotate and flip is used on an images rotated by free rotation, the rotation and status is reset.
- •••••••••••••••••••••••••••••••••••••••••••••••••••••

# **6.4.19 Free Rotation**

Images can be rotated freely.

**IMPORTANT** ••••••••••••••••••••••••••••••••••••

- Stitching exposure pre-combining images and mammogram images cannot be rotated freely.
- •••••••••••••••••••••••••••••••••••••••••••••••••••••

#### **1 Press [Free Rotation].**

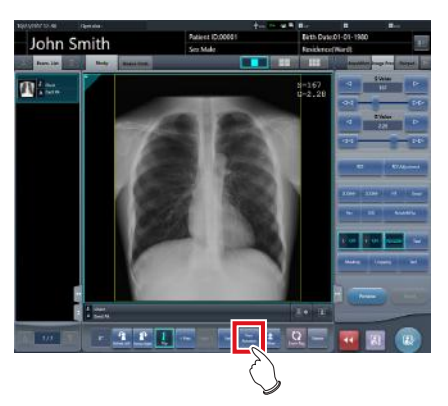

• The [Free Rotation] screen is displayed.

**2 On the [Free Rotation] dialog, press the rotation button corresponding to the desired direction of rotation.**

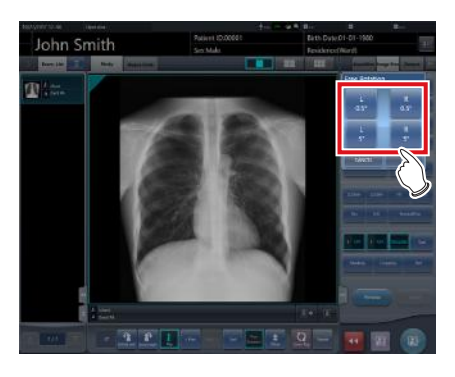

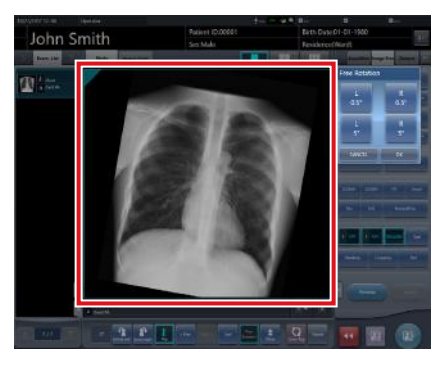

- The image rotates either right or left by 0.5° each time [R 0.5°] or [L 0.5°] is pressed.
- The image rotates either right or left by 5° each time [R 5°] or [L 5°] is pressed.

*∌***<sup>'</sup>** HINT |…………………………………

- Images can also be rotated with drag operation of the mouse or with mouse wheel operation.
- Rotating the mouse wheel forward rotates the image to the left by 0.5°. Rotating the mouse wheel rearward rotates the image to the right by 0.5°.
- Angle of rotation settings can be changed. For more details, refer to "CS-7 Operation Manual for User Tool".

•••••••••••••••••••••••••••••••••••••••••••••••••••••

### **3 Press [OK].**

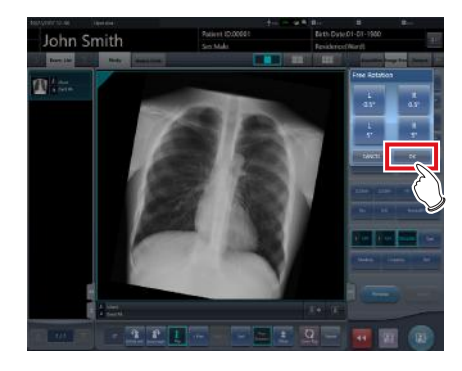

## **6.4.20 Panning of an image**

When an image that is larger than the size of the image display area is displayed, the image can be panned.

### **1 Select an image to pan.**

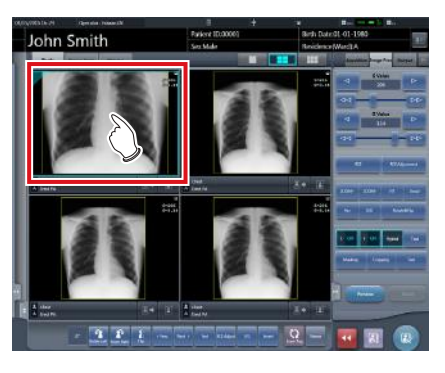

### **2 Press [Pan].**

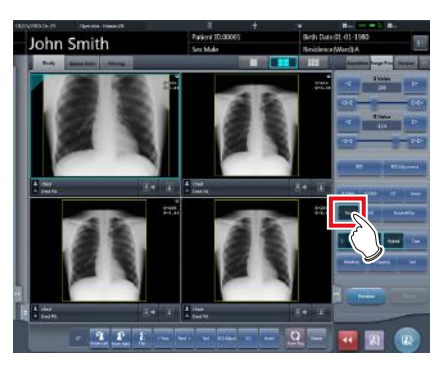

**3 Drag the image to pan.**

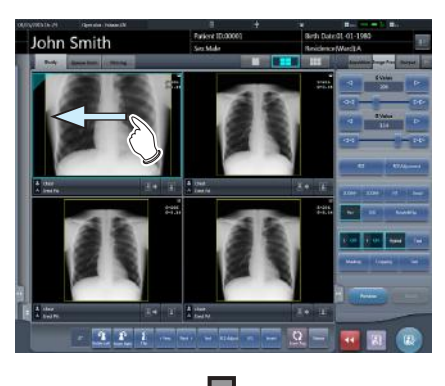

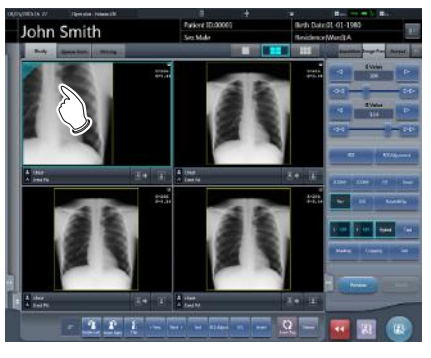

• The image can be panned by dragging it.

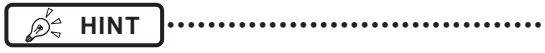

You can also select the setting that can move an image by simply dragging the image or dragging it while simultaneously operating both buttons without pressing [Pan]. •••••••••••••••••••••••••••••••••••••••••••••••••••••

### **6.4.21 Deletion of registration of CR cassette registered with bar code**

When exposing with CR cassette, the registration of a CR cassette registered with bar code can be cancelled.

**1 Press the Exam. Tag display area of the CR cassette registration to be deleted.**

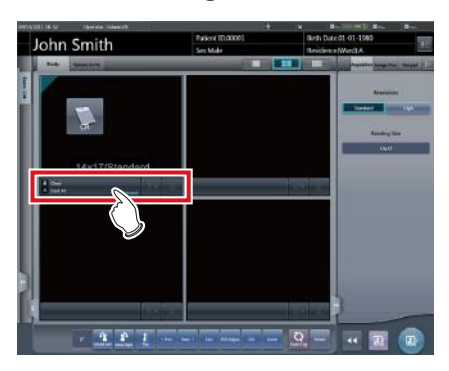

• A confirmation screen is displayed.

### **2 Press [OK].**

• Press [Cancel] to return to the previous screen.

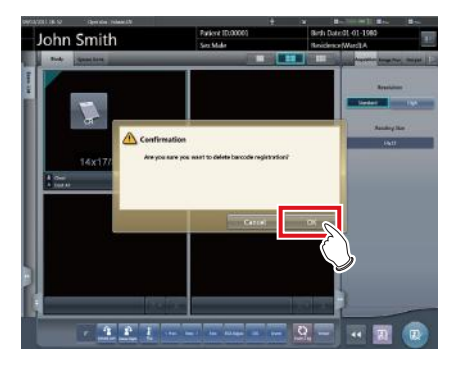

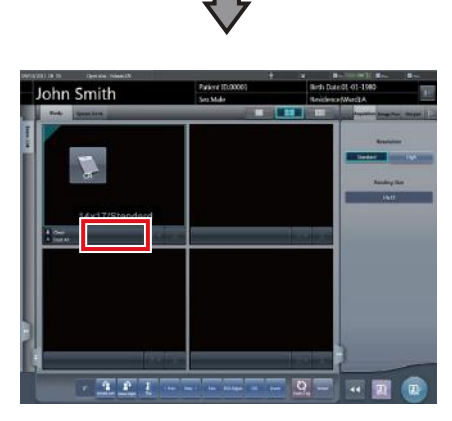

• The bar code registration is deleted.

### **6.4.22 Hold of the examination**

In the course of exposure, an examination can be paused.

**1 Press** [ **a.** ].

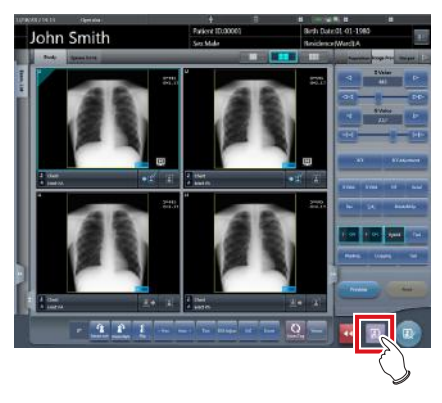

• A confirmation screen is displayed.

### **2 Press [OK].**

• Press [Cancel] to return to the previous screen.

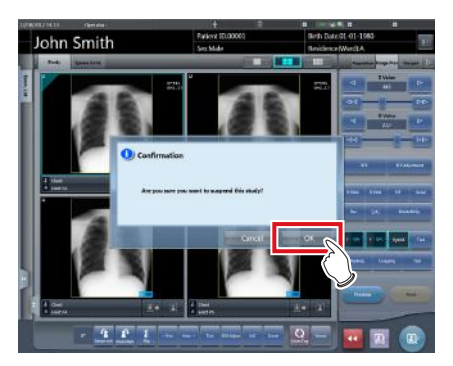

• Returns to the list screen.

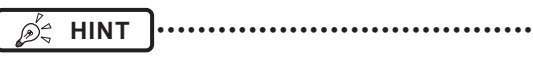

- $\left[\begin{array}{c}\hline \end{array}\right]$  cannot be pressed until this image is displayed.
- For the examinations on hold, "Suspend" is displayed in the status field of the list screen.
- The Exam. Tags for the examination on hold cannot be deleted, in order to prevent incorrect operations.
- •••••••••••••••••••••••••••••••••••••••••••••••••••••

# **6.4.23 Overlay**

"Marker 1", "Marker 2", "Stamp", and "Grid/Scale" can be overlaid on the exposed image.

### **1 Select the [Overlay] tab.**

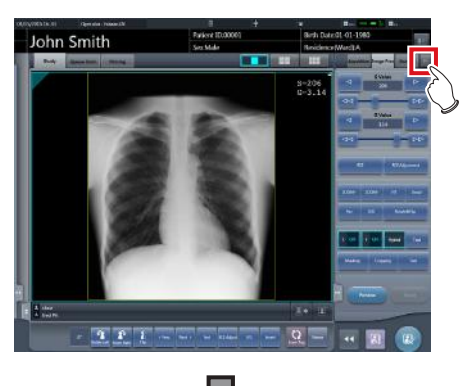

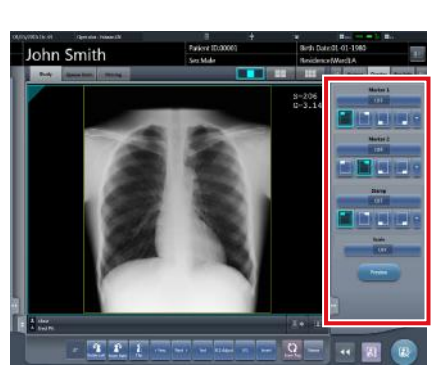

- The screen switches to the control panel of overlay.
- **2 Input the overlay by operating the control panel.**
	- When inputting a marker, or stamp  $\rightarrow$  Go to step 3
	- When inputting a grid/scale  $\rightarrow$  Go to step 6

**3 Press either [Marker 1], [Marker 2] or [Stamp].**

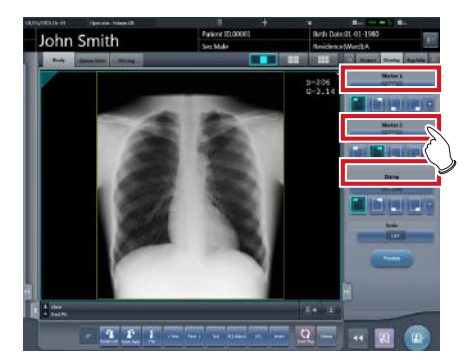

• The screen corresponding to the pressed button will be displayed.

### **4 Press an item to display.**

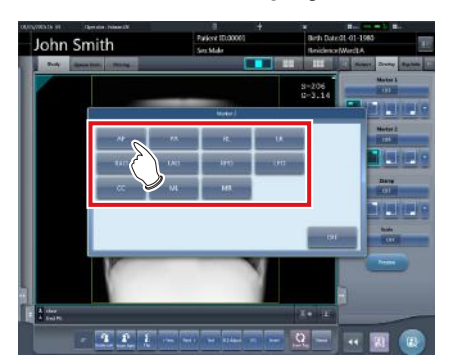

- The overlay is displayed.
- **5 Select the display position for marker, or stamp.**
	- For both marker and stamp select 1 of the 4 corners.  $\rightarrow$  Go to step 8

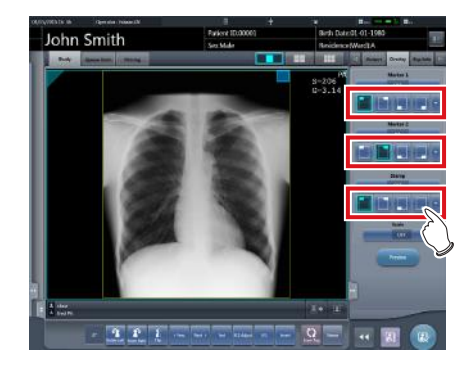

### **6 Press [Scale].**

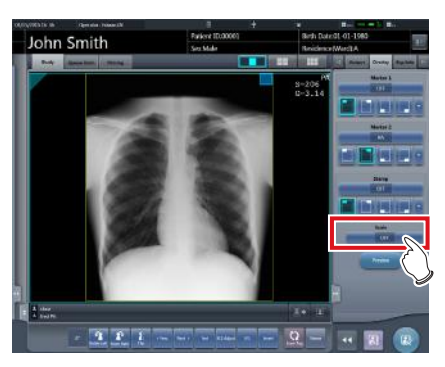

• The selection screen is displayed.

#### **7 Press either [Measure1], [Measure2] or [Grid].**

• Press [OFF] to quit the display.

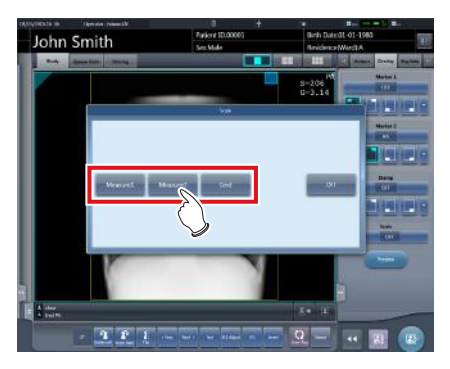

- A grid or scale is displayed.
- **8 Press [Preview].**

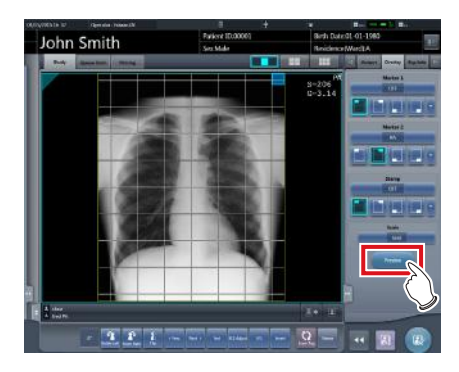

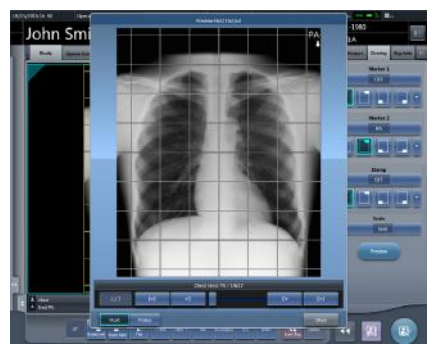

- The preview is displayed.
- Press [OK], and the preview disappears.

#### **International Fig. 1988 Fig. 1988 Contracts Contracts Contracts Contracts Contracts Contracts Contracts Contracts Contracts Contracts Contracts Contracts Contracts Contracts Contracts Con**

- Confirm that the overlay is reflected at the output destination.
- The gird/scale markings (Grid/Measure 1/Measure 2) are not measurement functions. Do not use them to measure images.
- •••••••••••••••••••••••••••••••••••••••••••••••••••••

### **HINT** •••••••••••••••••••••••••••••••••••••

The set characters and stamp are as follows.

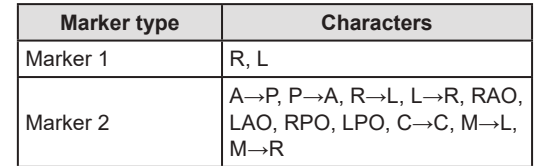

**Stamp**

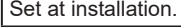

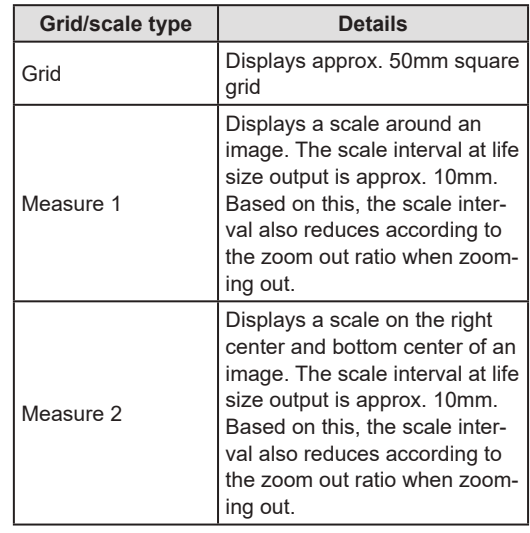

\* Grid and scale cannot be displayed at the same time.

### **6.4.24 Highlight function for the tube/gauze**

This function highlights the tube and/or gauze in captured images.

#### **IMPORTANT** •••••••••••••••••••••••••••••••••••••

The highlight function for the tube/gauze is available for the images of the following body parts.

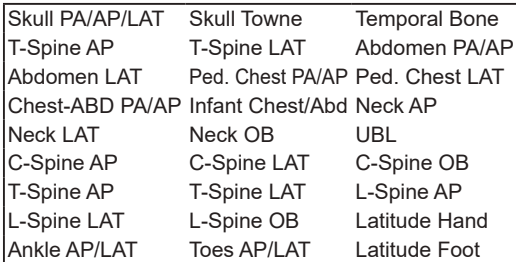

- When the highlight function for the tube/gauze is not OFF, the [E process], [F process], [Hybrid], [Tool], and [IG] buttons cannot be operated on the [Image Proc] or [QUICK] tabs on the control panel. Also, the E, F, and HS parameters cannot be changed on the viewer screen.
- In the case where the S/G value etc. were changed after the level of the highlight function for the tube/gauze has been changed, when the function is turned off after that, the image returns to that before the level was changed, and consequently the S/G value etc. return to the former values. •••••••••••••••••••••••••••••••••••••••••••••••••••••

#### B÷ **HINT** •••••••••••••••••••••••••••••••••••••

• When an image with a highlighted tube/gauze is shared with this device which is not licensed for the highlight function, the image will be displayed with the highlighted tube/gauze, but you cannot change the highlight level or deactivate the highlight function with this unlicensed device.

•••••••••••••••••••••••••••••••••••••••••••••••••••••

- $\bullet$  Highlight display of the tube/gauze
- **1 Select the [QUICK] tab.**

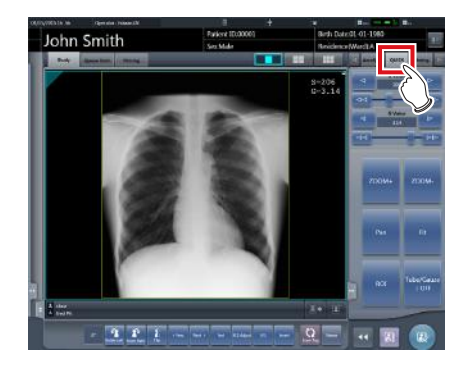

#### **2 Press the [Tube/Gauze] button.**

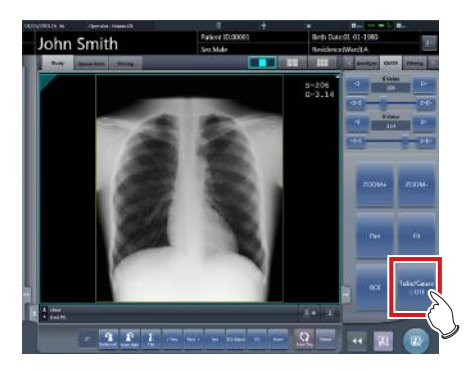

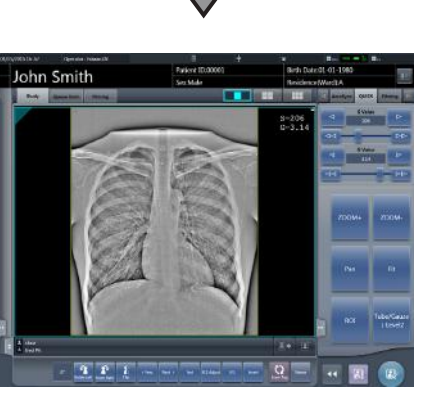

### **HINT** •••••••••••••••••••••••••••••••••••••

The highlight function for the tube/gauze is turned on and off every time you press the [Tube/Gauze] button.

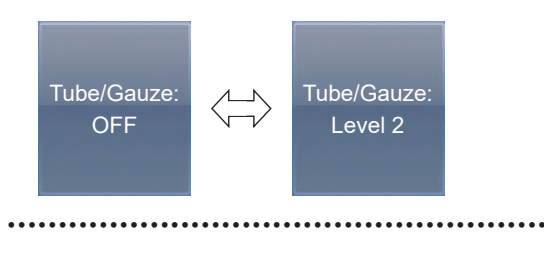

### **• Changing the highlight level**

**1 Press the [Tube/Gauze] button for 1 second or more.**

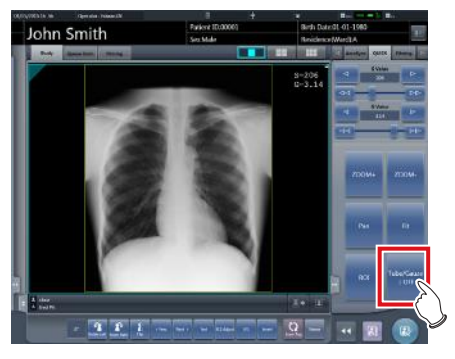

- The highlight level change dialog box is displayed.
- **2 Press [OFF] or the button of the level to be changed on the highlight level change dialog box.**

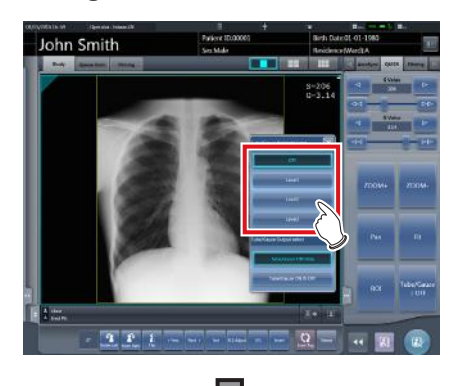

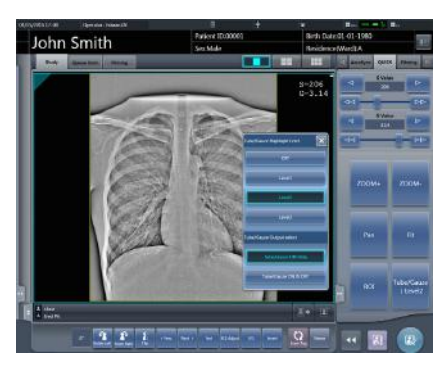

• The highlight level is changed.

#### ● Select the output of highlighted tube/gauze **image**

Switch the output settings of highlighted tube/gauze image.

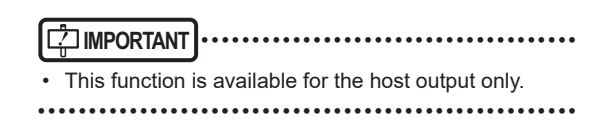

**1 Long press the [Tube/Gauze] button more than 1 second.**

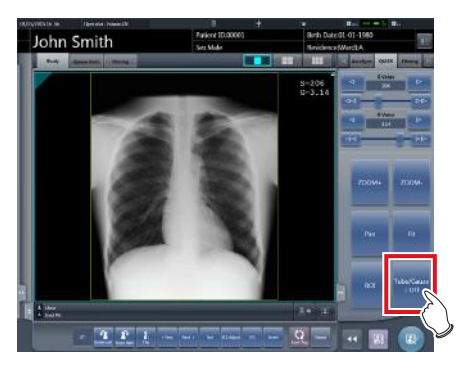

- The highlighting level change dialog is displayed.
- **2 Change the image output settings on the highlighting level change dialog.**
	- When the [Tube/Gauze ON & OFF] is pressed, both the normal and highlighted images are output during host output.
	- When the ITube/Gauze ON Onlyl is pressed. only the highlighted image is output during host output.

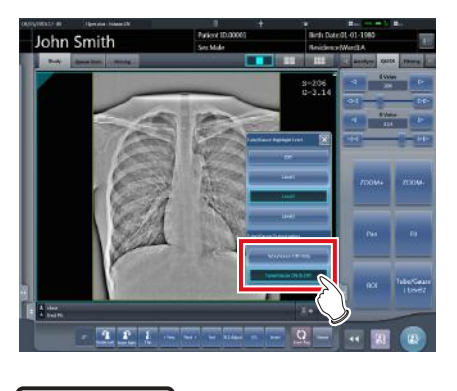

**HINT** •••••••••••••••••••••••••••••••••••••

The order of normal and highlighted image output can be changed. For more details, contact Konica Minolta technical representatives.

•••••••••••••••••••••••••••••••••••••••••••••••••••••

### **6.4.25 Automatic 1×1 display function**

When examining with a 2×2 display screen or a 3×2 display screen, they can be changed to a 1×1 display screen automatically when the exposed image is received.

The following procedure describes an example of what happens when, while having the screen display set to 2×2, exposure is carried out with the automatic 1×1 display function enabled. The exposure order and body parts are as follows.

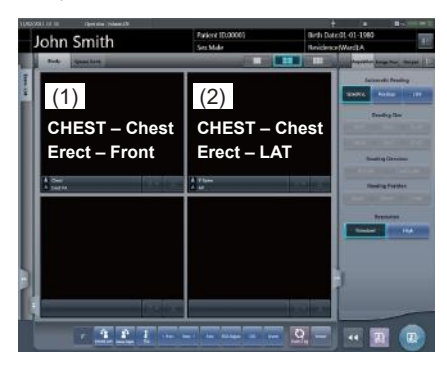

\* Numbers (1), (2) displayed on the screen are shown for ease of explanation, and not displayed on the actual screen.

#### **1 Perform exposure (1).**

• Set up the X-ray device before exposure. Perform exposure after checking the exposure settings.

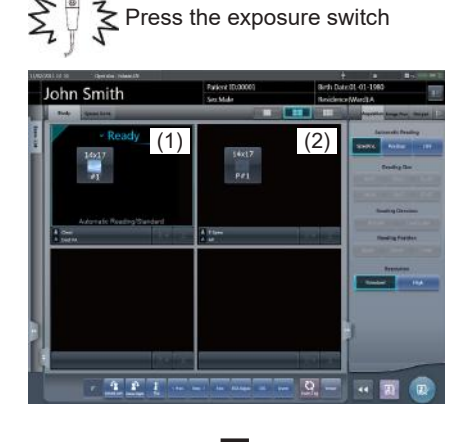

• Changes to 1×1 display and begins reception.

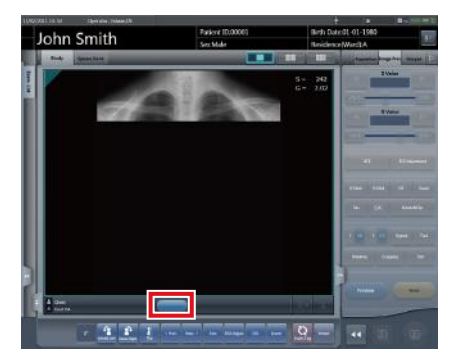

• The button is displayed in the Exam. Tags display area.

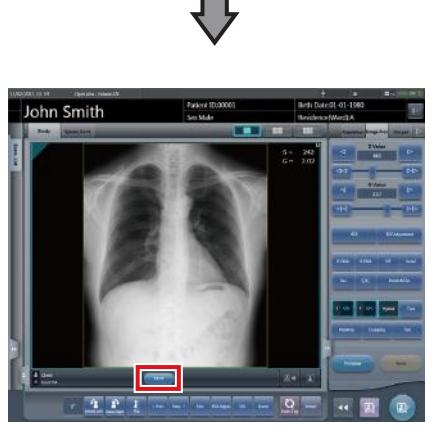

- When reception of exposed images is finished (images are displayed), the button displays a countdown in seconds.
- Before the countdown reaches 0, if any operation is performed on the image, the countdown is stopped, and the button changes to display "NEXT".

### **2 Press [NEXT].**

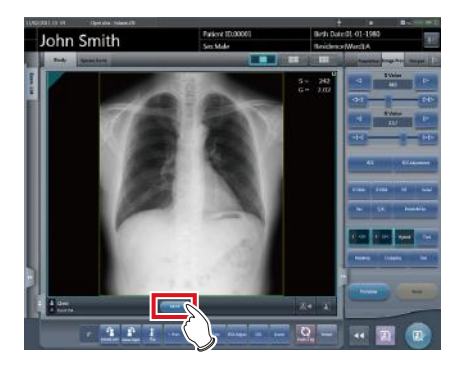

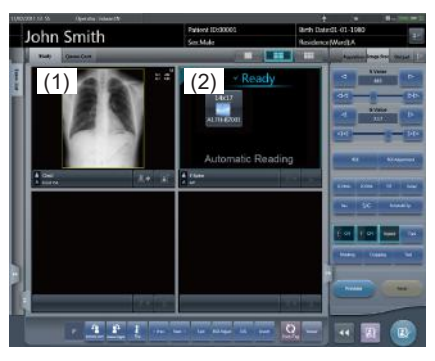

• Returns to the 2×2 display screen and the focus moves to the next unexposed frame.

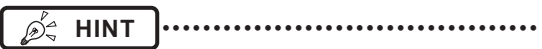

When the button countdown reaches 0, the previous screen will be displayed and the focus will move to the next Exam. Tags.

•••••••••••••••••••••••••••••••••••••••••••••••••••••

### **6.4.26 Image preview**

When an image is being received, a preview image is displayed in the image display area. Appropriate gradient processing is automatically performed for each exposed image, and density and contrast are automatically adjusted to be suitable for checking.

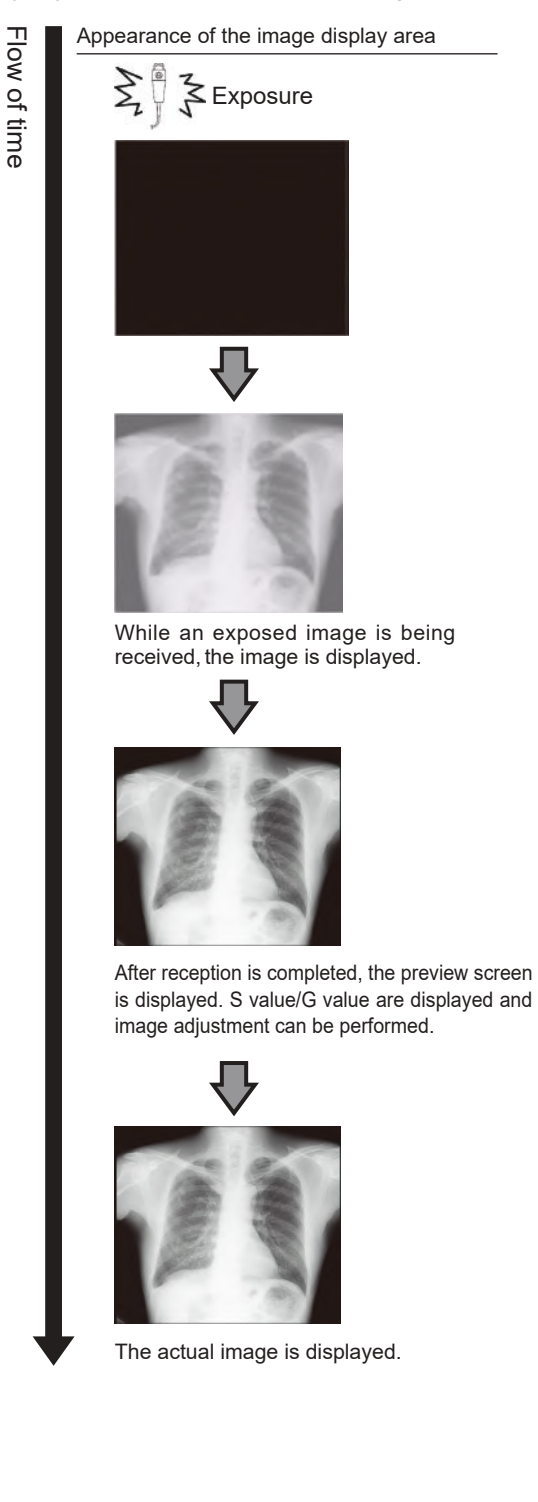

### **HINT** •••••••••••••••••••••••••••••••••••••

• When the actual image is displayed, focus automatically moves to the next exposure frame. When that

exposure is the final one, the focus does not move. • Even during image preview, image adjustment can be performed. While the preview image is displayed, select the [Image Proc] tab on the control panel, and adjust the image. During image adjustment, focus does not move to another frame.

•••••••••••••••••••••••••••••••••••••••••••••••••••••

### **6.4.27 Scattered Radiation Correction (IG)**

Scattered radiation can be corrected automatically when an exposed image is received.

#### **IMPORTANT** •••••••••••••••••••••••••••••••••••••

- This function can be used only when Scattered Radiation Correction is set to ON in the Exam. Tag.
- The S value after scattered radiation correction is calculated for the image whose scattered radiation was corrected. Therefore, it is larger than the S value of the image before scattered radiation correction.
- Use scattered radiation correction with a tube voltage within the range of 50 to 130 kV.
- Before performing scattered radiation correction, verify that the tube voltage for the Exam. Tag matches the actual exposure conditions. If the actual tube voltage is lower, the contrast may be weaker. If the actual tube voltage is higher, the contrast may be stronger.
- The available scattered radiation correction grid ratios include 3:1, 6:1, 8:1, 10:1, 12:1, 3:1 → 6:1, and 3:1 →  $8:1$
- Use scattered radiation correction under the same exposure conditions as when using grids. When using exposure conditions without grids, contrast may improve, but image quality may be different than when correction is performed under exposure conditions using grids.
- Scattered radiation correction cannot be used when highlight function for the tube/gauze is turned on. After performing scattered radiation correction, turn on the catheter end/gauze enhancement function.

•••••••••••••••••••••••••••••••••••••••••••••••••••••

- Scattered Radiation Correction
- **1 Set the [IG] button to [ON].**

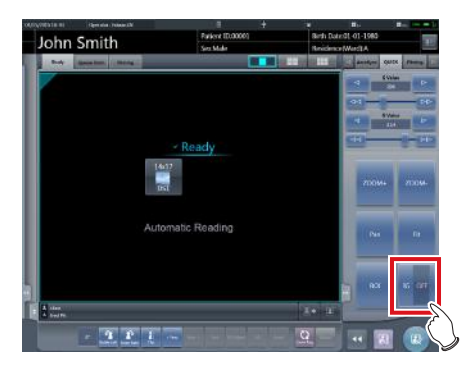

#### **2 Perform exposure.**

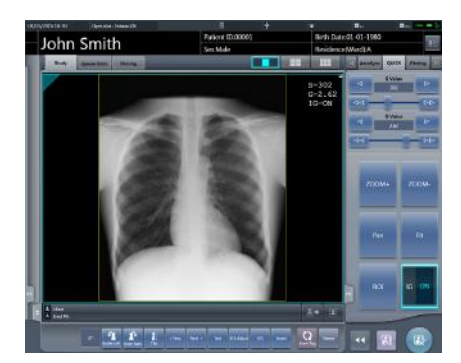

• The exposed image whose scattered radiation has been corrected is displayed in the image display area.

### **IMPORTANT** •••••••••••••••••••••••••••••••••••••

• Turning off the [IG] button will turn off image scattered radiation correction. S/G and other values will return to the values calculated for the image before scattered radiation correction.

•••••••••••••••••••••••••••••••••••••••••••••••••••••

- z**Adjustment of the scattered radiation correction parameter**
- **1 Press and hold the [IG] button.**

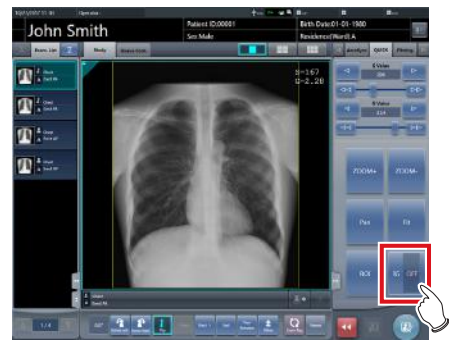

• The scattered radiation correction parameter dialog is displayed.

#### **2 Select the correction level.**

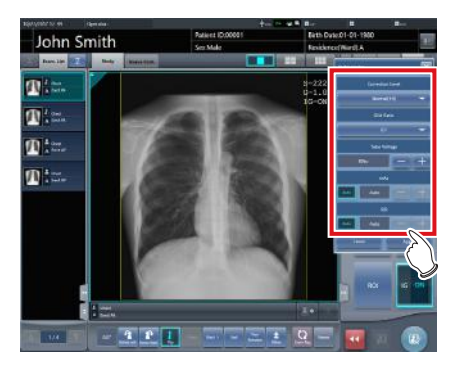

• Setting items are as follows.

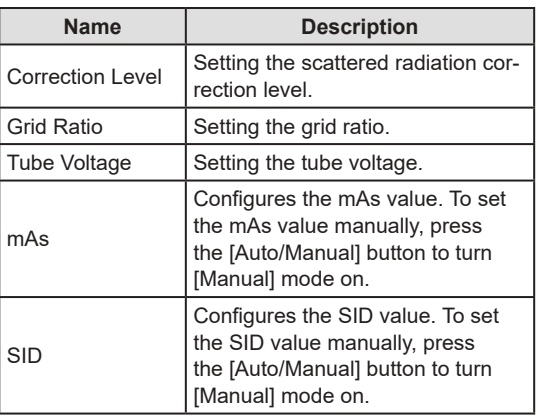

**3 Press [Apply].**

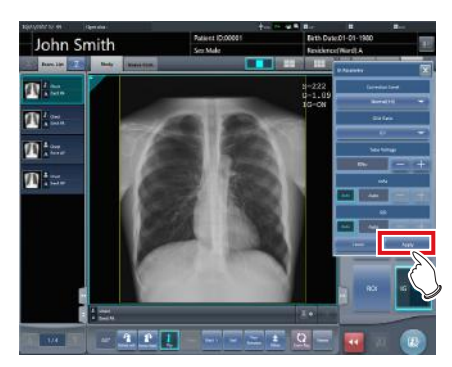

• The scattered radiation correction level is changed.

# **6.5 Exposure Screen ([Output] Tab) Functions**

This section describes the procedure for outputting images from the exposure screen and the operation performed when the [Output] tab is selected on the control panel of the exposure screen.

## **6.5.1 Individual output**

Once examination is finished, exposed images can be not only batch output, but also output individually.

#### **1 Select an image to output.**

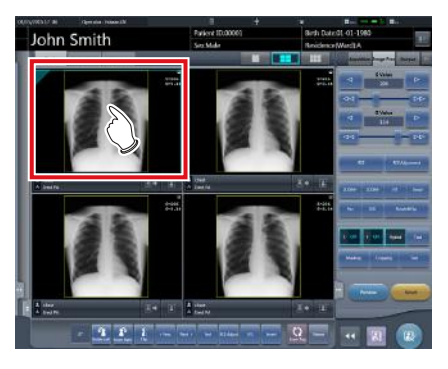

#### **2 Press [ ].**

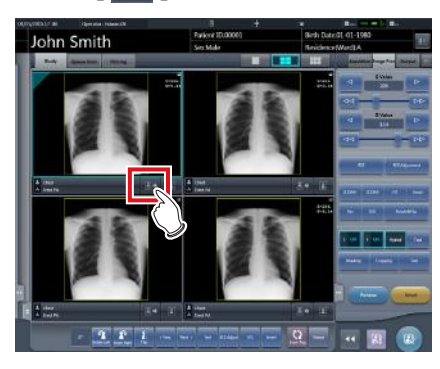

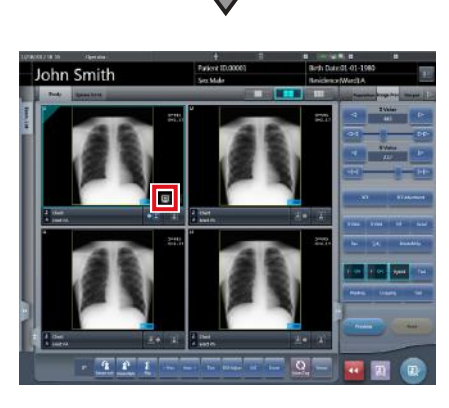

- The device icon of the output destination (host (electronic medical record)/printer) is displayed.
- [  $\blacksquare$  ] changes to [  $\blacktriangleright$  ] indicating that output is done.

### **A** HINT

- The output destination device icon is lit in green during output.
- When an error occurs during output, the output destination device icon is lit in red. Output is resumed when the cause of error is solved.
- During output, when adjustment is performed on the image being output, the results of image adjustment during output are not reflected.
- The device icon of the host is displayed also when the electronic medical record is specified as the output destination.
- The display of the output device icon changes depending on the device status as shown below:

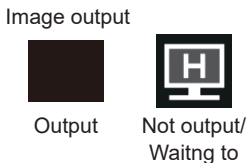

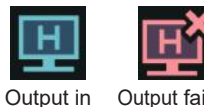

Output failed

Storage Commitment output

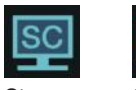

process

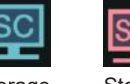

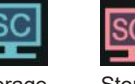

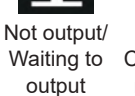

output

92

Storage Commitment Commitment requesting Storage failed

completed PRINT output

Storage Commitment

Output Not output/ Waiting to output

Output in

process

•••••••••••••••••••••••••••••••••••••••••••••••••••••

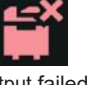

**Chapter 6**

Output failed

### **6.5.2 Additional output**

Images already output can be output again.

**1 Press [ ] after displaying the image to output again.** 

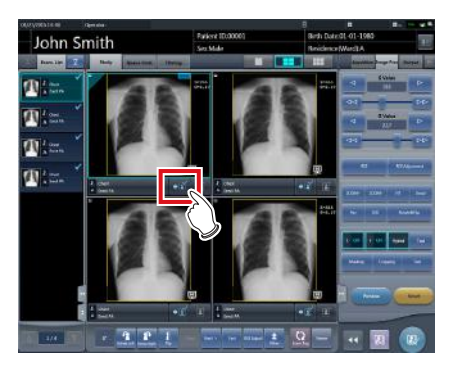

- The output destination selection screen is displayed.
- The output destination selection screen is displayed with the previously transmitted destination selected.

### **2 Select the output destination.**

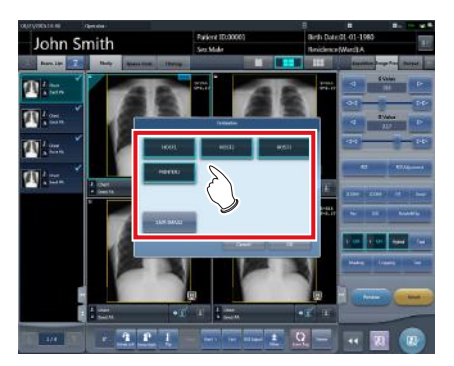

• It is possible to select multiple transmission destinations.

#### **3 Press [OK].**

• When not outputting, press [Cancel].

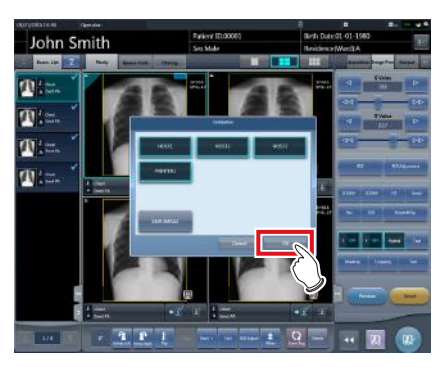

• Images are re-output.

### **6.5.3 Change of host (electronic medical record) output conditions**

The conditions of images output to a host (electronic medical record) can be changed.

#### **1 Select the [Output] tab.**

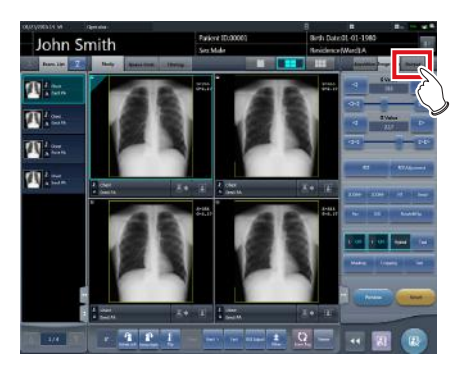

**2 Select an image to output.**

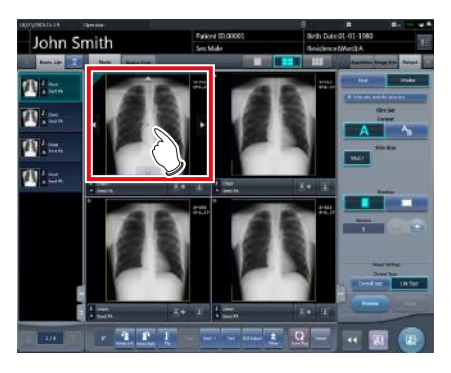

**3 Press [Host].**

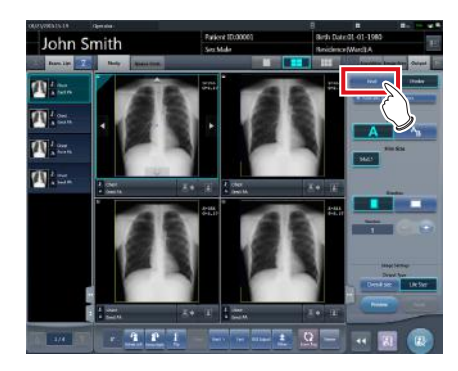

**4 Change the trimming size.**

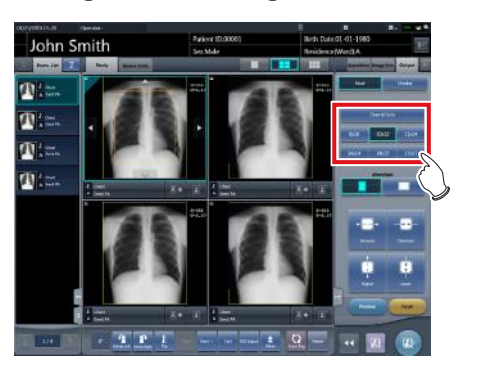

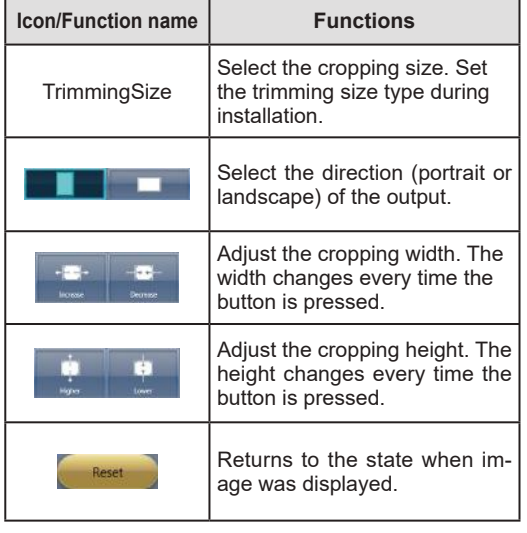

#### *<b>Ø<sup>4</sup>* HINT |…………………………………

• You can long press and drag the trimming frame. The trimming frame is highlighted when selected, and the original position is shown by dotted lines.

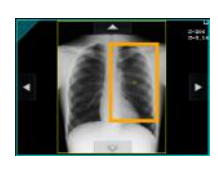

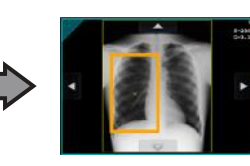

• If the trimming frame is set as the entire image for image rotated by free rotation, the area enclosing the image becomes the trimming frame.

•••••••••••••••••••••••••••••••••••••••••••••••••••••

**5 Press [ ].**

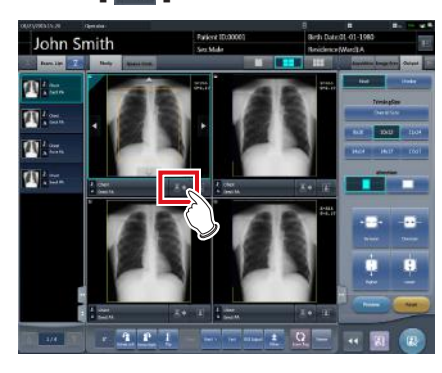

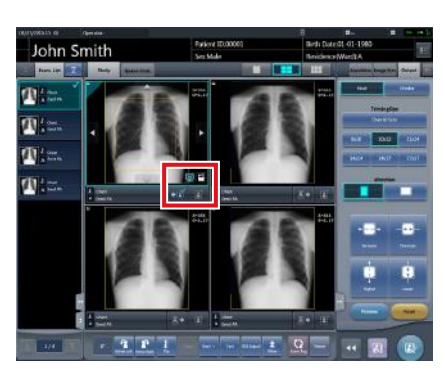

- While transmitting to the host (electronic medical record), image display area displays **[E]**
- $\lceil \frac{m}{2} \rceil$  changes to  $\lceil \frac{m}{2} \rceil$  indicating that output is done.

### **HINT** •••••••••••••••••••••••••••••••••••••

• The same procedure applies when outputting to an electronic medical record.

•••••••••••••••••••••••••••••••••••••••••••••••••••••

### **6.5.4 Change of printer output conditions**

The conditions of images output to a printer can be changed.

### **1 Select the [Output] tab.**

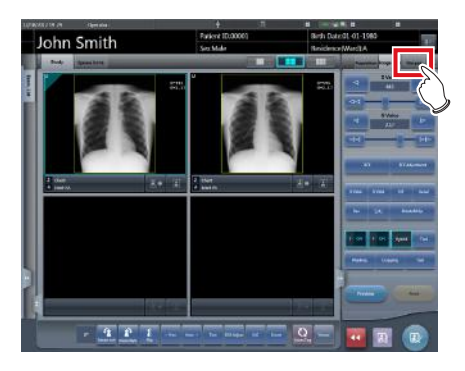

### **2 Select an image to output.**

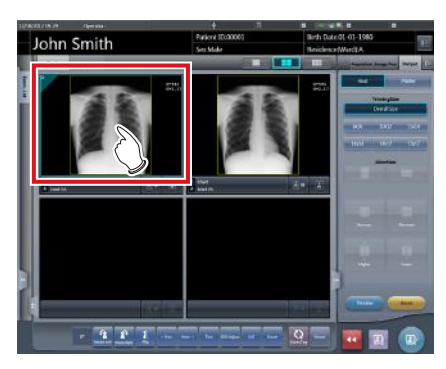

**3 Press [Printer].**

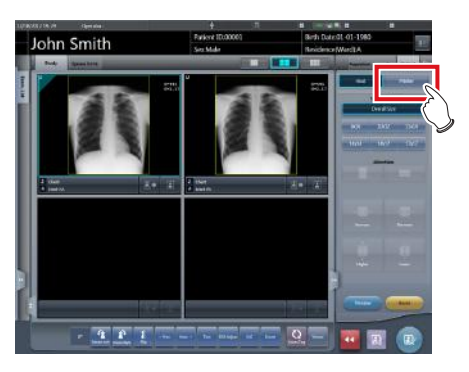

**4 Change the output conditions.**

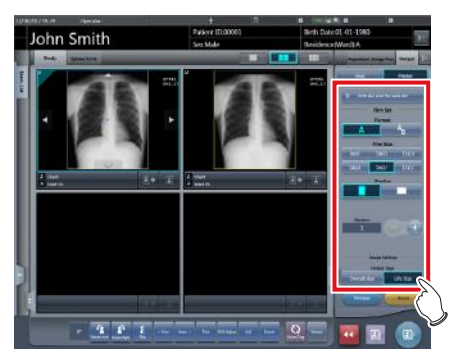

• Setting items are as follows.

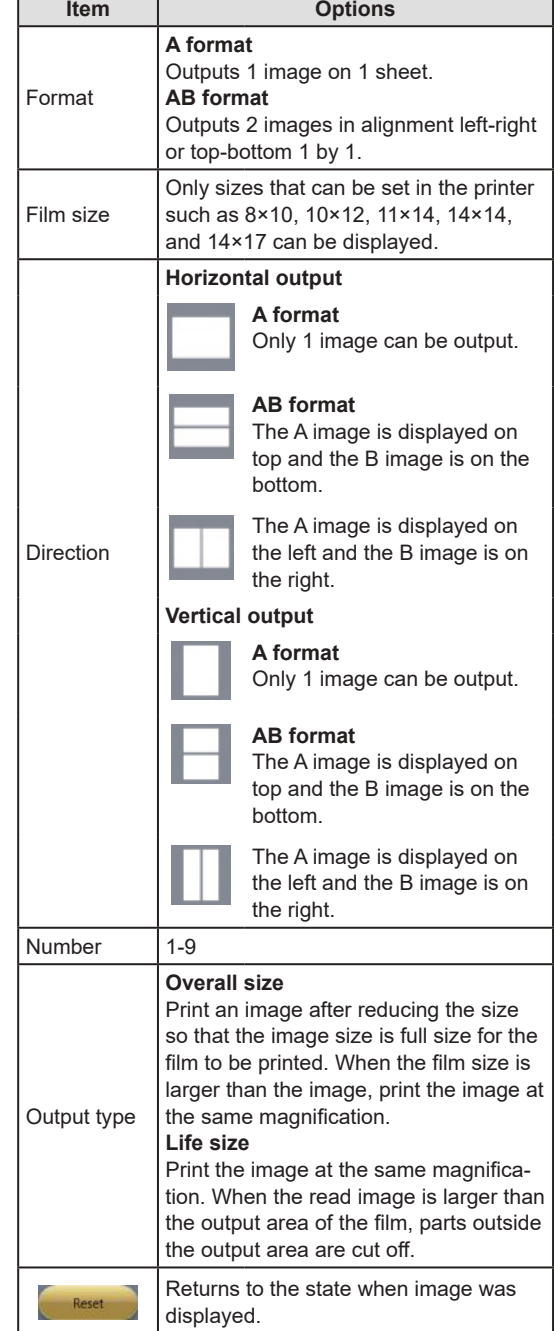

### **6.5.5 Printer output in A format**

1 image can be output in 1 sheet of film.

**1 Select the [Output] tab.**

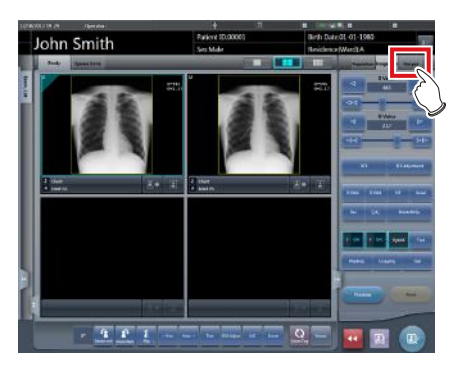

**2 Press [Printer].**

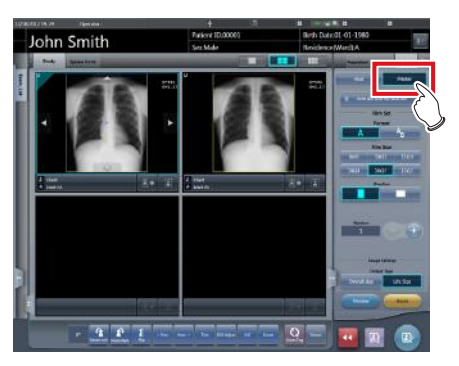

**3 Select an image to output.**

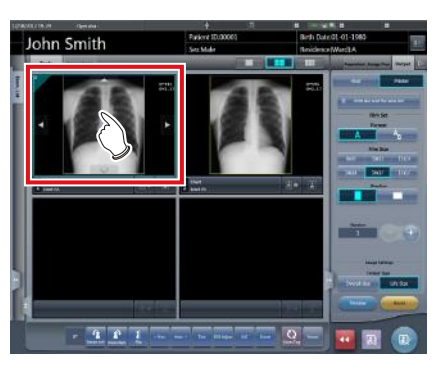

**4 Select [ ] in [Format].** 

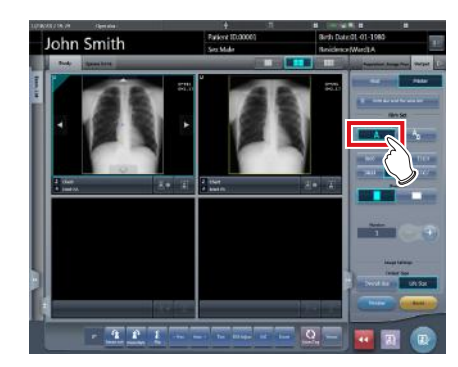

**5 Change [Film Size], [Direction], etc.**

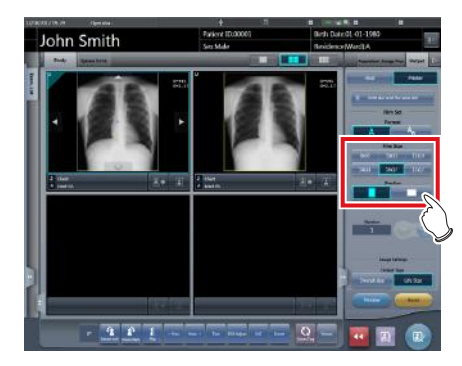

**6 Press [ ].**

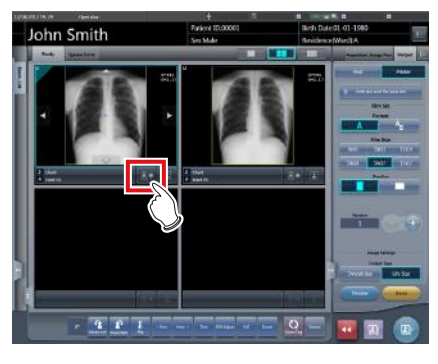

丹

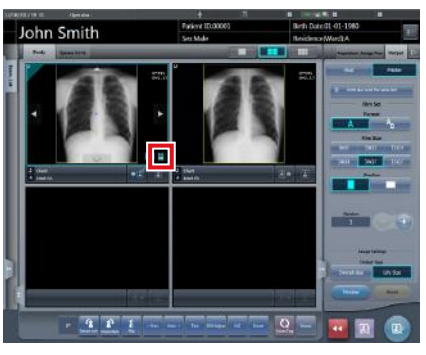

- While transmitting to the printer, the image display area displays  $\left[\frac{1}{2}\right]$ .
- [  $\blacktriangleright$  ] changes to [  $\blacktriangleright$  ] indicating that output is done.

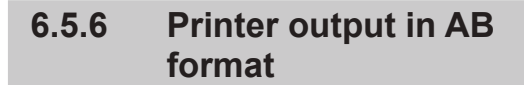

2 different images can be output in 1 sheet of film.

### **1 Select the [Output] tab.**

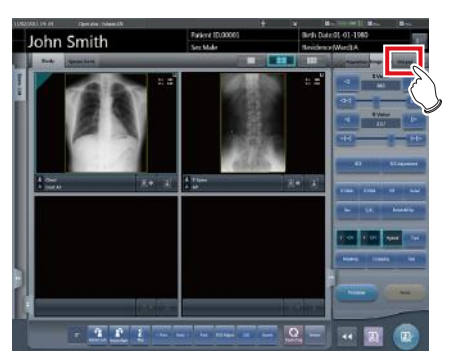

**2 Press [Printer].**

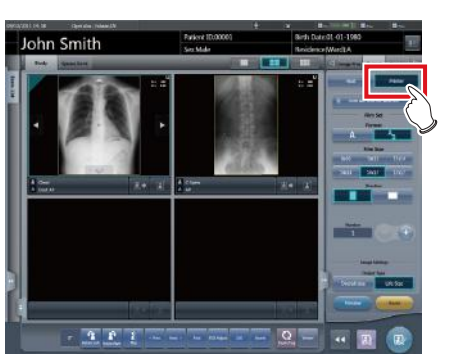

**3 Select an image (first one) to output.**

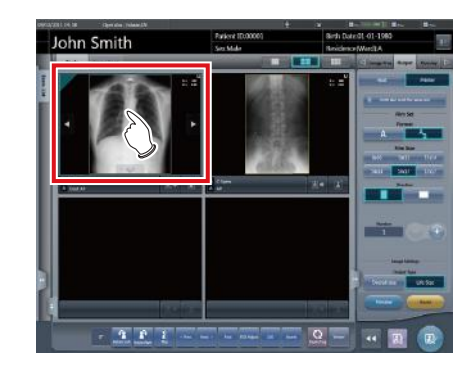

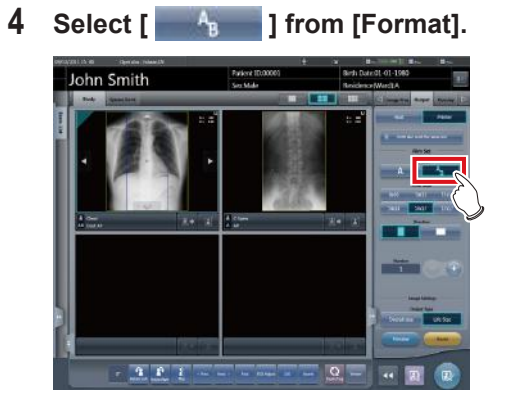

**5 Change [Film Size], [Direction], [Output Type], etc.**

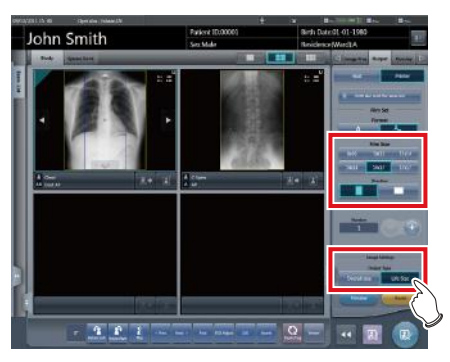

**6 Select an image (2nd one) to output.**

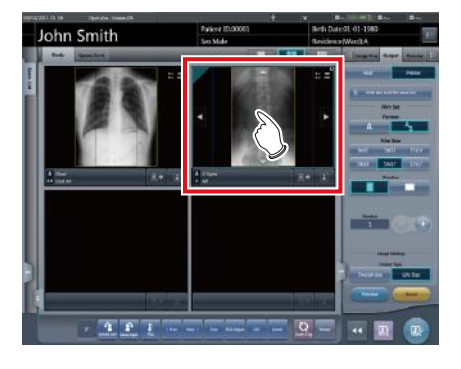

- After selecting the images, select  $[\begin{array}{ccc} \bullet & A_B & \bullet \\ \bullet & A_B & \bullet \end{array}]$ from [Format] following Steps 4 to 5, and change the [Film Size], [Direction], and [Output Type].
- Set the [Film Size], [Direction], and [Output Type] the same as the selected image in the first sheet.
- **7 Press [ ] of the first image to be output.**

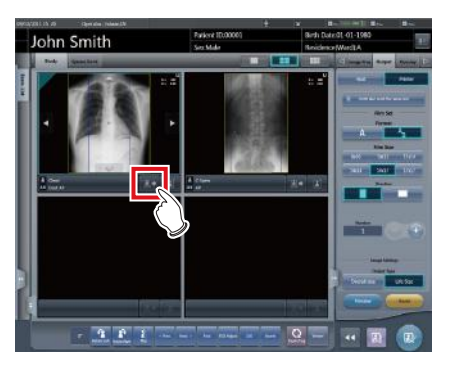

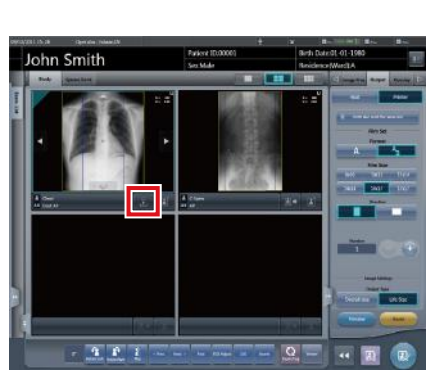

- The icon will change to  $\begin{bmatrix} 1 & 1 \\ 0 & 1 \end{bmatrix}$  which denotes pair waiting status.
- **8 Press [ ] of the 2nd image to be output.**

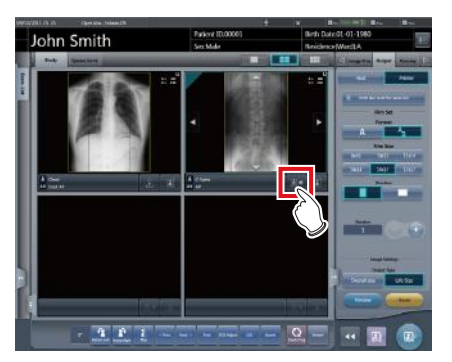

• A confirmation screen is displayed.

**9 Press [OK].**

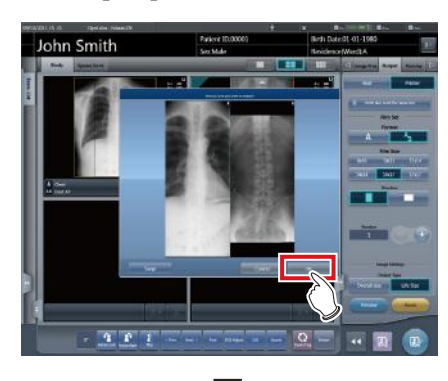

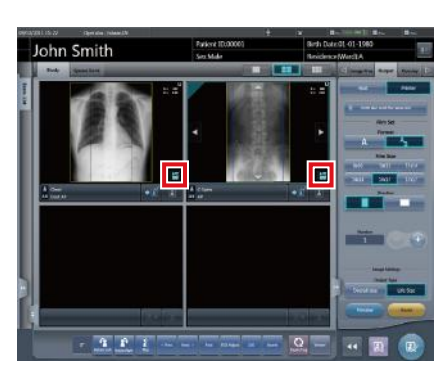

- While transmitting to the printer, the image display area displays [
- $[$   $\&$   $]$  changes to  $[$   $\overline{+}\times$   $]$  indicating that output is done.

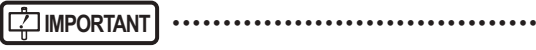

- When outputting in AB format, be careful of the following.
	- Images are outputting as a pair only when the format, film size, and film orientation of the 2 images to be output are the same. If there is no matching image, then only 1 image is output.

#### **When there is a matching pair**

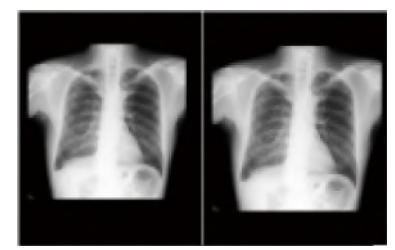

#### **When there is no matching pair**

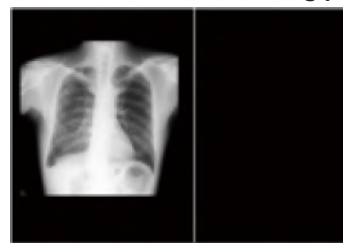

- Images are assigned to a film in the order in which  $\begin{bmatrix} 1 & 1 \\ 0 & 1 \end{bmatrix}$  is pressed.
- While waiting for a pair, if the format, film size, or film orientation is changed, the waiting for a pair state is released.
- The confirmation screen displayed when outputting displays [Swap]. Pressing [Swap] replaces image positions left and right, or top and bottom.

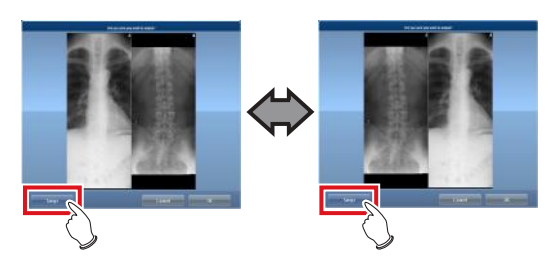

- When [Cancel] is pressed on the confirmation screen displayed during output, pairing of the images is released.
- When [Life Size] is selected as [Output Type], a cropping frame is displayed on the image. The size of cropping frame changes automatically according to the film size, length, and width and height of the film output area. The cropping frame can be moved by pressing the cropping frame move button  $[\triangle \ \nabla \triangle \ \triangleright]$ , or by selecting the destination of the cropping frame.

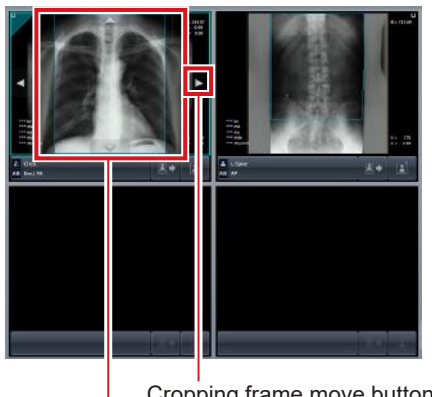

Cropping frame move button Cropping frame

•••••••••••••••••••••••••••••••••••••••••••••••••••••

### **6.5.7 Sort of preview images (each image) for host output**

Each preview image for host output can be sorted by image.

#### **1 Select the [Queue Cont.] tab.**

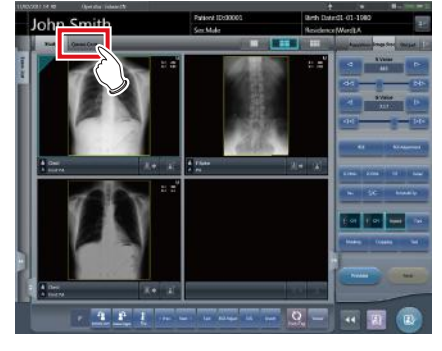

- Images are previewed in sequence according to the series number and image number assigned when transmitting images to hosts.
- A preview is displayed as 1 series per body part.

#### **2 Drag and drop the image at a desired position to rearrange the image.**

• A white line is displayed at a position where the order can be changed.

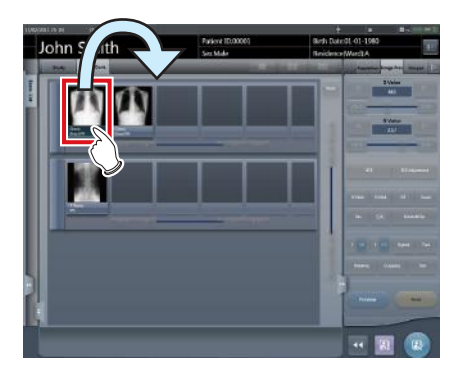

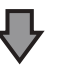

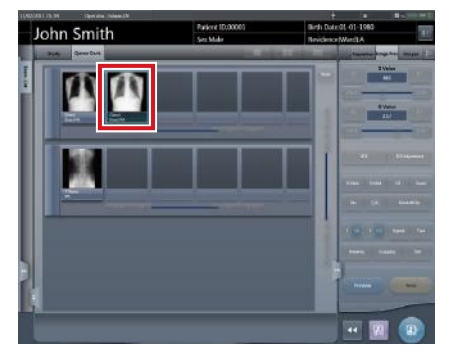

• The order is changed.

#### 6.5 Exposure Screen ([Output] Tab) Functions

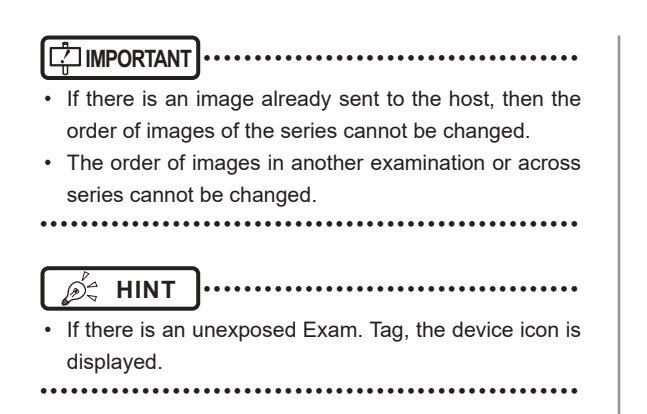

### **6.5.8 Sort of preview images (each series) for host output**

Exposed images can be arranged in 1 series by exposure body part. Preview images for host output can be sorted by series.

### **1 Select the [Queue Cont.] tab.**

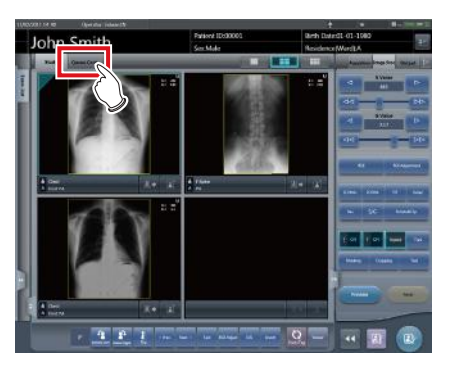

- Images are previewed in sequence according to the series number and image number assigned when transmitting images to hosts.
- A preview is displayed as 1 series per body part.
- **2 Drag the series to be changed and drop it into a desired position to rearrange the series.**

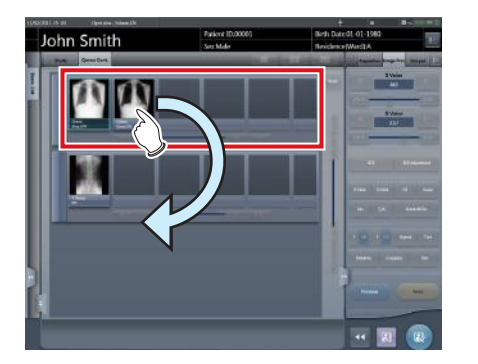

• A white line is displayed at a position where the order can be changed.

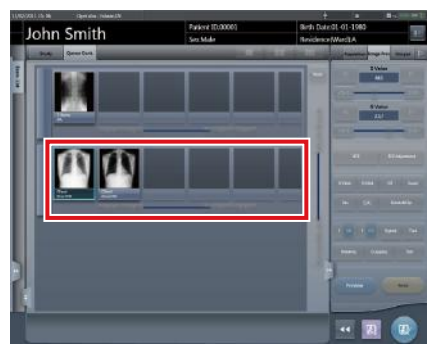

• The order is replaced.

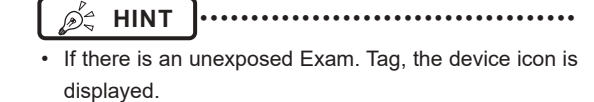

•••••••••••••••••••••••••••••••••••••••••••••••••••••

### **6.5.9 Sort of preview images (transmitted) for host output**

Preview images sent to the host are normally in a state that cannot be sorted. When it is necessary to sort preview images already sent to the host, they can be sorted with the following procedure.

### **1 Select the [Queue Cont.] tab.**

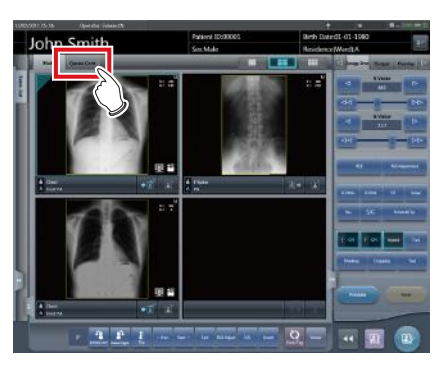

- Images are previewed in sequence according to the series number and image number assigned when transmitting images to hosts.
- Transmitted series are displayed in gray.
- A preview is displayed as 1 series per body part.

### **2 Select a series already sent to the host.**

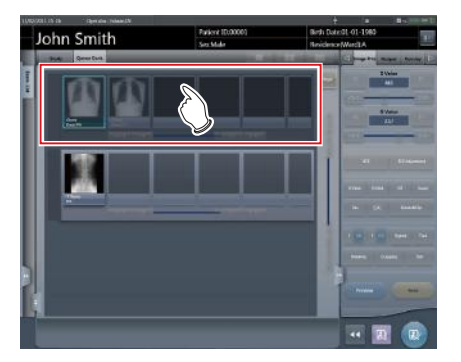

**3 Press [Reset].**

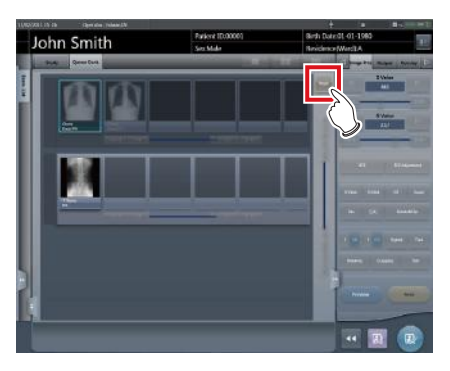

• A confirmation screen is displayed.

#### **4 Press [OK].**

• Press [Cancel] to return to the previous screen.

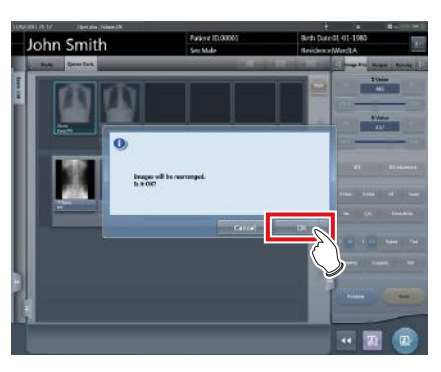

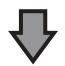

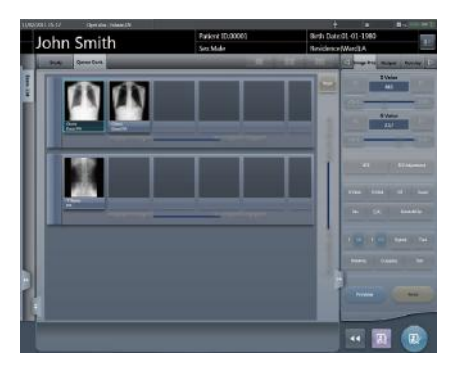

• The order of images can be changed in this state.

**IMPORTANT** ••••••••••••••••••••••••••••••••••••• Series that include unexposed images cannot be

sorted. •••••••••••••••••••••••••••••••••••••••••••••••••••••

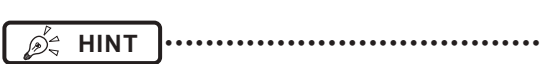

- If there is an unexposed Exam. Tag, the device icon is displayed.
- •••••••••••••••••••••••••••••••••••••••••••••••••••••

# **6.5.10 Automatic output**

Depending on settings, the examination results can be automatically output at the completion of the examination.

### **1 Perform exposure.**

• Configure the X-ray device settings and check the exposure setting before making an exposure.

 $\sum_{i=1}^{n}$  $\leq$  Press the exposure switch

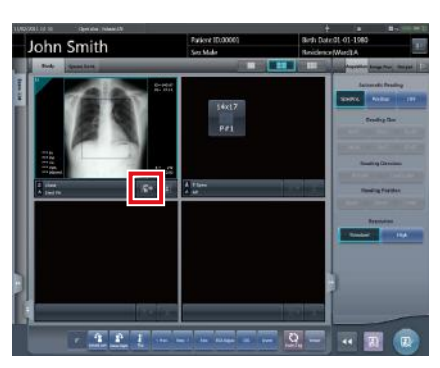

- After reading the images, the remaining seconds for automatic output will be displayed on the output button.
- When the focus is moved, a countdown will begin.

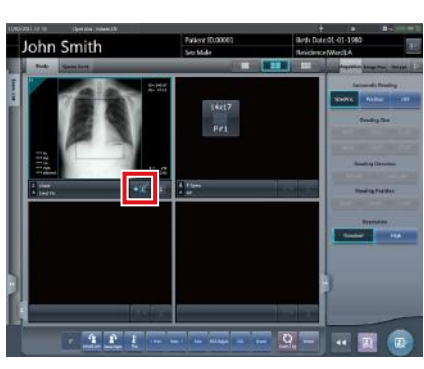

- When the countdown reaches 0, the icon will change to  $\sqrt{2}$  and output will begin.
- β÷
	- **HINT** •••••••••••••••••••••••••••••••••••••
- Before the countdown reaches 0, if any operation is performed on the image, or when transitioned to a different screen, the number of seconds is reset to the initial value and the countdown is stopped.

•••••••••••••••••••••••••••••••••••••••••••••••••••••

### **6.5.11 Preview**

You can preview the images to be output by pressing [Preview] on the [Image Proc], [Output], or other tabs.

#### $\bullet$  **Screen structure**

This screen is used for checking preview images.

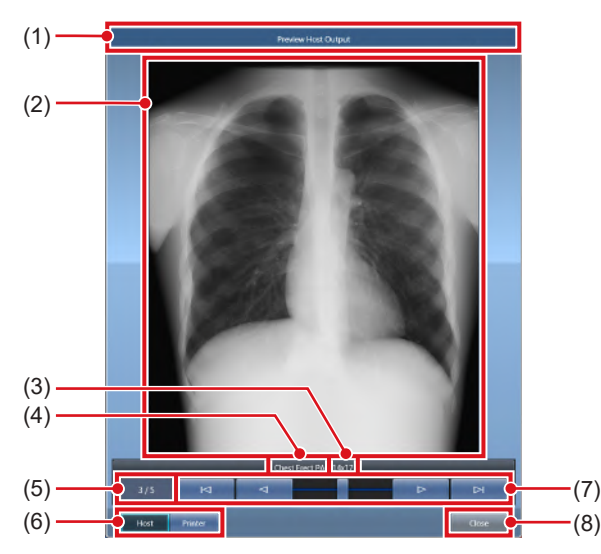

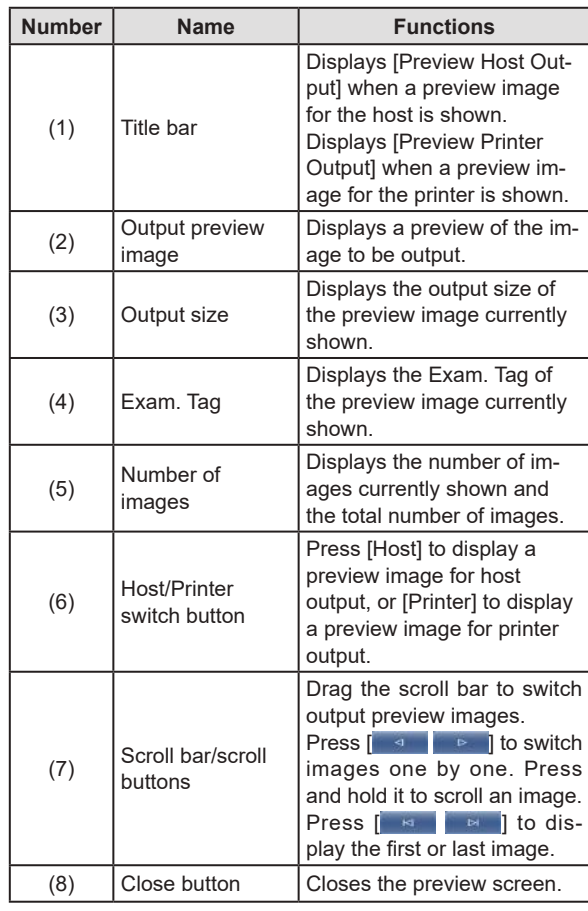

*∌***<sup>'</sup>** HINT |……………………………… • If the image has been trimmed, the actual output size is displayed in [Size]. •••••••••••••••••••••••••••••••••••••••••••••••••••••

- z**Procedure for displaying previews**
- **1 Press [Preview].**

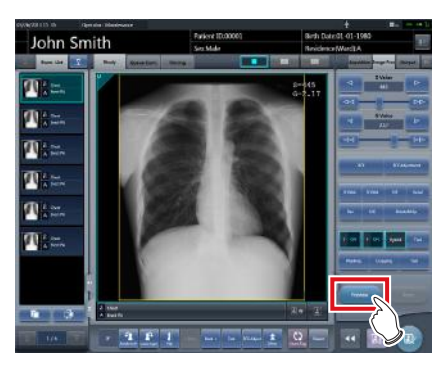

- The image is displayed on the preview screen.
- **2 Press [Close].**

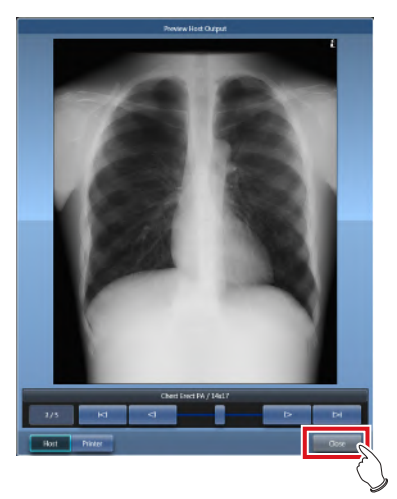

• The preview screen is closed.

- **HINT** •••••••••••••••••••••••••••••••••••••
- When a rejected image is displayed, a reject icon appears in the image display area.

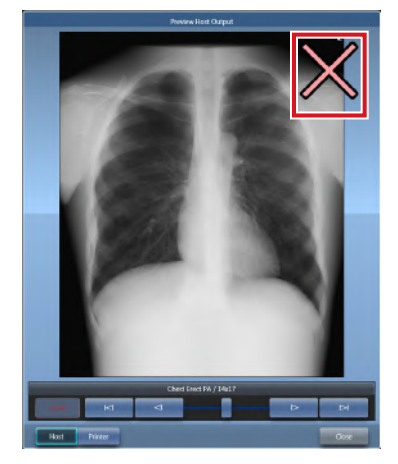

• A life-size stitched image with two or more combined output pages cannot be displayed on the preview screen. •••••••••••••••••••••••••••••••••••••••••••••••••••••

# **6.6 Exposure Screen ([Exp.Info] Tab) Functions**

This section describes the operation performed when the [Exp.Info] tab is selected on the control panel of the exposure screen. X-ray irradiation information can be displayed on the image by the setting.

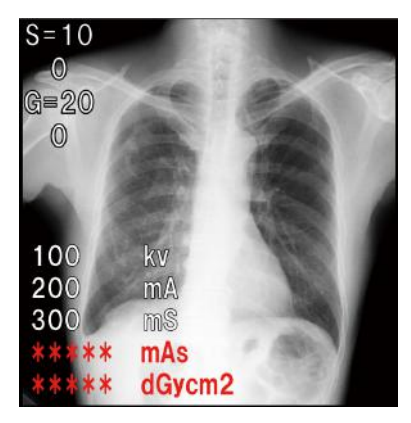

#### **IMPORTANT** •••••••••••••••••••••••••••••••••••••

- When linked to the X-ray device, editing can only be made when X-ray irradiation results cannot be acquired from the X-ray device.
- Risk of misidentification of patients may occur if modifications to patient information are made. Be sure to read "Chapter 1 Safety Precautions & Warnings".
	-

**HINT** •••••••••••••••••••••••••••••••••••••

•••••••••••••••••••••••••••••••••••••••••••••••••••••

- When there are no X-ray irradiation results associated with an exposed image, result values are not displayed.
- Editing of X-ray irradiation results can be performed regardless of the existence of links to the X-ray device.
- Even if results were input before acquiring X-ray irradiation results, they are overwritten with the irradiation results acquired from the X-ray device when the image is read. If irradiation results could not be acquired from the X-ray device, then the values are not overwritten. •••••••••••••••••••••••••••••••••••••••••••••••••••••

### **6.6.1 Change of X-ray irradiation information (results)**

When it is necessary to change irradiation information (results) after exposure, irradiation information (results) can be changed with the following procedure.

#### **1 Select an image to edit.**

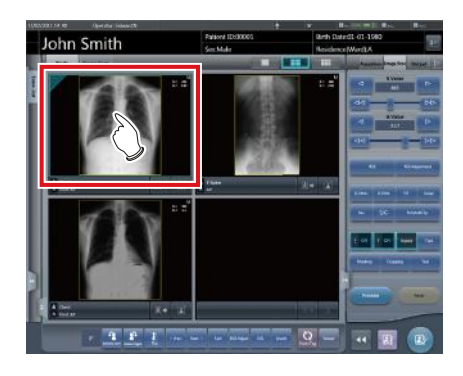

**2 Press the [Exp.Info] tab.**

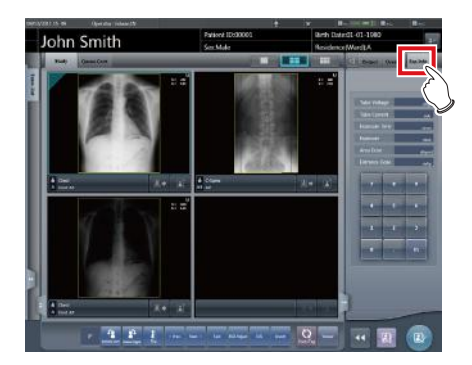

**3 Press the number part of the item you want to edit.**

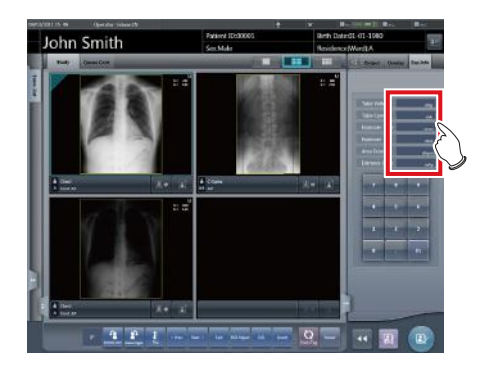

**4 Input numerical values with the number pad.**

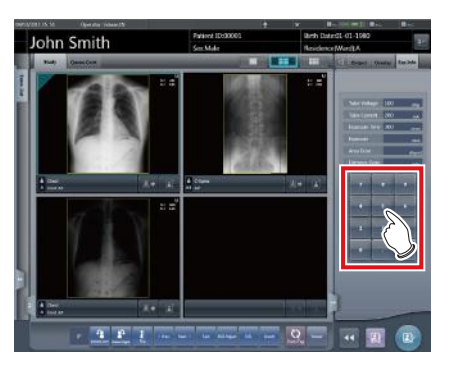

• The input value is reflected.

### **6.6.2 Change of mammogram image X-ray irradiation information (results)**

When it is necessary to change irradiation information (results) after mammography exposure, irradiation information (results) can be changed with the following procedure.

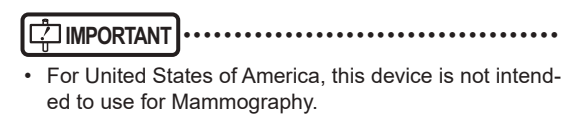

•••••••••••••••••••••••••••••••••••••••••••••••••••••

#### **1 Select an image to edit.**

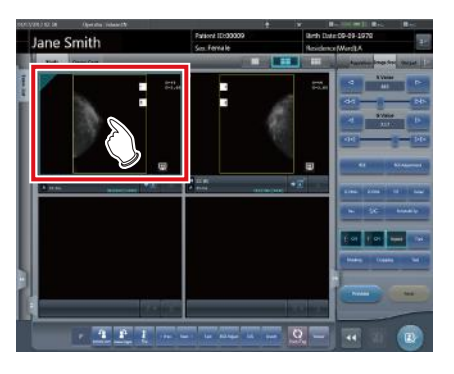

**2 Press the [Exp.Info] tab.**

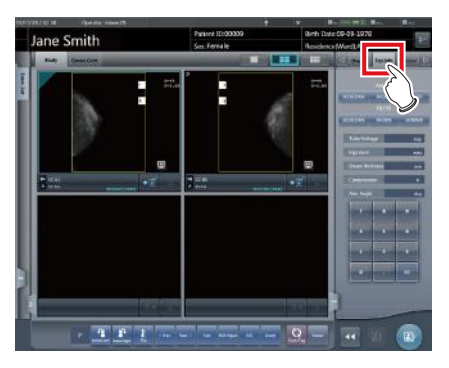

**3 Select anode and filter.**

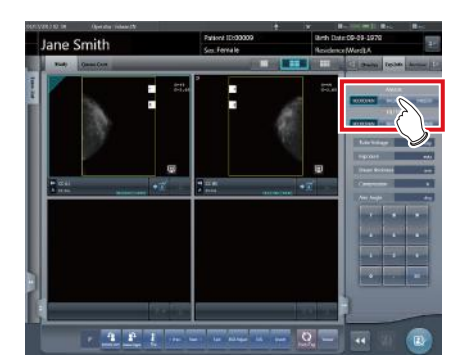

**4 Press the number part of the item you want to edit.**

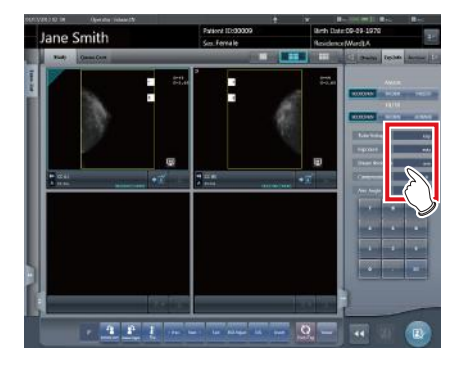

**5 Input numerical values with the number pad.**

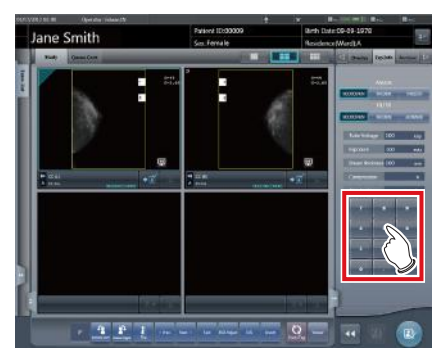

• The input value is reflected.

### **6.6.3 Replacement of X-ray irradiation information (results)**

X-ray irradiation information (results) of the image exposed with the CR cassette can be replaced.

**1 Press [ ] of the image to be replaced.** John Smit

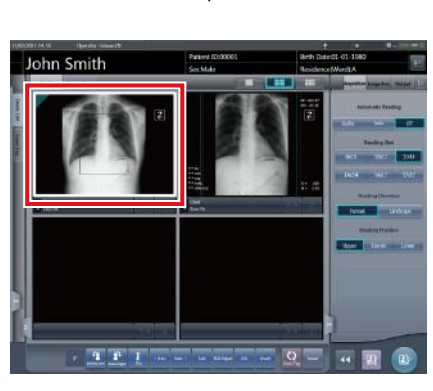

- The image display area is surrounded by a white frame.
- **2 Press [ ] of the image to be replaced.**

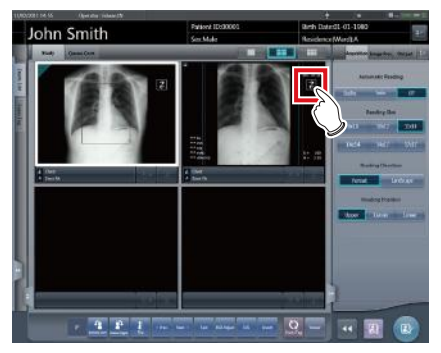

• A confirmation screen is displayed.

- **3 Press [OK].**
	- Press [Cancel] to return to the previous screen.

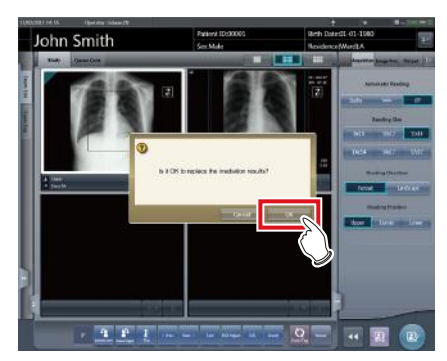

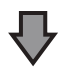

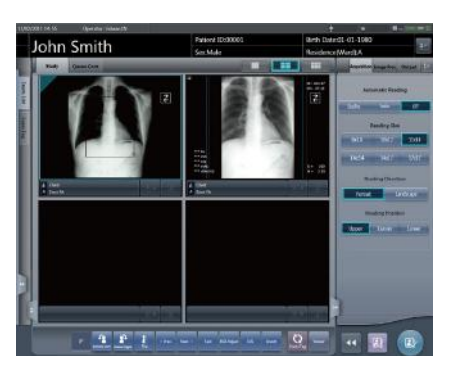

• The X-ray irradiation information (results) is replaced.

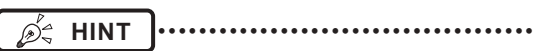

• To quit replacement, press  $[\mathbf{z}]$  of the same frame again, or press any position other than  $\begin{bmatrix} 2 \end{bmatrix}$ . •••••••••••••••••••••••••••••••••••••••••••••••••••••

# **6.7 Functions of the viewer screen**

Before each operation, select the image to adjust and select the [Image Proc] tab on the control panel.

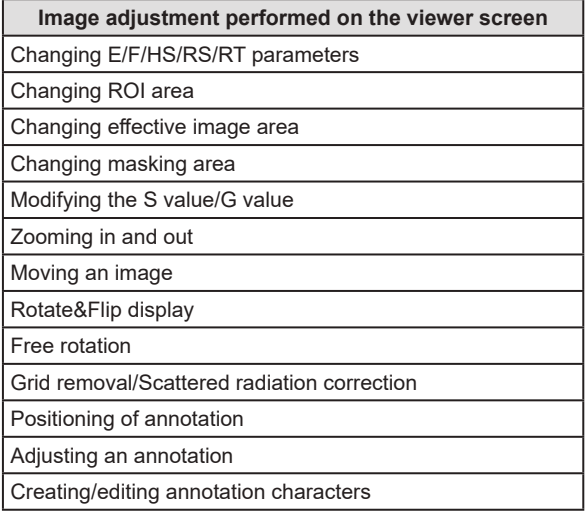

### **6.7.1 Change of E/F/HS/RT parameters**

The parameters can be changed.

### **IMPORTANT** •••••••••••••••••••••••••••••••••••••

- In the settings, RS processing can be used instead of HS processing. For more details, contact Konica Minolta technical representatives.
- RS processing cannot be used in mammogram exposure.
- RS processing can be used when the image processing method is set to [REALISM].
- RT processing can be used when RE-T processing is enabled in the exposure conditions.

•••••••••••••••••••••••••••••••••••••••••••••••••••••

### **1 Press [Tool].**

• There are 4 types of processing: E process, F process, HS process or RS process and RT process.

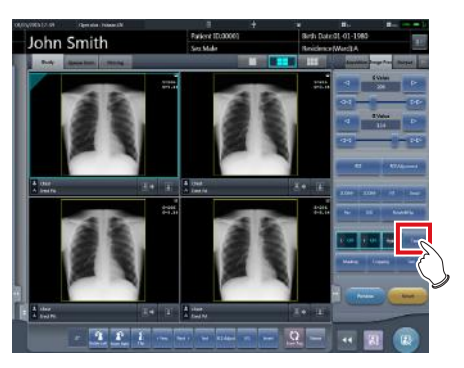

• The viewer screen is displayed.

**2 Select the process and change the parameter.**

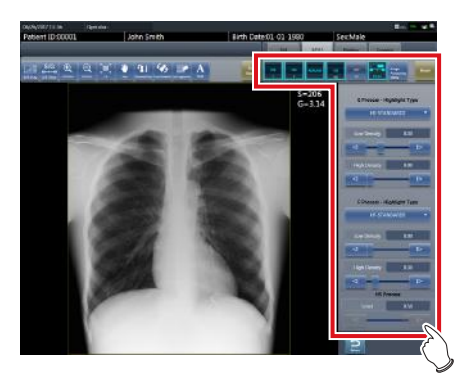

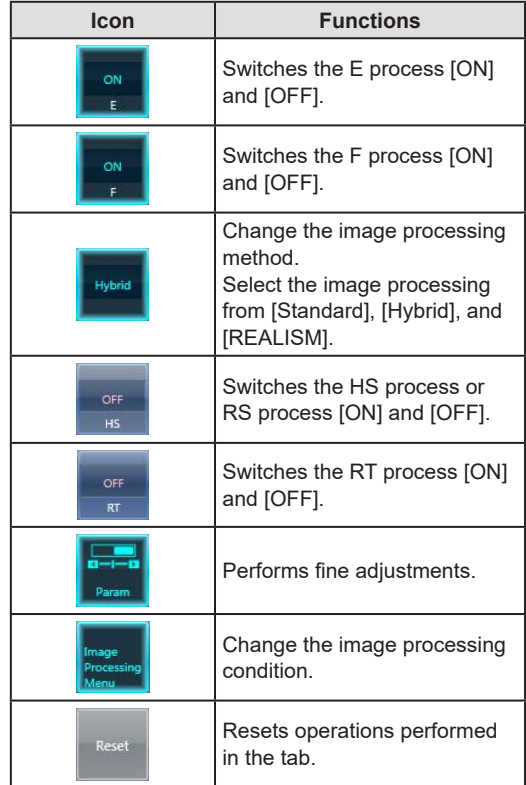

### **3 Press [Return] after the change.**

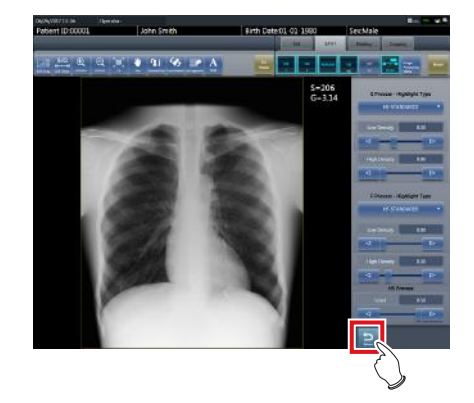

• Returns to the exposure screen.

# **HINT** •••••••••••••••••••••••••••••••••••••

- E/F/HS/RS/RT parameters can be changed individually.
- The results of the changed parameter, such as E/F/ HS/RS/RT, are automatically stored, and can also be reflected in following exposures.

•••••••••••••••••••••••••••••••••••••••••••••••••••••

#### $\bullet$  **Changing the image processing condition**

To change image processing conditions, press  $\left[\begin{array}{c} \begin{array}{c} \end{array} \right]$  to display the following screen.

### **IMPORTANT** •••••••••••••••••••••••••••••••••••••

- When image processing conditions are changed for images that have undergone scattered radiation correction processing, the new image processing condition will not apply to the scattered radiation correction processing.
- Image processing conditions cannot be changed when the highlight function for the tube/gauze is enabled. The highlight function for the tube/gauze is not available for examination images when the selected image processing condition cannot be used with the highlight function for the tube/gauze.
- Image processing conditions cannot be changed for stitching images.
- When the REALISM mode is selected in the image processing condition list, change image processing to **IREALISMI.**

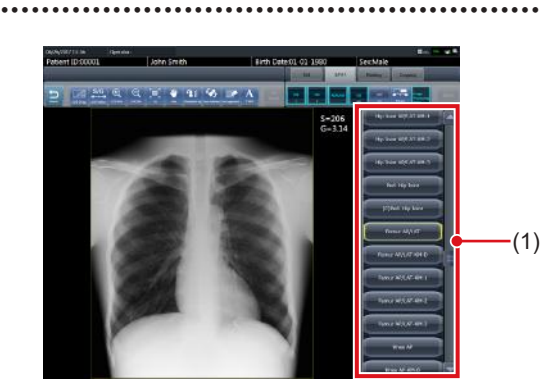

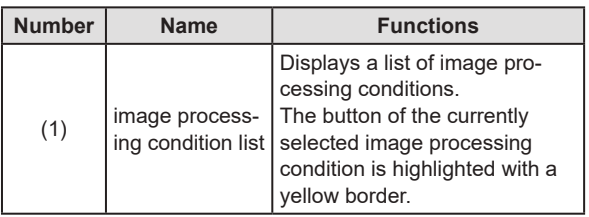

### **6.7.2 Change of the ROI area**

This device will automatically recognize the ROI and display in the image area. The ROI area can be changed manually as necessary.

#### **1 Press [ROI Adjustment].**

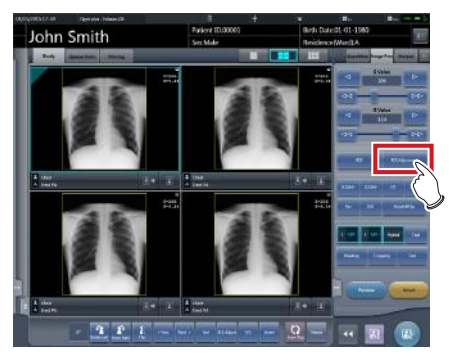

• The viewer screen is displayed.

#### **2 Change the ROI area.**

• When an image is pressed in any location, ROI moves with the pressed part as the center.

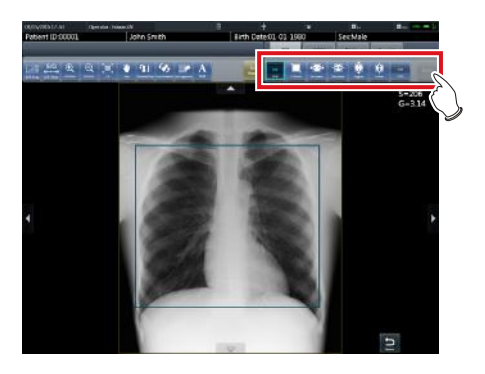

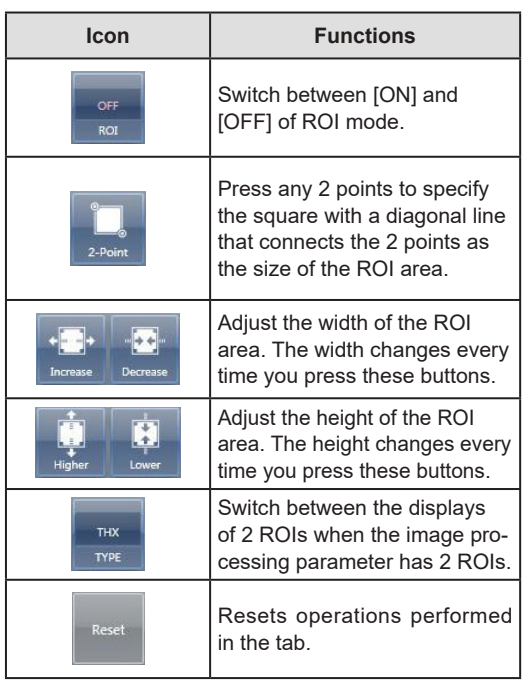

### **3 Press [Return] after change.**

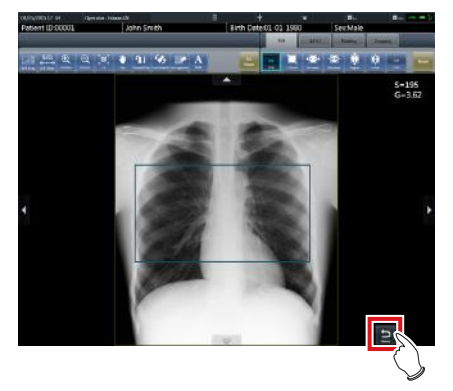

• Returns to the exposure screen.

#### **IMPORTANT** •••••••••••••••••••••••••••••••••••••

• When the ROI area is changed, the auto gradient process is performed again, and the optimized image is displayed.

•••••••••••••••••••••••••••••••••••••••••••••••••••••

### **6.7.3 Change of the effective image area**

Although this device automatically recognizes the effective image area and displays it within the image area, the effective image area can be adjusted manually as necessary.

### **1 Press [Cropping].**

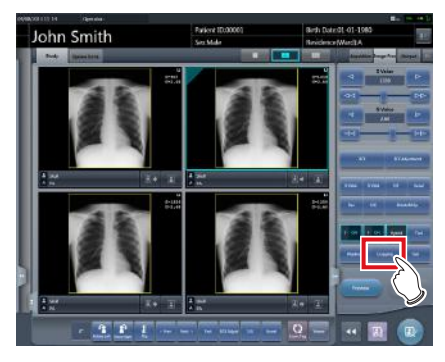

• The viewer screen is displayed.

#### **2 Change the effective image area.**

• When an image is pressed in any location, the effective image area moves with the pressed part as the center.

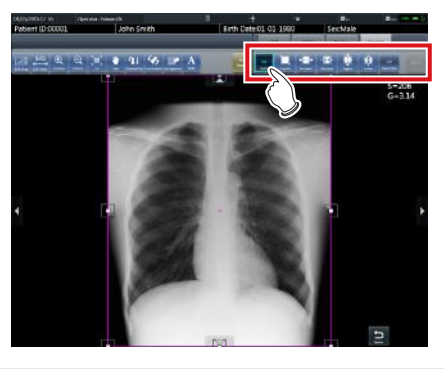

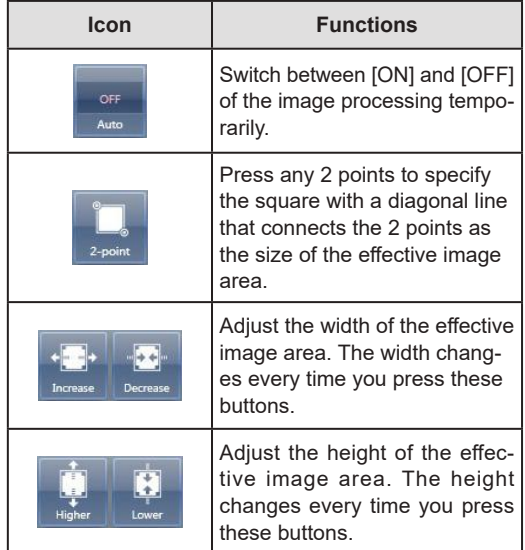
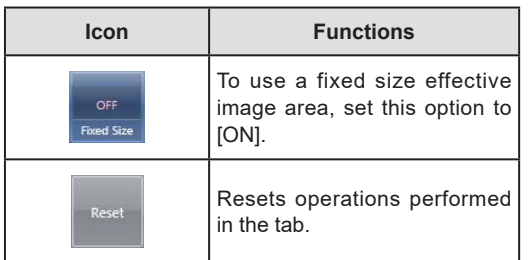

#### **3 Press [Return] after change.**

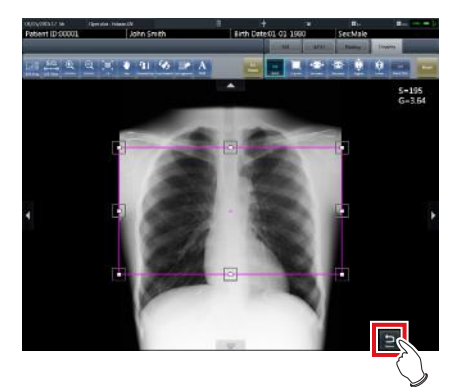

• Returns to the exposure screen.

#### **IMPORTANT** •••••••••••••••••••••••••••••••••••••

- If image recognition fails and an inappropriate effective image area is set during automatic reading, the image may become white or black all over. When this happens, temporarily set the image processing to [OFF] and set the appropriate effective image area.
- Depending on the image information status, automatic reading may not be carried out properly, and part of the image may be missing. In this case, please change the effective image area manually.
- The rotation and status is reset when editing the effective image area of images rotated by free rotation.

•••••••••••••••••••••••••••••••••••••••••••••••••••••

Q≏

#### **HINT** •••••••••••••••••••••••••••••••••••••

- Depending on the printer, the output may be smaller than the effective image area. When this type of printer is used, specify the effective image area in advance assuming a smaller output.
- The effective image area can be changed by directly dragging the square mark on the frame border of the effective image area or its perimeter.

#### z**Using a fixed size effective image area**

If you want to use a fixed size effective image area, press  $\lceil \frac{m}{\log n} \rceil$ . Then the following buttons are displayed.

#### **IMPORTANT** •••••••••••••••••••••••••••••••••••••

- This function does not support the stitching and mammogram images.
- •••••••••••••••••••••••••••••••••••••••••••••••••••••

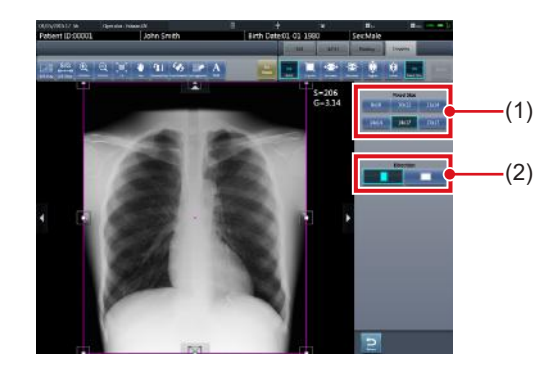

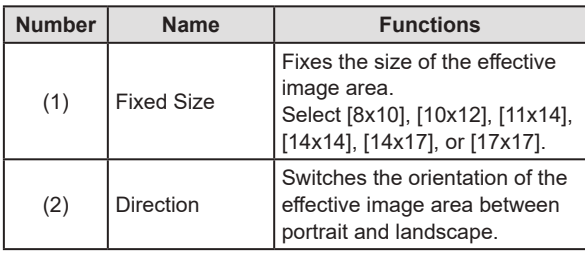

## **HINT** •••••••••••••••••••••••••••••••••••••

- The fixed size effective image area can be moved by changing the position of the center point. If any part of the effective image area is moved outside the image display area, the position of the center point is adjusted automatically so that the effective image area is included in the display area.
- If the effective image area is not included in the image display area after the orientation has been changed, the size-fixing setting is cleared and the size of the effective image area is reduced until it is included in the display area.
- If the effective image area is manually resized, the size-fixing setting is cleared.

•••••••••••••••••••••••••••••••••••••••••••••••••••••

<sup>•••••••••••••••••••••••••••••••••••••••••••••••••••••</sup>

## **6.7.4 Change of the masking area**

Although this device automatically recognizes the exposure field area and performs masking to display within the image area, the masking area can be changed manually when necessary.

## **1 Press [Masking].**

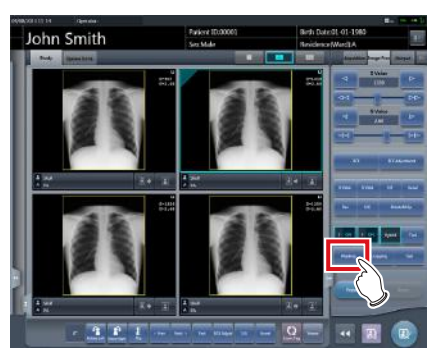

• The viewer screen is displayed.

#### **2 Change the masking area.**

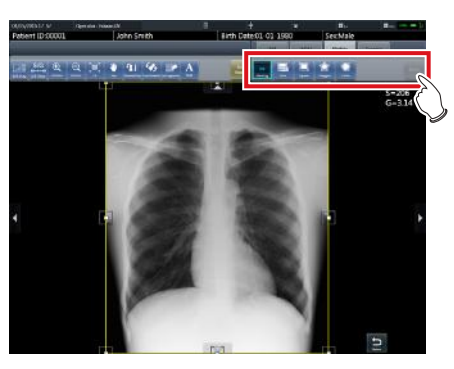

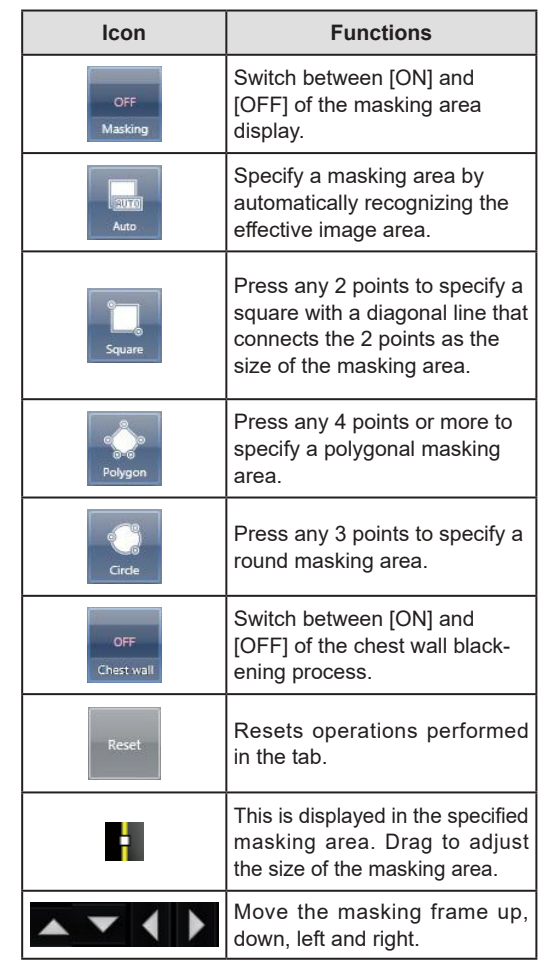

#### **3 Press [Return] after change.**

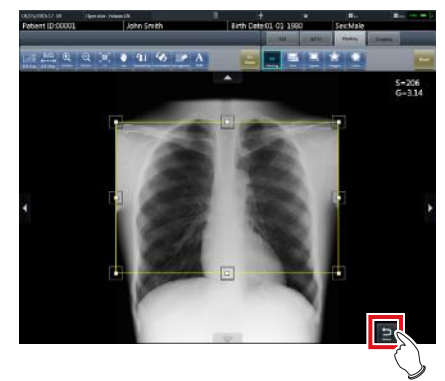

• Returns to the exposure screen.

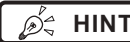

**HINT** •••••••••••••••••••••••••••••••••••••

- The masking area can be changed by directly dragging the square mark on the frame border of the masking area or its perimeter.
- After specifying a masking area, drag any point of the masking area to change the shape of the masking area.

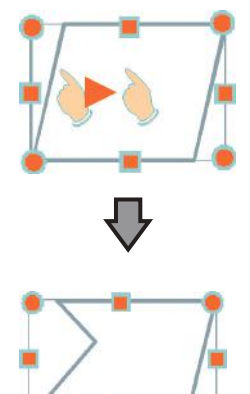

- The results of masking recognition outside the exposure field can be confirmed on the viewer screen or the image display area of the exposure screen.
- Depending on the image information status, automatic recognition of the exposure field area may not be carried out properly. In this case, please change the effective image area manually.
- The accuracy of masking can be increased by paying attention to the following at exposure.
	- Place protective equipment as parallel to the edge of the exposure field as possible or place it so it does not overlap the exposure field edge.
	- Make sure that objects (clothes or subject area other than the target) other than the target body part for exposure are not included in the image.
	- Place the exposure target body part at the center of the exposure field as much as possible.
	- When split exposure is performed, provide an interval of at least 1cm between exposure fields before exposure.
- When the fractional masking function is used on REGIUS SIGMA/SIGMA2, the masking area may occasionally be moved to the inside of the image.
- The masking area rotates in accordance with the angle of rotation used when performing free rotation. •••••••••••••••••••••••••••••••••••••••••••••••••••••

## **6.7.5 Modifying the S value/G value**

You can modify the S value/G value from the Viewer screen.

#### **1 Press [S/G Value].**

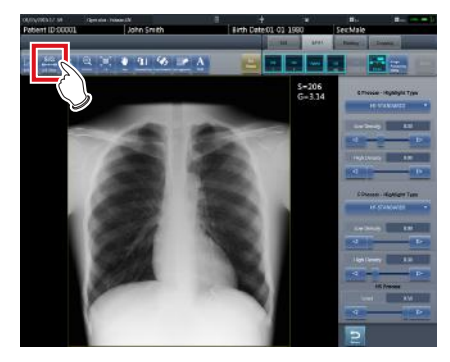

• The control panel for adjusting the S value/G value is displayed.

#### **2 Adjusts the image.**

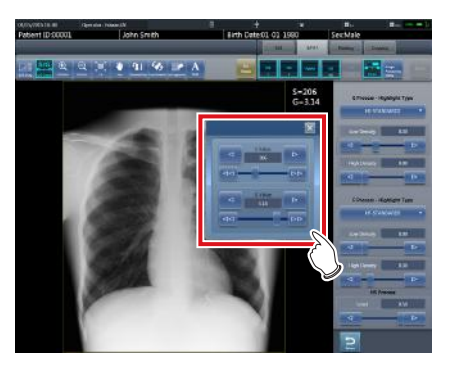

• Pressing  $\begin{bmatrix} \bullet & \bullet & \bullet \\ \bullet & \bullet & \bullet \end{bmatrix}$  increases or decreases the value step by step.

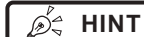

- Dragging the control panel slider or pressing  $\lceil \cdot \cdot \cdot \rceil$ increases or decreases the S value/G value in multiples of the preset value. In addition, when you press the [S/G] button on the control panel, the S value/G value can be adjusted by dragging the image.
- Use the user tool to set the drag operation to increase or decrease the S/G values and specify the degree of change that can be obtained from  $\lceil \frac{1}{2} \rceil$ You can also select the setting so that the S/G values can be adjusted by simply dragging the image or dragging it using both mouse buttons without pressing the [S/G] button. •••••••••••••••••••••••••••••••••••••••••••••••••••••

## **6.7.6 Zooming in and out**

Zoom in or out from/to an image according to the following procedure.

### **1 Press [ZOOM+] or [ZOOM-].**

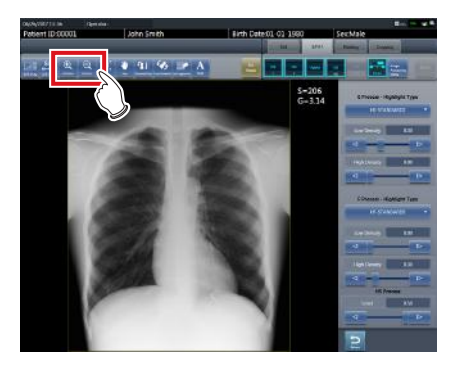

#### **2 Press any part of the image.**

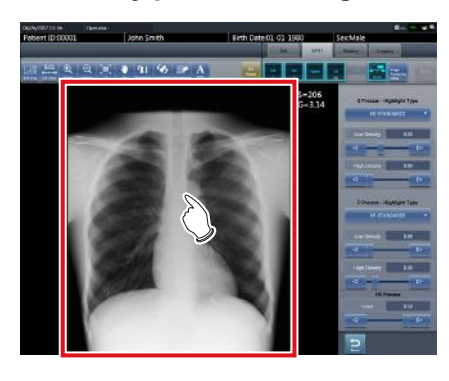

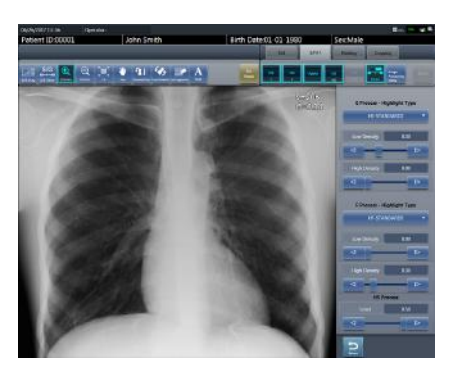

- Zooming in/out is displayed, centering on the pressed part.
- Every time you press a part of the image, the image is gradually zoomed in/out.

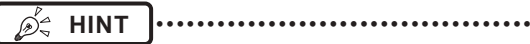

• When a multi-touch monitor is used, zoom in/out can be performed with the following operations. In this case [ZOOM+] or [ZOOM-] do not need to be pressed.

#### **Zoom in**

Simultaneously press 2 points with the thumb and index finger and spread the 2 points (spread the fingertips) to zoom in on the image.

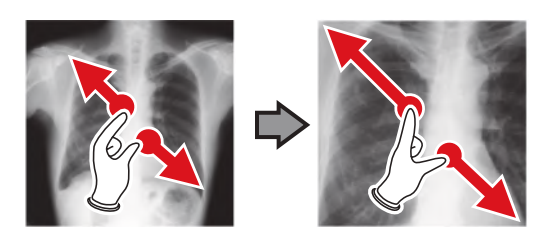

#### **Zoom out**

Simultaneously press 2 points with the thumb and index finger and move to close the 2 points (close the fingertips) to zoom out on the image.

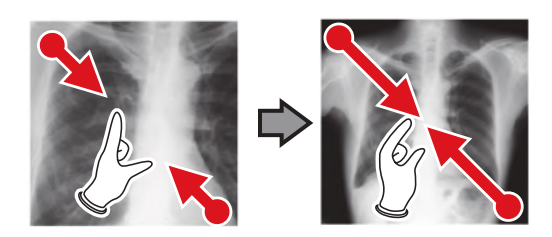

- You can also zoom in or out from/to an image by rotating the mouse wheel up and down on the image.
- Use the user tool to set the amount of change associated with rotating the mouse wheel.

•••••••••••••••••••••••••••••••••••••••••••••••••••••

## **6.7.7 Moving images**

Move an image according to the following procedure.

**1 Press [Pan].**

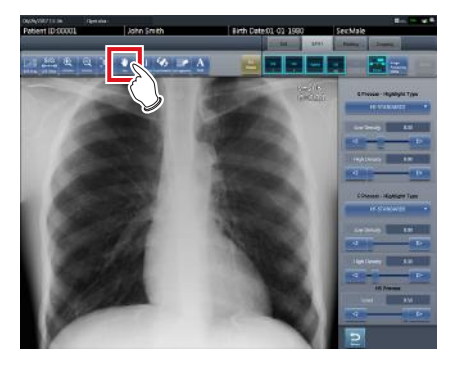

**2 Drag the image.**

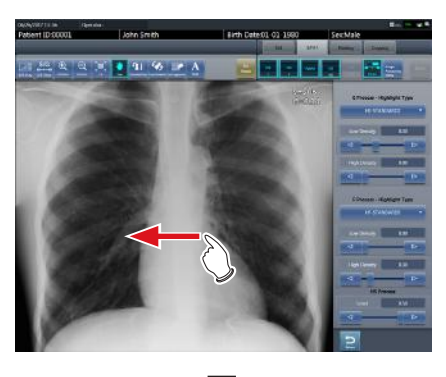

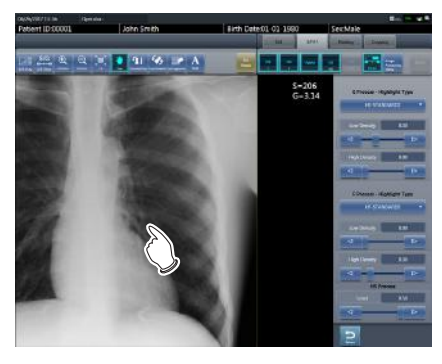

• The image moves following the drag operation.

**HINT** •••••••••••••••••••••••••••••••••••••

You can also select the setting that can move an image by simply dragging the image or dragging it while simultaneously operating both buttons without pressing [Pan]. •••••••••••••••••••••••••••••••••••••••••••••••••••••

## **6.7.8 Rotate&Flip display**

Rotate or flip image according to the following procedure.

#### **1 Press [Rotate&Flip].**

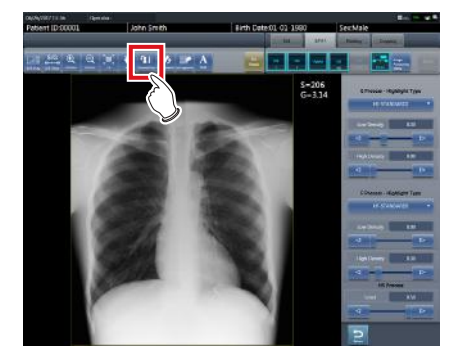

- The selection screen is displayed.
- **2 Select the target item to be changed.**

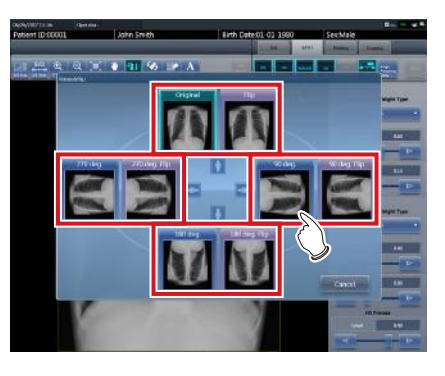

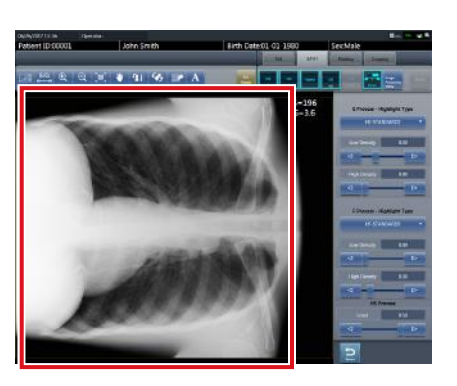

• The rotation/flip is reflected in the image.

**HINT** •••••••••••••••••••••••••••••••••••••

- To simultaneously rotate and flip an image, when [Flip OFF] and [Flip ON] are displayed on the selection screen at the top right, press [Flip ON] and then select an image to be rotated.
- You can select whether to display [Flip OFF] and [Flip ON] when installing the device.

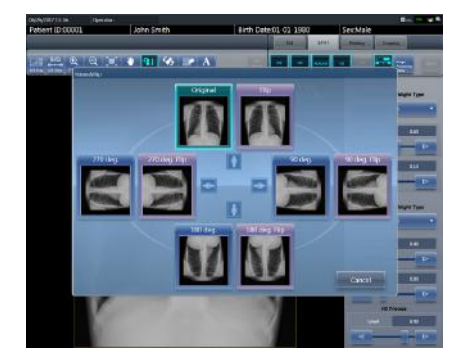

- Only the options [Original], [180 deg.], [Flip], and [180 deg. Flip] can be selected for images composed of combined stitching images.
- If rotate and flip is used on an images rotated by free rotation, the rotation and status is reset.
- •••••••••••••••••••••••••••••••••••••••••••••••••••••

## **6.7.9 Free Rotation**

Images can be rotated freely.

- **IMPORTANT** •••••••••••••••••••••••••••••••••••• Stitching exposure pre-combining images and mammogram images cannot be rotated freely.
- •••••••••••••••••••••••••••••••••••••••••••••••••••••

#### **1 Press [Free Rotation].**

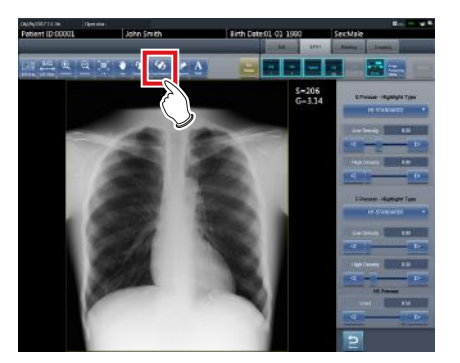

- The [Free Rotation] screen is displayed.
- **2 On the [Free Rotation] dialog, press the rotation button corresponding to the desired direction of rotation.**

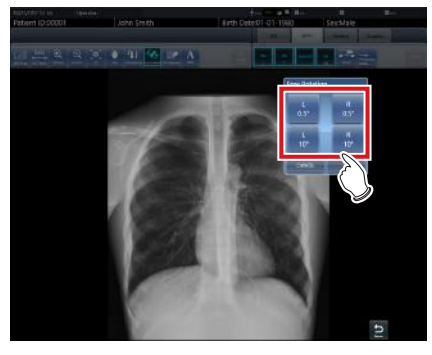

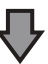

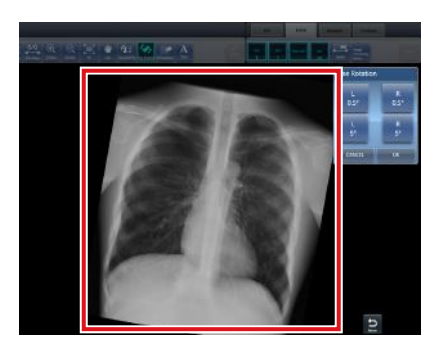

- The image rotates either right or left by 0.5° each time [R 0.5°] or [L 0.5°] is pressed.
- The image rotates either right or left by 5° each time [R 5°] or [L 5°] is pressed.

**<u> </u>∌** HINT |………………………………

- Images can also be rotated with drag operation of the mouse or with mouse wheel operation.
- Rotating the mouse wheel forward rotates the image to the left by 0.5°. Rotating the mouse wheel rearward rotates the image to the right by 0.5°.
- Angle of rotation settings can be changed. For more details, refer to "CS-7 Operation Manual for User Tool".

•••••••••••••••••••••••••••••••••••••••••••••••••••••

## **3 Press [OK].**

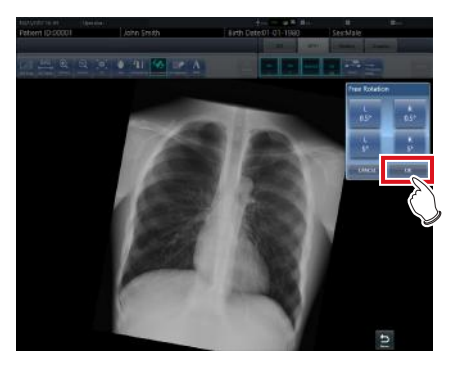

## **6.7.10 Grid removal/Scattered radiation correction**

This device performs the automatic removal process of the grid, but the grid can be removed again manually as necessary.

Scattered radiation can also be corrected manually.

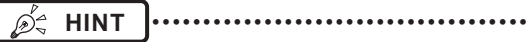

Set the irradiation field size to at least 10x10 cm to use the grid. If the area is less than 10x10cm, automatic grid recognition may fail during the grid removal process.

•••••••••••••••••••••••••••••••••••••••••••••••••••••

#### ● Grid removal

**IMPORTANT** ••••••••••••••••••••••••••••••••••••

- This function is only available for images that are exposed on the DR Detector.
- If performing the grid removal process, do so within 1 week of exposing the image.
- To remove grid on serial exposure images, press the [Grid] on the exposure screen.

•••••••••••••••••••••••••••••••••••••••••••••••••••••

#### **1 Select the image to remove the grid again.**

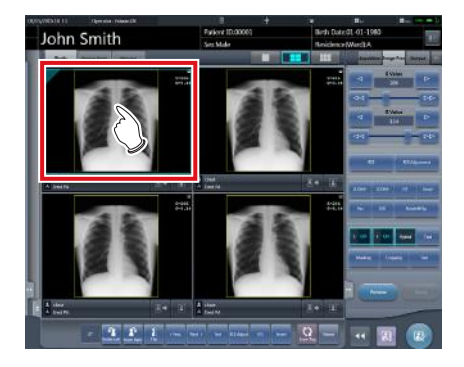

**Chapter 6**

**2 Press one of [ROI Adjustment], [Masking], [Cropping], or [Viewer].**

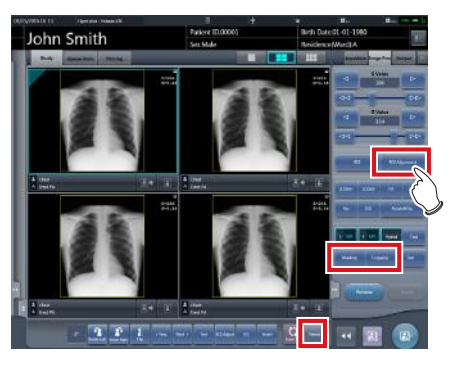

• The viewer screen is displayed.

#### **3 Press [Grid Suppress].**

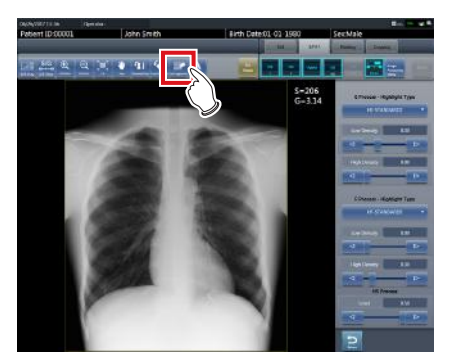

• Control panel to adjust the parameters is displayed.

#### **4 Remove the grid again.**

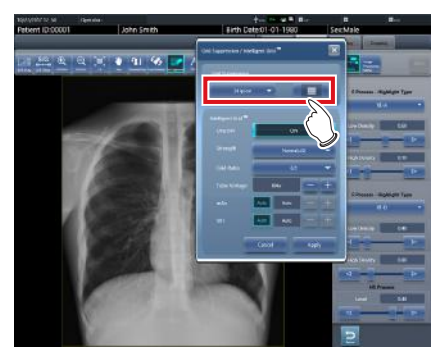

• Setting items are as follows.

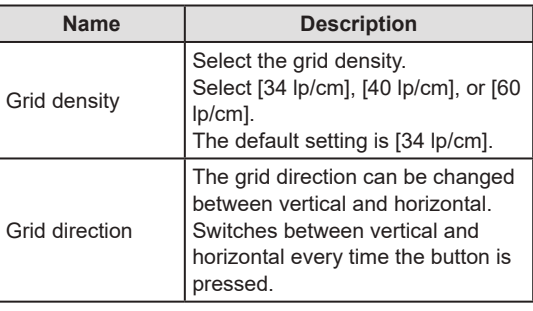

- **A** HINT
- You can also remove the grid when correcting scattered radiation.
- After grid is removed from One Shot stitching images, the system automatically returns to the exposure screen.

•••••••••••••••••••••••••••••••••••••••••••••••••••••

#### **5 Press [Apply] after the grid is removed again.**

#### **6 Press [Return].**

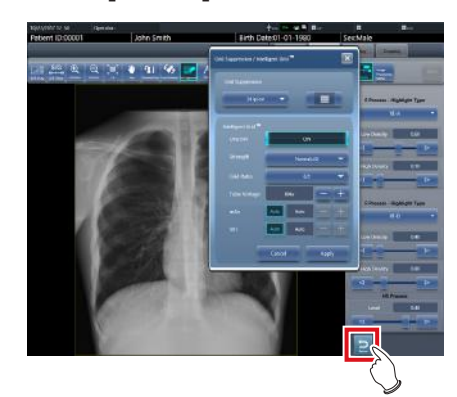

• Returns to the exposure screen.

#### ● Scattered radiation correction

#### **IMPORTANT** •••••••••••••••••••••••••••••••••••••

- This function is only available for images that are exposed on the DR Detector.
- Scattered radiation correction cannot be applied to stitching images.
- Scattered radiation correction is not available when the highlighted tube/gauze function is turned on. In this case, first turn the highlighted tube/gauze function off to apply scattered radiation correction, then turn the highlighted tube/gauze function on. •••••••••••••••••••••••••••••••••••••••••••••••••••••
- **1 Select an image whose scattered radiation you want to correct.**

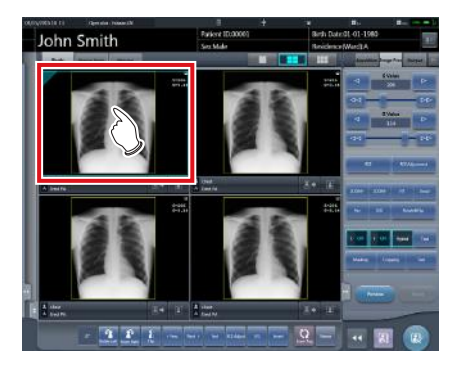

**2 Press one of [ROI Adjustment], [Masking], [Cropping], or [Viewer].**

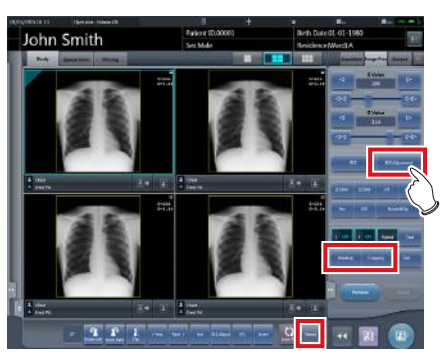

• The viewer screen is displayed.

## **3 Press [Grid Suppress].**

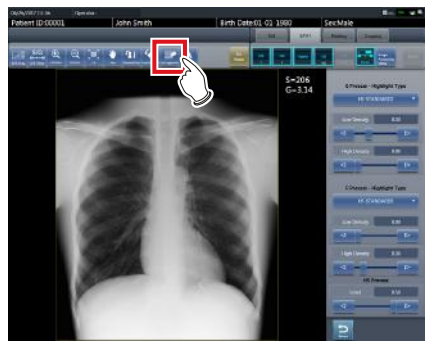

• Control panel to adjust the parameters is displayed.

#### **4 Perform scattered radiation correction.**

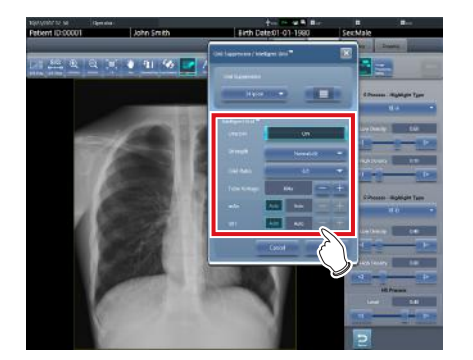

• Setting items are as follows.

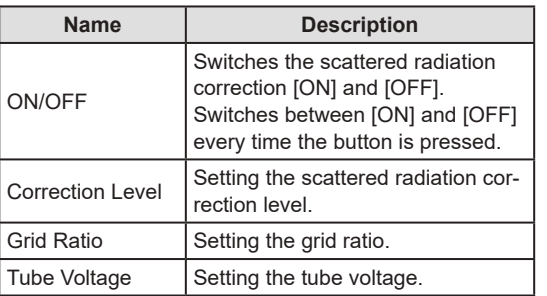

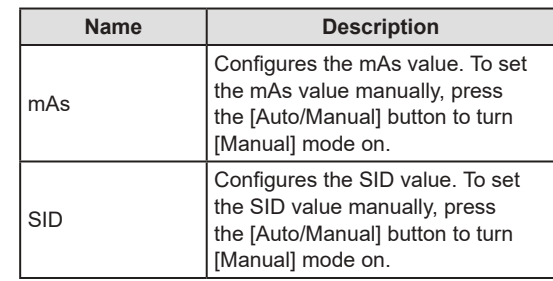

#### **5 Press [Apply] when the chenge setting is complete.**

• The scattered radiation correction level is changed.

#### **6 Press [Return].**

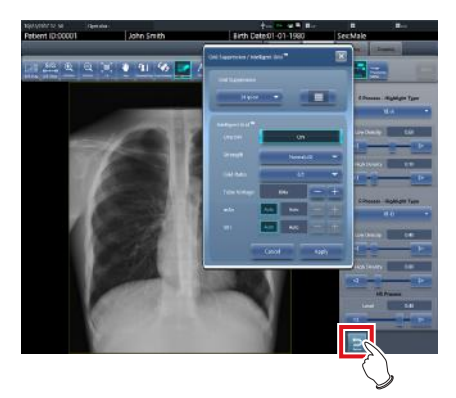

• Returns to the exposure screen.

## **6.7.11 Positioning of annotation**

Using the annotation function, arbitrary characters can be placed on an image.

**1 Select an image on which you want to position an annotation.**

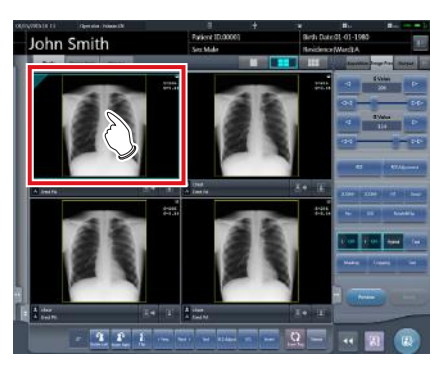

• The control panel automatically switches to the [Image Proc] tab. If it does not switch, select the [Image Proc] tab manually.

## **2 Press [Text].**

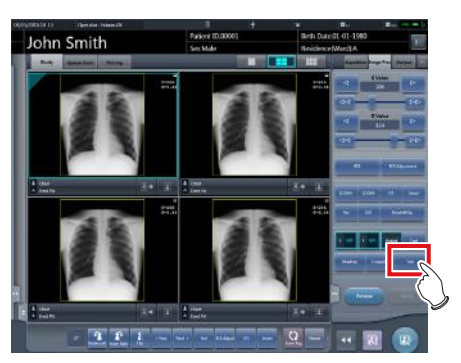

- The viewer screen is displayed.
- **3 Select the annotation to be positioned.**

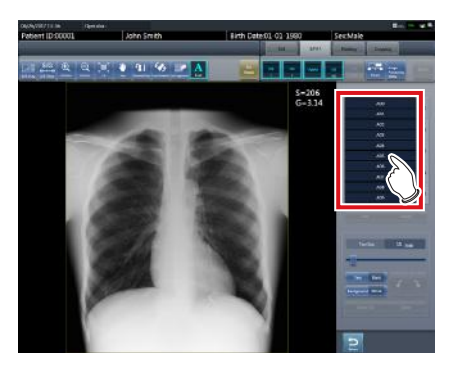

**4 Select the place to position the annotation.**

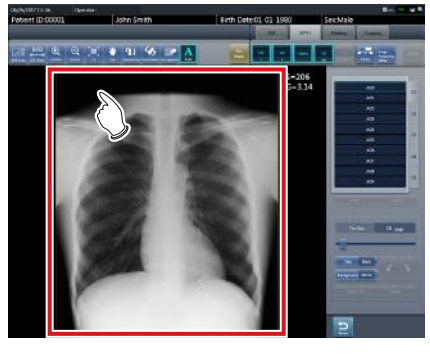

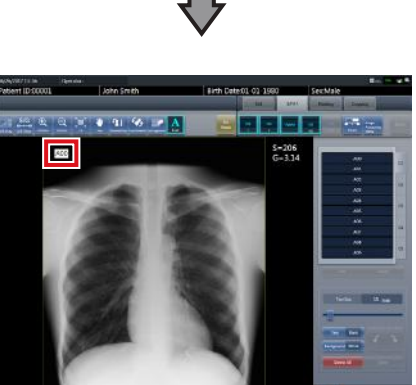

- Annotation is added.
- **5 Press [Return] after the placement of annotation is completed.**

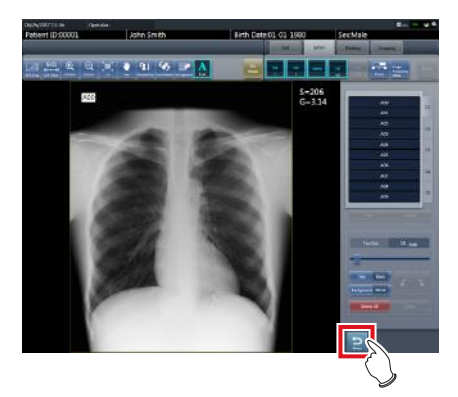

• Returns to the exposure screen.

## **HINT** •••••••••••••••••••••••••••••••••••••

- You can also position an annotation by pressing either [ROI Adjustment], [Masking], [Cropping], or [Viewer], displaying the viewer screen, and pressing [Text].
- When you rotate or flip an image after positioning an annotation, the following operation is performed. The position of the annotation textbox is linked to the rotation or flip of the image, but the characters themselves do not rotate or flip.

#### **Rotation example (90 degree rotation)**

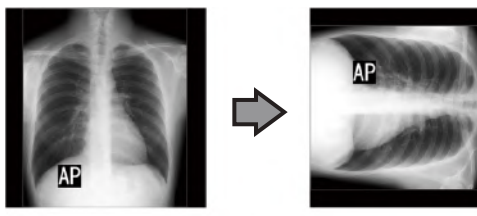

#### **Flip example (left right flip)**

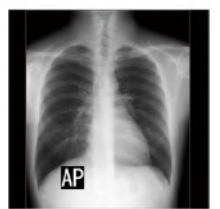

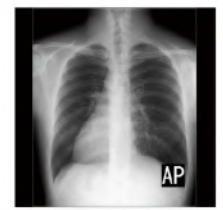

- If you display the text box using any of the following methods, you can freely enter an annotation. Enter the annotation text using the keyboard.
	- Click anywhere on the image.<br>– When you select an annota
	- When you select an annotation in Step 3, click where characters are not registered.

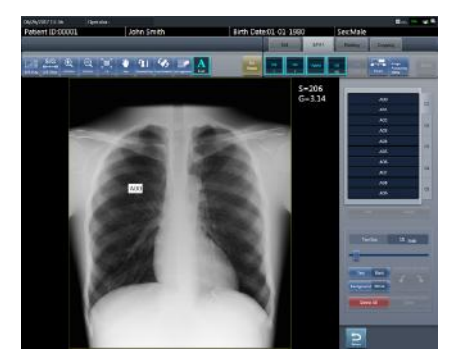

• You can move the annotation you placed using the mouse.

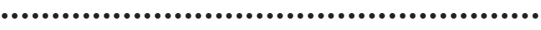

## **6.7.12 Adjustment of annotation**

Annotations placed can be adjusted.

**1 Select an annotation to adjust.**

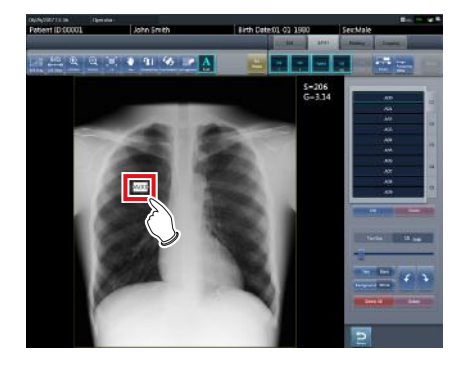

#### **2 Adjust the annotation.**

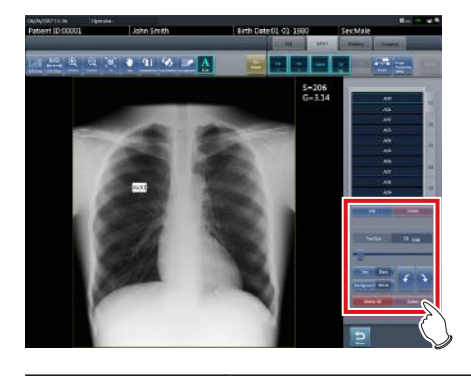

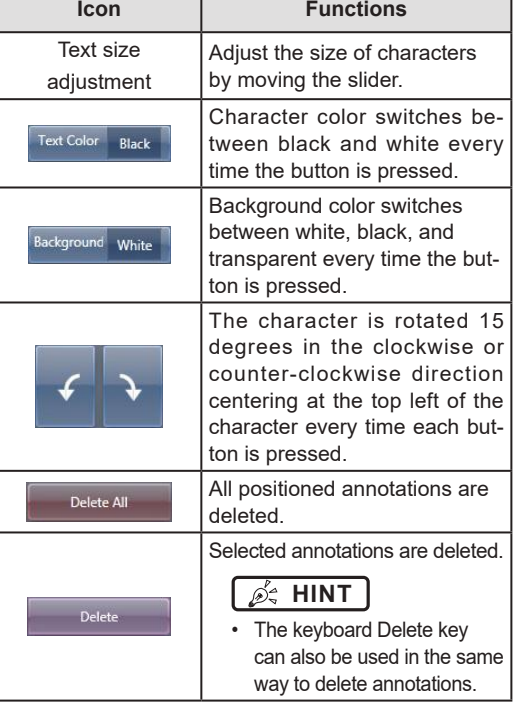

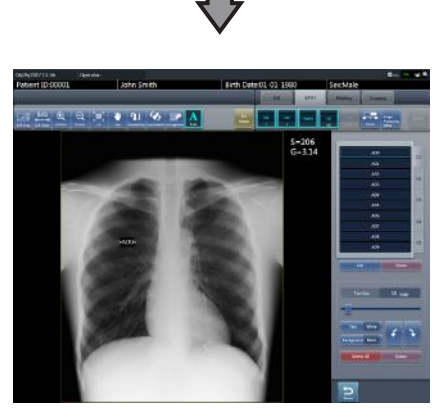

• The adjustment details are reflected.

β÷

**HINT** •••••••••••••••••••••••••••••••••••••

- When placed annotations are double clicked, the annotation characters can be edited. An annotation can have up to 256 characters and can also contain line feeds.
- Character content of a rotated annotation cannot be modified. Return the character to the unrotated state (0 degrees) once before modifying the character content.
- When [Overall size] is selected as the output method after an annotation is positioned, the entire image and the character size of annotation are reduced together. When setting [Overall size] for outputting a large size image with a small film, you need to be careful by making the character size of the annotation larger. Also, even with the film with the same character size and output method, the character size will differ slightly depending on the setting of resolution.
- Character color and background color are linked. When setting character color to "White", background color can be selected from either "Black" or "None". When setting character color to "Black", background color can be selected from either "White" or "None".
- Settings of the font size, font color, and background color are saved even after the device is restarted.

•••••••••••••••••••••••••••••••••••••••••••••••••••••

## **6.7.13 Creating/editing of annotation characters**

Characters to place in annotations can be created and edited.

**1 Select a row with no annotation or select a row with characters to edit.**

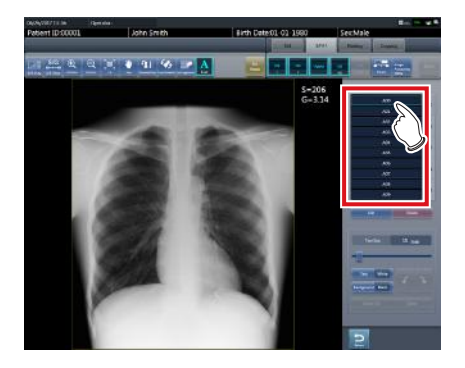

## **2 Press [Edit].**

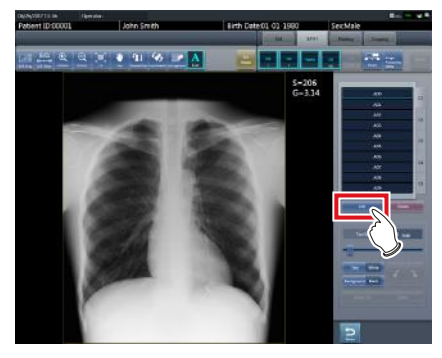

- The input screen is displayed.
- **3 Create or edit characters, and press [OK].** • Press [Cancel] to quit creation or editing.

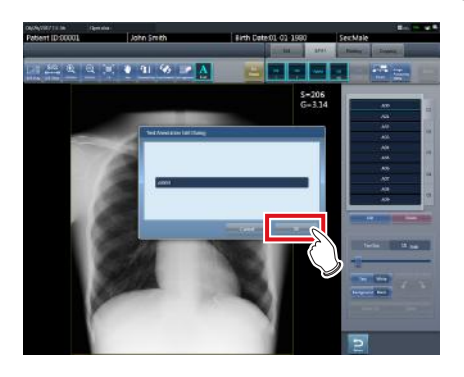

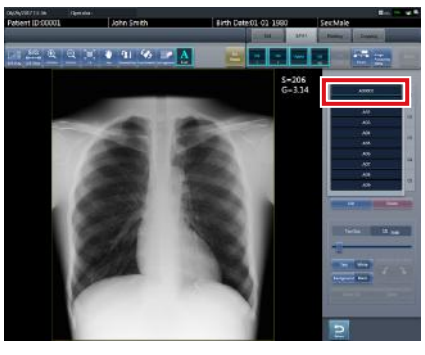

• Content is reflected in the row selected in step 1.

**HINT** •••••••••••••••••••••••••••••••••••••

- Up to 10 annotations can be created per tab.
- Annotations registered in each tab can have up to 14 characters.
- To delete the selected characters, press [Delete] during step 2.

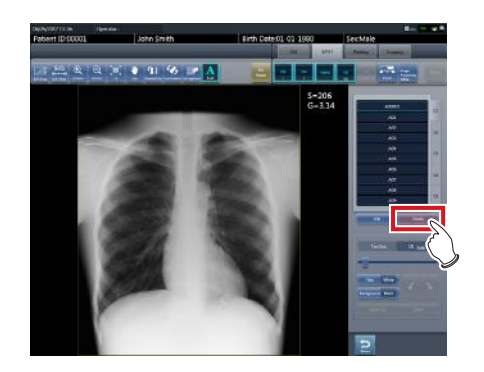

•••••••••••••••••••••••••••••••••••••••••••••••••••••

**Chapter 6**

## **6.8 Functions of the system monitor screen**

Status of this device and connected devices can be confirmed in the [System Monitor] tab of the system monitor screen.

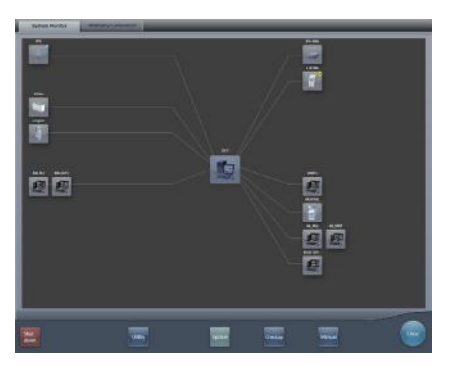

- The system monitor screen is displayed when [System] is pressed on the initial screen or in the tool bar on the body part selection screen.
- If the network status is not displayed, press the [System Monitor] tab on the function switching tabs.
- The status of the selected device is displayed by selecting the icon on the screen.

## **6.8.1 System status**

The status of this device can be confirmed.

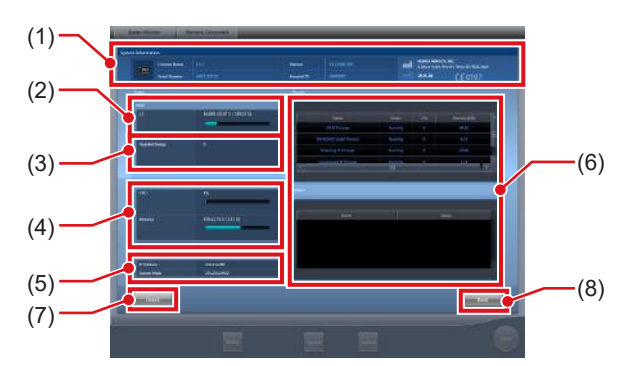

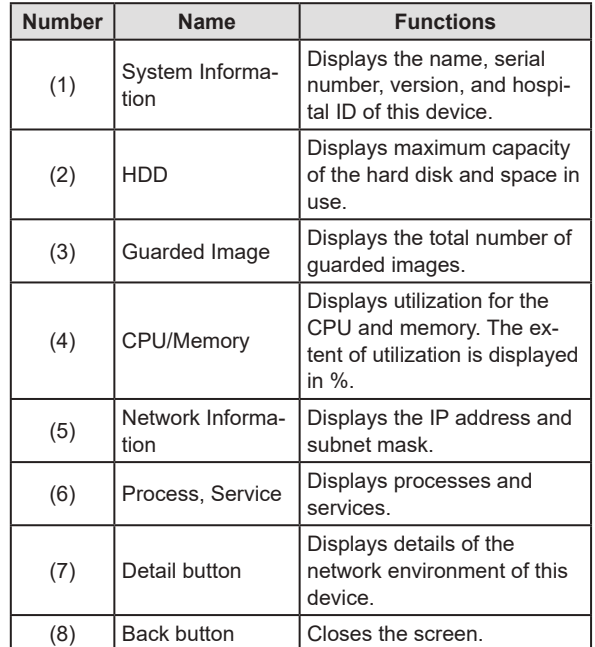

#### z**Displays the UDI barcode.**

Use the following sequence to display the Unique Device Identification System (UDI) barcode used to identify CS-7 devices.

**1 Press the image of this device in the CS-7 system information.**

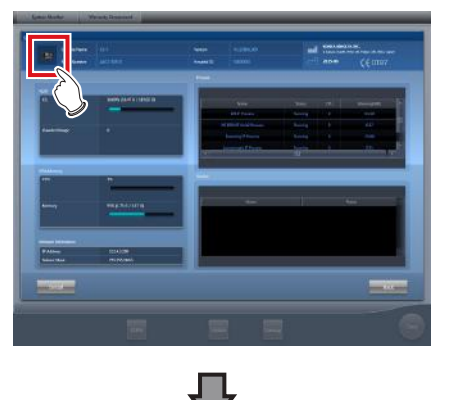

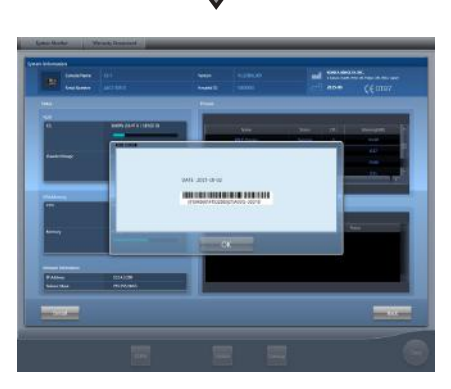

- The UDI CODE screen appears.
- The date, UDI barcode, and serial number appear.
- **2 Press the [OK] button to close the screen.**

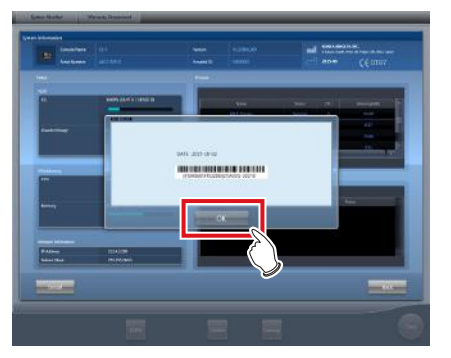

## **6.8.2 Device status**

The status of REGIUS, REGIUS SIGMA/SIGMA2, X-ray device, AeroDR Generator Interface Unit, AeroDR Generator Interface Unit2, Generator Interface Unit 3, AeroDR Portable RF Unit, AeroDR Portable RF Unit2, sub monitor, and other devices connected to this device can be confirmed.

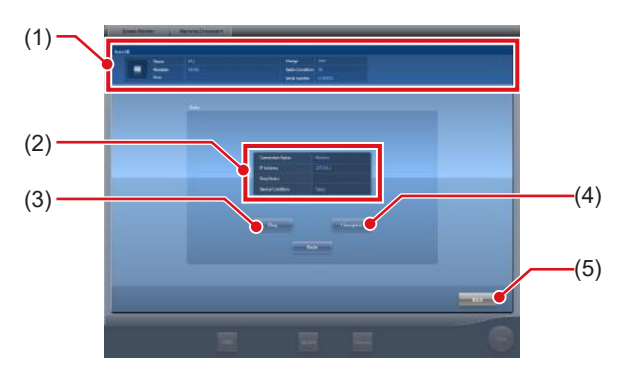

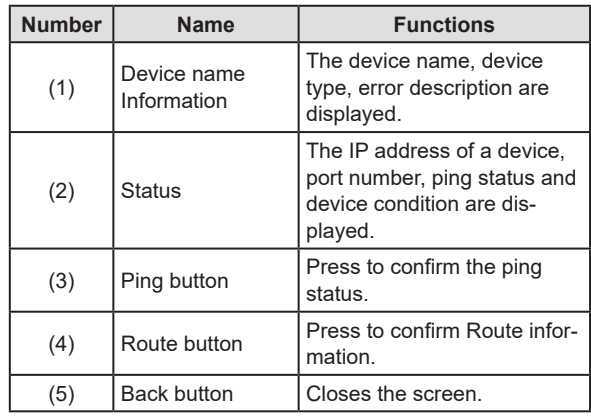

## **6.8.3 Status of the DR Detector**

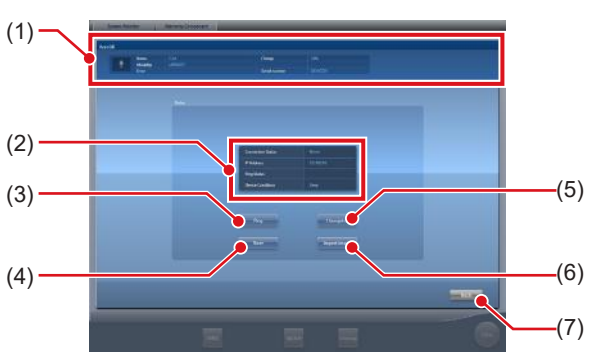

The status of the DR Detector can be confirmed.

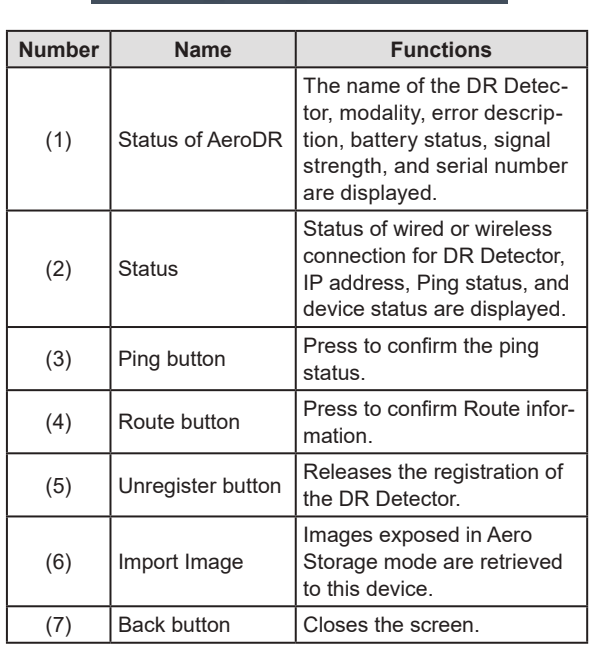

## **6.8.4 Host status**

The status of hosts connected to this device can be confirmed.

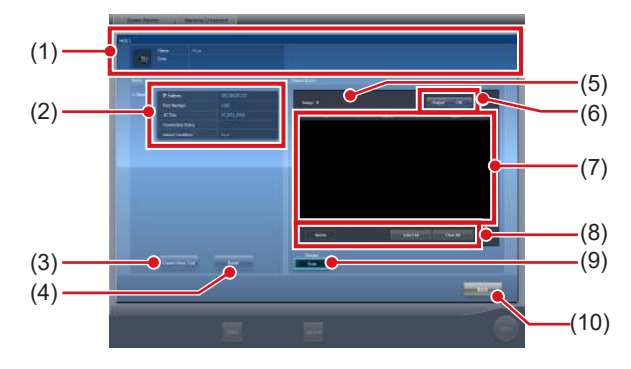

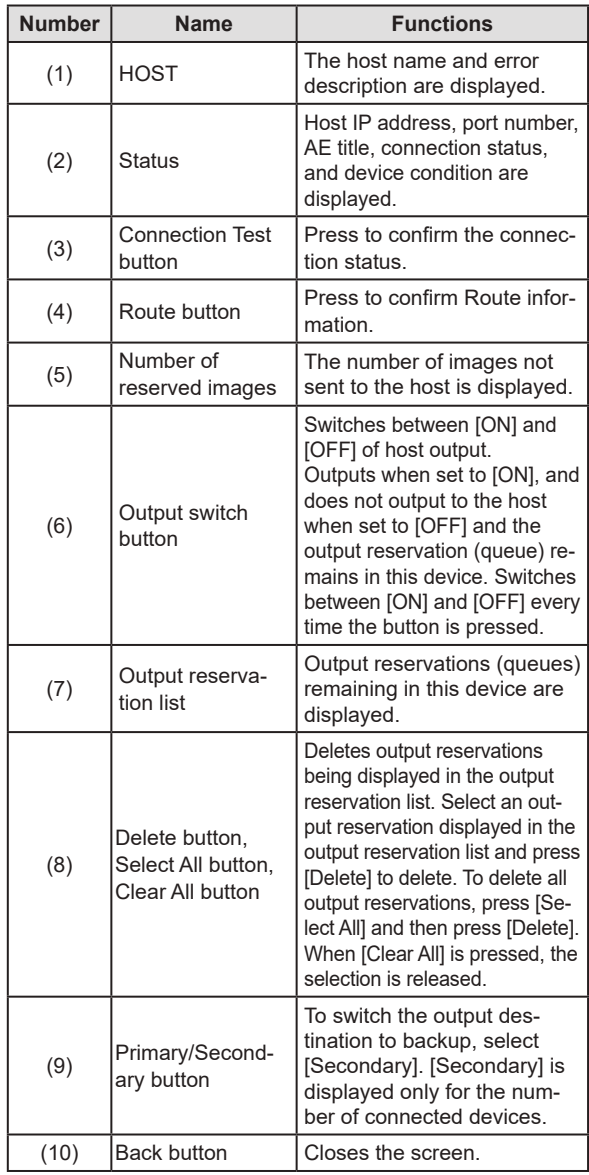

#### **IMPORTANT** •••••••••••••••••••••••••••••••••••••

- Change the output destination only after fully understanding the operation status of the system. It may cause output of an image to the same host twice, or may disable output to the image diagnosis host.
- •••••••••••••••••••••••••••••••••••••••••••••••••••••

#### *∌***<sup>'</sup>** HINT |………………………………

- To keep output reservations (queues) intentionally in this device, set the output reservation to [OFF]. Delete unwanted queues among the accumulated queues, then switch the setting to [ON] so that only necessary queues can be sent to the host.
- When Storage Commitment function is used, [Status] displays Storage Commitment connection destination information as well.

In addition, [Number of reserved images] - [Primary/ Secondary] buttons are available by switching HOST output and Storage Commitment output using the tabs.

•••••••••••••••••••••••••••••••••••••••••••••••••••••

#### **6.8.5 Printer status**

The status of printers connected to this device can be confirmed.

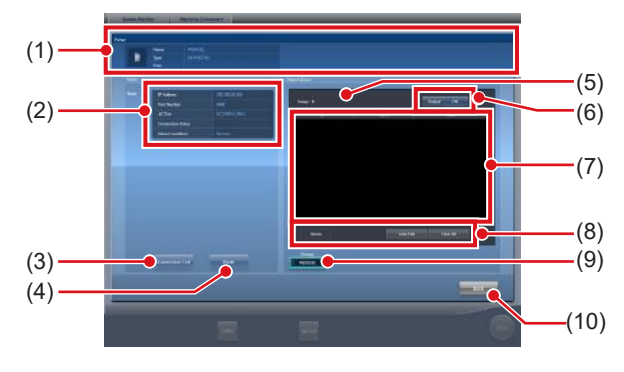

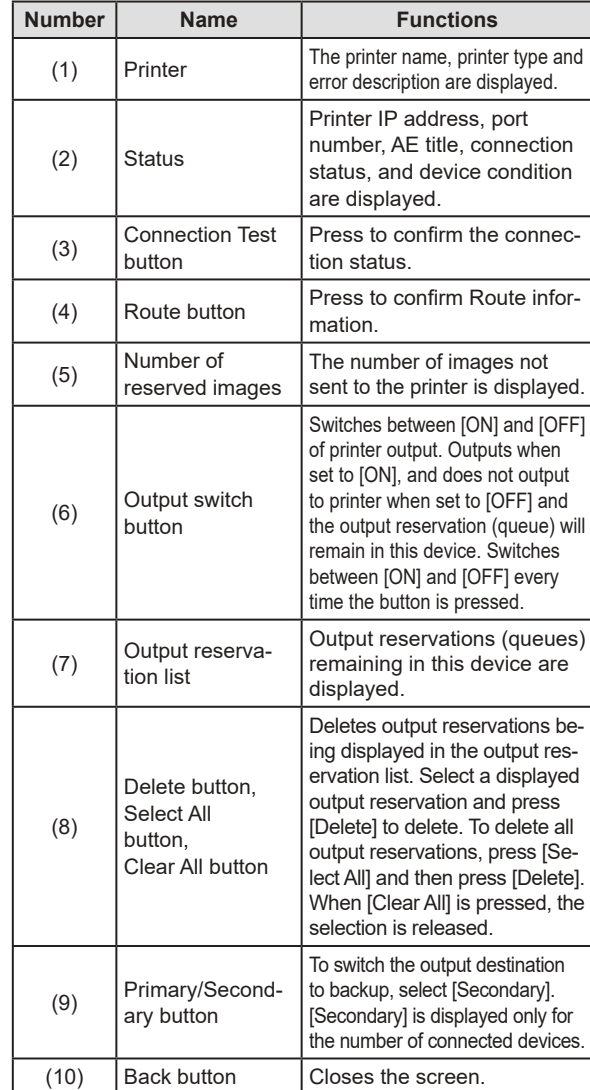

**HINT** •••••••••••••••••••••••••••••••••••••

• To keep output reservations (queues) intentionally in this device, set the output reservation to [OFF]. Delete unwanted queues among the accumulated queues, then switch the setting to [ON] so that only necessary queues can be printed. •••••••••••••••••••••••••••••••••••••••••••••••••••••

The status of the JM connected to this device can be confirmed.

**6.8.6 Status of JM**

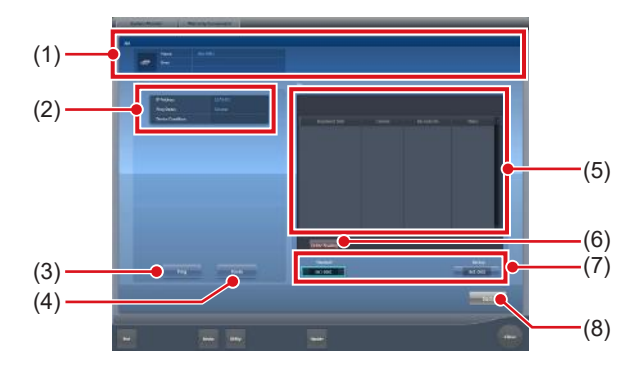

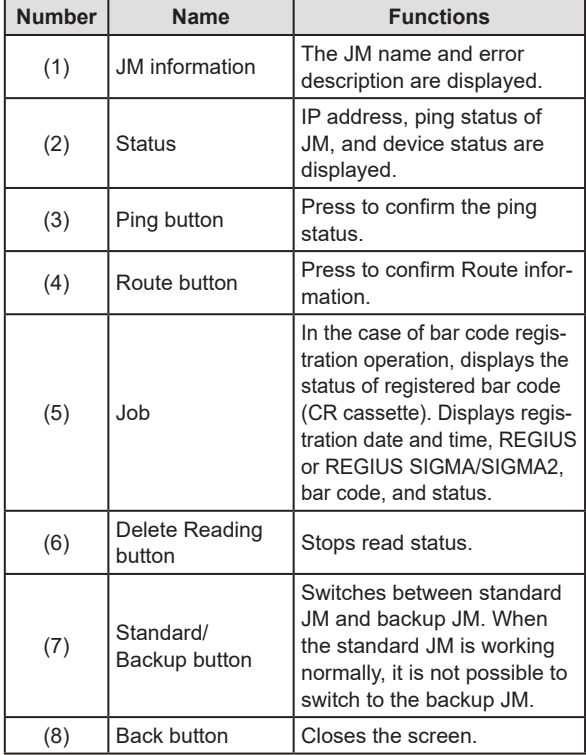

#### **IMPORTANT** •••••••••••••••••••••••••••••••••••••

• Normally [Delete Reading] is not used. Use this when although an image is not being read, the message "This image is being prepared for reading, and cannot be viewed. View after reading is completed or cancelled." is displayed, and you cannot move to another screen.

•••••••••••••••••••••••••••••••••••••••••••••••••••••

## **6.8.7 Status of RIS-IN**

The status of higher systems connected to this device can be confirmed.

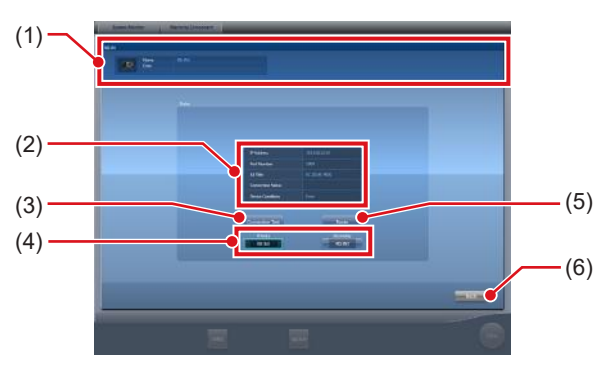

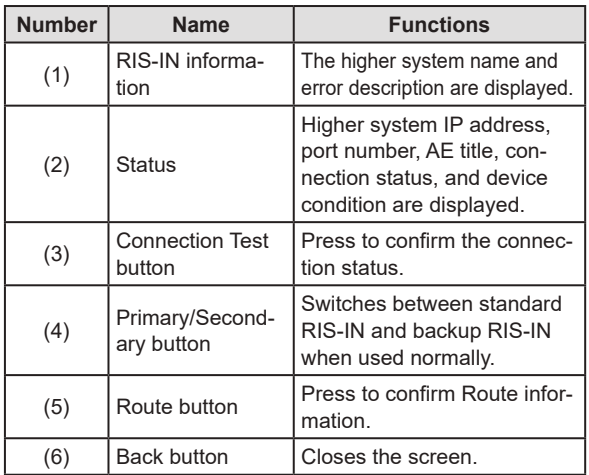

## **6.8.8 Status of RIS-OUT**

The status of higher systems connected to this device can be confirmed.

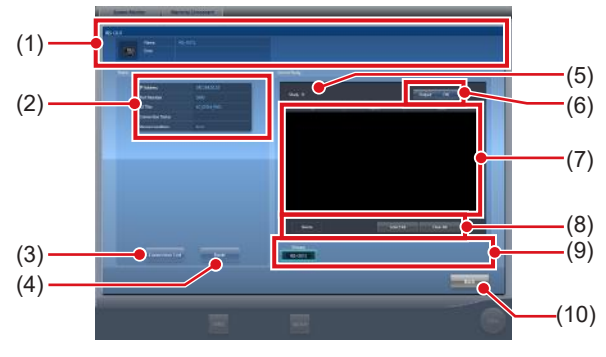

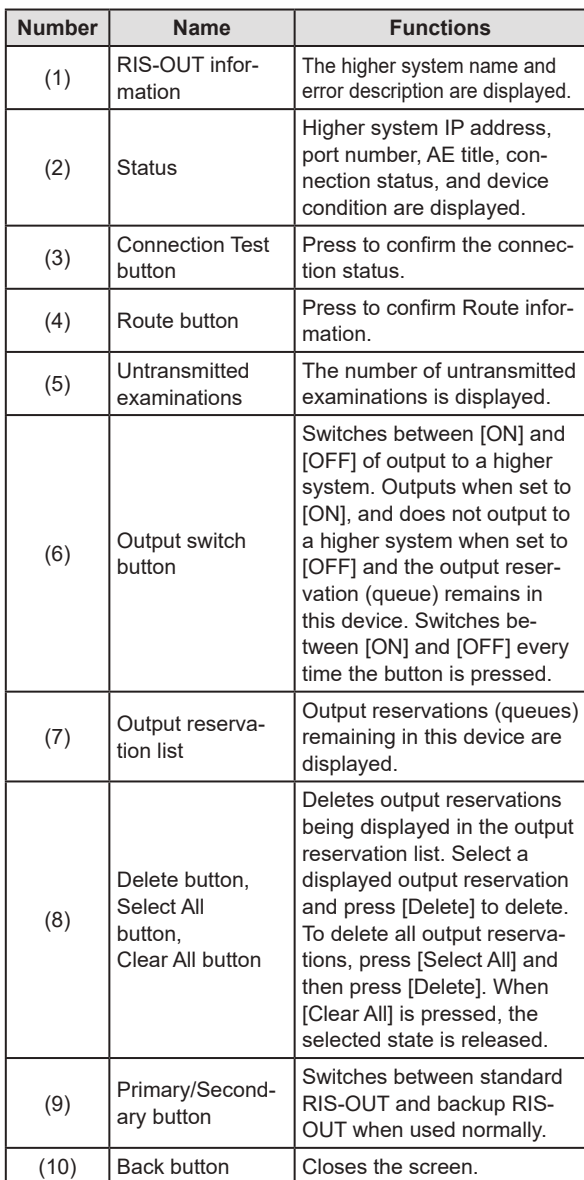

#### **IMPORTANT** •••••••••••••••••••••••••••••••••••••

• Because examination status is not output to a higher system when the switch of output is [OFF], the higher system cannot manage examination status, and completed examinations may remain in a list. Do not set the switch of output to [OFF] except at the time of a higher system problem.

#### •••••••••••••••••••••••••••••••••••••••••••••••••••••

## **6.8.9 EMR Image**

The information (image) of electronic medical records connected to this device can be confirmed.

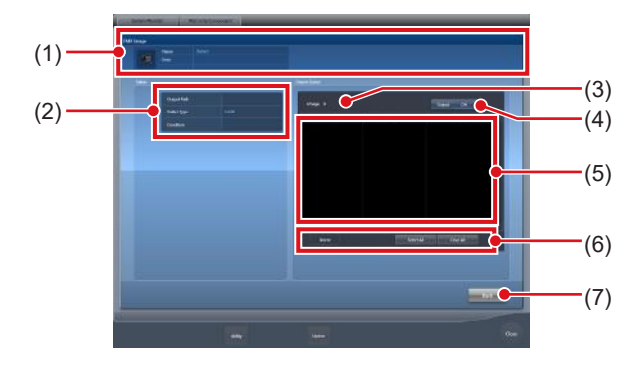

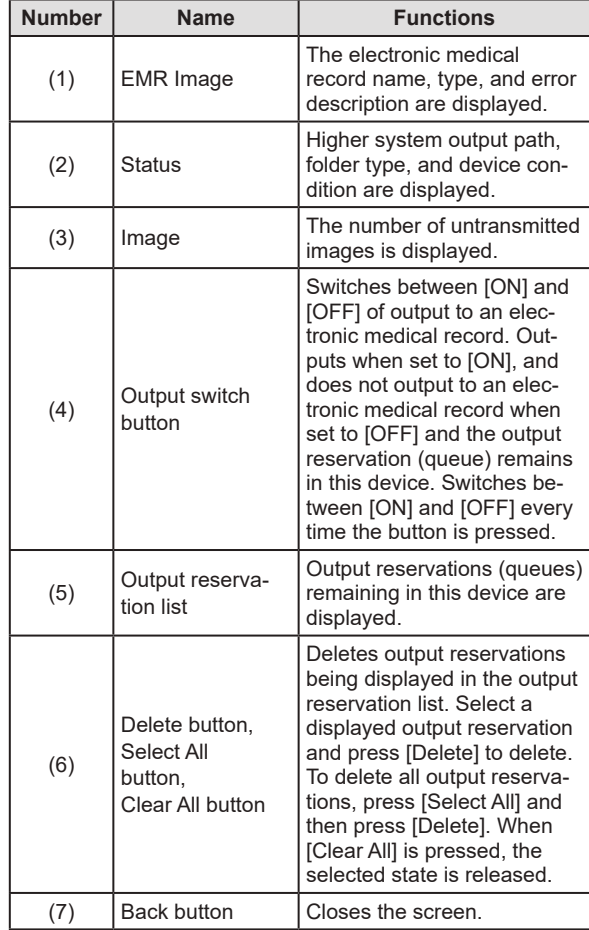

**IMPORTANT** •••••••••••••••••••••••••••••••••••••

• Because exposed images information is not output to a higher system when the switch of output is [OFF], the higher system cannot display the exposed images. Do not set the switch of output to [OFF] except at the time of a higher system problem.

•••••••••••••••••••••••••••••••••••••••••••••••••••••

## **6.8.10 Status of examination sharing (reception)**

The status of examination sharing (reception) can be confirmed.

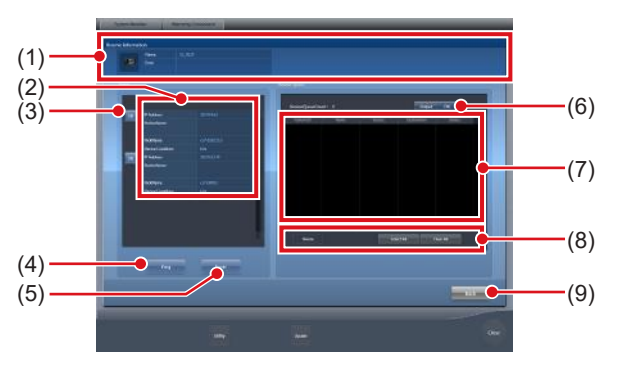

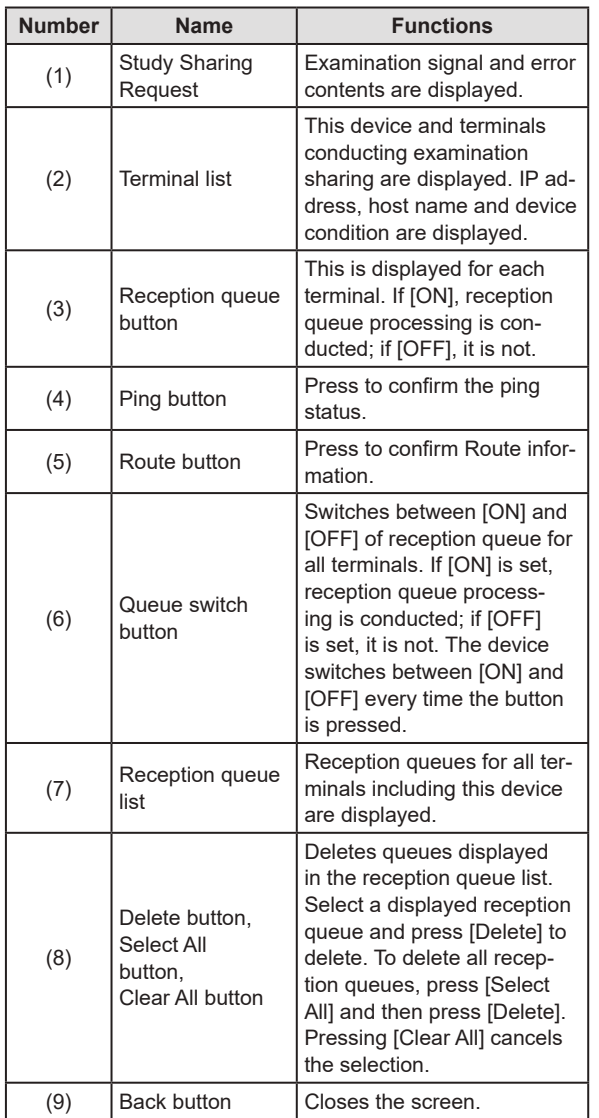

## **6.8.11 Status of examination sharing (transmission)**

The status of examination sharing (transmission) can be confirmed.

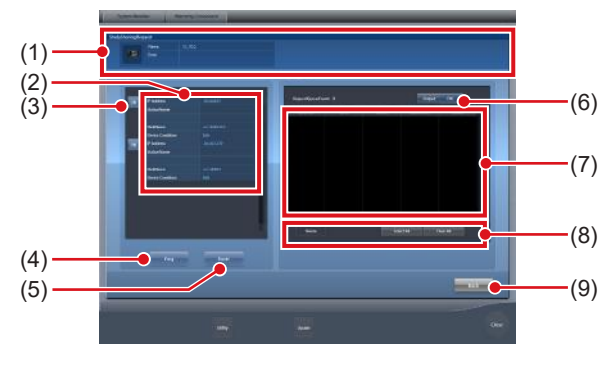

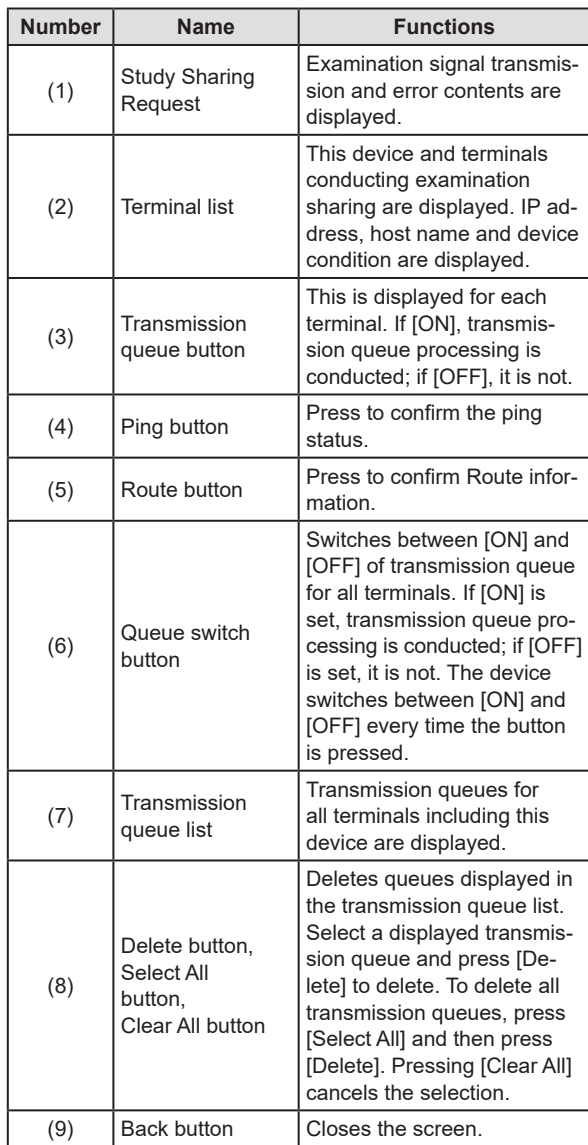

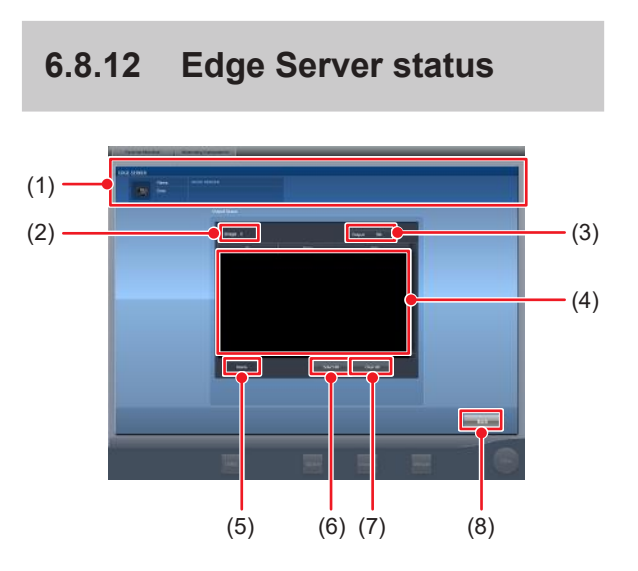

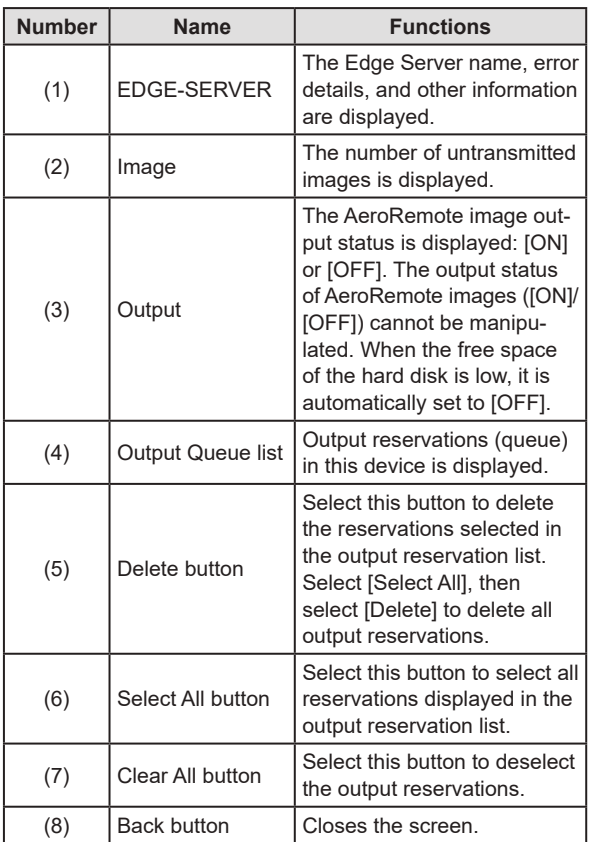

<span id="page-202-0"></span>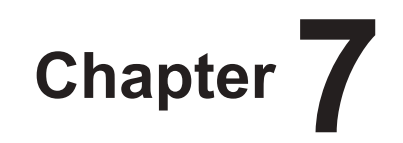

# **Various Functions**

This chapter describes the functions of this device.

# **7.1 Exposure with AeroDR Portable RF Unit**

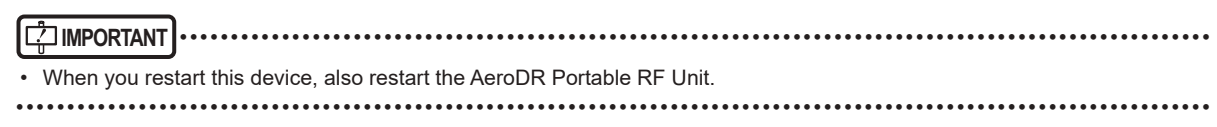

## **7.1.1 Screen structure**

#### z**Detailed description of the application bar**

The wireless LAN adapter can be reset using the radio wave status icon on the application bar.

<span id="page-203-0"></span>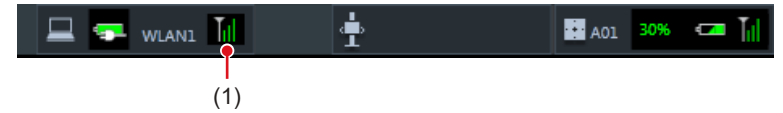

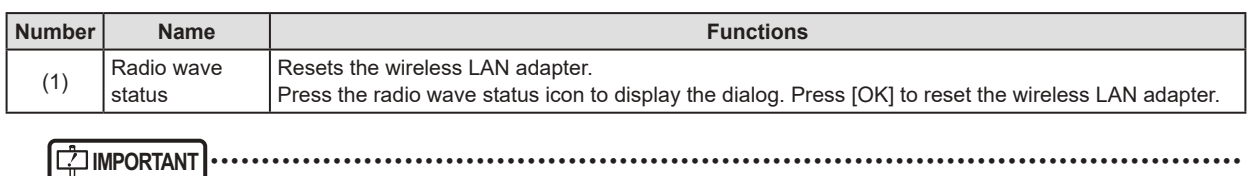

• Do not turn off the wireless LAN adapter while it is resetting.

• If you are using an external wireless LAN adapter, do not remove it while it is resetting.

•••••••••••••••••••••••••••••••••••••••••••••••••••••••••••••••••••••••••••••••••••••••••••••••••••••••••••••••••••••

#### $\bullet$  Detailed description of tool bar

The display of following buttons in the tool bar area changes depending on the status of communication with the host.

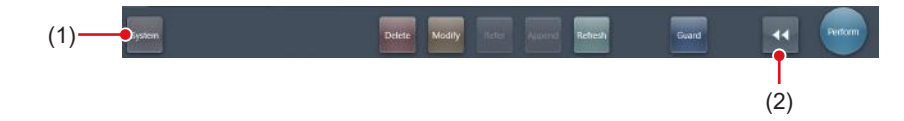

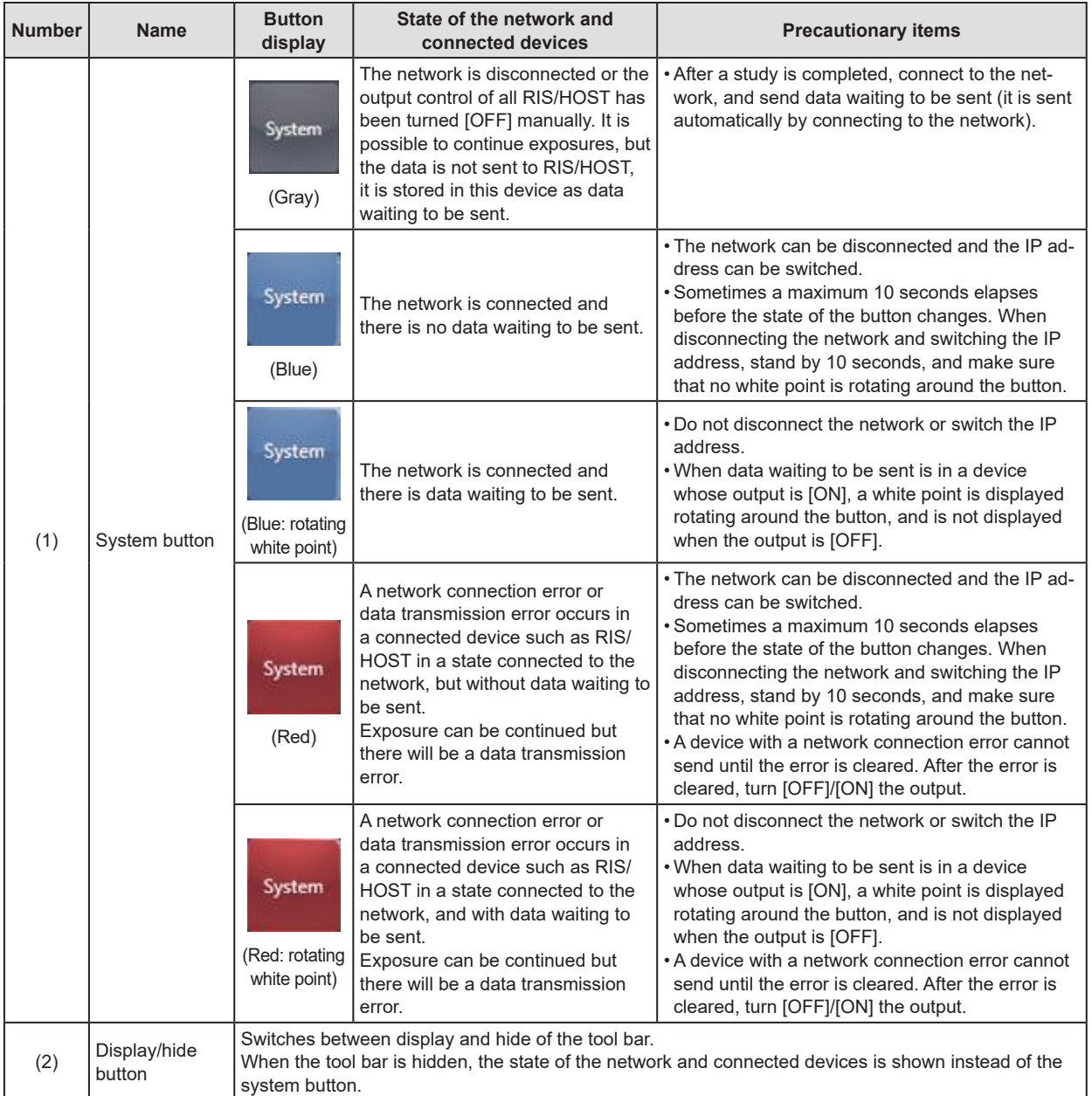

#### $\bullet$  **System monitor screen (Portable)**

This is the screen for switching the AP information and channels built into the AeroDR Portable RF Unit.

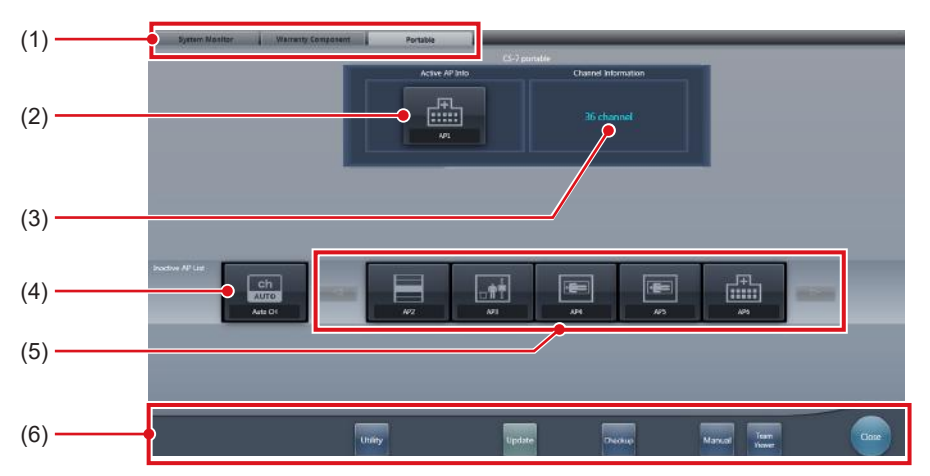

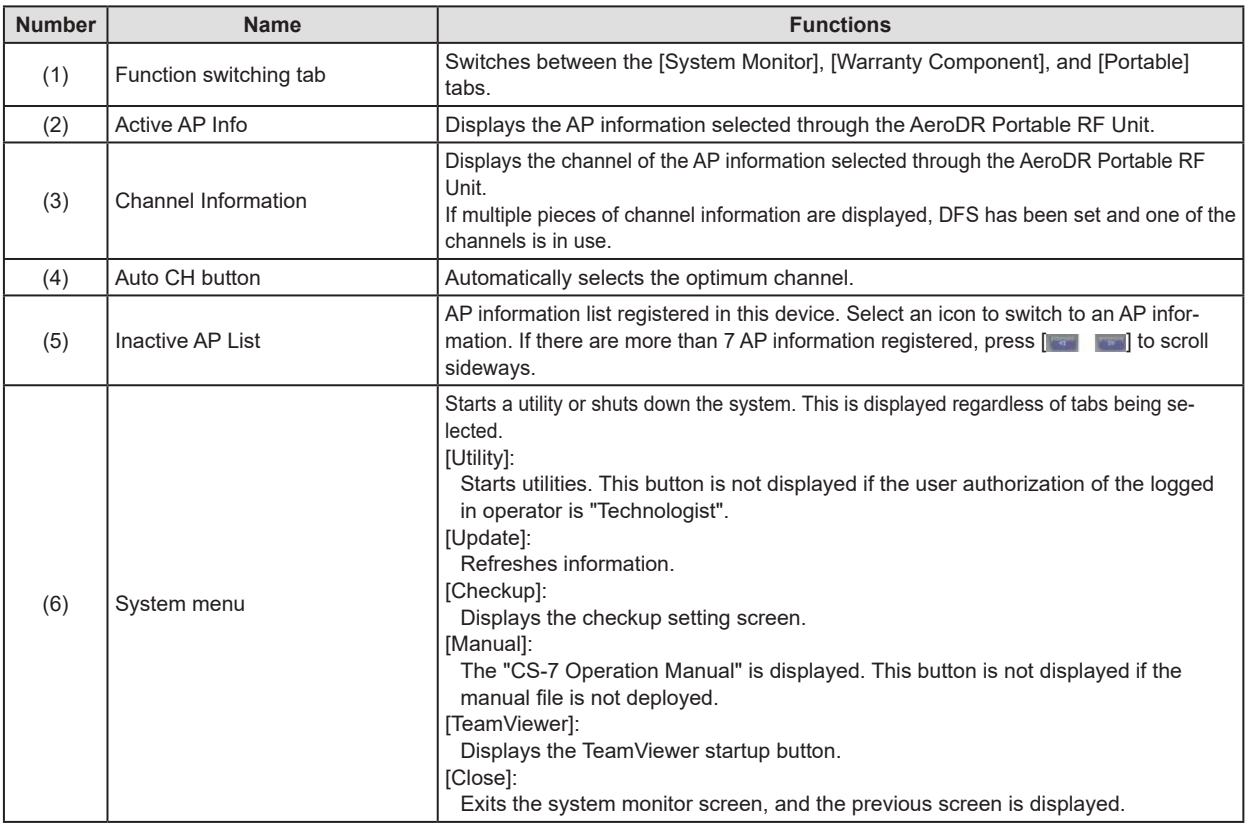

**HINT** •••••••••••••••••••••••••••••••••••••••••••••••••••••••••••••••••••••••••••••••••••••••••••••••••••••

• The [Portable] tab is displayed only when operating the AeroDR Portable RF Unit.

•••••••••••••••••••••••••••••••••••••••••••••••••••••••••••••••••••••••••••••••••••••••••••••••••••••••••••••••••••••

## **7.1.2 Exposure preparations**

The exposure using the AeroDR Portable RF Unit is performed with the following procedure. The following procedure is for an example in which a wired connection is in operation between this device and a higher system.

#### **IMPORTANT** •••••••••••••••••••••••••••••••••••••

• When this device is being used in the AeroDR Portable RF Unit, charge it when a notification that the battery level is low is displayed.

•••••••••••••••••••••••••••••••••••••••••••••••••••••

- **1 Register the DR Detector in this device that is to be used in AeroDR Portable RF Unit.**
	- For operation of the DR Detector, refer to "AeroDR Operation Manual".
	-

**HINT** •••••••••••••••••••••••••••••••••••••

• Confirm that the outputs of host, RIS-OUT and printer are [ON] on the system monitor screen ([System Monitor] tab).

#### **In case of the host**

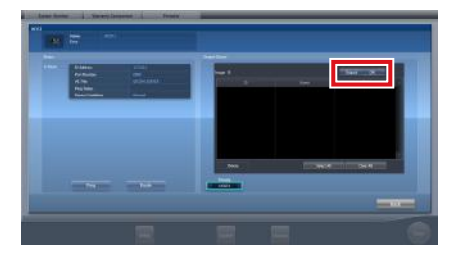

The device switches between [ON] and [OFF] every time [Output] is pressed.

• When using a RIS-OUT or printer, confirm the output is set to [ON] using the same procedure.

•••••••••••••••••••••••••••••••••••••••••••••••••••••

- **2 Import the examination information to be used for the exposure using the portable X-ray device.**
	- Confirm that an Ethernet cable is connected to this device.
	- Press [Refresh] on the list screen on this device.

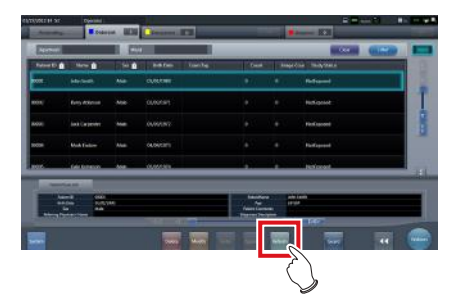

• The latest examination information is imported from the higher system by pressing the [Refresh] button.

**∌° HINT ···································**···

• To input examination information manually, change the screen to the patient registration screen.

•••••••••••••••••••••••••••••••••••••••••••••••••••••

**3 Remove the Ethernet cable that is connected to the DR Detector registration hub from the portable X-ray device hub.** 

**<u> </u>∌** HINT |………………………………

• When the AeroDR Portable RF Unit is connected to this device through a wireless connection, remove the Ethernet cable from this device. •••••••••••••••••••••••••••••••••••••••••••••••••••••

**4 Unplug the power cable from the outlet when charging this device.** 

#### **5 Complete the exposure preparations.**

• Confirm that the AeroDR Portable RF Unit is shut down to complete the exposure and movement preparations.

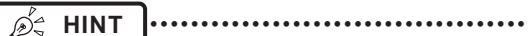

• It is all right to keep power of this device and the DR Detector on.

•••••••••••••••••••••••••••••••••••••••••••••••••••••

## **7.1.3 Exposure**

Prepare for exposure using the AeroDR Portable RF Unit according to the following procedure.

**IMPORTANT** •••••••••••••••••••••••••••••••••••••

- Always check the patient information and exposure conditions before exposure.
- Do not disconnect the Ethernet cable while the data is being transmitted.
- The status of communication with the host is displayed on the [System] button. For detail, refer to ["7.1.1](#page-203-0) [Screen structure"](#page-203-0).

•••••••••••••••••••••••••••••••••••••••••••••••••••••

- **1 When you arrive at the exposure location, turn on the power of the AeroDR Portable RF Unit.**
	- Turn on the power switch of the AeroDR Portable RF Unit, and check that the power LED (green) is on.
	- For startup operation of the AeroDR Portable RF Unit, refer to "AeroDR Portable RF Unit Operation Manual".
	- Confirm that the icon of the DR Detector to be used in exposure is displayed on the application bar.

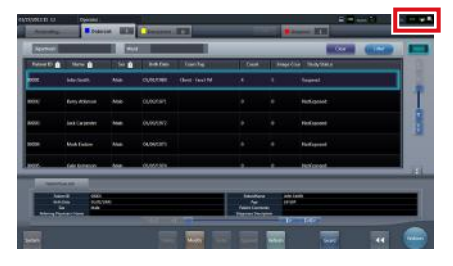

- **IMPORTANT** •••••••••••••••••••••••••••••••••••••
- When the AP information channel is set to [Auto CH], press [Auto CH] on the system monitor screen (portable) and check the channel.
- Wireless connection may take several minutes after the AeroDR Portable RF Unit is turned on.
- •••••••••••••••••••••••••••••••••••••••••••••••••••••

#### **2 Select the examination.**

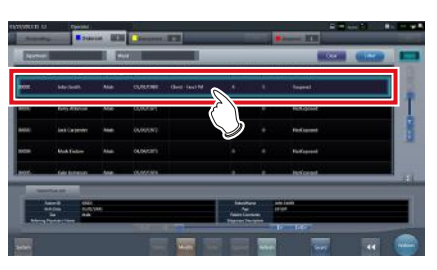

#### **3 Press [Perform].**

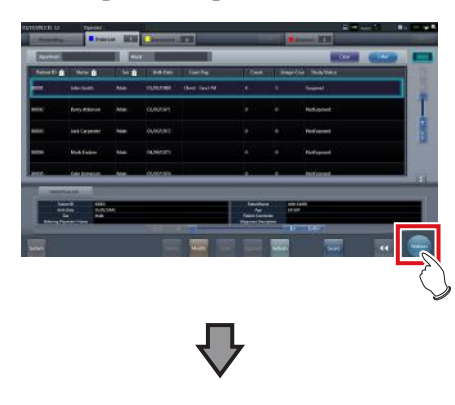

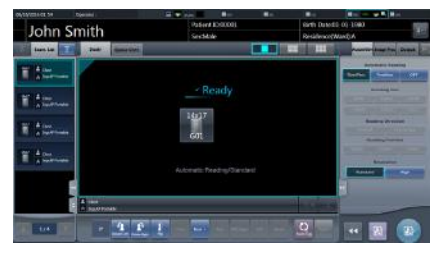

• The exposure screen is displayed.

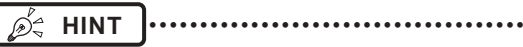

• When importing examination information from the higher system and when exposure body part information is not imported, select the exposure body part. When pressing [Perform] on the body part selection screen, the exposure screen is displayed.

•••••••••••••••••••••••••••••••••••••••••••••••••••••

#### **4 Perform exposure.**

• Configure the portable X-ray device settings and check the exposure setting before making an exposure

 $\leq$  Press the exposure switch

• The exposed image is displayed in the image display area.

#### **IMPORTANT** •••••••••••••••••••••••••••••••••••••

- When performing an exposure, stay away from the patient as far as possible before pressing the exposure switch.
- Do not let the DR Detector vibrate or receive shock until the exposed image is displayed.
- If an image is displayed when an exposure is not performed, this may be a detection error due to noises, etc. Perform rejected image (deletion of images) and repeat exposure.
- If you have performed an exposure when "Ready" was not displayed, repeat an exposure after approximately one minute.

•••••••••••••••••••••••••••••••••••••••••••••••••••••

#### **5 Adjust the image.**

• After exposure, adjust the image as required.

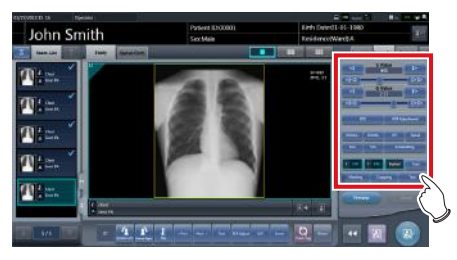

### **6 Press [ ].**

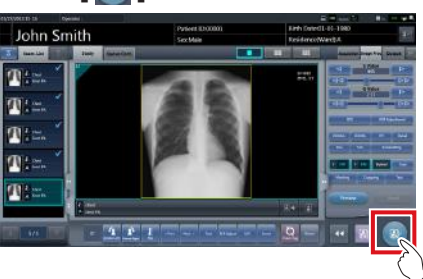

• The exposure is completed, and the display returns to the initial screen.

#### **IMPORTANT** •••••••••••••••••••••••••••••••••••••

- When consolidating image adjustment, press  $\lceil \cdot \cdot \rceil$  to pause the examination and return to the initial screen. •••••••••••••••••••••••••••••••••••••••••••••••••••••
- **7 When exposure is finished, turn the Aero-DR Portable RF Unit off.**
	- Turn off the power switch of the AeroDR Portable RF Unit, and check that the power LED (green/orange) is off.
	- For shutdown operation of the AeroDR Portable RF Unit, refer to the "AeroDR Portable RF Unit Operation Manual".
	- Ó4 **HINT** •••••••••••••••••••••••••••••••••••••
	- Image adjustment can be done on the exposure screen. However, if a more advanced image adjustment is required, perform image adjustment on the viewer screen. For details on the viewer screen, refer to "6.7 Functions of the viewer screen".
	- When moving the exposure location, turn off the AeroDR Portable RF Unit. After moving the exposure location, perform the procedure again from step 1.
	- It is all right to keep power of this device and the DR Detector on. •••••••••••••••••••••••••••••••••••••••••••••••••••••

## **7.1.4 Change of the AP information**

When the AP information needs to be changed because the exposure location has been moved, perform the following procedure.

The following procedure shows an example of a channel change from institution (1) to institution (2).

The numbers  $((1)$  and  $(2))$  on the screen indicate AP information and AP information icons for institution (1) and (2). These are shown for ease of explanation, and not displayed on the actual screen.

## **IMPORTANT** •••••••••••••••••••••••••••••••••••••

- Make sure to check the following before changing the channel of the AP information.
- The AeroDR Portable RF Unit is turned on.
- The AeroDR Portable RF Unit has been turned on for 1 minute or more.

•••••••••••••••••••••••••••••••••••••••••••••••••••••

#### **1 Press [System] to display the system monitor screen.**

• [System] is displayed in the toolbar display area of the patient registration screen, list screen, body part selection screen, and exposure screen.

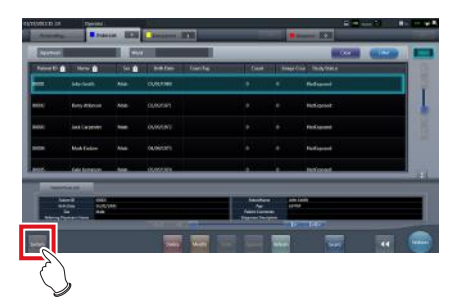

• The system monitor screen is displayed.

#### **2 Press the [Portable] tab.**

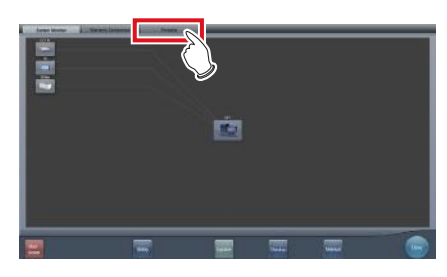

• The portable screen is displayed.

**3 Select the icon of the AP information to be changed from the [Inactive AP List] icons.**

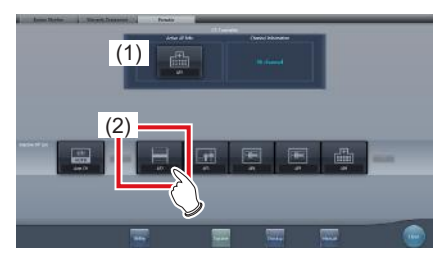

• A confirmation screen is displayed.

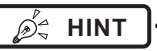

**HINT** •••••••••••••••••••••••••••••••••••••

• When automatic channel selection is set, pressing [Auto CH] sets the optimum channel automatically. •••••••••••••••••••••••••••••••••••••••••••••••••••••

#### **4 Press [OK].**

• Press [Cancel] to return to the previous screen.

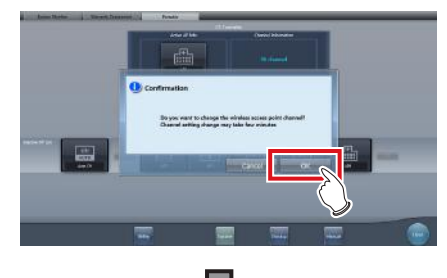

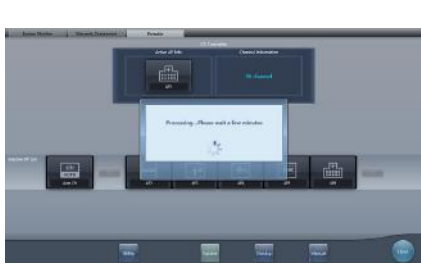

- The AP information change process begins.
- The change process takes several minutes.

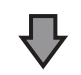

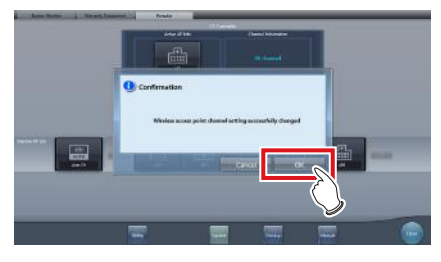

• When the change process is completed, a confirmation screen is displayed. Press [OK].

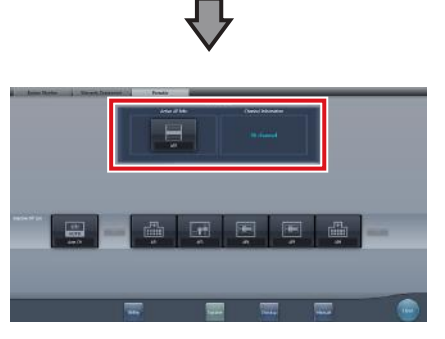

- Confirm that the icons and channels of the [Active AP Info] and [Channel Information] have changed.
- If multiple pieces of channel information are displayed, DFS has been set and one of the channels is in use.

#### **5 Press [Close].**

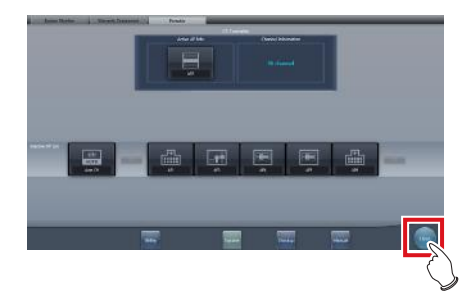

• The display returns to the initial screen.

#### **IMPORTANT** •••••••••••••••••••••••••••••••••••••

- Do not turn off the AeroDR Portable RF Unit during the channel change process.
- •••••••••••••••••••••••••••••••••••••••••••••••••••••

*<u>♪</u>←* HINT |…………………………………

- Set the icon type and name of the information icon during installation.
- •••••••••••••••••••••••••••••••••••••••••••••••••••••

## **7.1.5 Operations after exposure**

When the exposure is completed, move the portable X-ray device and send the image data, etc. saved in this device to the higher system. The following procedure is for an example in which a wired connection is in operation between this device and a higher system.

- **1 Connect the Ethernet cable that is connected to the DR Detector registration hub, to the portable X-ray device hub.**
	- On connection, the icon of [System] will change.
	- **IMPORTANT** •••••••••••••••••••••••••••••••••••••
	- Do not disconnect the Ethernet cable while the data is being transmitted.
	- The status of communication with the host is displayed on the [System] button. For detail, refer to ["7.1.1](#page-203-0) [Screen structure"](#page-203-0).

•••••••••••••••••••••••••••••••••••••••••••••••••••••

- **HINT** ••••••••••••••••••••••••••••••••••••• D÷
- When the AeroDR Portable RF Unit is connected to this device through a wireless connection, connect the Ethernet cable to this device.
- •••••••••••••••••••••••••••••••••••••••••••••••••••••
- **2 Plug the power cable into the outlet to charge this device.**
	- **HINT** •••••••••••••••••••••••••••••••••••••
	- Also charge the DR Detector, AeroDR Portable RF Unit, and portable X-ray device as required.

•••••••••••••••••••••••••••••••••••••••••••••••••••••

## **7.1.6 Change of the IP address of the connected institution network**

The procedure to change the IP address of the institution network to which you are connecting is as follows. The procedure for switching from [Area1] to [Area2] is described below as an example.

#### **1** Press [  $\bullet$  ] on the list screen.

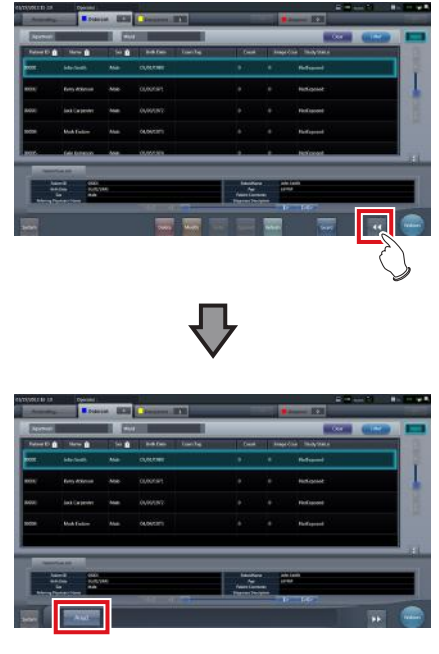

- The area selection button is displayed.
- **2 Press the area selection button.**

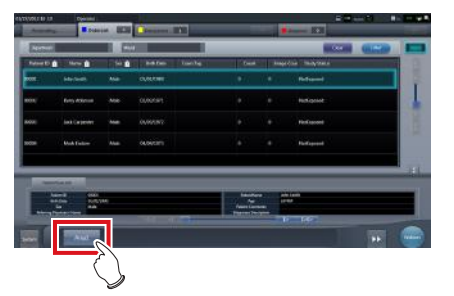

• The area selection screen is displayed.

- **3 Press the button corresponding to the desired area name.**
	- Press [Cancel] to return to the previous screen.

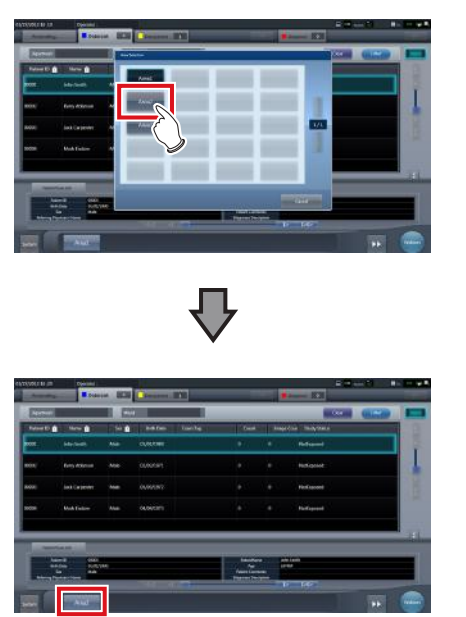

• The area is switched, and the display returns to the list screen.

## **IMPORTANT** •••••••••••••••••••••••••••••••••••••

When there is data which has not yet been transmitted, a confirmation screen appears.

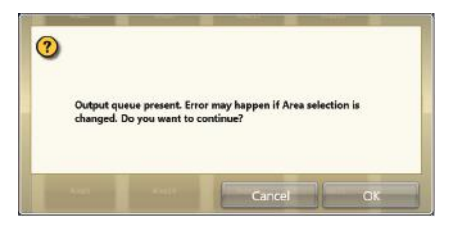

- →Press [OK] to execute the change in IP address.
- →Press [Cancel] to close the area selection screen and return to the list screen. After transmitting the data, please change the IP address.
- When selecting areas using an external wired LAN adapter, make sure the external wired LAN adapter is attached before pressing the area selection button.
- •••••••••••••••••••••••••••••••••••••••••••••••••••••

## **7.1.7 Other functions of AeroDR Portable RF Unit**

Depending on the settings, RIS details can be checked by starting Internet Explorer. The procedure is explained using the list screen as an example.

**1 Press [Web/Remote Desktop Linkup] on the patient registration screen or the list screen.**

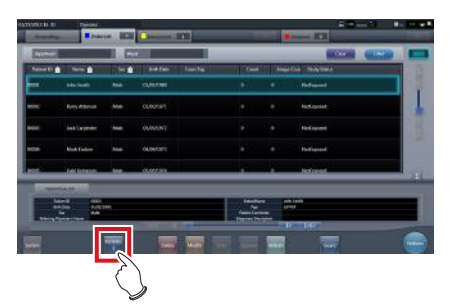

• Internet Explorer starts.

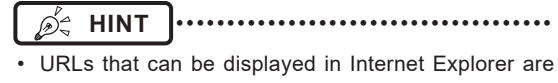

- only those beginning with http or https.
- •••••••••••••••••••••••••••••••••••••••••••••••••••••

# **7.2 Exposure with AeroDR Portable RF Unit2**

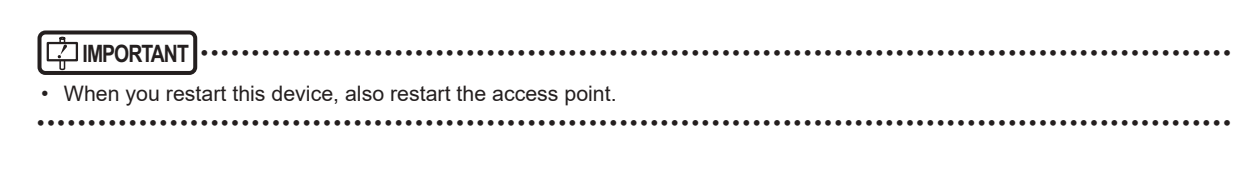

## **7.2.1 Screen structure**

#### $\bullet$  Detailed description of the application bar

The wireless LAN adapter can be reset using the radio wave status icon on the application bar.

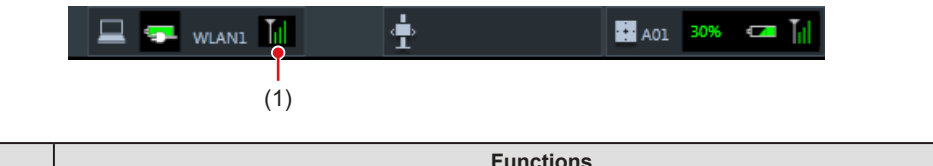

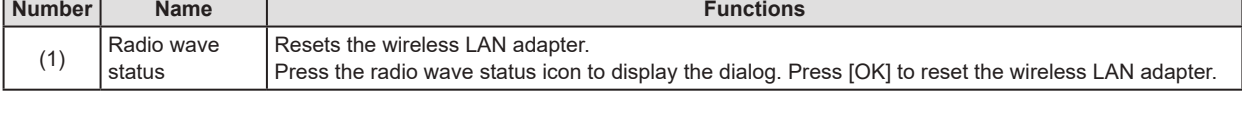

#### **IMPORTANT** •••••••••••••••••••••••••••••••••••••••••••••••••••••••••••••••••••••••••••••••••••••••••••••••••••••

• Do not turn off the wireless LAN adapter while it is resetting.

- If you are using an external wireless LAN adapter, do not remove it while it is resetting.
- •••••••••••••••••••••••••••••••••••••••••••••••••••••••••••••••••••••••••••••••••••••••••••••••••••••••••••••••••••••

#### $\bullet$  Detailed description of tool bar

The display of following buttons in the tool bar area changes depending on the status of communication with the host.

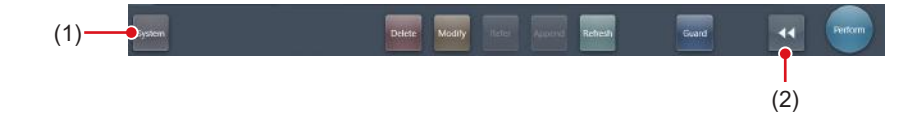

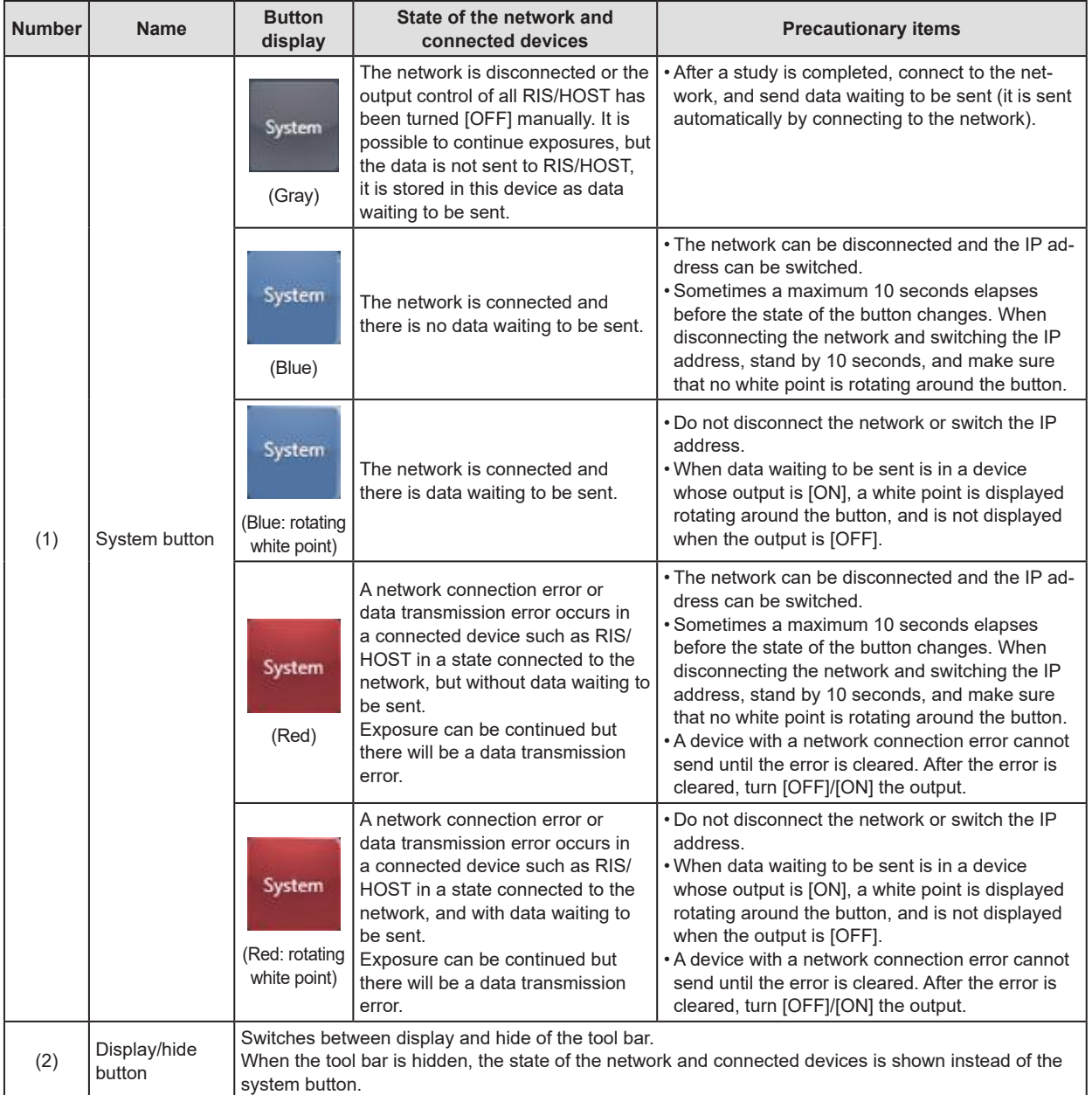

## **7.2.2 Exposure preparations**

The exposure preparation of the AeroDR Portable RF Unit2 is performed according to the following procedure.

#### **1 Prepare each device to perform exposure.**

• For information on how to prepare each device to perform exposure, refer to "AeroDR Portable RF Unit2 Operation Manual".

#### **2 Turn each device on.**

- **IMPORTANT** •••••••••••••••••••••••••••••••••••••
- After the access point has started, it may take some time to establish a wireless connection.
- To register the DR Detector, connect this device to the AeroDR Portable RF Unit2 in wired mode.
- •••••••••••••••••••••••••••••••••••••••••••••••••••••
- **3 Turn the mobile X-ray device on.**

## **7.2.3 New registration of patient information**

New registration of patient information is performed with the patient registration screen. Select the [PatientReg.] tab on the initial screen to display the patient registration screen.

**1 Press the column for the patient ID.**

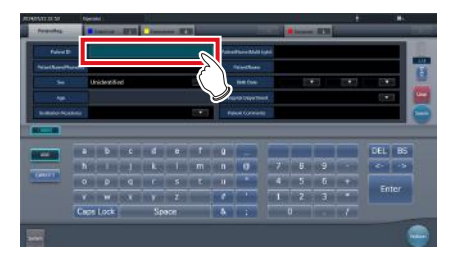

**2 Press the input panel, and input the patient ID.**

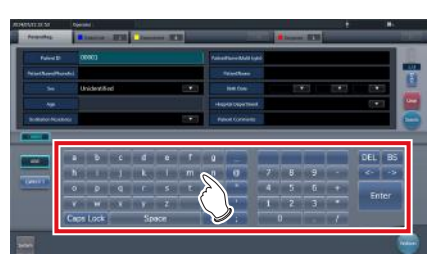

## **3 Press [Enter].**

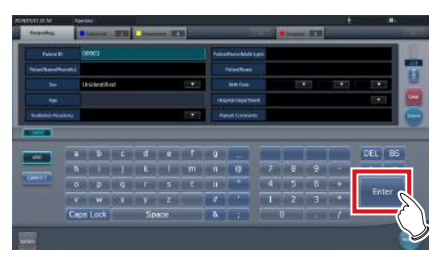

#### **4 Input patient name, sex and date of birth.**

- After each inputting item, press [Enter].
- If you press [Enter], the cursor will move to the next item.

## **HINT** •••••••••••••••••••••••••••••••••••••

• If the length of an entry exceeds the dimensions of the display pane of the item or if the entry spreads across multiple lines, the long-sentence comment pop-up button  $\begin{bmatrix} \Box \Box \end{bmatrix}$  is displayed. •••••••••••••••••••••••••••••••••••••••••••••••••••••

#### **5 Press [Perform].**

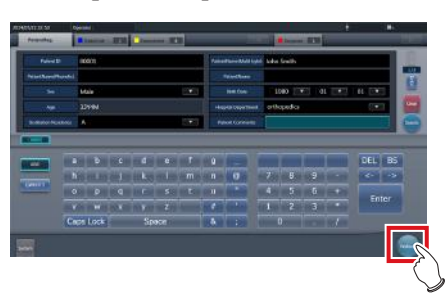

• Registration is performed in the patient database of this device, and the exposure screen or the body part selection screen is displayed.

## **HINT** •••••••••••••••••••••••••••••••••••••

- Because input of "Sex", "Pregnancy" are displayed with selection buttons instead of the input panel, press the selection buttons.
- When entering "Institution Residence", "Hospital Department" and "Requesting Physician", select the names from the pull-down menu or selection button, or input them directly with the keyboard.

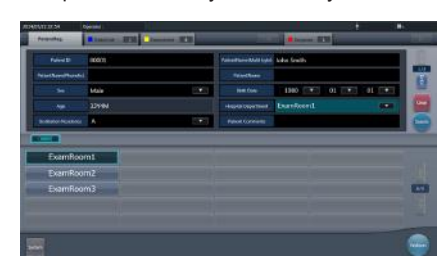

- With the input item as a search key, search the patient database for this device, or a higher system.
- When there is a patient ID that matches, name, sex and age are displayed.

When there is no patient ID that matches, the cursor moves to the following input field.

•••••••••••••••••••••••••••••••••••••••••••••••••••••

## **7.2.4 Manual body part selection**

When making advanced settings of exposure body part and exposure method for each exposure, select body part manually with the following procedure.

#### **1 Select the tab.**

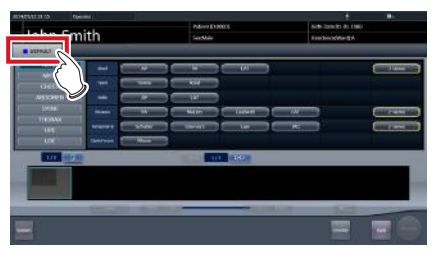

• Linking to the selected tab, the exposure body part available with the tab are displayed automatically.

#### **2 Select the exposure body part.**

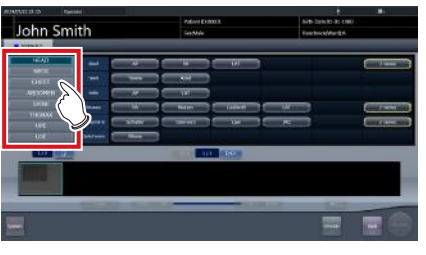

• The Exam. Tags corresponding to the selected exposure body part will be displayed.

#### **3 Select an Exam. Tag.**

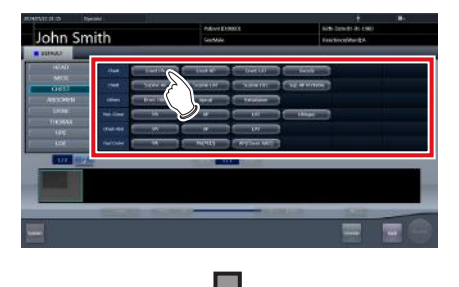
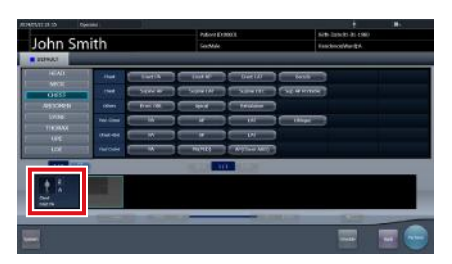

- The selected Exam. Tag is added to the Exam. Tags display area. By repeating from step 1, Exam. Tags can be added.
- **4 When finished selecting/adding the Exam. Tags, press [Perform].**

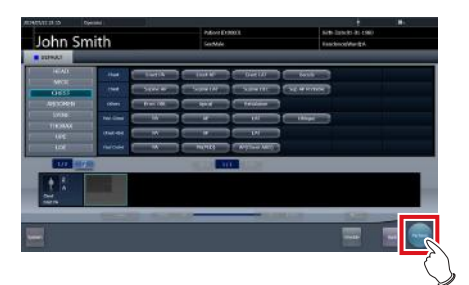

• The exposure screen is displayed.

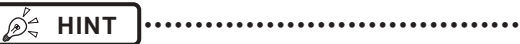

- When only reserving an examination, after adding the Exam. Tag, press [Schedule]. After reservation is performed, the initial screen is displayed.
- Returning to the initial screen by pressing [Schedule] does not set study date and time of image supplemental information automatically.
- It is also possible to register multiple exposure methods in 1 Exam. Tag. Register these methods when installing.
- If you have set to register the Exam. Tags automatically, the body part selection screen is not displayed. The display transitions to the exposure screen.

•••••••••••••••••••••••••••••••••••••••••••••••••••••

# **7.2.5 Exposure**

Prepare for exposure with the AeroDR Portable RF Unit2 according to the following procedure.

### **IMPORTANT** •••••••••••••••••••••••••••••••••••••

- Always check the patient information and exposure conditions before exposure.
- •••••••••••••••••••••••••••••••••••••••••••••••••••••
- **1 Confirm that each device is ready for exposure.**

### **IMPORTANT** •••••••••••••••••••••••••••••••••••••

- Check the wireless connection.
- If a wired connection is established between this device and the AeroDR Portable RF Unit2, disconnect the Ethernet cable that connects this device and the hub. •••••••••••••••••••••••••••••••••••••••••••••••••••••

### **2 Perform exposure.**

- Configure the mobile X-ray device settings and check the exposure setting before making an exposure.
	- $\leq$  Press the exposure switch
- The exposed image is displayed in the image display area.

### **IMPORTANT** •••••••••••••••••••••••••••••••••••••

- When performing an exposure, stay away from the patient as far as possible before pressing the exposure switch.
- Do not let the DR Detector vibrate or receive shock until the exposed image is displayed.
- If an image is displayed when an exposure is not performed, this may be a detection error due to noises, etc. Perform rejected image (deletion of images) and repeat exposure.
- If you have performed an exposure when "Ready" was not displayed, repeat an exposure after approximately one minute.

### **3 Adjust the image.**

• After exposure, adjust the image as required.

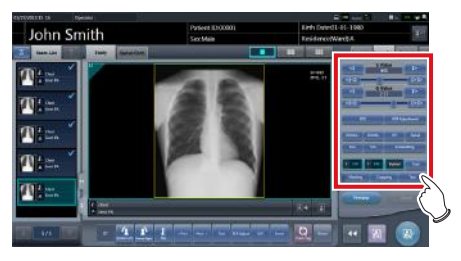

**4 Press [ ].**

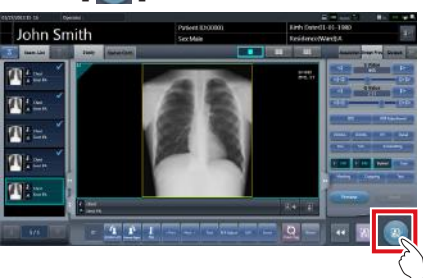

• The exposure is completed, and the display returns to the initial screen.

### **IMPORTANT** •••••••••••••••••••••••••••••••••••••

When consolidating image adjustment, press  $\lceil \cdot \rceil$  to pause the examination and return to the initial screen. •••••••••••••••••••••••••••••••••••••••••••••••••••••

# **7.2.6 Operations after exposure**

Operations after an exposure has been completed is performed according to the following procedure. After returning to the institution, output image data saved on this device to the host system. The following procedure is for an example in which a wired connection is in operation between this device and a higher system.

### **1 Turn all the devices off.**

• For information on how to shut down each device, refer to "AeroDR Portable RF Unit2 Operation Manual".

### **2 Place each device in the carrying case.**

• For information on how to store each device, refer to "AeroDR Portable RF Unit2 Operation Manual".

### **3 Return to the institution.**

- **4 Connect this device to the institution network using an Ethernet cable.**
	- On connection, the icon of [System] will change.

### **IMPORTANT** •••••••••••••••••••••••••••••••••••••

- Do not disconnect the Ethernet cable while the data is being transmitted.
- The status of communication with the host is displayed on the [System] button. For detail, refer to ["7.2.1](#page-212-0) [Screen structure".](#page-212-0)

### •••••••••••••••••••••••••••••••••••••••••••••••••••••

### **5 Charge this device and the DR Detector.**

• For information about the operations of the DR Detector, refer to "AeroDR Operation Manual".

# **7.2.7 Change of the IP address of the connected institution network**

Follow the steps below to obtain information from RIS in advance, or to switch the IP address when connecting to the institution network and outputting data to RIS after you return to the institution.

The procedure for switching from [Area1] to [Area2] is described below as an example.

**1** Press [  $\bullet$  ] on the list screen.

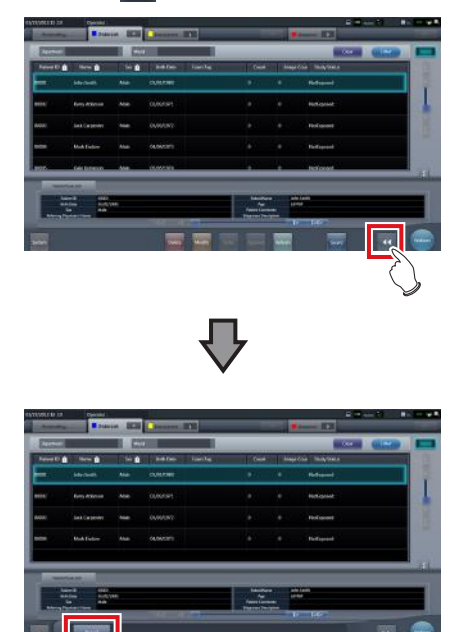

• The area selection button is displayed.

### **2 Press the area selection button.**

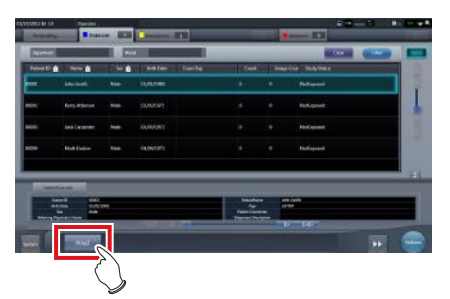

• The area selection screen is displayed.

- **3 Press the button corresponding to the desired area name.**
	- Press [Cancel] to return to the previous screen.

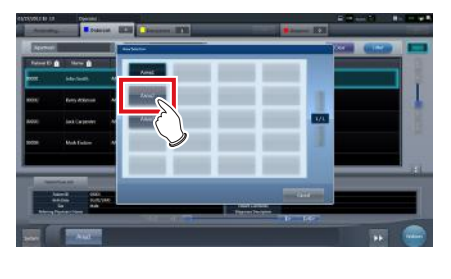

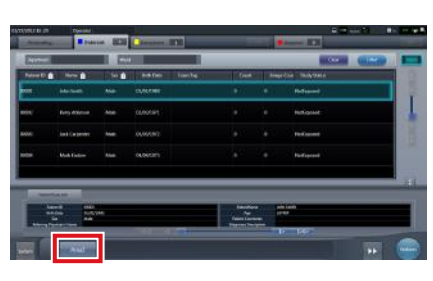

• The area is switched, and the display returns to the list screen.

### **IMPORTANT** •••••••••••••••••••••••••••••••••••••

When there is data which has not yet been transmitted, a confirmation screen appears.

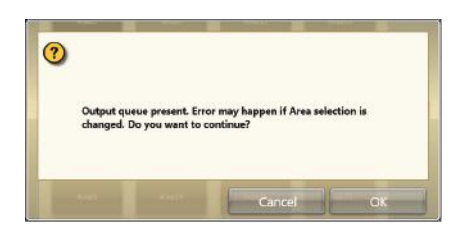

- →Press [OK] to execute the change in IP address.
- →Press [Cancel] to close the area selection screen and return to the list screen. After transmitting the data, please change the IP address.
- When selecting areas using an external wired LAN adapter, make sure the external wired LAN adapter is attached before pressing the area selection button.

# **7.2.8 Other functions of AeroDR Portable RF Unit2**

After returning to the institution, you can check details of RIS by starting Internet Explorer depending on settings. The procedure is explained using the list screen as an example.

**1 Press [Web/Remote Desktop Linkup] on the patient registration screen or the list screen.**

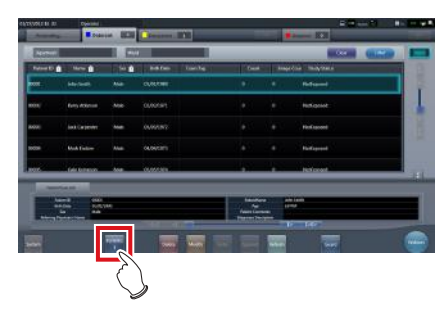

• Internet Explorer starts.

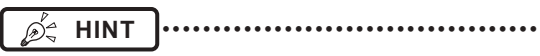

• URLs that can be displayed in Internet Explorer are only those beginning with http or https.

# **7.3 Exposure with AeroDR Portable UF Unit**

### **IMPORTANT** •••••••••••••••••••••••••••••••••••••••••••••••••••••••••••••••••••••••••••••••••••••••••••••••••••••

- When you restart this device, also restart the AeroDR Portable UF Unit.
- With Aero Sync mode exposure, X-rays with default intensity that reached the DR Detector are detected, and image acquisition is started. Select any one of the following X-ray detection levels during exposure according to the model or conditions of the DR Detector to be used.
	- Small
		- Used for general imaging such as that of the chest and limb bones.
	- Med

This is effective for imaging of the abdomen or lumbar front of patients with thick bodies as well as in the case where the direct X-ray region does not enter the DR Detector due to the narrowed exposure field. Be careful not to subject the DR Detector to strong shocks during exposure.

– Large

This is more effective than the medium detectionlevel for imaging of the abdomen or lumbar front of patients with thick bodies as well as in the case where the direct X-ray region does not enter the DR Detector due to the narrowed exposure field. Request that the patient stands still for as long as possible during exposure.

– Extra Large

Exposures can be performed at a level higher than [Large]. This is effective for imaging of the abdomen or lumbar front of patients with thick bodies as well as in the case where the direct X-ray region does not enter the DR Detector due to the narrowed exposure field. Be careful not to subject the DR Detector to strong shocks during exposure.

- [Extra Large] is displayed when using either the AeroDR 2 1417HQ or AeroDR 2 1417S.
- The control panel display [AeroSync] and items that can be selected differ depending on the type of DR Detector.
	- AeroDR 1417HQ/ AeroDR 1717HQ/ AeroDR 1012HQ:

AeroDR 2 1417HQ/ AeroDR 2 1417S:

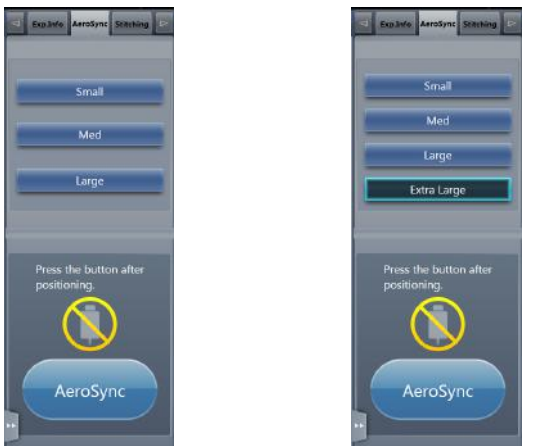

- If there are any radioactive substances remaining in the patient's body after nuclear medicine testing or some other reason, the AeroDR 2 1417HQ and the AeroDR 2 1417S may recognize that X-rays were emitted and start image transfer. When the image is transferred, change the X-ray sensitive setting of the image processing controller to "Large" before performing exposure. If you change the X-ray sensitivity to "Large", make sure that all of the following conditions are met before performing exposure. If you perform exposure under other conditions, you may not be able to get an image.
	- On the DR Detector, set up an area (2 cm x 2 cm or larger) on which the X-rays are emitted directly.
	- Emit the X-rays onto the entire DR Detector.
	- Emit the X-rays by using a tube current of 140 mA or higher or a tube voltage of 90 kV or higher.
- Once the X-ray detection level is selected, it is kept until an examination is completed if it is not changed. If you want to return it to the initial detection level for each exposure, contact Konica Minolta technical representatives.
- •••••••••••••••••••••••••••••••••••••••••••••••••••••••••••••••••••••••••••••••••••••••••••••••••••••••••••••••••••••

# <span id="page-221-0"></span>**7.3.1 Screen structure**

### $\bullet$  Detailed description of the application bar

The wireless LAN adapter can be reset using the radio wave status icon on the application bar.

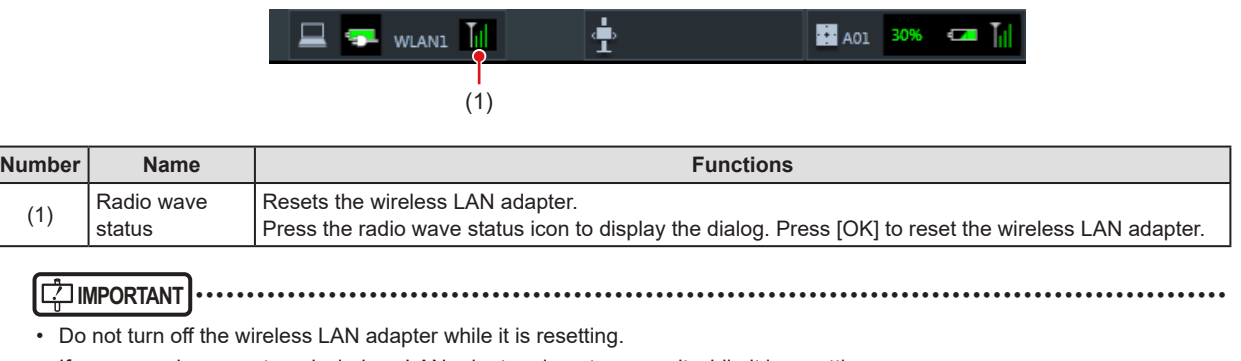

• If you are using an external wireless LAN adapter, do not remove it while it is resetting. •••••••••••••••••••••••••••••••••••••••••••••••••••••••••••••••••••••••••••••••••••••••••••••••••••••••••••••••••••••

### z**Exposure screen**

This is the control panel for performing exposure using the AeroDR Portable UF Unit.

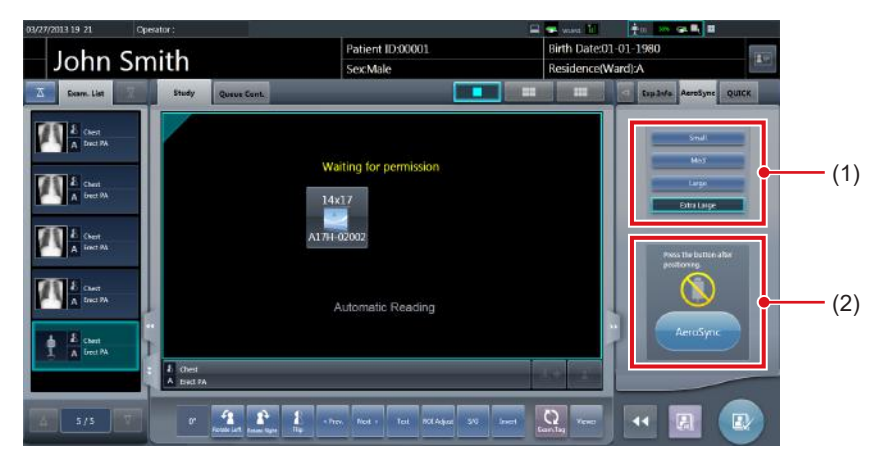

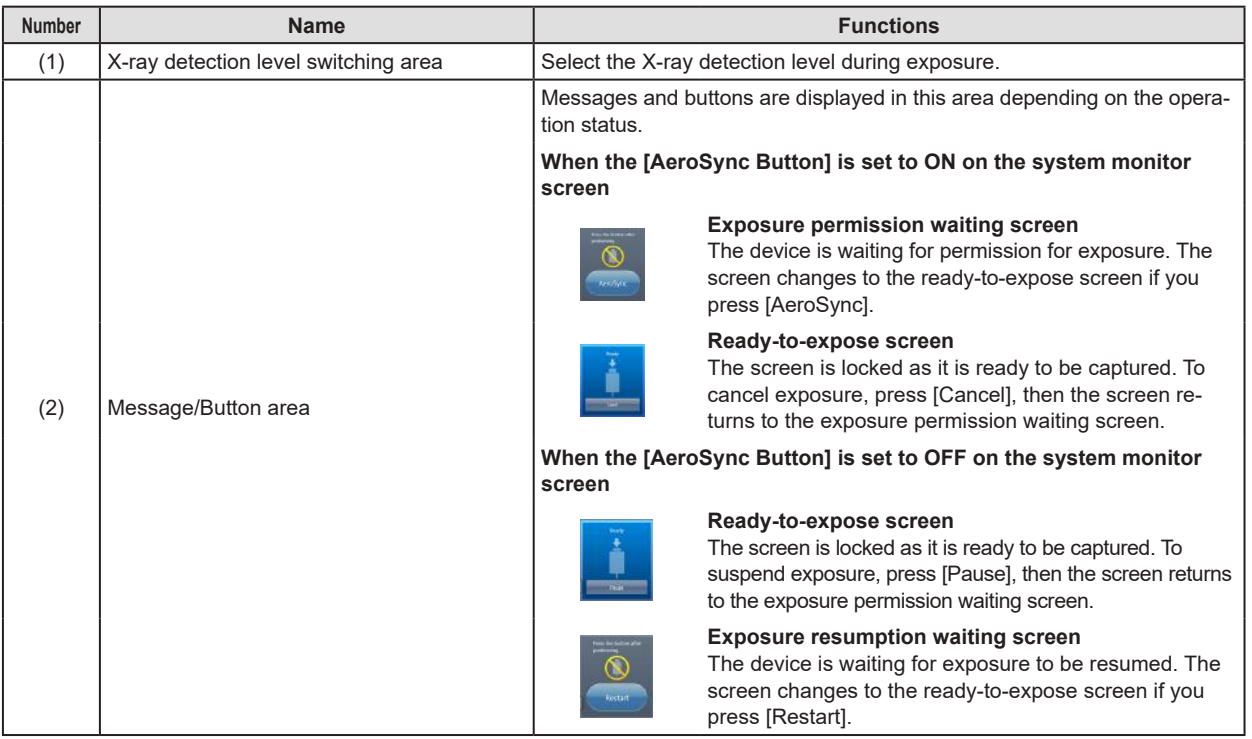

### $\bullet$  Detailed description of tool bar

The display of following buttons in the tool bar area changes depending on the status of communication with the host.

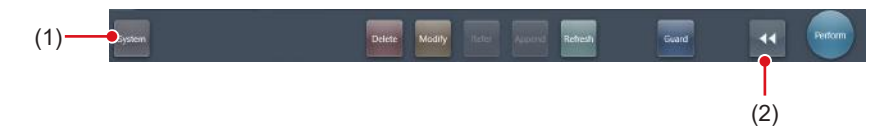

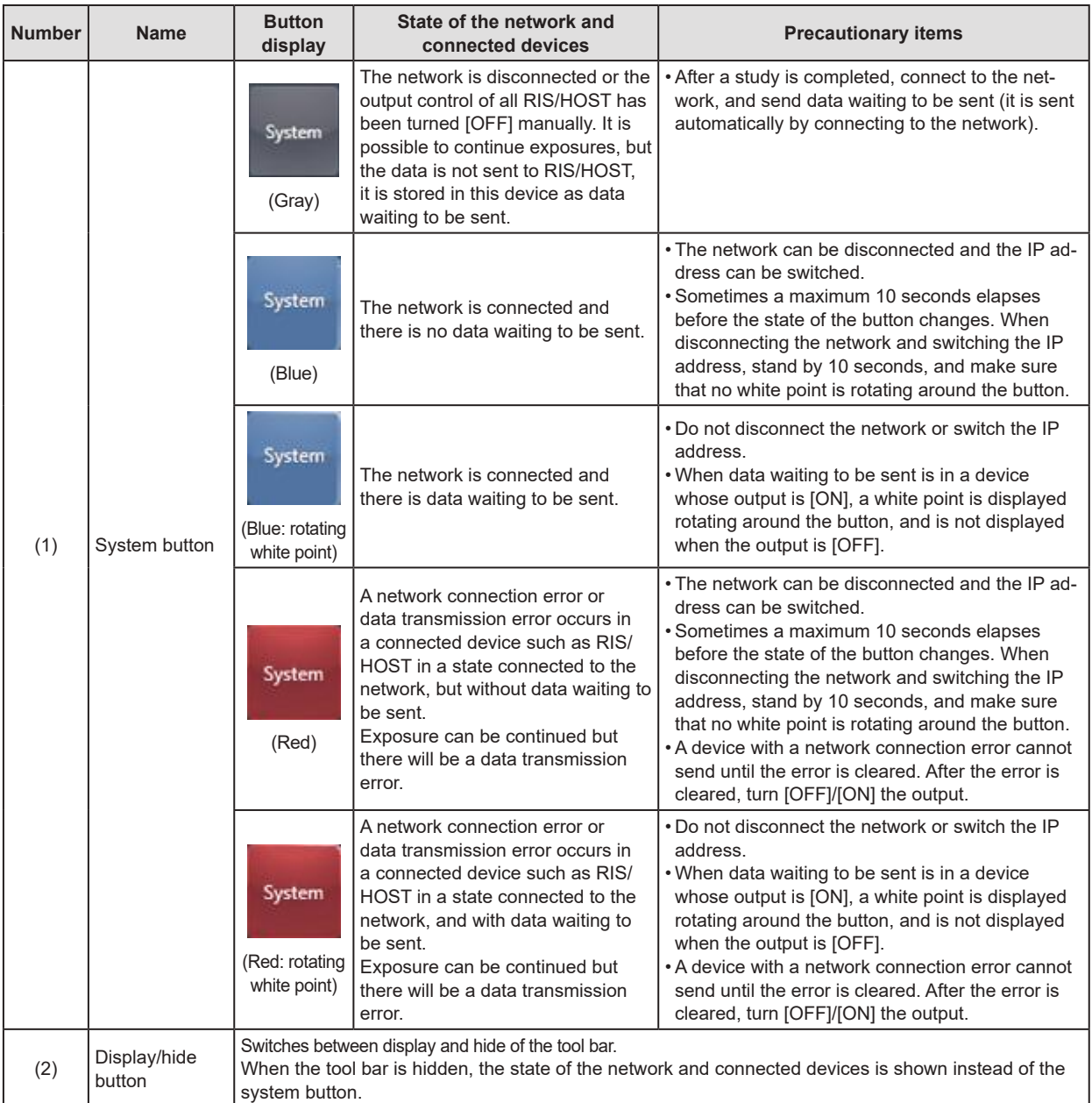

### $\bullet$  **System monitor screen (Portable)**

This is the screen for switching the AP information and channels built into the AeroDR Portable UF Unit.

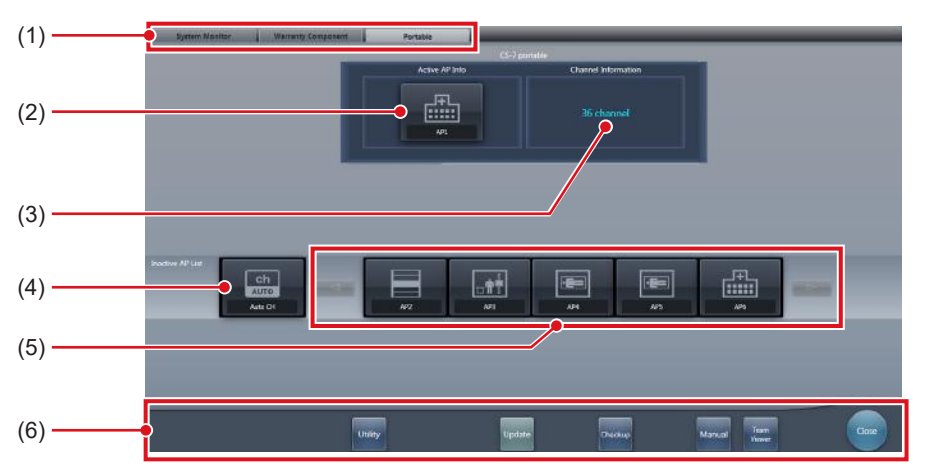

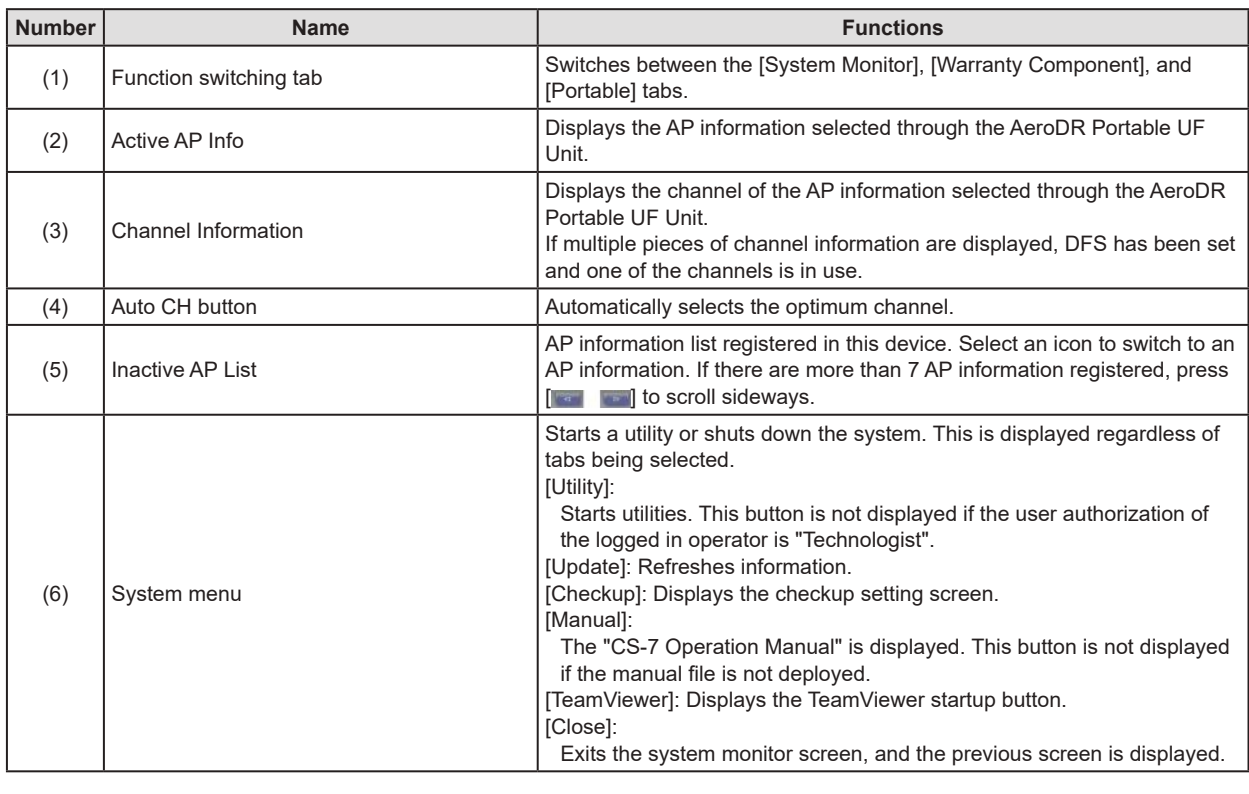

• The [Portable] tab is displayed when operating the AeroDR Portable UF Unit.

•••••••••••••••••••••••••••••••••••••••••••••••••••••••••••••••••••••••••••••••••••••••••••••••••••••••••••••••••••••

**HINT** •••••••••••••••••••••••••••••••••••••••••••••••••••••••••••••••••••••••••••••••••••••••••••••••••••••

# **7.3.2 Exposure preparations**

Make the following preparations when exposing using the AeroDR Portable UF Unit. The following procedure is for an example in which a wired connection is in operation between this device and a higher system.

### **IMPORTANT** •••••••••••••••••••••••••••••••••••••

- When this device is being used in the AeroDR Portable UF Unit, charge it when a notification that the battery level is low is displayed.
- Check the settings for the AeroSync button, and initial detection level on the system monitor screen.

•••••••••••••••••••••••••••••••••••••••••••••••••••••

- **1 Register the DR Detector in this device that is to be used in AeroDR Portable UF Unit.**
	- For operation of the DR Detector, refer to "AeroDR Operation Manual".

### **IMPORTANT** •••••••••••••••••••••••••••••••••••••

- When a DR Detector which does not support Aero Sync mode is used, an error message appears and registration will not be permitted.
	- •••••••••••••••••••••••••••••••••••••••••••••••••••••

**HINT** •••••••••••••••••••••••••••••••••••••

• Confirm that the outputs of host, RIS-OUT and printer are [ON] on the system monitor screen ([System Monitor] tab).

### **In case of the host**

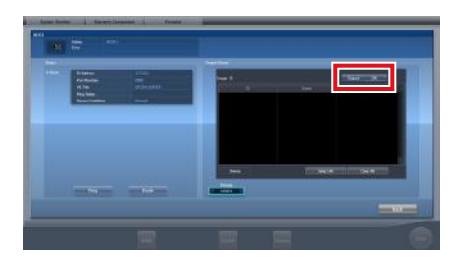

The device switches between [ON] and [OFF] every time [Output] is pressed.

- When using a RIS-OUT or printer, confirm the output is set to [ON] using the same procedure.
- •••••••••••••••••••••••••••••••••••••••••••••••••••••
- **2 Import the examination information to be used for the exposure using the portable X-ray device.**
	- Confirm that an Ethernet cable is connected to this device.
	- Press [Refresh] on the list screen on this device.

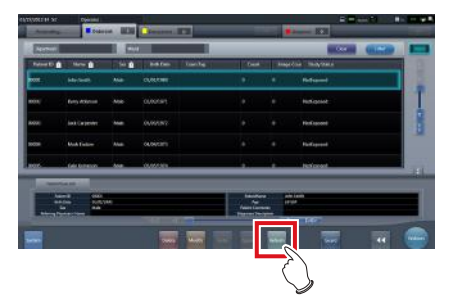

• The latest examination information is imported from the higher system by pressing the [Refresh] button.

**HINT** •••••••••••••••••••••••••••••••••••••

• To input examination information manually, change the screen to the patient registration screen.

•••••••••••••••••••••••••••••••••••••••••••••••••••••

**3 Remove the Ethernet cable connected to the DR Detector registration side hub from this device.**

**HINT** •••••••••••••••••••••••••••••••••••••

• When this device is connected to the AeroDR Portable UF Unit through wired connection, remove the Ethernet cable connected to the DR Detector registration side hub from the portable X-ray device side hub.

•••••••••••••••••••••••••••••••••••••••••••••••••••••

- **4 Unplug the power cable from the outlet when charging this device.**
- **5 Complete the exposure preparations.** 
	- Confirm that the AeroDR Portable UF Unit is shut down to complete the exposure and movement preparations.

**HINT** ••••••••••••••••••••••••••••••••••••• It is all right to keep power of this device and the DR

Detector on. •••••••••••••••••••••••••••••••••••••••••••••••••••••

# **7.3.3 Exposure**

Prepare for exposure using the AeroDR Portable UF Unit according to the following procedure. The procedure varies depending on the setting of the [AeroSync Button] on the system monitor screen.

**IMPORTANT** •••••••••••••••••••••••••••••••••••••

- Always check the patient information and exposure conditions before exposure.
- Do not disconnect the Ethernet cable while the data is being transmitted.
- The status of communication with the host is displayed on the [System] button. For detail, refer to ["7.3.1](#page-221-0) [Screen structure"](#page-221-0).
- Available X-ray detection level varies depending on the DR Detector model.

•••••••••••••••••••••••••••••••••••••••••••••••••••••

- **HINT** ••••••••••••••••••••••••••••••••••••• D-
- This example shows a case in which the AeroDR 2 1417HQ or AeroDR 2 1417S is used.
	- •••••••••••••••••••••••••••••••••••••••••••••••••••••

### z**When the [AeroSync Button] is OFF**

- **1 When you arrive at the exposure location, turn on the power of the AeroDR Portable UF Unit.**
	- Turn on the power switch of the AeroDR Portable UF Unit and confirm that the (green) power LED is ON.
	- For startup operation of the AeroDR Portable UF Unit, refer to "AeroDR Portable UF Unit Operation Manual".
	- Confirm that the icon of the DR Detector to be used in exposure is displayed on the application bar.

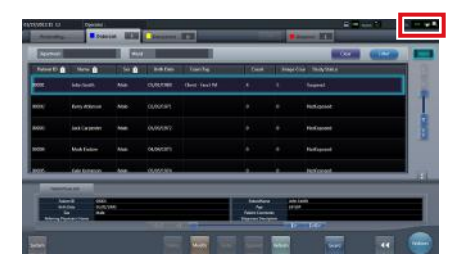

- **IMPORTANT** •••••••••••••••••••••••••••••••••••••
- When the AP information channel is set to [Auto CH], press [Auto CH] on the system monitor screen (portable) and check the channel.
- It may take several minutes for wireless connection to start after turning on the AeroDR Portable UF Unit.
- •••••••••••••••••••••••••••••••••••••••••••••••••••••

### **2 Select the examination.**

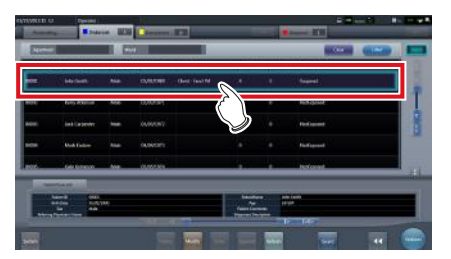

### **3 Press [Perform].**

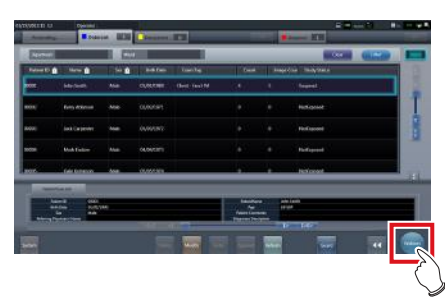

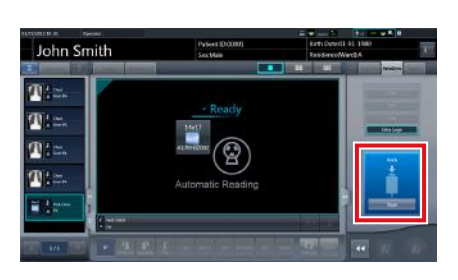

- The exposure screen is displayed.
- A message "Ready" is displayed in the message/button area, then the screen is locked.
- To change the X-ray detection level, press [Pause] to enable modification. After changing the detection level, press [Restart], then the message "Ready" is displayed.

### **IMPORTANT** •••••••••••••••••••••••••••••••••••••

- A malfunction may be caused by a shock to the DR Detector. In such cases, set [AeroSync Button] to ON on the system monitor screen.
- To prevent incorrect operations, always check that "Ready" is displayed.
- Conditions for changing the detection level vary depending on the X-ray device being used. If a survey has been carried out when the system was installed, follow the survey results.

**HINT** •••••••••••••••••••••••••••••••••••••

- When importing examination information from the higher system and when exposure body part information is not imported, select the exposure body part. When pressing [Perform] on the body part selection screen, the exposure screen is displayed.
- When you move the focus in the image display area on the exposure resumption waiting screen to capture an image of another body part, not the ready-to-expose screen but the exposure resumption waiting screen is displayed.
- Refer to "7.3 Exposure with AeroDR Portable UF Unit" for information on the X-ray detection levels that can be set for exposures.

### **4 Perform exposure.**

•••••••••••••••••••••••••••••••••••••••••••••••••••••

• Configure the portable X-ray device settings and check the exposure setting before making an exposure.

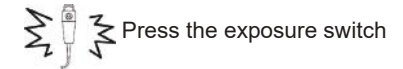

• As soon as the exposed image is transferred, the image is displayed in the image display area.

### **IMPORTANT** •••••••••••••••••••••••••••••••••••••

- When performing an exposure, stay away from the patient as far as possible before pressing the exposure switch.
- When the "Ready" is displayed, immediately perform exposure.
- Do not let the DR Detector vibrate or receive shock until the exposed image is displayed.
- If image acquisition started without performing exposure, this may result in incorrect detection due to noise, etc. Perform reject (image deletion) and repeat exposure.
- If image acquisition does not start after exposure, the voltage may not be enough. Check the exposure conditions and repeat exposure.
- When exposure is done while "Ready" is not displayed, have an interval of 1 minute or more before repeating exposure.
- •••••••••••••••••••••••••••••••••••••••••••••••••••••

### **5 Adjust the image.**

• After exposure, adjust the image as required.

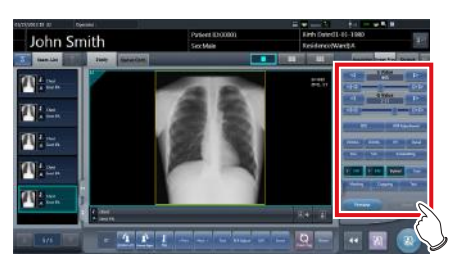

### **6 Press [ ].**

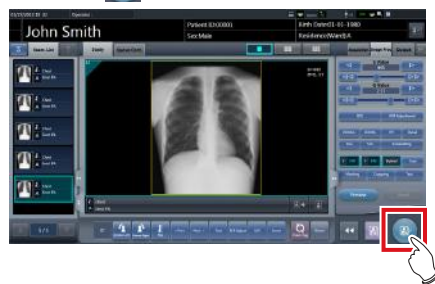

• The exposure is completed, and the display returns to the initial screen.

**IMPORTANT** •••••••••••••••••••••••••••••••••••••

- When consolidating image adjustment, press  $[\cdot,\cdot]$  to pause the examination and return to the initial screen. •••••••••••••••••••••••••••••••••••••••••••••••••••••
- **7 When exposure is finished, turn the Aero-DR Portable UF Unit off.**
	- Turn off the power switch of the AeroDR Portable UF Unit and confirm that the power LED (green/orange) is OFF.
	- For shutdown operation of the AeroDR Portable UF Unit, refer to the "AeroDR Portable UF Unit Operation Manual".

# **<u> </u>** ∌ HINT |…………………………………

- Image adjustment can be done on the portable device's [Image Proc] tab. However, if a more advanced image adjustment is required, perform image adjustment on the [Image Proc] tab or the viewer screen. For details on the viewer screen, refer to "6.7 Functions of the viewer screen".
- When moving the exposure location, turn off the AeroDR Portable UF Unit. After moving the exposure location, perform the procedure again from step 1.
- It is all right to keep power of this device and the DR Detector on.

### z**When the [AeroSync Button] is ON**

- **1 When you arrive at the exposure location, turn on the power of the AeroDR Portable UF Unit.**
	- Turn on the power switch of the AeroDR Portable UF Unit and confirm that the (green) power LED is ON.
	- For startup operation of the AeroDR Portable UF Unit, refer to "AeroDR Portable UF Unit Operation Manual".
	- Confirm that the icon of the DR Detector to be used in exposure is displayed on the application bar.

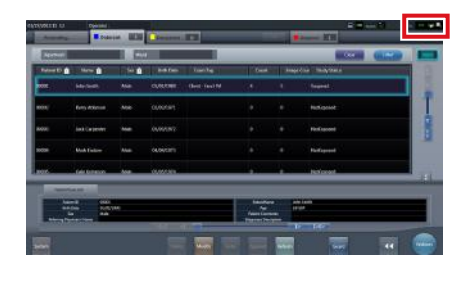

### **IMPORTANT** •••••••••••••••••••••••••••••••••••••

- When the AP information channel is set to [Auto CH], press [Auto CH] on the system monitor screen (portable) and check the channel.
- It may take several minutes for wireless connection to start after turning on the AeroDR Portable UF Unit. •••••••••••••••••••••••••••••••••••••••••••••••••••••

### **2 Select the examination.**

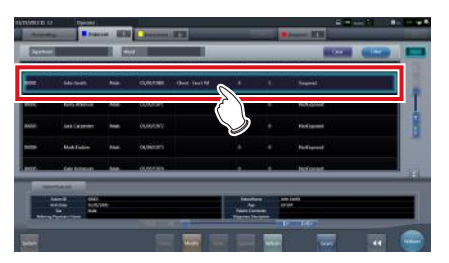

### **3 Press [Perform].**

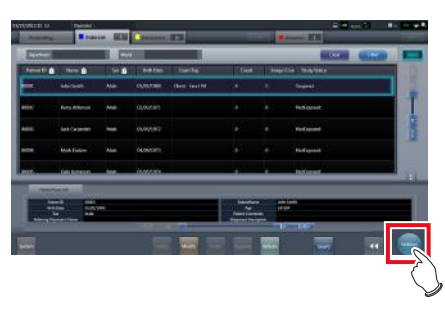

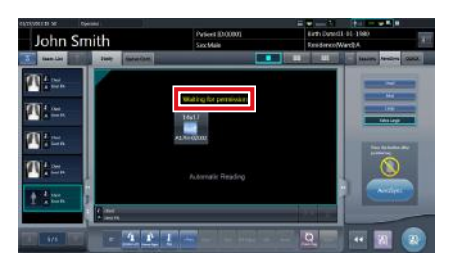

- The exposure screen is displayed.
- A message "Waiting for permission" is displayed in the image display area.

**<u> </u>∌** HINT |…………………………………

- If the information about the body part is not imported while importing examination information from the higher system, select the body part to be imaged. Then press [Perform] on the body part selection screen to display the exposure screen.
- When the AeroDR power management level is set to [3], [4] or [5], "Waiting to start shooting" is displayed instead of "Waiting for permission".

- **4 After positioning the patient, check the Xray detection level, then press [AeroSync].**
	- If the control panel does not switch to [AeroSync], press the [AeroSync] tab.
	- Change the X-ray detection level as needed.
	- After checking the X-ray detection level, press [AeroSync].

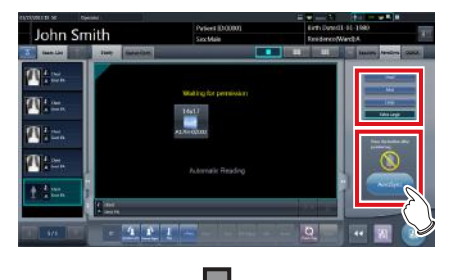

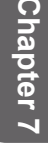

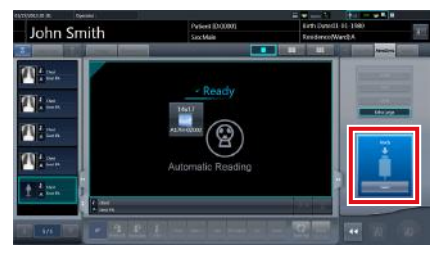

- A message "Ready" is displayed in the message/button area. The screen is locked.
- The screen is locked. To return to the previous screen to change the position of the patient, etc., press [Cancel].

### **IMPORTANT** •••••••••••••••••••••••••••••••••••••

- To prevent incorrect operations, always press [AeroSync] and check that "Ready" is displayed.
- Conditions for changing the detection level vary depending on the X-ray device being used. If a survey has been carried out when the system was installed, follow the survey results.
- When the AeroDR power management level is set to [3], [4] or [5], it may take some time until the exposure becomes ready after you have pressed [Aero Sync]. In this case, [Standby] button instead of [Cancel] button is displayed in the message/button area.
- •••••••••••••••••••••••••••••••••••••••••••••••••••••

#### ക്≙ **HINT** •••••••••••••••••••••••••••••••••••••

- Refer to "7.3 Exposure with AeroDR Portable UF Unit" for information on the X-ray detection levels that can be set for exposures.
- •••••••••••••••••••••••••••••••••••••••••••••••••••••

### **5 Perform exposure.**

- Configure the portable X-ray device settings and check the exposure setting before making an exposure.
	- $\sum_{k=1}^{\infty} \sum_{k=1}^{\infty}$  Press the exposure switch
- As soon as the exposed image is transferred, the image is displayed in the image display area.

### **IMPORTANT** •••••••••••••••••••••••••••••••••••••

- When performing an exposure, stay away from the patient as far as possible before pressing the exposure switch.
- When the "Ready" is displayed, immediately perform exposure.
- Do not let the DR Detector vibrate or receive shock until the exposed image is displayed.
- If image acquisition started without performing exposure, this may result in incorrect detection due to noise, etc. Perform reject (image deletion) and repeat exposure.
- If image acquisition does not start after exposure, the voltage may not be enough. Check the exposure conditions and repeat exposure.
- When exposure is done while "Ready" is not displayed, have an interval of 1 minute or more before repeating exposure.

•••••••••••••••••••••••••••••••••••••••••••••••••••••

### **6 Adjust the image.**

• After exposure, adjust the image as required.

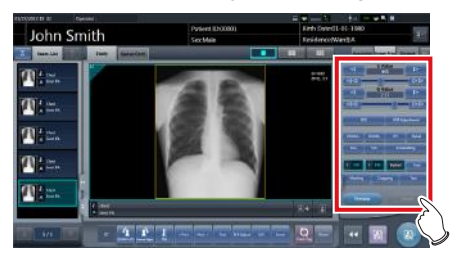

# **7 Press [ ].**

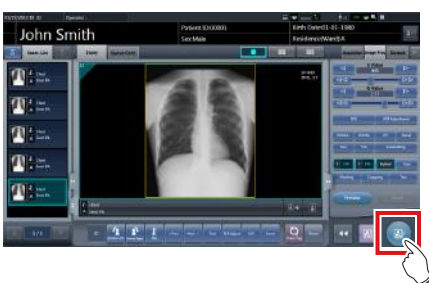

The exposure is completed, and the display returns to the initial screen.

### **IMPORTANT** •••••••••••••••••••••••••••••••••••••

- When consolidating image adjustment, press  $\lceil \cdot \rceil$  to pause the examination and return to the initial screen.
- •••••••••••••••••••••••••••••••••••••••••••••••••••••
- **8 When exposure is finished, turn the Aero-DR Portable UF Unit off.**
	- Turn off the power switch of the AeroDR Portable UF Unit and confirm that the power LED (green/orange) is OFF.
	- For shutdown operation of the AeroDR Portable UF Unit, refer to the "AeroDR Portable UF Unit Operation Manual".

## **HINT** •••••••••••••••••••••••••••••••••••••

- Image adjustment can be done on the portable device's [Image Proc] tab. However, if a more advanced image adjustment is required, perform image adjustment on the [Image Proc] tab or the viewer screen. For details on the viewer screen, refer to "6.7 Functions of the viewer screen".
- When moving the exposure location, turn off the AeroDR Portable UF Unit. After moving the exposure location, perform the procedure again from step 1.
- It is all right to keep power of this device and the DR Detector on.

# **7.3.4 Change of the AP information**

When the AP information needs to be changed because the exposure location has been moved, perform the following procedure.

The following procedure shows an example of a channel change from institution (1) to institution (2).

\* The numbers ((1) and (2)) on the screen indicate AP information and AP information icons for institution (1) and (2). These are shown for ease of explanation, and not displayed on the actual screen.

**IMPORTANT** •••••••••••••••••••••••••••••••••••••

- Make sure to check the following before changing the channel of the AP information.
	- The AeroDR Portable UF Unit is turned on.
- The AeroDR Portable UF Unit has been turned on for 1 minute or more.

•••••••••••••••••••••••••••••••••••••••••••••••••••••

- **1 Press [System] to display the system monitor screen.**
	- [System] is displayed in the toolbar display area of the patient registration screen, list screen, body part selection screen, and exposure screen.

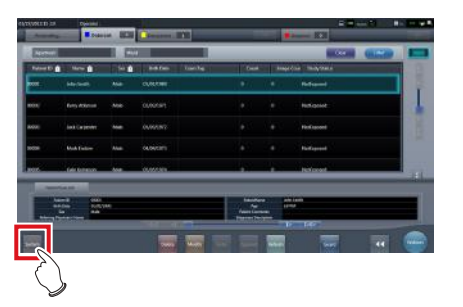

• The system monitor screen is displayed.

## **2 Press the [Portable] tab.**

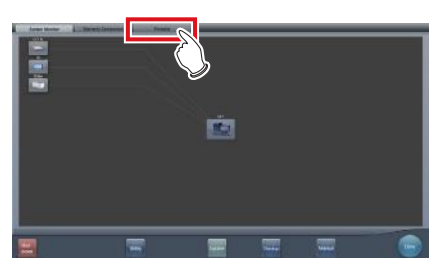

• The portable screen is displayed.

**3 Select the icon of the AP information to be changed from the [Inactive AP List] icons.**

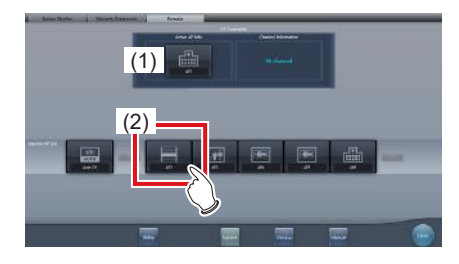

• A confirmation screen is displayed.

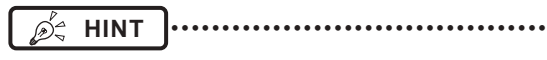

- When automatic channel selection is set, pressing [Auto CH] sets the optimum channel automatically.
- •••••••••••••••••••••••••••••••••••••••••••••••••••••

# **4 Press [OK].**

• Press [Cancel] to return to the previous screen.

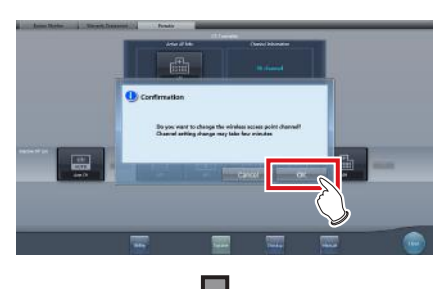

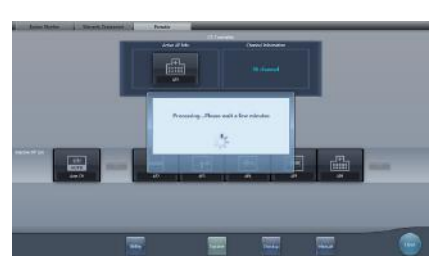

- The AP information change process begins.
- The change process takes several minutes.

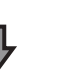

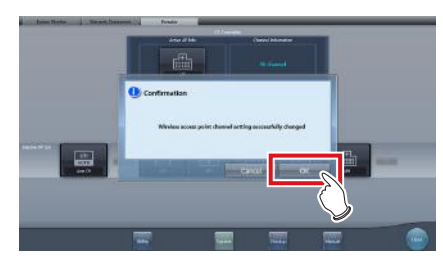

• When the change process is completed, a confirmation screen is displayed. Press [OK].

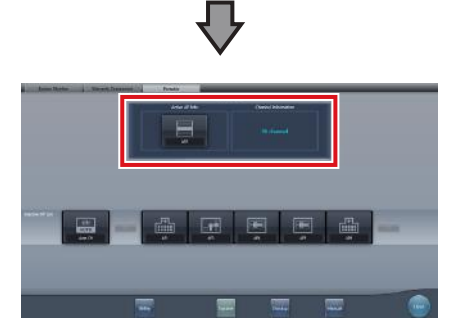

- Confirm that the icons and channels of the [Active AP Info] and [Channel Information] have changed.
- If multiple pieces of channel information are displayed, DFS has been set and one of the channels is in use.

### **5 Press [Close].**

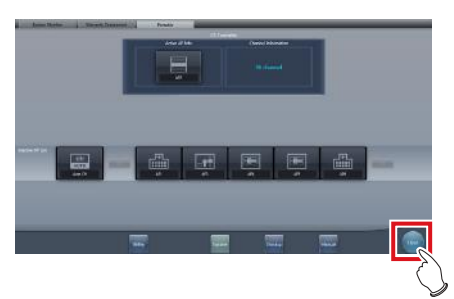

• The display returns to the initial screen.

**IMPORTANT** •••••••••••••••••••••••••••••••••••••

• Do not turn off the AeroDR Portable UF Unit during the channel change process.

•••••••••••••••••••••••••••••••••••••••••••••••••••••

#### **HINT** ••••••••••••••••••••••••••••••••••••• D-

• Set the icon type and name of the information icon during installation. •••••••••••••••••••••••••••••••••••••••••••••••••••••

# **7.3.5 Operations after exposure**

When the exposure is completed, move the portable X-ray device and send the image data, etc. saved in this device to the higher system. The following procedure is for an example in which a wired connection is in operation between this device and a higher system.

- **1 Connect the Ethernet cable connected to the DR Detector registration side hub to this device.**
	- On connection, the icon of [System] will change.

**IMPORTANT** •••••••••••••••••••••••••••••••••••••

- Do not disconnect the Ethernet cable while the data is being transmitted.
- The status of communication with the host is displayed on the [System] button. For detail, refer to ["7.3.1](#page-221-0) [Screen structure".](#page-221-0)

•••••••••••••••••••••••••••••••••••••••••••••••••••••

#### **HINT** ••••••••••••••••••••••••••••••••••••• Ó-

• When this device is connected to the AeroDR Portable UF Unit through wired connection, connect the Ethernet cable connected to the DR Detector registration side hub to the portable X-ray device side hub.

•••••••••••••••••••••••••••••••••••••••••••••••••••••

**2 Plug the power cable into the outlet to charge this device.**

**HINT** •••••••••••••••••••••••••••••••••••••

Also charge the DR Detector, AeroDR Portable UF Unit, and portable X-ray device as required. •••••••••••••••••••••••••••••••••••••••••••••••••••••

232

# **7.3.6 Change of the IP address of the connected institution network**

The procedure to change the IP address of the institution network to which you are connecting is as follows. The procedure for switching from [Area1] to [Area2] is described below as an example.

### **1** Press [  $\bullet$  ] on the list screen.

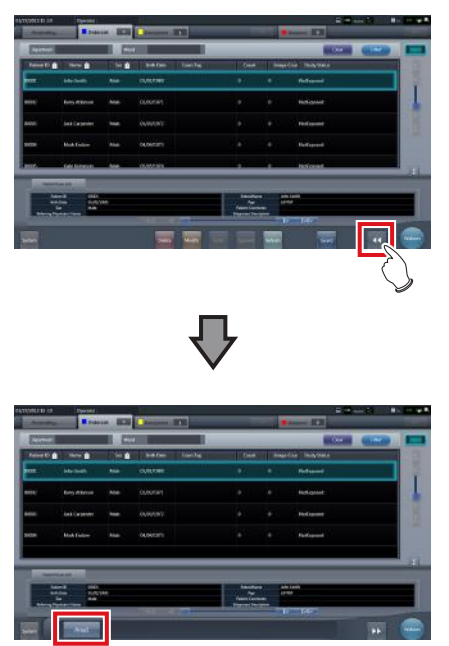

• The area selection button is displayed.

### **2 Press the area selection button.**

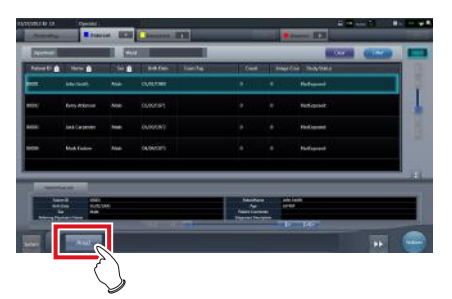

• The area selection screen is displayed.

- **3 Press the button corresponding to the desired area name.**
	- Press [Cancel] to return to the previous screen.

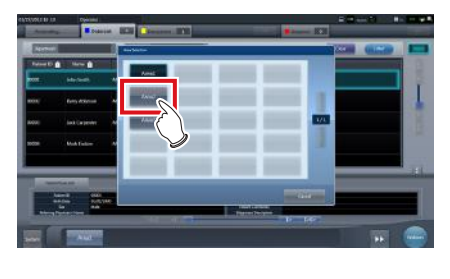

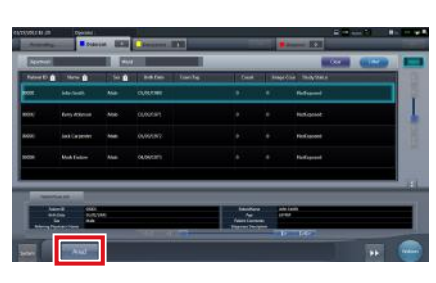

• The area is switched, and the display returns to the list screen.

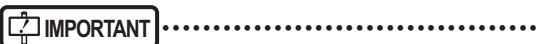

When there is data which has not yet been transmitted, a confirmation screen appears.

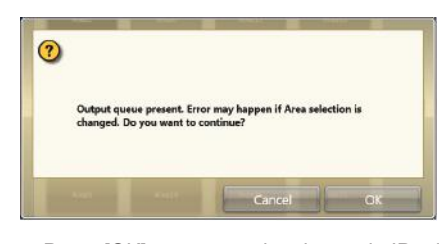

→Press [OK] to execute the change in IP address. →Press [Cancel] to close the area selection screen and return to the list screen. After transmitting the data, please change the IP address.

• When selecting areas using an external wired LAN adapter, make sure the external wired LAN adapter is attached before pressing the area selection button.

•••••••••••••••••••••••••••••••••••••••••••••••••••••

**Chapter 7**

# **7.3.7 Other functions of AeroDR Portable UF Unit**

Depending on the settings, RIS details can be checked by starting Internet Explorer. The procedure is explained using the list screen as an example.

**1 Press [Web/Remote Desktop Linkup] on the patient registration screen or the list screen.**

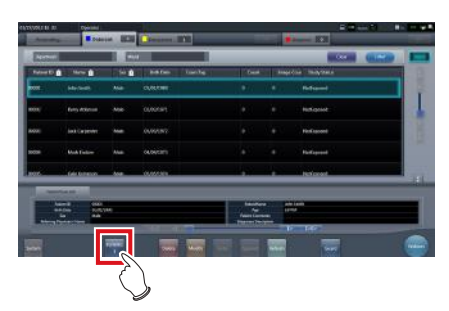

• Internet Explorer starts.

**HINT** •••••••••••••••••••••••••••••••••••••

- URLs that can be displayed in Internet Explorer are only those beginning with http or https.
- •••••••••••••••••••••••••••••••••••••••••••••••••••••

# <span id="page-234-0"></span>**7.4 Exposure with Unitless**

### **IMPORTANT** •••••••••••••••••••••••••••••••••••••••••••••••••••••••••••••••••••••••••••••••••••••••••••••••••••••

- With Aero Sync mode exposure, X-rays with default intensity that reached the DR Detector are detected, and image acquisition is started. Select any one of the following X-ray detection levels during exposure according to the model or conditions of the DR Detector to be used.
- Small
- Used for general imaging such as that of the chest and limb bones.
- Med

This is effective for imaging of the abdomen or lumbar front of patients with thick bodies as well as in the case where the direct X-ray region does not enter the DR Detector due to the narrowed exposure field. Be careful not to subject the DR Detector to strong shocks during exposure.

– Large

This is more effective than the medium detectionlevel for imaging of the abdomen or lumbar front of patients with thick bodies as well as in the case where the direct X-ray region does not enter the DR Detector due to the narrowed exposure field. Request that the patient stands still for as long as possible during exposure.

– Extra Large

Exposures can be performed at a level higher than [Large]. This is effective for imaging of the abdomen or lumbar front of patients with thick bodies as well as in the case where the direct X-ray region does not enter the DR Detector due to the narrowed exposure field. Be careful not to subject the DR Detector to strong shocks during exposure.

AeroDR 3 1417HD/

- [Extra Large] is displayed when using either the AeroDR 3 1417HD, AeroDR 3 1717HD, AeroDR 3 1012HQ, AeroDR 2 1417HQ or AeroDR 2 1417S.
- The control panel display [AeroSync] and items that can be selected differ depending on the type of DR Detector.

AeroDR 2 1417HQ/

AeroDR 1417HQ/ AeroDR 1717HQ/ AeroDR 1012HQ:

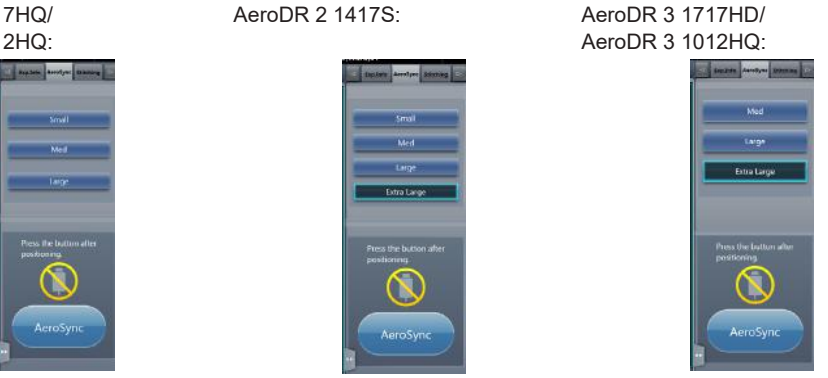

- If there are any radioactive substances remaining in the patient's body after nuclear medicine testing or some other reason, the AeroDR 2 1417HQ and the AeroDR 2 1417S may recognize that X-rays were emitted and start image transfer. When the image is transferred, change the X-ray sensitive setting of the image processing controller to "Large" before performing exposure. If you change the X-ray sensitivity to "Large", make sure that all of the following conditions are met before performing exposure. If you perform exposure under other conditions, you may not be able to get an image.
	- On the DR Detector, set up an area (2 cm x 2 cm or larger) on which the X-rays are emitted directly.
	- Emit the X-rays onto the entire DR Detector.
	- Emit the X-rays by using a tube current of 140 mA or higher or a tube voltage of 90 kV or higher.
- If there are any radioactive substances remaining in the patient's body after nuclear medicine testing or some other reason, the AeroDR 3 1417HD, AeroDR 3 1717HD, AeroDR 3 1012HQ may recognize that X-rays were emitted and start image transfer. When the image is transferred, change the X-ray sensitive setting of the image processing controller to "Large" or "Med" before performing exposure. If you change the X-ray sensitivity to "Large", make sure that all of the following conditions are met before performing exposure. If you perform exposure under other conditions, you may not be able to get an image.
	- Emit the X-rays onto the entire DR Detector.
	- Emit the X-rays by using a tube current of 140 mA or higher or a tube voltage of 90 kV or higher.
- Once the X-ray detection level is selected, it is kept until an examination is completed if it is not changed. If you want to return it to the initial detection level for each exposure, contact Konica Minolta technical representatives.
- DR Detectors compatible with Aero Link include the AeroDR 3 1417HD, AeroDR 3 1717HD, and AeroDR 3 1012HQ.
- Only one DR Detector can be used to configure Aero Link. Delete configurations in other DR Detectors as necessary.
- Unitless exposure is normally performed with a wireless connection with a DR Detector, but the Detector Interface Unit Ethernet cable can be used when the wireless connection is poor. Make sure to disconnect the Detector Interface Unit's DI Unit AC adapter in this case.
- The USB port connectable to the AeroDR access point 2 is set to the fixed state on delivery. To change the USB port, contact Konica Minolta technical representatives.
- •••••••••••••••••••••••••••••••••••••••••••••••••••••••••••••••••••••••••••••••••••••••••••••••••••••••••••••••••••••

# <span id="page-235-0"></span>**7.4.1 Screen structure**

### $\bullet$  Detailed description of the application bar

The wireless LAN adapter can be reset using the radio wave status icon on the application bar.

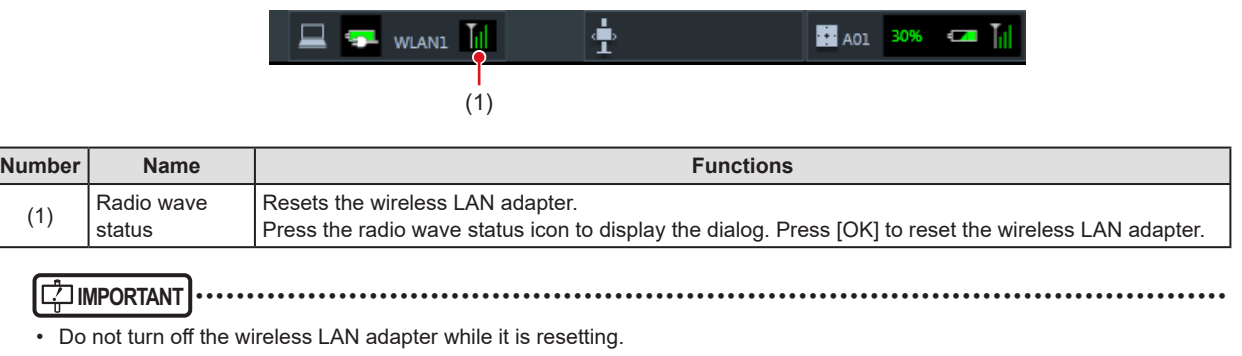

• If you are using an external wireless LAN adapter, do not remove it while it is resetting. •••••••••••••••••••••••••••••••••••••••••••••••••••••••••••••••••••••••••••••••••••••••••••••••••••••••••••••••••••••

### z**Exposure screen**

This is the control panel used for exposing with unitless.

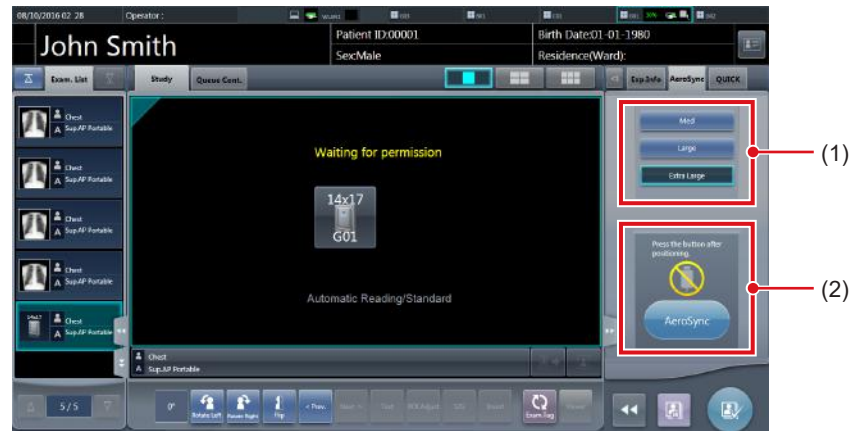

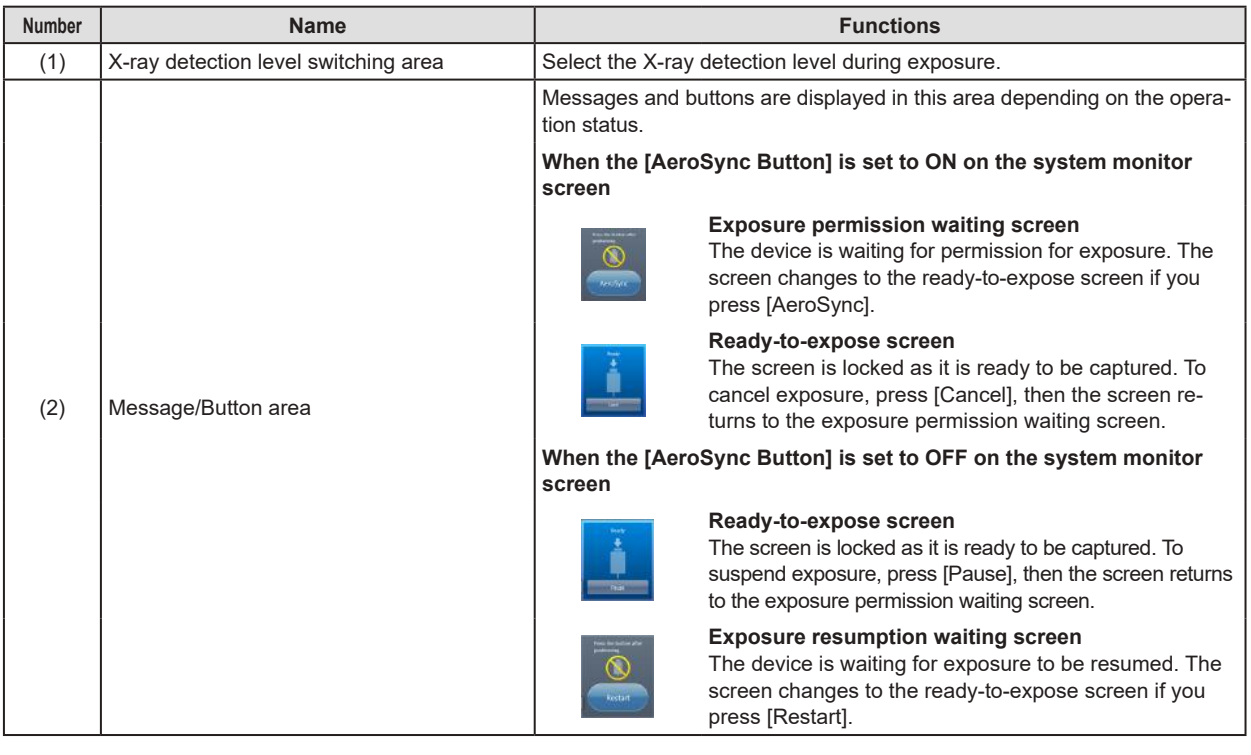

# **IMPORTANT** •••••••••••••••••••••••••••••••••••••••••••••••••••••••••••••••••••••••••••••••••••••••••••••••••••••

• If the icon indicating that unitless imaging is not available appears, restart the operating system (OS) for this device. Imaging cannot be performed until the OS is restarted. •••••••••••••••••••••••••••••••••••••••••••••••••••••••••••••••••••••••••••••••••••••••••••••••••••••••••••••••••••••

### $\bullet$  Detailed description of tool bar

The display of following buttons in the tool bar area changes depending on the status of communication with the host.

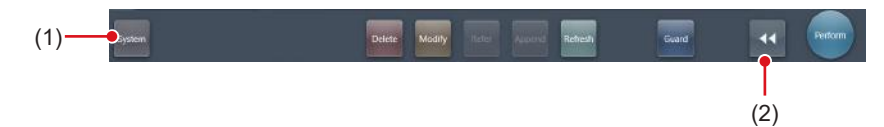

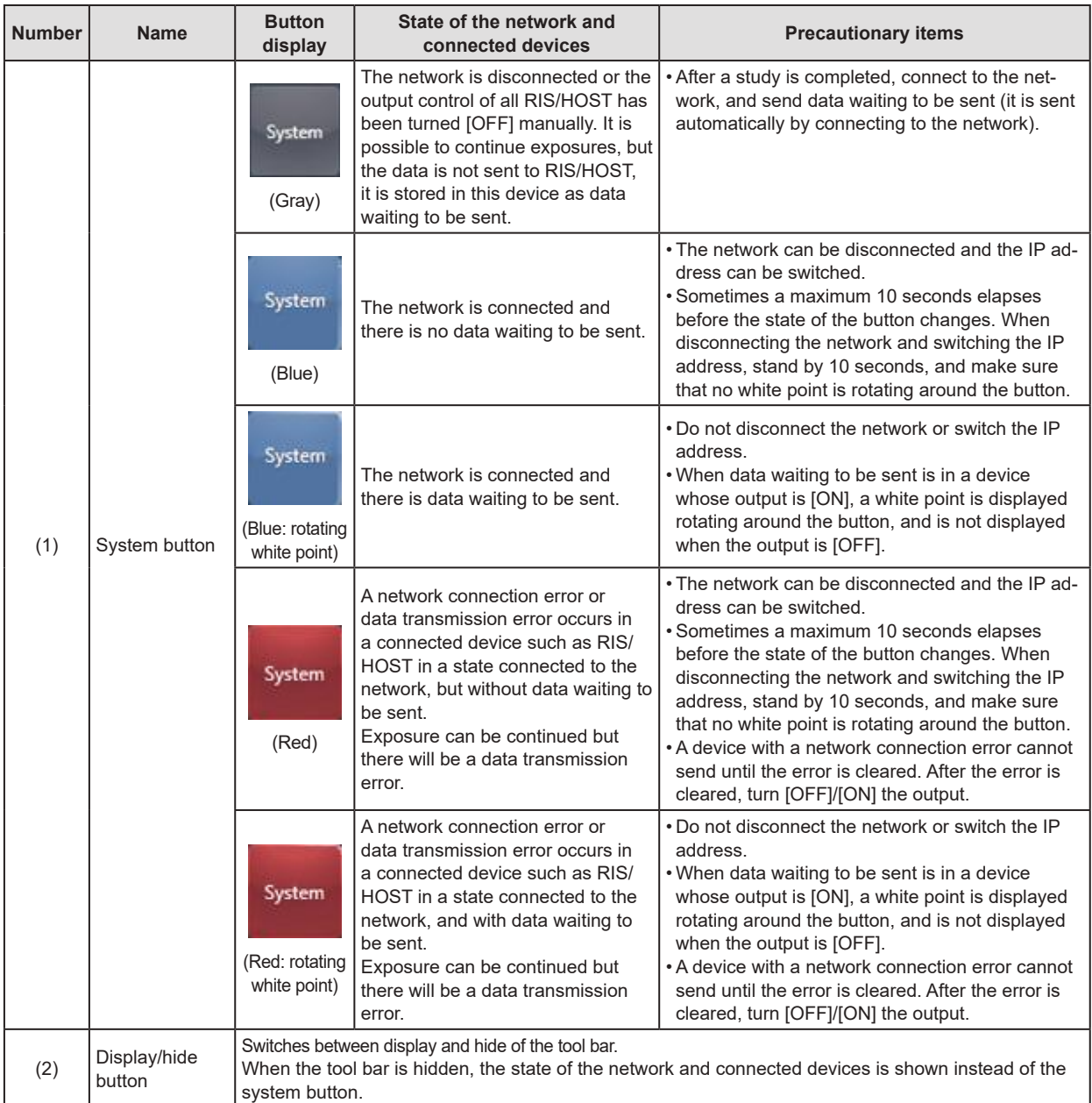

### $\bullet$  **System monitor screen (Portable)**

This is the screen for switching the AP information and channels built into the AeroDR Access Point 2.

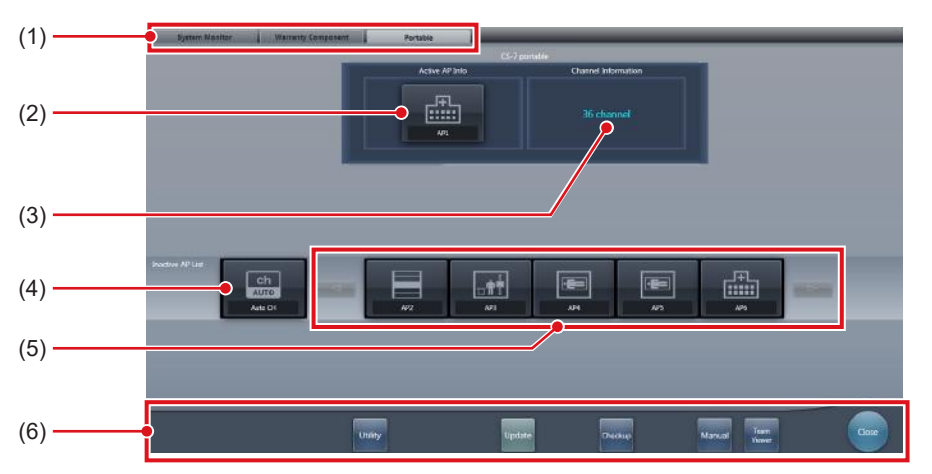

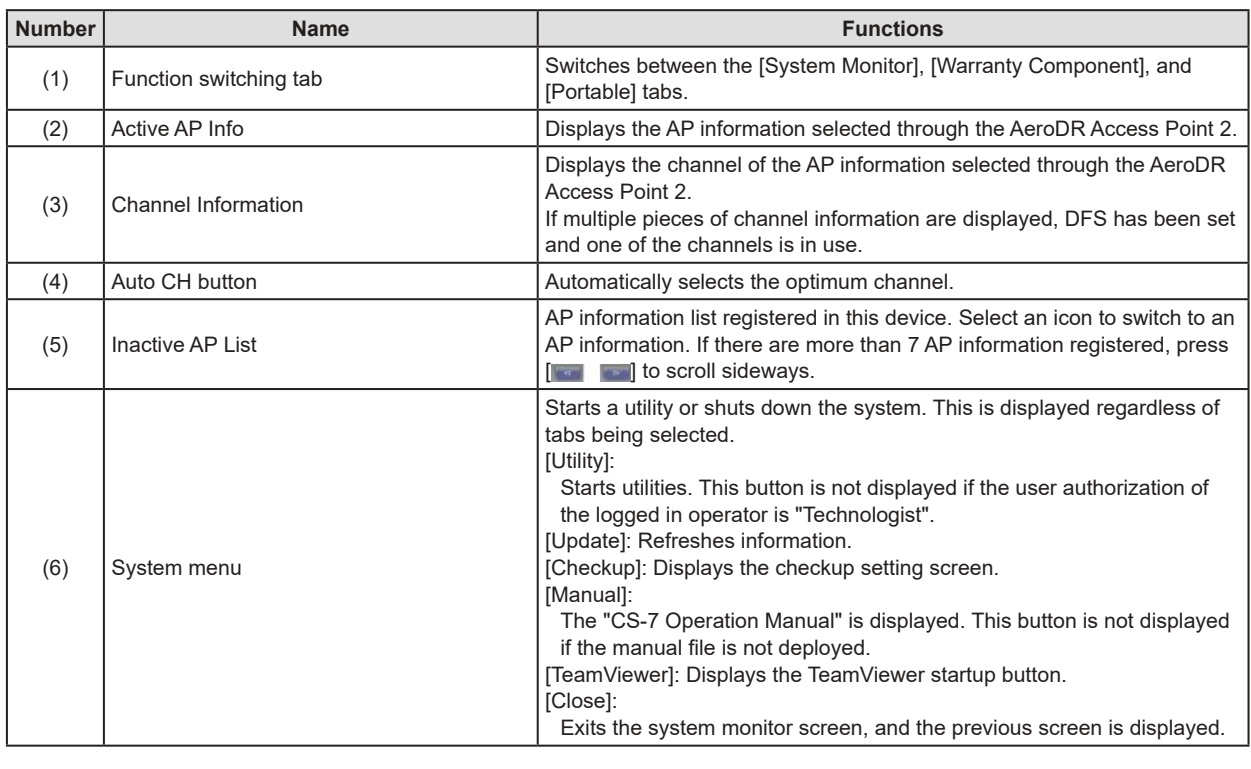

### **IMPORTANT** •••••••••••••••••••••••••••••••••••••••••••••••••••••••••••••••••••••••••••••••••••••••••••••••••••••

• AP information and channels cannot be changed when exposing with Aero Link.

•••••••••••••••••••••••••••••••••••••••••••••••••••••••••••••••••••••••••••••••••••••••••••••••••••••••••••••••••••••

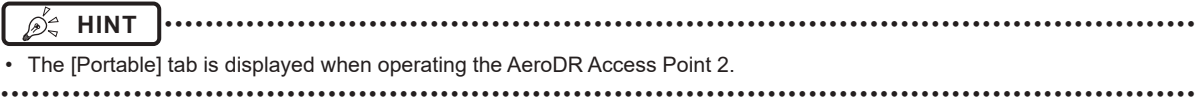

# **7.4.2 Exposure preparations**

Make the following preparations when exposing using unitless. The following procedure is for an example in which a wired connection is in operation between this device and a higher system.

**IMPORTANT** •••••••••••••••••••••••••••••••••••••

- When this device is being used in unitless, charge it when a notification that the battery level is low is displayed.
- Check the settings for the AeroSync button, and initial detection level on the system monitor screen.

•••••••••••••••••••••••••••••••••••••••••••••••••••••

- **1 Register the DR Detector in this device that is to be used in unitless.**
	- For operation of the DR Detector, refer to "AeroDR Operation Manual".

**IMPORTANT** •••••••••••••••••••••••••••••••••••••

- When a DR Detector which does not support Aero Sync mode is used, an error message appears and registration will not be permitted.
- The communication speed may be reduced when DR Detector images are transmitted simultaneously with host output.

If the communication speed is reduced, make sure there are no output reservations on the system monitor screen (system monitor tab) and then turn off host output. After all examinations are complete, turn host output back on.

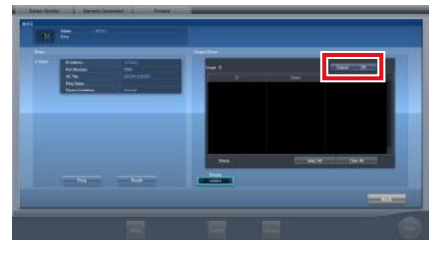

The device switches between [ON] and [OFF] every time [Output] is pressed.

•••••••••••••••••••••••••••••••••••••••••••••••••••••

- **2 Import the examination information to be used for the exposure using the portable X-ray device.**
	- Confirm that an Ethernet cable is connected to this device.
	- Press [Refresh] on the list screen on this device.

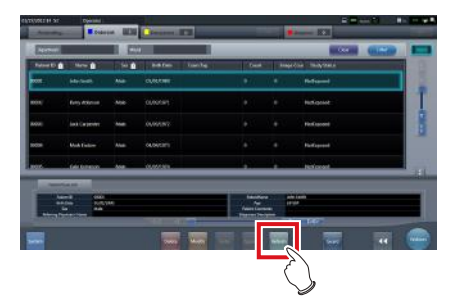

• The latest examination information is imported from the higher system by pressing the [Refresh] button.

**HINT** •••••••••••••••••••••••••••••••••••••

- To input examination information manually, change the screen to the patient registration screen.
- •••••••••••••••••••••••••••••••••••••••••••••••••••••
- **3 Remove the Ethernet cable connected to the DR Detector registration side hub from this device.**
- **4 Unplug the power cable from the outlet when charging this device.**
- **5 Complete the exposure preparations.**

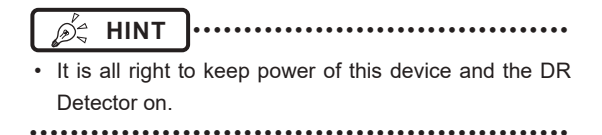

# **7.4.3 Exposure**

Prepare for exposure using unitless according to the following procedure. The procedure varies depending on the setting of the [AeroSync Button] on the system monitor screen.

**IMPORTANT** •••••••••••••••••••••••••••••••••••••

- Always check the patient information and exposure conditions before exposure.
- Do not disconnect the Ethernet cable while the data is being transmitted.
- The status of communication with the host is displayed on the [System] button. For detail, refer to ["7.4.1](#page-235-0) [Screen structure"](#page-235-0).
- Available X-ray detection level varies depending on the DR Detector model.
- Use the PDA at a distance within 10 m of this device and the DR Detector.

•••••••••••••••••••••••••••••••••••••••••••••••••••••

**HINT** •••••••••••••••••••••••••••••••••••••

- The procedure is explained with the use of the Aero-DR 3 1417HD as an example.
- •••••••••••••••••••••••••••••••••••••••••••••••••••••

### z**When the [AeroSync Button] is OFF**

**1 After arriving to the imaging location, confirm that the icon for the DR Detector used for imaging appears in the application bar.**

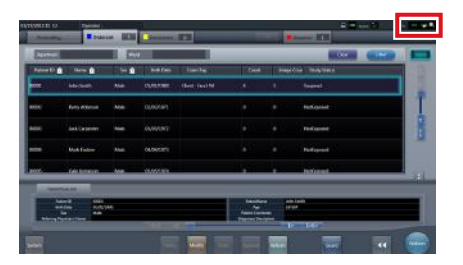

**2 Select the examination.**

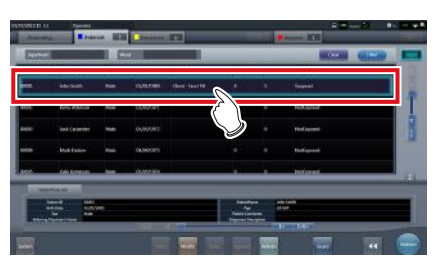

### **3 Press [Perform].**

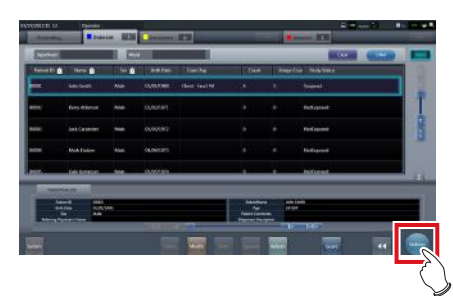

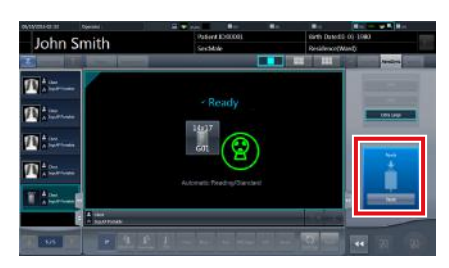

- The exposure screen is displayed.
- A message "Ready" is displayed in the message/button area, then the screen is locked.
- To change the X-ray detection level, press [Pause] to enable modification. After changing the detection level, press [Restart], then the message "Ready" is displayed.

#### **IMPORTANT** •••••••••••••••••••••••••••••••••••••

- A malfunction may be caused by a shock to the DR Detector. In such cases, set [AeroSync Button] to ON on the system monitor screen.
- To prevent incorrect operations, always check that "Ready" is displayed.
- Conditions for changing the detection level vary depending on the X-ray device being used. If a survey has been carried out when the system was installed, follow the survey results.

•••••••••••••••••••••••••••••••••••••••••••••••••••••

### **HINT** •••••••••••••••••••••••••••••••••••••

- When importing examination information from the higher system and when exposure body part information is not imported, select the exposure body part. When pressing [Perform] on the body part selection screen, the exposure screen is displayed.
- When you move the focus in the image display area on the exposure resumption waiting screen to capture an image of another body part, not the ready-to-expose screen but the exposure resumption waiting screen is displayed.
- Refer to ["7.4 Exposure with Unitless"](#page-234-0) for information on the X-ray detection levels that can be set for exposures.
- •••••••••••••••••••••••••••••••••••••••••••••••••••••

### **4 Perform exposure.**

• Configure the portable X-ray device settings and check the exposure setting before making an exposure.

 $\zeta$  Press the exposure switch  $\sum_{\ell=1}^{\infty}$ 

• As soon as the exposed image is transferred, the image is displayed in the image display area.

**IMPORTANT** •••••••••••••••••••••••••••••••••••••

- When performing an exposure, stay away from the patient as far as possible before pressing the exposure switch.
- When the "Ready" is displayed, immediately perform exposure.
- Do not let the DR Detector vibrate or receive shock until the exposed image is displayed.
- If image acquisition started without performing exposure, this may result in incorrect detection due to noise, etc. Perform reject (image deletion) and repeat exposure.
- If image acquisition does not start after exposure, the voltage may not be enough. Check the exposure conditions and repeat exposure.
- When exposure is done while "Ready" is not displayed, have an interval of 1 minute or more before repeating exposure.

•••••••••••••••••••••••••••••••••••••••••••••••••••••

### **5 Adjust the image.**

• After exposure, adjust the image as required.

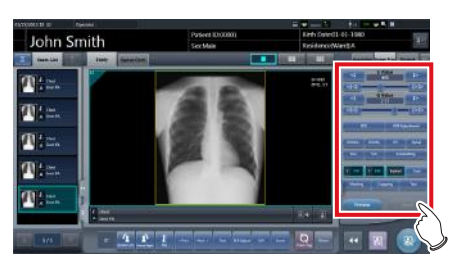

**6 Press [ ].**

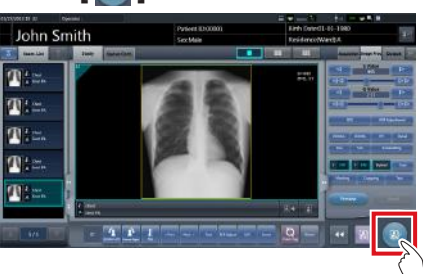

• The exposure is completed, and the display returns to the initial screen.

**IMPORTANT** ••••••••••••••••••••••••••••••••••••• When consolidating image adjustment, press  $[\![$   $\Vert$   $]$  to pause the examination and return to the initial screen. •••••••••••••••••••••••••••••••••••••••••••••••••••••

### **HINT** •••••••••••••••••••••••••••••••••••••

- Image adjustment can be done on the portable device's [Image Proc] tab. However, if a more advanced image adjustment is required, perform image adjustment on the [Image Proc] tab or the viewer screen. For details on the viewer screen, refer to "6.7 Functions of the viewer screen".
- If you have to move to the imaging location, perform the procedure again from step 1 after arriving to the imaging location.
- It is all right to keep power of this device and the DR Detector on.

•••••••••••••••••••••••••••••••••••••••••••••••••••••

### z**When the [AeroSync Button] is ON**

**1 After arriving to the imaging location, confirm that the icon for the DR Detector used for imaging appears in the application bar.**

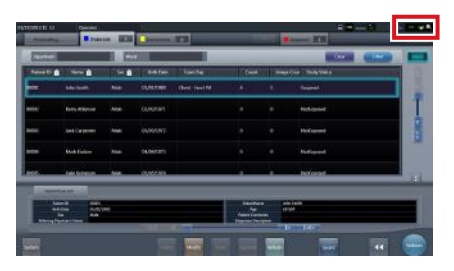

**2 Select the examination.**

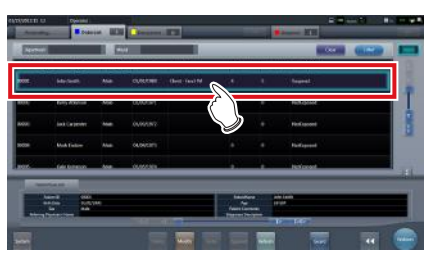

**3 Press [Perform].**

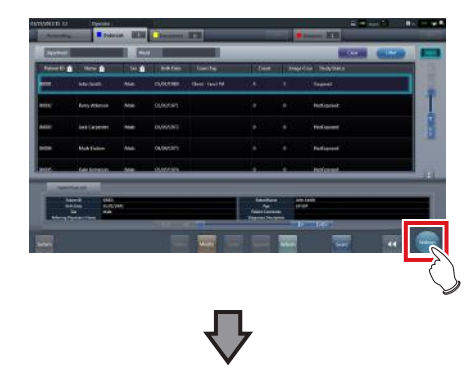

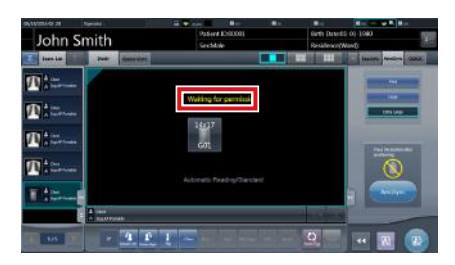

- The exposure screen is displayed.
- A message "Waiting for permission" is displayed in the image display area.

D÷

- **HINT** ••••••••••••••••••••••••••••••••••••• If the information about the body part is not imported
- while importing examination information from the higher system, select the body part to be imaged. Then press [Perform] on the body part selection screen to display the exposure screen.
- When the AeroDR power management level is set to [3], [4] or [5], "Waiting to start shooting" is displayed instead of "Waiting for permission".

•••••••••••••••••••••••••••••••••••••••••••••••••••••

- **4 After positioning the patient, check the Xray detection level, then press [AeroSync].**
	- If the control panel does not switch to [AeroSync], press the [AeroSync] tab.
	- Change the X-ray detection level as needed.
	- After checking the X-ray detection level, press [AeroSync].

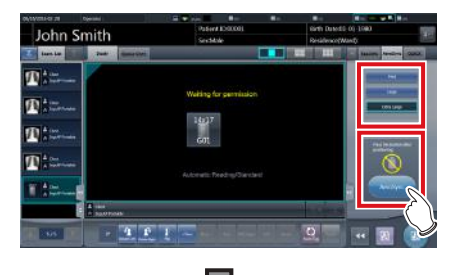

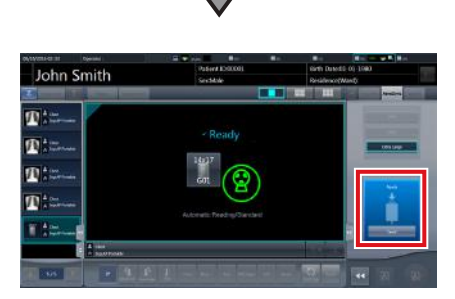

- A message "Ready" is displayed in the message/button area. The screen is locked.
- The screen is locked. To return to the previous screen to change the position of the patient, etc., press [Cancel].

### **IMPORTANT** •••••••••••••••••••••••••••••••••••••

- To prevent incorrect operations, always press [AeroSync] and check that "Ready" is displayed.
- Conditions for changing the detection level vary depending on the X-ray device being used. If a survey has been carried out when the system was installed, follow the survey results.
- When the AeroDR power management level is set to [3], [4] or [5], it may take some time until the exposure becomes ready after you have pressed [Aero Sync]. In this case, [Standby] button instead of [Cancel] button is displayed in the message/button area.

•••••••••••••••••••••••••••••••••••••••••••••••••••••

## **∌2 HINT |………………………………**

Refer to ["7.4 Exposure with Unitless"](#page-234-0) for information on the X-ray detection levels that can be set for exposures.

•••••••••••••••••••••••••••••••••••••••••••••••••••••

### **5 Perform exposure.**

• Configure the portable X-ray device settings and check the exposure setting before making an exposure.

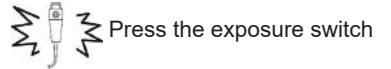

• As soon as the exposed image is transferred, the image is displayed in the image display area.

### **IMPORTANT** •••••••••••••••••••••••••••••••••••••

- When performing an exposure, stay away from the patient as far as possible before pressing the exposure switch.
- When the "Ready" is displayed, immediately perform exposure.
- Do not let the DR Detector vibrate or receive shock until the exposed image is displayed.
- If image acquisition started without performing exposure, this may result in incorrect detection due to noise, etc. Perform reject (image deletion) and repeat exposure.
- If image acquisition does not start after exposure, the voltage may not be enough. Check the exposure conditions and repeat exposure.
- When exposure is done while "Ready" is not displayed, have an interval of 1 minute or more before repeating exposure.

### **6 Adjust the image.**

• After exposure, adjust the image as required.

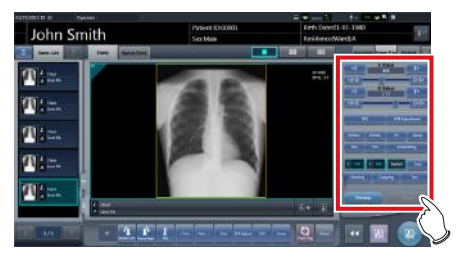

### **7 Press [ ].**

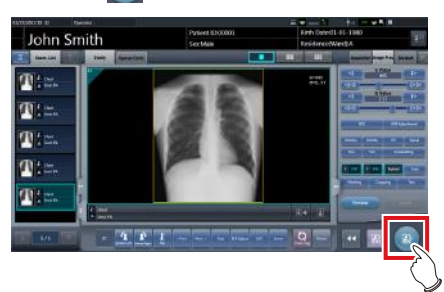

The exposure is completed, and the display returns to the initial screen.

### **Internative and the Control of the Control Control Control Control Control Control Control Control Control Control Control Control Control Control Control Control Control Control Control Control Control Control Control Co**

- When consolidating image adjustment, press  $\lceil \frac{1}{2} \rceil$  to pause the examination and return to the initial screen. •••••••••••••••••••••••••••••••••••••••••••••••••••••
	- **HINT** •••••••••••••••••••••••••••••••••••••

### • Image adjustment can be done on the portable device's [Image Proc] tab. However, if a more advanced image adjustment is required, perform image adjustment on the [Image Proc] tab or the viewer screen. For details on the viewer screen, refer to "6.7 Functions of the viewer screen".

- When moving the exposure location, after moving the exposure location, perform the procedure again from step 1.
- It is all right to keep power of this device and the DR Detector on.

•••••••••••••••••••••••••••••••••••••••••••••••••••••

# **7.4.4 Operations after exposure**

When the exposure is completed, move the portable X-ray device and send the image data, etc. saved in this device to the higher system. The following procedure is for an example in which a wired connection is in operation between this device and a higher system.

- **1 Connect the Ethernet cable connected to the DR Detector registration side hub to this device.**
	- On connection, the icon of [System] will change.

**IMPORTANT** •••••••••••••••••••••••••••••••••••••

- When a small access point is connected to this device, connect this device to the institution network after disconnecting the Ethernet cable connected to the small access point from this device.
- Do not disconnect the Ethernet cable while the data is being transmitted.
- The status of communication with the host is displayed on the [System] button. For detail, refer to ["7.4.1](#page-235-0) [Screen structure".](#page-235-0)

•••••••••••••••••••••••••••••••••••••••••••••••••••••

**2 Plug the power cable into the outlet to charge this device.**

 $\mathbb{A}^{\mathbb{A}}$  HINT  $\boxed{\cdots}$   $\cdots$   $\cdots$   $\cdots$   $\cdots$   $\cdots$   $\cdots$   $\cdots$ 

• Also charge the DR Detector, AeroDR Portable UF Unit, and portable X-ray device as required.

# **7.4.5 Change of the IP address of the connected institution network**

Follow the steps below to obtain information from RIS in advance, or to switch the IP address when connecting to the institution network and outputting data to RIS after you return to the institution.

The procedure for switching from [Area1] to [Area2] is described below as an example.

**1** Press [  $\bullet$  ] on the list screen.

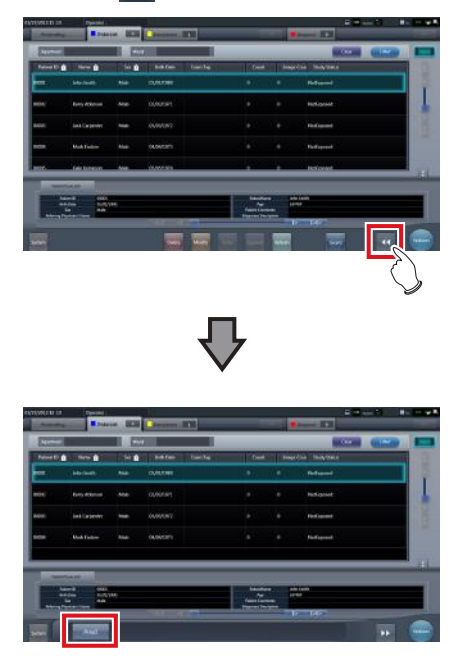

• The area selection button is displayed.

### **2 Press the area selection button.**

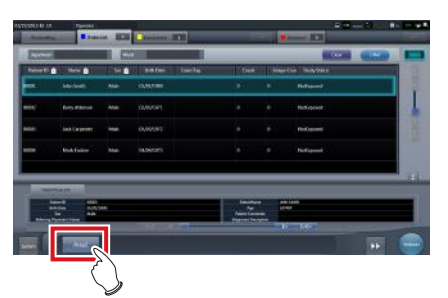

• The area selection screen is displayed.

- **3 Press the button corresponding to the desired area name.**
	- Press [Cancel] to return to the previous screen.

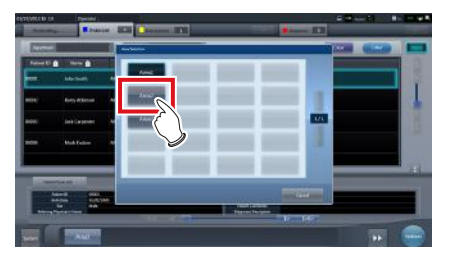

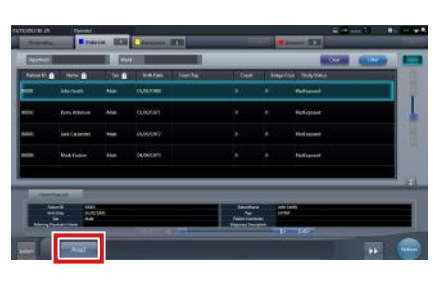

• The area is switched, and the display returns to the list screen.

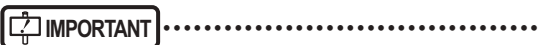

When there is data which has not yet been transmitted, a confirmation screen appears.

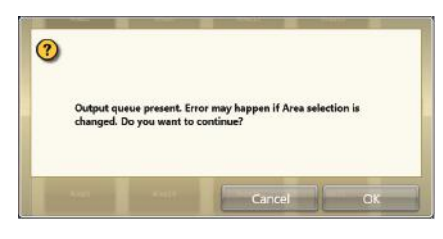

→Press [OK] to execute the change in IP address. →Press [Cancel] to close the area selection screen

- and return to the list screen. After transmitting the data, please change the IP address.
- When selecting areas using an external wired LAN adapter, make sure the external wired LAN adapter is attached before pressing the area selection button.

# **7.4.6 Change of the AP information**

When the AP information needs to be changed because the exposure location has been moved, perform the following procedure.

The following procedure shows an example of a channel change from institution (1) to institution (2).

\* The numbers ((1) and (2)) on the screen indicate AP information and AP information icons for institution (1) and (2). These are shown for ease of explanation, and not displayed on the actual screen.

**IMPORTANT** •••••••••••••••••••••••••••••••••••••

- Make sure to check the following before changing the channel of the AP information.
- The AeroDR Access Point 2 is turned on.
- The AeroDR Access Point 2 has been turned on for 1 minute or more.
- •••••••••••••••••••••••••••••••••••••••••••••••••••••
- **1 Press [System] to display the system monitor screen.**
	- [System] is displayed in the toolbar display area of the patient registration screen, list screen, body part selection screen, and exposure screen.

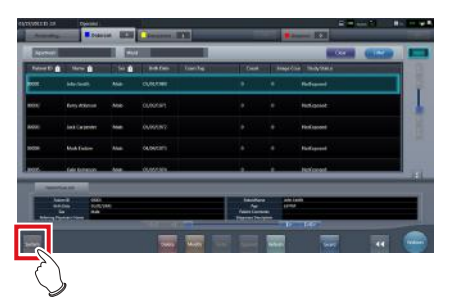

• The system monitor screen is displayed.

### **2 Press the [Portable] tab.**

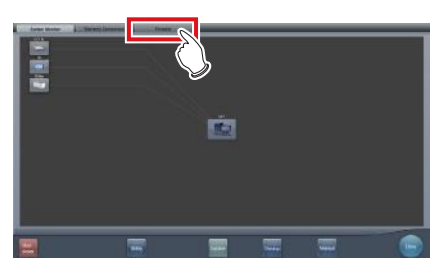

• The portable screen is displayed.

**3 Select the icon of the AP information to be changed from the [Inactive AP List] icons.**

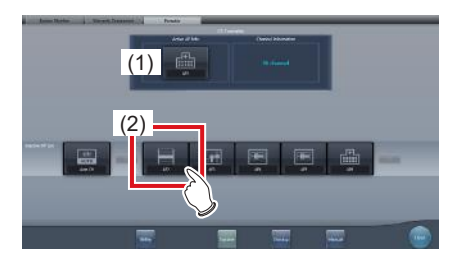

• A confirmation screen is displayed.

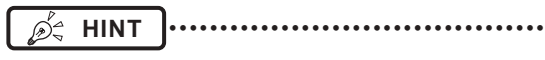

- When automatic channel selection is set, pressing [Auto CH] sets the optimum channel automatically.
- •••••••••••••••••••••••••••••••••••••••••••••••••••••

## **4 Press [OK].**

• Press [Cancel] to return to the previous screen.

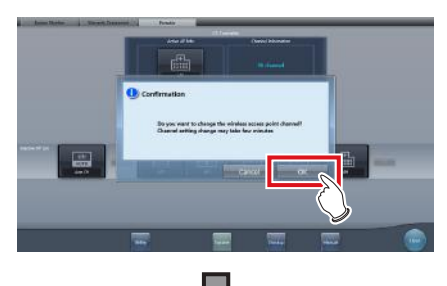

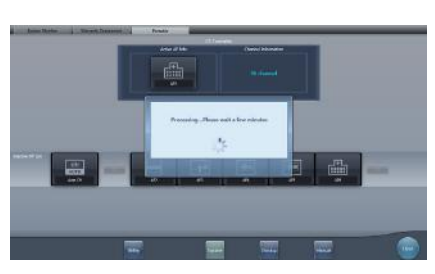

- The AP information change process begins.
- The change process takes several minutes.

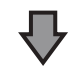

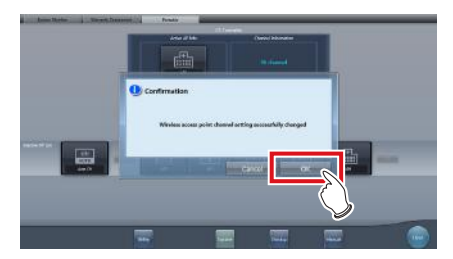

• When the change process is completed, a confirmation screen is displayed. Press [OK].

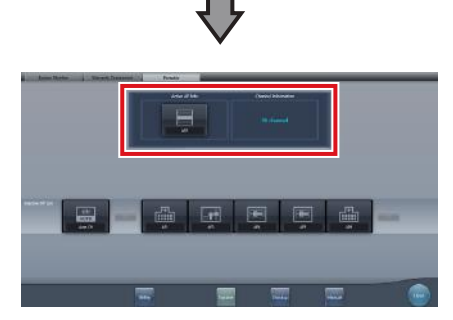

- Confirm that the icons and channels of the [Active AP Info] and [Channel Information] have changed.
- If multiple pieces of channel information are displayed, DFS has been set and one of the channels is in use.

### **5 Press [Close].**

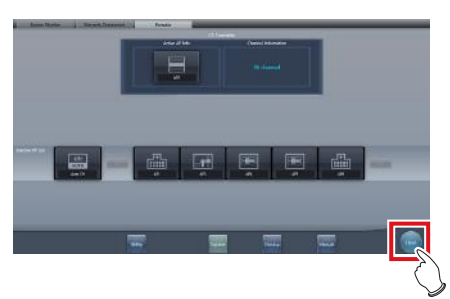

• The display returns to the initial screen.

**IMPORTANT** •••••••••••••••••••••••••••••••••••••

• Do not turn off the AeroDR Access Point 2 during the channel change process.

•••••••••••••••••••••••••••••••••••••••••••••••••••••

#### **HINT** ••••••••••••••••••••••••••••••••••••• D-

• Set the icon type and name of the information icon during installation. •••••••••••••••••••••••••••••••••••••••••••••••••••••

# **7.4.7 Other functions of unitless**

After returning to the institution, you can check details of RIS by starting Internet Explorer depending on settings. The procedure is explained using the list screen as an example.

**1 Press [Web/Remote Desktop Linkup] on the patient registration screen or the list screen.**

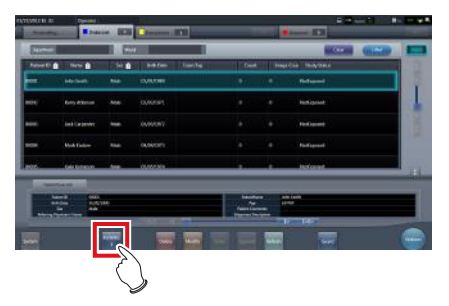

• Internet Explorer starts.

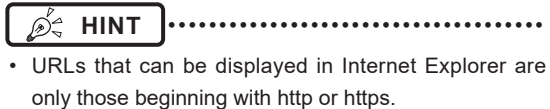

# **7.5 Serial exposure**

### **IMPORTANT** •••••••••••••••••••••••••••••••••••••

- DR Detectors capable of serial exposure are: AeroDR 3 1417HD and AeroDR 3 1717HD.
- The scattered radiation collection cannot be used.
- Please use an X-ray generator and a wall stand/table dedicated for serial exposure.

•••••••••••••••••••••••••••••••••••••••••••••••••••••

# **7.5.1 Screen structure**

### z**Exposure screen**

This screen is used to perform serial exposure and to view serial exposure images.

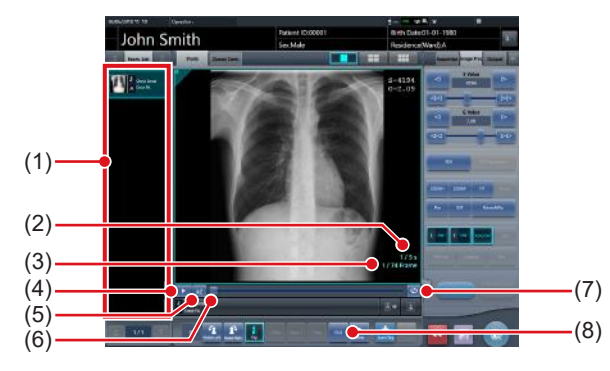

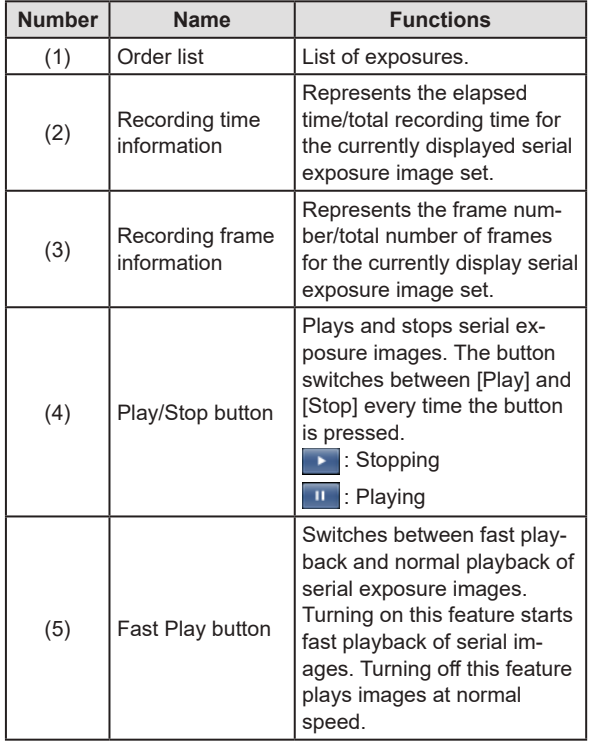

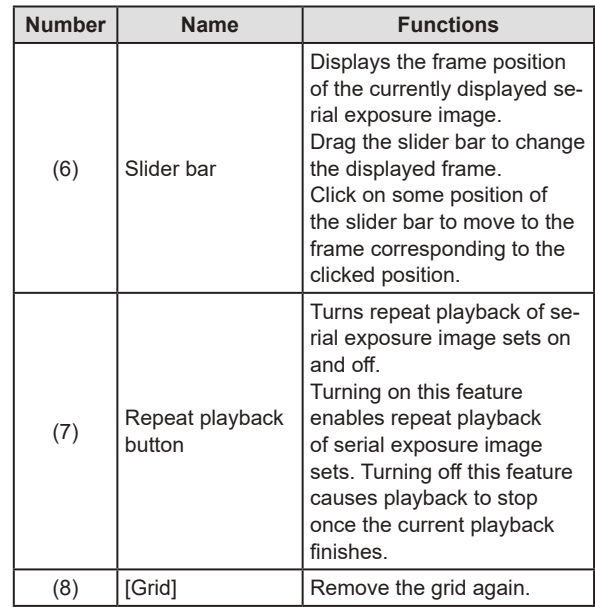

### **IMPORTANT** •••••••••••••••••••••••••••••••••••••

- The following functions cannot be used when displaying non-serial exposure images.
	- Play/Stop button
	- Fast play button
	- Slider bar
	- Repeat playback button

#### •••••••••••••••••••••••••••••••••••••••••••••••••••••

**HINT** •••••••••••••••••••••••••••••••••••••

The color of serial exposure Exam. Tag displayed in the order list is different than non-serial exposure Exam. Tag.

•••••••••••••••••••••••••••••••••••••••••••••••••••••

### z**Work area (not during exposure)**

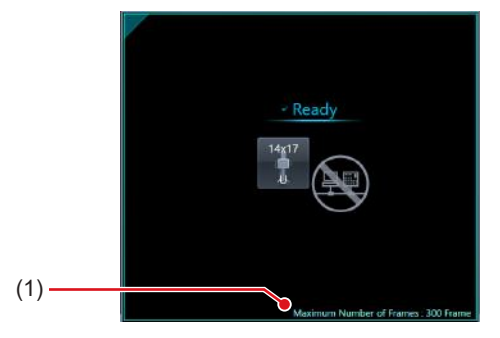

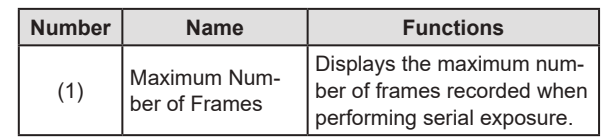

# **7.5.2 Exposure**

The serial exposure method is as follows.

**IMPORTANT** •••••••••••••••••••••••••••••••••••••

- Always check the patient information, exposure conditions and exposure setting for X-ray device console before exposure.
- If serial exposure is carried out, please be careful of the following items.
	- Print composer is not possible.
	- Printer output is not possible.
	- Media output is not possible.
	- Real-time back up is not possible.
	- Auto backup is not possible.
	- Raw image output function is not possible.
	- Electronic medical records linkup is not possible.
	- Examination sharing is not possible.
	- Image copying is not possible.
	- Reject (return to unexposed status when reject) is not possible.
	- Automatic 1 x 1 display function is not possible.
	- High precision monitor cannot be used.
	- PDAs can only display patient information. (Images cannot be displayed)
	- Full-screen image display is not possible.
	- Viewer screen cannot be used.
	- Serial exposure cannot be performed while the CR cassette is being read. The CR cassette cannot be read while the serial exposure process is in progress.
	- Highlight function for the tube/gauze function is not possible.
	- Contrast Invert function is not possible.

•••••••••••••••••••••••••••••••••••••••••••••••••••••

**1 After transitioning from the initial screen to the exposure body part selection screen, select the Exam. Tag for serial exposure.**

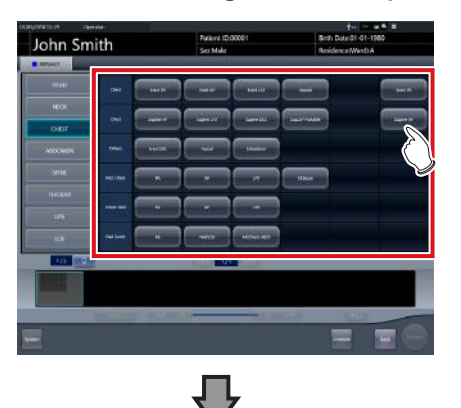

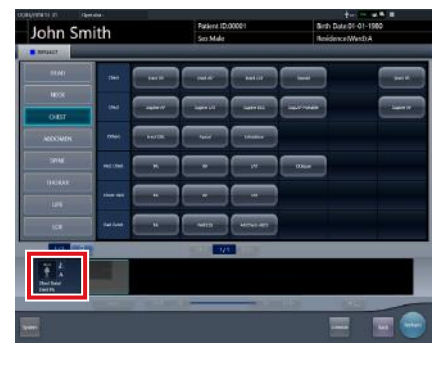

• The selected Exam. Tags are displayed on the Exam. Tags display area. By selecting the Exam. Tags again, further Exam tags can be added.

### **IMPORTANT** •••••••••••••••••••••••••••••••••••••

- Still exposure Exam. Tag and serial exposure Exam. Tag cannot be changed.
- Up to 10 serial Exam. Tags can be selected.
- •••••••••••••••••••••••••••••••••••••••••••••••••••••
- **2 When finished selecting/adding the Exam. Tags, press [Perform].**

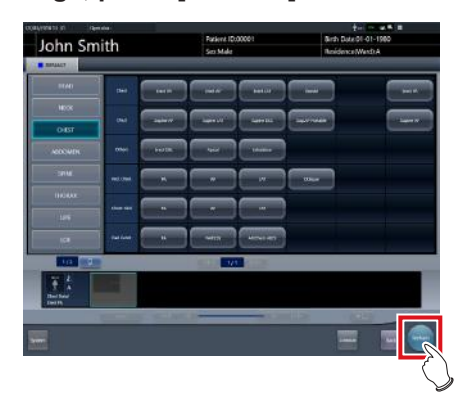

- The exposure screen is displayed.
- **3 Confirm that the X-ray device is ready for exposing.**

### **4 Confirm that the status of the work area displays as "Ready".**

• The following progress bar appears in the work area until the system is ready to start the serial exposure process.

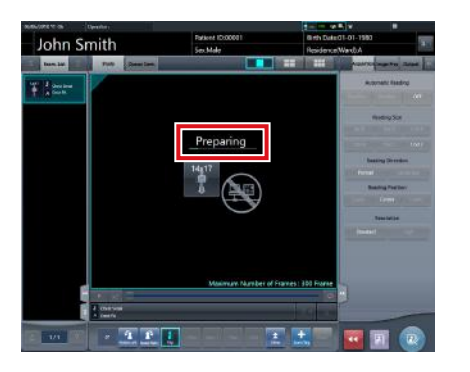

### **5 Perform exposure.**

• Confirm the serial exposure settings on the Xray device console before starting the exposure process.

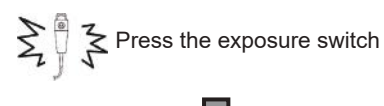

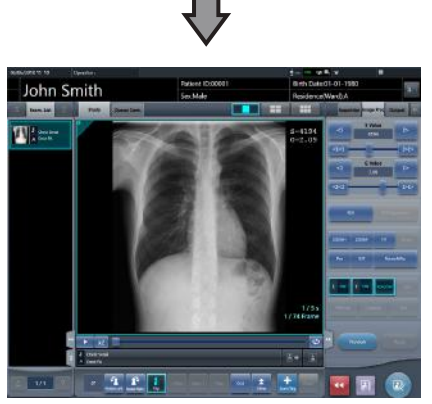

- The exposed image is displayed in the image display area.
- Images are continuously displayed as they are exposed during the serial exposure process.

### **6 Adjust the image.**

• After exposure, adjust the image as required.

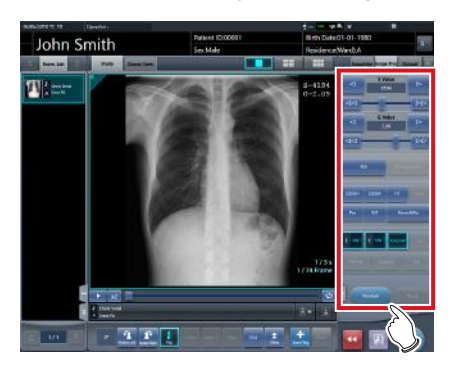

# **7 Press [ ].**

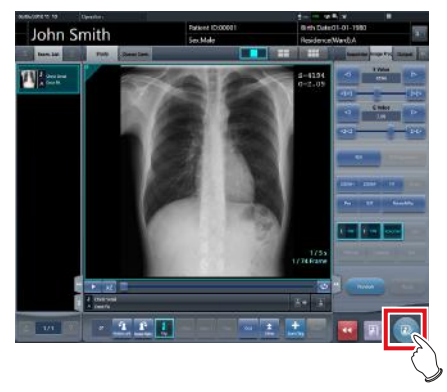

- When the examination is finished, exposed images are batch output to a preset output destination.
- The display returns to the initial screen.

### **International Funcional Funcional Property IMPORTANT**

- Serial exposure images can only be output to hosts.
- The serial exposure images can be output to KONI-CAMINOLTA DI-X1 or PACS that supports the serial exposure images.
- For details on the host output destination of serial exposure images, contact Konica Minolta technical representatives.
- Press the [Preview] on the [Image Proc] or [Output] tab, the [Preview host output] screen is displayed.

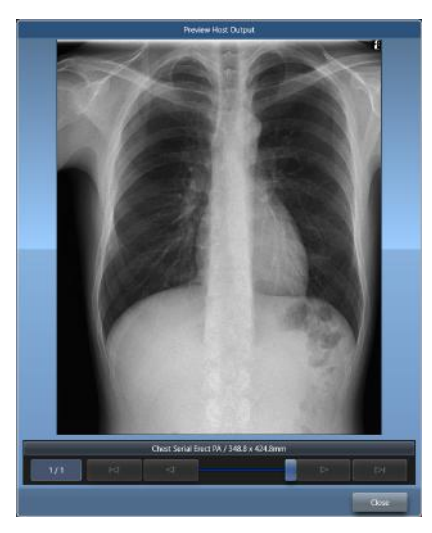

– Only the image displayed in the current image screen appears in the serial exposure image output preview.

Playback of serial exposure images cannot be performed on the host output preview screen.

– Serial exposure images for which image adjustments have not been made are output to hosts. As such, the images that appear on the host output preview screen are different from the images actually output because they are images for which image adjustments have been made.

•••••••••••••••••••••••••••••••••••••••••••••••••••••

# **7.5.3 Playback of serial exposure image**

Use the following procedure to view serial exposure images consecutively (playback).

### **IMPORTANT** •••••••••••••••••••••••••••••••••••••

- Image adjustment, except adjustment of the S and G values, cannot be performed while playing serial exposure images. To make other image adjustments, stop playback of serial exposure images.
- Selecting other Exam. Tags in the Order List while viewing serial exposure images causes playback to jump from the current frame position back to the beginning of the current set of serial exposure images.

•••••••••••••••••••••••••••••••••••••••••••••••••••••

**1 Display the serial exposure image to be play.**

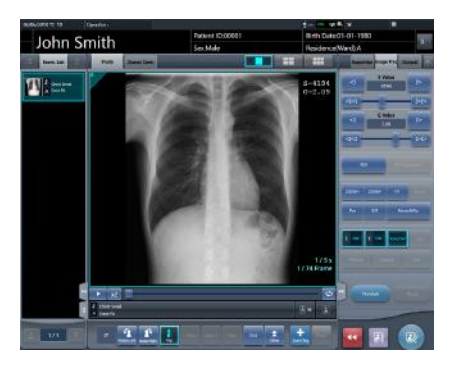

# **2 Press [ ].**

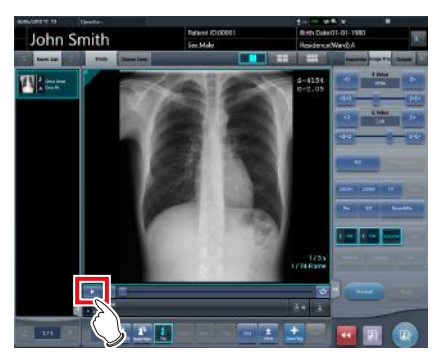

- Playback of serial exposure images starts. The [ **D** ] changes to the [ **II** ] during playback of serial exposure images.
- Press the [  $\Box$  ] to pause playback of serial exposure images.
- Press the  $\lceil \frac{1}{2} \rceil$  to start fast playback of serial exposure images.
- Press the  $\lceil \frac{1}{2} \rceil$  to enable repeat playback of serial exposure images.

# **7.5.4 Grid removal**

The automatic removal process of the grid is performed after serial exposure, but the grid can be removed again manually as necessary.

**IMPORTANT** ••••••••••••••••••••••••••••••••••••

- This function is only available for images that are exposed on the DR Detector.
- If performing the grid removal process, do so within 1 week of exposing the image.
- When grid have been removed, pressing the selection switch for DR Detector has no effect.
- •••••••••••••••••••••••••••••••••••••••••••••••••••••
- D-**HINT** •••••••••••••••••••••••••••••••••••••

• Set the irradiation field size to at least 10x10 cm to use the grid. If the area is less than 10x10 cm, automatic grid recognition may fail during the grid removal process. •••••••••••••••••••••••••••••••••••••••••••••••••••••

### **1 Select the image to remove the grid again.**

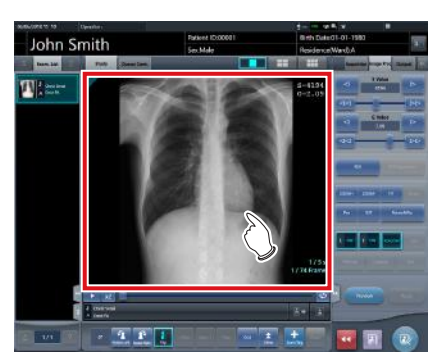

**2 Press [Grid].**

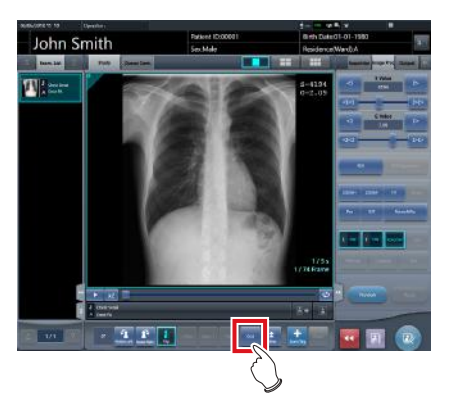

• Control panel to adjust the parameters is displayed.

### **3 Remove the grid again.**

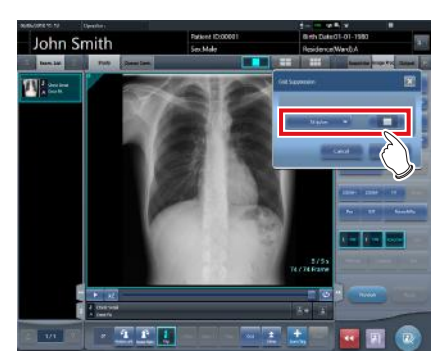

• Setting items are as follows.

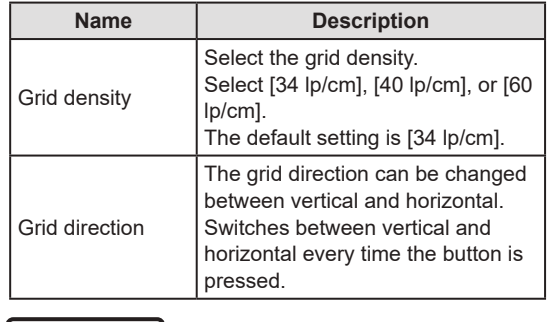

**HINT** ••••••••••••••••••••••••••••••••••••• When removing grid of images exposed without inserting the grid plate, select [60 lp/cm] for grid density.

- •••••••••••••••••••••••••••••••••••••••••••••••••••••
- **4 Press [Apply] after the grid is removed again.**

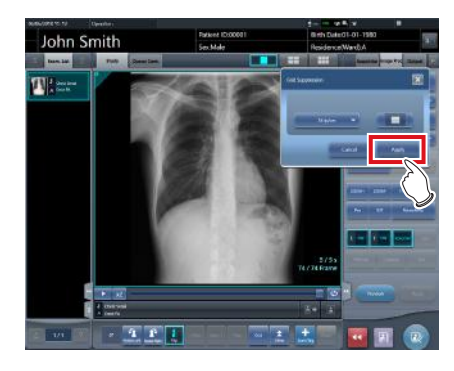
# **7.6 Manual stitching exposure**

# <span id="page-252-0"></span>**7.6.1 Screen structure**

### z**Exposure screen**

This is the screen for manual stitching exposure.

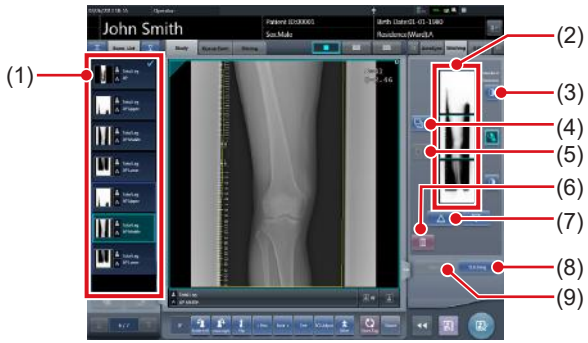

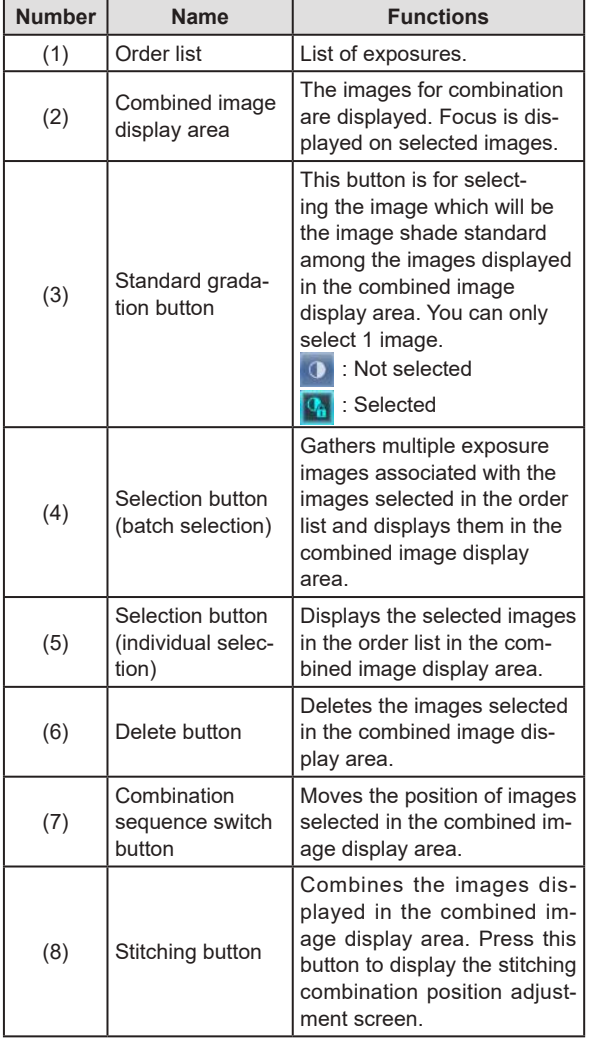

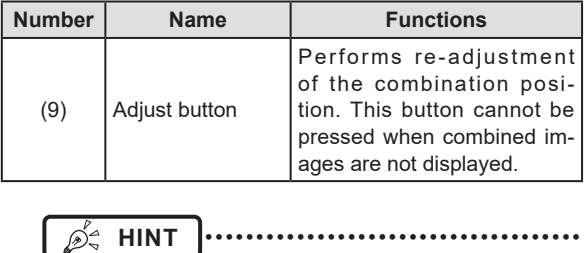

• Adjustments to the combination position of images that underwent stitching exposure are performed on the viewer screen (for stitching combination position adjustment). For details, refer to ["7.6.3 Image combi](#page-256-0)[nation".](#page-256-0) •••••••••••••••••••••••••••••••••••••••••••••••••••••

#### z**Viewer screen (for stitching combination position adjustment)**

This is the screen for adjusting combined position of images taken manually with stitching exposure.

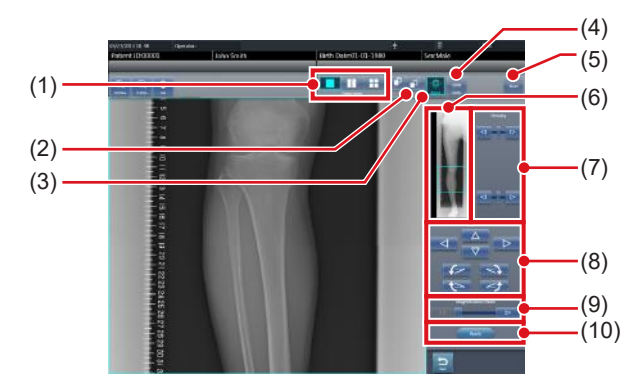

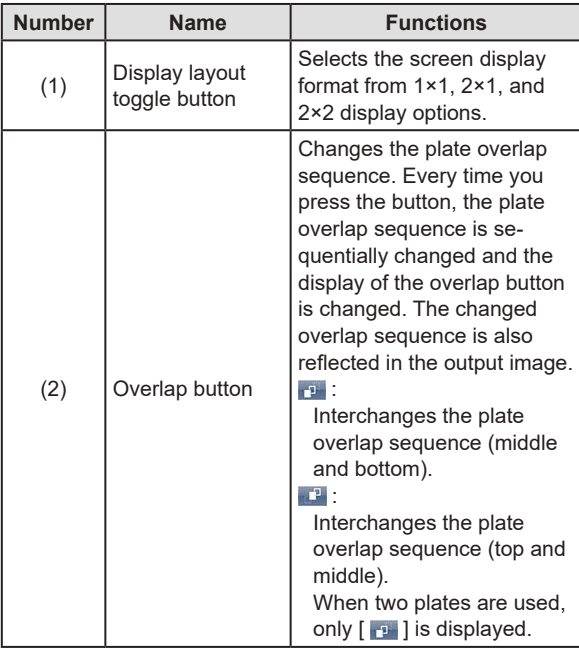

#### 7.6 Manual stitching exposure

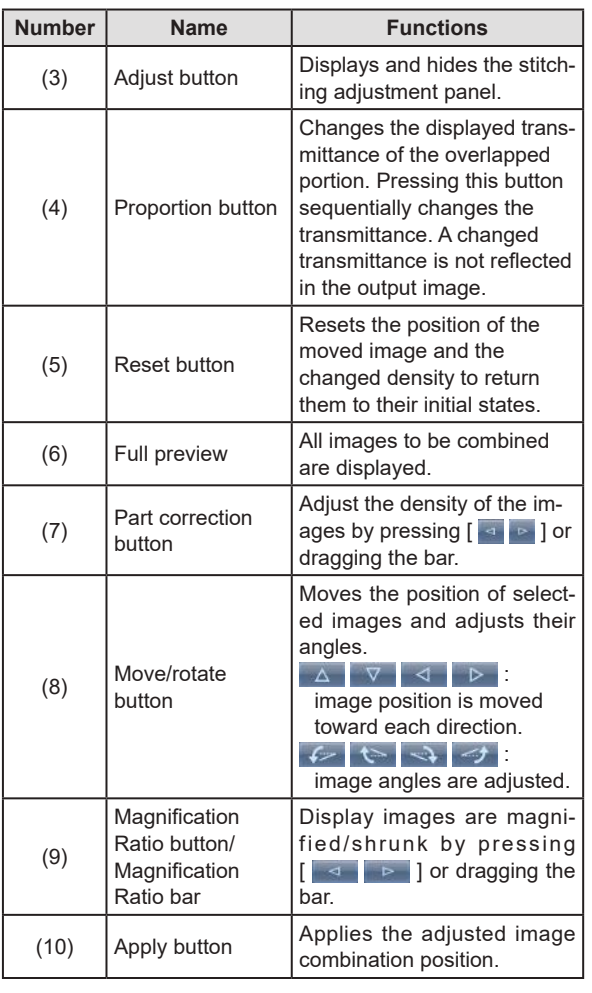

## **IMPORTANT** •••••••••••••••••••••••••••••••••••••

• For details on the overlap button when carrying out exposure using the CR Stitching cassette, refer to ["7.9.1](#page-276-0) [Screen structure"](#page-276-0).

•••••••••••••••••••••••••••••••••••••••••••••••••••••

# **HINT** •••••••••••••••••••••••••••••••••••••

#### z**Moving/rotating an image during image combination**

• For image movement/rotation, the lower image becomes the work image. The movement/rotation action is as follows.

# **Moving**

 $\begin{bmatrix} \Delta & \mathbf{I} & \nabla & \mathbf{I} & \end{bmatrix}$ Moves the image to direction pressed

The image can also be moved by dragging the center of the image (horizontal stripe portion).

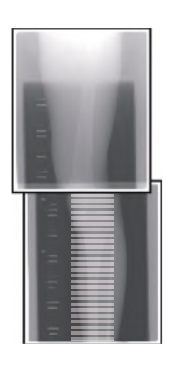

#### **Rotating**

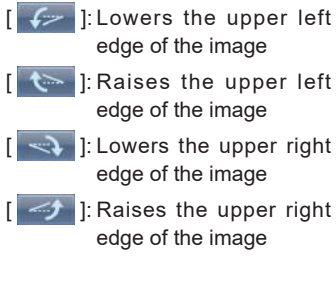

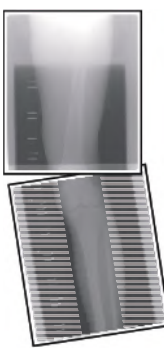

If you drag the left or right area of the image (horizontal stripe portion) vertically, you can move the upper edge up or down in the direction you are dragging it. If you drag it horizontally, you can move the image horizontally.

#### z**Linking 3 images**

• When combining 3 images, the lower image will also move/rotate if the central image is moved/rotated.

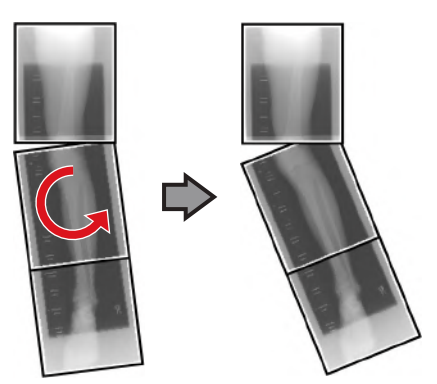

#### z**About image display**

- During the image combination, the combined parts (frame parts) displayed in the full preview are magnified and displayed in the image display area as frames.
- The display format and magnified displayed part are as follows:

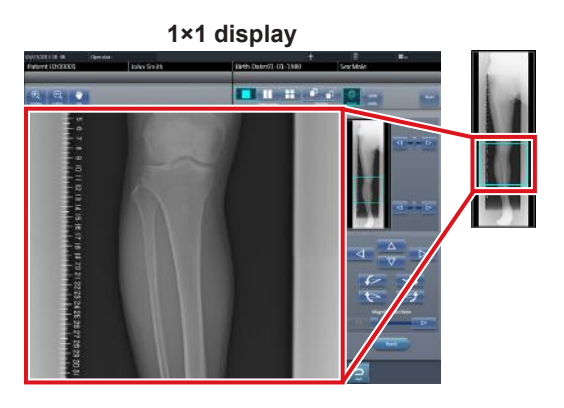

**2×1 display THERE** 

**2×2 display**  $\overline{\blacksquare}$ **ET** n  $\overline{\blacksquare}$ 

• A 2×2 display can only be selected when combining 3 images.

- Set the plate overlap sequence during installation.
- •••••••••••••••••••••••••••••••••••••••••••••••••••••

#### ● Control panel (Output - for host)

This is the control panel to perform setting of host output conditions for combined stitching images.

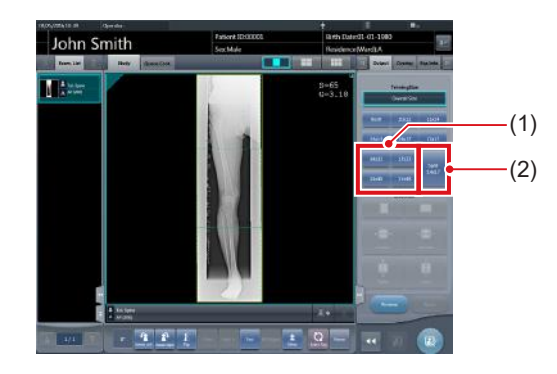

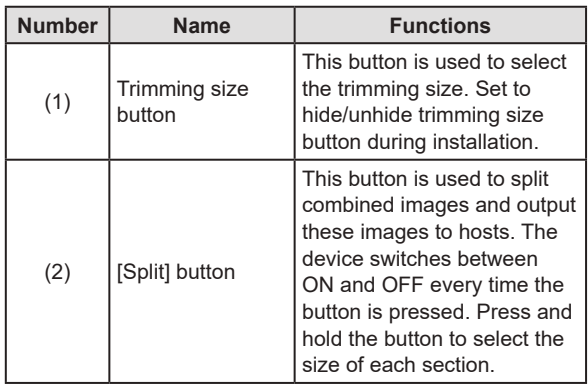

- z**Procedure to change the output size of split images**
- **1 Press the [Split] button for 1 second or more.**

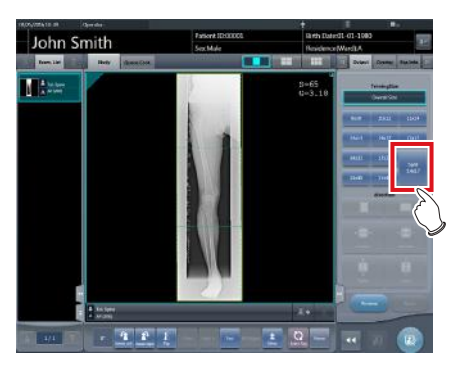

• The Split Output Size dialog box is displayed.

**2 Press [OFF] or the button of the output size to be changed on the Split Output Size dialog box.**

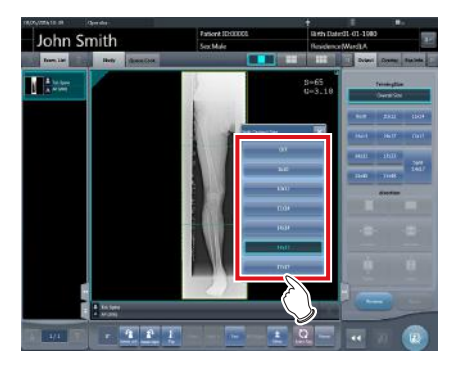

- The output size is changed.
	- *∌***<sup>2</sup>** HINT |…………………………………
- When output of split images is enabled, a frame appears on the image to indicate the area of the split image that will be output.

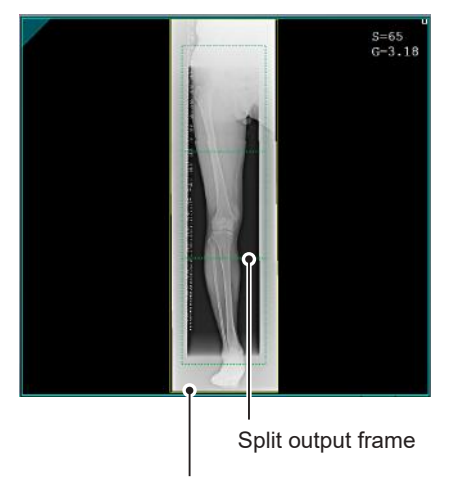

#### Trimming frame

- The size of the trimming frame changes in accordance with changes to the size of the image frame so that images are automatically split into the selected section size. Images can be split into a maximum of 3 sections.
- If the split image is smaller than the trimming region, the entire combined image may not completely fit within the selected region.
- If the configuration of the split images results in one image, the split processing is not applied, and the split output frame does not appear.

```
•••••••••••••••••••••••••••••••••••••••••••••••••••••
```
# **7.6.2 Exposure**

The manual stitching exposure method is as follows.

# **IMPORTANT** •••••••••••••••••••••••••••••••••••••

- For the stitching exposure images, make sure that the combined parts are combined in the correct positions.
- If there is gap between combined images, manually adjust the image position of the combined parts using the viewer screen (for stitching combination position adjustment). It is also recommended that you arrange a measure in the combined image part during exposure to confirm the combined parts easier.
- In stitching exposure, images can be combined when all the following conditions are met.
	- All exposures are done using DR Detectors (CR cassettes) of the same size
	- All exposures are done using a DR Detector or a CR cassette
	- Perform exposure after standardizing the read resolution
- When performing the manual stitching exposure in AeroDR 3 1417 HD and AeroDR 3 1717HD, only "Standard" (200µm) can be selected for "Resolution".

**1 After transitioning from the initial screen to the exposure body part selection screen, select the Exam. Tag for stitching exposure.** • Select 2 or 3 Exam. Tags for stitching exposure.

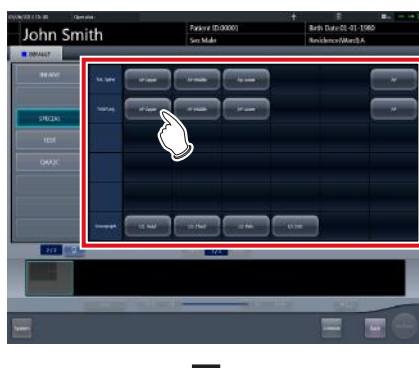

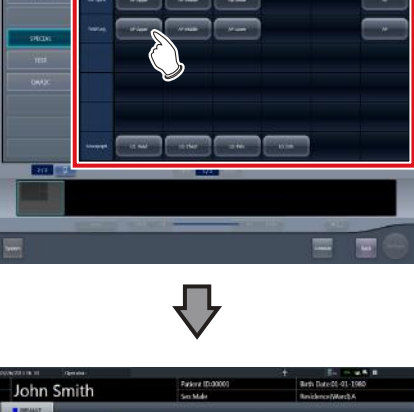

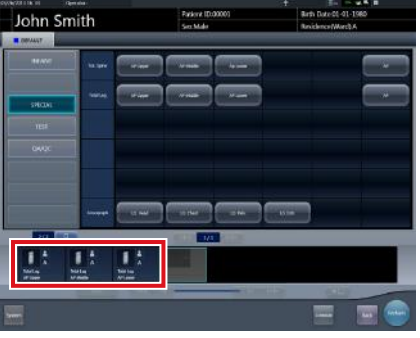

• The selected Exam. Tags are displayed on the Exam. Tags display area.

 $\bullet$ 

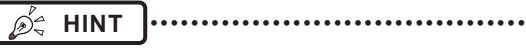

• It is also possible to register multiple exposure body parts in 1 Exam. Tag.

•••••••••••••••••••••••••••••••••••••••••••••••••••••

### **2 Press [Perform].**

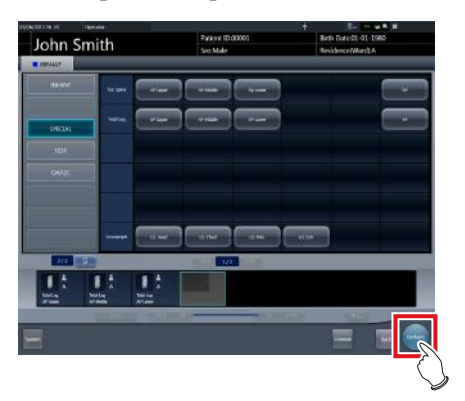

• The exposure screen is displayed.

#### **3 Perform exposure.**

• Configure the X-ray device settings and check the exposure setting before making an exposure.

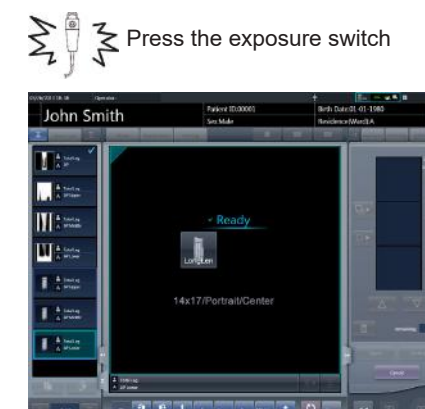

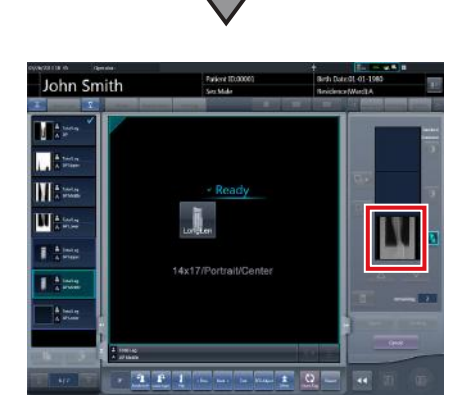

- Exposed image is displayed.
- Perform the subsequent exposures with same procedure.

# <span id="page-256-0"></span>**7.6.3 Image combination**

Combine the exposed images. The following procedure describes an example of combining 3 images.

# **IMPORTANT** •••••••••••••••••••••••••••••••••••••

Adjust the combination position by using the markers as supplementary standards in addition to body parts of the subject.

It is also recommended that you arrange the measure in the combined image part during exposure to simplify the confirmation of the combined parts.

• In stitching exposure, when plates overlap and are arranged so that there is no image loss in each plate's boundaries, there might be a slight gap in the marker position because of a minute difference in magnification. After taking this into account, confirm the combination position through the marker.

#### **1 Select the images to be combined.**

• Select the images to be combined from the order list and press  $[\Box_P]$  or  $[\Box_P]$ .

•••••••••••••••••••••••••••••••••••••••••••••••••••••

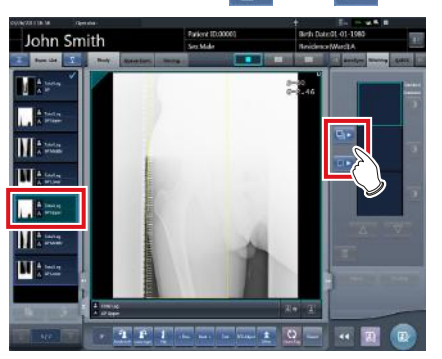

- The selected images are displayed in the combined image display area.
- If you pressed  $\begin{bmatrix} 1 & 1 \\ 1 & 2 \end{bmatrix}$ , continuously select the associated images (second and third).

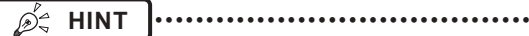

• [  $\Box$  ] and [  $\Box$  ] can be pressed only when the Exam. Tag for stitching exposure is selected.

### **2 Press [Stitching].**

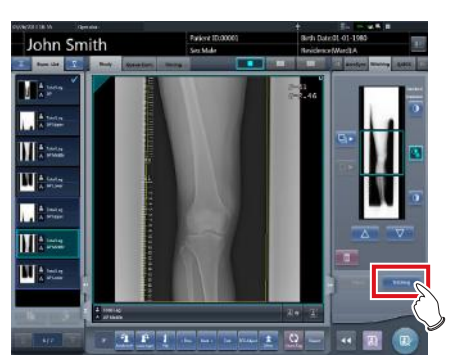

- The viewer screen (for stitching combination position adjustment) is displayed.
- **3 Select the frame which will adjust the image combination position.**

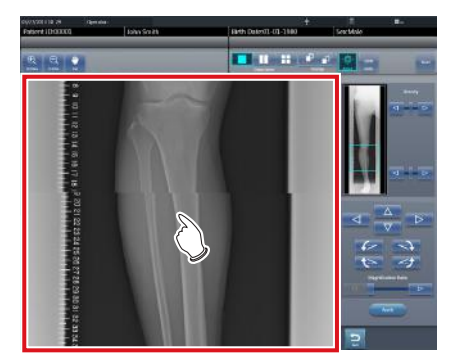

• Focus is applicable to the frame so you will be able to make adjustments.

**IZ IMPORTANT** 

Adjust the density of each image in this step.

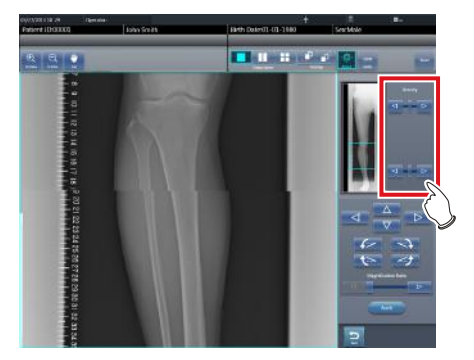

- If there are three images, adjust the density of the upper and lower images to that of the center image. If an image used as the density standard is changed, adjust the density so that it suits the changed image.
- If there are two images, adjust the density of the upper image to that of the lower image. If the upper image is used as the density standard, adjust the density of the lower image based on the upper image.

•••••••••••••••••••••••••••••••••••••••••••••••••••••

- **HINT** ••••••••••••••••••••••••••••••••••••• • For the frame display format, 1×1, 2×1, and 2×2 display options can be selected. • A 2×2 frame display can only be selected when
- combining 3 images. •••••••••••••••••••••••••••••••••••••••••••••••••••••

#### **4 Adjust the image combination position.**

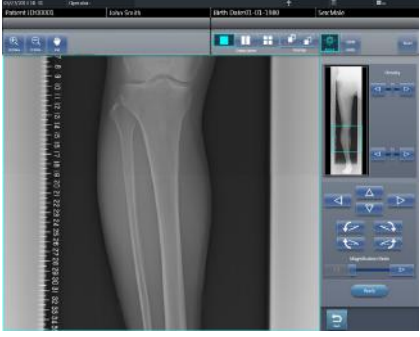

- For details on how to operate the viewer screen (for stitching combination position adjustment), refer to ["7.6.1 Screen structure"](#page-252-0).
- Select another frame and adjust the combination position as needed.

**International Funcional Funcional Property IMPORTANT**  $\begin{bmatrix} 0 & 0 & 0 \\ 0 & 0 & 0 \\ 0 & 0 & 0 \\ 0 & 0 & 0 \\ 0 & 0 & 0 \\ 0 & 0 & 0 \\ 0 & 0 & 0 \\ 0 & 0 & 0 \\ 0 & 0 & 0 \\ 0 & 0 & 0 \\ 0 & 0 & 0 \\ 0 & 0 & 0 \\ 0 & 0 & 0 \\ 0 & 0 & 0 \\ 0 & 0 & 0 \\ 0 & 0 & 0 & 0 \\ 0 & 0 & 0 & 0 \\$ 

• Even if the displayed transmittance of the overlap portion is modified during the adjustment, it will not be reflected in the output image.

•••••••••••••••••••••••••••••••••••••••••••••••••••••

**5 Once all combination positions are adjusted, press [Apply].**

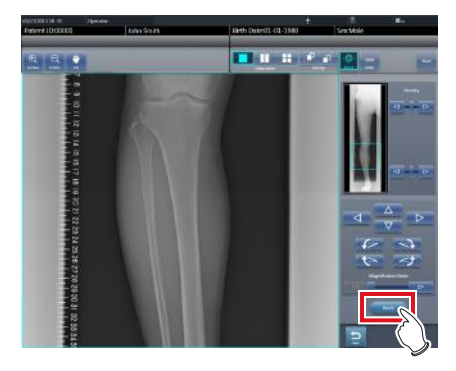

• The image combination position is confirmed.

### **6 Press [Back].**

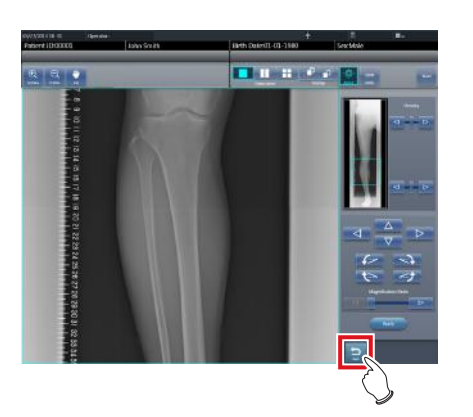

- The display returns to the exposure screen, and the combined image is added to the order list.
- **HINT** •••••••••••••••••••••••••••••••••••••

• A merged image can also be displayed after the premerged images in the order list. For more details, contact Konica Minolta technical representatives.

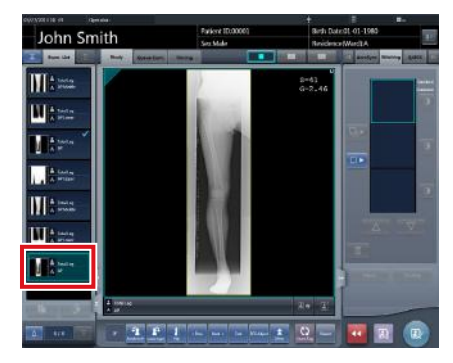

• If the trimming frame is set as the entire image for merged images rotated by free rotation, the area enclosing the merged image becomes the trimming frame.

•••••••••••••••••••••••••••••••••••••••••••••••••••••

# $7$  **Press**  $\begin{bmatrix} \boxed{2} \\ \boxed{1} \end{bmatrix}$ .

• If you press [Adjust], the viewer screen (for stitching combination position adjustment) will be displayed. The combination position can then be readjusted.

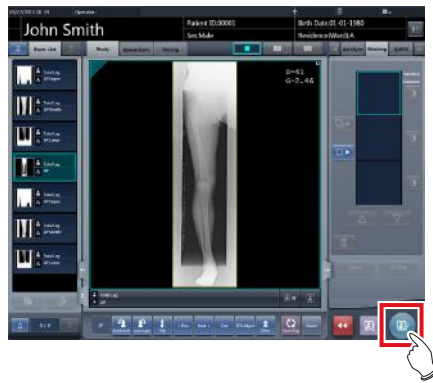

• The combined image is output, and the display returns to the initial screen.

#### **International Funcional Funcional Execution Contracts International Contracts International Contracts International Contracts International Contracts International Contracts International Contracts International Contracts**

- The stitching image is output first, then non-stitching images are output.
- If images are output before stitching, the stitching image is output last.
- Press the [Adjust] button after rotating combined images on the exposure screen to reset the image rotation.

•••••••••••••••••••••••••••••••••••••••••••••••••••••

# **HINT** •••••••••••••••••••••••••••••••••••••

- If outputting the combined image in sections, set the number of sections by [Split].
- The order of combined image output can be changed. For more details, contact Konica Minolta technical representatives.

# **7.6.4 Image adjustment**

The adjustment method for the combined image is as follows.

**1 Display the combined image and press [Viewer].**

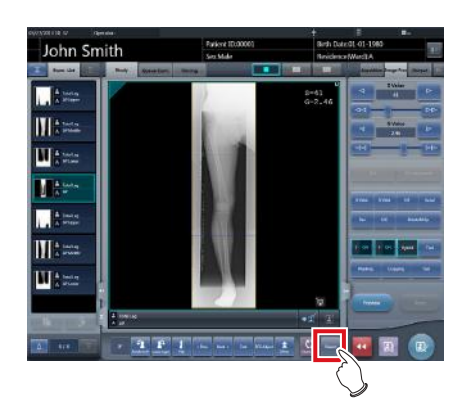

- The viewer screen is displayed.
- Perform various image adjustments. For details on how to operate the viewer screen, refer to "3.6 Viewer screen".

## **IMPORTANT** •••••••••••••••••••••••••••••••••••••

- Note the following when adjusting images created by stitching exposure.
	- ROI adjustment is not possible.
	- Automatic recognition of the exposure field is not possible (manual adjustment is possible).
	- If the effective image area is changed, only the image size will change.
	- Automatic calculation of masking is not possible.
- •••••••••••••••••••••••••••••••••••••••••••••••••••••

### **2 Press [Return] when image adjustment is completed.**

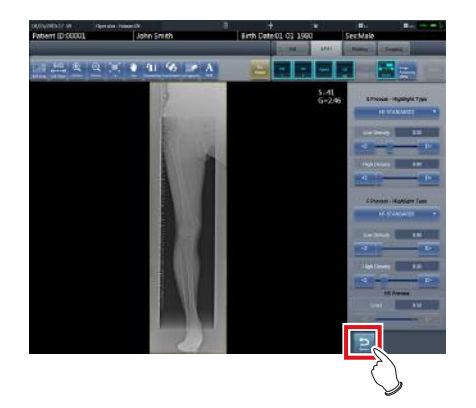

• Returns to the exposure screen.

# **7.7 Auto stitching exposure with AeroDR Detector**

### **IMPORTANT** •••••••••••••••••••••••••••••••••••••

• The following DR Detector cannot be used for auto stitching exposure with AeroDR Detector.

•••••••••••••••••••••••••••••••••••••••••••••••••••••

- AeroDR 3 1417HD
- AeroDR 3 1717HD
- <span id="page-260-0"></span>– AeroDR 3 1012HQ
- **7.7.1 Screen structure**

### z**Exposure screen**

This is the screen for auto stitching exposure with DR Detector.

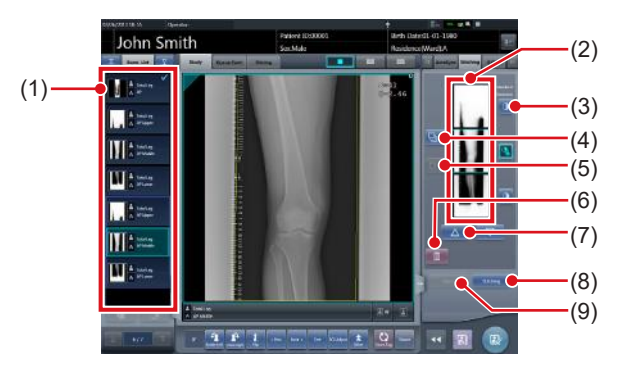

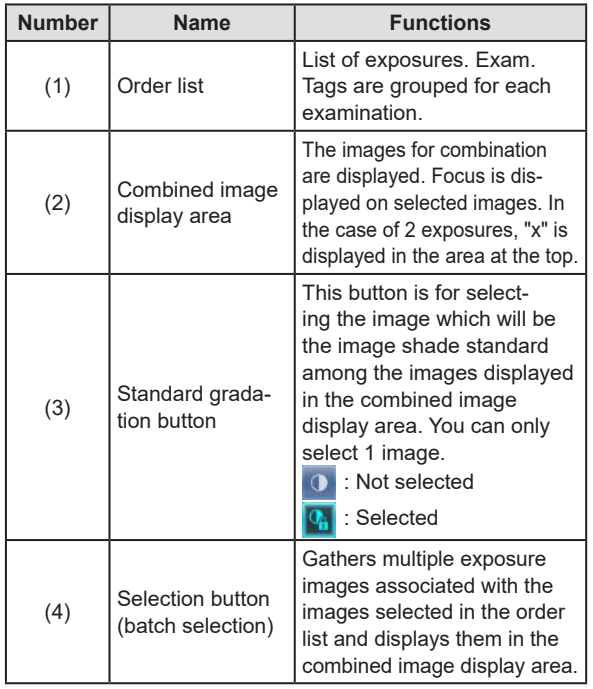

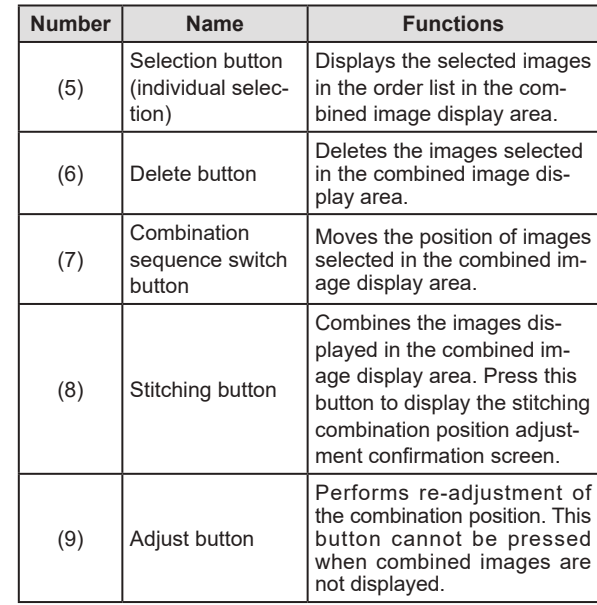

#### z**Viewer screen (for stitching combination position adjustment)**

This is the screen for adjusting combined position of images taken with stitching exposure with the DR Detector.

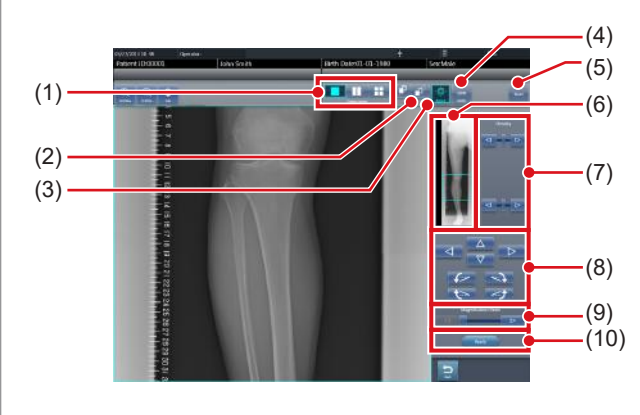

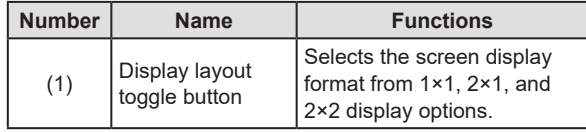

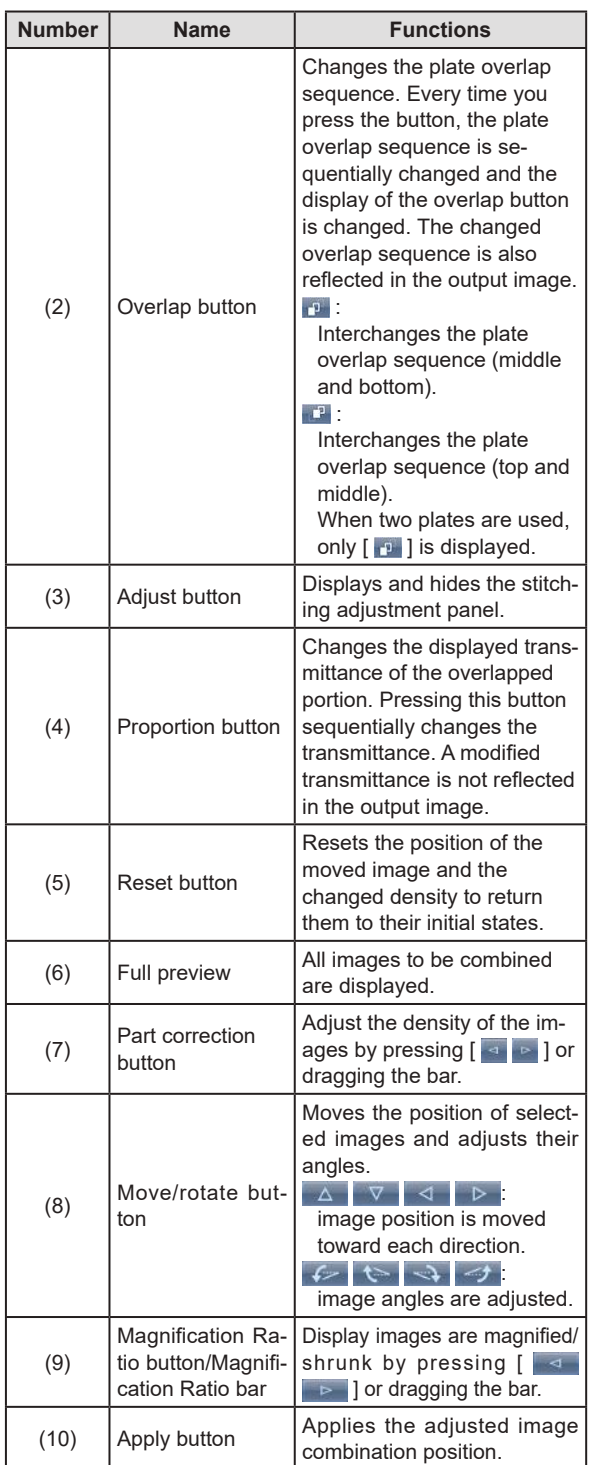

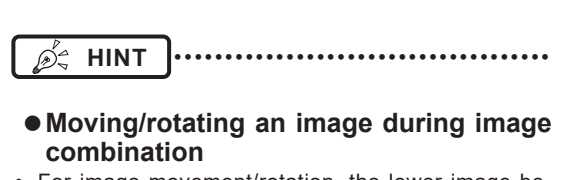

• For image movement/rotation, the lower image becomes the work image. The movement/rotation action is as follows.

### **Moving**

 $[ \triangle ]$   $[ \triangledown ]$   $[ \triangle ]$   $[ \triangledown ]$ Moves the image to direction pressed

The image can also be moved by dragging the center of the image (horizontal stripe portion).

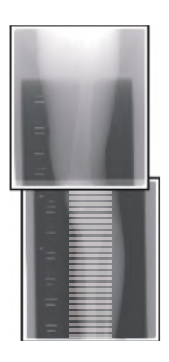

#### **Rotating**

- $\sqrt{2}$  ]: Lowers the upper left edge of the image **[**  $\leftrightarrow$  **]: Raises the upper left** edge of the image  $\overline{\rightarrow}$  : Lowers the upper right
	- edge of the image
	- **1:** Raises the upper right edge of the image

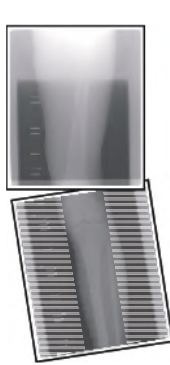

If you drag the left or right area of the image (horizontal stripe portion) vertically, you can move the upper edge up or down in the direction you are dragging it. If you drag it horizontally, you can move the image horizontally.

#### z**Linking 3 images**

• When combining 3 images, the lower image will also move/rotate if the central image is moved/rotated.

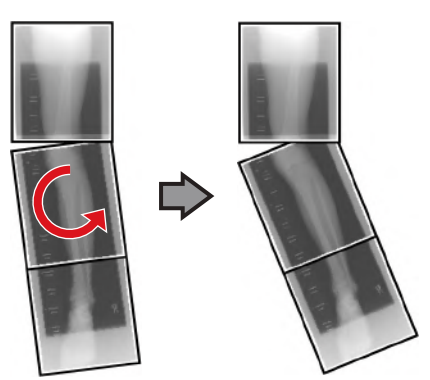

#### z**About image display**

- During the image combination, the combined parts (frame parts) displayed in the full preview are magnified and displayed in the image display area as frames.
- The display format and magnified displayed part are as follows:

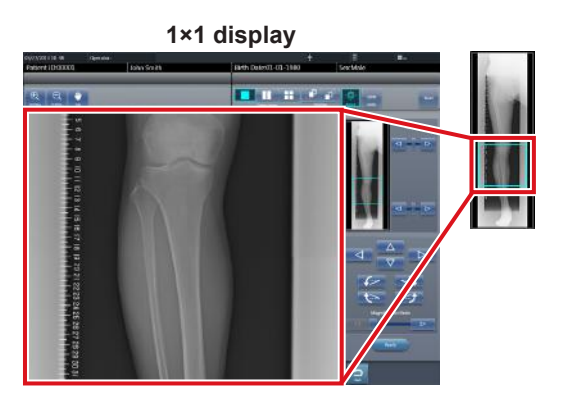

**2×1 display**

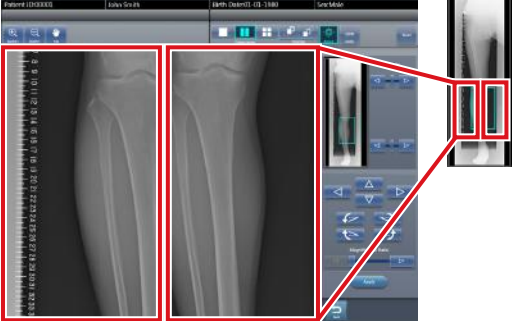

**2×2 display**

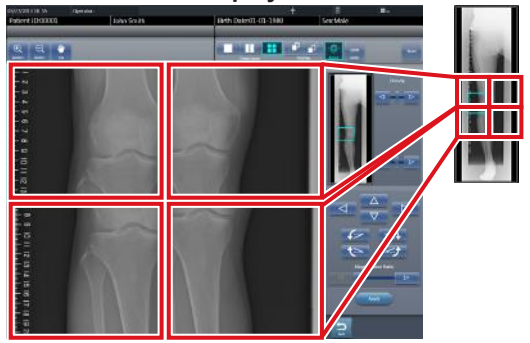

- 2×2 display can only be selected when combining 3 images.
- Set the plate overlap sequence during installation.

```
•••••••••••••••••••••••••••••••••••••••••••••••••••••
```
#### ● Control panel (Output - for host)

This is the control panel to perform setting of host output conditions for combined stitching images.

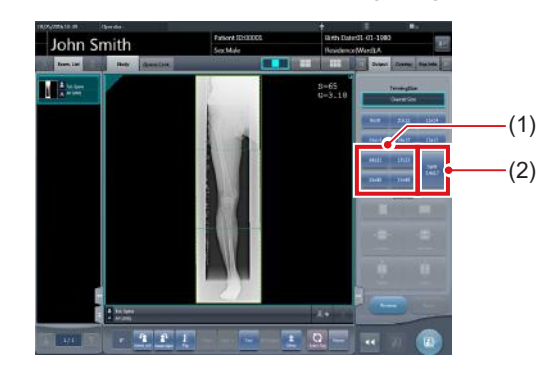

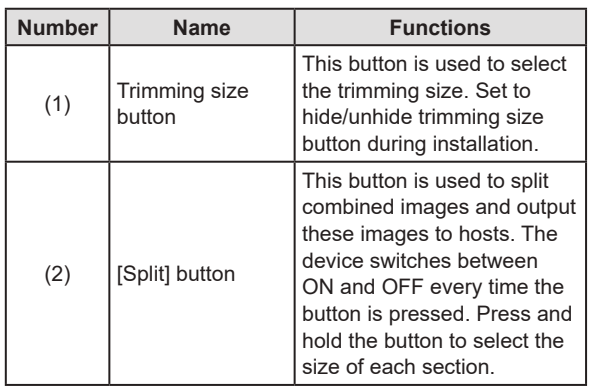

- z**Procedure to change the output size of split images**
- **1 Press the [Split] button for 1 second or more.**

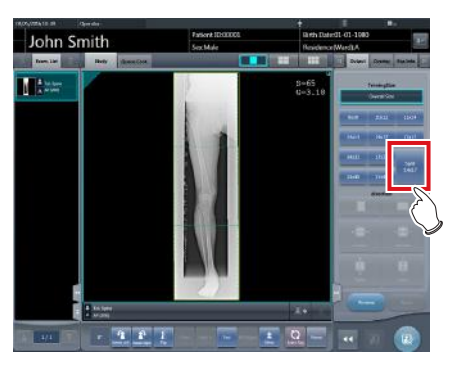

• The Split Output Size dialog box is displayed.

**2 Press [OFF] or the button of the output size to be changed on the Split Output Size dialog box.**

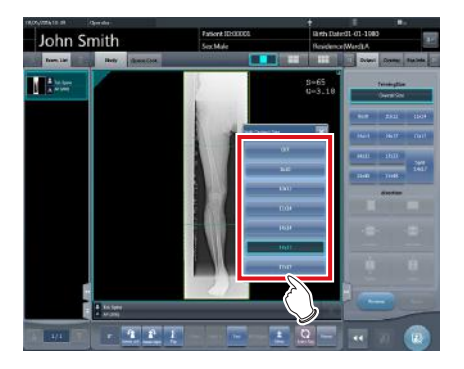

• The output size is changed.

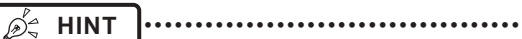

When output of split images is enabled, a frame ap-

pears on the image to indicate the area of the split image that will be output.

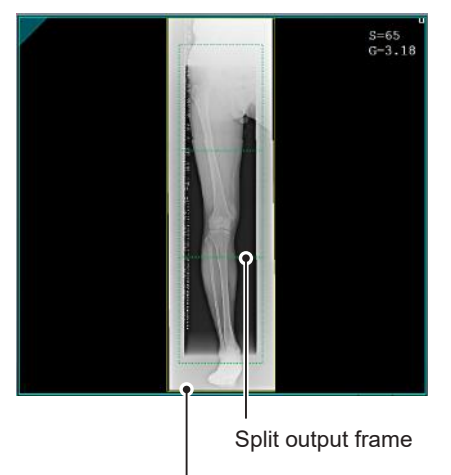

Trimming frame

- The size of the trimming frame changes in accordance with changes to the size of the image frame so that images are automatically split into the selected section size. Images can be split into a maximum of 3 sections.
- If the split image is smaller than the trimming region, the entire combined image may not completely fit within the selected region.
- If the configuration of the split images results in one image, the split processing is not applied, and the split output frame does not appear.

```
•••••••••••••••••••••••••••••••••••••••••••••••••••••
```
# **7.7.2 Exposure**

The auto stitching exposure method using DR Detector is as follows.

- **1 Perform exposure preparations for Aero-DR Stitching System.**
	- For details, refer to the "AeroDR Stitching System Manual".
- **2 After transitioning from the initial screen to the exposure body part selection screen, select the Exam. Tag for stitching exposure.** • Select 2 or 3 Exam. Tags for stitching exposure.

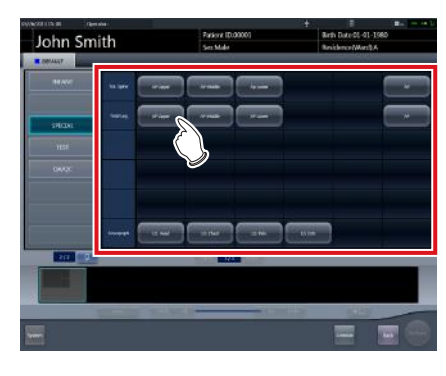

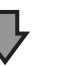

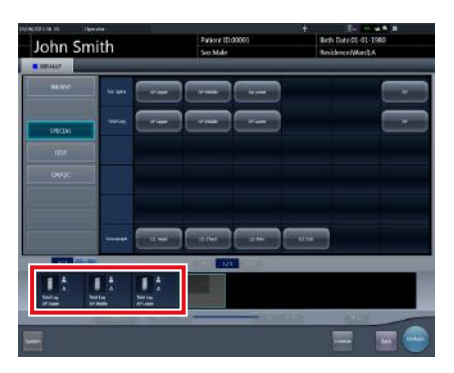

• The selected Exam. Tags are displayed on the Exam. Tags display area.

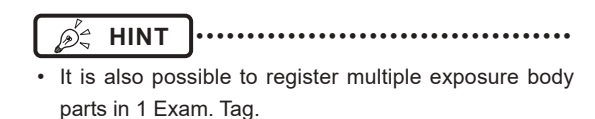

## **3 Press [Perform].**

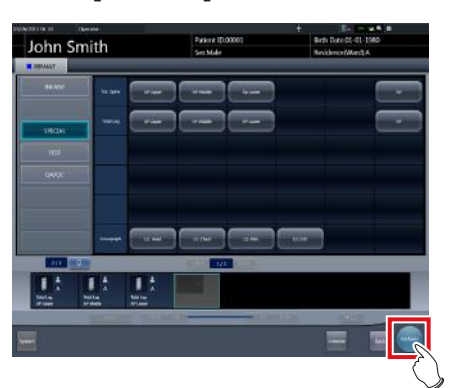

- The exposure screen is displayed.
- **HINT** ••••••••••••••••••••••••••••••••••••• D€
	-
- Display of the device icon and message changes according to the device status. The meaning of the statuses to be displayed are listed below.

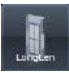

"Please do the height detection." AeroDR Stitching Unit is in preparation.

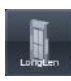

"Please detect radiation field." Condition of undetected exposure. Detect exposure field detection.

"Please check a panel" DR Detector is not set (ready) for modality to be used for exposure. Set (prepare) the DR Detector.

•••••••••••••••••••••••••••••••••••••••••••••••••••••

**4 Patients are led before the AeroDR Stitching Unit and the X-ray exposure range is set.**

## **IMPORTANT** •••••••••••••••••••••••••••••••••••••

- If Exam. Tag and exposure field confirmation results do not match, the following action is performed.
	- If exposure field confirmation results are less than the Exam. Tag, the confirmation screen is displayed. The Exam. Tag is maintained as is and exposure is enabled.
	- If exposure field confirmation results exceed the Exam. Tag, an error is displayed. Either reset the exposure field or add an Exam. Tag on the body part selection screen.

•••••••••••••••••••••••••••••••••••••••••••••••••••••

- 7.7 Auto stitching exposure with AeroDR Detector
- **5 The exposure ready LED (blue) of the AeroDR Stitching Unit lights to let you know exposure is enabled.**

#### **6 Exposes the first.**

• Set up the X-ray device before exposure. Perform exposure after checking the exposure settings.

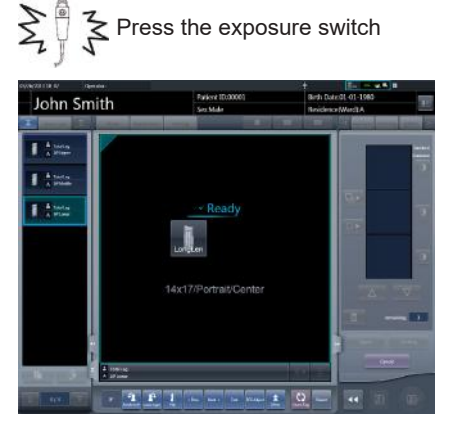

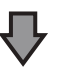

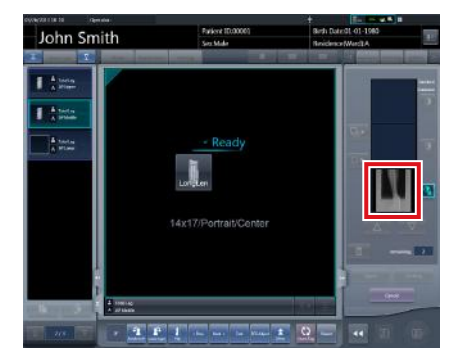

• Exposed preview image is displayed.

#### **IMPORTANT** •••••••••••••••••••••••••••••••••••••

- Make sure the focus matches stitching Exam. Tags.
- Always ensure the exposure ready LED (blue) of the AeroDR Stitching Unit is lit before performing an exposure. Additionally, do not press the first stage of the exposure switch until the exposure ready LED (blue) is lit.

### **7 Expose the second and third.**

- Repeat from step 5 to perform exposure.
- Set up the X-ray device before exposure just like for the first exposure. Perform exposure after checking the exposure settings.

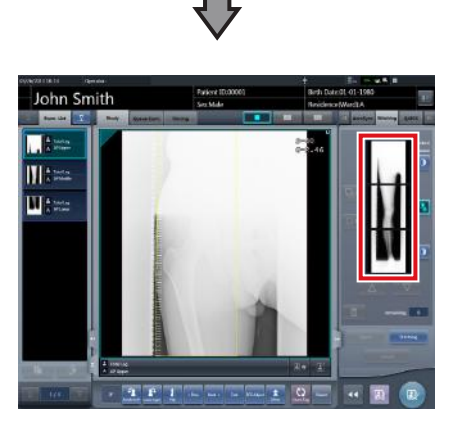

• Exposed preview image is displayed.

#### **IMPORTANT** •••••••••••••••••••••••••••••••••••••

- Preview images is first displayed on the exposure screen. Because signal reception does not start until all exposure is complete, it may take a while before the image is displayed.
- If [Cancel] is pressed during a single examination, reexposure or additional exposure cannot be performed for that examination.
- If you want to reject an image during exposure, press [Cancel] followed by  $\lceil$  **a.** [
- You can perform reject even after all images have been exposed. The target of reject is the image before and after combination.
- Rejecting any image within a single examination makes other images also the target for rejecting.

•••••••••••••••••••••••••••••••••••••••••••••••••••••

# **7.7.3 Image combination**

Images exposed by auto stitching using the DR Detector are combined automatically. The following procedure describes an example of combining 3 images.

**IMPORTANT** ••••••••••••••••••••••••••••••••••••• • Automatic combination may fail depending on the condition of the exposed image. Always check the combination position visually, and adjust manually when necessary.

•••••••••••••••••••••••••••••••••••••••••••••••••••••

#### **1 Select the images to be combined.**

- Select images only if not already selected.
	- Select the images to be combined from the order list and press  $[\Box_{\mathbf{P}}]$  or  $[\Box \rightarrow]$

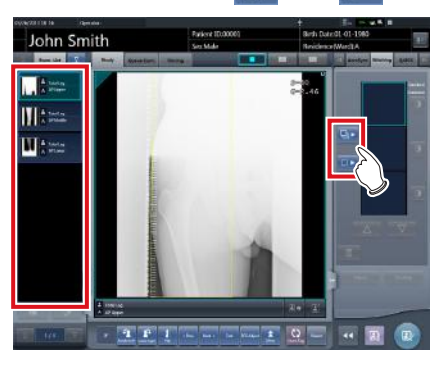

- The selected images are displayed in the combined image display area.
- If you pressed [  $\blacksquare$  ], continuously select the associated images (second and third).

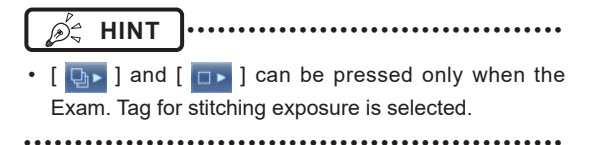

# **2 Press [Stitching].**

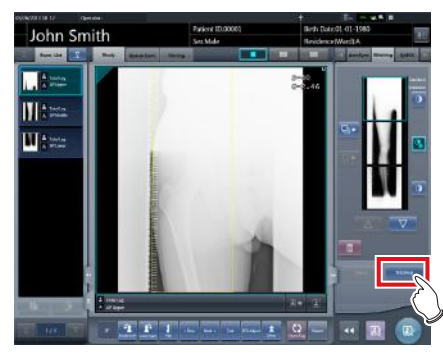

• The combination position confirmation screen is displayed.

## **3 Press [OK].**

- To adjust combination position manually, press [Adjust] and display the viewer screen (for stitching combination position adjustment). For information concerning the method of manually adjusting the combination position, refer to ["7.7.1 Screen structure".](#page-260-0)
- Press [Cancel] to return to the previous screen.

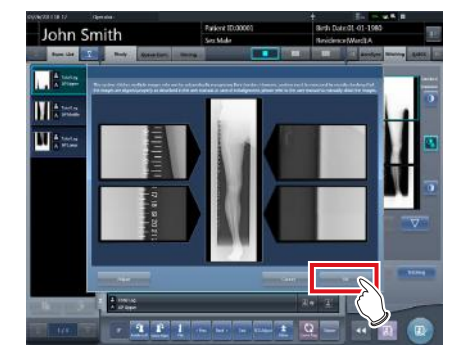

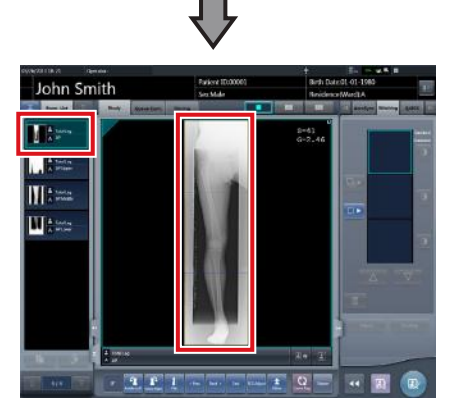

- The combined image is displayed.
- The combined image is added to the order list.

### **IMPORTANT** •••••••••••••••••••••••••••••••••••••

Press the [Adjust] button after rotating combined images on the exposure screen to reset the image rotation.

•••••••••••••••••••••••••••••••••••••••••••••••••••••

- **<u> </u>** ∌ HINT |…………………………………
- A merged image can also be displayed after the premerged images in the order list. For more details, contact Konica Minolta technical representatives.

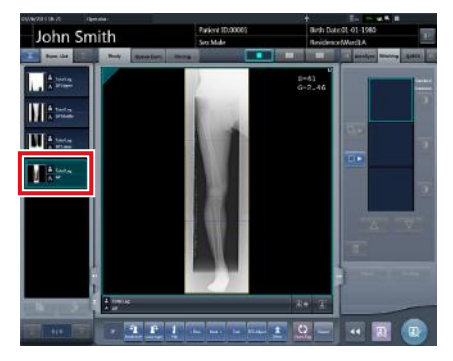

• If the trimming frame is set as the entire image for merged images rotated by free rotation, the area enclosing the merged image becomes the trimming frame.

•••••••••••••••••••••••••••••••••••••••••••••••••••••

### **4 Press [ ].**

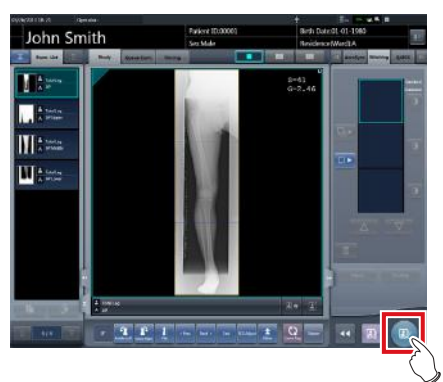

• The combined image is output, and the display returns to the initial screen.

#### **IMPORTANT** •••••••••••••••••••••••••••••••••••••

- The stitching image is output first, then non-stitching images are output.
- If images are output before stitching, the stitching image is output last.

#### •••••••••••••••••••••••••••••••••••••••••••••••••••••

# **HINT** •••••••••••••••••••••••••••••••••••••

- If outputting the combined image in sections, set the number of sections by [Split].
- The order of combined image output can be changed. For more details, contact Konica Minolta technical representatives. •••••••••••••••••••••••••••••••••••••••••••••••••••••

# **7.7.4 Image adjustment**

The adjustment method for the combined image is as follows.

**1 Display the combined image and press [Viewer].**

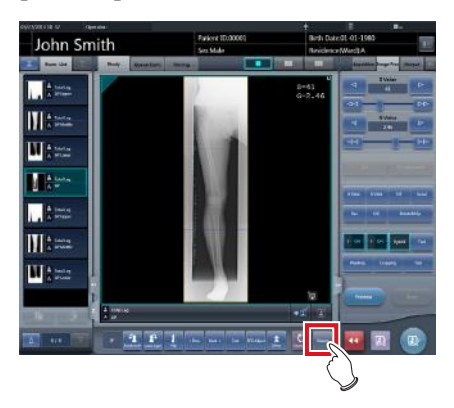

- The viewer screen is displayed.
- Perform various image adjustments. For details on how to operate the viewer screen, refer to "3.6 Viewer screen".

### **IMPORTANT** •••••••••••••••••••••••••••••••••••••

- Note the following when adjusting images created by stitching exposure.
	- ROI adjustment is not possible.
	- The exposure field automatic recognition function cannot be performed (manual adjustment is possible).
	- If the effective image area is changed, only the image size will change.
- •••••••••••••••••••••••••••••••••••••••••••••••••••••

### **2 Press [Return] when image adjustment is completed.**

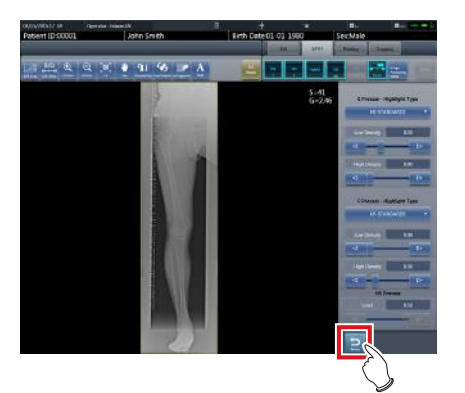

• Returns to the exposure screen.

# **7.8 One Shot stitching exposure**

### **IMPORTANT**

- This function can only be used in some countries.
- This function cannot be used in the United States or Canada.
- This function cannot be used in the EU, EFTA member countries, Switzerland or Turkey.
- For details of countries where this function can be used, contact Konica Minolta technical representatives.
- The following DR Detector cannot be used for One Shot stitching exposure.
	- AeroDR 1417S in which it is not possible to use a grid having a grid density of 40lp/cm

•••••••••••••••••••••••••••••••••••••••••••••••••••••

- AeroDR 1012HQ
- AeroDR 3 1012HQ

# **7.8.1 Screen structure**

#### z**Exposure screen**

This is the screen for One Shot stitching exposure.

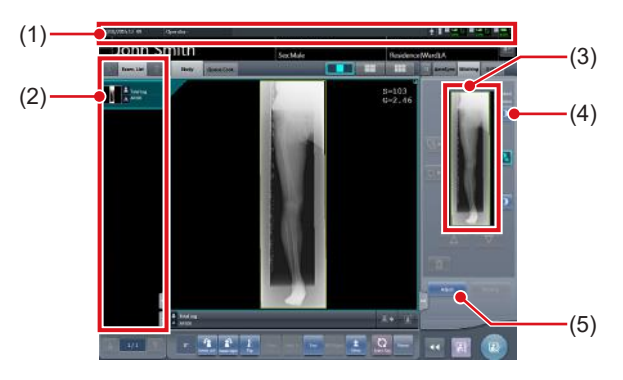

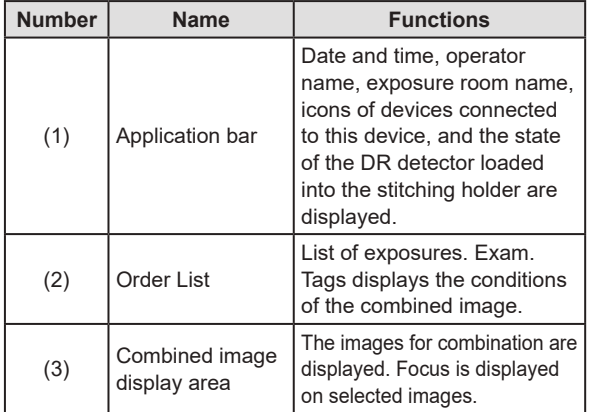

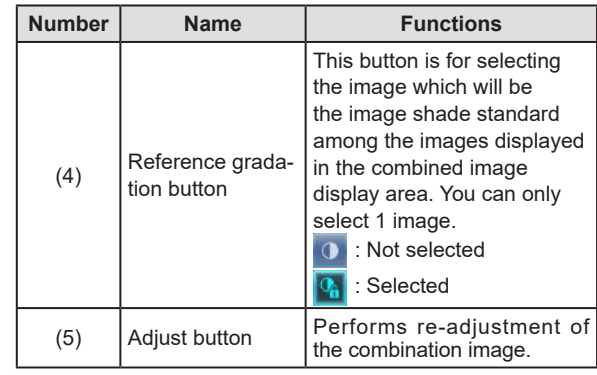

#### ● Details of application bar

The date and time, operator name, exposure room name, icons of devices connected to this device, and so on are displayed in the application bar.

Date time / engineer name display area

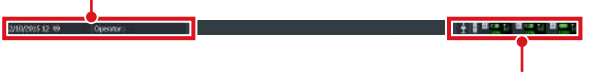

One Shot stitching device information display area

**One Shot stitching device information display area** The device information display area of the application bar displays the loading position and the states (battery level and signal strength) of the DR Detectors registered in this device.

Detector loading position (upper)

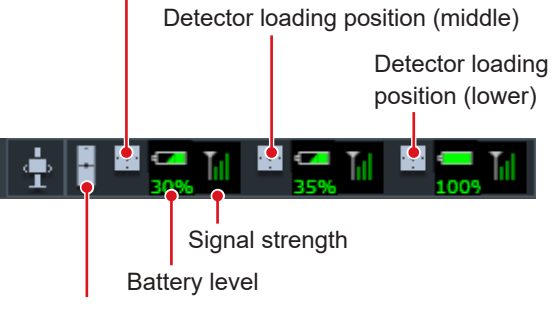

Device icon (stitching holder)

**Number of loading detectors and One Shot stitching device information display area display content**

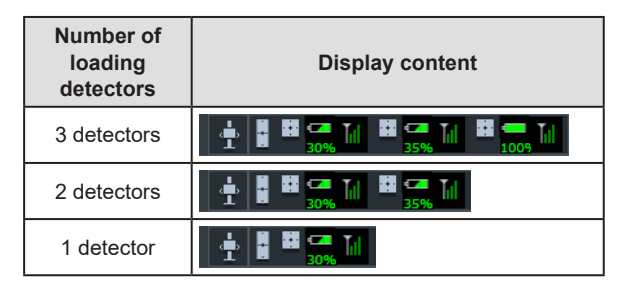

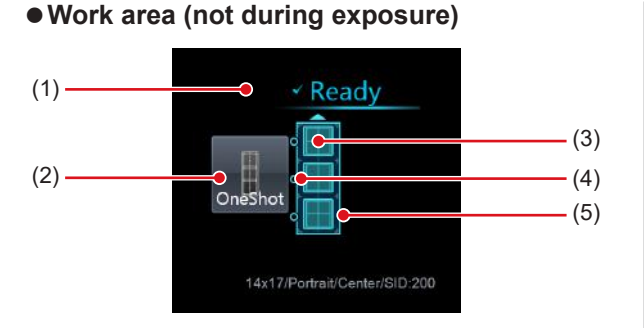

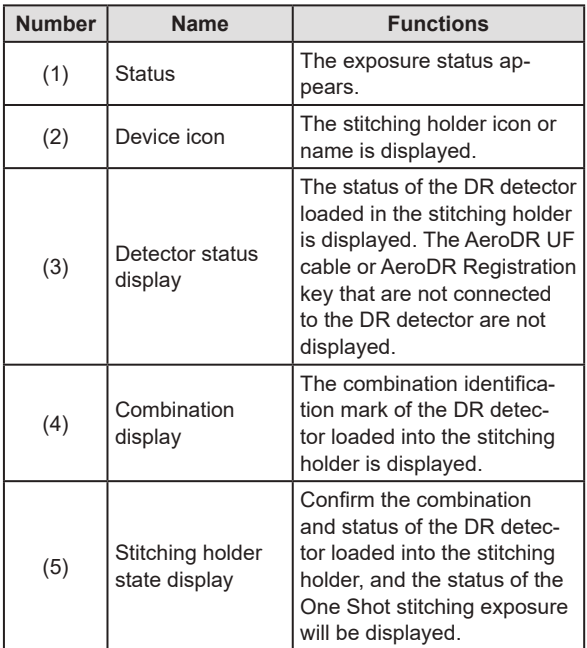

# **<u> </u>∌** HINT |…………………………………

• The display of the detector status display will change through the state of the DR detector. The display meaning is as follows.

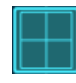

The DR detector is ready for exposure.

An error has occurred in the DR detector.

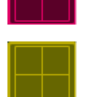

An unsent image remains in the DR detector.

- The combination display will display in an icon whether or not the connection status and type of DR detector loaded into the upper section or lower section, based on the DR detector that is loaded into the middle section of a stitching holder. The display meaning is as follows.
	- **O** For DR detector loaded at the middle section, the DR Detector capable of One Shot Stitching exposure loaded.
	- For DR detector loaded at the middle section, the DR Detector incapable of One Shot Stitching exposure loaded.
	- Combination display example

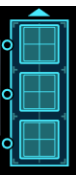

The DR detector has been loaded in the correct combination.

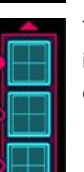

The kind of DR detector that is loaded into the upper part of the stitching holder is different.

• In the stitching holder status display, the color of the frame will change in whether or not is possible to do One Shot stitching exposure. The display meaning is as follows.

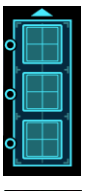

Frame color: Blue

One Shot stitching exposure can be done.

Frame color: Red One Shot stitching exposure can not be done.

This is the screen for adjusting images taken with One shot stitching exposure with the DR Detector.

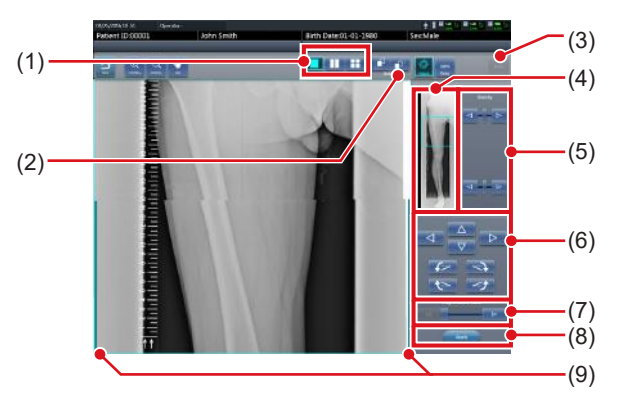

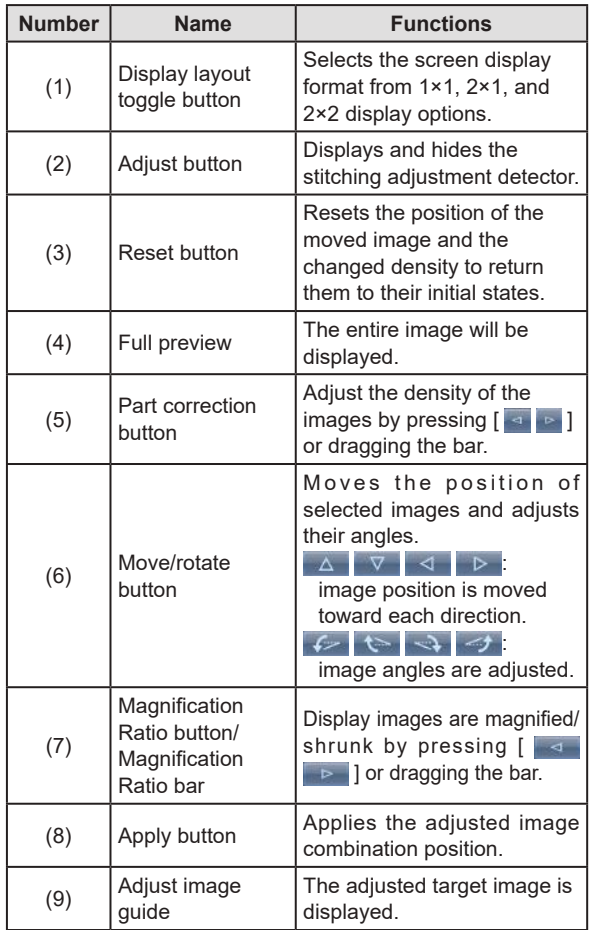

# **HINT** •••••••••••••••••••••••••••••••••••••

#### z**Moving/rotating an image during image combination**

• For image movement/rotation, the lower image becomes the work image. The movement/rotation action is as follows.

#### **Moving**

[ ][ ][ ][ ]: Moves the image to direction pressed

The image can also be moved by dragging the center of the image (horizontal stripe portion).

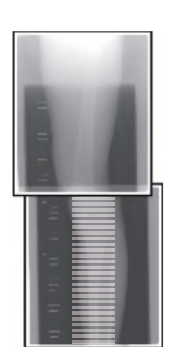

#### **Rotating**

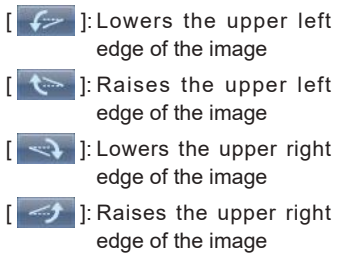

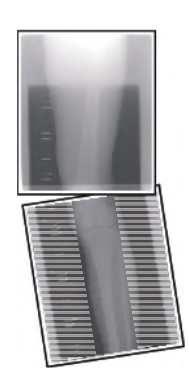

If you drag the left or right area of the image (horizontal stripe portion) vertically, you can move the upper edge up or down in the direction you are dragging it. If you drag it horizontally, you can move the image horizontally.

#### z**Linking 3 images**

• When combining 3 images, the lower image will also move/rotate if the central image is moved/rotated.

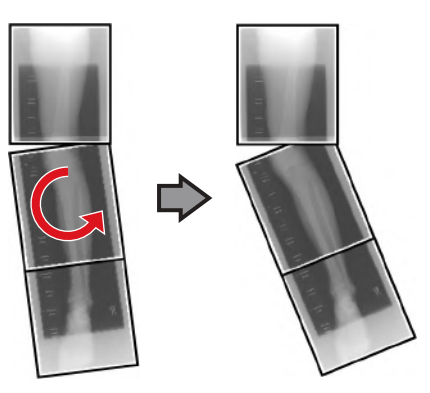

#### z**About image display**

- During the image combination, the combined parts (frame parts) displayed in the full preview are magnified and displayed in the image display area as frames.
- The display format and magnified displayed part are as follows:

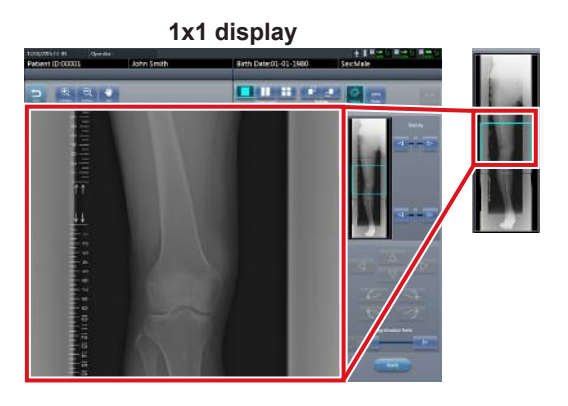

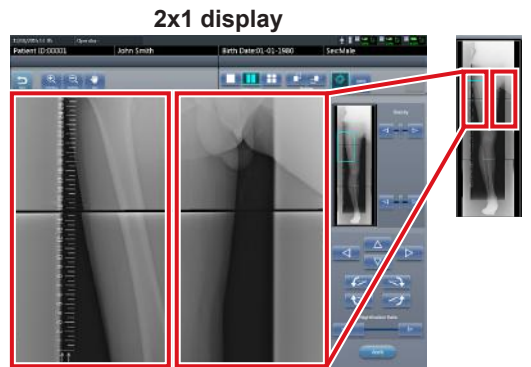

**2x2 display**

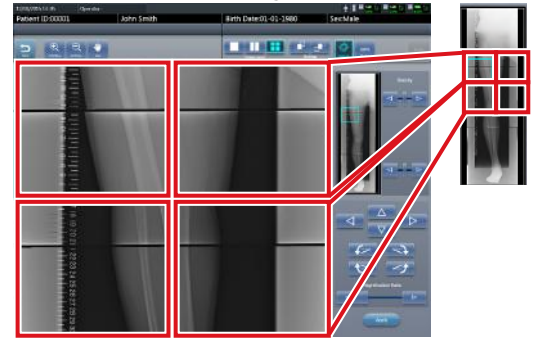

• 2×2 display can only be selected when combining 3 images. •••••••••••••••••••••••••••••••••••••••••••••••••••••

#### ● Control panel (Output - for host)

This is the control panel to perform setting of host output conditions for combined stitching images.

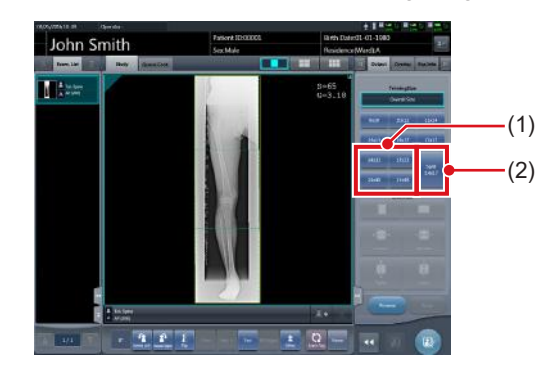

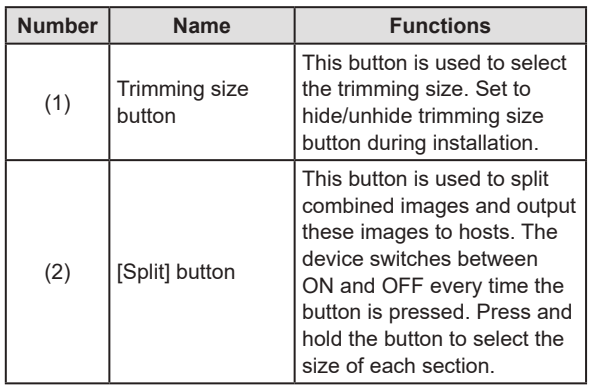

- Procedure to change the output size of split **images**
- **1 Press the [Split] button for 1 second or more.**

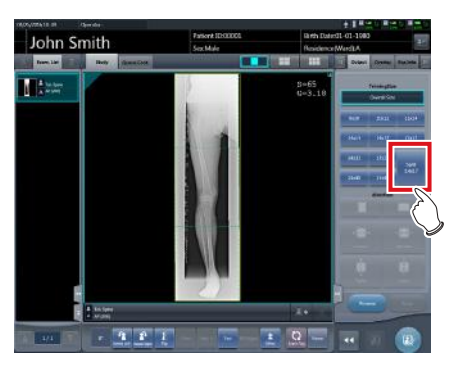

• The Split Output Size dialog box is displayed.

**2 Press [OFF] or the button of the output size to be changed on the Split Output Size dialog box.**

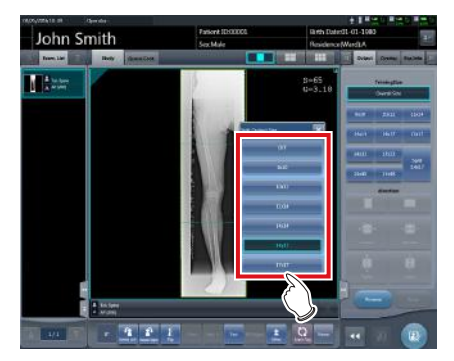

• The output size is changed.

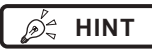

- **HINT** •••••••••••••••••••••••••••••••••••••
- When output of split images is enabled, a frame appears on the image to indicate the area of the split image that will be output.

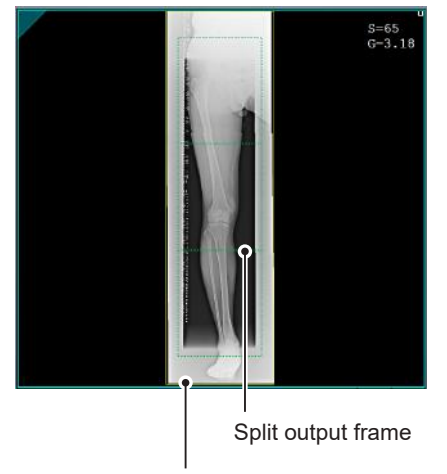

#### Trimming frame

- The size of the trimming frame changes in accordance with changes to the size of the image frame so that images are automatically split into the selected section size. Images can be split into a maximum of 3 sections.
- If the split image is smaller than the trimming region, the entire combined image may not completely fit within the selected region.
- If the configuration of the split images results in one image, the split processing is not applied, and the split output frame does not appear.

•••••••••••••••••••••••••••••••••••••••••••••••••••••

# **7.8.2 Exposure**

The One shot stitching exposure method using DR Detector is as follows.

#### **IMPORTANT** •••••••••••••••••••••••••••••••••••••

- If One Shot stitching exposure is carried out, please be careful of the following items.
	- Image copying is not possible.
	- Image replacing is not possible.
	- Exposure condition copying is not possible.
- Automatic sorting of the order of exposures is not possible.
- The reading conditions can not be specified.
- The scattered radiation collection is not possible.
- Lung lack/body motion blur detection is not possible.
- Examination sharing is not possible.
- Merging and separation of studies is not possible.
- When performing the manual stitching exposure in AeroDR 3 1417 HD and AeroDR 3 1717 HD, only "Standard" (200µm) can be selected for "Resolution". •••••••••••••••••••••••••••••••••••••••••••••••••••••
- **1 After transitioning from the initial screen to the exposure body part selection screen, select the Exam. Tag for One shot stitching exposure.**

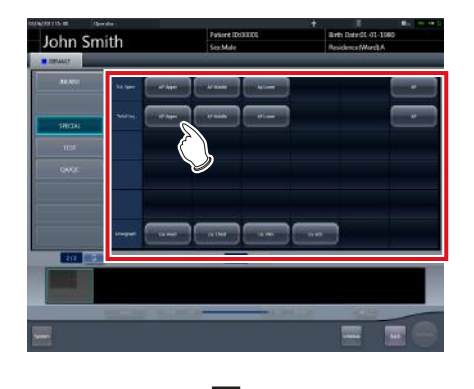

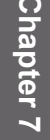

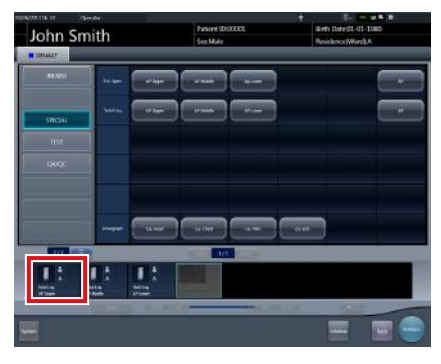

• The selected Exam. Tags are displayed on the Exam. Tags display area. By selecting the Exam. Tags again, further Exam tags can be added.

## **2 Press [Perform].**

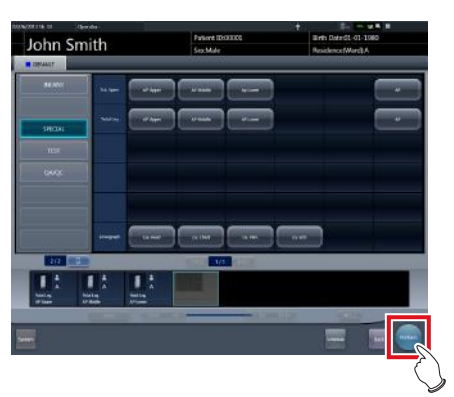

• The exposure screen is displayed.

**3 Load 2 or more detectors of the DR detector into the stitching holder.**

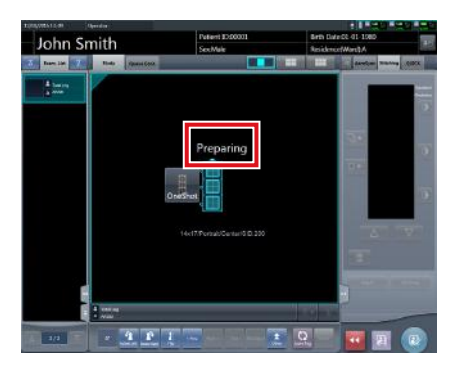

• "Preparing" will be displayed in the work area until exposure preparation and loading the DR detector in a stitching holder is complete.

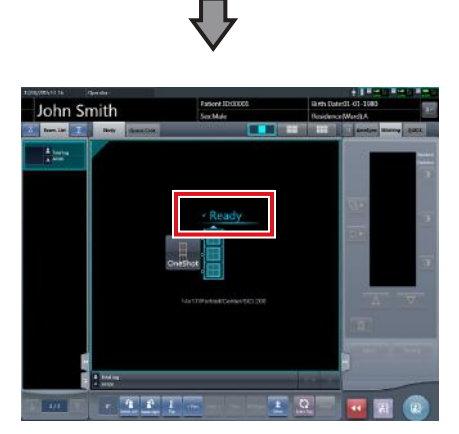

• When the exposure preparation of the DR detector loaded into the stitching holder is complete, the work area detector status will be lit blue, and "Ready" will be displayed.

# **IMPORTANT** •••••••••••••••••••••••••••••••••••••

- When the DR detector with power off has been loaded on the front side, since the overlapping portion may not be able to be corrected, please make sure to turn on the power of the DR detector loaded into the stitching holder.
- When carrying out table position exposure in 2 DR detectors, the dummy detector is loaded in the upper slot. In addition, please make sure to always load this in the upper slot since reflection of the dummy detector will occur.
- One Shot stitching exposure outputs the merged images by correcting the overlapping portions of the captured image in the DR detector. Through the exposure conditions, since lowering of the horizontal streaks and contrast in the correction area may occur, please carry out exposure so the diagnostic site does not overlap the correction area.
- Please confirm whether the size of the DR detector loaded in the stitching holder fits or not.
- The AeroDR 1417HQ, AeroDR 1717HQ, and AeroDR 2 1417HQ cannot be used together with the AeroDR 1417S and AeroDR 2 1417S.
- The AeroDR 3 1417HD and AeroDR 3 1717HD cannot be used together with other DR Detectors.
- Before exposure, always confirm the position and number of DR detectors loaded in the stitching holder in the exposure screen.

•••••••••••••••••••••••••••••••••••••••••••••••••••••

### **4 Exposure.**

• Set up the X-ray device before exposure. Perform exposure after checking the exposure settings.

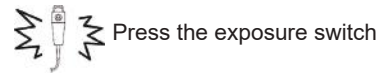

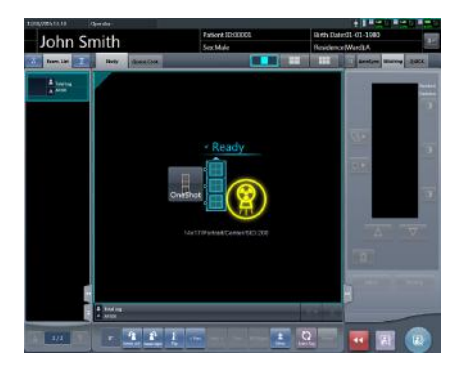

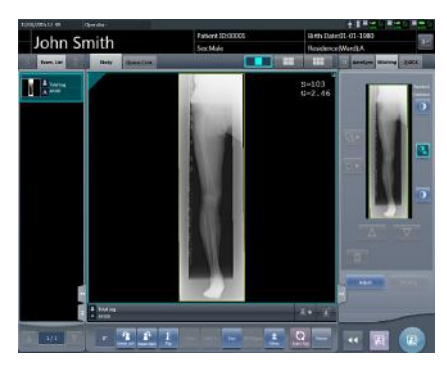

• When transfer of the exposed image is completed, the image is displayed in the image display area.

**IMPORTANT** •••••••••••••••••••••••••••••••••••••

- Please confirm that the focus hits the Exam. Tag for One Shot stitching exposure.
- •••••••••••••••••••••••••••••••••••••••••••••••••••••

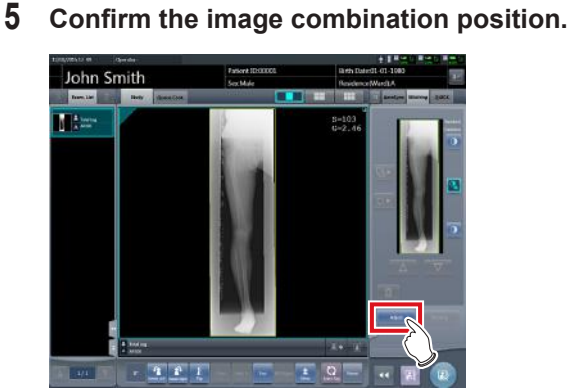

• If you want to adjust the combination position,

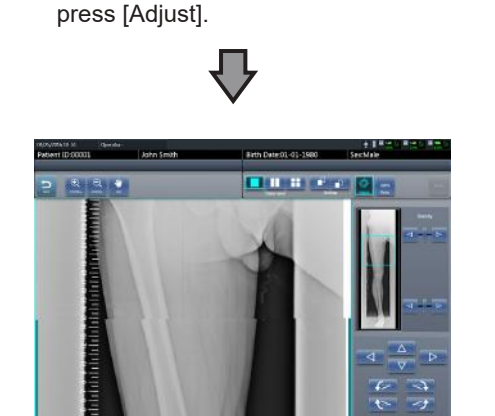

- This displays the viewer screen.
- Refer to "7.8.1 Screen structure" for the method to manually adjust the merging position.
- Press [Enter] after adjusting the binding position, and return to the exposure screen.

# **IMPORTANT** •••••••••••••••••••••••••••••••••••••

Adjust the combination position by using the markers as supplementary standards in addition to body parts of the subject.

It is also recommended that you arrange the measure in the combined image part during exposure to simplify the confirmation of the combined parts.

#### •••••••••••••••••••••••••••••••••••••••••••••••••••••

# **6 Press [ ].**

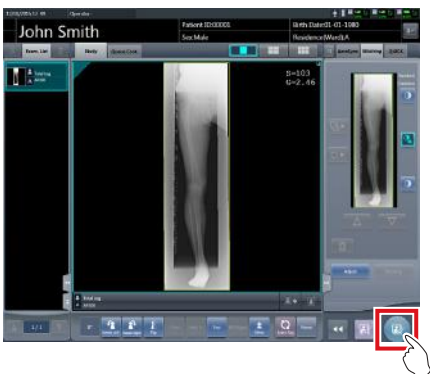

• The combined image is output, and the display returns to the initial screen.

#### **IMPORTANT** •••••••••••••••••••••••••••••••••••••

Please be sure to confirm that the overlapping portion of the image is combined in a normal position towards the image subjected to One Shot stitching exposure.

•••••••••••••••••••••••••••••••••••••••••••••••••••••

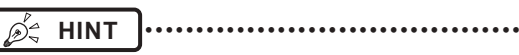

If you want to change the trimming size when the host is output, from the trimming setting for stitching, press the trimming size button that corresponds to the size and number of loaded DR detectors.

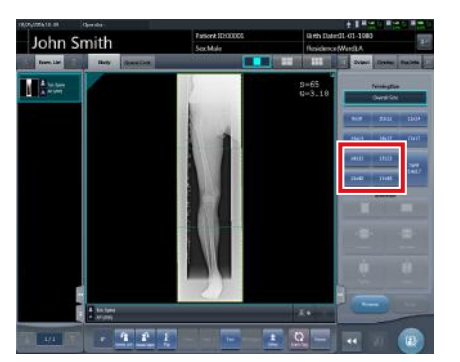

• If the trimming frame is set as the entire image for merged images rotated by free rotation, the area enclosing the merged image becomes the trimming frame.

# **7.8.3 Image adjustment**

The adjustment method for One shot stitching exposure image is as follows.

**1 Display the image after exposure, and press [Viewer].**

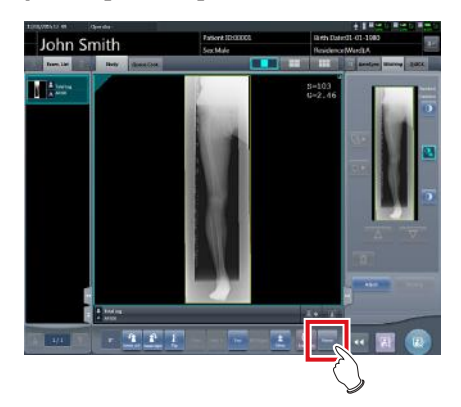

- The viewer screen is displayed.
- Perform various image adjustments. For details on how to operate the viewer screen, refer to "3.6 Viewer screen".

# **IMPORTANT** •••••••••••••••••••••••••••••••••••••

- Note the following when adjusting images created by stitching exposure.
	- ROI adjustment is not possible.
	- The exposure field automatic recognition function cannot be performed (manual adjustment is possible).
	- If the effective image area is changed, only the image size will change.
- •••••••••••••••••••••••••••••••••••••••••••••••••••••

### **2 Press [Return] when image adjustment is completed.**

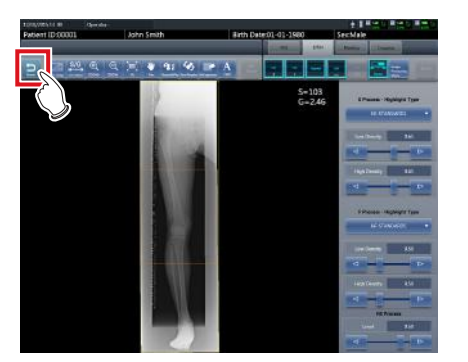

• Returns to the exposure screen.

# **7.9 CR stitching cassette exposure**

# <span id="page-276-0"></span>**7.9.1 Screen structure**

#### z**Exposure screen**

This is the screen for stitching exposure with CR stitching cassette.

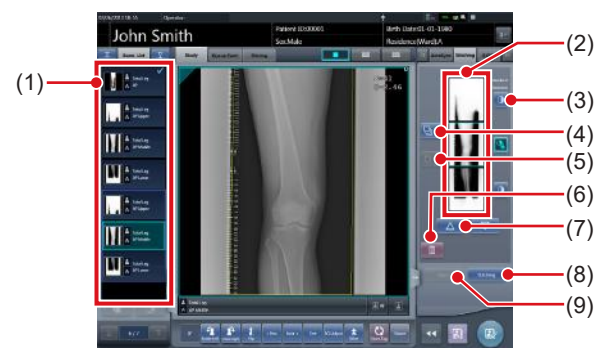

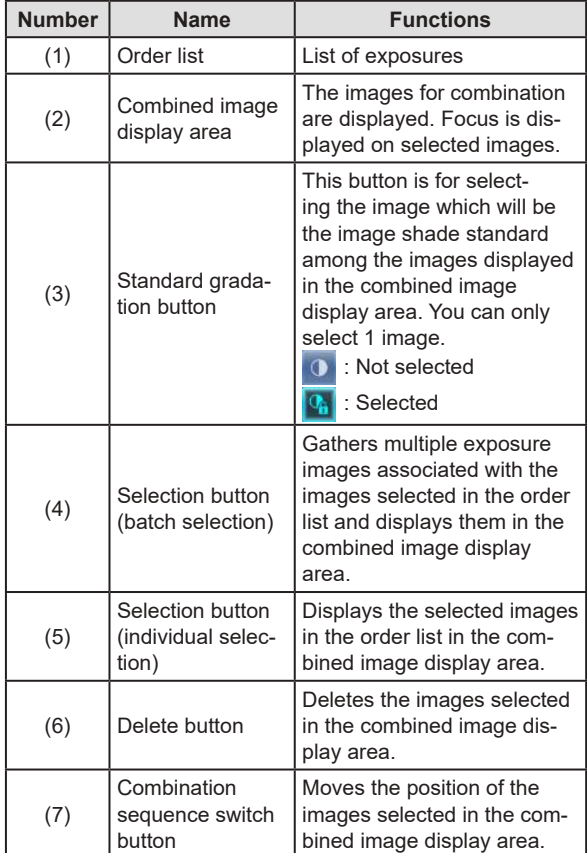

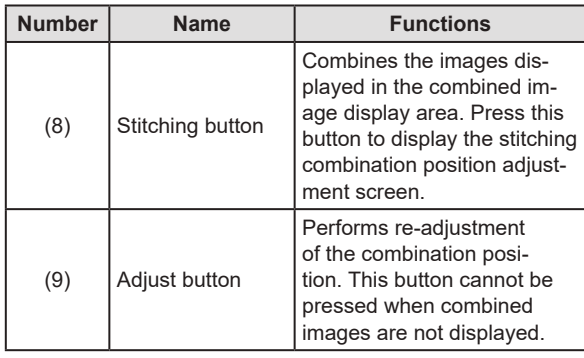

# *∌* **HINT |………………………………**

• Adjustments to the combination position of the stitching exposure images are performed on the viewer screen (for stitching combination position adjustment). For details, refer to ["7.9.3 Image combination".](#page-280-0)

•••••••••••••••••••••••••••••••••••••••••••••••••••••

#### z**Viewer screen (for stitching combination position adjustment)**

This is the screen for adjusting combined position of images taken with stitching exposure with CR stitching cassette.

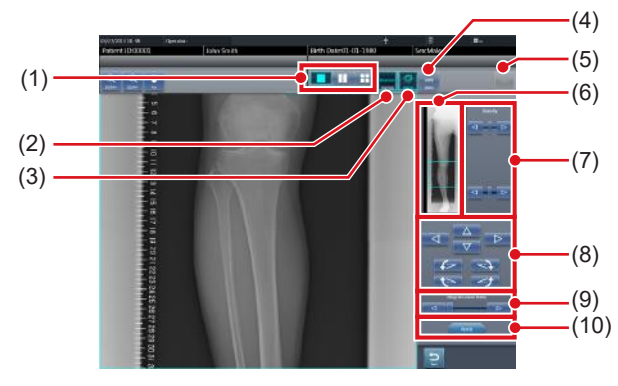

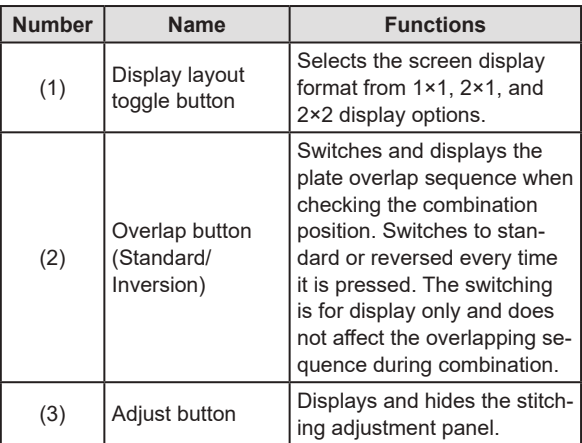

#### 7.9 CR stitching cassette exposure

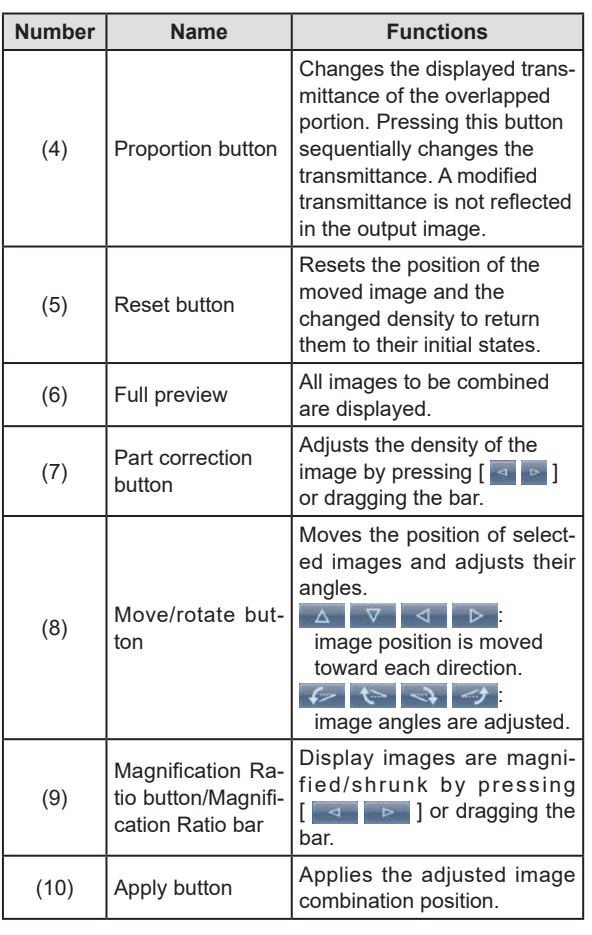

#### z**Moving/rotating an image during image combination**

• For image movement/rotation, the lower image is the operational object. The movement/rotation action is as follows.

#### **Moving**

D÷

**HINT** 

[ ][ ][ ][ ]: Moves the image to direction pressed.

The image can also be moved by dragging the center of the image (horizontal stripe portion).

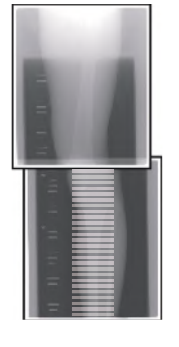

## **Rotating**

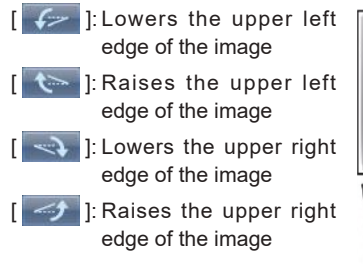

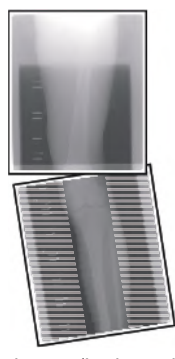

If you drag the left or right area of the image (horizontal stripe portion) vertically, you can move the upper edge up or down in the direction you are dragging it. If you drag it horizontally, you can move the image horizontally.

#### z**Linking 3 images**

• When combining 3 images, the lower image will also move/rotate if the central image is moved/rotated.

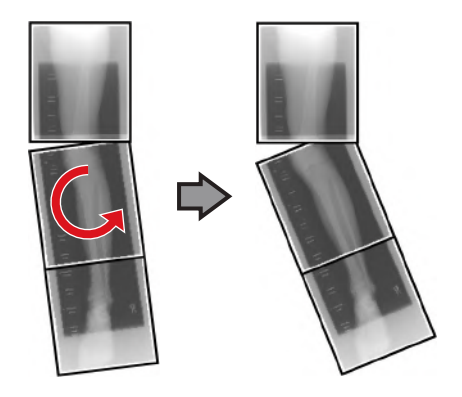

#### z**About image display**

- During the image combination, the combined parts (frame parts) displayed in the full preview are magnified and displayed in the image display area as frames.
- The display format and magnified displayed part are as follows:

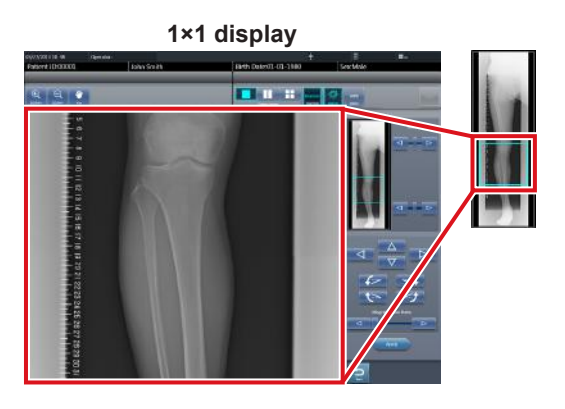

**2×1 display**

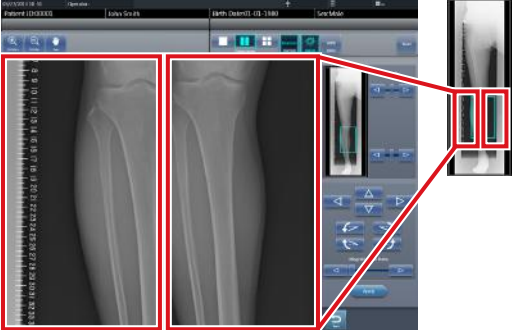

**2×2 display**

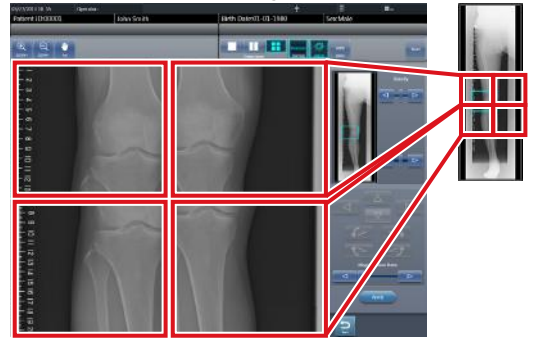

- 2×2 display can only be selected when combining 3 images.
- Set the plate overlap sequence during installation.
- •••••••••••••••••••••••••••••••••••••••••••••••••••••

#### ● Control panel (Output - for host)

This is the control panel to perform setting of host output conditions for combined stitching images.

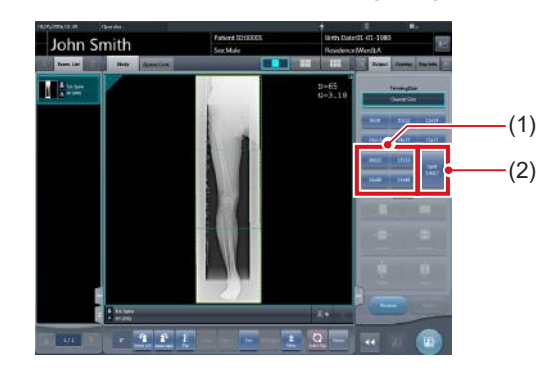

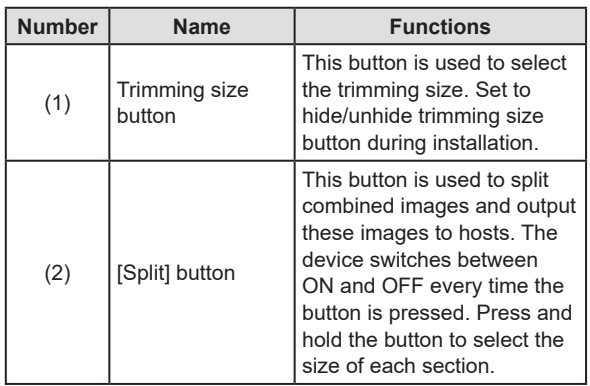

- z**Procedure to change the output size of split images**
- **1 Press the [Split] button for 1 second or more.**

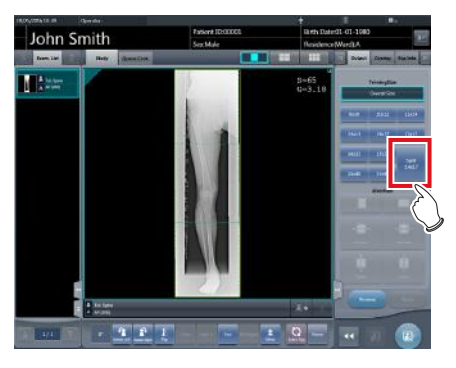

• The Split Output Size dialog box is displayed.

**2 Press [OFF] or the button of the output size to be changed on the Split Output Size dialog box.**

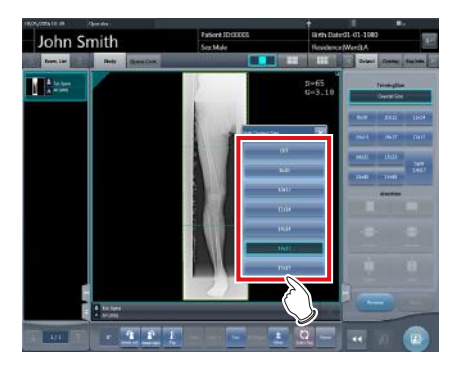

• The output size is changed.

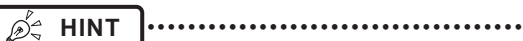

• When output of split images is enabled, a frame appears on the image to indicate the area of the split image that will be output.

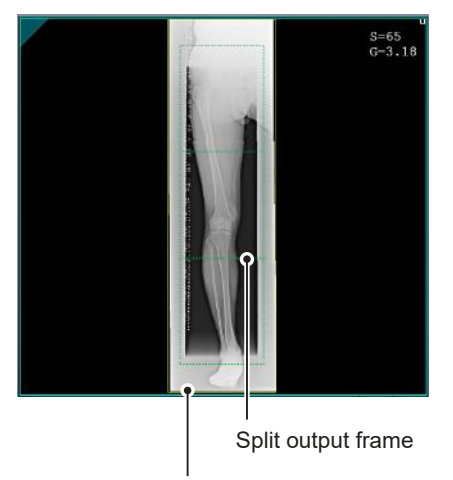

Trimming frame

- The size of the trimming frame changes in accordance with changes to the size of the image frame so that images are automatically split into the selected section size. Images can be split into a maximum of 3 sections.
- If the split image is smaller than the trimming region, the entire combined image may not completely fit within the selected region.
- If the configuration of the split images results in one image, the split processing is not applied, and the split output frame does not appear.

```
•••••••••••••••••••••••••••••••••••••••••••••••••••••
```
# **7.9.2 Exposure**

The exposure method for CR stitching cassette is as follows.

### **IMPORTANT** ••••••••••••••••••••••••••••••••••••• For the stitching exposure images, make sure that the

- combined parts are combined in the correct positions.
- If there is gap between the combined images, manually adjust the image position of the combined parts using the viewer screen (for stitching combination position adjustment). It is also recommended that you arrange a measure in the combined image part during exposure to confirm the combined parts easier.
- When performing the stitching exposure with CR stitching cassette, only "Standard" (175µm) can be selected for "Resolution".

•••••••••••••••••••••••••••••••••••••••••••••••••••••

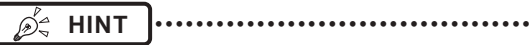

The sequence by which the CR cassette is mounted on the CR stitching cassette is as follows (The UPPER label indicates the top).

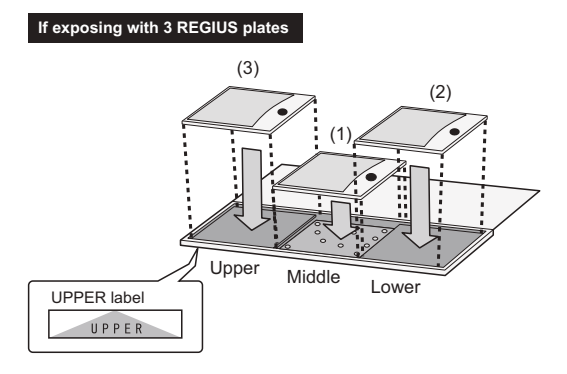

To expose by mounting 2 CR cassettes on stitching dedicated cassettes for 3 images, use the middle and lower mounting positions only to mount the CR cassette (the UPPER label indicated the top).

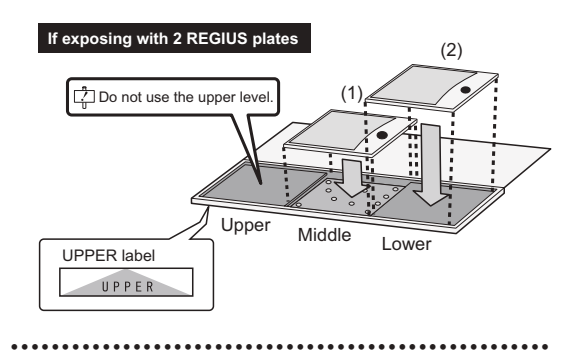

**1 Focus on Exam. Tags to register the CR stitching cassette.**

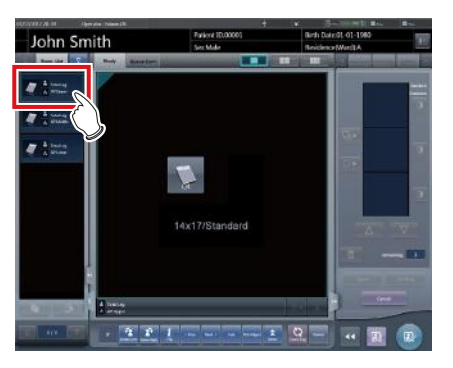

**2 Read the barcode of the CR stitching cassette with a barcode reader.**

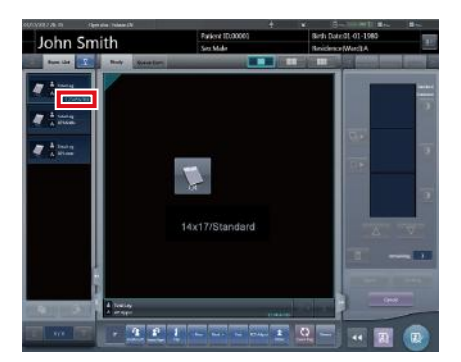

- The barcode number read is displayed in the Exam. Tag display area. This completes the read preparation for REGIUS.
- **3 Perform exposure with the registered CR stitching cassette.**
	- Configure the X-ray device settings and check the exposure setting before making an exposure.

 $\Sigma^*$  $\leq$  Press the exposure switch

**4 Set the REGIUS plate on the read cassette and read by REGIUS.**

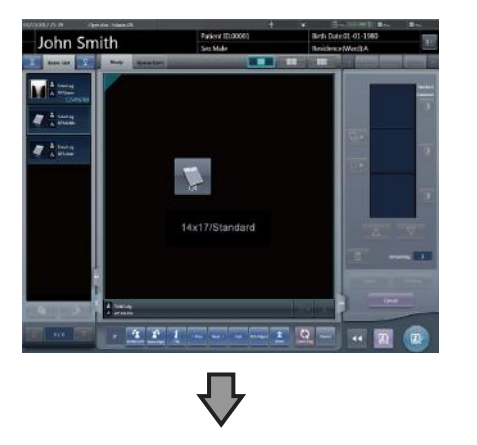

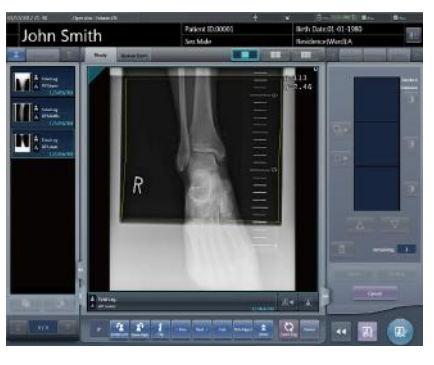

• The image read from the barcode on the CR stitching cassette will be displayed.

# <span id="page-280-0"></span>**7.9.3 Image combination**

Images exposed by CR stitching cassette can be combined automatically or manually. The procedure below explains an example of combining 3 images.

#### **IMPORTANT** •••••••••••••••••••••••••••••••••••••

Adjust the combination position by using the markers as supplementary standards in addition to body parts of the subject.

It is also recommended that you arrange the measure in the combined image part during exposure to simplify the confirmation of the combined parts.

• In stitching exposure, when plates overlap and are arranged so that there is no image loss in each plate's boundaries, there might be a slight gap in the marker position because of a minute difference in magnification. After taking this into account, confirm the combination position through the marker.

•••••••••••••••••••••••••••••••••••••••••••••••••••••

#### **1 Select the images to be combined.**

• Select the images to be combined from the order list and press  $[\begin{array}{c} \Box \ \end{array}]$  or  $[\begin{array}{ccc} \Box \ \end{array}]$ .

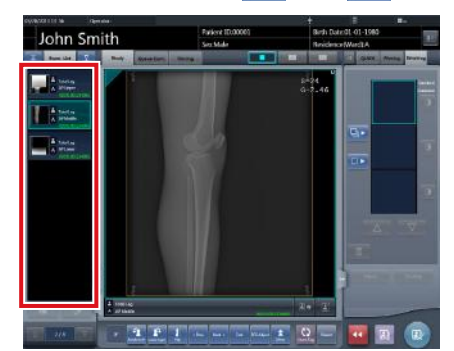

- The selected images are displayed in the combined image display area.
- If you pressed  $\begin{bmatrix} 1 & 1 \\ 1 & 1 \end{bmatrix}$ , continuously select the associated images (second and third).

D-**HINT**  $\begin{bmatrix} \Box \ \Box \end{bmatrix}$  and  $\begin{bmatrix} \Box \end{bmatrix}$  can be pressed only when the Exam. Tag for stitching exposure has been selected. •••••••••••••••••••••••••••••••••••••••••••••••••••••

#### **2 Press [Stitching].**

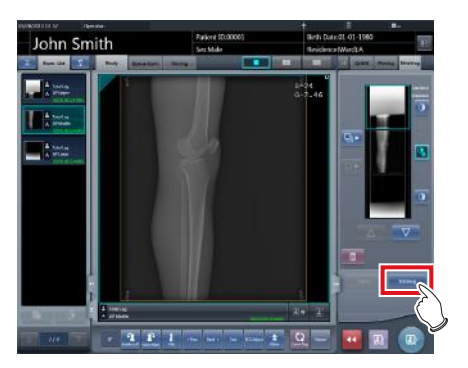

• The combination position confirmation screen is displayed.

### **3 Press [OK].**

- To adjust the combination position manually, press [Adjust] and display the viewer screen (for stitching combination position adjustment). For information concerning the method of manually adjusting the combination position, refer to ["7.9.1 Screen structure".](#page-276-0)
- Press [Cancel] to return to the previous screen.

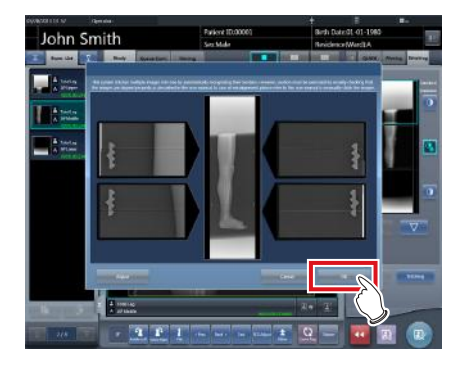

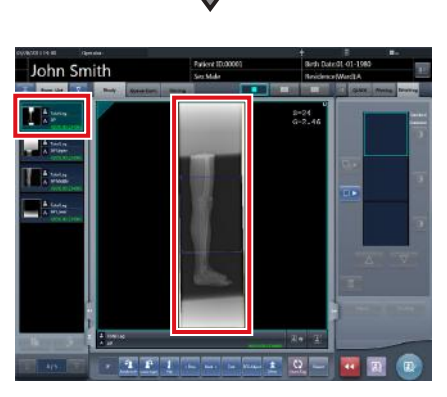

- The combined image is displayed.
- The combined image is added to the order list.

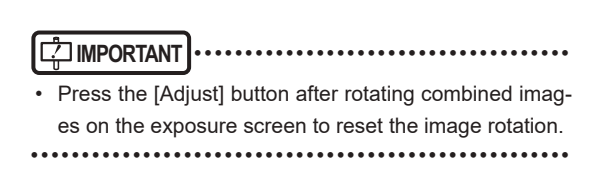

# *<u>∌'</u>* HINT |…………………………………

• A merged image can also be displayed after the premerged images in the order list. For more details, contact Konica Minolta technical representatives.

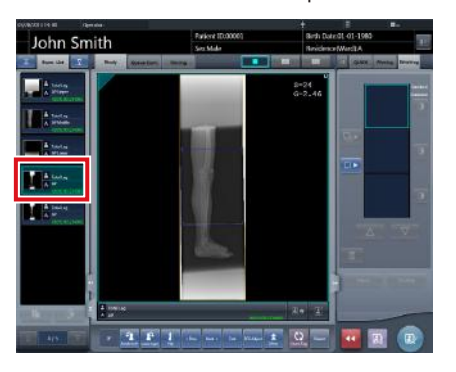

• If the trimming frame is set as the entire image for merged images rotated by free rotation, the area enclosing the merged image becomes the trimming frame. •••••••••••••••••••••••••••••••••••••••••••••••••••••

# **4 Press**  $\begin{bmatrix} 2 \\ 1 \end{bmatrix}$ .

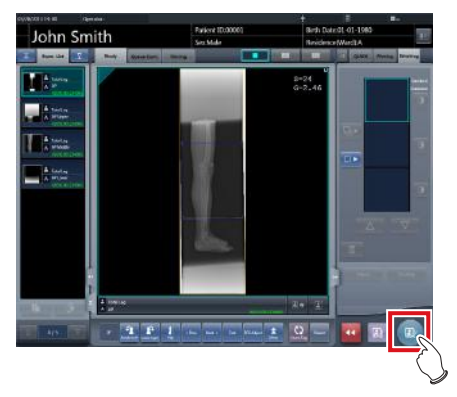

• The combined image is output, and the display returns to the initial screen.

**IMPORTANT** •••••••••••••••••••••••••••••••••••••

- The stitching image is output first, then non-stitching images are output.
- If images are output before stitching, the stitching image is output last.

•••••••••••••••••••••••••••••••••••••••••••••••••••••

**<u> </u>∌** HINT |………………………………

- If outputting the combined image in sections, set the number of sections by [Split].
- The order of combined image output can be changed. For more details, contact Konica Minolta technical representatives.

# **7.9.4 Image adjustment**

The adjustment method for the combined image is as follows.

**1 Display the combined image and press [Viewer].**

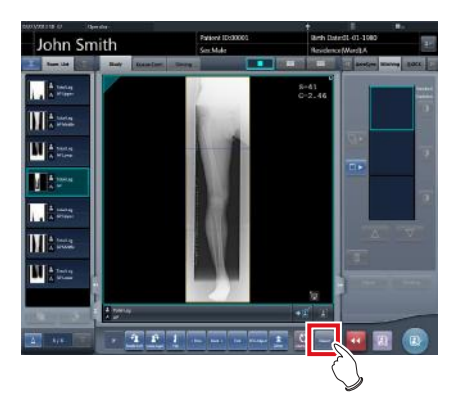

- The viewer screen is displayed.
- Perform various image adjustments. For details on how to operate the viewer screen, refer to "3.6 Viewer screen".
- **IMPORTANT** •••••••••••••••••••••••••••••••••••••
- Note the following when adjusting images created by stitching exposure.
	- ROI adjustment is not possible.
	- The exposure field automatic recognition function cannot be performed (manual adjustment is possible).
	- If the effective image area is changed, only the image size will change.
	- •••••••••••••••••••••••••••••••••••••••••••••••••••••

## **2 Press [Return] when image adjustment is completed.**

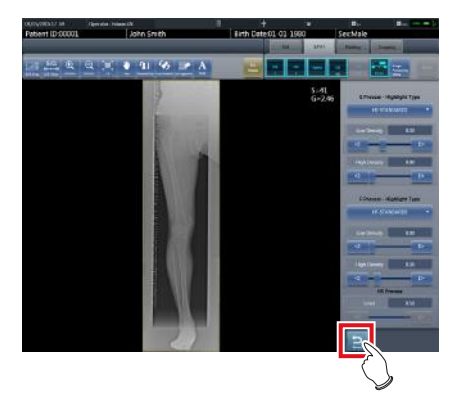

• Returns to the exposure screen.

# **7.10 SIGMA stitching exposure**

# **7.10.1 Screen structure**

### z**Exposure screen**

This is the screen for SIGMA stitching exposure using Reina buckies.

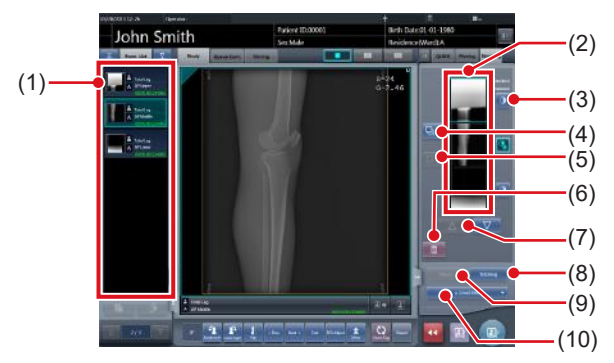

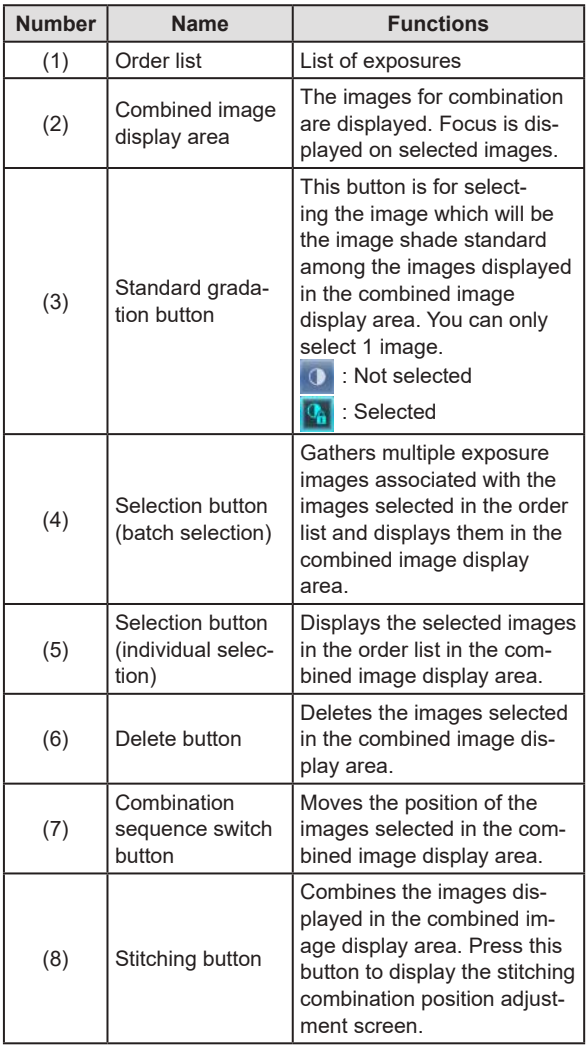

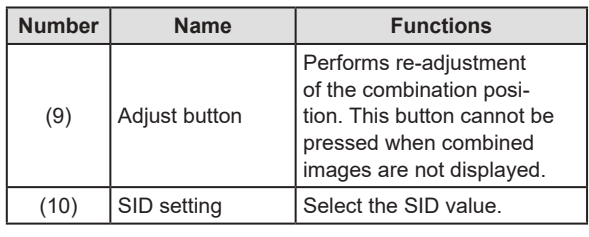

**HINT** ••••••••••••••••••••••••••••••••••••• • Adjustments to the combination position of the stitch-

ing exposure images are performed on the viewer screen (for stitching combination position adjustment). For details, refer to ["7.9.3 Image combination".](#page-280-0)

•••••••••••••••••••••••••••••••••••••••••••••••••••••

#### z**Viewer screen (for stitching combination position adjustment)**

This is the screen for adjusting combined position of images taken using Reina buckies with stitching exposure.

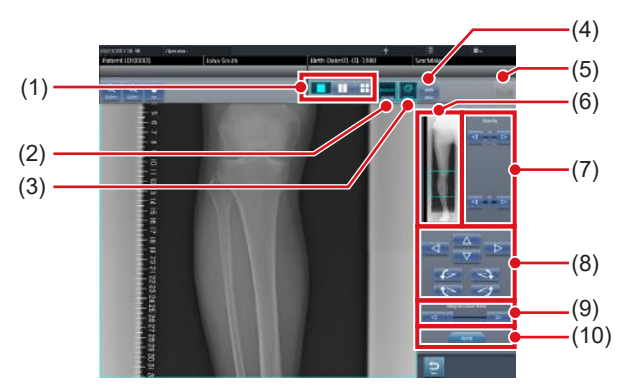

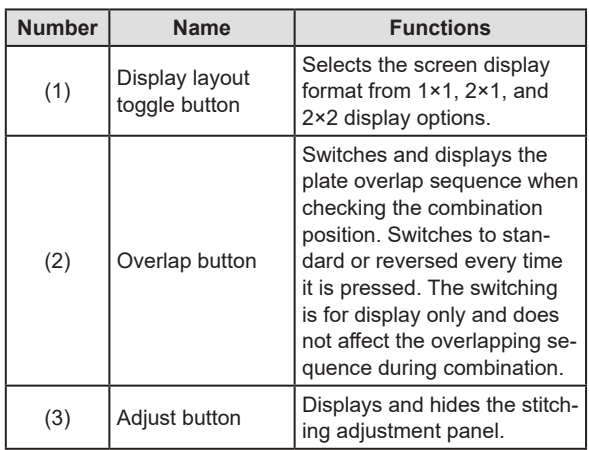

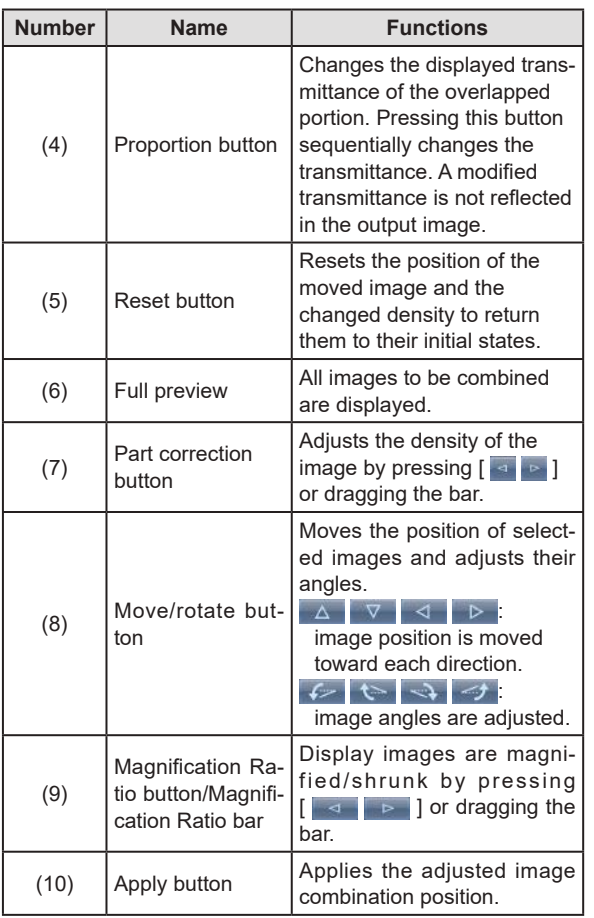

### *<u>♪</u>←* HINT |…………………………………

#### z**Moving/rotating an image during image combination**

• For image movement/rotation, the lower image is the operational object. The movement/rotation action is as follows.

### **Moving**

 $[ \Delta \parallel \nabla \parallel \Delta \parallel \nabla \parallel$ Moves the image to direction pressed.

The image can also be moved by dragging the center of the image (horizontal stripe portion).

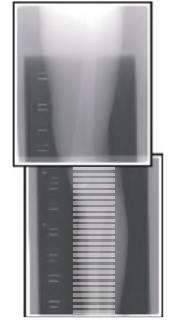

# **Rotating**  $\sqrt{2}$  ]: Lowers the upper left

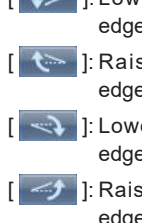

- edge of the image **[** ]: Raises the upper left edge of the image  $\rightarrow$  | Lowers the upper right
- edge of the image  $\rightarrow$  ]: Raises the upper right edge of the image

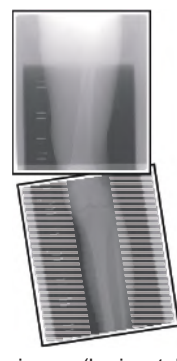

If you drag the left or right area of the image (horizontal stripe portion) vertically, you can move the upper edge up or down in the direction you are dragging it. If you drag it horizontally, you can move the image horizontally.

#### z**Linking 3 images**

• When combining 3 images, the lower image will also move/rotate if the central image is moved/rotated.

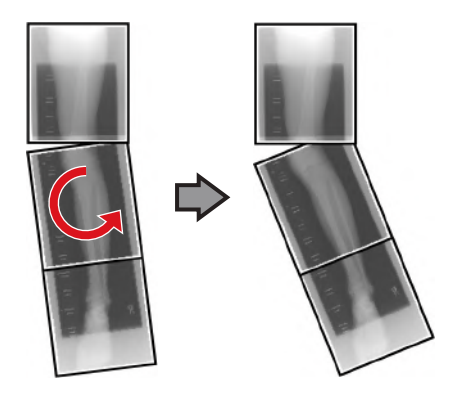

#### z**About image display**

- During the image combination, the combined parts (frame parts) displayed in the full preview are magnified and displayed in the image display area as frames.
- The display format and magnified displayed part are as follows:

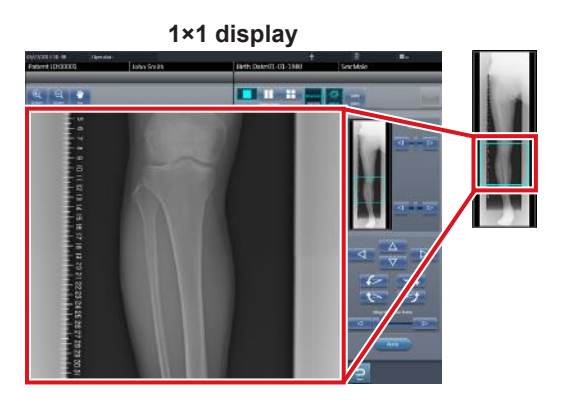

**2×1 display**

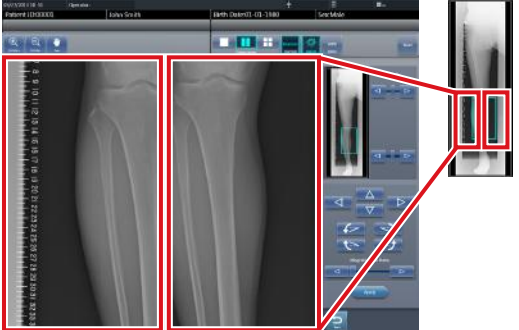

**2×2 display**

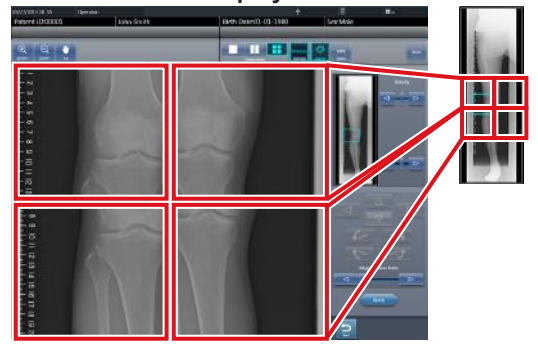

- 2×2 display can only be selected when combining 3 images.
- Set the plate overlap sequence during installation.
- •••••••••••••••••••••••••••••••••••••••••••••••••••••

#### ● Control panel (Output - for host)

This is the control panel to perform setting of host output conditions for combined stitching images.

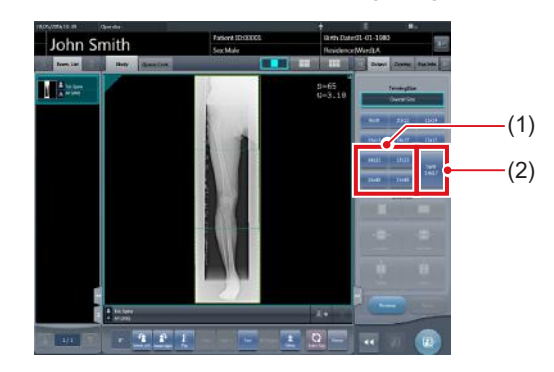

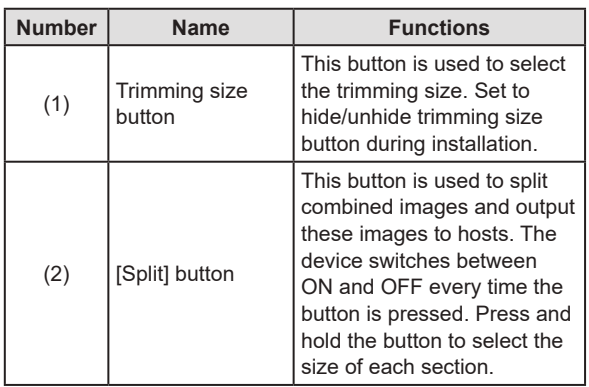

- z**Procedure to change the output size of split images**
- **1 Press the [Split] button for 1 second or more.**

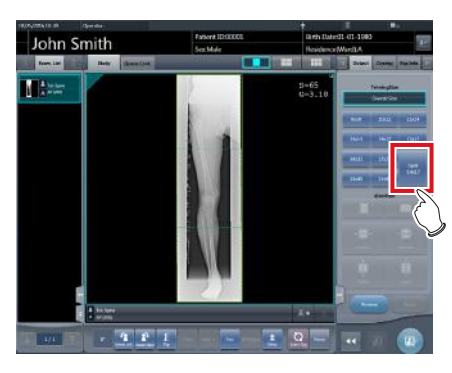

• The Split Output Size dialog box is displayed.

**2 Press [OFF] or the button of the output size to be changed on the Split Output Size dialog box.**

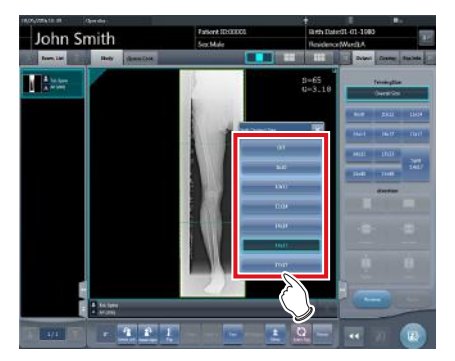

- The output size is changed.
	- **HINT** •••••••••••••••••••••••••••••••••••••

• When output of split images is enabled, a frame appears on the image to indicate the area of the split image that will be output.

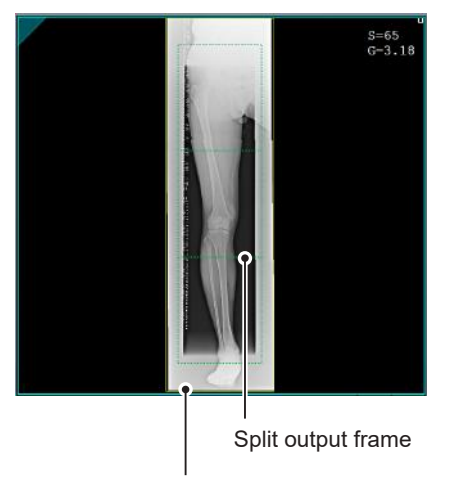

#### Trimming frame

- The size of the trimming frame changes in accordance with changes to the size of the image frame so that images are automatically split into the selected section size. Images can be split into a maximum of 3 sections.
- If the split image is smaller than the trimming region, the entire combined image may not completely fit within the selected region.
- If the configuration of the split images results in one image, the split processing is not applied, and the split output frame does not appear.

•••••••••••••••••••••••••••••••••••••••••••••••••••••

# **7.10.2 Exposure**

The Reina bucky-based exposure method is as follows. This is an example using three images.

# **IMPORTANT** •••••••••••••••••••••••••••••••••••••

- For the stitching exposure images, make sure that the combined parts are combined in the correct positions.
- If there is gap between combined images, manually adjust the image position of the combined parts using the viewer screen (for stitching combination position adjustment). It is also recommended that you arrange a measure in the combined image part during exposure to confirm the combined parts easier.
- When loading a CR cassette into a cassette stitching cabinet, be careful of the following points.
	- Load the CR cassette so that the black side of the plate (the front) is facing towards the patient.
	- Load the CR cassette so that the blue corner blocks are up.
	- Check that the whole CR cassette is completely loaded.

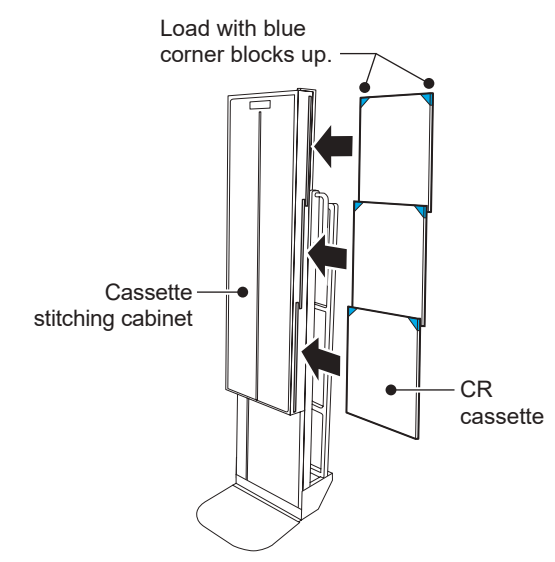

**1 Set the upper row of the Reina buckies for the first exposure, and then set the reading sequence by pressing the exposure conditions display areas sequentially.**

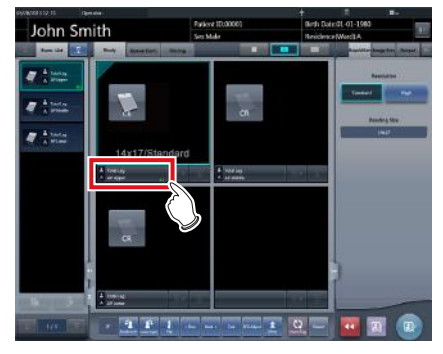

• The first exposure is registered.

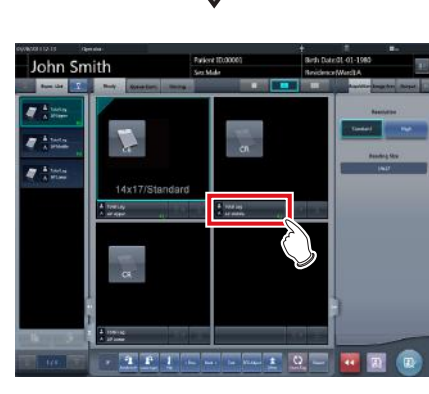

• The second exposure is registered.

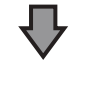

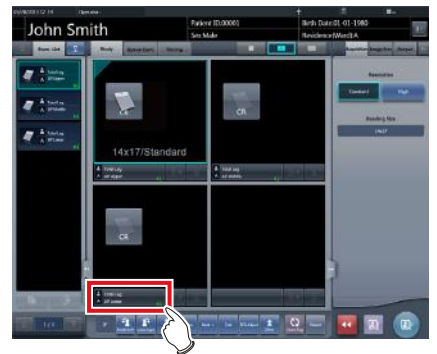

• The third exposure is registered.

### **2 Perform exposure using Reina buckies.**

• Configure the X-ray device and check the exposure conditions before making an exposure.

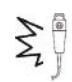

 $\sum_{k=1}^{\infty} \sum_{k=1}^{\infty}$  Press the exposure switch

**3 Read CR cassette.**

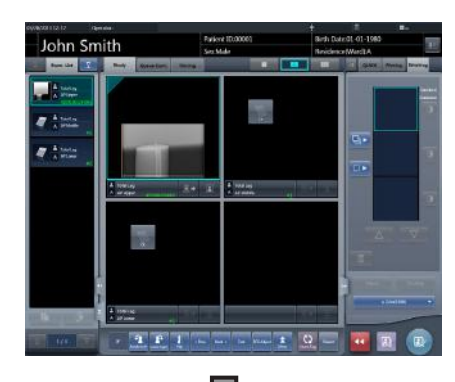

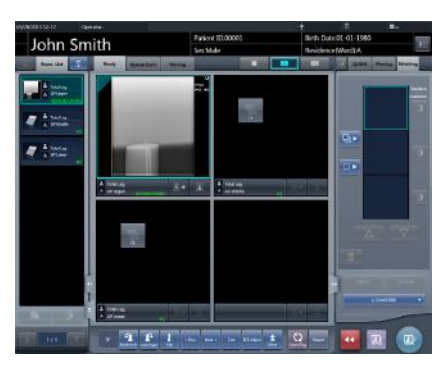

- After the first image is displayed, the indication "First" disappears. "First" is indicated for the thus far "Second" image, and "Second" for the thus far "Third" image (the numbering changes in order).
- Repeat Step 3 to read the remaining CR cassette.

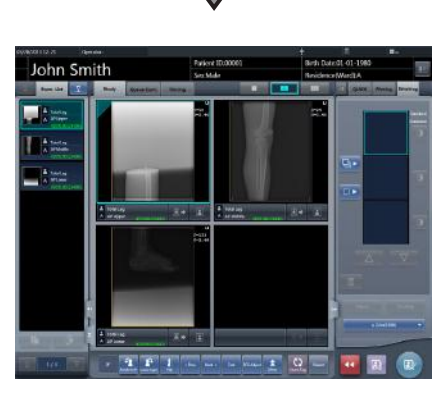

• After every CR cassette is read, the numbers disappears.
### **IMPORTANT** •••••••••••••••••••••••••••••••••••••

- If the image rotation settings have not been specified with the SIGMA stitching Exam. Tags, rotate the images before combining them.
- •••••••••••••••••••••••••••••••••••••••••••••••••••••
- **HINT** ••••••••••••••••••••••••••••••••••••• Q≏
- You can also specify the reading sequence in the order list. Set the upper stage of the Reina buckies for the first exposure, and then press the exposures sequentially.

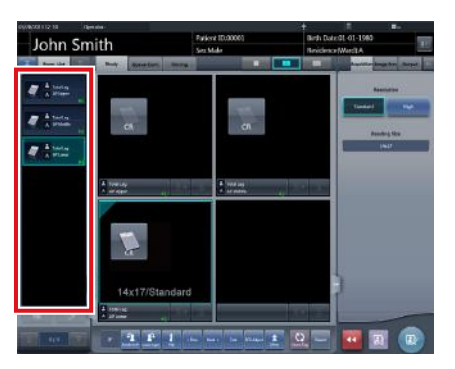

• If you press the exposure conditions display area where the reading sequence of the examinations is specified, the specified reading sequence is cancelled. •••••••••••••••••••••••••••••••••••••••••••••••••••••

# **7.10.3 Image combination**

You can automatically or manually combine the stitching images exposed using the Reina buckies. The following procedure describes an example of combining 3 images.

#### **IMPORTANT** •••••••••••••••••••••••••••••••••••••

- If SID is 1.7m or less, it may be necessary to adjust the combination positions manually.
- Adjust the combination position by using the markers as supplementary standards in addition to body parts of the subject.

It is also recommended that you arrange the measure in the combined image part during exposure to simplify the confirmation of the combined parts.

• In stitching exposure, when plates overlap and are arranged so that there is no image loss in each plate's boundaries, there might be a slight gap in the marker position because of a minute difference in magnification. After taking this into account, confirm the combination position through the marker.

•••••••••••••••••••••••••••••••••••••••••••••••••••••

### **1 Select the images to be combined.**

• Select the images to be combined from the order list and press  $\lceil \frac{D_1}{2} \rceil$  or  $\lceil \frac{D_2}{2} \rceil$ 

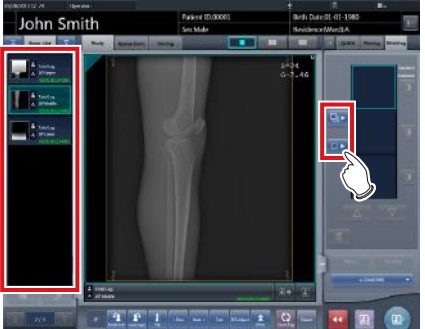

bined image display area.

- The selected images are displayed in the com-
- If you pressed  $[\Box \rightarrow]$ , continuously select the associated images (second and third).

#### D÷ **HINT** •••••••••••••••••••••••••••••••••••••  $\begin{bmatrix} \Box \ \Box \end{bmatrix}$  and  $\begin{bmatrix} \Box \ \Box \end{bmatrix}$  can be pressed only when the set key for stitching exposure has been selected.

### **2 Check the SID value.**

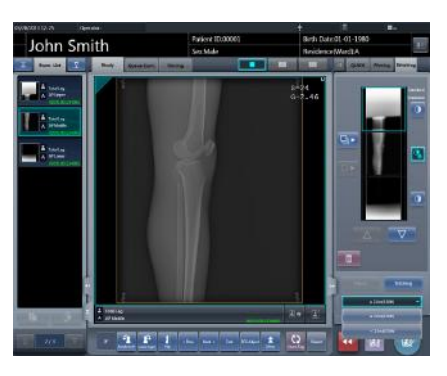

#### **HINT** •••••••••••••••••••••••••••••••••••••

- The last specified SID value is displayed.
- You can display the SID value by setting it using the service tool. When the SID value is not displayed, contact Konica Minolta technical representatives.
- •••••••••••••••••••••••••••••••••••••••••••••••••••••

# **3 Press [Stitching].**

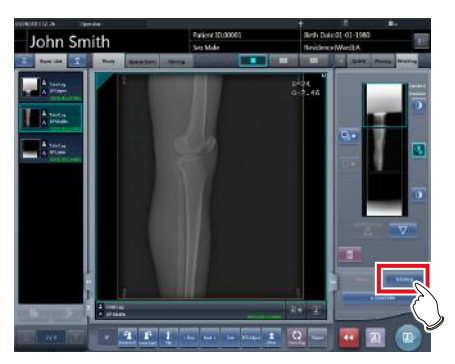

• The combination position confirmation screen is displayed.

#### **4 Press [OK].**

- To adjust the combination position manually, press [Adjust] and display the viewer screen (for stitching combination position adjustment). For information concerning the method of manually adjusting the combination position, refer to "7.10.1 Screen structure".
- Press [Cancel] to return to the previous screen.

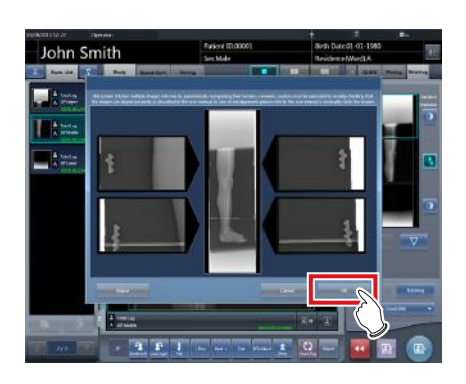

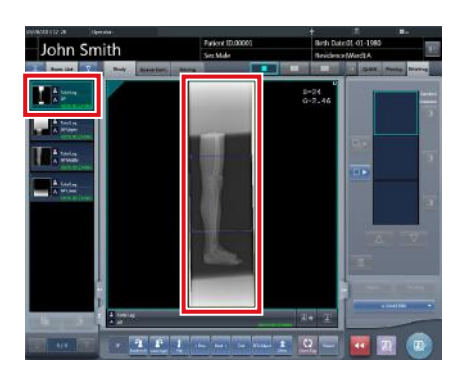

- The combined image is displayed.
- The combined image is added to the order list.

#### **IMPORTANT** •••••••••••••••••••••••••••••••••••••

Press the [Adjust] button after rotating combined images on the exposure screen to reset the image rotation.

•••••••••••••••••••••••••••••••••••••••••••••••••••••

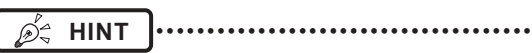

• A merged image can also be displayed after the premerged images in the order list. For more details, contact Konica Minolta technical representatives.

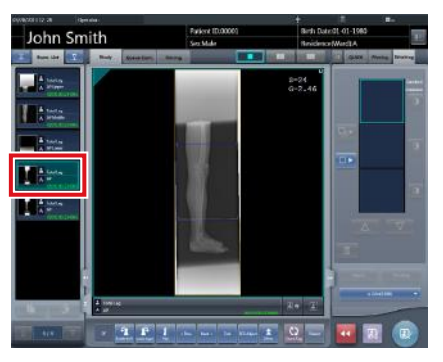

• If the trimming frame is set as the entire image for merged images rotated by free rotation, the area enclosing the merged image becomes the trimming frame. •••••••••••••••••••••••••••••••••••••••••••••••••••••

**5 Press**  $\begin{bmatrix} 1 \\ 2 \end{bmatrix}$ 

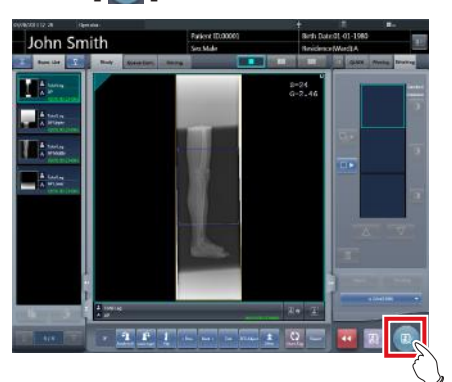

• The combined image is output, and the display returns to the initial screen.

**IMPORTANT** •••••••••••••••••••••••••••••••••••••

- The stitching image is output first, then non-stitching images are output.
- If images are output before stitching, the stitching image is output last.
- •••••••••••••••••••••••••••••••••••••••••••••••••••••

#### B÷ **HINT** •••••••••••••••••••••••••••••••••••••

- If outputting the combined image in sections, set the number of sections by [Split].
- The order of combined image output can be changed. For more details, contact Konica Minolta technical representatives.
- •••••••••••••••••••••••••••••••••••••••••••••••••••••

# **7.10.4 Image adjustment**

The adjustment method for the combined image is as follows.

**1 Display the combined image and press [Viewer].**

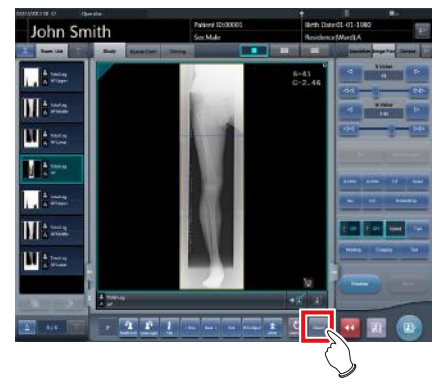

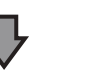

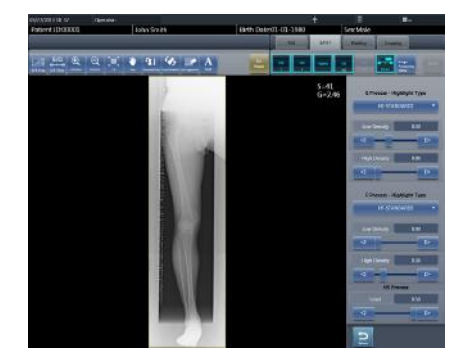

- The viewer screen is displayed.
- Perform various image adjustments. For details on how to operate the viewer screen, refer to "3.6 Viewer screen".

#### **IMPORTANT** •••••••••••••••••••••••••••••••••••••

- Note the following when adjusting images created by stitching exposure.
	- ROI adjustment is not possible.
	- The exposure field automatic recognition function cannot be performed (manual adjustment is possible).
	- If the effective image area is changed, only the image size will change.

**2 Press [Return] when image adjustment is completed.**

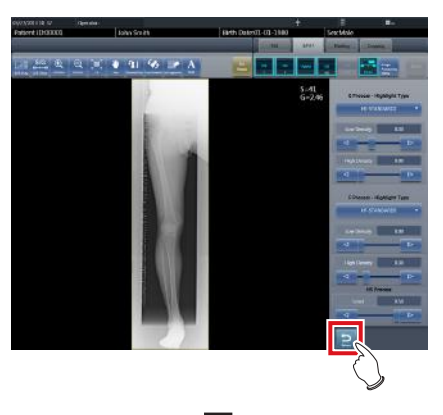

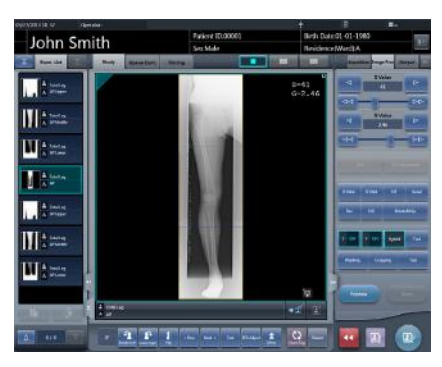

• The exposure screen is displayed.

# **7.11 RAPID Stitching exposure**

### **IMPORTANT** •••••••••••••••••••••••••••••••••••••

- The following DR Detector cannot be used for RAPID stitching exposure.
	- AeroDR 1012HQ
	- AeroDR 3 1012HQ
- With RAPID stitching, 4 images can be stitched together. For more details, contact Konica Minolta technical representatives.

•••••••••••••••••••••••••••••••••••••••••••••••••••••

# **7.11.1 Screen structure**

#### z**Exposure screen**

This is the screen for RAPID stitching exposure using RAPID stitching device.

#### **When combining 2 or 3 images**

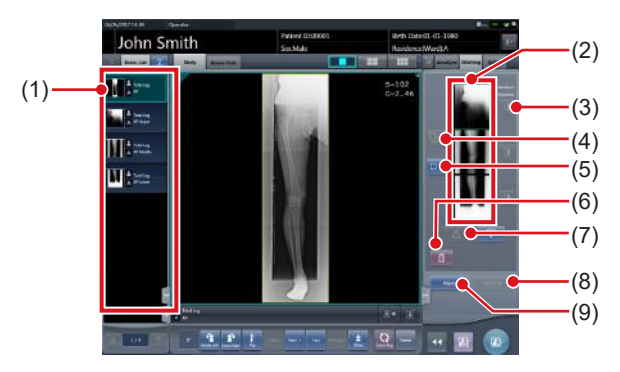

#### **When combining 4 images**

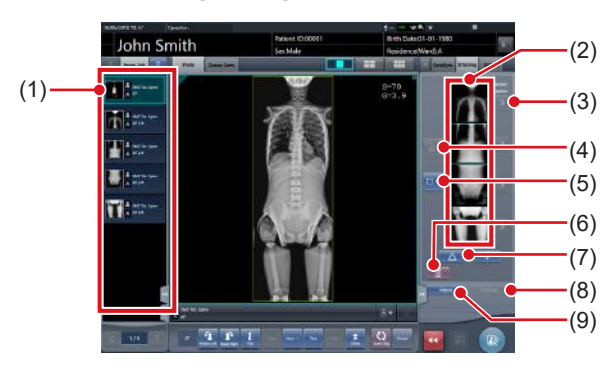

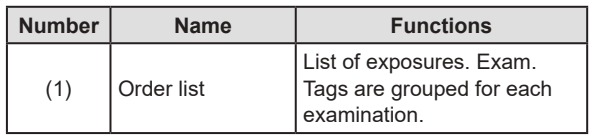

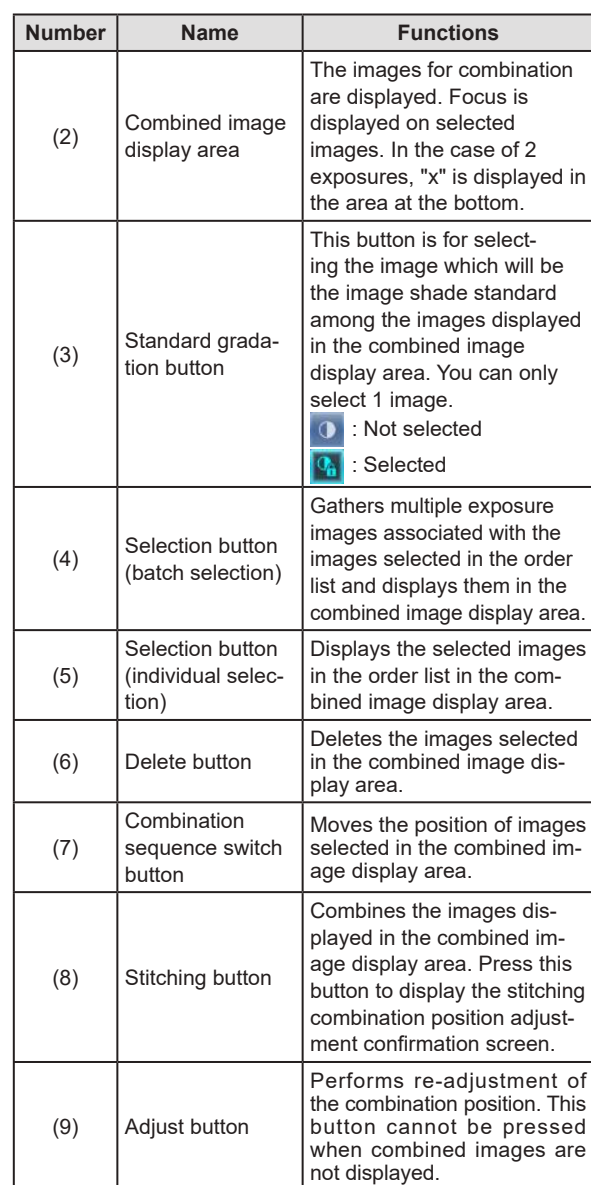

**Chapter** 

### z**Viewer screen (for stitching combination position adjustment)**

This is the screen for adjusting combined position of images taken with RAPID stitching device.

#### **When combining 2 or 3 images**

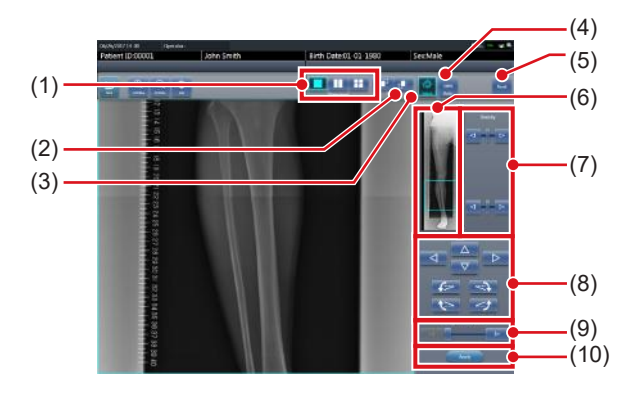

#### **When combining 4 images**

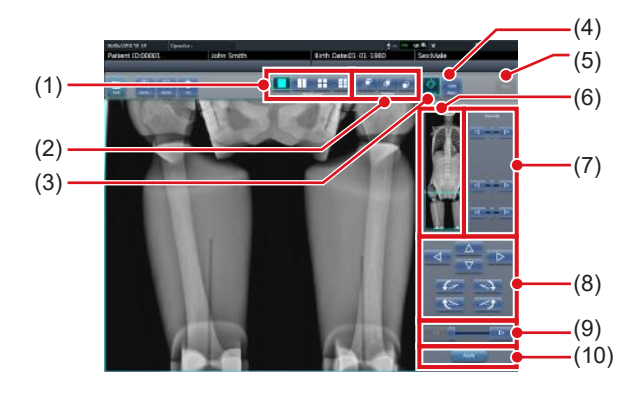

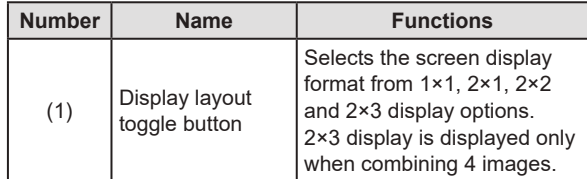

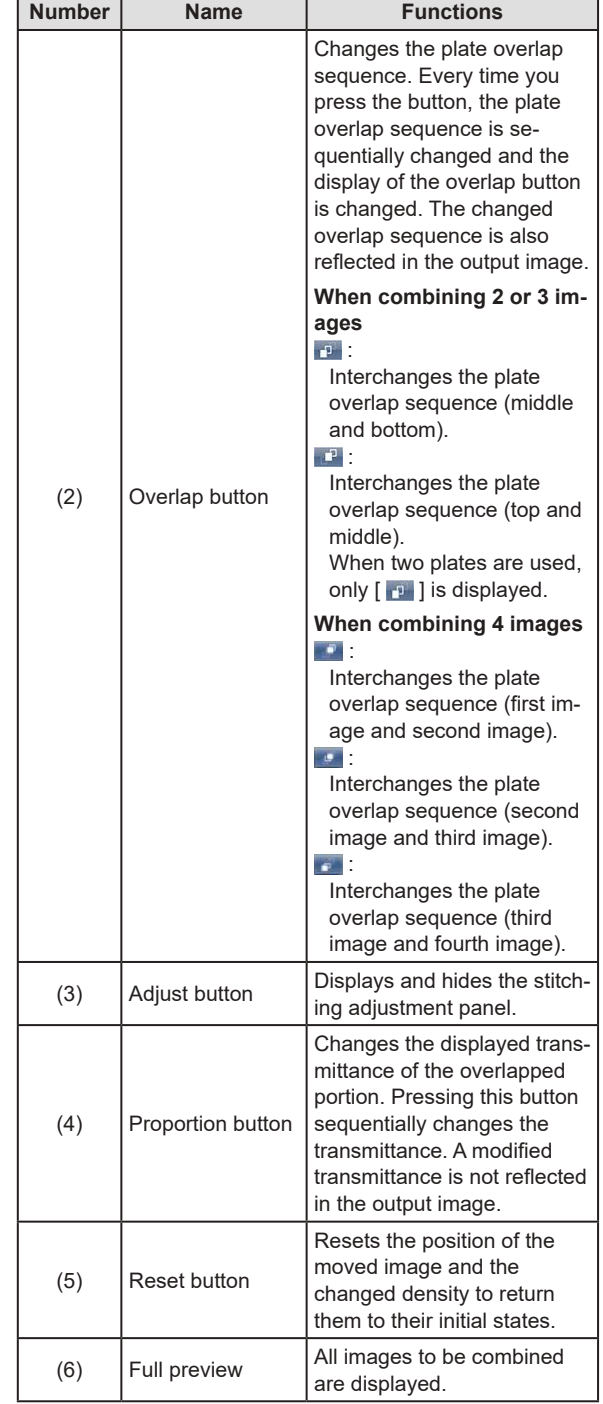

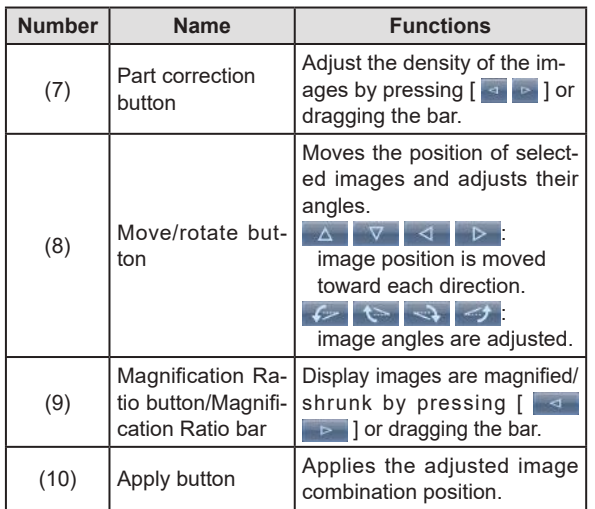

#### z**Moving/rotating an image during image combination**

**HINT** •••••••••••••••••••••••••••••••••••••

• For image movement/rotation, the lower image becomes the work image. The movement/rotation action is as follows.

#### **Moving**

 $[ \triangle ]$   $[ \triangledown ]$   $[ \triangle ]$   $[ \triangledown ]$ Moves the image to direction pressed

The image can also be moved by dragging the center of the image (horizontal stripe portion).

#### **Rotating**

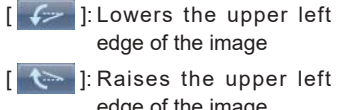

edge of the image

 $\rightarrow$  ]: Lowers the upper right edge of the image

 $\begin{bmatrix} -1 \\ 1 \end{bmatrix}$ : Raises the upper right edge of the image

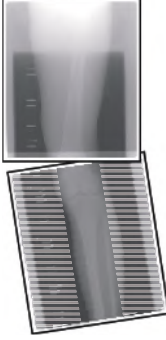

If you drag the left or right area of the image (horizontal stripe portion) vertically, you can move the upper edge up or down in the direction you are dragging it. If you drag it horizontally, you can move the image horizontally.

#### z**Linking 3 images**

• When combining 3 images, the lower image will also move/rotate if the central image is moved/rotated.

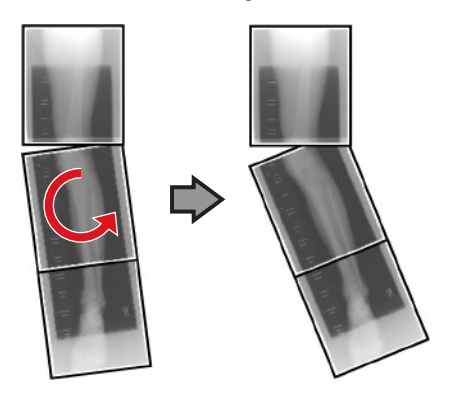

#### z**About image display**

• During the image combination, the combined parts (frame parts) displayed in the full preview are magnified and displayed in the image display area as frames.

• The display format and magnified displayed part are as follows:

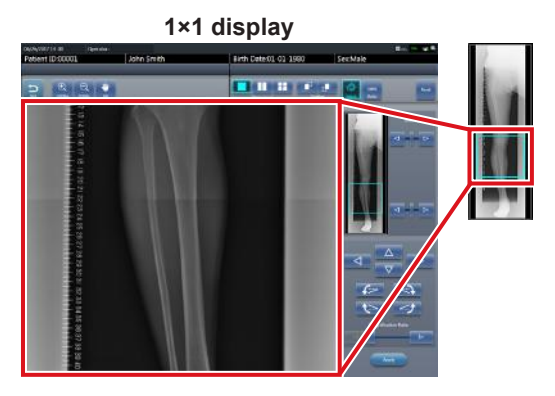

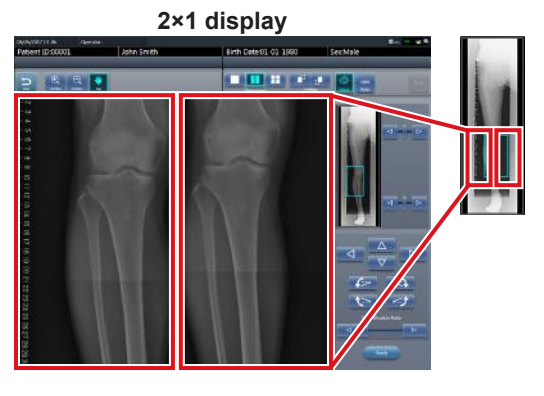

**2×2 display**

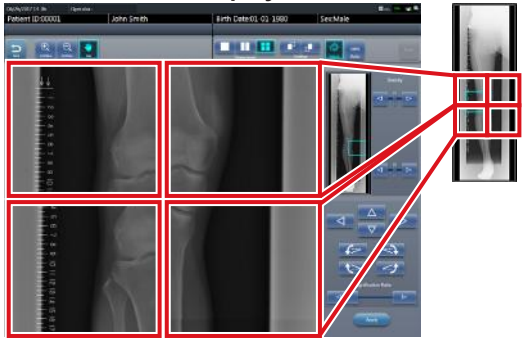

**2×3 display**

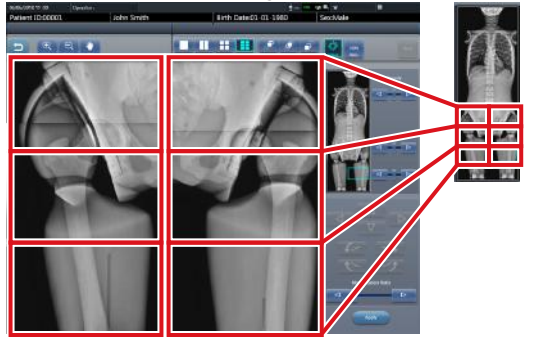

- 2×2 display can only be selected when combining 3 or 4 images.
- 2×3 display can only be selected when combining 4 images.
- Set the plate overlap sequence during installation.
- •••••••••••••••••••••••••••••••••••••••••••••••••••••

#### ● Control panel (Output - for host)

This is the control panel to perform setting of host output conditions for combined stitching images.

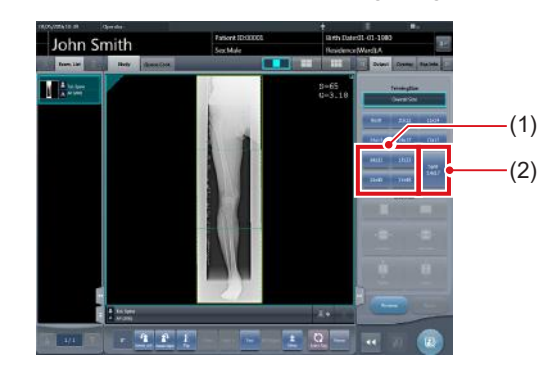

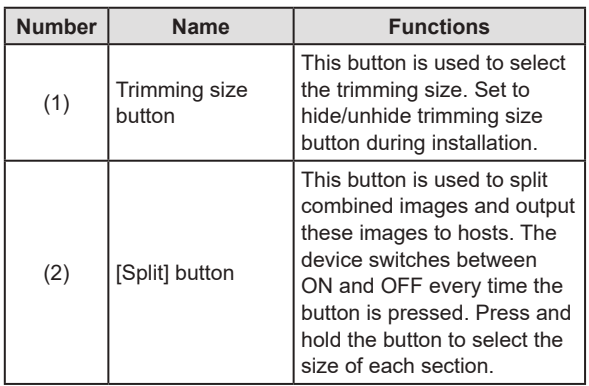

- z**Procedure to change the output size of split images**
- **1 Press the [Split] button for 1 second or more.**

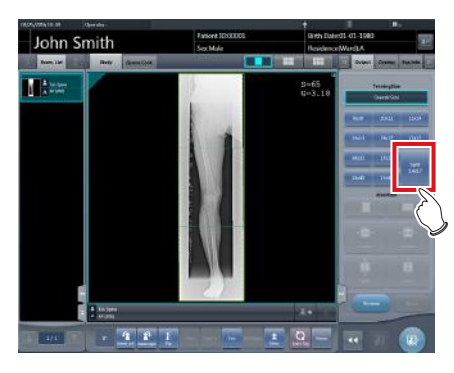

• The Split Output Size dialog box is displayed.

**2 Press [OFF] or the button of the output size to be changed on the Split Output Size dialog box.**

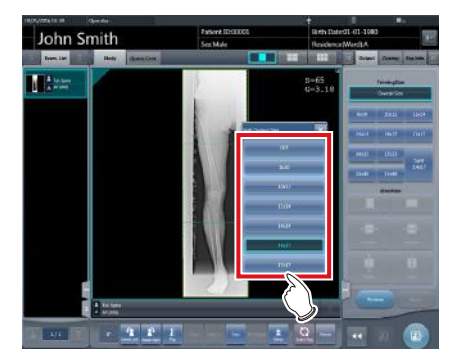

- The output size is changed.
	- **HINT** •••••••••••••••••••••••••••••••••••••
- When output of split images is enabled, a frame appears on the image to indicate the area of the split image that will be output.

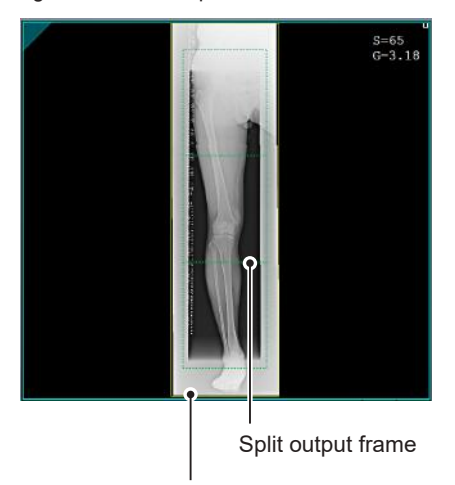

Trimming frame

- The size of the trimming frame changes in accordance with changes to the size of the image frame so that images are automatically split into the selected section size. Images can be split into a maximum of 3 sections.
- If the split image is smaller than the trimming region, the entire combined image may not completely fit within the selected region.
- If the configuration of the split images results in one image, the split processing is not applied, and the split output frame does not appear.

•••••••••••••••••••••••••••••••••••••••••••••••••••••

# **7.11.2 Exposure**

The RAPID stitching exposure method using DR Detector is as follows.

# **IMPORTANT** •••••••••••••••••••••••••••••••••••••

- For the stitching exposure images, make sure that the combined parts are combined in the correct positions.
- If seems do not line up correctly, manually adjust the positions of image seems in the viewer screen (for stitching combination position adjustment) used to adjust combine positions.
- When performing the RAPID stitching exposure in AeroDR 3 1417 HD and AeroDR 3 1717 HD, select "Standard" (200µm) from "Resolution". To be exposed with resolution of [Standard] even if selected [High].
- ••••••••••••••••••••••••••••••••••••••••••••••••••••• **1 After transitioning from the initial screen**
- **to the exposure body part selection screen, select the Exam. Tag for stitching exposure.**
	- Select 2 to 4 Exam. Tags for stitching exposure.

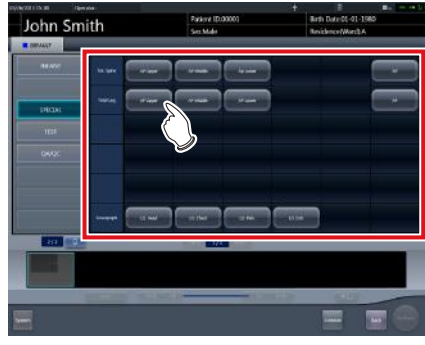

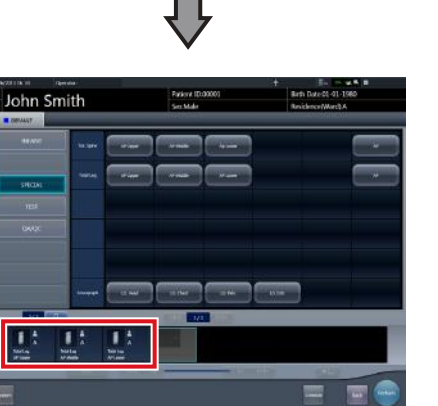

• The selected Exam. Tags are displayed on the Exam. Tags display area.

#### **IMPORTANT** •••••••••••••••••••••••••••••••••••••

• To stitch 4 images, select the 4 images Exam. Tags.

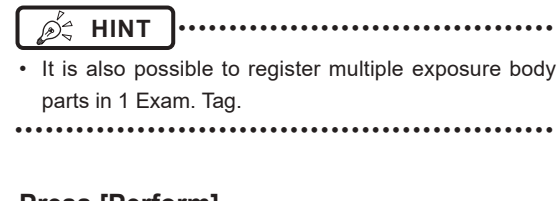

#### **2 Press [Perform].**

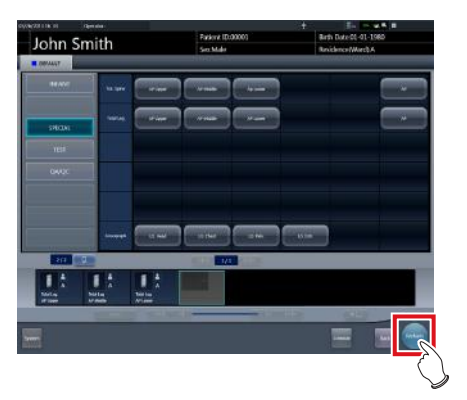

• The exposure screen is displayed.

#### **3 Exposes the first.**

• Set up the X-ray device before exposure. Perform exposure after checking the exposure settings.

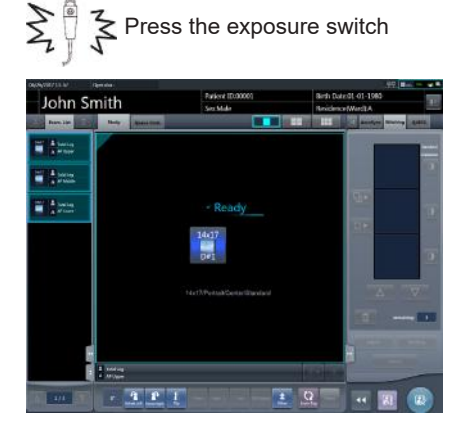

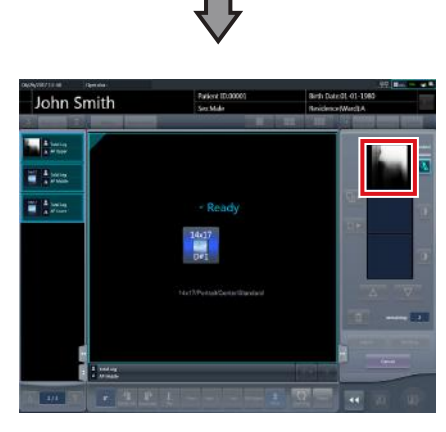

• Exposed preview image is displayed.

# **IMPORTANT** •••••••••••••••••••••••••••••••••••••

- Make sure the focus matches stitching Exam. Tags.
- Before exposing images, make sure that the setting of the number of images matches between this device and the X-ray device. The "The number of exposure is difference between CS-7 and X-ray device. Please match the number of exposure between CS-7 and Xray device." message appears if this setting does not match.
- If the number of images has been reduced on the rapid stitching device, the image processing condition will be automatically deleted on this device.

•••••••••••••••••••••••••••••••••••••••••••••••••••••

#### **4 Expose the second to fourth.**

- Repeat from step 3 to perform exposure.
- Set up the X-ray device before exposure just like for the first exposure. Perform exposure after checking the exposure settings.

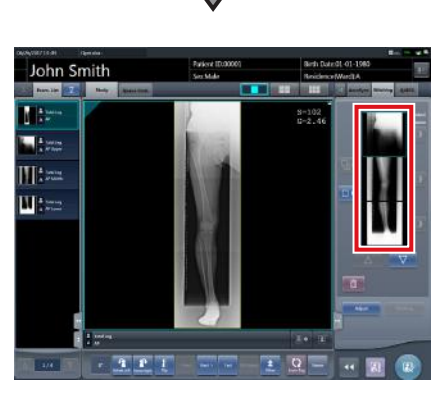

- Exposed preview image is displayed.
- Images are automatically combined once successfully exposed. The resulting combined image appears once the combining process completes.

**International Follows International Contracts IMPORTANT** 

- If [Cancel] is pressed during the examination, reexposure or additional exposure cannot be performed for that examination.
- If you want to reject an image during exposure, press [Cancel] followed by  $\lceil \cdot \rceil$ .
- You can perform reject even after all images have been exposed. The target of reject is the image before and after combination.
- Rejecting any image within a single examination makes other images also the target for rejecting.
- The areas of focus for diagnosis should not overlap at combine positions.

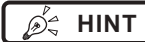

**HINT** •••••••••••••••••••••••••••••••••••••

• A merged image can also be displayed after the premerged images in the order list. For more details, contact Konica Minolta technical representatives.

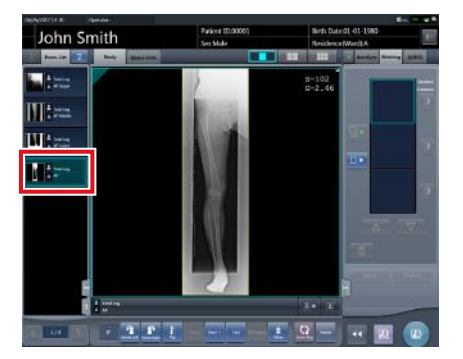

• If the trimming frame is set as the entire image for merged images rotated by free rotation, the area enclosing the merged image becomes the trimming frame.

•••••••••••••••••••••••••••••••••••••••••••••••••••••

# **5 Press [ ].**

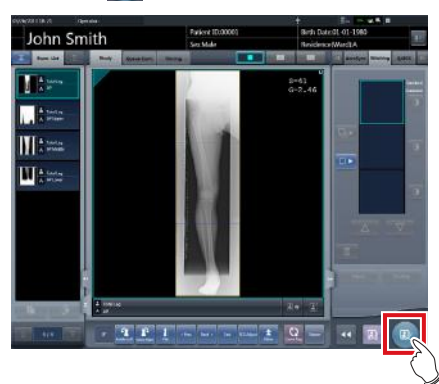

• The combined image is output, and the display returns to the initial screen.

# **IMPORTANT** •••••••••••••••••••••••••••••••••••••

- The stitching image is output first, then non-stitching images are output.
- If images are output before stitching, the stitching image is output last.
- Press the [Adjust] button after rotating combined images on the exposure screen to reset the image rotation.
- Images must be combined manually if the "Unable to create the stitched image. Please create the stitched image at the viewer screen for stitching." message appears. For more details, refer to "7.11.3 Image combination". •••••••••••••••••••••••••••••••••••••••••••••••••••••

# **HINT** •••••••••••••••••••••••••••••••••••••

- If outputting the combined image in sections, set the number of sections by [Split].
- The order of combined image output can be changed. For more details, contact Konica Minolta technical representatives.

# **7.11.3 Image combination**

Combine the exposed images. The following procedure describes an example of combining 3 images.

### **1 Select the images to be combined.**

- Select images only if not already selected.
- Select the images to be combined from the order list and press  $\lceil \bigoplus_{\mathbb{R}} | \bigoplus_{\mathbb{R}} |$  or  $\lceil \bigoplus_{\mathbb{R}} | \bigoplus_{\mathbb{R}} |$

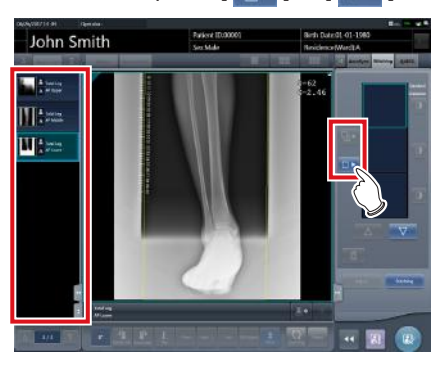

- The selected images are displayed in the combined image display area.
- If you pressed [  $\blacksquare$  ], continuously select the associated images (second and third).

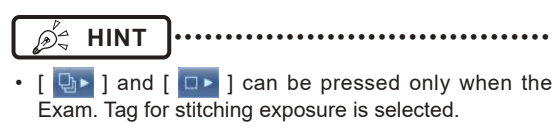

•••••••••••••••••••••••••••••••••••••••••••••••••••••

# **2 Press [Stitching].**

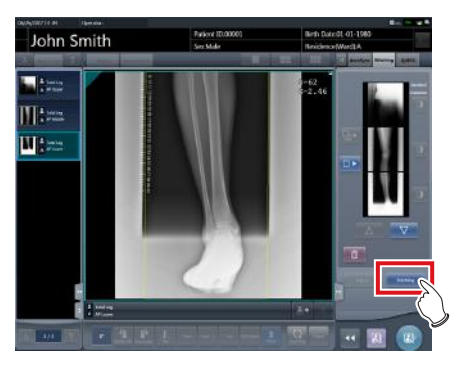

• The viewer screen (for stitching combination position adjustment) is displayed.

**3 Select the frame which will adjust the image combination position.**

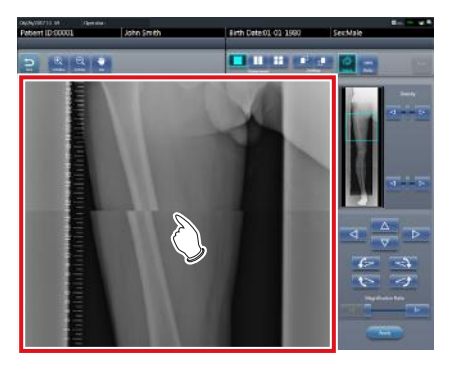

• Focus is applicable to the frame so you will be able to make adjustments.

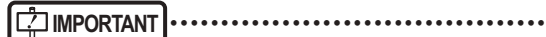

• Adjust the density of each image in this step.

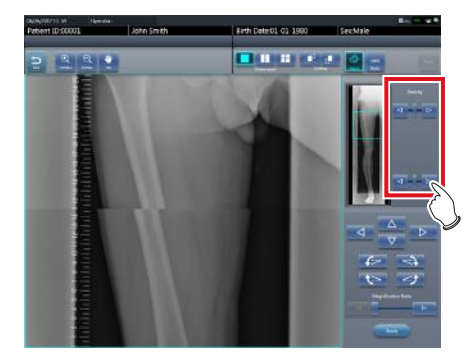

- If there are four images, adjust the density of the upper and lower images to that of the third image. If an image used as the density standard is changed, adjust the density so that it suits the changed image.
- If there are three images, adjust the density of the upper and lower images to that of the center image. If an image used as the density standard is changed, adjust the density so that it suits the changed image.
- If there are two images, adjust the density of the upper image to that of the lower image. If the upper image is used as the density standard, adjust the density of the lower image based on the upper image.
- •••••••••••••••••••••••••••••••••••••••••••••••••••••

*∌***<sup>'</sup> HINT |………………………………** 

- For the frame display format, 1×1, 2×1, 2×2 and 2×3 display options can be selected.
- A 2×2 frame display can only be selected when combining 3 or 4 images.
- A 2×3 frame display can only be selected when combining 4 images.

**4 Adjust the image combination position.**

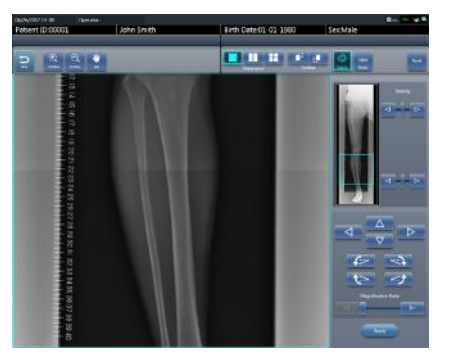

- For details on how to operate the viewer screen (for stitching combination position adjustment), refer to "7.11.1 Screen structure".
- Select another frame and adjust the combination position as needed.

#### **IMPORTANT** •••••••••••••••••••••••••••••••••••••

• Even if the displayed transmittance of the overlap portion is modified during the adjustment, it will not be reflected in the output image.

•••••••••••••••••••••••••••••••••••••••••••••••••••••

**5 Once all combination positions are adjusted, press [Apply].**

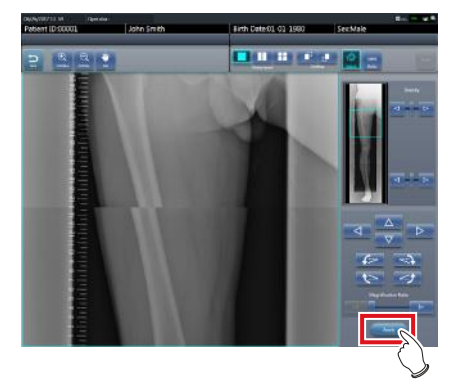

• The image combination position is confirmed.

# **6 Press [Back].**

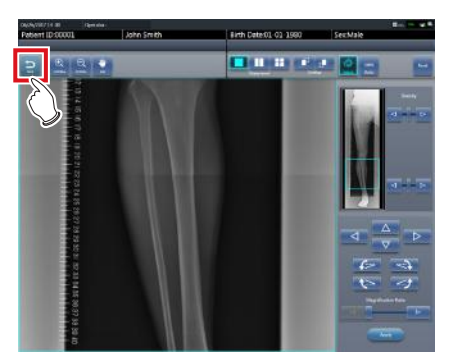

• The display returns to the exposure screen, and the combined image is added to the order list.

# **7.11.4 Image adjustment**

The adjustment method for the combined image is as follows.

**1 Display the combined image and press [Viewer].**

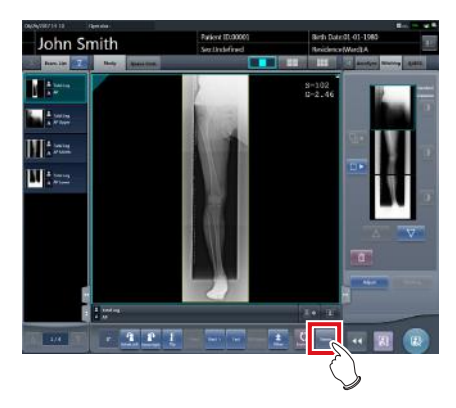

- The viewer screen is displayed.
- Perform various image adjustments. For details on how to operate the viewer screen, refer to "3.6 Viewer screen".

#### **IMPORTANT** •••••••••••••••••••••••••••••••••••••

- Note the following when adjusting images created by stitching exposure.
	- ROI adjustment is not possible.
	- The exposure field automatic recognition function cannot be performed (manual adjustment is possible).
- If the effective image area is changed, only the image size will change.
- Automatic calculation of masking is not possible.

•••••••••••••••••••••••••••••••••••••••••••••••••••••

### **2 Press [Return] when image adjustment is completed.**

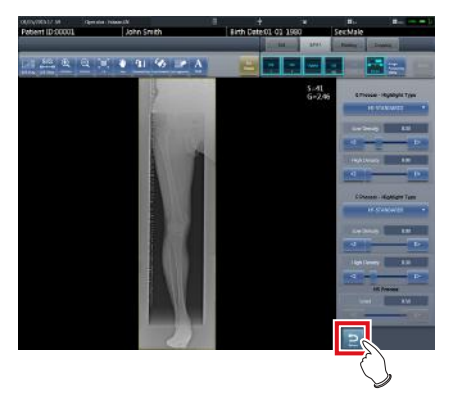

• Returns to the exposure screen.

# **7.11.5 Trouble Shooting**

Perform the corresponding troubleshooting procedure if any of the following errors occur when performing RAPID stitching exposure.

#### z**Exposure area is not included in the combined image**

If the exposure area is not included in the combined image, perform the following procedure to manually adjust the effective image area and then perform the recombining process.

**1 Display the pre-combining images to be combined image and press [Viewer].**

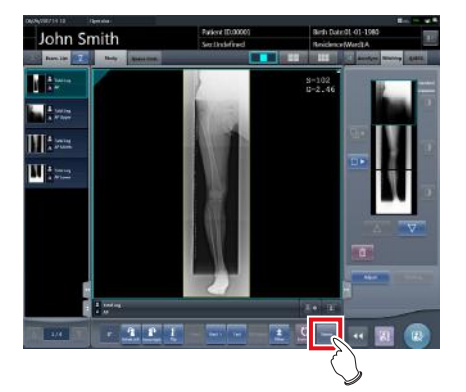

- The viewer screen is displayed.
- **2 Select [Cropping] tab.**

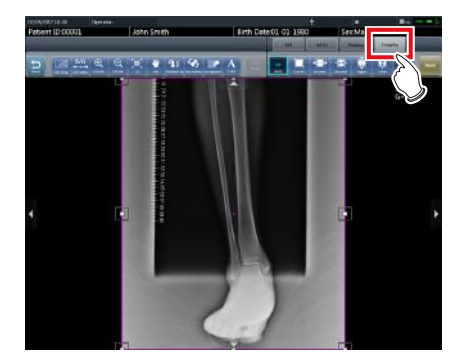

**3 Change the effective image area.**

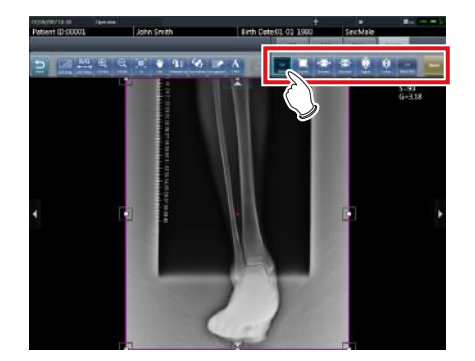

- For details on how to adjust of the effective image area, refer to "6.7.3 Change of the effective image area".
- **4 Select the image for which the effective image area has been adjusted and then combine the images.**

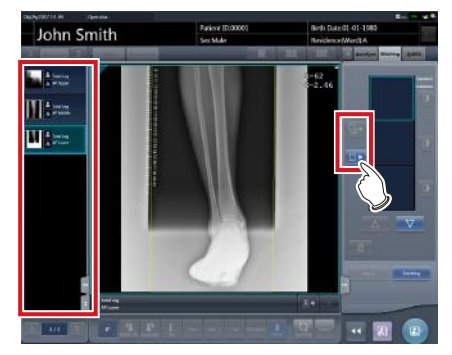

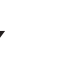

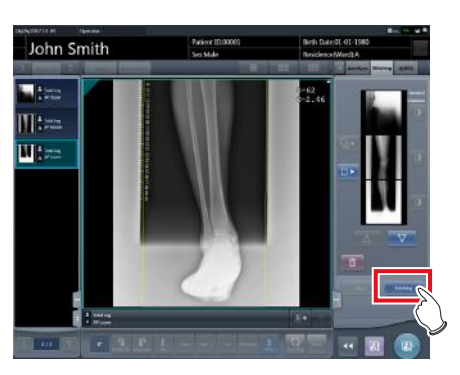

• For details on how to combine the exposed images, refer to "7.11.3 Image combination".

z**Display of the image number mismatch dialog** If the image number mismatch dialog appears, adjust the exposure area on the RAPID stitching device so that the number of images matches that on the Exam. Tag, or use the following procedure to add an Exam. Tag.

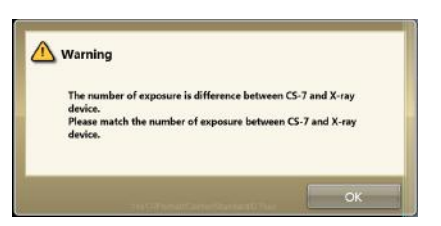

**1 Press [ ] from the exposure screen.**

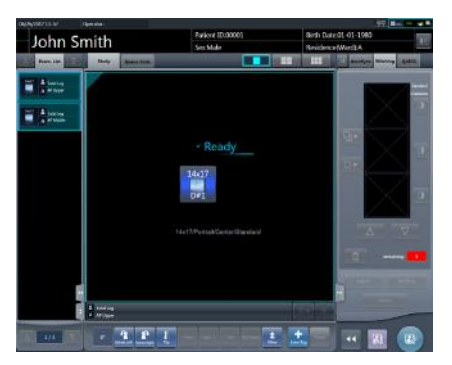

- The Body Part Selection screen is displayed.
- The  $\lceil \frac{1}{2} \rceil$  button may appear in the location of the [  $\blacksquare$  ] button. Refer to "6.4.1 Modification and addition of Exam. Tags" for more information on displaying the  $[$   $\pm$  ] button.
- **2 Set the Exam. Tag for stitching exposure.**

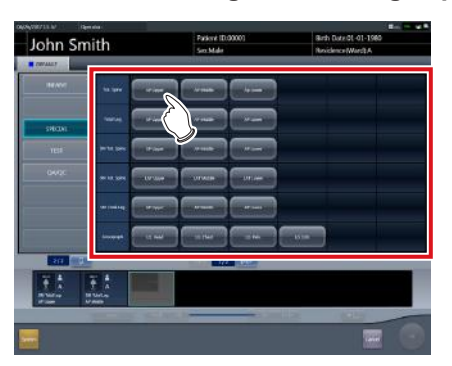

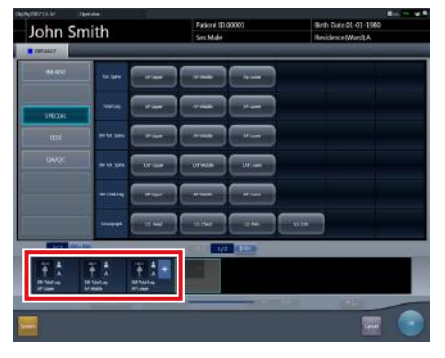

• The selected Exam. Tags are displayed on the Exam. Tags display area.

# **3 Press [OK].**

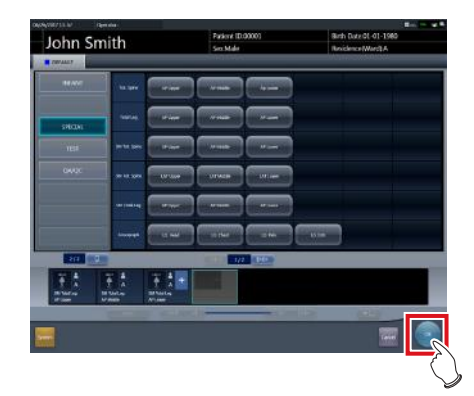

- The exposure screen is displayed.
- **4 Perform the RAPID stitching exposure again.**

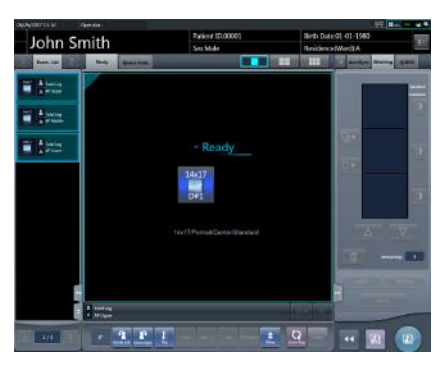

# **IMPORTANT** •••••••••••••••••••••••••••••••••••••

If the exposure area was reset on the RAPID stitching device, reconfigure the exposure area on that device.

# **7.12 Aero Storage exposure**

#### **IMPORTANT**

- The AeroDR 3 1417HD, AeroDR 3 1717HD, and AeroDR 3 1012HQ models of DR Detectors support exposing in Aero Storage mode.
- Studies for which the Mammogram and One Shot Stitching Exposure Exam. Tags cannot be allocated.
- The exposure conditions Aero Storage Mode (resolution, sensitivity, maximum exposure time) behave according to fixed values set in advance. For details about the setting values, contact Konica Minolta technical representatives.

•••••••••••••••••••••••••••••••••••••••••••••••••••••

# **7.12.1 Screen structure**

# z**Exposure screen - [ImageFolder] tab**

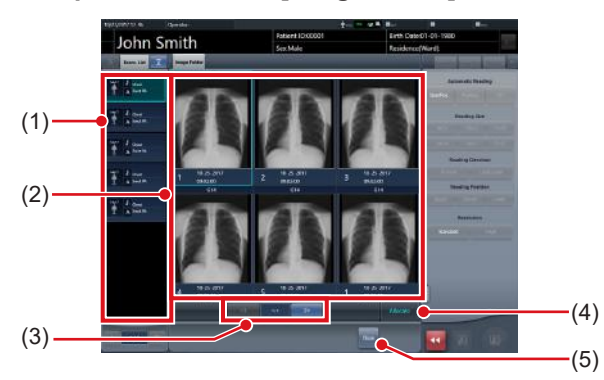

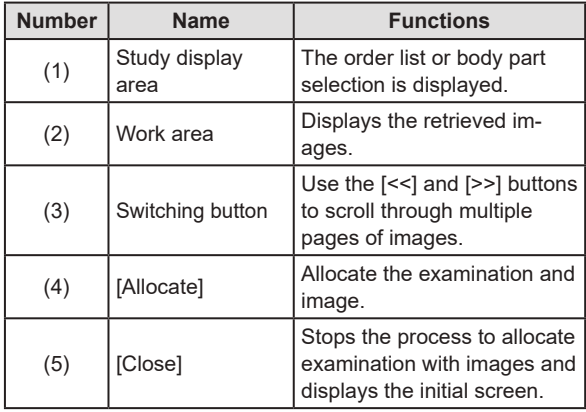

**IMPORTANT** •••••••••••••••••••••••••••••••••••••

- The Control Panel function cannot be used when the [Image Folder] tab is displayed.
- •••••••••••••••••••••••••••••••••••••••••••••••••••••

# **7.12.2 Retrieve images**

This section describes the procedure to retrieve images in DR Detectors exposed in Aero Storage mode.

- **1 Load the DR Detector used to expose images in Aero Storage mode into the Aero-DR Battery Charger or AeroDR Battery Charger 2, or connect the wired cable.**
	- Display the following ballon.

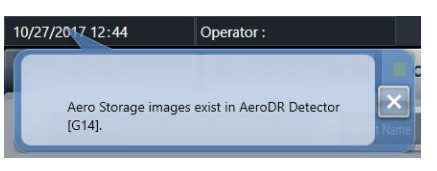

**2 Press [System] on the initial screen.**

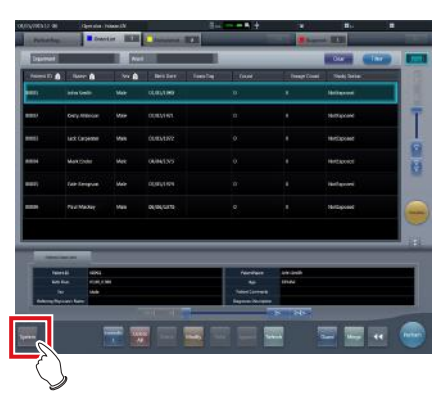

- The system monitor screen is displayed.
- **3 Select the device icon for the DR Detector used to expose images in Aero Storage mode.**

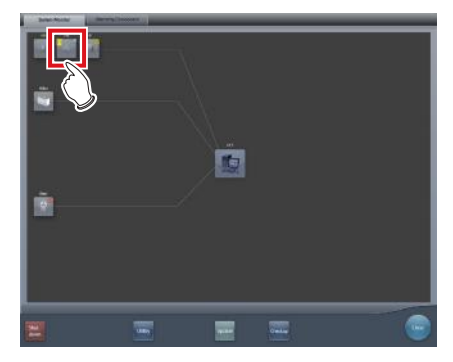

• DR detector information appears.

**HINT** •••••••••••••••••••••••••••••••••••••

• In the DR Detector in which the image is saved, a mark indicating that the image has been saved is displayed in the device icon.

•••••••••••••••••••••••••••••••••••••••••••••••••••••

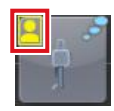

# **4 Press [Import Image].**

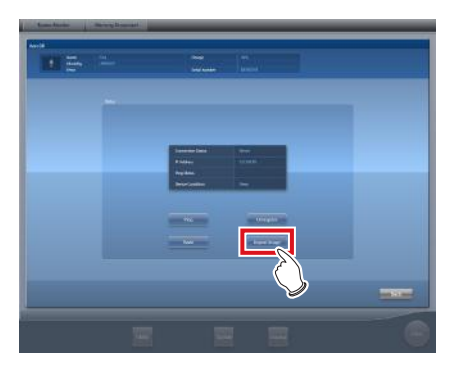

• An image retrieval confirmation message appears with the number of images stored in the DR Detector.

# **5 Press [OK].**

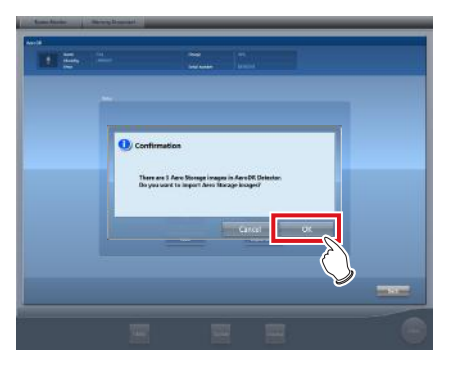

- Images are retrieved.
- The image retrieval complete confirmation message appears.

# **6 Press [OK].**

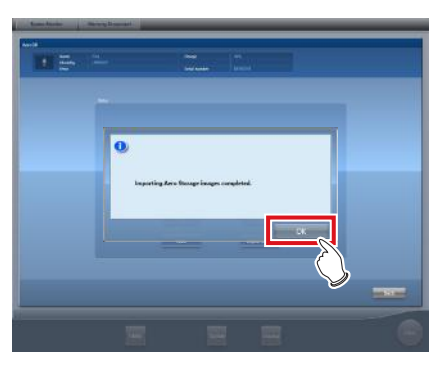

# **IMPORTANT** •••••••••••••••••••••••••••••••••••••

- Images are deleted from the DR Detector once images have been retrieved.
- When restarting the retrieval process after it stops due to a communication or other error, all images are retrieved again from the first image.
- Images waiting to be resent by the DR Detector cannot be retrieved.

•••••••••••••••••••••••••••••••••••••••••••••••••••••

# **7.12.3 Allocate with examination**

This section describes the procedure to allocate retrieved images with Exam. Tags for examination.

### **IMPORTANT** •••••••••••••••••••••••••••••••••••••

• To not allocate images, register a dummy Exam.Tag, allocate the images to this Exam.Tag, and then set the images as bad images.

•••••••••••••••••••••••••••••••••••••••••••••••••••••

**1 Select the examination, and press [Perform].**

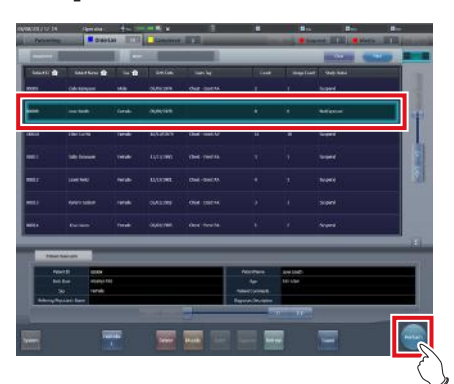

• The exposure screen is displayed.

# **HINT** •••••••••••••••••••••••••••••••••••••

- If no examination have been registered, register the patient information and select a body imaging area before pressing [Perform].
- •••••••••••••••••••••••••••••••••••••••••••••••••••••

**2 Press [ImageFolder].**

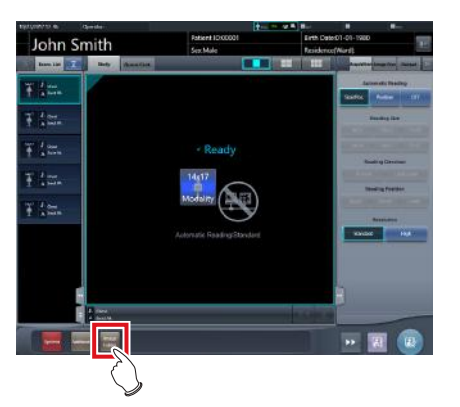

- Exposure screen [ImageFolder] tab is displayed.
- **3 Select the Exam. Tag for the desired examination and the desired images to be allocated.**

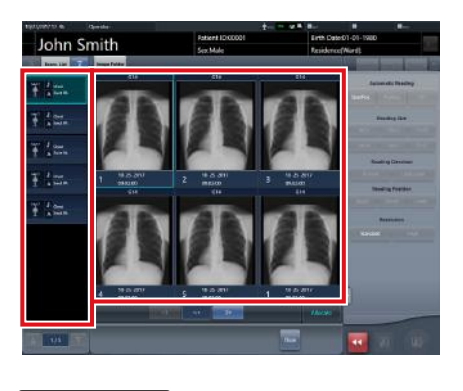

**IMPORTANT** •••••••••••••••••••••••••••••••••••••

• Exam. Tags for which exposure is complete cannot be allocated. •••••••••••••••••••••••••••••••••••••••••••••••••••••

# **4 Press [Allocate].**

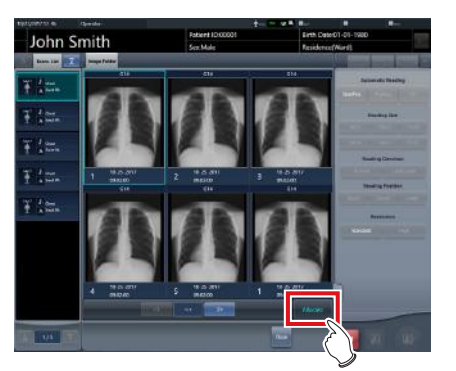

• An image allocate confirmation message is displayed.

# **5 Press [OK].**

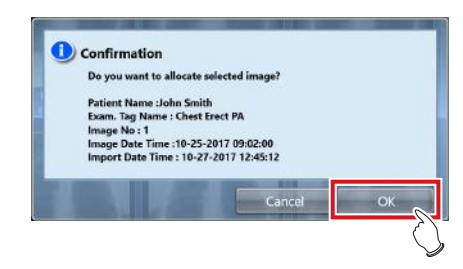

• Image and Exam. Tag are allocated.

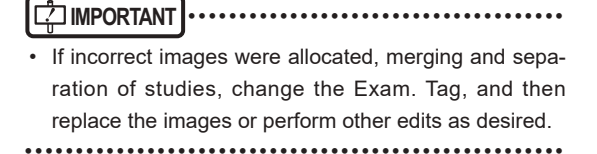

- **6 Repeat steps 3 to 5 to allocate retrieved images.**
- **7 Press [Close].**

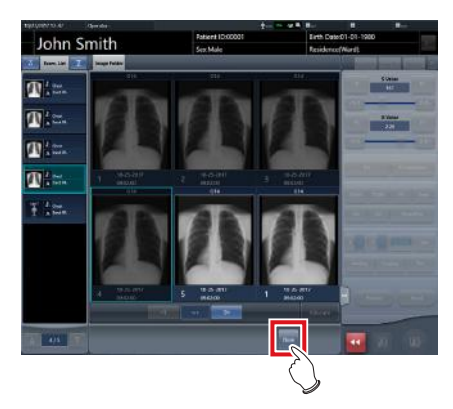

- The exposure screen is displayed.
- **8 Press [ ].**

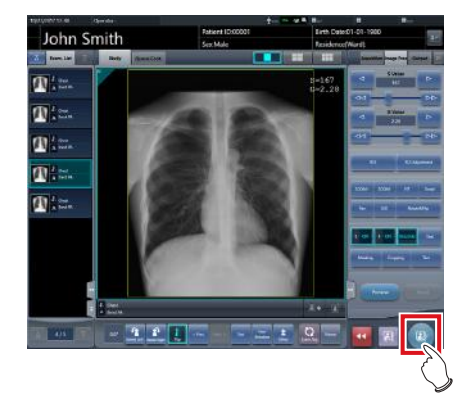

- The initial screen is displayed.
- If there are multiple examination with images exposed in Aero Storage mode, repeat the procedure from step 1.

# **7.13 Mammogram exposure**

This section describes the screen structure and procedure for mammogram exposure.

**IMPORTANT** •••••••••••••••••••••••••••••••••••••

- For United States of America, this device is not intended to use for Mammography.
- If the mammogram print button on the patient registration and list screens are set to [Mammo Print OFF], change the setting go [Mammo Print ON].

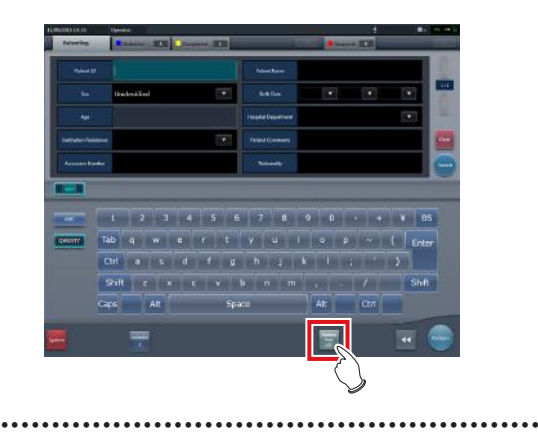

# **7.13.1 Screen structure**

The screen structure for the adjustment of the position of the right and left breast images in mammogram exposure is as follows.

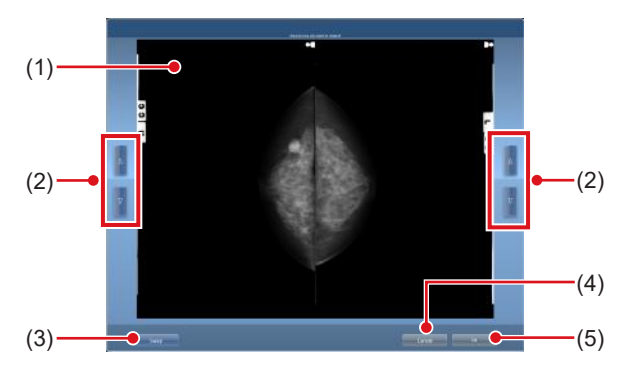

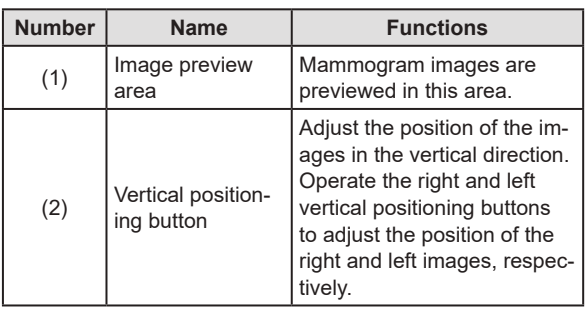

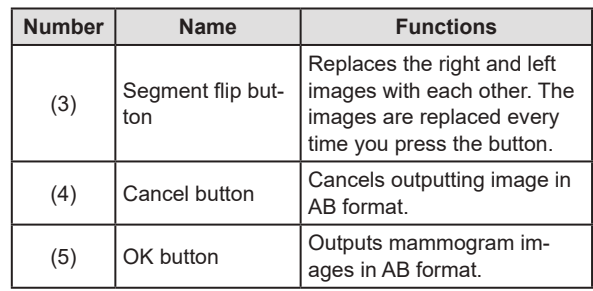

# **7.13.2 Exposure**

The procedure for mammogram exposure is as follows. The procedure is explained using barcode registration as an example.

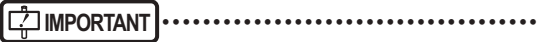

Using EF processing for mammogram images (standard processing) may produce artifacts in the high contrast area due to strong edge effect, which is characteristic of this processing. You should use hybrid processing for mammogram images in order to avoid such phenomena from appearing on the chest wall.

- **1 Select or register the examination for which mammogram exposure is to be conducted.**
	- In the case of list screen, select the examination.
	- In the case of patient registration screen, register the examination.
	- Press [Perform].

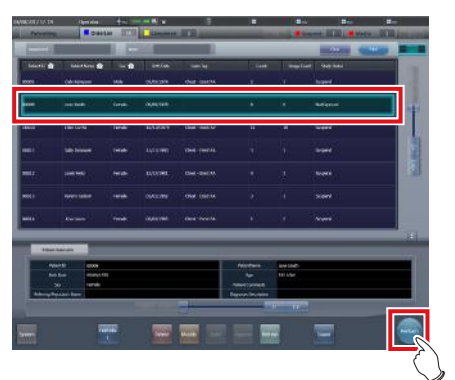

- The body part selection screen is displayed.
- If linked with host system such as RIS, the exposure screen is displayed.
	- $\rightarrow$  Go to step 4

**2 Select the Exam. Tag for mammogram exposure on the body part selection screen.**

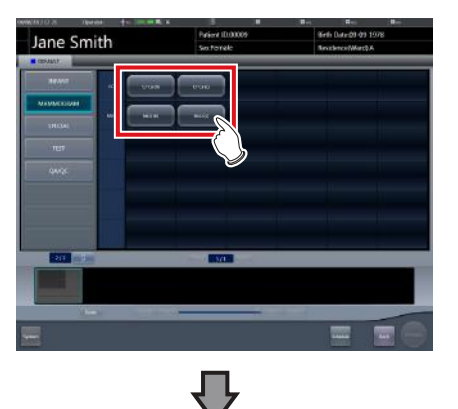

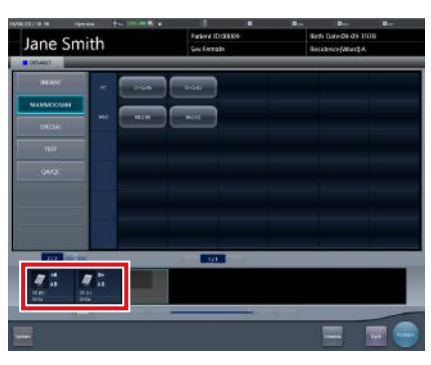

• The exposure body part is registered.

# **3 Press [Perform].**

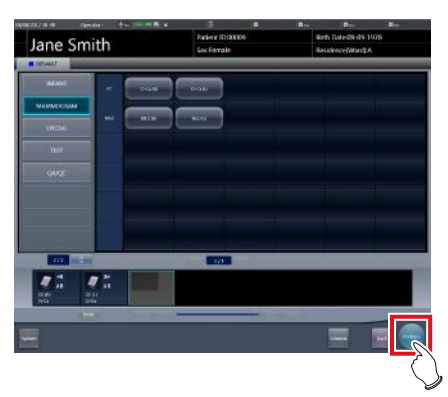

• The exposure screen is displayed.

**4 Focus on the image display area to register the Mammography cassette.**

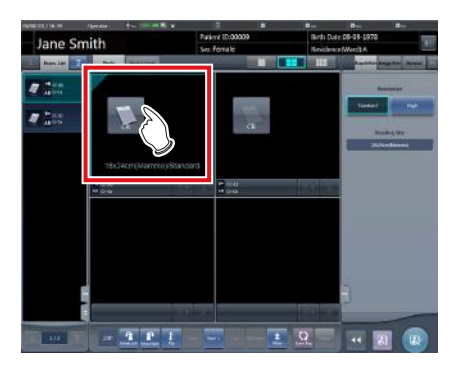

**5 Read the barcode of the Mammography cassette with a barcode reader.**

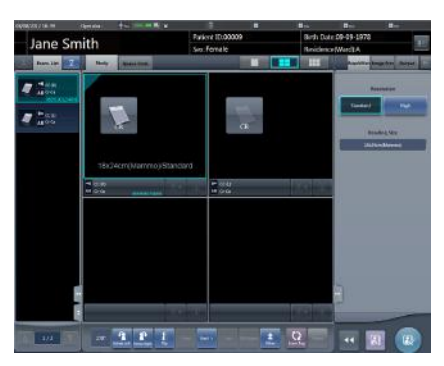

- The barcode number read is displayed in the Exam. Tag display area. This completes the read preparation for REGIUS.
- **6 Select image resolution (High) on the [Acquisition] tab.**

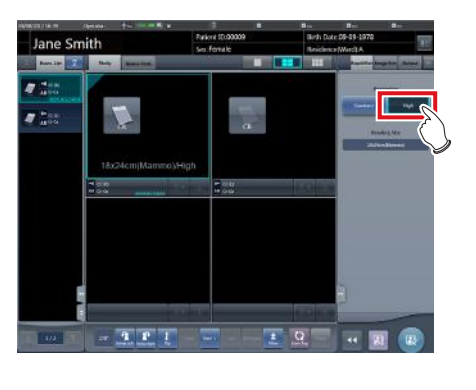

**IMPORTANT** ••••••••••••••••••••••••••••••••••••• • In the case of mammogram exposure, [Standard] is

87.5μm and [High] is 43.75μm. •••••••••••••••••••••••••••••••••••••••••••••••••••••

- **7 Expose using the registered Mammography cassette.**
	- Make sure the image display areas to be exposed are focused.
	- Set up the X-ray device before exposure. Perform exposure after checking the exposure settings.

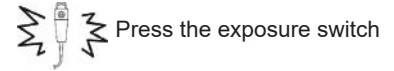

**8 Read the Mammography cassette with RE-GIUS.**

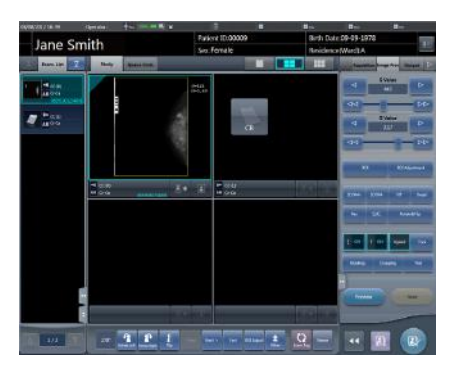

• The image read from the barcode on the Mammography cassette will be displayed.

#### **Internative and the Contract of the Contract of Text Internative Articles**

- In the case of X-ray link, make sure exposure settings are displayed for the image after exposure.
- Confirm that additional information such as markers and stamps is not superimposed on the breast area.
- •••••••••••••••••••••••••••••••••••••••••••••••••••••

#### B÷ **HINT** •••••••••••••••••••••••••••••••••••••

- Overlay settings (LR, CC, MLO, etc.) are made on the [Overlay] tab (host or printer). For information on the overlay setting method, refer to "6.4.23 Overlay".
- If the image needs revision (chest wall blackening process, etc.) when checking the image by pressing [Preview] of overlay, adjust the image on the viewer screen.

•••••••••••••••••••••••••••••••••••••••••••••••••••••

#### **9 Perform the second exposure or more.**

• Repeat from step 4 to perform the second exposure or more.

**10 Press [ ] for the first image.**

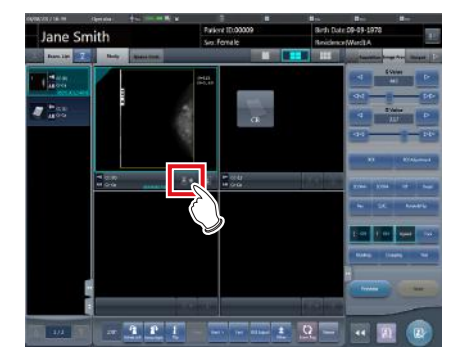

**11 Press [ ] for the second image.**

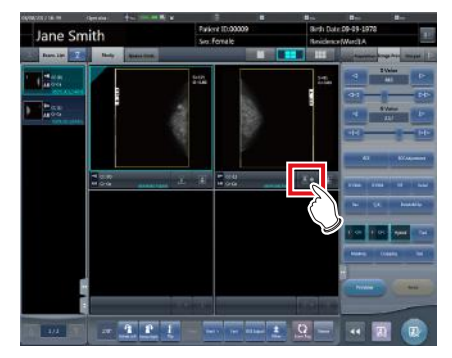

• The breast position adjustment screen is displayed. Two images are displayed on the right and left, and the vertical position of them is automatically adjusted.

#### *∌***'** HINT |………………………………

- When the two images are transposed with each other, press [Swap] to replace them with each other. •••••••••••••••••••••••••••••••••••••••••••••••••••••
- **12 Fine-tune the position of the right and left images if necessary.**

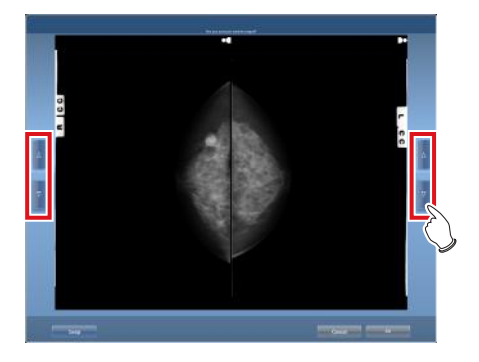

**13 Press [OK] when fine-tuning is completed.**

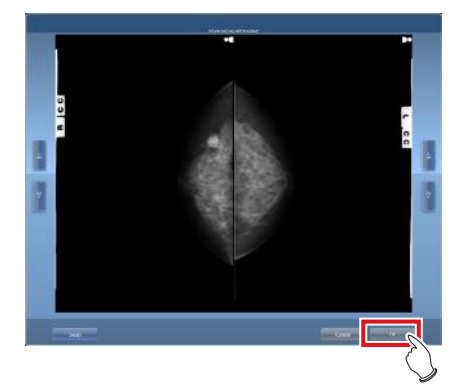

• The exposure screen is displayed.

# **14** Press [  $\sqrt{2}$  ].

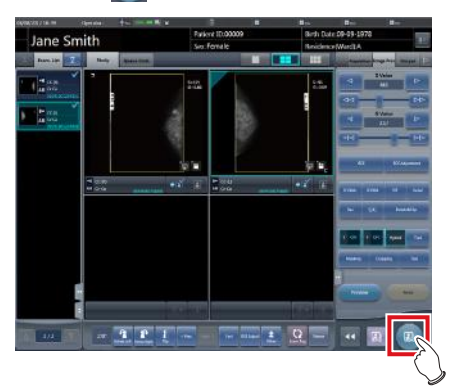

• The image is output, and the display returns to the initial screen.

# **7.13.3 Chest wall blackening process adjustment**

Chest wall blackening process for the mammogram image is conducted on the viewer screen.

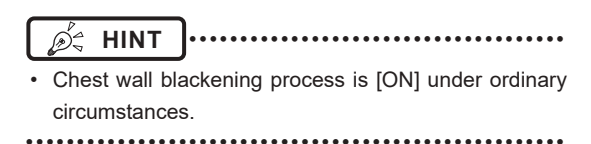

**1 Focus on the image to be adjusted and press [Viewer].**

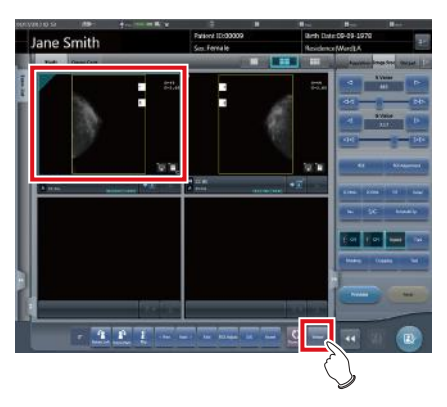

• The viewer screen is displayed.

# **2 Select the [Masking] tab.**

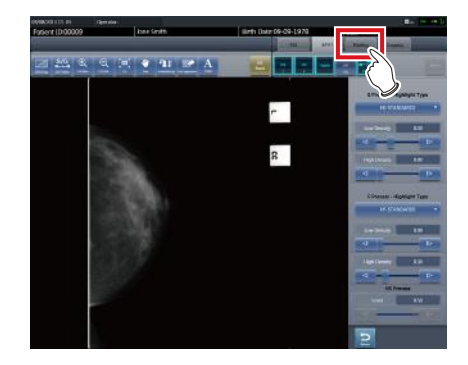

# **3 Press [Chest wall].**

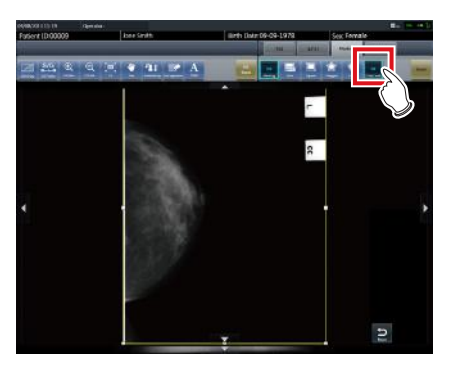

• Pressing [Chest wall] toggles blackening process between [ON] and [OFF].

# **4 Click [Return].**

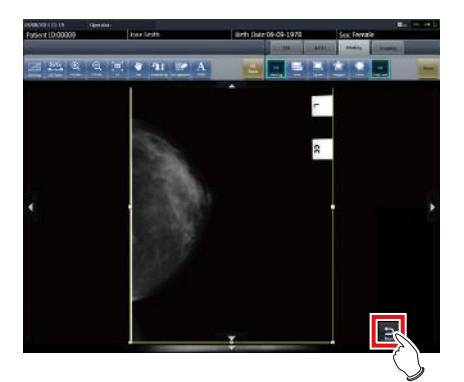

- Return to the exposure screen.
- When outputting, make sure chest wall blackening process is applied.

# **7.14 Media output**

When outputting examination results to media, use the media output function.

**IMPORTANT** •••••••••••••••••••••••••••••••••••••

- When outputting to CD-R and DVD-R media, this device must be equipped with a writable media drive.
- Since writing to CD-R and DVD-R media uses the disc-at-once method, additional data cannot be added on the media once data is written.
- The patient ID is used in the image file name when outputting to JPEG. When the patient ID file name has restricted characters (.V:\*?"<>|), they are replaced with "\_". Be careful not to misidentify patients.
- •••••••••••••••••••••••••••••••••••••••••••••••••••••

# **7.14.1 Screen structure**

Structure of the media output screen is as follows.

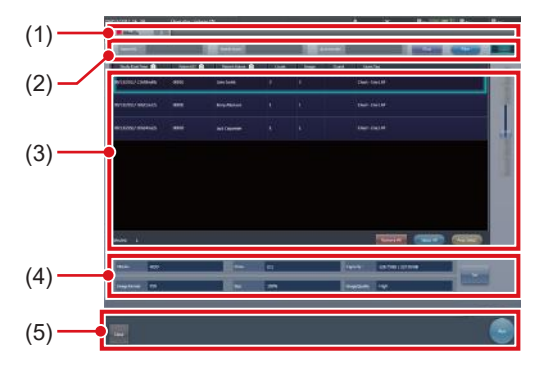

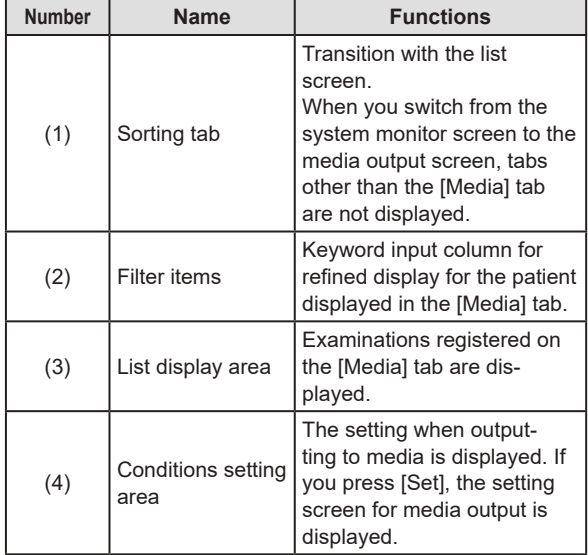

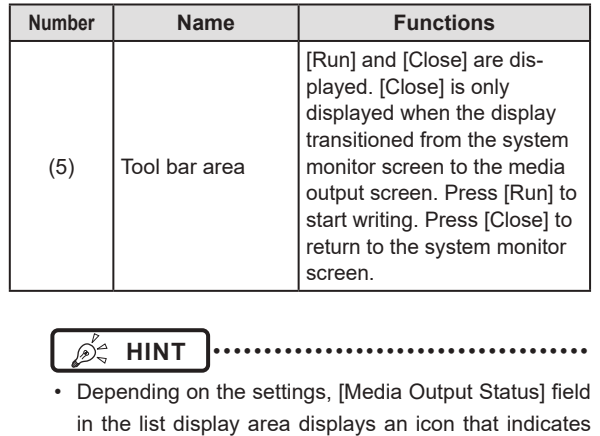

# •••••••••••••••••••••••••••••••••••••••••••••••••••••

# **7.14.2 Output to media**

output is completed.

Perform outputting to media using the following procedure. First, show the media output screen from the list screen or the system monitor screen.

### **1 Display the media output screen.**

• Press the [Media] tab to display it from the list screen.

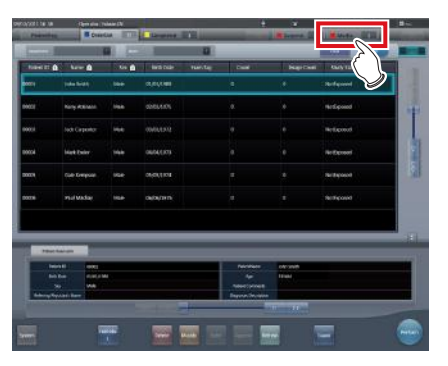

• Press [Media] to display it from the system monitor screen.

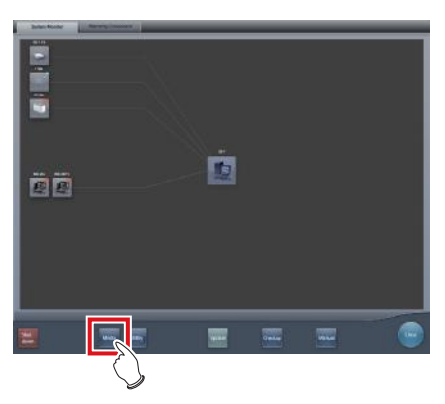

• The media output screen is displayed.

### **2 Press the examination that will be output to media to select.**

- When outputting multiple examinations, press the other examinations in succession to select them.
- Pressing the examination with a selected status cancels the selection.
- When selecting all examinations, press [Select All].
- When canceling all selected statuses, press [Remove All].
- When selecting a range, select the start and end points after pressing [Area Select].

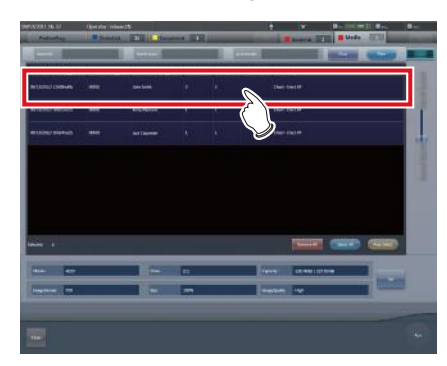

• The examination you pressed will have a selected status.

# **3 Press [Set].**

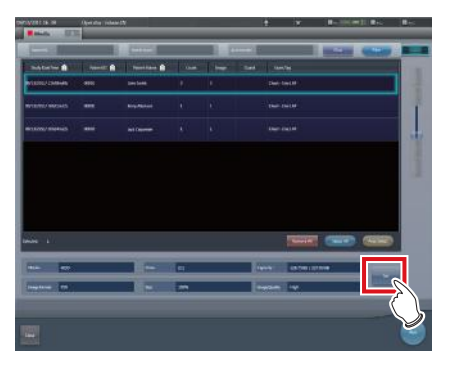

• The setting screen is displayed.

**4 Select the output destination. Press [HDD] or [DVD/CD].** 

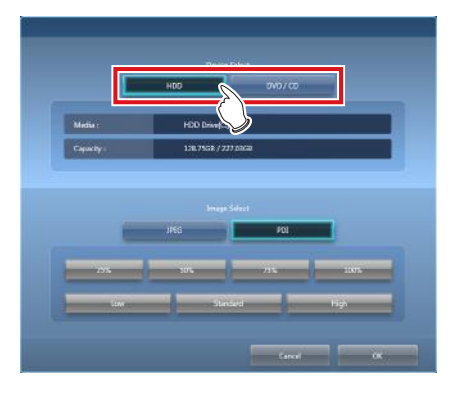

- The drive information of the output destination is displayed in [Media:]. The capacity of the output destination is displayed in [Capacity:].
- **5 Select the image format. Press [JPEG] or [PDI].** 
	- When [JPEG] is pressed, select image size and image quality. Select one image size from [25%], [50%], [75%], or [100%]. Select one image quality from [Low], [Standard], or [High].

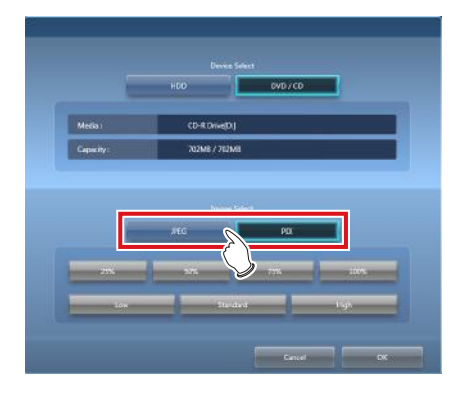

#### **HINT** ••••••••••••••••••••••••••••••••••••• (n)≏

- When image size becomes larger and image quality becomes higher, data volume during output becomes larger.
- The JPEG image size is the aspect ratio for the original image. For example, when the image is at 1,500 ×1,000 pixels, it has the following image sizes:
	- $100\%$ , 1,500  $\times$  1,000 pixels
	- 75%, 1,125 × 750 pixels
	- $-50\%$ , 750 × 500 pixels
- 25%, 375 × 250 pixels
- The JPEG image quality is the image quality (compression ratio) when the JPEG image is created. The relationship between the image quality and the compression ratio is as follows:

•••••••••••••••••••••••••••••••••••••••••••••••••••••

- High: image quality 100 (uncompressed)
- Standard: image quality 75
- Low: image quality 50

313

# **6 Press [OK].**

• Pressing [Cancel] returns to the previous screen. This time, the set contents are not reflected.

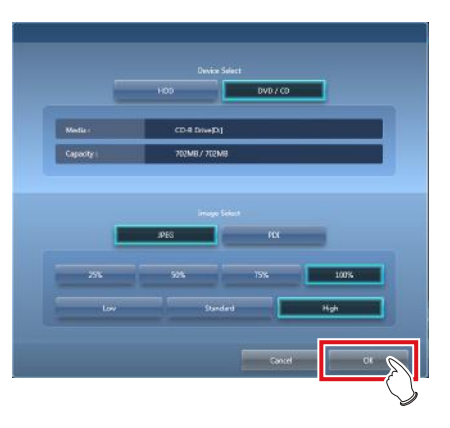

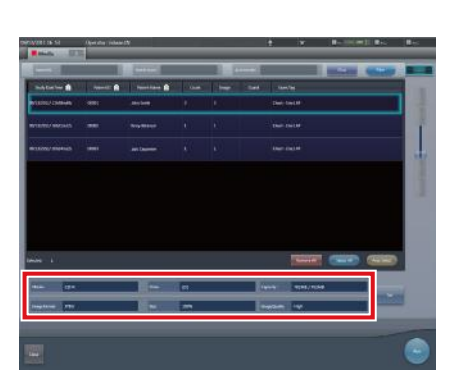

- Output settings are reflected, and when returning to the original screen, the contents are displayed in the conditions setting area.
- **<u> </u>∌** HINT |…………………………………
- The set contents are preserved even after this device is restarted.
- •••••••••••••••••••••••••••••••••••••••••••••••••••••
- **7 Press [Run].**

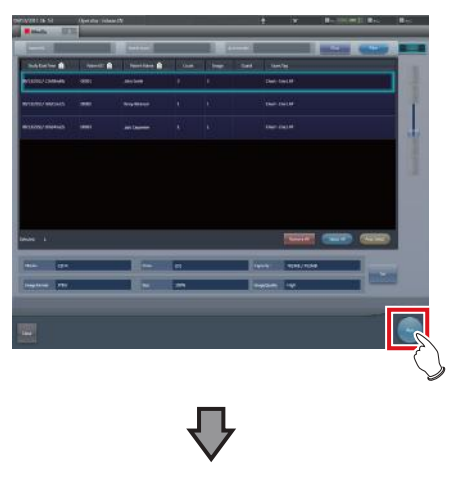

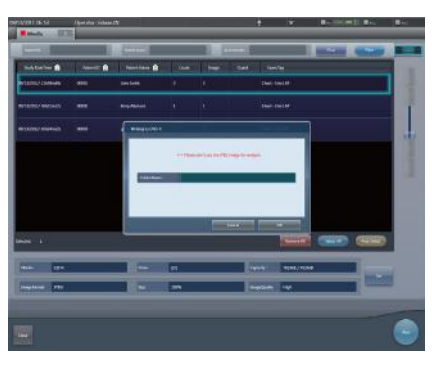

- When outputting to JPEG, specify the output destination folder for the image. Specify the folder name, then press [OK].
- You can enter up to 15 characters.
- Press [Cancel] to stop media output.

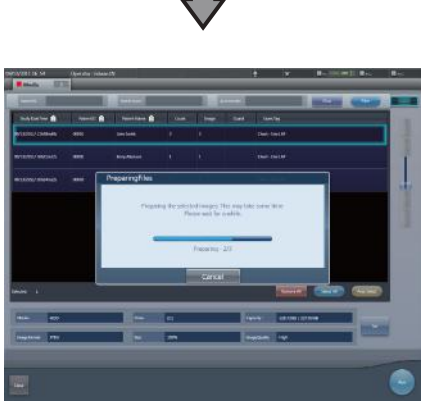

- The screen that shows the progress status is displayed and creation of the write data starts.
- Press [Cancel] to stop media output.

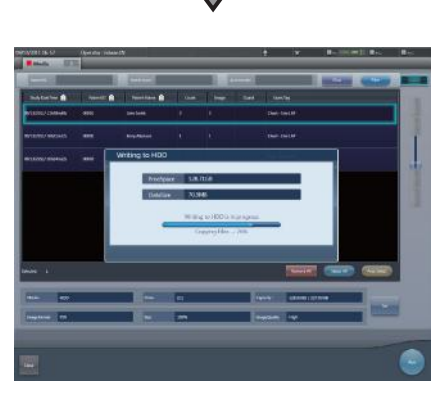

- The screen that shows the progress status is displayed and writing to media starts.
- When writing to media is finished, the display returns to the original screen.

# **HINT** •••••••••••••••••••••••••••••••••••••

- Exposed images of completed examinations that include 1 or more sheets of exposed images become targets for media output.
- Rejected images cannot be output.
- The following examinations cannot be output to media even if exposed images are included.
	- Paused examination.
	- Examination with a history of deleted images.
	- Examination of rejected images only.
- When an image is output to media in PDI format, output it together with a PDI viewer. Depending on the settings at installation, it may also be possible to enable automatic launching of the PDI viewer.
- Do not specify the drive in which the software for this device is installed as the output destination drive.
- When you press [Area Select] to select the range, the button display changes to [Area Selecting]. If range is selected or cancelled, the button display will return to [Area Select].
- Pressing [Area Select] to select the start point of the selected range displays that examination in a color that indicates a temporary selection. Selecting the end point of the selected range displays all examinations of the selected range in the normal color.
- When start point is selected in the selected range, performing the following operations cancels the selected status of the range.
	- [Select All] is pressed.
	- [Remove All] is pressed.
	- [Area Selecting] is pressed.
	- Refined search is on.
	- [Clear] is pressed.
	- The display is transitioned to another screen from the media output screen.
- The file name of the image to be output to media is automatically added in the following format (folder structure):
	- Folder name (specified)
		- └Folder (PatientID)
			- └Folder (ExposureDate)
			- LFile (PatientID\_Name\_Exam.Tag
			- ExposureTime(seconds)\_ImageNumber.jpg)
- If the same examination contains both serial exposure images and non-serial exposure images, only the nonserial exposure images will be output to media.
- •••••••••••••••••••••••••••••••••••••••••••••••••••••

# **7.14.3 Operation of the PDI viewer**

This section describes how to start and operate the PDI viewer.

#### **HINT** ••••••••••••••••••••••••••••••••••••• D€ The device to start the PDI viewer must meet the following specifications. OS: Windows 2000, Windows XP, Windows Vista, Windows 7 or Windows 10 CPU: Pentium III processor or higher Memory: 256 MB RAM or more Graphic: 32 bit graphic board or higher Resolution: 1024 × 768 pixels or finer CD-ROM drive: (24 ×) or faster •••••••••••••••••••••••••••••••••••••••••••••••••••••

#### $\bullet$  **Start-up of the PDI viewer**

- **1 Set the disc on the disc drive of this device.**
	- The [INDEX.HTM] screen is displayed.

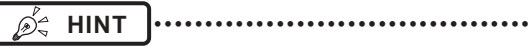

- If it does not start automatically, double-click the IIN-DEX.HTM] file icon in the disc drive window.
- If you start up the PDI viewer from the CD on Windows 7 and Windows 10, the dialog screen of [AutoPlay] will be displayed. Press [Run PDIView.exe] to start up the PDI viewer.

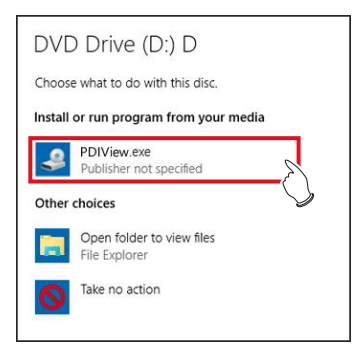

- Following settings is required for the automatic start of the PDI viewer.
	- Check [Use AutoPlay for all media and devices] on the [Hardware and Sound/AutoPlay] screen, then select [Install or run program from your media] on the [Software and games] screen on the control panel of Windows.

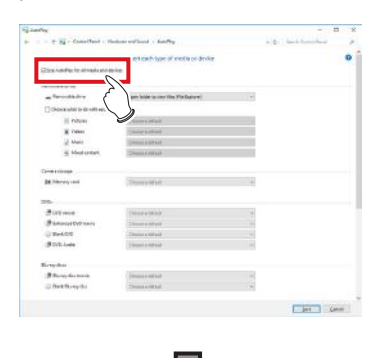

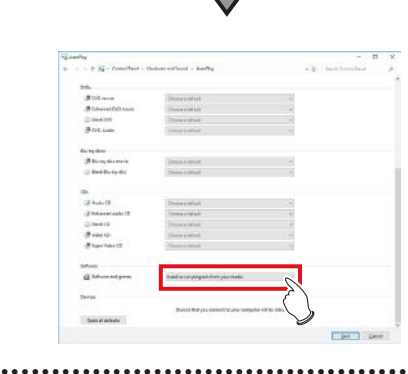

# **2 Press [PDI Viewer].**

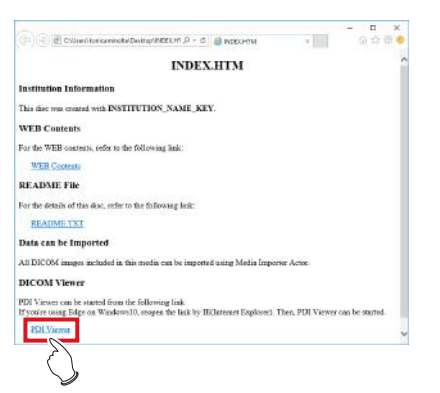

• A security warning message is displayed.

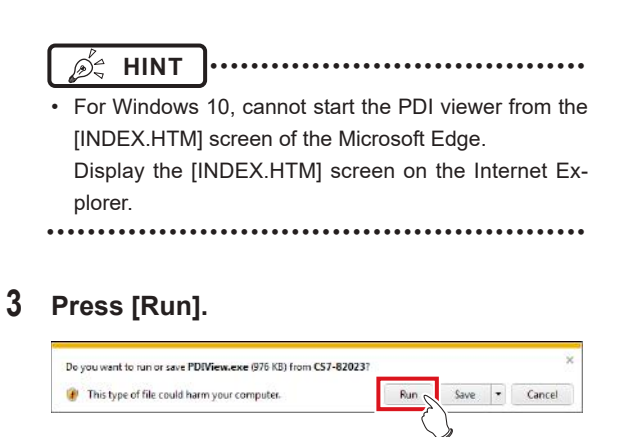

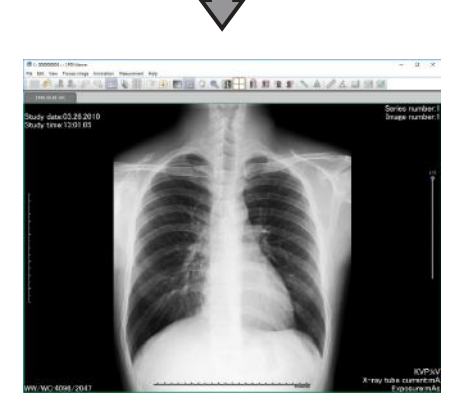

• The PDI viewer is displayed.

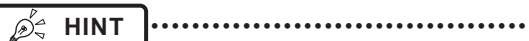

The following message may be displayed when you press [Run]. Then press [Run].

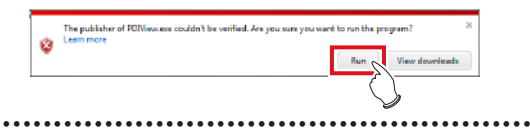

### $\bullet$  **Operation of the PDI viewer**

The following buttons are displayed on the PDI viewer.

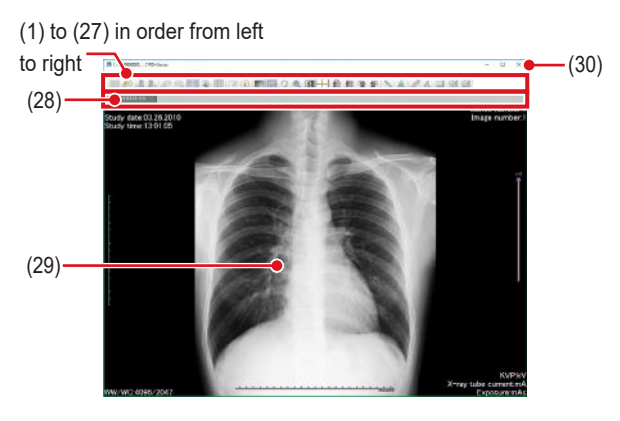

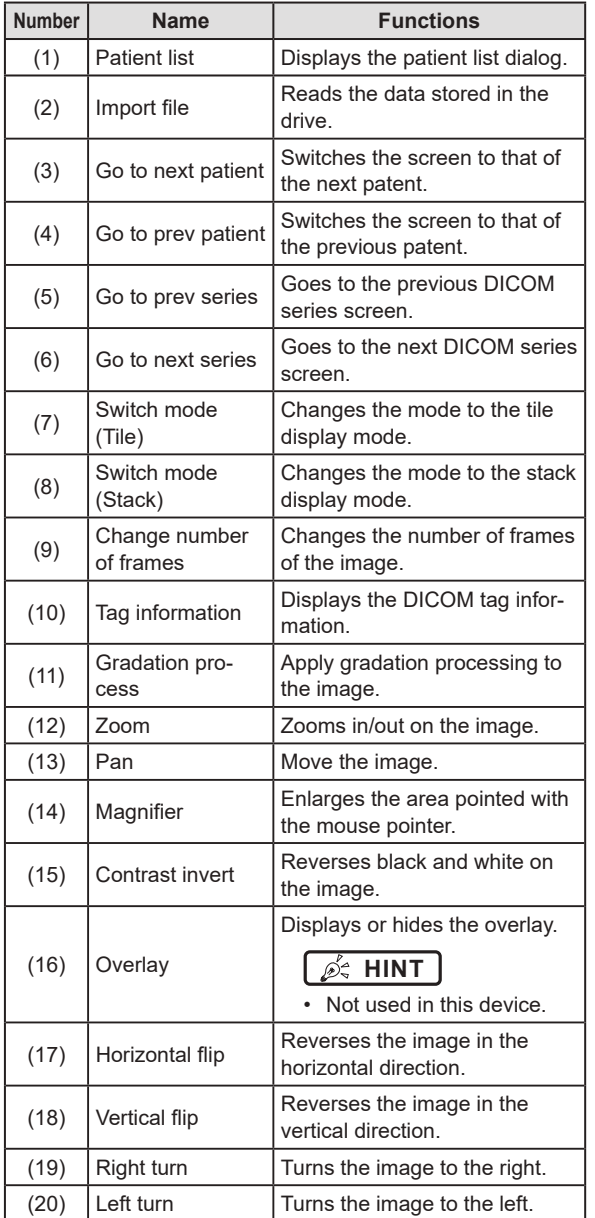

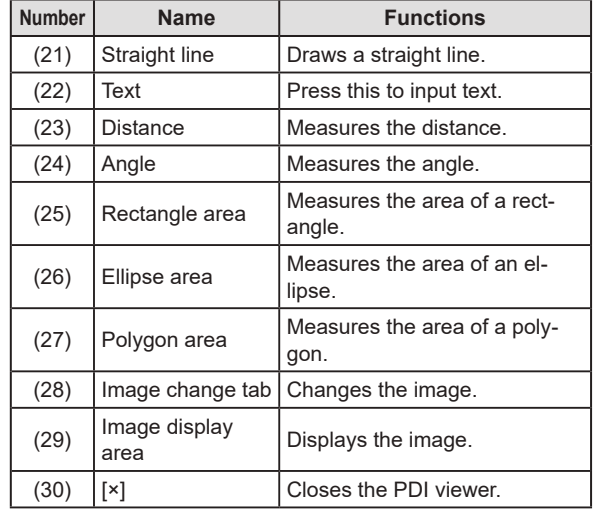

**IMPORTANT** ••••••••••••••••••••••••••••••••••••• • All measurement functions display a rough indication,

and may differ from actual measurements (accuracy and performance are not guaranteed).

# **7.15 Multi-study**

This section describes the screen structure of the exposure screen and procedure of examination when performing examination with the multi-study.

In multi-study, individual order items displayed in the Study List are referred to as examinations.

In addition, a single exposure taken for each examination unit displayed in the Exam. List is referred to as an exposure.

# **IMPORTANT** •••••••••••••••••••••••••••••••••••••

- Multi-study and real-time back up cannot be used simultaneously.
- If the total number of exposures surpasses 512, further examinations cannot be acquired. If the Get Study button is pressed and the total number of exposures surpasses 512, an error message is displayed.
- •••••••••••••••••••••••••••••••••••••••••••••••••••••

# **7.15.1 Screen structure**

Structure of the screen when performing examination with the multi-study is as follows.

#### **Exposure screen ([Study List] tab screen)**

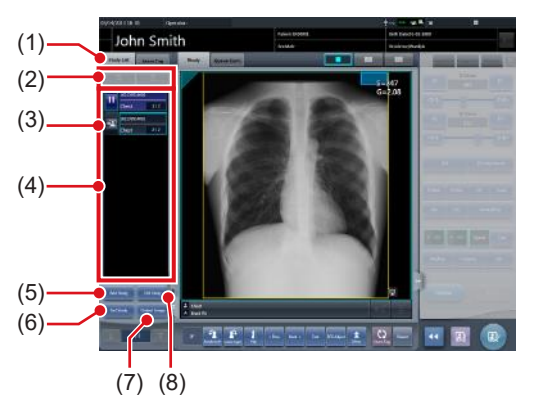

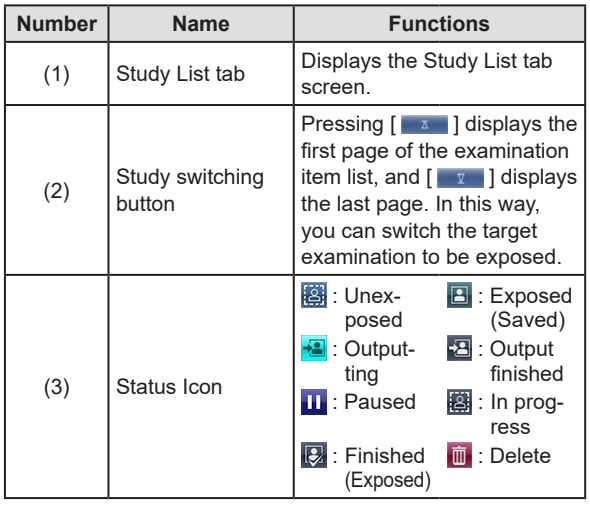

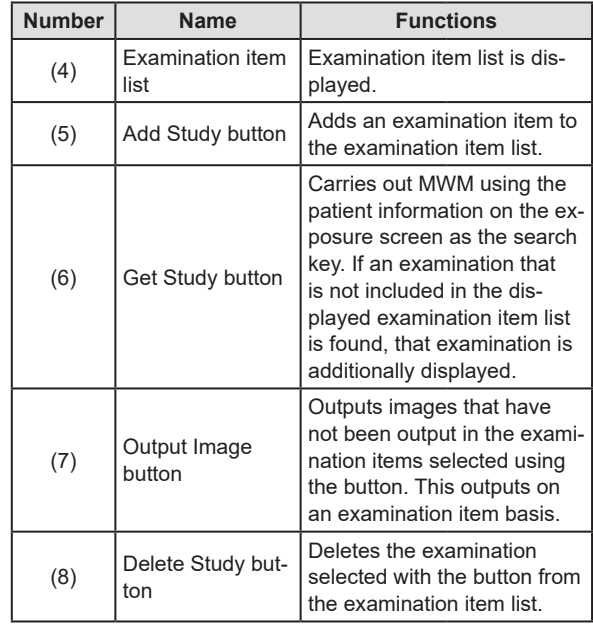

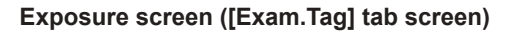

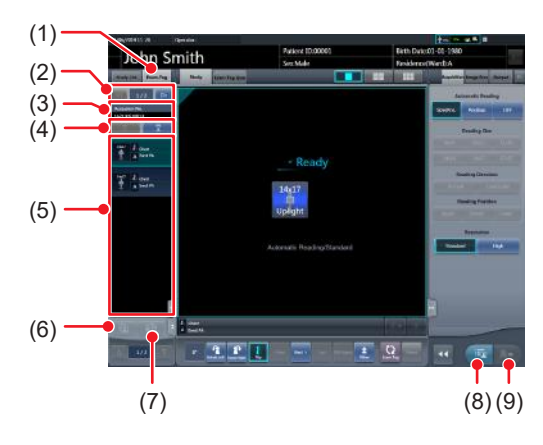

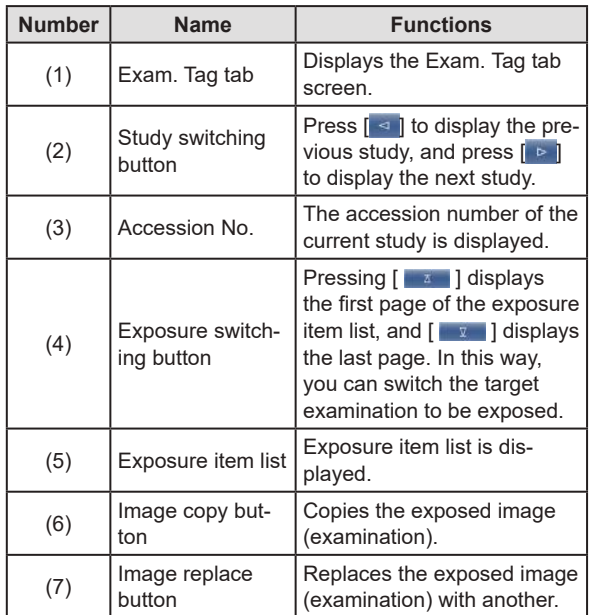

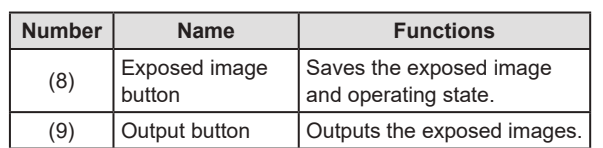

#### **Body part selection screen**

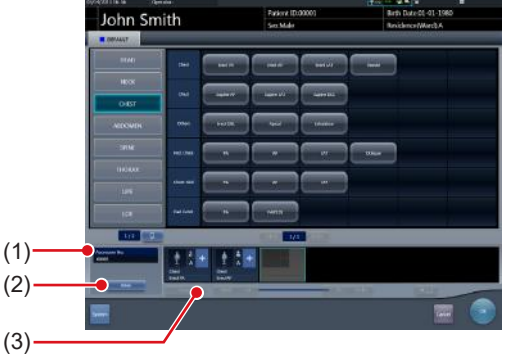

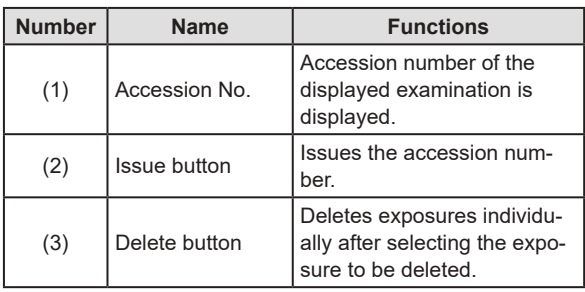

```
IMPORTANT •••••••••••••••••••••••••••••••••••••
```
• Aside from the screen structures explained here, each screen is the same as usual. However,  $\left[\begin{array}{c} \boxed{16} \end{array}\right]$  cannot be pressed on the exposure screen when performing an examination with multi-study. •••••••••••••••••••••••••••••••••••••••••••••••••••••

# **7.15.2 Multi-study examination from the list screen**

The following describes the procedure for implementing the multi-study based examination from the list screen.

# **1 Press [Refresh] on the list screen.**

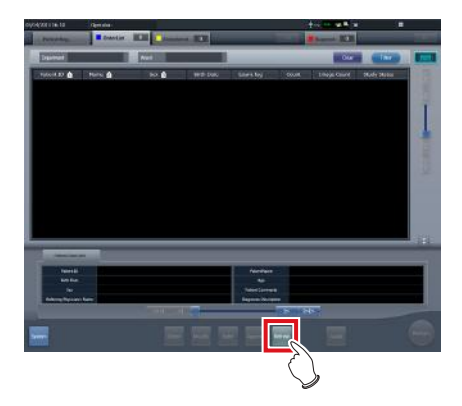

• It acquires the information from the higher system to update the list.

# **2 Select the examination item.**

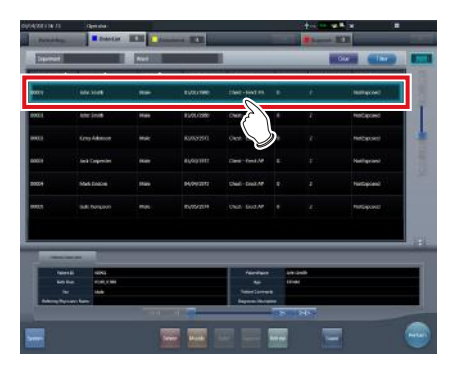

• The selected examination is highlighted.

# **3 Press [Perform].**

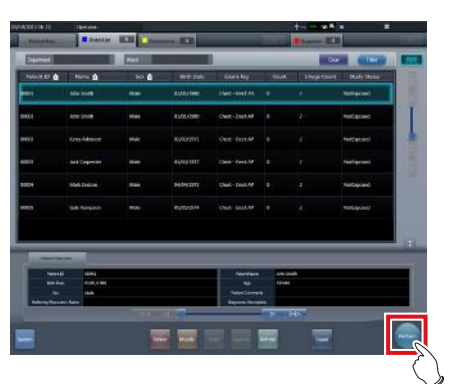

- Exposure screen ([Exam.Tag] tab screen) is displayed.
- A list of exposures relevant to the selected examination is displayed.

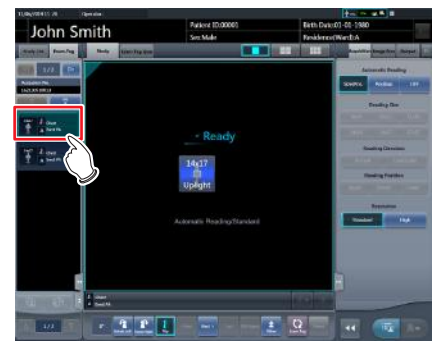

#### **4 Select the first exposure in the shot list.**

#### **5 Perform exposure.**

• You can use the exposure functions and others in the same way as you do in the ordinary examinations. For more information, refer to "5.2 Exposure procedure with DR Detector (Basic connection)" and after.

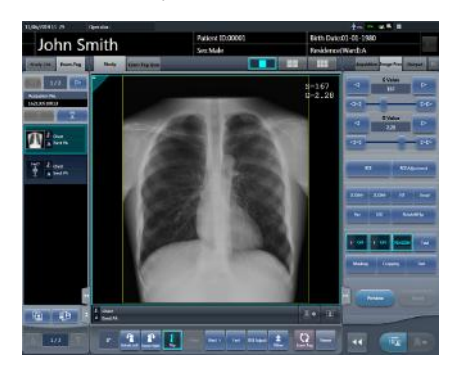

- **6 Select the second exposure to be exposed.**
	- When there are two or more exposure items, repeat the same procedure to proceed with the second and later exposures.

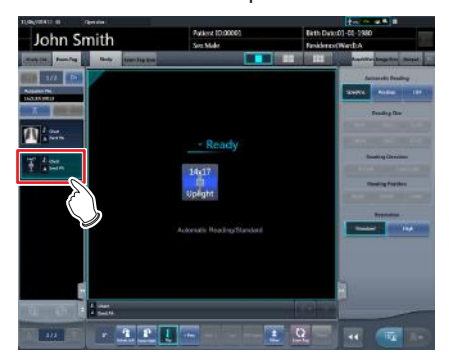

- **7 After performing the exposure, press [**  $\bar{a}$  ] or [  $\bar{a}$   $\rightarrow$  ].
	- Press  $\sqrt{2\pi}$  to save the exposed image. Press  $\sqrt{2^*}$  to output the exposed image.

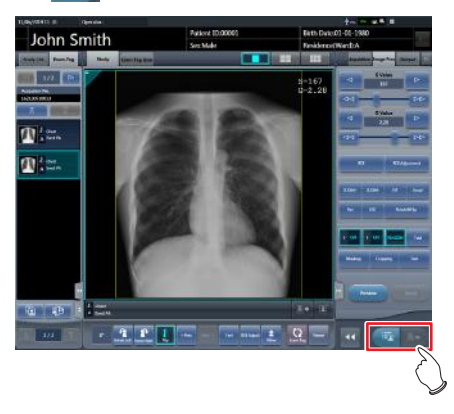

• After the image is saved or output, the exposure screen ([Study List] tab screen) is displayed.

#### **8 Press the second examination.**

- When there are two or more exposure items, press the intended examination and proceed with the exposure using the same procedure.
- The displayed studies can be switched by pressing  $\left[\begin{array}{c} a \\ b \end{array}\right]$  in the Study switching button.

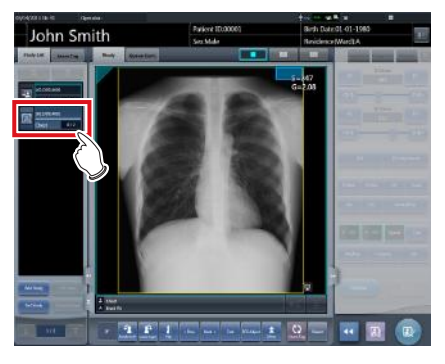

- Exposure screen ([Exam.Tag] tab screen) is displayed.
- Continue with your exposure using the procedures described in Steps 4 to 7.

**9 When exposure of every examination is**  completed, press  $\sqrt{2}$ .

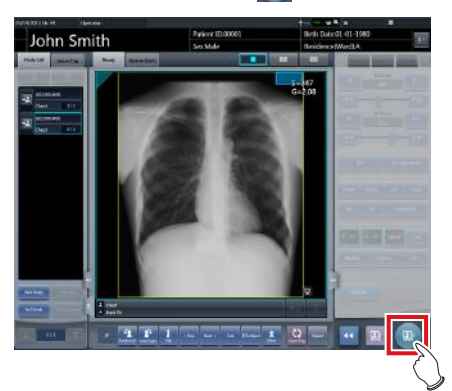

- The display returns to the initial screen.
	- **HINT** •••••••••••••••••••••••••••••••••••••
- Exposures can be added or deleted even after moved to the body part selection screen.
- In case of the automatic 1×1 display screen, next exposure can be displayed by pressing [NEXT] displayed in the Exam. Tags display area after completing the exposure of 1 examination.

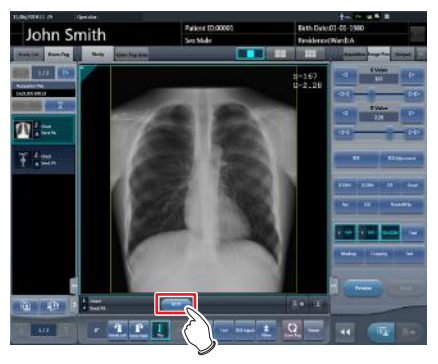

•••••••••••••••••••••••••••••••••••••••••••••••••••••

# **7.15.3 Multi-study examination from patient registration screen**

When conducting examination by multi-study from the patient registration screen, use the following procedure.

**1 Enter the search conditions from the Patient registration screen.**

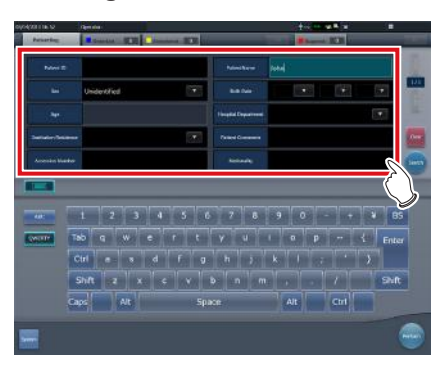

# **2 Press [Search].**

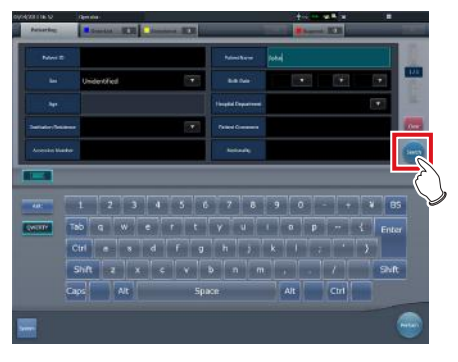

- A list of examinations corresponding to the entered conditions is displayed.
- **3 Select a single target examination to be exposed.**

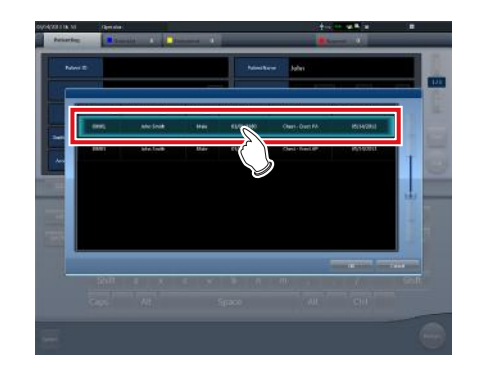

# **4 Press [OK].**

• Press [Cancel] to return to the previous screen.

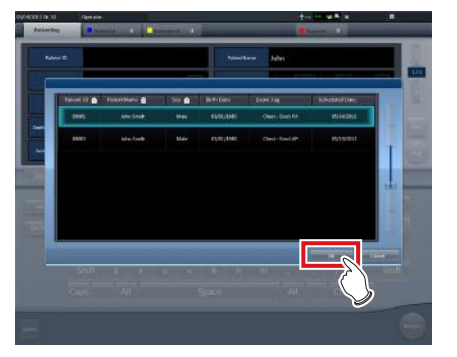

• The Patient registration screen is displayed.

# **5 Press [Perform].**

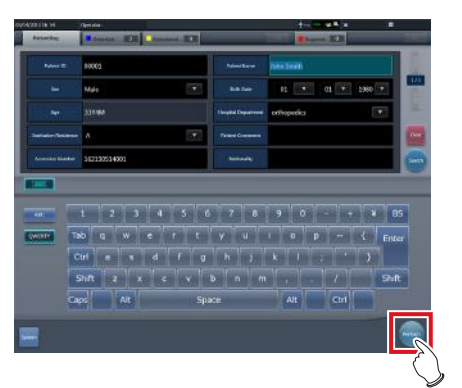

- Exposure screen ([Exam.Tag] tab screen) is displayed.
- A list of every exposure of the selected patient is displayed in the exposure list.

# **6 Select the first exposure in the shot list.**

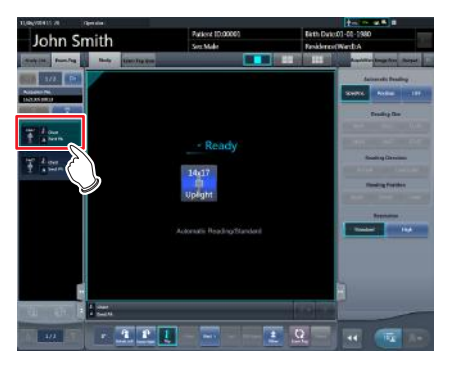

### **7 Perform exposure.**

• Exposure and other functions can be operated same as normal examination. For detail, refer to "5.2 Exposure procedure with DR Detector (Basic connection)" and later.

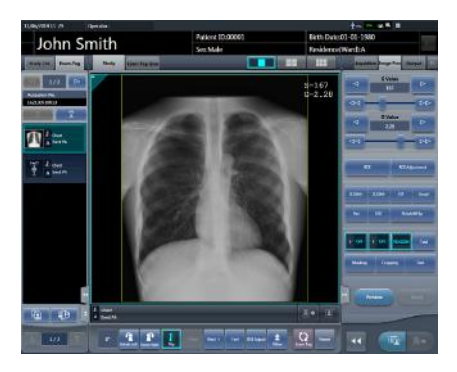

- **8 Select the second exposure to expose the examination.**
	- When there are two or more exposure items, repeat the same procedure to proceed with the second and later exposures.

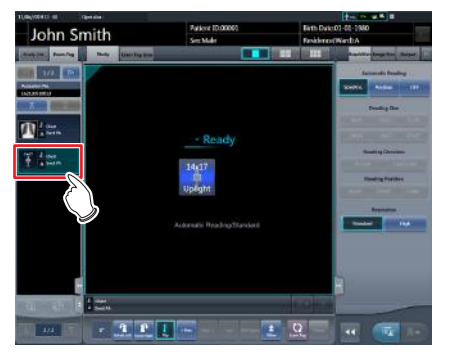

- **9 After carrying out the exposure, press [**  $\boxed{=}$  ] or  $\boxed{2}$  ].
	- Press  $\begin{bmatrix} \begin{array}{c} \begin{array}{c} \end{array} \\ \end{bmatrix}$  to save the exposed image. Press  $\begin{bmatrix} 1 & 1 \\ 0 & 1 \end{bmatrix}$  to output the exposed image.

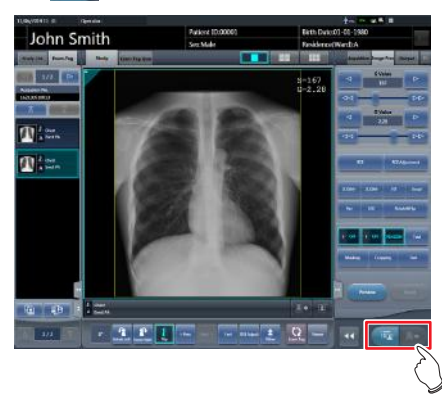

• After the image is saved or output, the exposure screen (IStudy List] tab screen) is displayed.

### **10 Press the second examination.**

- When there are two or more exposure items, press the intended examination and proceed with the exposure using the same procedure.
- The displayed studies can be switched by pressing  $\left[\begin{array}{c} \bullet \\ \bullet \end{array}\right]$  in the Study switching button.

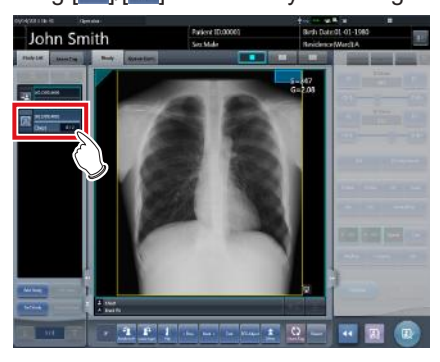

- Exposure screen ([Exam.Tag] tab screen) is displayed.
- Continue with your exposure using the procedures described in Steps 5 to 8.
- **11 Once all the examinations are finished, press** [  $\sqrt[n]{ }$  ].

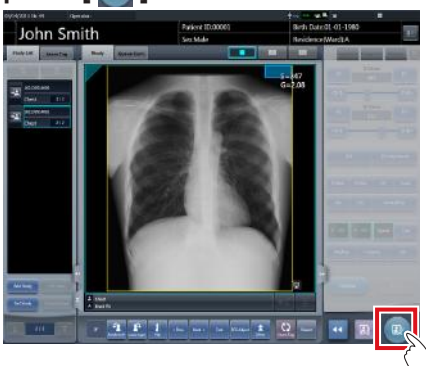

- The display returns to the initial screen.
- β÷ **HINT** •••••••••••••••••••••••••••••••••••••
- Exposures can be added or deleted even after switching to the body part selection screen.
- In case of the automatic 1×1 display screen, next exposure can be displayed by pressing [NEXT] displayed in the Exam. Tags display area after completing the exposure of 1 examination.

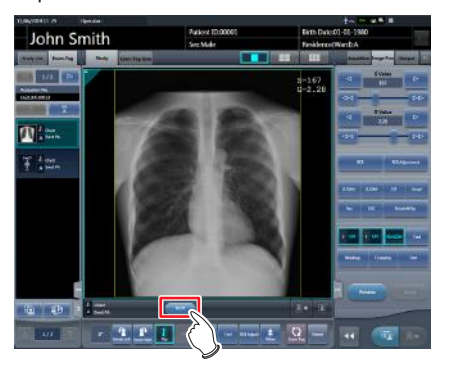

•••••••••••••••••••••••••••••••••••••••••••••••••••••

# **7.15.4 Additional exposure in the multi-study**

The following describes how to add exposures to the examination item.

# **IMPORTANT** •••••••••••••••••••••••••••••••••••••

The maximum number of exposures that can be acquired, including examinations which have already been started with exposed images, is 512. If the total number of exposures surpasses 512, an error message is displayed.

•••••••••••••••••••••••••••••••••••••••••••••••••••••

**1 Press [Add Study] on the exposure screen ([Study List] tab screen).**

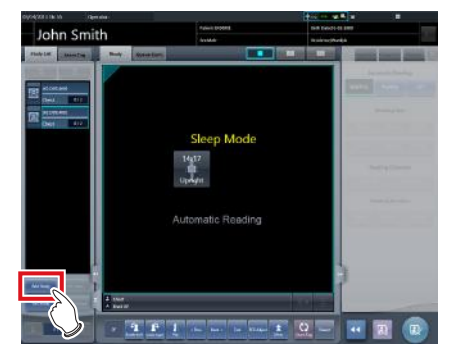

• The Body part selection screen is displayed.

### **2 Select the body part targeted for exposure.**

• For the body part selection procedure, refer to "5.2.4 Manual body part selection".

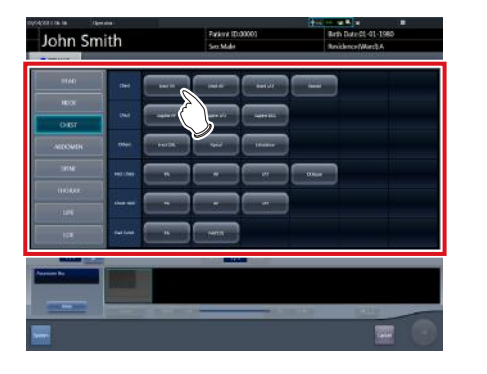

**HINT** ••••••••••••••••••••••••••••••••••••• • You can issue the accession number by pressing [Issue]. •••••••••••••••••••••••••••••••••••••••••••••••••••••

# **3 Press [OK].**

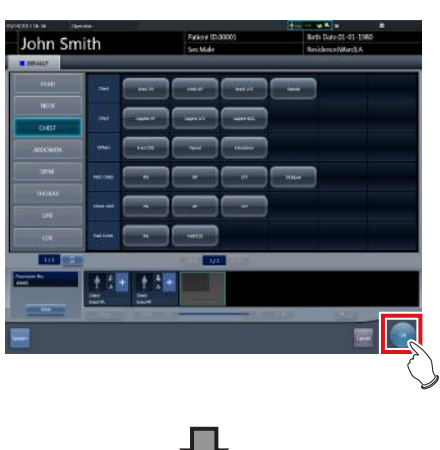

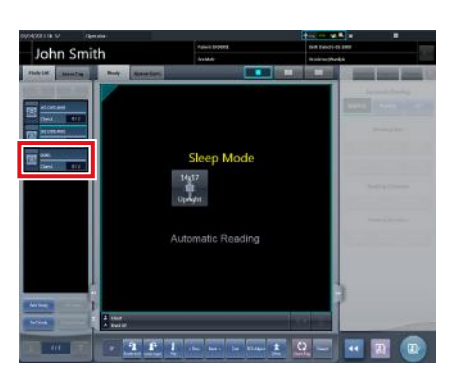

• Added exposures are displayed in the exposure item list on the exposure screen ([Study List] tab screen).

# **7.15.5 Deletion of exposures in the multi-study**

The following describes how to delete exposures in the exam. item.

- **1 Select the exposure items to be deleted from the exposure screen ([Study List] tab screen).**
	- For the selection, press the icon on the left side of the exposure item.

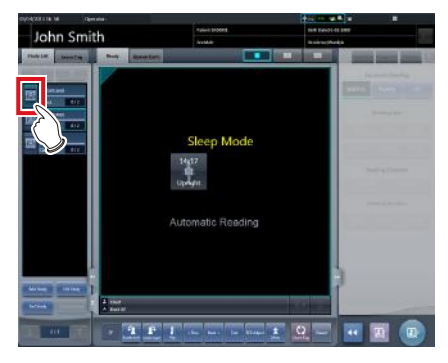

• After the selection, the button portion on the left end is focused on.

# **2 Press [Del Study].**

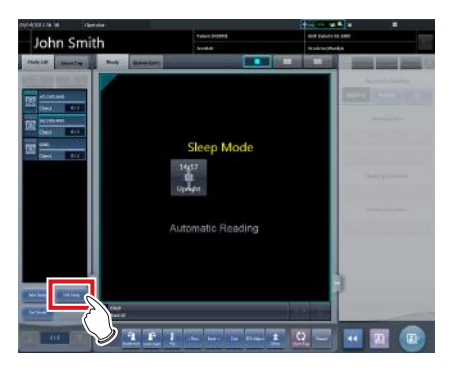

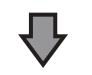

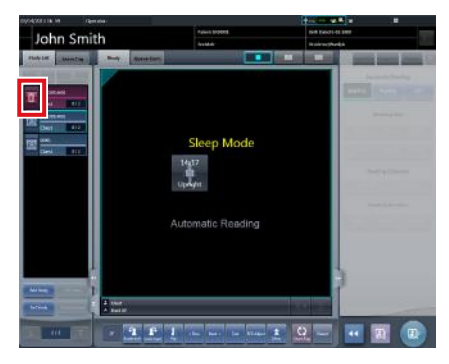

• The icon turns to  $\left[\begin{array}{c|c} \overline{\mathbf{m}} & \overline{\mathbf{m}} \end{array}\right]$  indicating the exposure item is in the deleted state.
- When canceling the deleted state of the exposure item, select the currently deleted exposure item again.
- For the selection, press [  $\overline{m}$  ] icon to the left side of the exposure item.

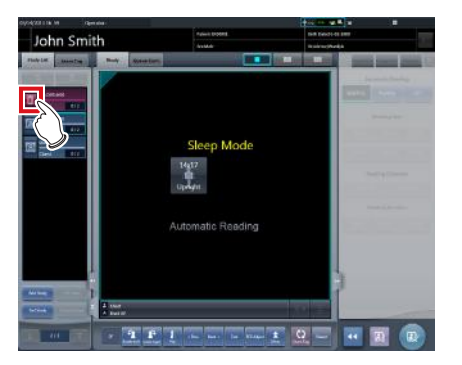

– [Del Study] button changes to [Undelete] button.

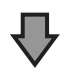

Press [Undelete].

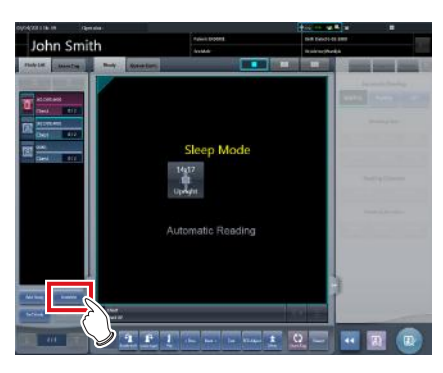

– The exposure item is restored from the deleted state.

•••••••••••••••••••••••••••••••••••••••••••••••••••••

### **7.15.6 Image output per examination in the multi-study**

The following describes how to output every image that has been exposed but not yet output on an examination item basis.

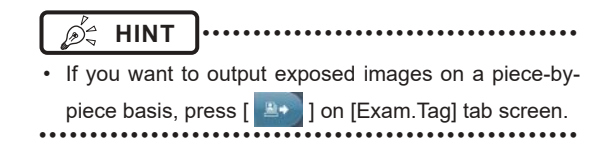

- **1 Select the exposure item to be output from the exposure screen ([Study List] tab screen).**
	- For the selection, press the icon on the left side of the exposure item.

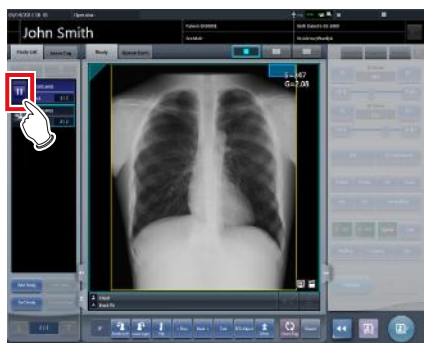

• After the selection, the button portion on the left end is focused on.

#### **2 Press [Output Image].**

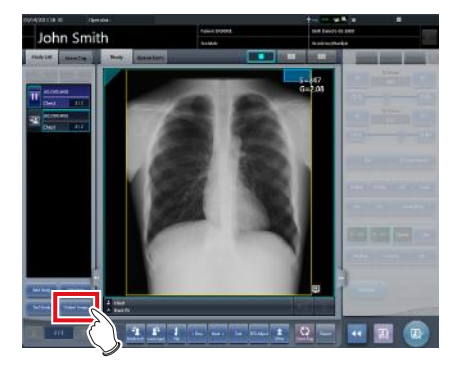

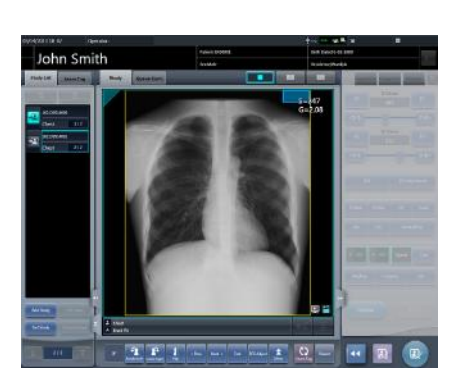

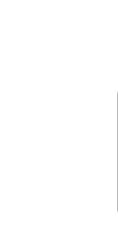

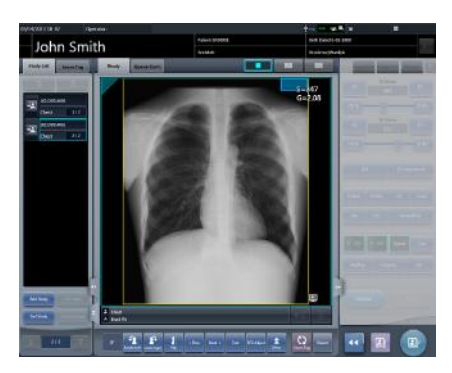

• Every image in the selected examination item is output.

# **7.16 Examination sharing**

Multiple these devices can share examination information, and perform exposure, check/adjustment of images. Examination information can be sent or received from one unit of this device to another unit of this device.

**IMPORTANT** •••••••••••••••••••••••••••••••••••••

• Examination can be shared among up to nine units of this device for one system.

•••••••••••••••••••••••••••••••••••••••••••••••••••••

# **7.16.1 Screen structure**

#### z**List screen (reception)**

Displays examination information of another unit of this device.

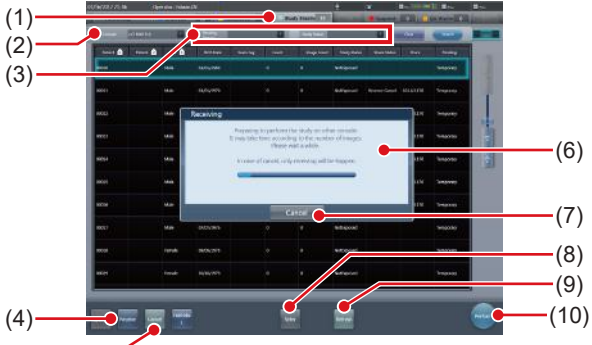

(5)

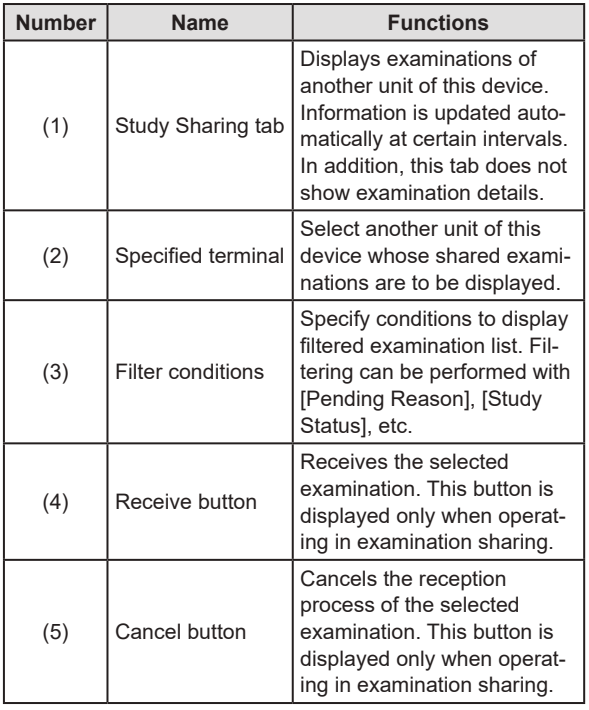

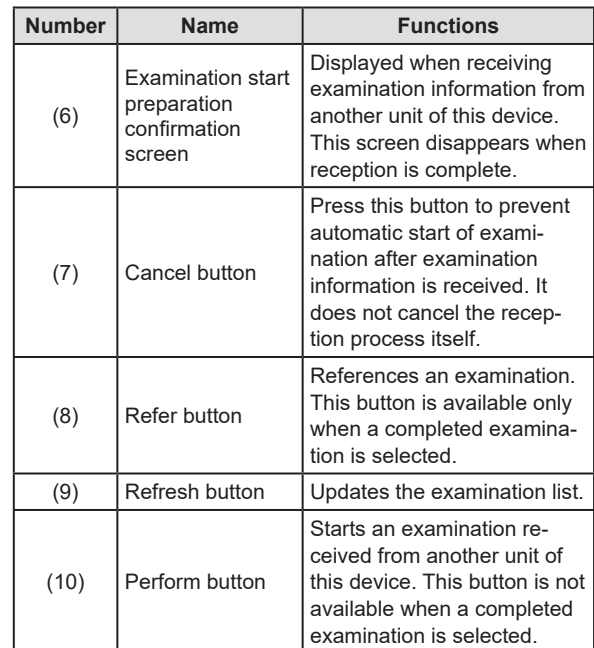

**HINT** •••••••••••••••••••••••••••••••••••••

- Functions of tabs and buttons not described here are the same as those of the normal list screen.
- In the [Study Sharing] tab, [Delete], [Modify], [Append], and [Guard] cannot be pressed.
- On the [Study Sharing] tab, the contents of the list are not updated by clearing the entries of Specified terminal and Filter condition by pressing the [Clear] button. The contents of the list are updated by executing search by pressing the [Search] button.

•••••••••••••••••••••••••••••••••••••••••••••••••••••

#### z**List screen (transmission)**

Displays the examination information of this device.

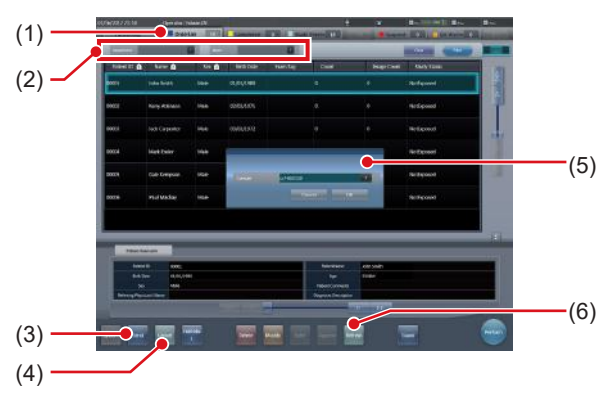

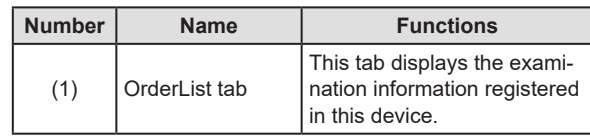

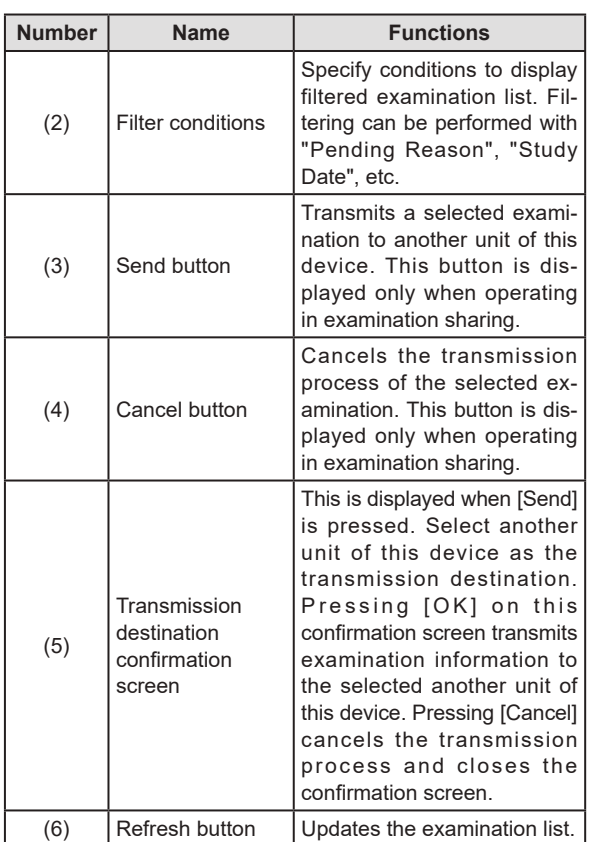

### *D***<sup>'</sup> HINT** |………………………………

- Functions of tabs and buttons not described here are the same as those of the normal list screen.
- An error message is displayed if the buttons below are pressed while an examination reserved for transmission or transmitted examination is selected.
	- [Delete]
	- [Modify]
	- [Refer]
	- [Append]
	- [Guard]
	- [Perform]
- The name of the [OrderList] tab is set at installation.
- A tab to automatically filter by specifying a pending reason can be added. Whether to display this tab, name of the tab, and pending reason to be displayed are set at installation.

•••••••••••••••••••••••••••••••••••••••••••••••••••••

#### z**Exposure screen (transmission)**

When an examination is paused during exposure, the screen below is displayed.

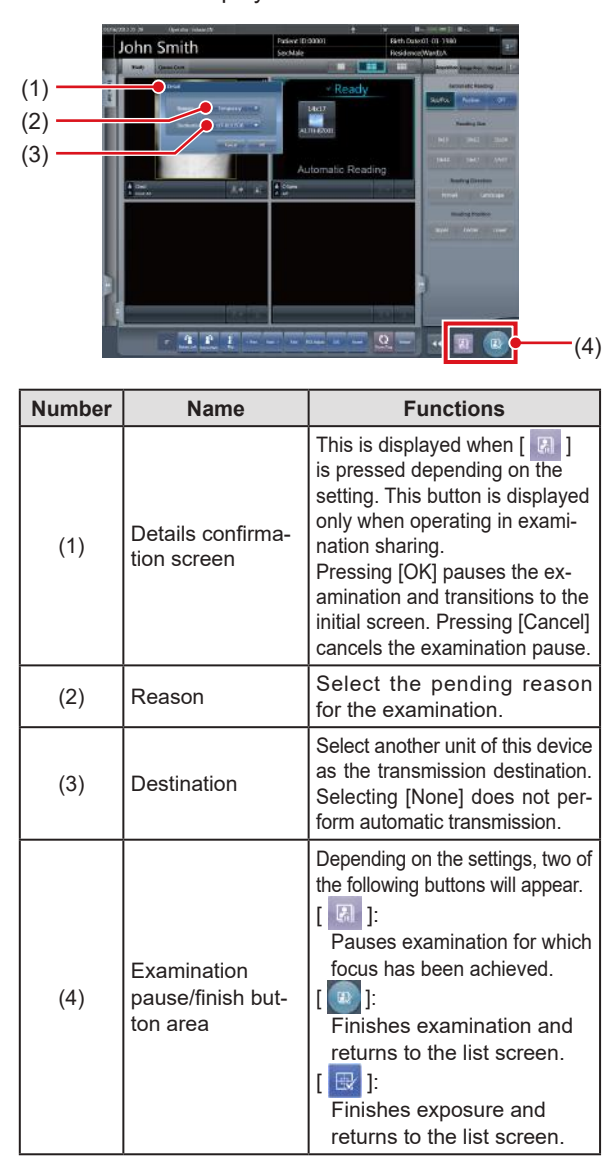

#### **HINT** ••••••••••••••••••••••••••••••••••••• D-

#### The functions of  $\left[\begin{array}{c|c} \overline{\omega} & \overline{\omega} \end{array}\right]$  and  $\left[\begin{array}{c|c} \overline{\omega} & \overline{\omega} \end{array}\right]$  are as follows.

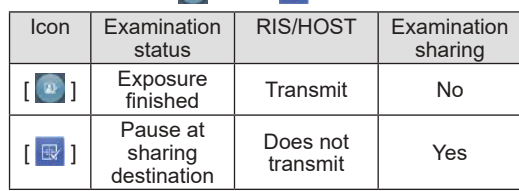

• The [  $\Box$  ] function is set to one of the following depending on the settings at installation.

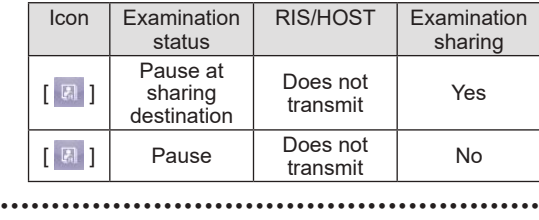

### **7.16.2 Reception of examination information**

Receive shared examination information following the procedure below.

**1 Press the [Study Sharing] tab on the list screen.**

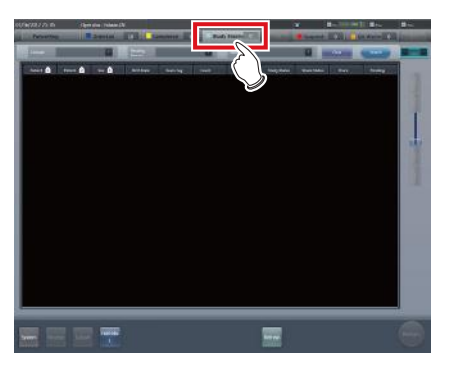

- **2 Select this device whose shared examination information is to be acquired and press [Search].**
	- If this device is already selected, update the list by pressing [Refresh].

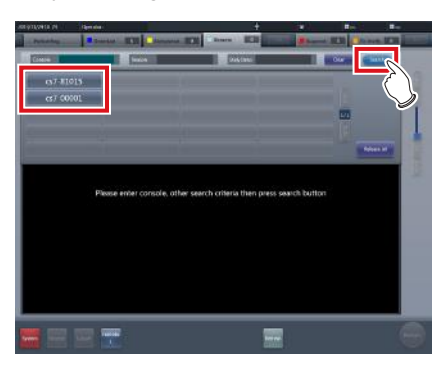

- Reception of shared examination information is started and displayed in the list.
- **HINT** •••••••••••••••••••••••••••••••••••••
- To update examination information to be displayed, press [Refresh].

•••••••••••••••••••••••••••••••••••••••••••••••••••••

**3 Select an examination to receive.**

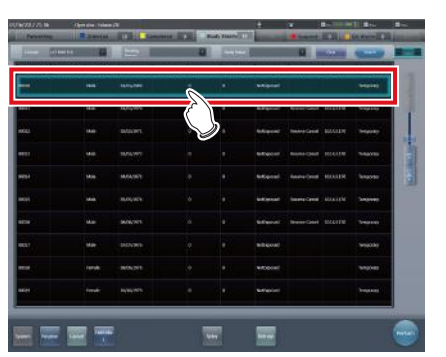

### **IMPORTANT** •••••••••••••••••••••••••••••••••••••

- Only one examination can be received per reception operation. Multiple examinations cannot be received at the same time.
- •••••••••••••••••••••••••••••••••••••••••••••••••••••

#### **4 Press [Receive].**

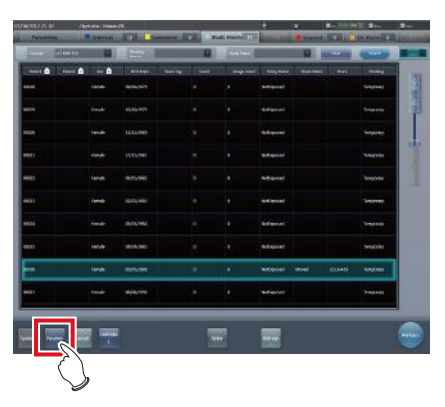

The examination is received.

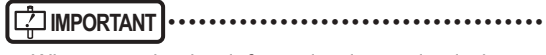

When examination information is received, the examination information is deleted from this device (the transfer source). •••••••••••••••••••••••••••••••••••••••••••••••••••••

**<u> </u>∌** HINT |…………………………………

- If the examination to be received is reserved for reception or transmission with another unit of this device, then an error message is displayed and reception is not reserved.
- If the examination to be received is waiting for image retransfer, or image reading has not been completed after job registration, an error message is displayed and reception is not reserved.
- Pressing [Perform] displays the exposure screen as soon as the examination is received.

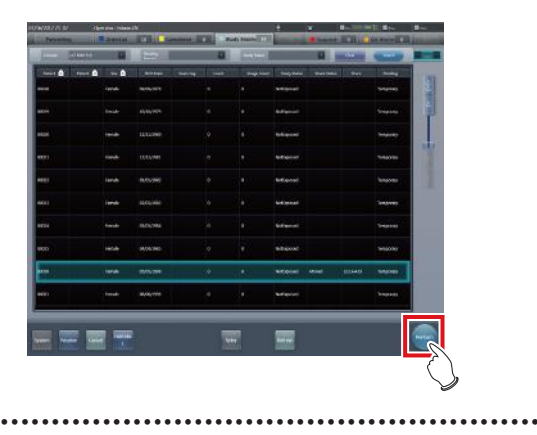

### **7.16.3 Transmission of examination information**

The procedure for transmitting examination information is as follows.

### **1 Select an examination to send.**

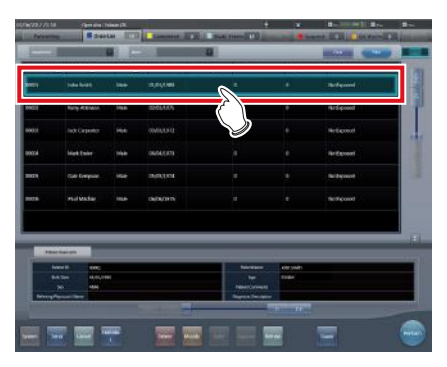

### **2 Press [Send].**

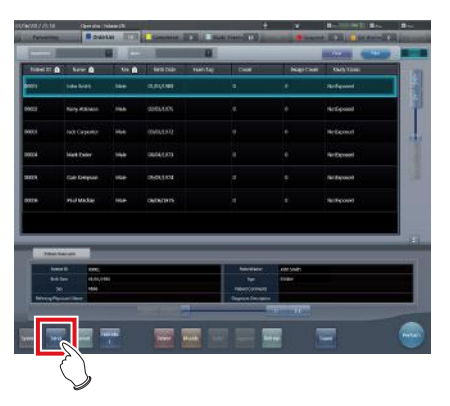

- The transmission destination confirmation screen is displayed.
- **3 Select this device (the transmission destination).**

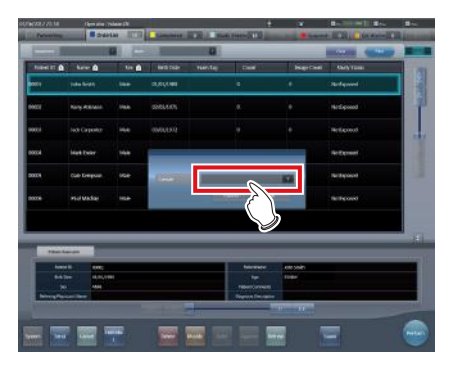

#### **4 Press [OK].**

• Pressing [Cancel] returns the screen to the previous screen.

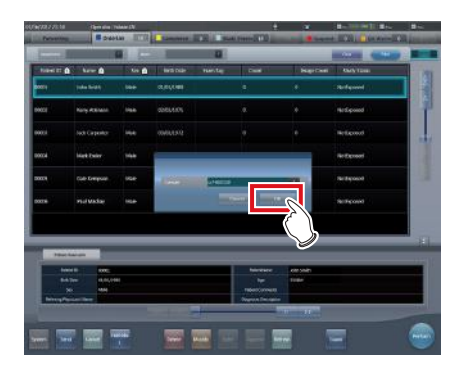

The examination is sent.

#### **IMPORTANT** •••••••••••••••••••••••••••••••••••••

- The list screen is not updated after examination information is transmitted. Press [Refresh] to display the latest information.
- When examination information is transmitted, the examination information is deleted from this device.
- •••••••••••••••••••••••••••••••••••••••••••••••••••••

# **HINT** •••••••••••••••••••••••••••••••••••••

- If the examination to be transmitted is reserved for reception from another unit of this device, or reserved for transmission to another unit of this device, then an error message is displayed and transmission is not reserved.
- If the examination to be transmitted is waiting for image retransfer, or image reading has not been completed after job registration, an error message is displayed and transmission is not reserved.
- •••••••••••••••••••••••••••••••••••••••••••••••••••••

### **7.16.4 Transmission of examination information during exposure**

The procedure for transmitting examination information by pausing an examination during exposure is as follows.

- **IMPORTANT** •••••••••••••••••••••••••••••••••••••
- The examination information cannot be transmitted if the examination to be paused includes image retransmission standby or examination whose barcode has already been read.

•••••••••••••••••••••••••••••••••••••••••••••••••••••

**1 Press** [ **a** ].

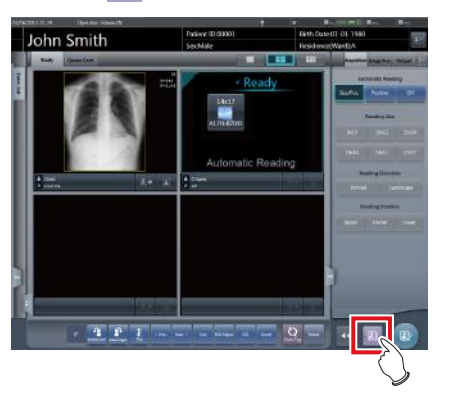

• A confirmation screen is displayed.

### **2 Press [OK].**

• Press [Cancel] to return to the previous screen.

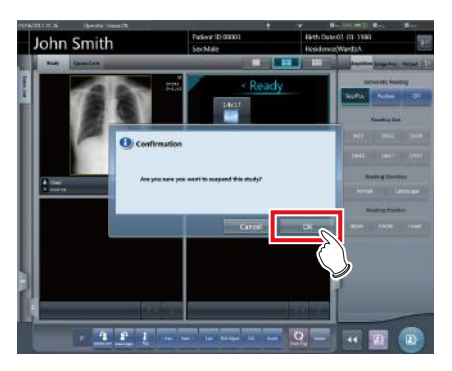

- The details confirmation screen is displayed.
- $\mathbb{A}^2$  HINT  $\blacksquare$   $\blacksquare$   $\$
- The details confirmation screen may not be displayed depending on the setting. In this case, pressing [OK] transmits the data with the preset pending reason to the preset destination. •••••••••••••••••••••••••••••••••••••••••••••••••••••

**3 Select [Reason] and [Destination].**

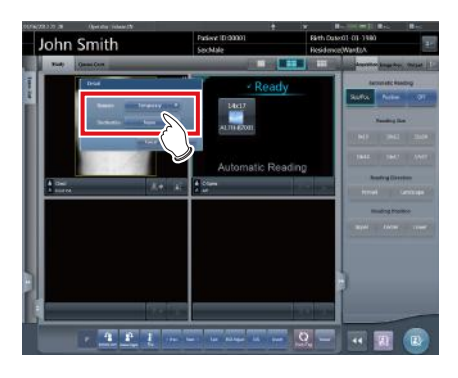

**IMPORTANT** •••••••••••••••••••••••••••••••••••••

Select [None] for transmission destination if you do not want to transmit the examination. •••••••••••••••••••••••••••••••••••••••••••••••••••••

### **4 Press [OK].**

Press [Cancel] to return to the previous screen.

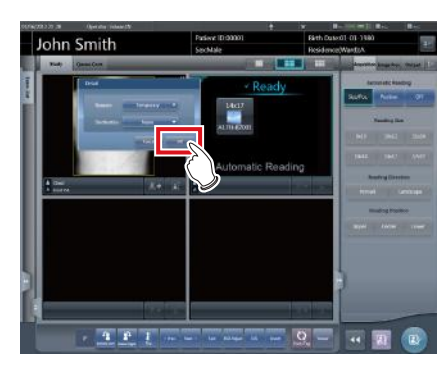

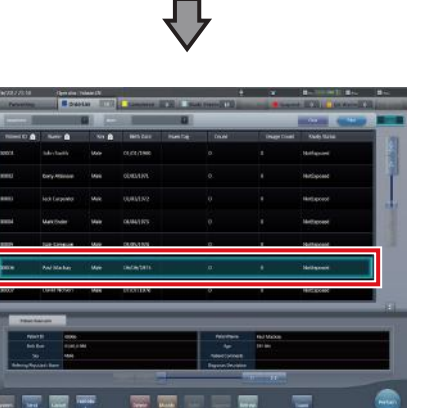

• Examination is reserved for the specified destination, and the initial screen is displayed.

# **7.17 Merging and separation of studies**

This section describes the combination and separation of studies.

**IMPORTANT** •••••••••••••••••••••••••••••••••••••

- The combination and separation of studies may cause patient, study, series, and image information to be updated.
- The combination and separation of studies cannot be performed during HOST output, RIS-OUT output, study sharing, real-time backup, or CR image reading. •••••••••••••••••••••••••••••••••••••••••••••••••••••

## **7.17.1 Screen structure**

The screen structure for combining and separating studies is as follows.

#### z**List screen**

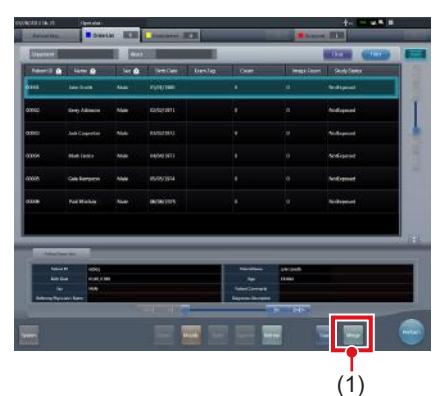

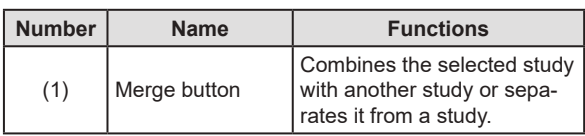

D÷

**HINT** •••••••••••••••••••••••••••••••••••••

• Functions of the buttons not described here are the same as those that are available on the normal list screen. •••••••••••••••••••••••••••••••••••••••••••••••••••••

#### $\bullet$  **Study Search screen**

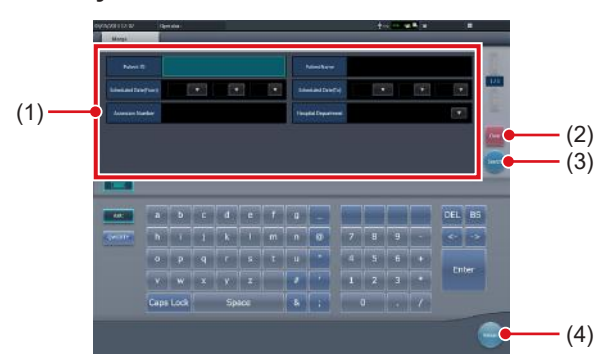

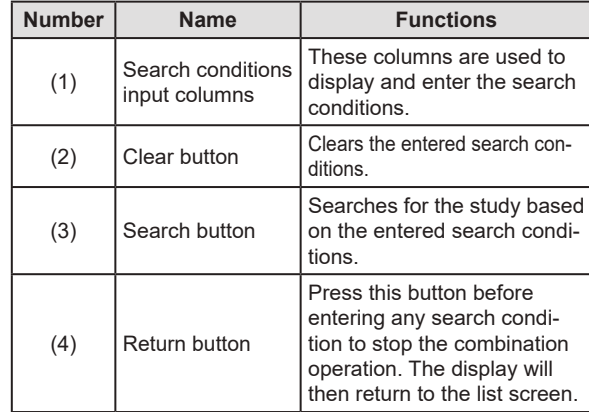

#### z**Image Move Screen**

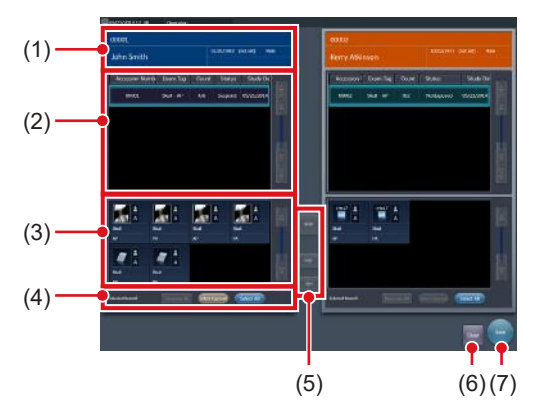

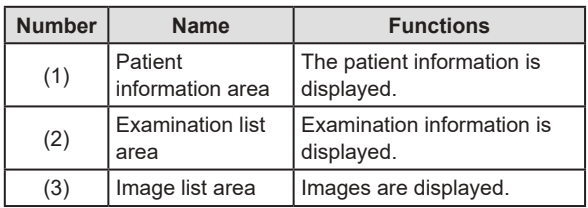

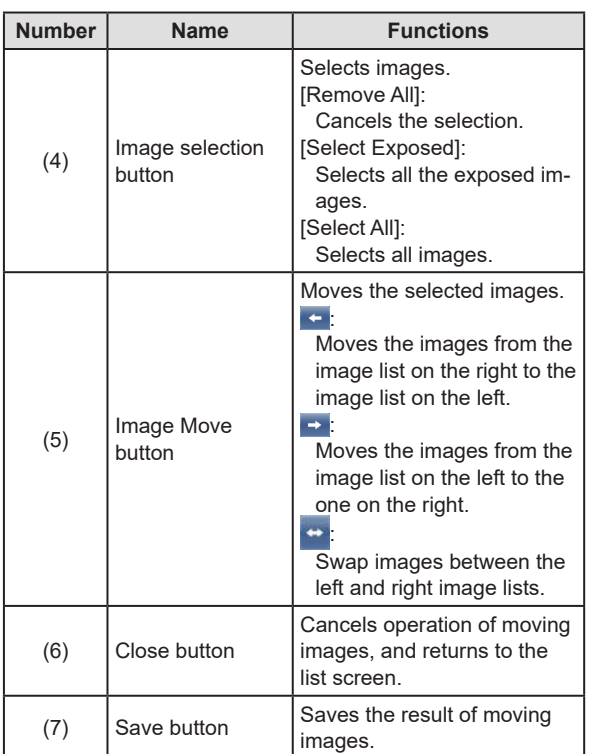

# **7.17.2 Merging of studies**

The following describes the procedure for merging (reassigning) studies from the list screen.

**1 Select a study with a "Suspended" or "Exposed" status that you want to merge on the list screen.**

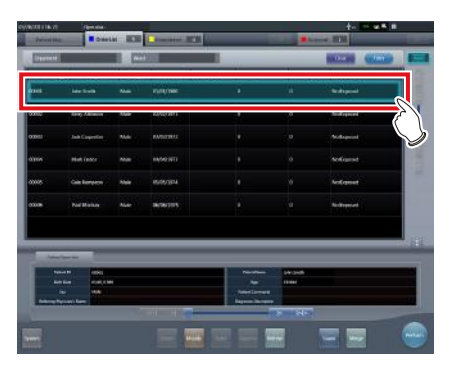

### **2 Press [Merge].**

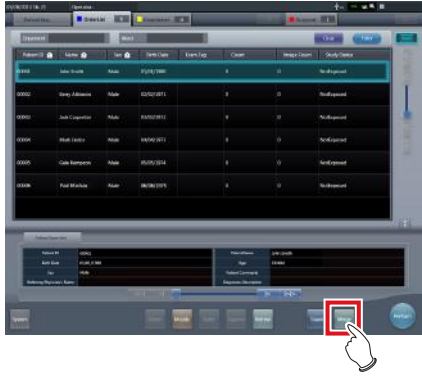

- The Study Search screen is displayed.
- **3 Enter the patient name, ID, and other items of the destination study.**

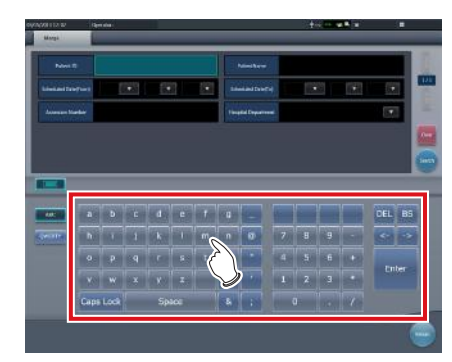

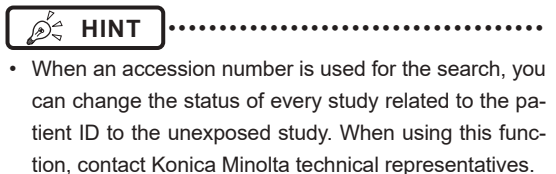

•••••••••••••••••••••••••••••••••••••••••••••••••••••

### **4 Press [Search].**

| stock<br><b>News Its</b><br><b>International Detections</b> |   | <b>COL</b><br>$\sim$<br><b>CARL COMPANY</b> |                 |    |   | <b><i><u>Admittion</u></i></b><br>$\mathcal{F}$<br>P.<br>$\bullet$<br><b>SHARALDINGS</b><br>×.<br><b>Texas Experience</b> |   |   |   |                |   | I        |               |
|-------------------------------------------------------------|---|---------------------------------------------|-----------------|----|---|----------------------------------------------------------------------------------------------------|---|---|---|----------------|---|----------|---------------|
|                                                             |   |                                             |                 |    |   |                                                                                                    |   |   |   |                |   | <b>u</b> |               |
| <b>Assessm Nanker</b>                                       |   |                                             |                 |    |   |                                                                                                    |   |   |   |                |   |          | Ī             |
|                                                             |   |                                             |                 |    |   |                                                                                                    |   |   |   |                |   |          | in a          |
|                                                             |   |                                             |                 |    |   |                                                                                                    |   |   |   |                |   |          |               |
| $\equiv$                                                    |   |                                             |                 |    |   |                                                                                                    |   |   |   |                |   |          |               |
| <b>AM</b>                                                   |   |                                             | $a$ $b$ $c$ $d$ |    | e | and part 1921.                                                                                                    |   |   |   |                |   |          | DEL BS        |
| <b>SPORT</b>                                                | n |                                             |                 |    |   | m                                                                                                    | n | × | 7 | g              | g |          | $\sim$ $\sim$ |
|                                                             | ۰ |                                             |                 |    |   |                                                                                                    |   |   |   |                |   |          | Enter         |
|                                                             |   | w                                           |                 | vΠ |   |                                                                                                    |   | ٠ |   | $\overline{z}$ | я |          |               |
|                                                             |   | Caps Lock<br>Space                          |                 |    |   | x                                                                                                    |   |   | ö |                |   |          |               |

• A confirmation screen is displayed.

**HINT** ••••••••••••••••••••••••••••••••••••• When there are multiple sets of study results, the selection screen that is displayed when multiple relevant studies have been found is displayed. If you select a destination to combine studies in and press [Execute], the confirmation screen shown in Step 5 is displayed.

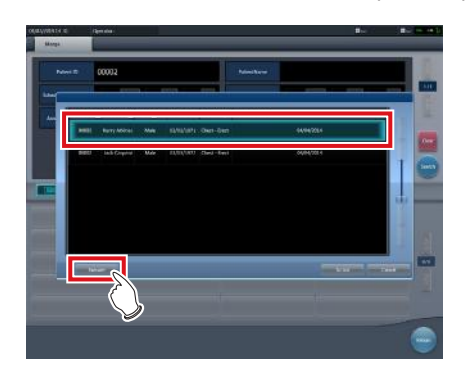

- The suspended or completed studies may be displayed depending on settings. To merge (reassign) studies, select unexposed studies.
- If you press [To List] on the selection screen that is displayed when multiple relevant studies have been found, you return to the list screen. If the study to be merged cannot be found after searching with the correct search terms, return to the list screen and redo the search.
- Press [Cancel] to return to the search screen. When there is a mistake in the search terms, return to the search screen, enter the correct search terms, and redo the search.

#### •••••••••••••••••••••••••••••••••••••••••••••••••••••

#### **5 Press [OK].**

• Press [Cancel] to return to the search screen.

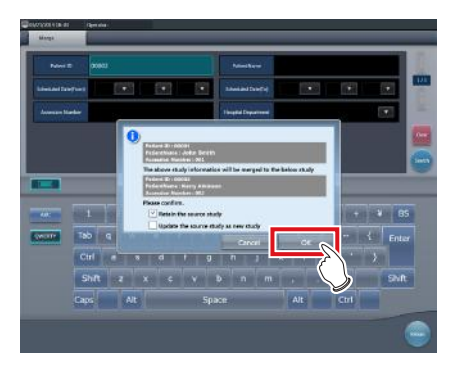

• The studies are combined and the display returns to the list screen.

### **IMPORTANT** •••••••••••••••••••••••••••••••••••••

- The study to be merged is suspended and the merging examination is deleted.
- Depending on the setting, you can leave the merging study in an unexposed state. When leaving the merging study, check the [Retain
- the source study] check box in the merge confirmation dialog window and then press [OK].
- When using the [Retain the source study] option, if the data has already been sent to an external system or you want to recreate the study as a new examination, check the [Update the source study as new study] checkbox and press [OK].

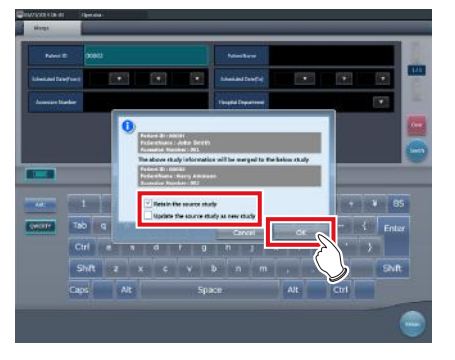

- If you press [OK] without checking the check box, the merging study is deleted.
- For the setting procedure, contact Konica Minolta technical representatives.

•••••••••••••••••••••••••••••••••••••••••••••••••••••

#### **A**<sup>2</sup> HINT |…………………………………

• Press [Cancel] on the confirmation screen to return to the search screen.

If the search conditions are not correct when checked, press [Cancel] to return to the search screen and reenter the correct search terms.

# **7.17.3 Moving images**

The procedure for moving images between studies is as follows.

- **HINT** •••••••••••••••••••••••••••••••••••••
- To combine studies, select the suspended and exposed studies and combine (reassign) them with unexposed images. However, you can move images regardless of the status of the source or destination study.

Example: Unexposed study and unexposed study, suspended study and exposed study

• The Image Move button may not be displayed depending on settings, resulting in an image movement failure.

•••••••••••••••••••••••••••••••••••••••••••••••••••••

**1 On the list screen, select the study from which to move images.**

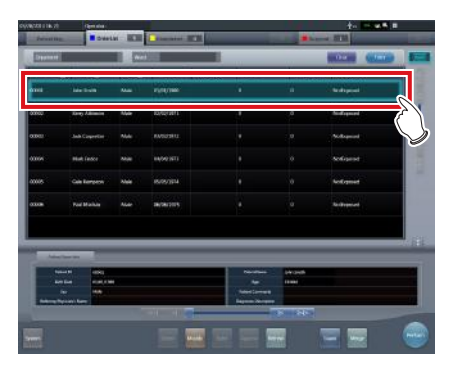

**2 Press [Merge].**

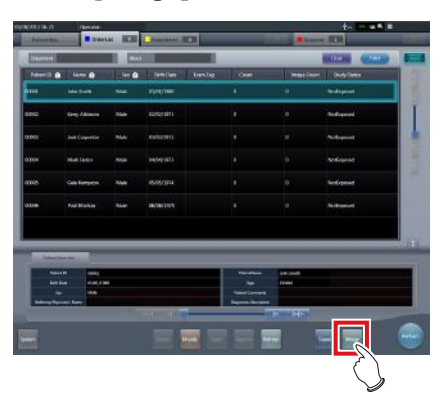

• The Study Search screen is displayed.

**3 Enter the patient name, ID, and other items of the study to move images to.**

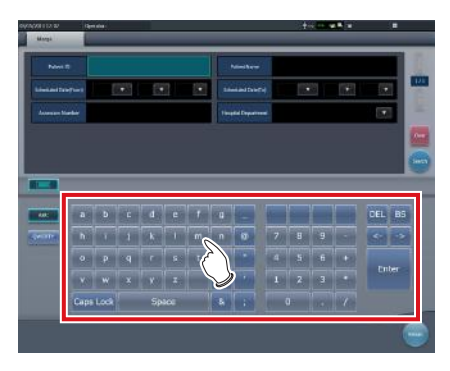

**HINT** ••••••••••••••••••••••••••••••••••••• • When an accession number is used for the search, you can search for all studies related to the patient IDs of the target study. When using this function, contact Konica Minolta technical representatives.

•••••••••••••••••••••••••••••••••••••••••••••••••••••

### **4 Press [Search].**

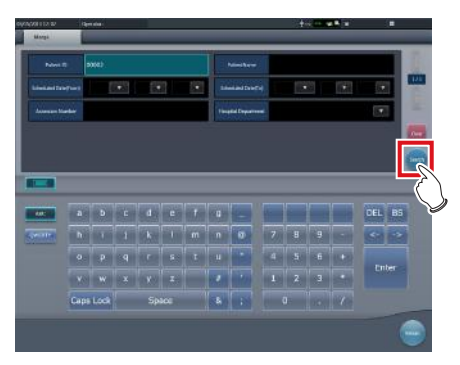

• A confirmation screen is displayed.

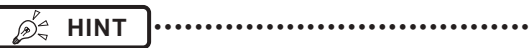

• When there are multiple sets of study results, the selection screen that is displayed when multiple relevant studies have been found is displayed. If you select a destination to move a study to and press [Execute], the confirmation screen shown in Step 5 is displayed.

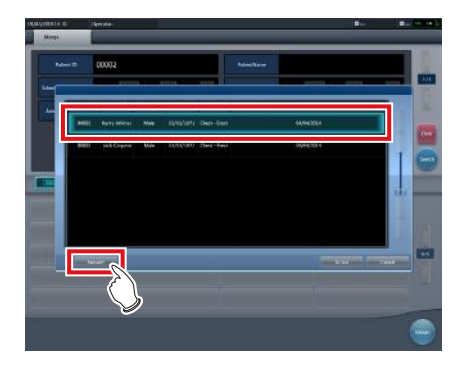

- If you press [To List] on the selection screen that is displayed when multiple relevant studies have been found, you return to the list screen. If the destination study is not found after searching is carried out using the correct search terms, return to the list screen and redo the search.
- Press [Cancel] to return to the search screen. When there is a mistake in the search terms, return to the search screen, enter the correct search terms, and redo the search.

•••••••••••••••••••••••••••••••••••••••••••••••••••••

#### **5 Press [Image Move].**

• Press [Cancel] to return to the search screen.

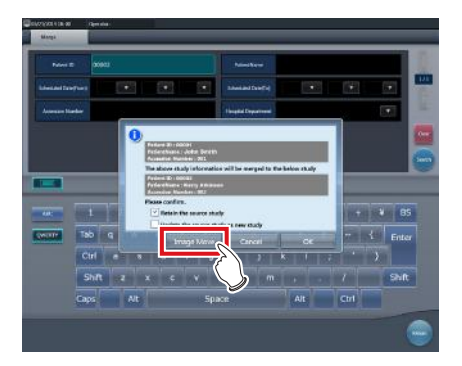

• The Image Move screen is displayed.

*∌***<sup>2</sup>** HINT |…………………………………

- Note that studies are combined if you press [OK] on the confirmation screen.
- Press [Cancel] on the confirmation screen to return to the search screen. If the search conditions are not correct when checked, press [Cancel] to return to the search screen and reenter the correct search terms.
- Studies other than completed, suspended, or unexposed studies cannot be combined. If an attempt is made to combine such studies, the following dialog box appears. Press [OK] to display the Image Move screen.

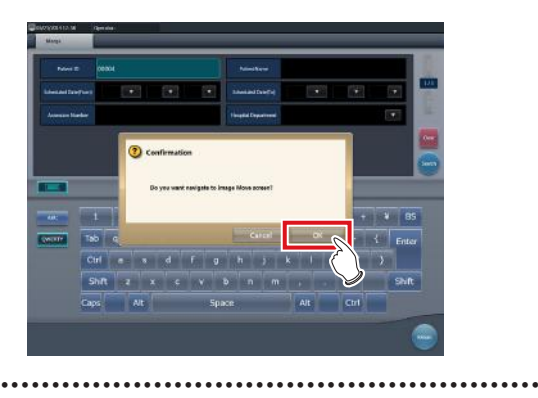

#### **6 Select images to move.**

- Press an image to select it. Press it again to cancel the selection.
- Multiple images can be selected.

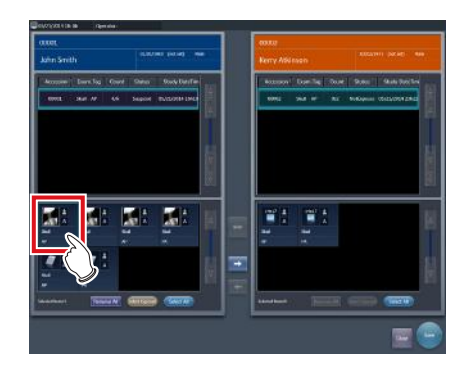

• The image is selected.

**HINT** •••••••••••••••••••••••••••••••••••••

• By selecting an area while holding down the Shift key, you can select multiple images in the area. •••••••••••••••••••••••••••••••••••••••••••••••••••••

### $7$  **Press**  $\begin{bmatrix} -1 \end{bmatrix}$ .

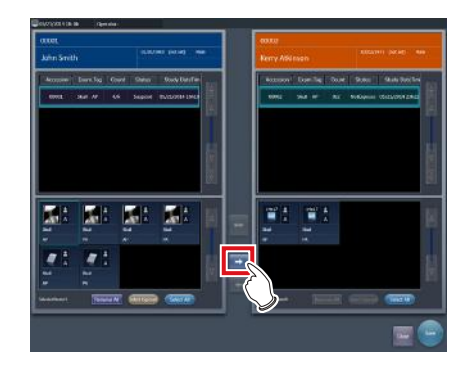

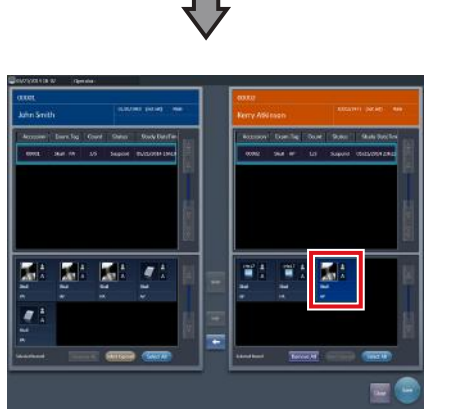

- The selected image is displayed at the end of the image list area to which the images have been moved.
- The background color of the moved image is displayed in blue or orange (color of the patient information display area of the source study).

### **HINT** •••••••••••••••••••••••••••••••••••••

- You can also drag and drop an image to move it.
- To move images to the image list area on the left, select images in the image list area on the right and press  $[$   $\bullet$  ].
- To swap images between the left and right image list areas, select images in each image list area and press  $\left[ \ \leftrightarrow \ \right]$
- The moved image is placed at the end of the image list area of the destination.
- If the moved image is moved to the original study again, it will be placed in the same location it was in before it is moved.
- If an output image is moved, the study status is suspended, and the output completed checkmark is cleared. To output data again, press  $\rightarrow$  button or complete the study that is being performed.
- Up to 10 serial exposure images can be moved.
- The process to move serial exposure images can take some time.
- •••••••••••••••••••••••••••••••••••••••••••••••••••••

### **8 Press [Save].**

• Press [Close] to return to the list screen.

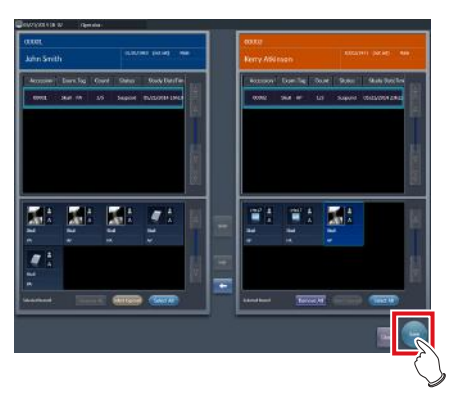

• The Image Move screen is closed.

# **7.17.4 Checking an image**

The procedure for checking an image is as follows.

**1 Double-click the image to check its details.**

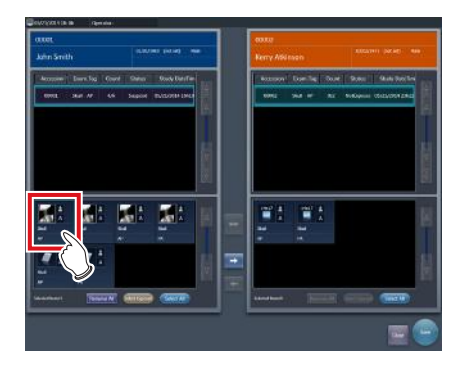

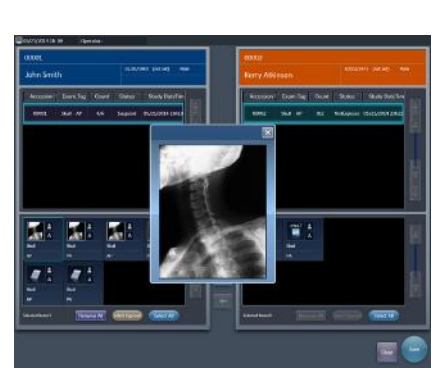

• The image display dialog box appears, and you can check the details of the target image.

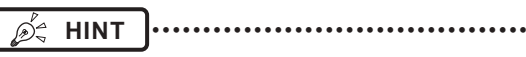

- The image display dialog box shows the same image as the one displayed on the exposure screen.
- If you drag four corners or four sides of the image display dialog box, you can zoom in on or out of the image display dialog box.
- •••••••••••••••••••••••••••••••••••••••••••••••••••••

### **2 Press [×].**

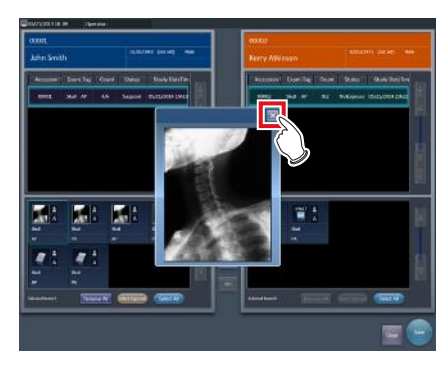

• The image display dialog box closes.

# **7.18 Statistics/summary tool**

With the statistics/summary tool, various information items such as exposure status of this device or this device within the network or operation status of the DR Detector can be referenced or output into a file.

# **7.18.1 Screen structure**

The basic screen structure of the statistics/summary tool is as follows. The type of information to be displayed will vary according to the tool.

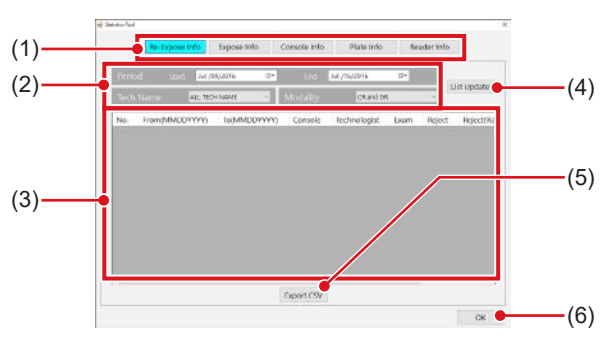

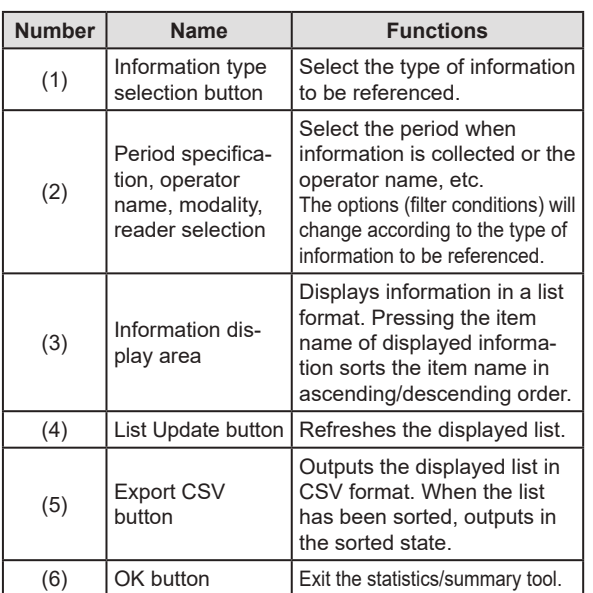

### **IMPORTANT** •••••••••••••••••••••••••••••••••••••

- Units of this device that are started and within the network are the target of statistics and summary.Units of this device connected to the network but not started are not the target of statistics and summary.
	- •••••••••••••••••••••••••••••••••••••••••••••••••••••
- Ó4 **HINT** •••••••••••••••••••••••••••••••••••••
- The items to be displayed in the information display area and order of the items are set at installation.
- •••••••••••••••••••••••••••••••••••••••••••••••••••••

### **7.18.2 Acquisition of various information**

Acquire various information following the procedure below.

- **1 Display the user tool screen, and start the statistics/summary tool.**
	- For how to display the user tool screen and how to start the statistics/summary tool, refer to "CS-7 Operation Manual for User Tool".

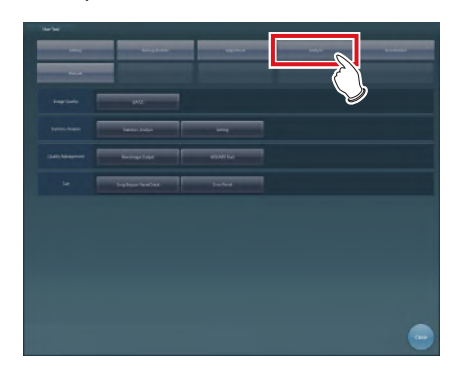

- The statistics/summary tool starts.
- **2 Press the type selection button for information to be acquired to specify the search range, etc.**

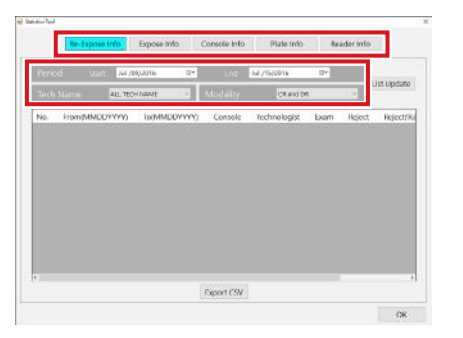

### **3 Press [List Update].**

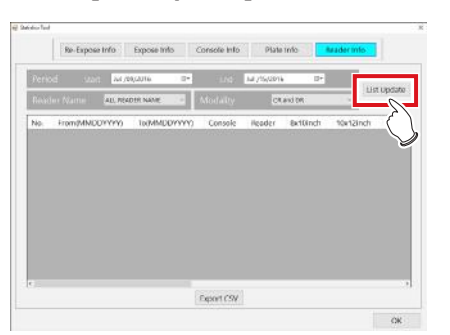

• Selected information is acquired.

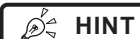

**HINT** •••••••••••••••••••••••••••••••••••••

- Pressing [Export CSV] enables you to output information in CSV format.
- On the Edit Columns Tool screen, you can add an apostrophe (') to the beginning of each item so that the CSV file is output.
- On the Edit Columns Tool screen, you can specify to output the re-exposure information and NG reason information separately in two CSV files.

•••••••••••••••••••••••••••••••••••••••••••••••••••••

### **4 Press [OK].**

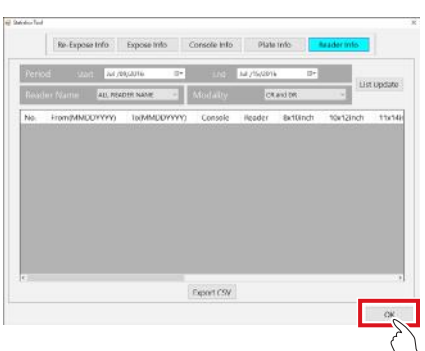

• Return to the user tool screen.

### **7.18.3 Options of information (filter conditions)**

The options (filter conditions) displayed on each information screen are as follows.

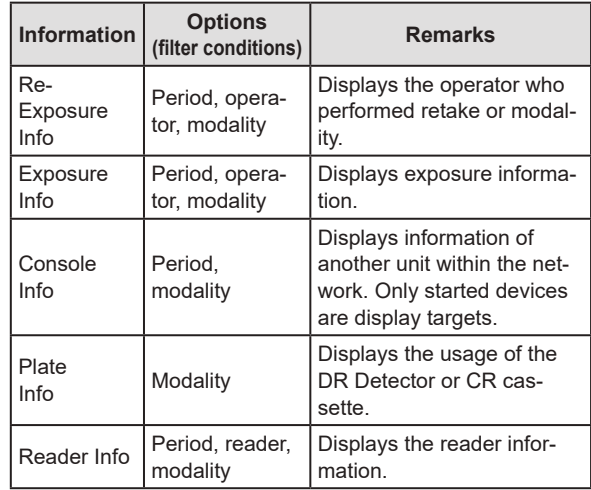

**<u> </u>∌** HINT |…………………………………

- Pressing the operator name while displaying "Re-Exposure Info" displays the breakdown of rejected images of the operator.
- On the Edit Columns Tool screen, you can set the search conditions for the acquired information so that these conditions apply to the search conditions for other acquired information.

# **7.19 Print composer**

Using the print composer, multiple exposed images can be laid out as you like on a film and output.

# **7.19.1 Screen structure**

#### z**Exposure screen**

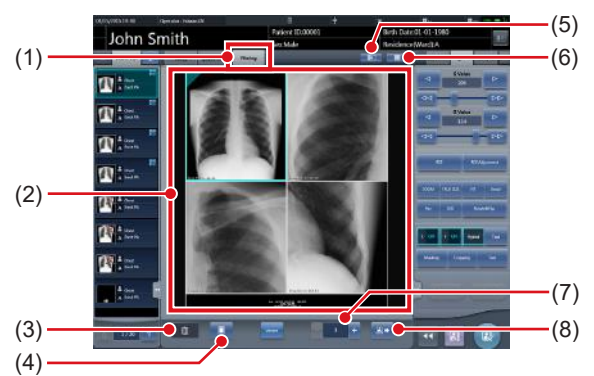

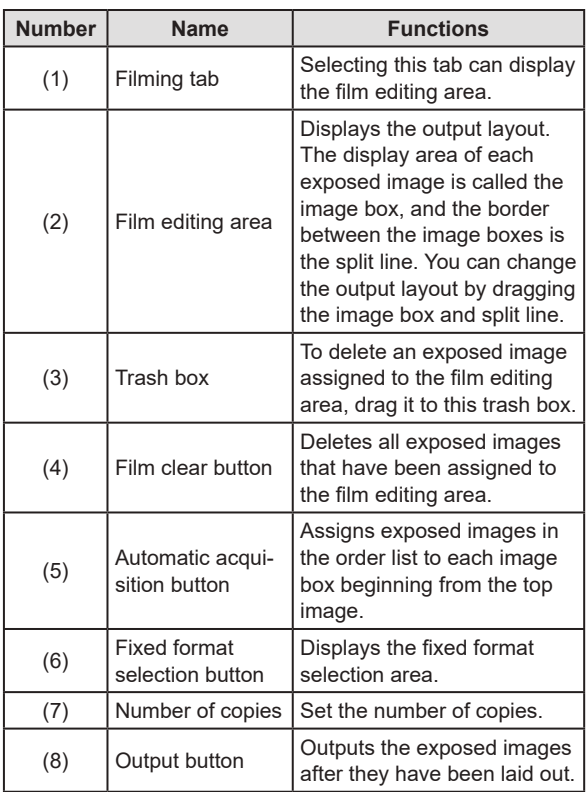

### **IMPORTANT** •••••••••••••••••••••••••••••••••••••

- If you select [Filming] tab, the operation on the control panel only applies to the image in the selected box.
- If you select the [Filming] tab, the [Zoom-] button on the control panel (image adjustment) is replaced with the [TRUE SIZE] button. In addition, functions of the [Zoom+] button and the [FIT] button are changed.

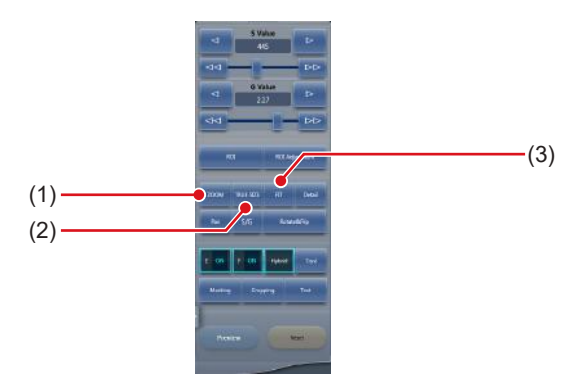

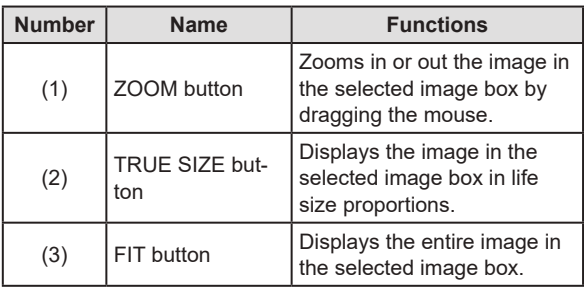

- If you select [Filming] tab, the following buttons on the control panel (overlay) will be disabled.
	- Stamp Selection button
	- Stamp Position button
	- Preview button
- If you select [Filming] tab, the following tabs on the control panel will be disabled.
- Acquisition
- AeroSync
- QUICK
- Exp.info
- Output
- Stitching
- •••••••••••••••••••••••••••••••••••••••••••••••••••••

**HINT** •••••••••••••••••••••••••••••••••••••

- If you drag an exposed image into the film editing area, the assignment completed checkmark is displayed on the image in the examination display area.
- If you output an exposed image, the output completed checkmark is displayed on the image in the study display area.
- In the viewer screen, the image in the selected box is displayed.
- You can also zoom in or out by rotating the mouse wheel up or down on the image.

•••••••••••••••••••••••••••••••••••••••••••••••••••••

#### z**Control panel (Filming)**

This control panel is used for setting the output conditions.

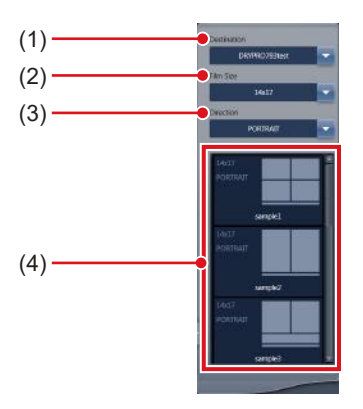

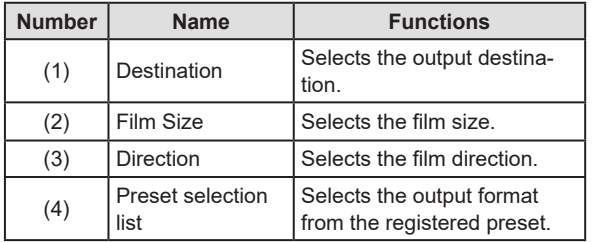

### **7.19.2 Film output**

The following describes the procedure for laying out and outputting the exposed image.

#### **1 Select the [Filming] tab.**

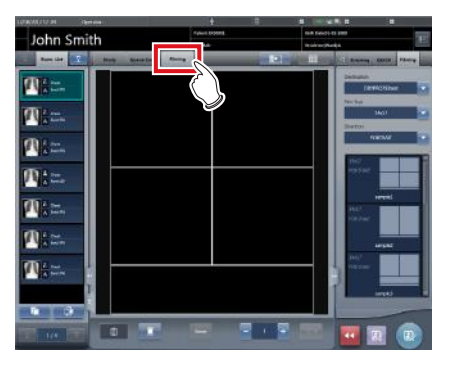

- If you select the [Filming] tab, the [Filming] tab of the control panel is automatically displayed. If the tab is not automatically displayed, select the [Filming] tab manually.
- **2 Set the output conditions on the control panel (filming).**

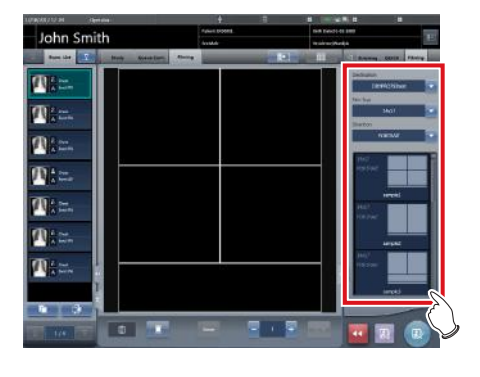

#### **HINT** •••••••••••••••••••••••••••••••••••••

• You can also select the fixed format by pressing the Fixed format selection button.

**3 Drag and drop the Exam.Tags to the image box.**

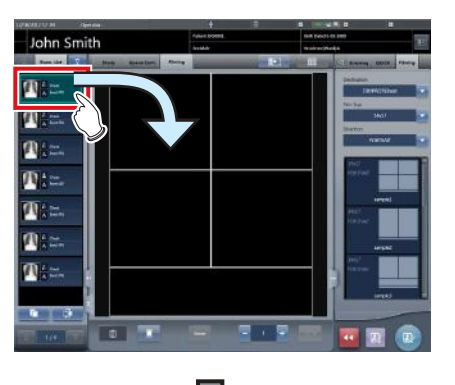

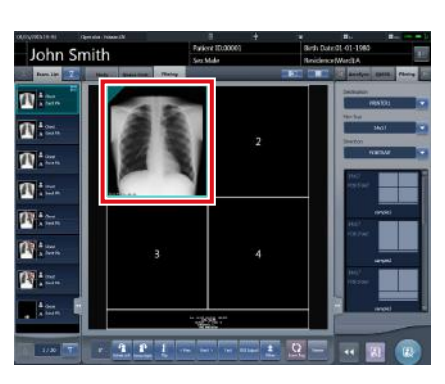

• The exposed image is displayed in the image box.

#### **IMPORTANT** •••••••••••••••••••••••••••••••••••••

- Exam. Tags for unexposed images cannot be assigned to the image box.
- A rejected image cannot be assigned to the image box.
- A single image cannot be assigned to multiple image boxes.
- If an image box is assigned to images rotated by free rotation, the rotation and status is reset.
- Images assigned to image boxes cannot be rotated freely. To use free rotation, delete the image box allocation.
- If [Reset] on the [Image Adjustment] tab has been pressed, and the image has been rotated freely, the image box assign is automatically deleted.
- •••••••••••••••••••••••••••••••••••••••••••••••••••••

#### **HINT** •••••••••••••••••••••••••••••••••••••

- If you drop a new image into the image box to which another image has already been assigned, the image that is currently in the image box will be replaced with the new one.
- Dragging the split line changes the shape of the image box.

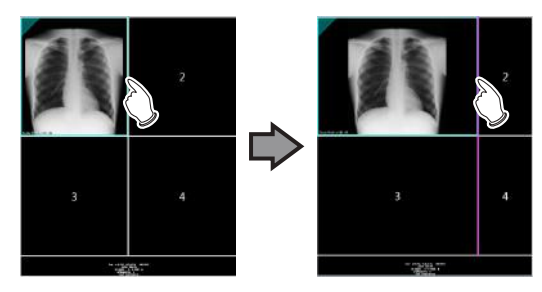

• Dragging the intersection of split lines can move two split lines at the same time.

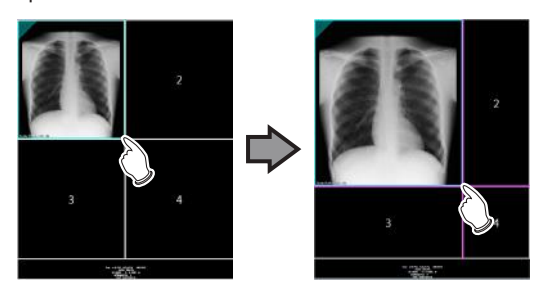

• If a new box number is reassigned to the image boxes by moving the split line, the position of the image assigned in the image box is changed.

•••••••••••••••••••••••••••••••••••••••••••••••••••••

#### **4 Set the number of copies.**

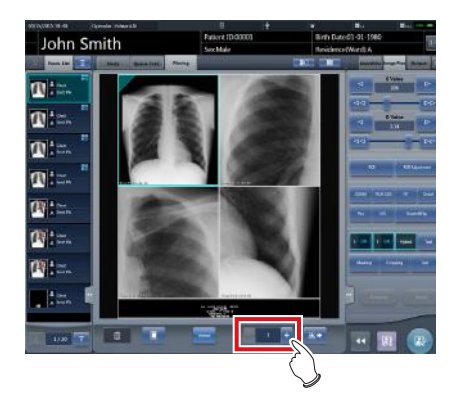

#### **5 Press the output button.**

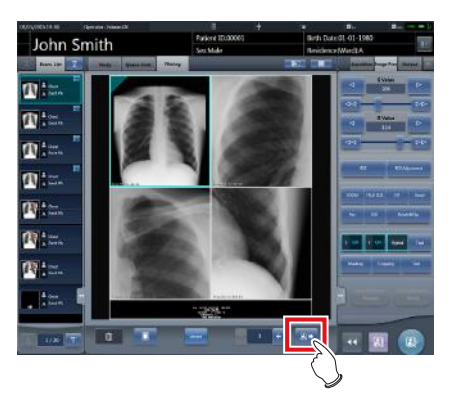

• The exposed image is output.

### **7.19.3 Automatic acquisition of exposed image**

The following describes the procedure to automatically acquire exposed images.

#### **1 Select [Filming] tab.**

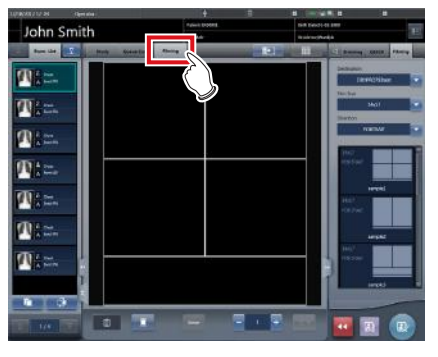

- The [Filming] tab of the control panel is automatically selected. If the tab is not automatically displayed, select the [Filming] tab manually.
- **2 Set the output conditions in the Filming tab of the control panel.**

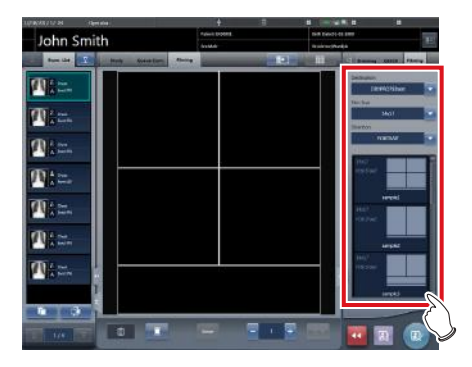

**3 Press Automatic acquisition button.**

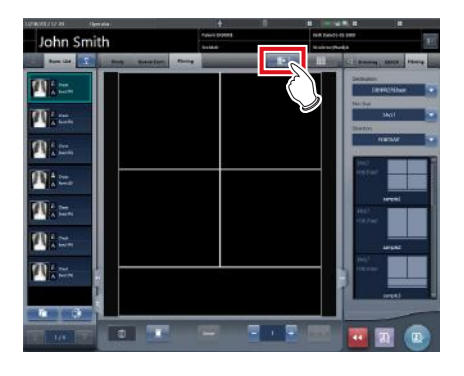

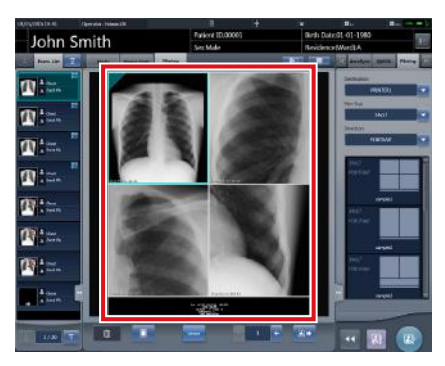

• The image acquired to the image box is displayed.

#### **IMPORTANT** •••••••••••••••••••••••••••••••••••••

- Each exposed image is assigned to an image box in numerical order of the boxes.
- An exposed image with the output completed checkmark and the rejected exposed image are not acquired.
- If the Exam. Tag before reading is acquired, the image box will be left blank.
- Exposed images beyond the number of image boxes are not acquired.
- If an image box is assigned to images rotated by free rotation, the rotation and status is reset.
- Images assigned to image boxes cannot be rotated freely. To use free rotation, delete the image box allocation.
- If [Reset] on the [Image Proc] tab has been pressed, and the image has been rotated freely, the image box assign is automatically deleted.

•••••••••••••••••••••••••••••••••••••••••••••••••••••

### **7.19.4 Rearrangement of images**

The following describes the procedure for rearranging the images in the film editing area.

**1 Drag the triangular mark in the upper left corner of the image to be moved, and drop it into the destination image box.**

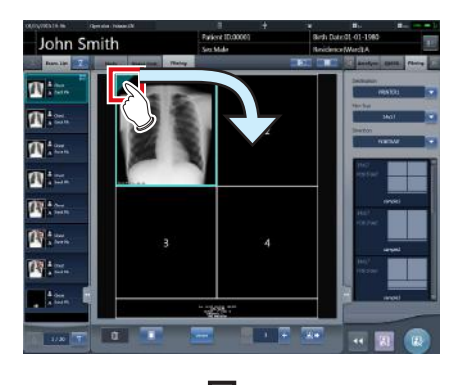

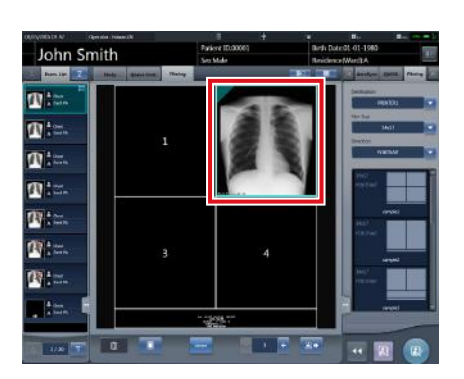

• The image is displayed in the destination image box.

### **<u> </u>∌** HINT |…………………………………

• If you move a new image to the image box to which another image has already been assigned, the image that is currently in the image box will be replaced with the new one. •••••••••••••••••••••••••••••••••••••••••••••••••••••

# **7.19.5 Deletion of images**

The following describes the procedure for deleting images from the film editing area.

**1 Drag the triangular mark in the upper left corner of the image to be deleted, and drop it into the trash box.**

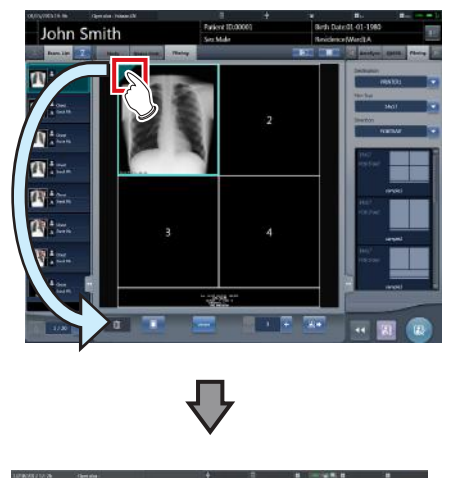

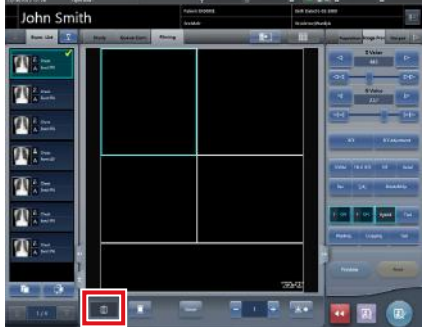

• The image has been deleted.

# **7.20 Lung lack/body motion blur detection**

Use the lung lack/motion blur detection function to search images with a high likelihood of having deficiencies in lung images or motion blur.

#### **International Follows International Contract Contracts**

- Lung images with deficiencies are images in which the entire lung is not in the image or not within the irradiation field.
- Images with motion blur are images in which the lung are blurry due to breathing, movement of the body, etc.
- This function targets front images of adult lungs.
- Before rejecting image in which lung lack or motion blur have been detected, be sure to check the images.
- In images with lesions, foreign substances, etc. in the lungs, lung lack or motion blur may be detected even when not present.
- As a false positive may occur or detection may not be possible if exposure is performed with the exposure field at a slant, be sure to perform exposures with the DR Detector parallel to the exposure position.
- This function is available only when the DR Detector is used.
- It is recommended that this function be used during examinations carried out on rounds.
- The Lung lack/body motion blur detection function cannot be used for exposed in Aero Storage mode.
- •••••••••••••••••••••••••••••••••••••••••••••••••••••

### **7.20.1 Screen structure**

#### z**Exposure screen**

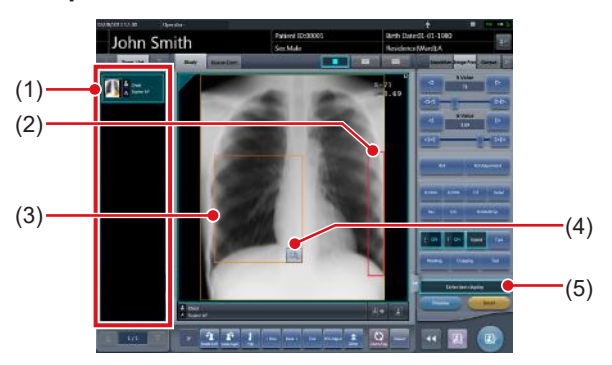

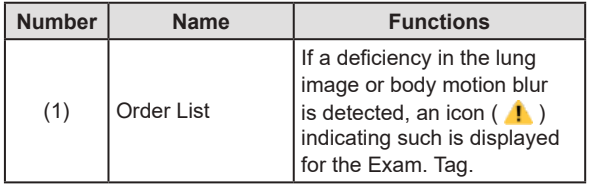

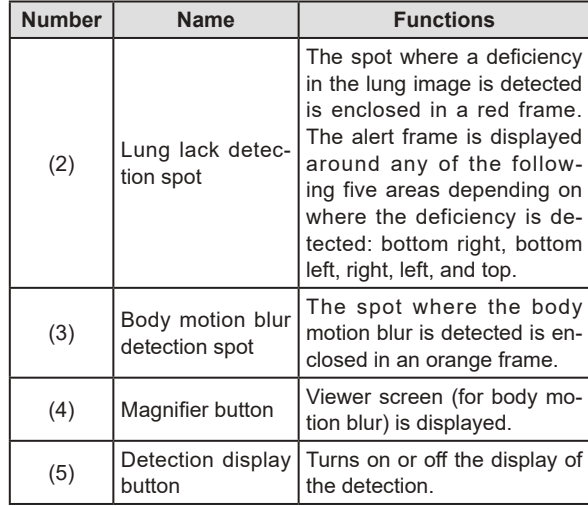

#### **ZI IMPORTANT**

- The detection display button appears only if a deficiency in the lung image or body motion blur is detected.
- •••••••••••••••••••••••••••••••••••••••••••••••••••••

#### z**Viewer screen (for body motion blur)**

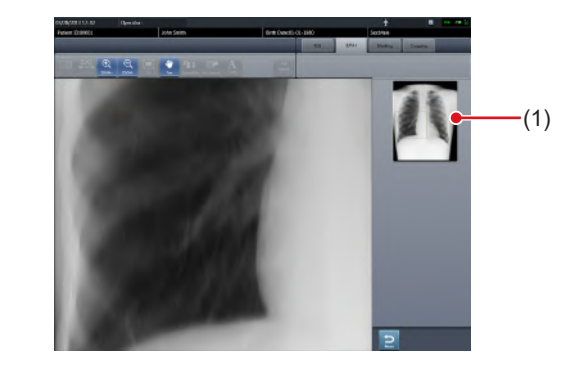

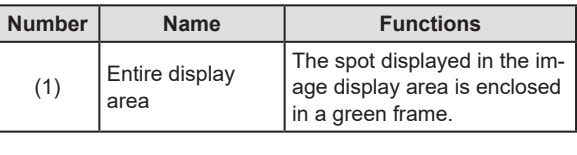

### **IMPORTANT** •••••••••••••••••••••••••••••••••••••

• The viewer screen (for body motion blur) cannot be used when adjusting the angle with free rotation function for the images in which body motion blur is detected.

### **7.20.2 Confirming the detected spot**

Confirm the spot where a deficiency in the lung image or body motion blur is detected in the following procedure.

### z**Lung lack**

**1 Check the spot in the image display area where a deficiency in the lung image is detected.**

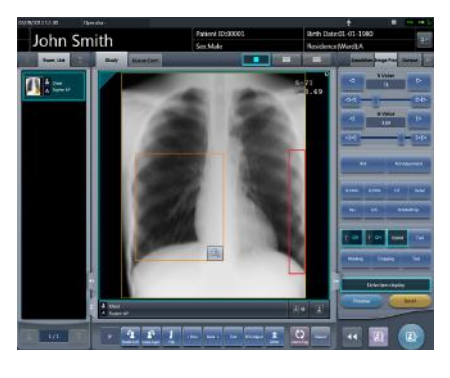

**HINT** ••••••••••••••••••••••••••••••••••••• • Use [Detection display] to turn the display of the detected spot on or off.

•••••••••••••••••••••••••••••••••••••••••••••••••••••

### ● Body motion blur

**1 Check the spot in the image display area where body motion blur is detected.**

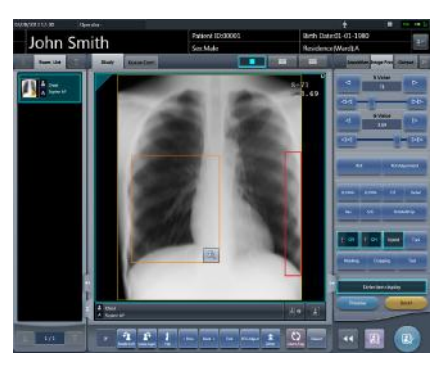

**HINT** •••••••••••••••••••••••••••••••••••••

• Use [Detection display] to turn the display of the detected spot on or off.

•••••••••••••••••••••••••••••••••••••••••••••••••••••

**2 Press [ ].**

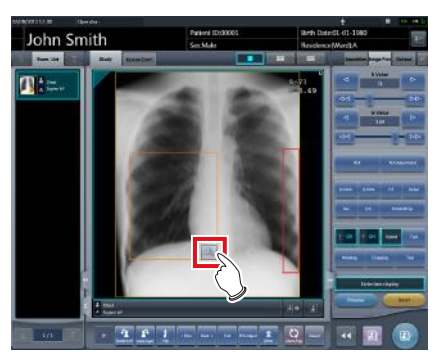

• Viewer screen (for body motion blur) is displayed.

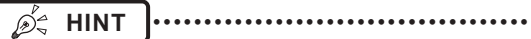

- On the viewer screen, a  $\begin{bmatrix} \end{bmatrix}$   $\begin{bmatrix} \end{bmatrix}$  icon is displayed over images in which body motion blur is detected.
- You can also display the viewer screen (for body motion blur) by pressing  $[\begin{matrix} \mathbb{R} \end{matrix}]$  on the viewer screen.

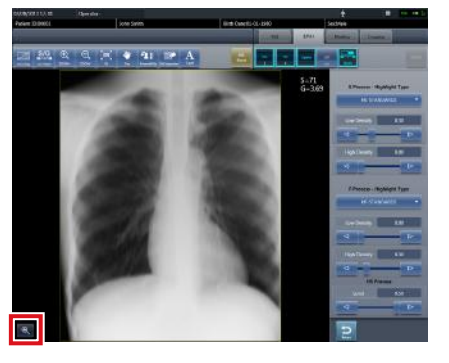

• Press the tool bar tab on the viewer screen (for body motion blur) to display the viewer screen.

•••••••••••••••••••••••••••••••••••••••••••••••••••••

**3 Check the spot where the body motion blur is detected.**

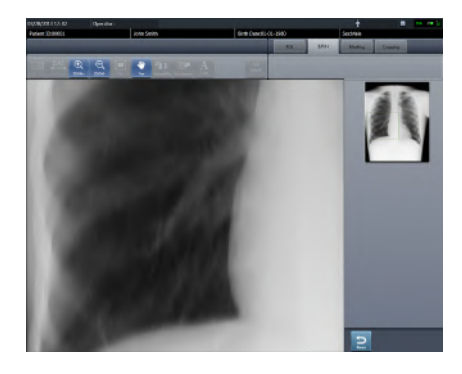

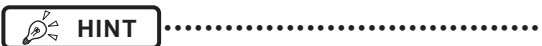

• Press any position in the entire display area to display the pressed position in the image display area. •••••••••••••••••••••••••••••••••••••••••••••••••••••

# **7.21 Checkup mode**

The checkup mode allows the patient ID and accession number to be issued automatically, reducing the time required for examination.

- **IMPORTANT** •••••••••••••••••••••••••••••••••••••
- Exposure in Aero Sync mode is not possible in check-

up mode. •••••••••••••••••••••••••••••••••••••••••••••••••••••

# **7.21.1 Screen structure**

The following shows the setting screens of the checkup mode.

#### z**Checkup setting screen**

This screen is used for turning on or off the mode. You can also start setting the checkup preset on this screen.

Display this screen by pressing [Checkup] in the tool bar of the system monitor screen, or by pressing [Patient Info] on the exposure screen during checkup mode.

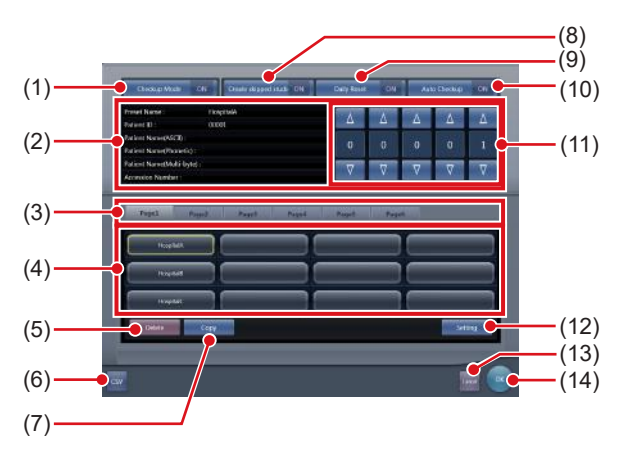

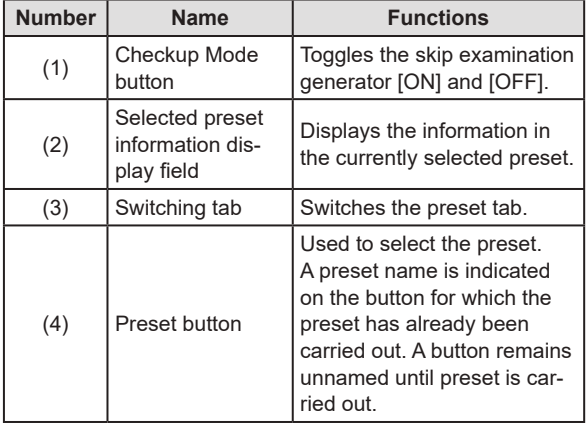

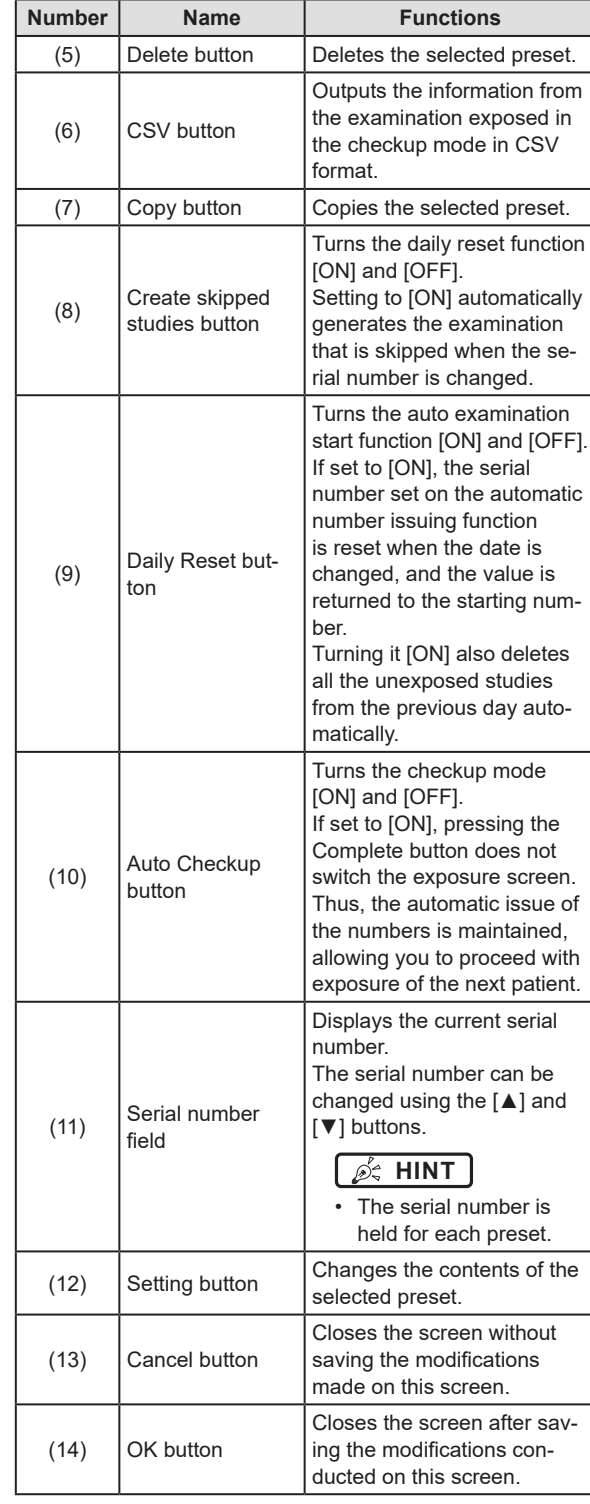

**HINT** •••••••••••••••••••••••••••••••••••••

The examination automatically generated by the Create skipped studies function can be started from the list screen.

#### $\bullet$  **Checkup preset setting screen**

This screen is used for setting the preset. You can set the rules for the automatic issuing of patient IDs and accession numbers.

You can display this screen by pressing [Setting] on the checkup setting screen.

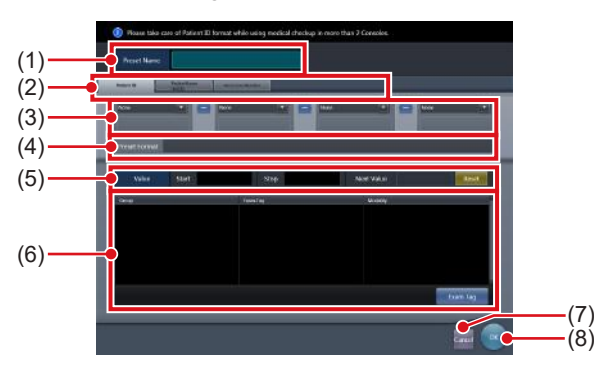

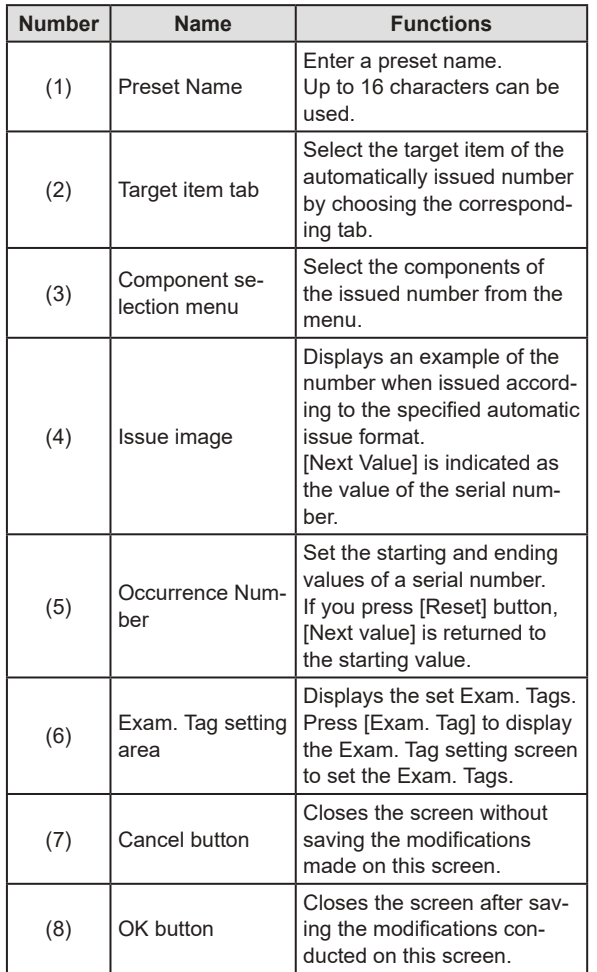

### z**Exam. Tag setting screen**

Set the conditions of the automatic exposure. You can display this screen by pressing [Exam. Tag] on the checkup preset setting screen.

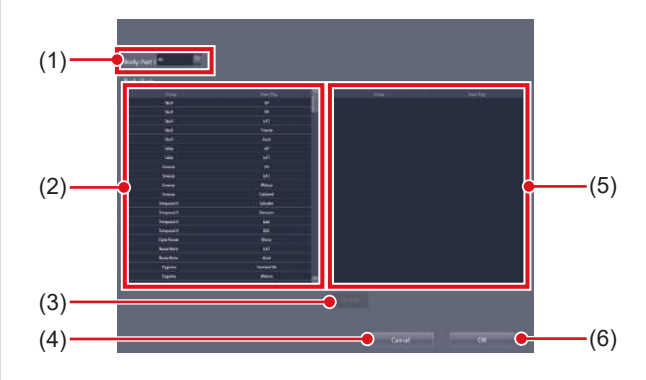

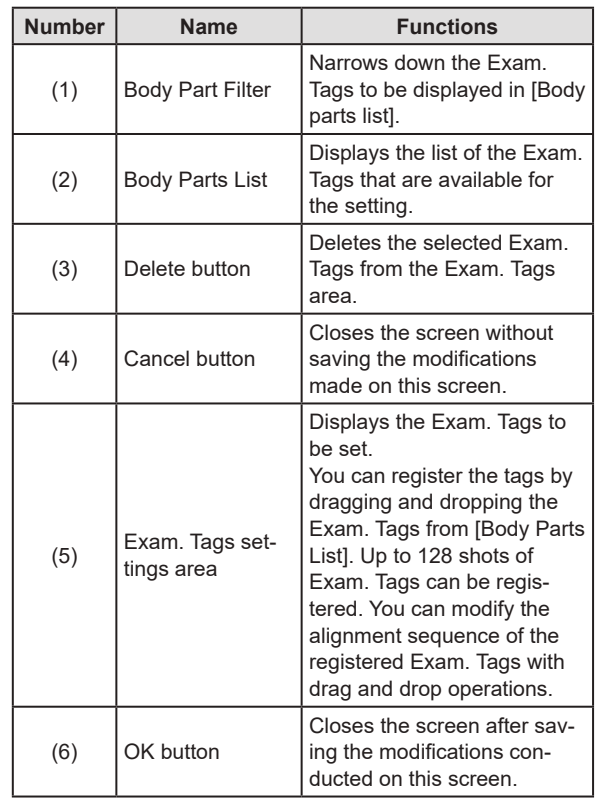

#### z**List screen**

You can display [Delete All] in the tool bar area depending on the setting.

For more details, contact Konica Minolta technical representatives.

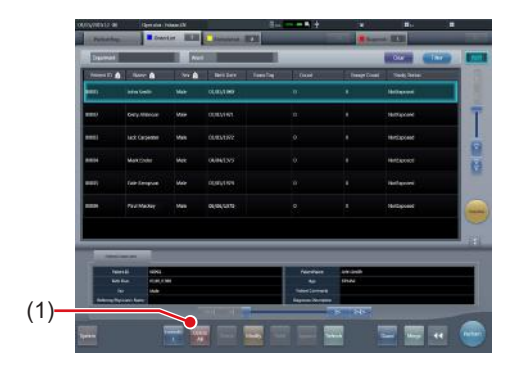

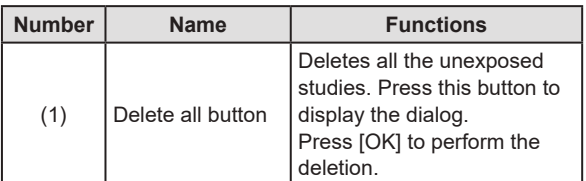

# **7.21.2 Preset setting procedure**

The following describes how to set the preset.

#### z**When setting up new presets**

As there are no presets in the initial state, it is necessary to set new presets.

### **1 Press [System] on the initial screen.**

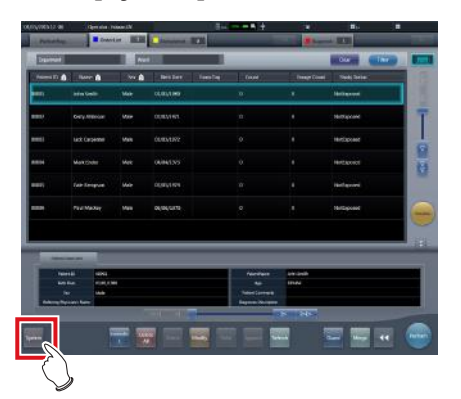

• The system monitor screen is displayed.

**2 Press [Checkup].**

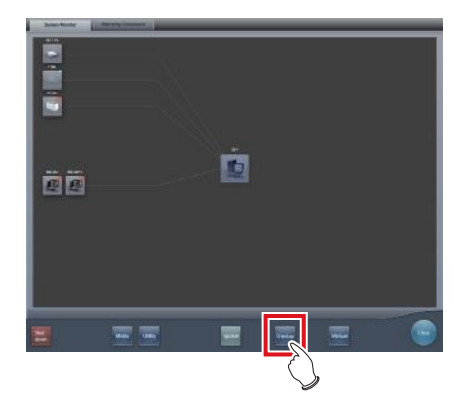

- The checkup setting screen is displayed.
- **3 Select the preset button to be set from the tabs on [Page1] through [Page6].**

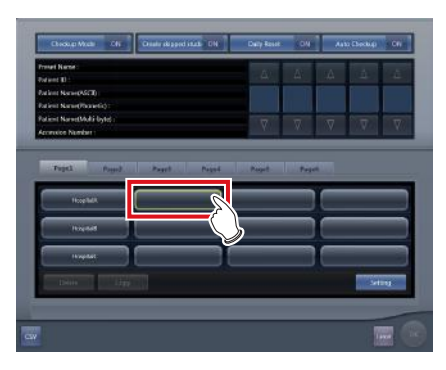

### **4 Press [Setting].**

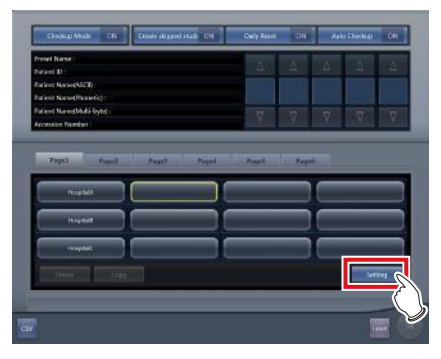

• The checkup preset setting screen is displayed.

- **5 Enter the desired preset name in [Preset Name].**
	- Up to 16 characters can be usable.

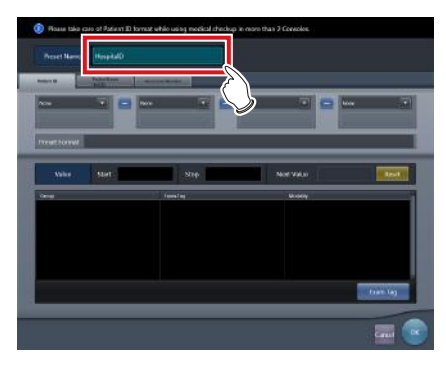

- **IMPORTANT** •••••••••••••••••••••••••••••••••••••
- When you use the checkup preset on two or more of the devices, ensure that no overlapping occurs among the set items.

•••••••••••••••••••••••••••••••••••••••••••••••••••••

- **6 Select the target item of the automatic number issuing by choosing the corresponding tab.**
	- The following items can be selected.
		- [Patient ID]
		- [PatientName (ASCII)]
		- [Accession Number]

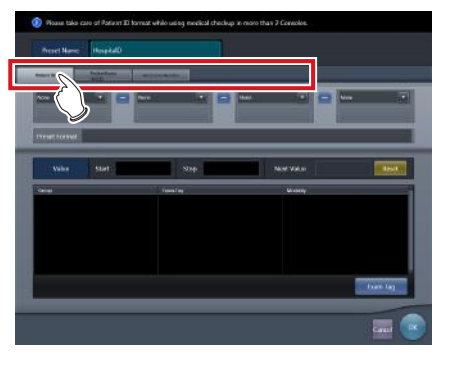

**HINT** ••••••••••••••••••••••••••••••••••••• [Patient ID] is a mandatory setting item. ••••••••••••••••••••••••••••••••••••••••••••••••••••• **7 Select the components of the number from the menu.**

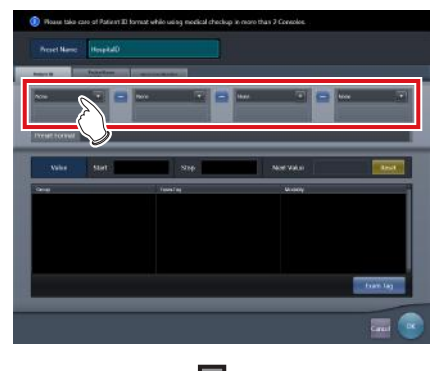

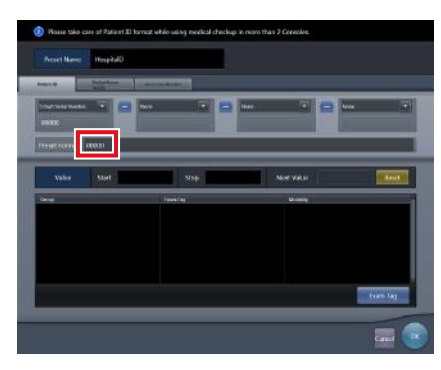

• An example of the automatically issued number is displayed in [Preset Format]. Using the corresponding tabs, set the components for each of the items you require.

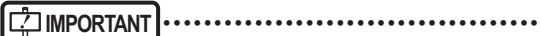

- Serial numbers can be set at between 3 and 5 digits long, but when setting multiple serial numbers, such as for [Patient ID] and [Accession Number], select serial numbers with the same amount of digits.
- Be careful. When neither serial numbers nor the time is set for [Patient ID], the same ID will be issued each time.

### **HINT** •••••••••••••••••••••••••••••••••••••

• The components that can be selected from the menu are as shown below.

- Western Calendar (yyyymmdd)
- Western Calendar (mmddyyyy)
- Western Calendar (ddmmyyyy)
- Western Calendar (yymmdd)
- Western Calendar (mmddyy)
- Western Calendar (ddmmyy)
- Time (hhmmss)
- Arbitrary Character String
- 5 Digit Serial Number
- 4 Digit Serial Number
- 3 Digit Serial Number
- \* "y" represents year. Likewise, "m" represents month, "d" represents day, "h" represents hour, "m" represents minute, and "s" represents second.
- If you select [Arbitrary character string], the input field is displayed.

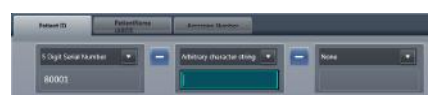

• To delimit components using "-", press [ $\Box$ ] placed between the menus. "-" is included when it is kept pressed. •••••••••••••••••••••••••••••••••••••••••••••••••••••

**8 Set the starting and ending values using** 

# **[Occurrence Number].**

• Enter the beginning value for the serial number in [Start], and enter the ending value for the serial number in [Stop].

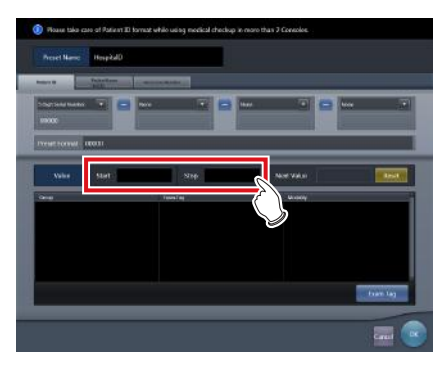

## *∌***<sup>'</sup>** HINT |………………………………

- After the ending value is issued, the next number is returned to the starting value.
- The number to be issued next time is displayed in [Next Value]. If you want to return to the starting value, press [Reset].
- •••••••••••••••••••••••••••••••••••••••••••••••••••••

**9 Then set the Exam. Tag. Press [Exam Tag].**

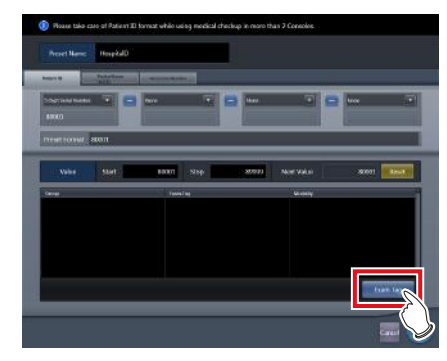

• The Exam. Tag setting screen is displayed.

### **10 Drag and drop the Exam.Tags from [Body Parts List] into the Exam.Tags area.**

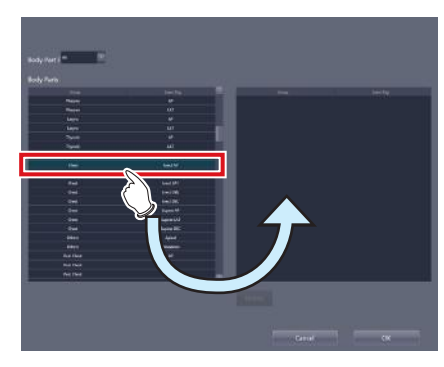

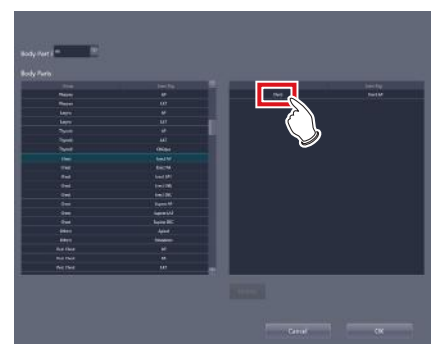

- The aligned sequence of the keys in the Exam. Tags area is the exposure sequence. You can modify their aligned sequence with drag and drop operations.
- Press [Delete] to delete the Exam. Tags in the Exam. Tag area.

### **11 Press [OK].**

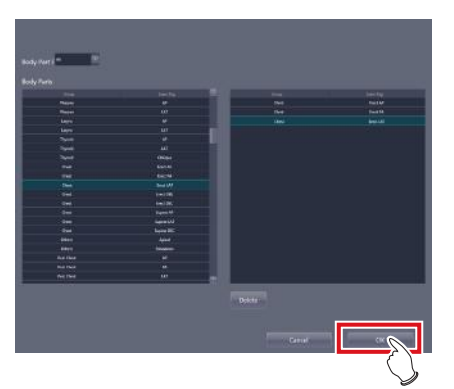

- The display returns to the checkup preset setting screen.
- The Exam. Tags set in the Exam. Tag area are displayed.

### **12 Press [OK].**

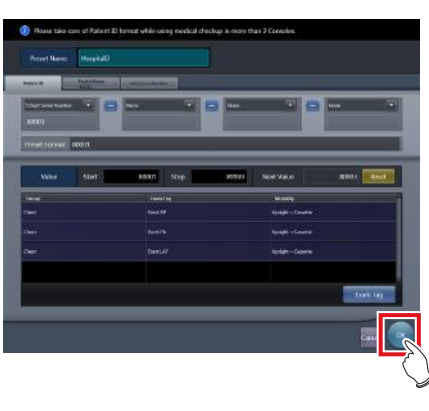

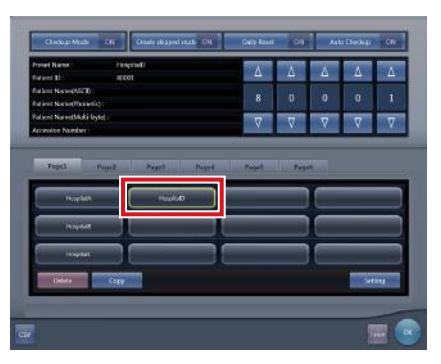

- The display returns to the checkup settings screen.
- Make sure that the specified preset name is displayed.

### **13 Press [OK].**

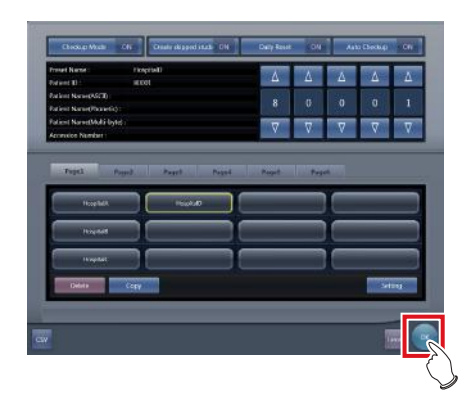

• The display returns to the system monitor screen.

### **14 Press [Close].**

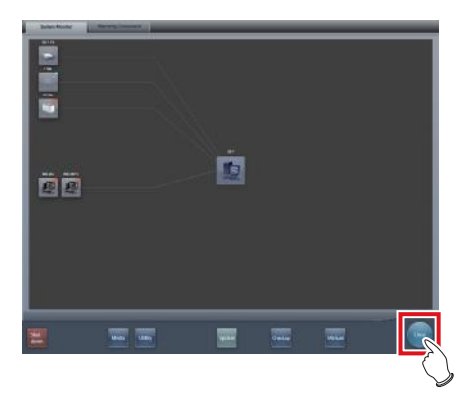

• The display returns to the initial screen.

z**When copying and setting an existing preset** It is possible to copy an existing preset, make changes to it, and then save it as a new preset.

**1 Press [System] on the initial screen.**

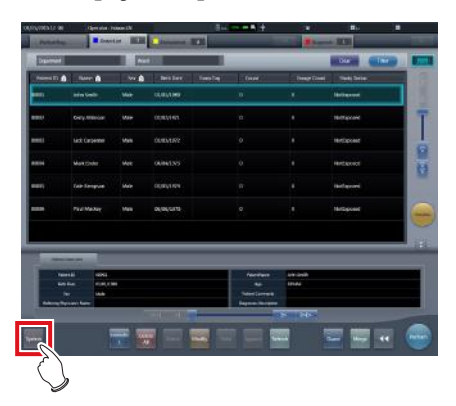

• The system monitor screen is displayed.

### **2 Press [Checkup].**

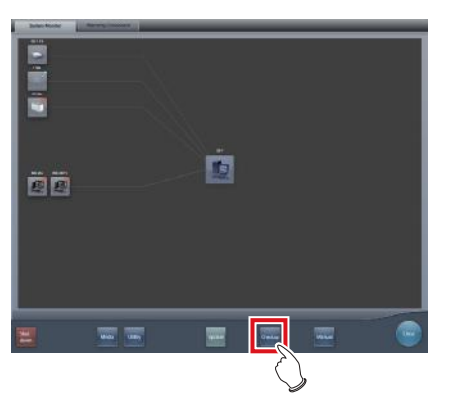

• The checkup setting screen is displayed.

### **3 Select the preset to be copied.**

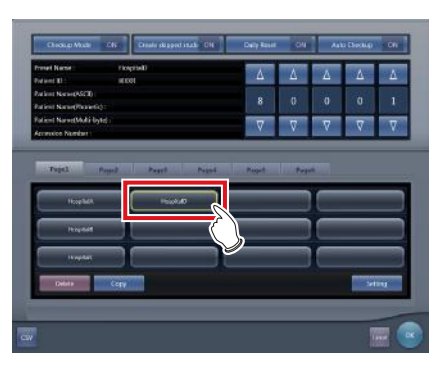

## **4 Press [Copy].**

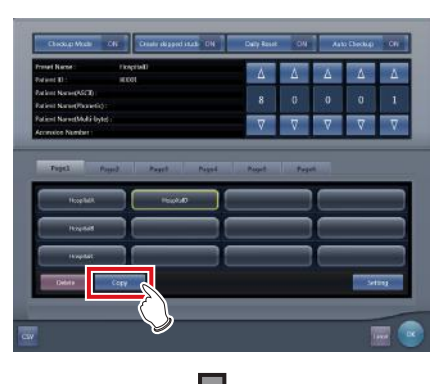

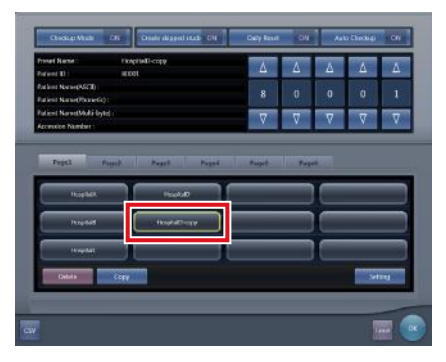

• The preset is copied.

### **5 Select the copied preset.**

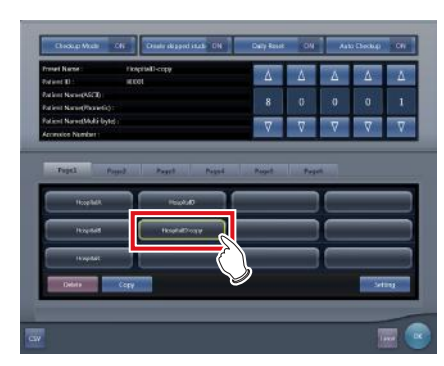

### **6 Press [Setting].**

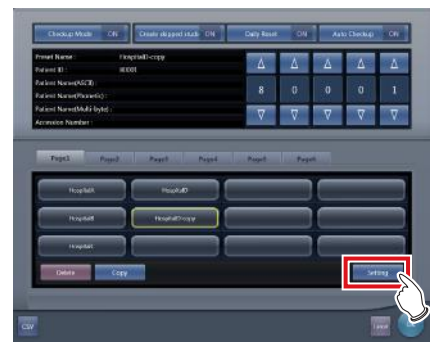

**Chapter 7**

• Checkup preset settings screen is displayed.

# **7 Change the settings as necessary.**

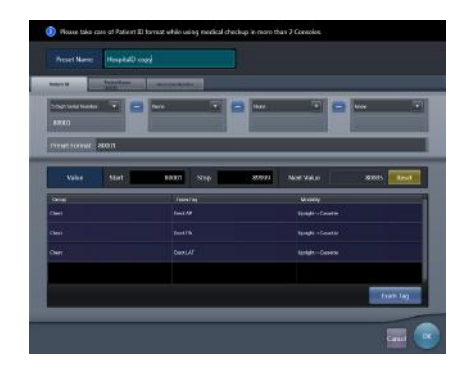

### **8 Press [OK].**

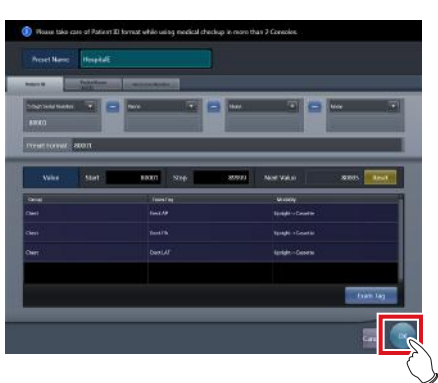

• The display returns to the checkup settings screen.

### **9 Press [OK].**

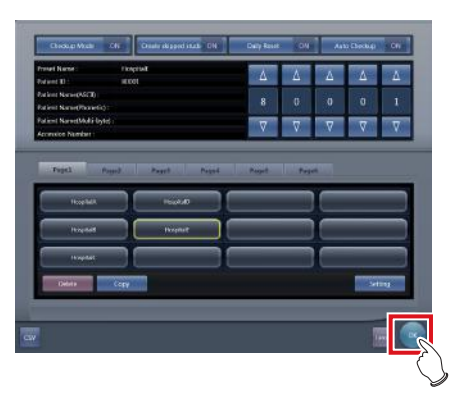

• The display returns to the system monitor screen.

### **10 Press [Close].**

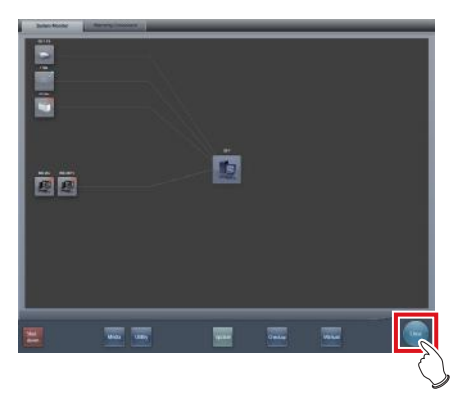

• The display returns to the initial screen.

# **7.21.3 Starting checkup mode**

Start checkup mode and perform preparations for taking exposure.

**1 Press [System] on the initial screen.**

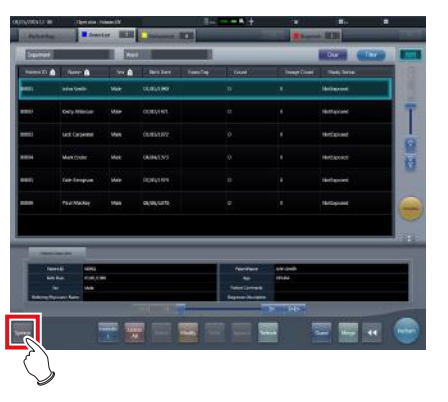

• The system monitor screen is displayed.

### **2 Press [Checkup].**

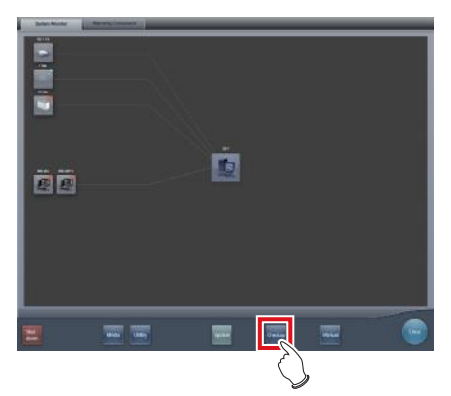

- The checkup setting screen is displayed.
- **3 Press [Checkup Mode] to turn it [ON].**
	- Press [Checkup Mode] to switch between [ON] and [OFF].

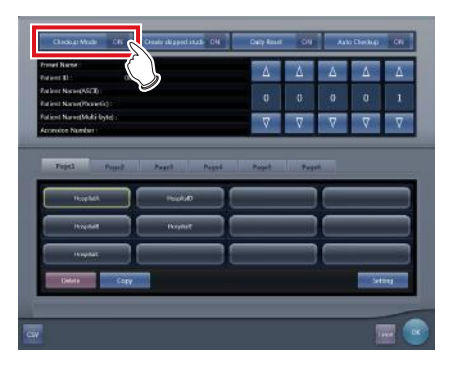

**4 Turn [Daily Reset] and [Auto Checkup] [ON] and [OFF], as necessary.**

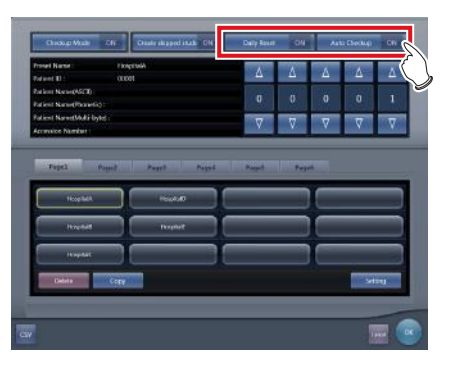

**5 Select the preset used.**

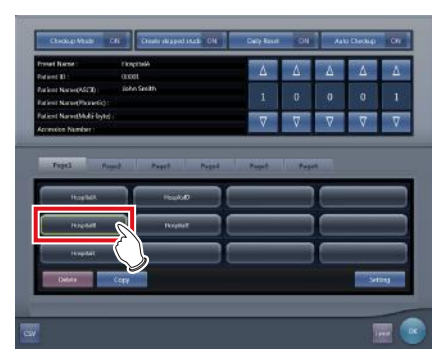

### **6 Press [OK].**

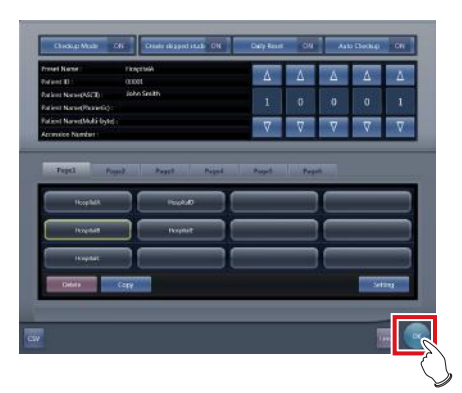

• The display returns to the system monitor screen.

**7 Press [Close].**

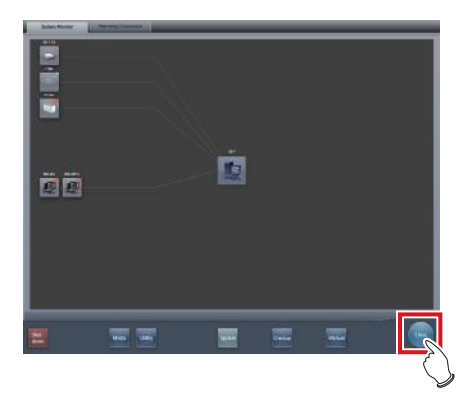

- The display returns to the initial screen.
- When serial numbers are automatically issued, the list screen or the patient registration screen is displayed. Press [Perform] to start the exposure in checkup mode.

### **7.21.4 Exposure in checkup mode**

The following describes the procedure for performing exposures in the checkup mode.

Before starting the exposure, refer to "7.21.3 Starting checkup mode" to make necessary preparations for the checkup mode.

The following procedures vary depending on whether the auto examination start function is to be used, and also whether the Exam. Tags are already set for the preset used.

#### z**When the Auto Checkup is turned ON and the Exam. Tags are set**

The following describes the procedure when [Auto Checkup] is turned [ON] and the Exam. Tags are set for the preset used.

#### **1 Display the Patient registration screen or List screen.**

• Check that the automatic issuing worked correctly.

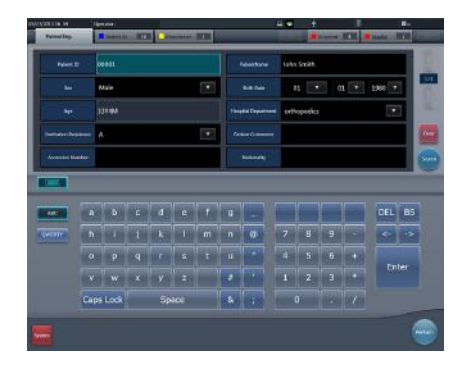

### **2 Press [Perform].**

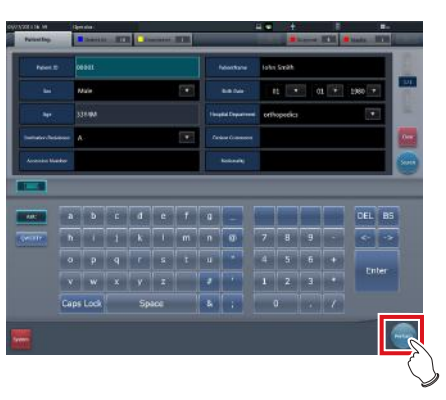

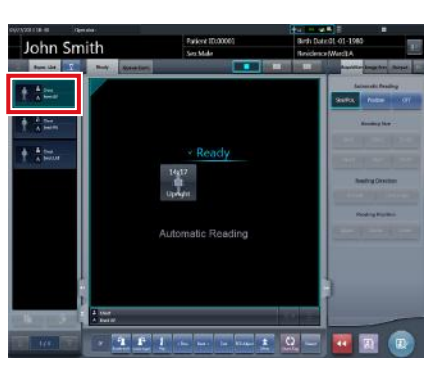

- The exposure screen is displayed.
- The screen displays the preset body part targeted for exposure.

### **3 Perform exposure.**

• Configure the X-ray device settings and check the exposure setting before making an exposure.

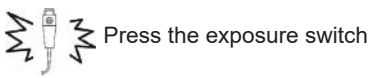

**4 Press [ ].**

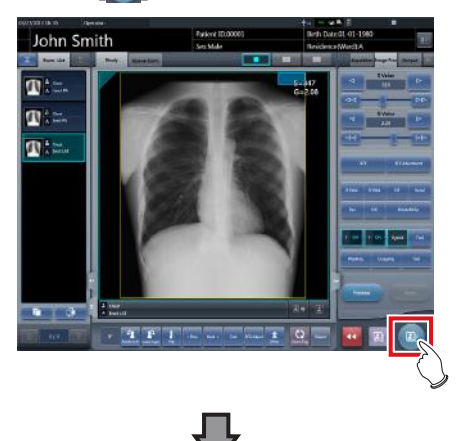

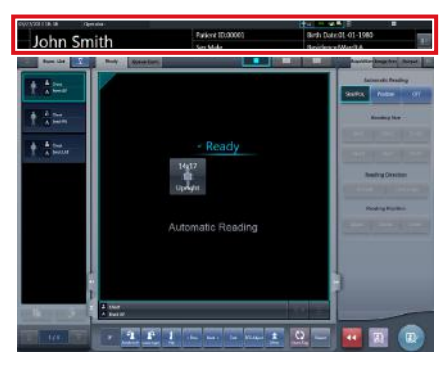

- The automatic number issuing function displays the next number.
- Continue the exposure process repeating Steps 3 and 4.

#### z**When the Auto Checkup is turned OFF and the Exam. Tags are not set**

The following describes the procedure when [Auto Checkup] is turned OFF and the Exam. Tags are not set for the preset used.

#### **1 Display the Patient registration screen or List screen.**

• Check that the automatic issuing worked correctly.

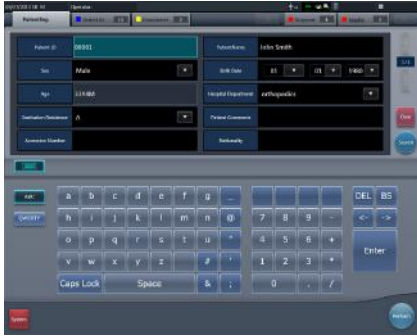

### **2 Press [Perform].**

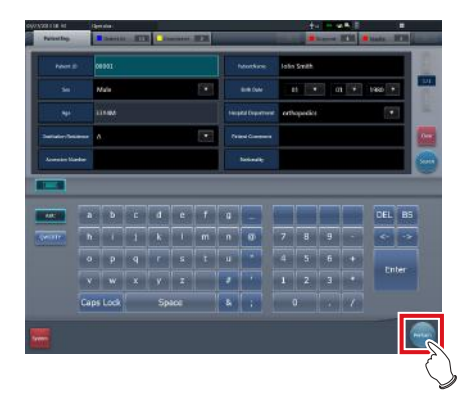

• The Body part selection screen is displayed.

**3 Select the exposure body part.**

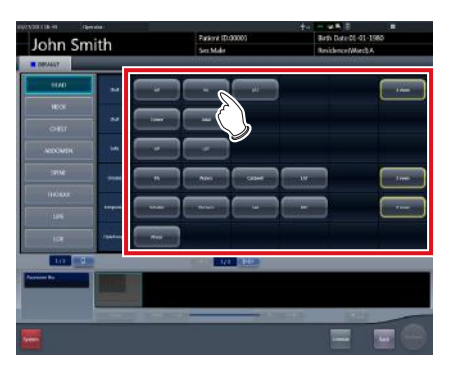

**HINT** •••••••••••••••••••••••••••••••••••••

- Press [Return] to return the display to the initial screen. In this case, the issued number remains the same.
- If you press [Schedule], the number is saved and the display returns to the initial screen. In this case, a next number is automatically issued.

•••••••••••••••••••••••••••••••••••••••••••••••••••••

### **4 Press [Perform].**

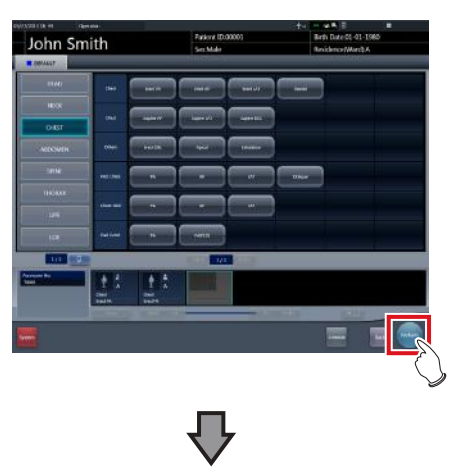

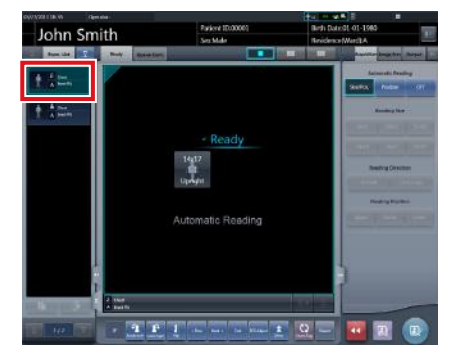

- The exposure screen is displayed.
- The selected body part targeted for exposure is displayed.

#### **5 Perform exposure.**

• Configure the X-ray device settings and check the exposure setting before making an exposure.

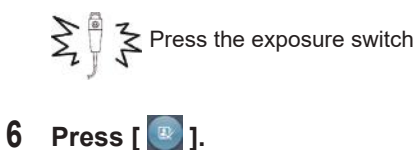

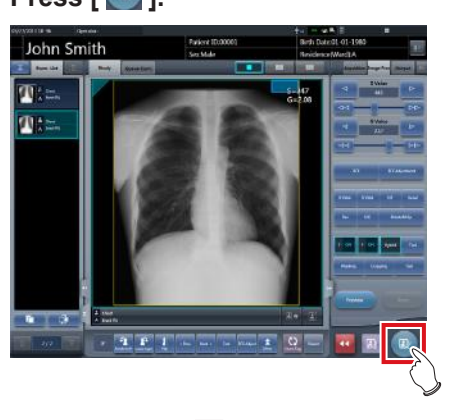

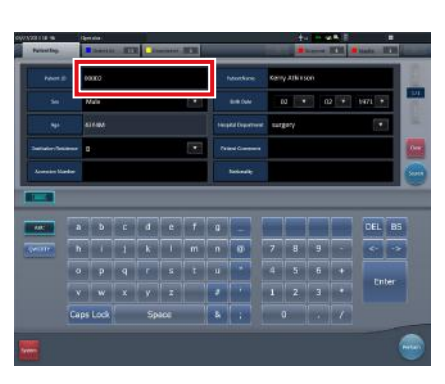

- The display returns to the initial screen with the next numbers displayed on it.
- Repeat Steps 1 to 6 to continue your exposure.

### *∌***<sup>'</sup>** HINT |………………………………

• When [Auto Checkup] is turned [ON], the display returns to the Body part selection screen rather than the initial screen.

### **7.21.5 Change of serial numbers and presets**

To change the serial number and preset during exposure, perform the following procedure.

#### **IMPORTANT** •••••••••••••••••••••••••••••••••••••

- The following functions cannot be used when the checkup setting screen is displayed from the exposure screen.
	- Turns the checkup mode [ON] and [OFF].
	- Turns the daily reset function [ON] and [OFF].
	- Turns the auto examination start function [ON] and [OFF].
	- Switching to the checkup preset setting screen
	- [Delete], [Copy], and [Setting] operations
- •••••••••••••••••••••••••••••••••••••••••••••••••••••

### z**Change of serial numbers**

**1 Press [Patient Info] on the exposure screen.**

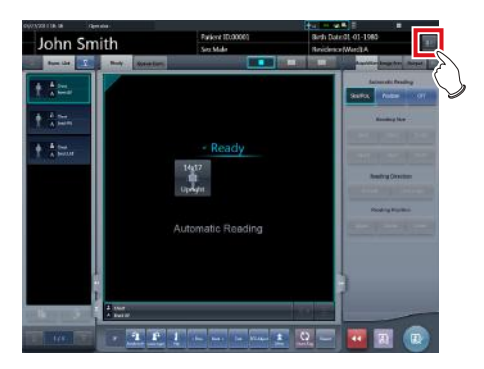

• The checkup setting screen is displayed.

**2 Change the serial number using the [▲] and [▼] buttons in the serial number display field.**

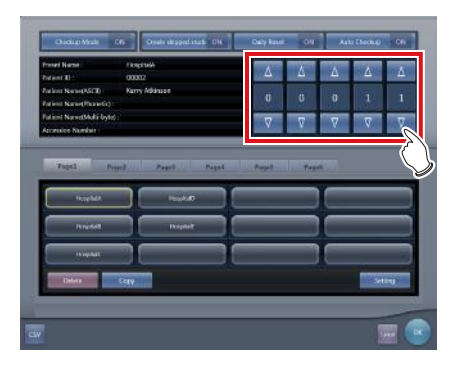

### **3 Press [OK].**

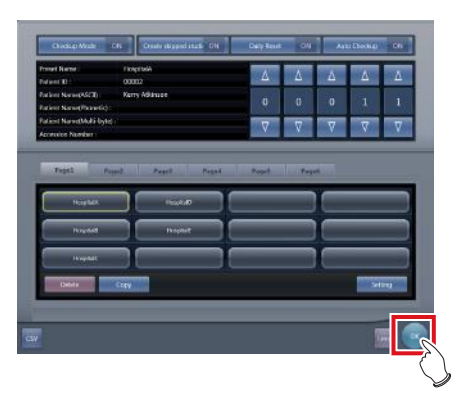

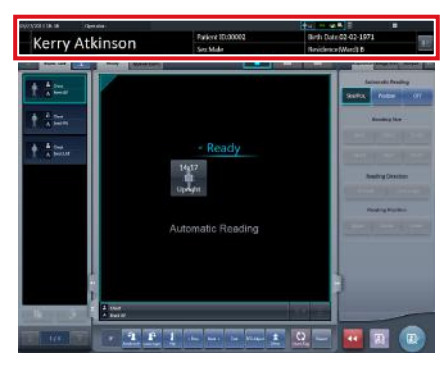

• The patient information is updated.

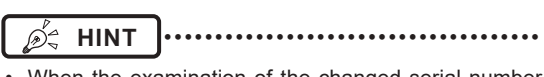

• When the examination of the changed serial number is completed, the process continues and starts the examination with the next serial number. For example, if the serial number is changed from "001" to "010" before the examination is finished, the serial number shifts to the next number, "011". If "011" has already been exposed, the serial number shifts to "012", the next number.

### z**Change of presets**

**1 Press [Patient Info] on the exposure screen.**

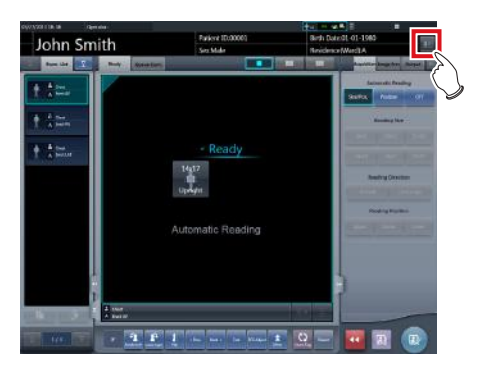

• The checkup setting screen is displayed.

#### **2 Select the preset to be changed.**

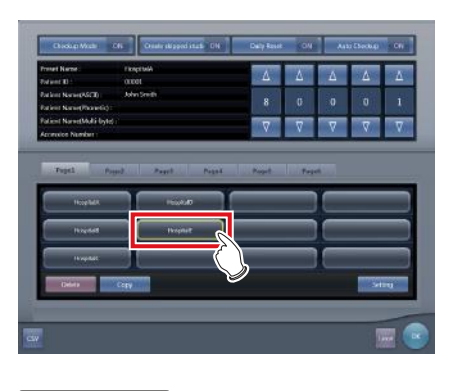

DÊ

**HINT** •••••••••••••••••••••••••••••••••••••

• The serial number is held for each preset, so it is also changed each time a preset is changed.

•••••••••••••••••••••••••••••••••••••••••••••••••••••

### **3 Press [OK].**

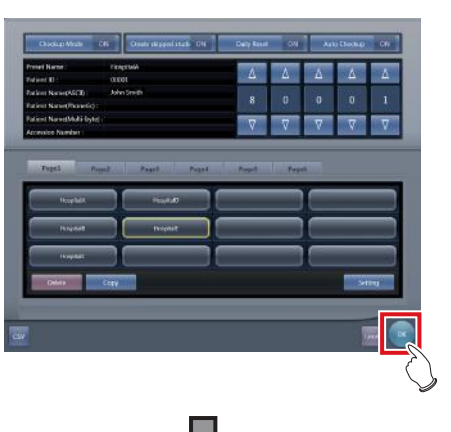

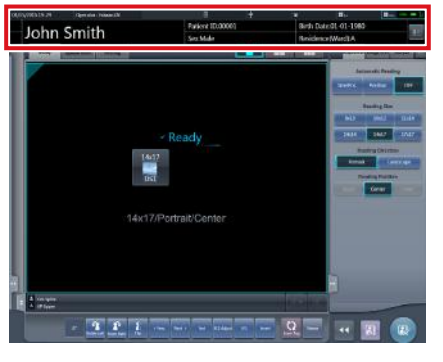

• Patient information is updated according to the preset.

### **HINT** •••••••••••••••••••••••••••••••••••••

- The examination continues subsequently for the same preset.
- If you want to restart an examination from the preset before a change, select the preset. The examination restarts from the accession number before the change.

•••••••••••••••••••••••••••••••••••••••••••••••••••••

### **7.21.6 Auto Checkup using bar code scan**

If bar code scanning is carried out on the patient registration screen by the settings, an examination can be started automatically using the scanned patient ID or accession number.

This section describes how to set [Auto Checkup] to [OFF] and automatically start an examination by the bar code scanning function.

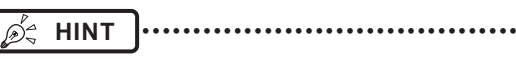

• For details on how to automatically start an examination by the bar code scanning function, contact Konica Minolta technical representatives.

**1 Carry out bar code scanning on the patient registration screen to scan the patient ID or accession number.**

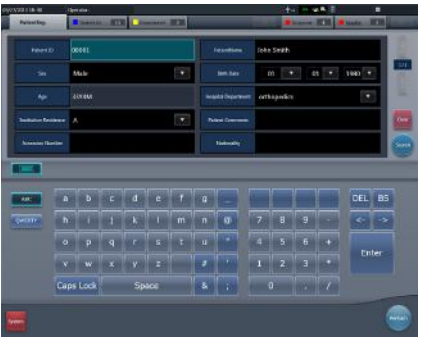

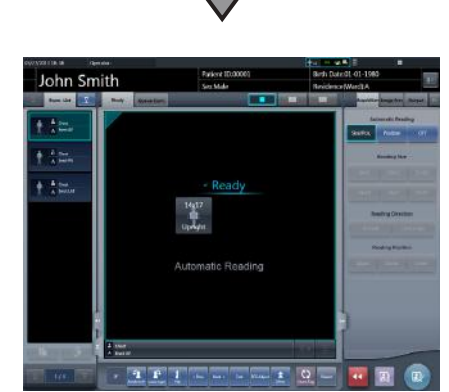

• An examination starts automatically.

#### **2 Perform exposure.**

• Set up the X-ray device and check the exposure settings before performing exposure.

 $\zeta$  Press the exposure switch  $\sum_{\nu}$ 

**3 Press [ ].**

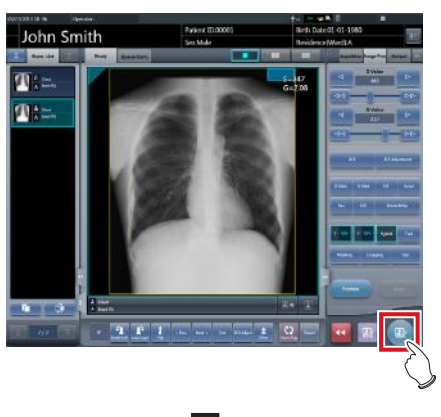

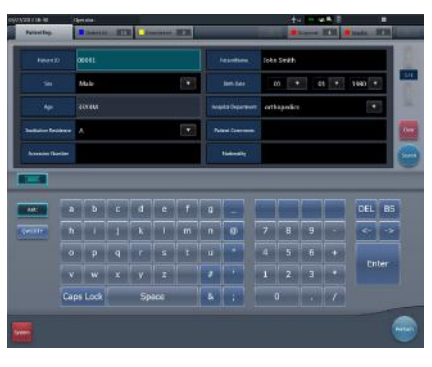

• The patient registration screen is displayed.

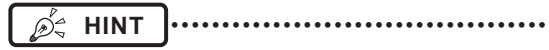

The serial number displayed before bar code scanning was carried out is input to the patient registration screen. •••••••••••••••••••••••••••••••••••••••••••••••••••••

**7.21.7 Ending the checkup mode**

End the checkup mode.

Here, the procedure when automatic checkup is on is described. When automatic checkup is off, refer to step 3.

### **1** Press [  $\boxed{\mathbb{R}}$  ] on the exposure screen.

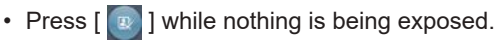

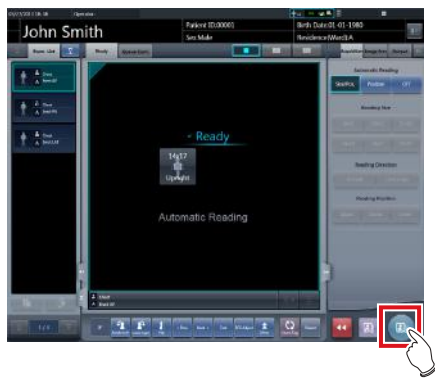

• A confirmation message to end the checkup is displayed.
#### **2 Press [OK].**

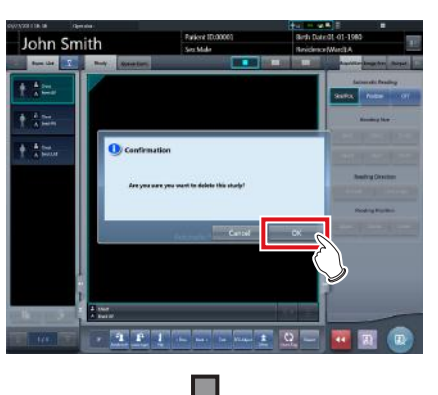

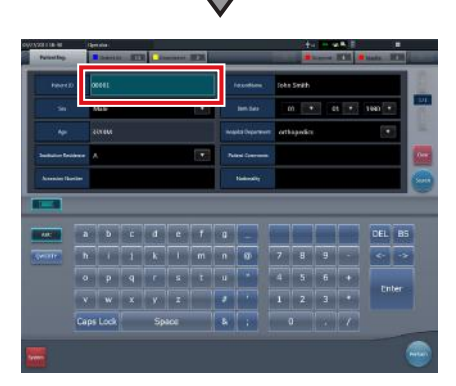

- The display returns to the initial screen with the number at the ending time issued.
- Press [Perform] to restart the checkup.

### *<b>Ø<sup>'</sup>≈* HINT |…………………………………

- 
- Press  $\begin{bmatrix} 1 & 1 \end{bmatrix}$  instead of  $\begin{bmatrix} 2 & 1 \end{bmatrix}$  to save the number at the time it was paused and return to the initial screen with the next number issued.

•••••••••••••••••••••••••••••••••••••••••••••••••••••

**3 Press [System] on the initial screen.**

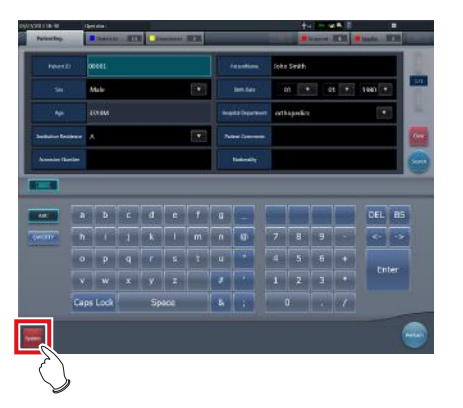

• The system monitor screen is displayed.

**4 Press [Checkup].**

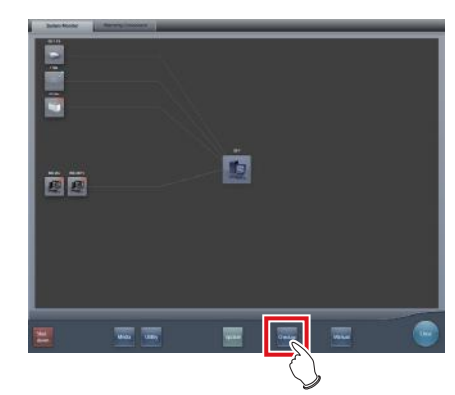

- The checkup setting screen is displayed.
- **5 Press [Checkup Mode] and switch to [OFF].**

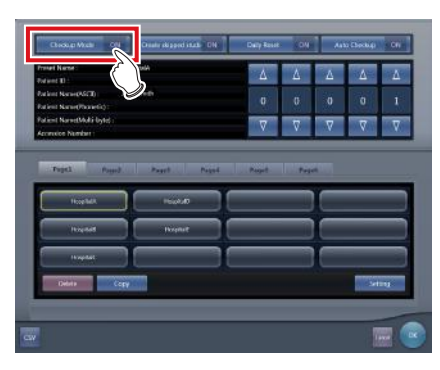

### **6 Press [OK].**

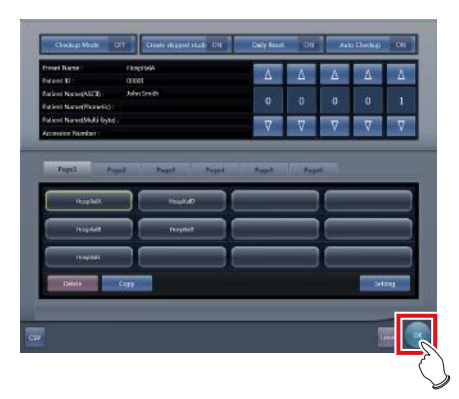

• The display returns to the system monitor screen.

### **7.21.8 Output of a CSV file**

You can output information of the examination exposed in the checkup mode in CSV format.

You can output the information according to exposure date.

**1 Press [CSV] on the checkup setting screen.**

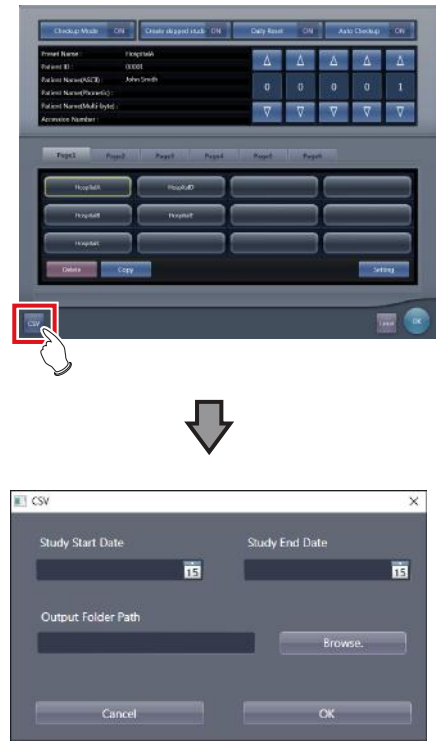

• [CSV] is displayed.

#### **2 Select the date of the exposure of the information you want to output.**

• Select the exposure date from [Study Start Date] and [Study End Date].

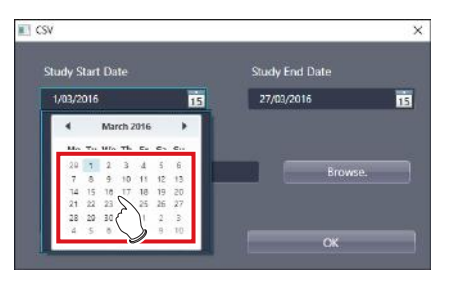

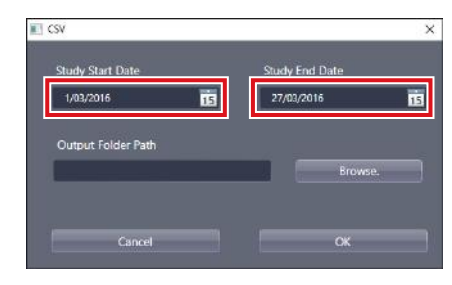

• The exposure date is set.

#### **3 Press [Browse.].**

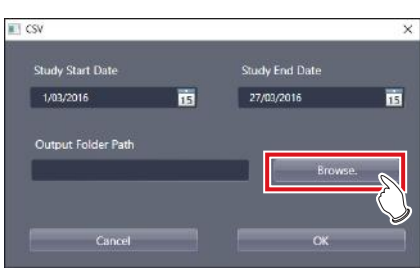

- [Browse For Folder] is displayed.
- **4 Select the folder you want to output the file to.**

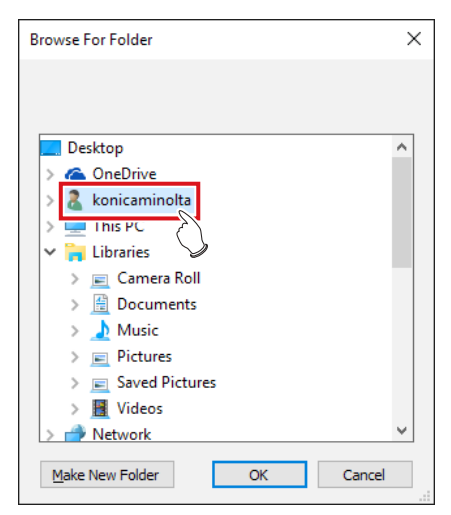

- **5 Press [OK].**
	- The CSV file is output.

**HINT** •••••••••••••••••••••••••••••••••••••

• The file name is "ImageList-<Study Date>.csv". The specified examination date is entered in "<Study Date>". If, for example, from January 10, 2013 to January 18, 2013 are specified, the file name is "ImageList-20130110-20130118.csv". •••••••••••••••••••••••••••••••••••••••••••••••••••••

### **7.22 Automatic emergency number issuing**

The automatic emergency number issuing function automatically issues a patient ID and accession number for the emergency patient who has been received in order for the examination to proceed immediately.

**IMPORTANT** •••••••••••••••••••••••••••••••••••••

When the checkup mode is turned ON, the automatic emergency number issuing function cannot be used. Turn the checkup mode OFF. •••••••••••••••••••••••••••••••••••••••••••••••••••••

#### **1 Press [trauma] on the initial screen.**

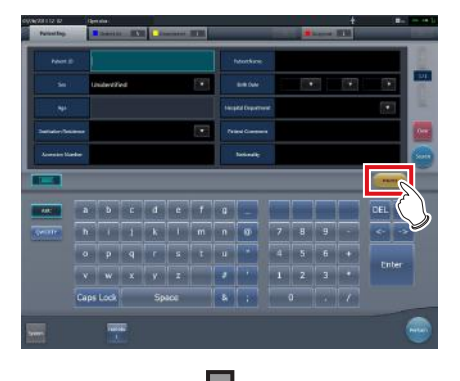

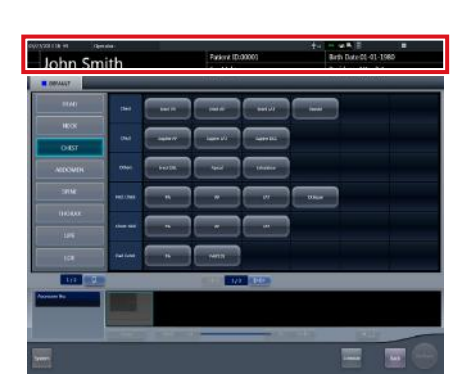

- The body part selection screen is displayed.
- Check that the automatic issuing worked correctly.

#### **∌° HINT |………………………………**

- If [trauma] button is not displayed on the initial screen, set it using the user tool.
- When automatic transition is turned OFF, the emergency number is automatically issued from the initial screen. Press [Perform] to start examination.
- If you have set to register the Exam. Tags automatically, the body part selection screen is not displayed. The display transitions to the exposure screen.  $\bullet$

**2 Select the body part and press [Perform].**

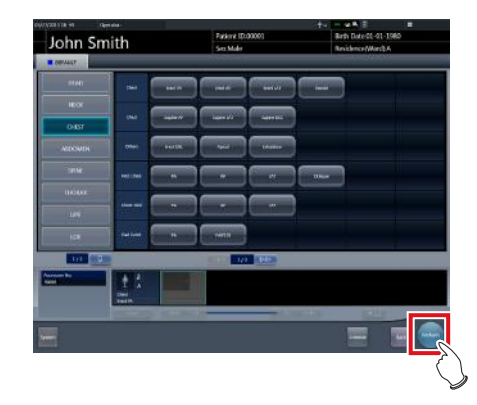

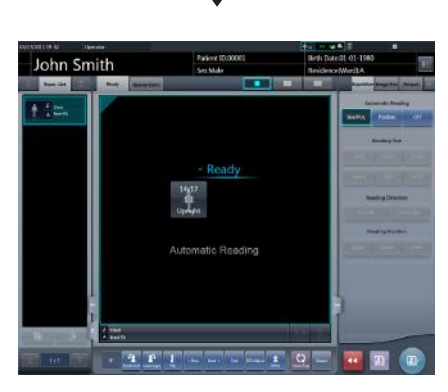

• The exposure screen is displayed.

**HINT** ••••••••••••••••••••••••••••••••••••• • Press [Back] on the Body part selection screen to return the display to the initial screen. In this case, the issued number remains the same.

• If you press [Schedule] on the Body part selection screen, the number is saved and the display returns to the initial screen. In this case, a new number is not issued.

•••••••••••••••••••••••••••••••••••••••••••••••••••••

#### **3 Perform exposure.**

• Configure the X-ray device settings and check the exposure setting before making an exposure.

$$
\sum_{i=1}^{\infty} \sum_{j=1}^{\infty} \text{Press the exposure switch}
$$

**4 Press [ ].**

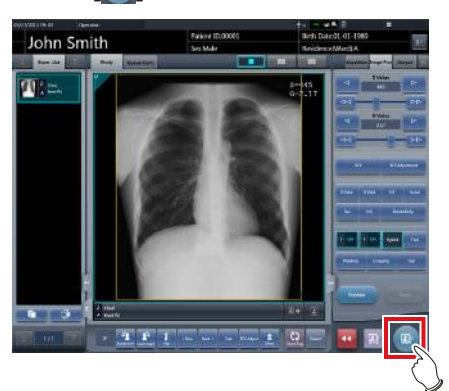

• The display returns to the initial screen.

**HINT** •••••••••••••••••••••••••••••••••••••

• When examining emergency patients in sequence, press [trauma] and repeat the procedure from Step 1. In this case, make sure the next number is issued.

# **7.23 Auto Voice function**

Automatically plays the guide voice in conjunction with the exposure switch at both the start and the finish of the radiography.

**IMPORTANT** •••••••••••••••••••••••••••••••••••••

- The guide voice is registered with Exam. Tag. For more details, contact Konica Minolta technical representatives.
- The Auto Voice cannot be used in radiography with CR cassette.
- Turn off the device before turning off or removing the speaker.
- The Auto Voice cannot be used if the X-ray device free method (non-linkage) is selected.

•••••••••••••••••••••••••••••••••••••••••••••••••••••

• The Auto Voice cannot be used in AeroSync.

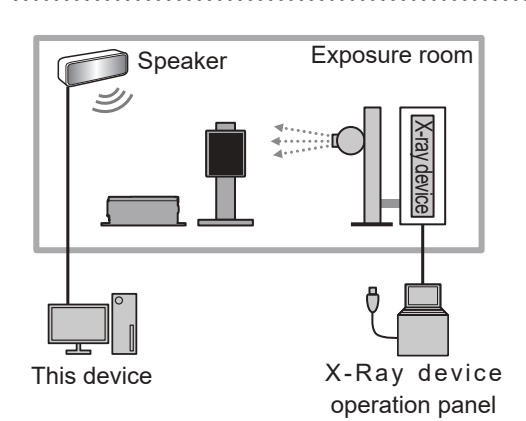

#### z**Guide voice dialog**

The guide voice can be switched by using the guide voice dialog displayed by pressing [Guide Voice] on the exposure screen.

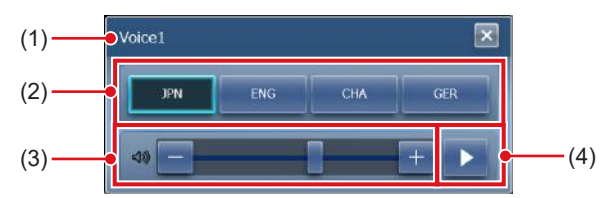

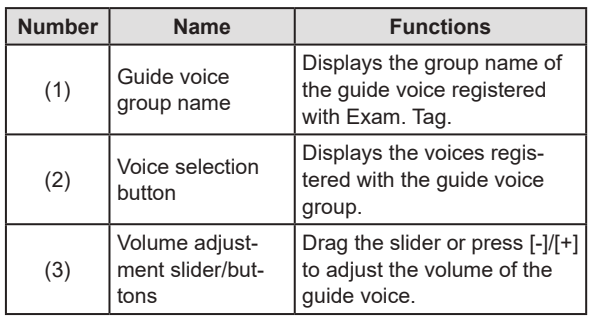

| Number | <b>Name</b>      | <b>Functions</b>                                                                                                    |
|--------|------------------|----------------------------------------------------------------------------------------------------|
| (4)    | Play/Stop button | • Press [ > ] to start play-<br>back of the guide voice.<br>• The button is switched<br>to $\begin{bmatrix} \square \end{bmatrix}$ while playing<br>back the guide voice.<br>Press [D] to stop the<br>voice. |

 $\bullet$  Switching of the guide voice

**1 Press [Guide Voice] on the exposure screen.**

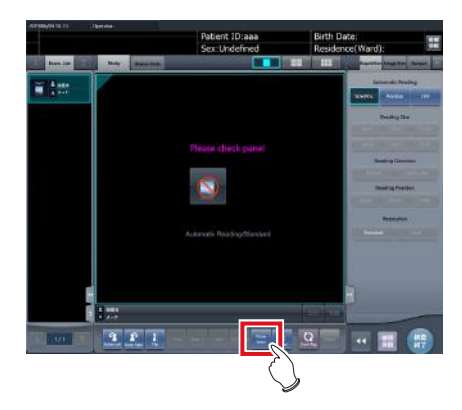

**2 Select the voice.**

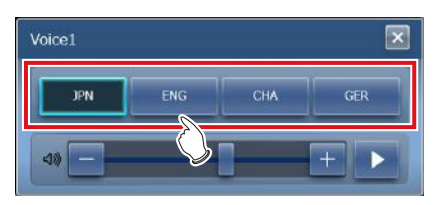

- **3 Adjust the volume with the volume adjustment slider as necessary.**
- **4 Press [ ] to confirm the guide voice.**

### **7.24 Real-time backup**

Using the real-time backup function, you can output the exposed images to media at the same time as the study ends.

- D-**HINT** •••••••••••••••••••••••••••••••••••••
- For details on editing the tag of image data to be output, contact Konica Minolta technical representatives. •••••••••••••••••••••••••••••••••••••••••••••••••••••

#### **7.24.1 Points to be confirmed before use**

- **IMPORTANT** •••••••••••••••••••••••••••••••••••••
- Before connecting the media used to this device, run a virus scan to check it for virus infections.
- Do not connect any media for any other reasons other than to carry out real-time backups. If you connect other media, the backup drive will be changed and normal output will be disabled.
- Do not remove the media while the access lamp to the media is on. Otherwise, data may be lost.
- •••••••••••••••••••••••••••••••••••••••••••••••••••••

### **7.24.2 Media-related matters**

**IMPORTANT** •••••••••••••••••••••••••••••••••••••

- A USB memory, SD card and DVD-RAM can be used as the backup media. However, two or more media cannot be used simultaneously.
- Check beforehand that the PDI files being output to media can be retrieved using another company's systems.
- Access to some types of media via the encryption function is denied if you do not enter the correct password the predetermined number of times. For optimal results, read the operation manuals carefully before using the media.
- For recommended media and the purchase, contact Konica Minolta technical representatives.
- When using the DVD-RAM, format it beforehand according to the below.
	- File system: UDF 2.01 (default)
	- Allocation unit size: 2048 bytes
- When the "Burn a Disc" dialog box is displayed when you use the DVD-RAM, select "Use as the USB flash drive".
- For details of the DVD-RAM and other media, refer to their respective operation manuals. If you do not follow the relevant operating procedure(s) described in the manual, your data may not be backed up correctly.
- If you do not correctly write data to the DVD-RAM, it may result in a read error. In this case, redo the output to media process from the start.
- Depending on the media used, access to the task tray may be required in order to start the tool. If you want to display the task tray on this device, contact Konica Minolta technical representatives.
- When already append data to the media in which the image is stored, the write performance may be degraded. It is recommended to back up data in the state where image is not stored.

### **HINT** •••••••••••••••••••••••••••••••••••••

• The following shows the capacity per image when outputting images in PDI format.

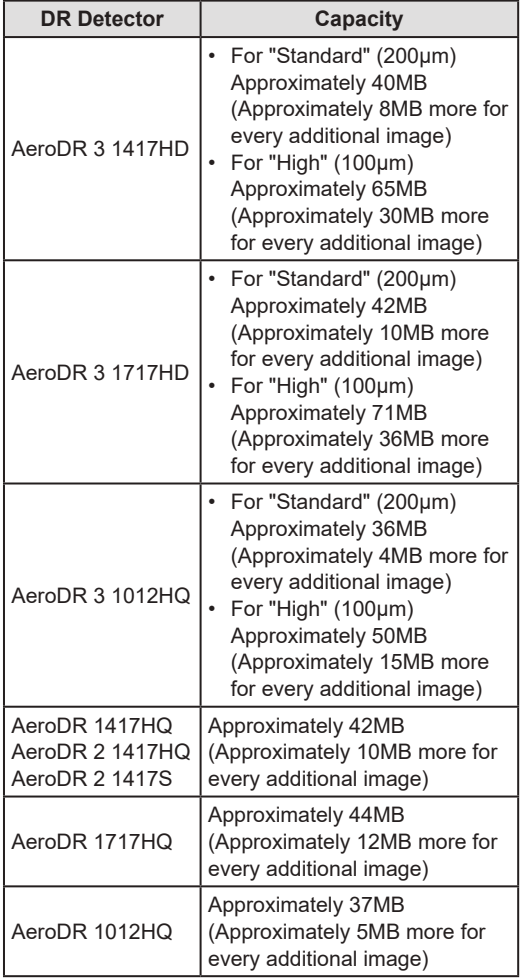

\*The capacity varies depending on the image trimmed. •••••••••••••••••••••••••••••••••••••••••••••••••••••

### **7.24.3 Output of images**

When the real-time backup function is used, output to media is started at the same time as the study ends.

### **HINT** •••••••••••••••••••••••••••••••••••••

- You can proceed to the next study even before output to media has finished.
- If there is no free space remaining on the media, an error message is displayed. Replace it with a new media and press [Retry] after this device has recognized it.
- If you stop operation of this device while output to medium is continuing, the following dialog box is displayed. If you press [OK], operation of this device ends and the studies that are not output are saved as an output reservation (queue). Any studies that have been saved as the output reservation (queue) are output to media when this device is restarted.

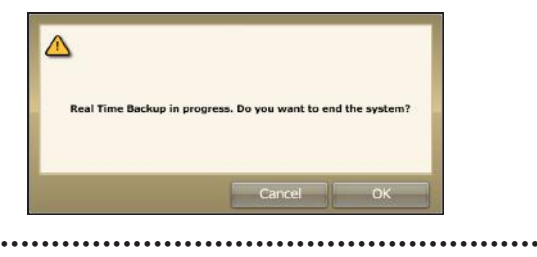

### **7.24.4 Output status confirmation procedure**

**1 Select the [Completed] tab on the list screen.**

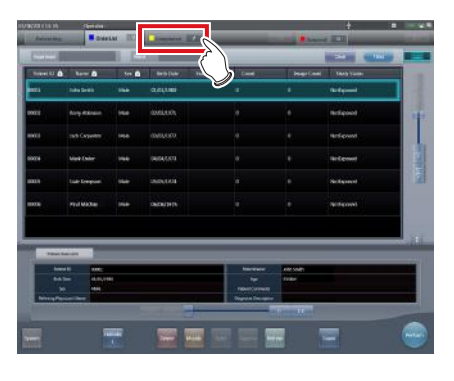

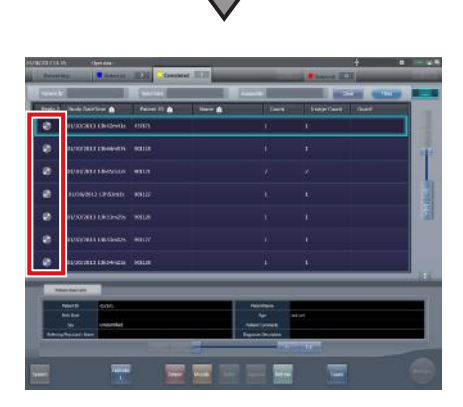

• The icon is displayed for the studies that have already been output to media.

### **7.24.5 Re-output of images**

The following describes the procedure to re-output images that have already been output once.

- **IMPORTANT** ••••••••••••••••••••••••••••••••••••• • If you changed patient information after outputting it to media, re-output it in order to update the information stored on media. •••••••••••••••••••••••••••••••••••••••••••••••••••••
- **1 Select the [Completed] tab on the list screen.**

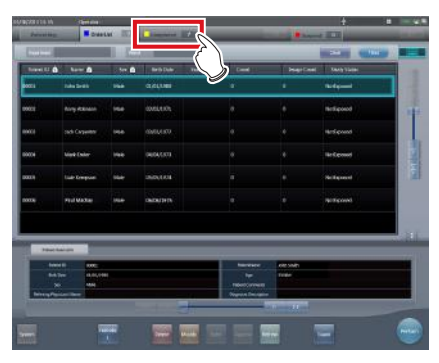

• The [Completed] tab is displayed.

#### **2 Select the study to be re-output.**

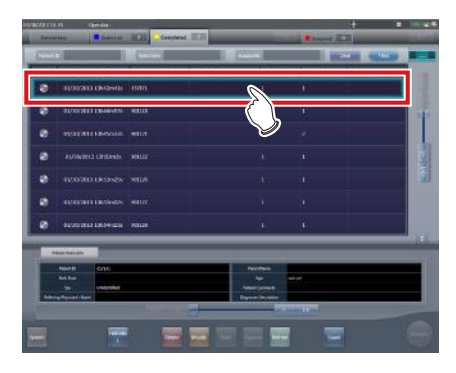

**3 Press [Append].**

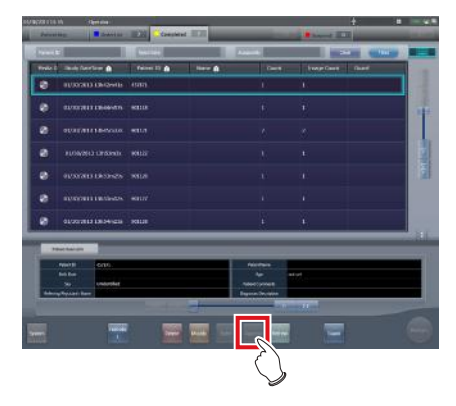

• The confirmation dialog box is displayed.

**4 Press [OK].**

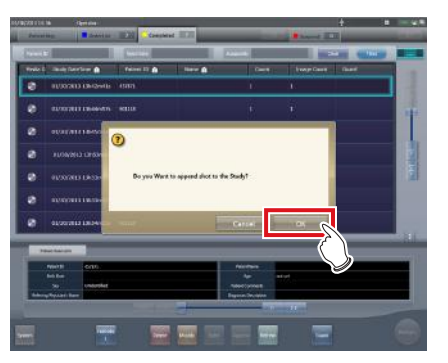

• The Body Part Selection screen is displayed.

**5 Add or change the Exam. Tags if necessary, and then press [OK].**

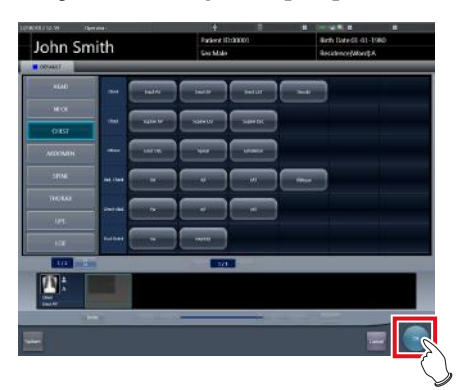

- The exposure screen is displayed.
- **6 Add exposure or change the patient information if necessary, and then press [**  $\bullet$  **].**

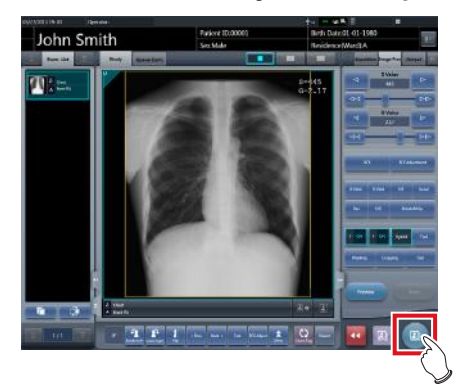

• The image is output to media again.

**HINT** •••••••••••••••••••••••••••••••••••••

• For the procedure to issue Study/Series UID and SOP instance UID, contact Konica Minolta technical representatives.

•••••••••••••••••••••••••••••••••••••••••••••••••••••

**Chapter** 

### **7.25 Web/Remote Desktop Linkup**

If the Web/Remote Desktop Linkup is enabled, you can start Acies client using the [Web Linkup] on the patient registration screen or list screen, start the Remote Desktop function using the [Remote Desktop Linkup], and operate the RIS client, etc. on the same terminal.

#### **IMPORTANT** •••••••••••••••••••••••••••••••••••••

- The Web/Remote Desktop Linkup allows to connect up to two personal computers simultaneously. •••••••••••••••••••••••••••••••••••••••••••••••••••••
	- *<u>♪</u>△* HINT |…………………………………
- The name you have registered during installation is displayed as the name of the [Web Linkup] or [Remote Desktop Linkup] button.
- If multiple connection destinations are registered, long pressing [Web Linkup] or [Remote Desktop Linkup] displays sub menus for you to select a connection destination displayed on the Remote Desktop.

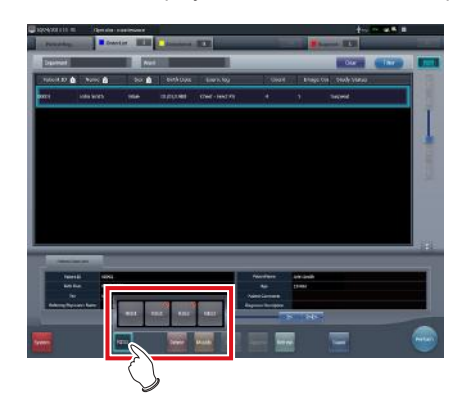

- The name of the connection destination selected from the sub menu is displayed as the name of the [Web Linkup] or [Remote Desktop Linkup] button.
- The screen for the linked devices below are examples only.

#### •••••••••••••••••••••••••••••••••••••••••••••••••••••

### **7.25.1 Web Linkup**

**1 Press the [Web Linkup] button on the patient registration screen or the list screen.**

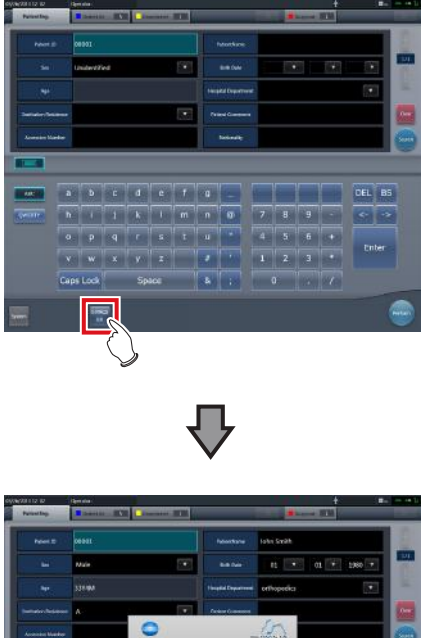

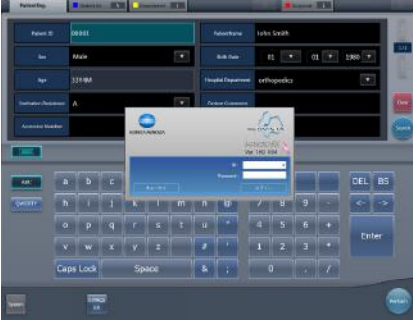

- The login dialog of the registered Acies client or the specified web page on Internet Explorer is displayed.
- **2 Once operation of the connected device is finished, minimize or close the Acies client or Internet Explorer, and return to this device's screen.**

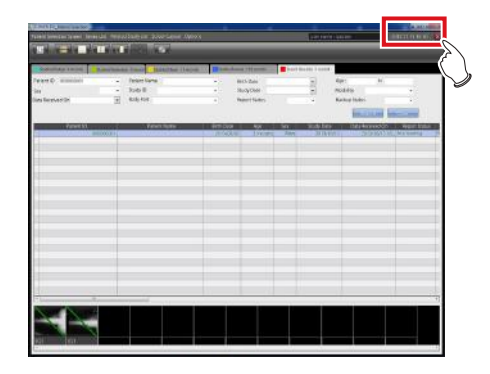

### **7.25.2 Remote Desktop Linkup**

**1 Press the [Remote Desktop Linkup] button on the patient registration screen or the list screen.**

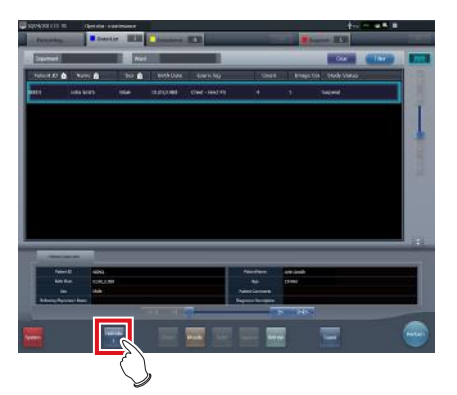

- The registered linked device is displayed via Internet Explorer or the Remote Desktop.
- **2 Once operation of the connected device is finished, minimize or close the Remote Desktop, and return to this device's screen.**

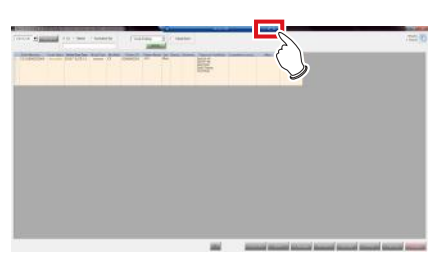

#### **HINT** •••••••••••••••••••••••••••••••••••••

• If Auto Checkup is enabled by RIS-IN setting and automatic remote connection is set when the study is complete, the screen can be switched automatically between the screen of this device and the relational RIS client, etc.

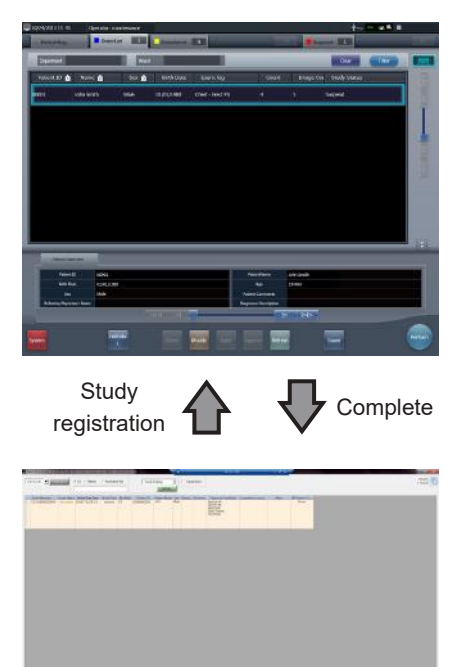

### **7.26 Resending Storage Commitment**

### **7.26.1 Screen structure**

#### z**List screen**

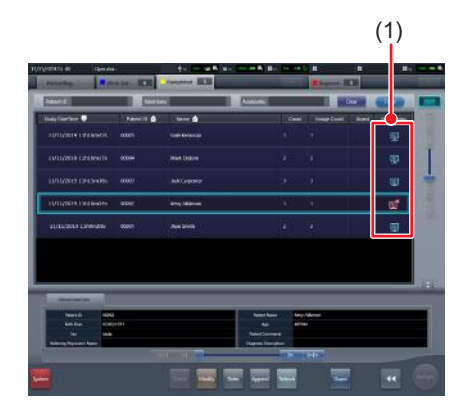

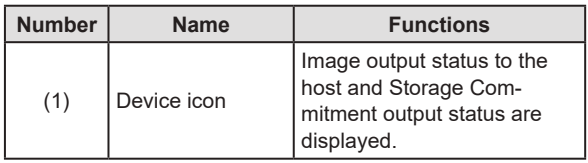

#### **HINT** •••••••••••••••••••••••••••••••••••••

- If the Storage Commitment device icon is displayed in red, resend Storage Commitment from the toolbar in the exposure screen.
- If image output to the host has failed, resend the image.
- •••••••••••••••••••••••••••••••••••••••••••••••••••••

#### z**Exposure screen**

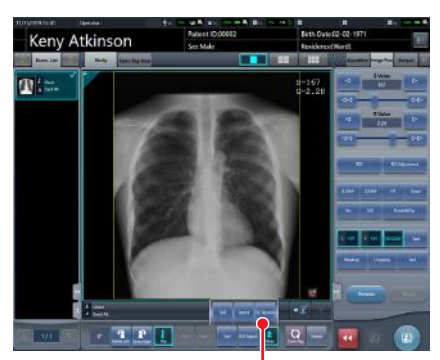

[SC Resend] button

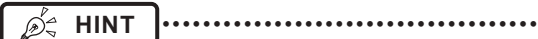

- [SC Resend] button is available only when Storage Commitment transmission/reception has failed.
- The location of [SC Resend] button may differ depending on the settings. •••••••••••••••••••••••••••••••••••••••••••••••••••••

#### **7.26.2 Resending Storage Commitment**

Resend Storage Commitment.

**1 From the list screen or examination history screen, select the study to resend Storage Commitment, and press [Perform].**

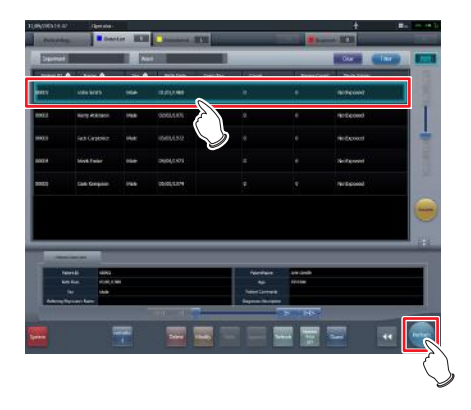

#### **2 Press [SC Resend].**

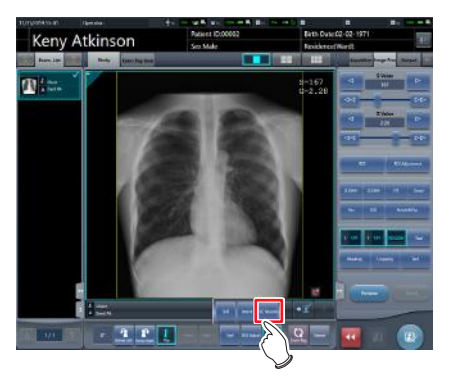

**3 Press [ ].**

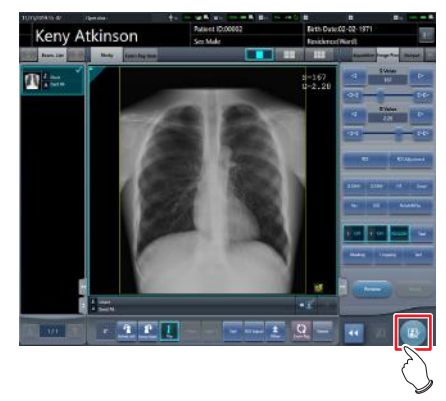

### **7.27 Other functions**

### **7.27.1 Switching of the wireless communication function of the DR Detector**

The wireless communication functions of the DR Detector (permitted/prohibited) can be switched.

**IMPORTANT** •••••••••••••••••••••••••••••••••••••

- Switch the wireless communications function from off to on while the DR Detector is in the wired connection condition.
- If there are more DR Detectors than I/F Cables, establish a wired connection once for DR Detectors that did not have one when the wireless communications function was switched from off to on before use.
- •••••••••••••••••••••••••••••••••••••••••••••••••••••

**1 Press [System] on the initial screen.**

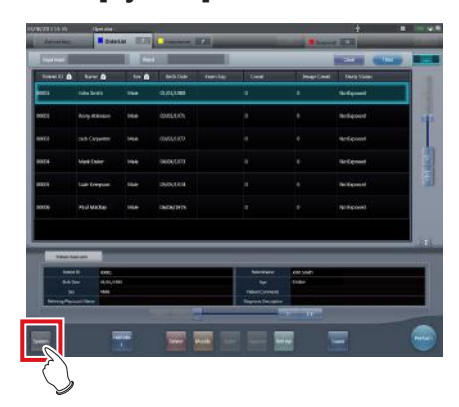

- The system monitor screen is displayed.
- If the network status is not displayed, select the [System Monitor] tab on the function switching tabs.
- **2 Press [Wireless] to switch the wireless communication function.** 
	- [ **Wreless** on ] shows that wireless communication function is on.
	- [ | wretess | Off | ] shows that wireless communication function is off.

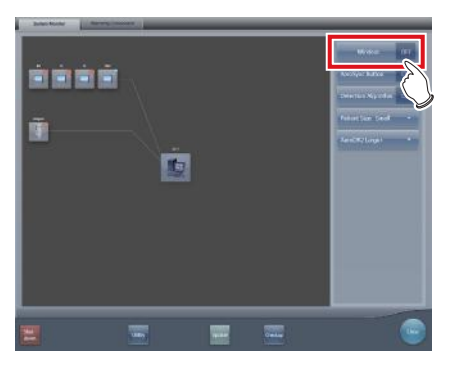

• A confirmation screen is displayed.

#### **3 Press [OK].**

• Press [Cancel] to return to the previous screen.

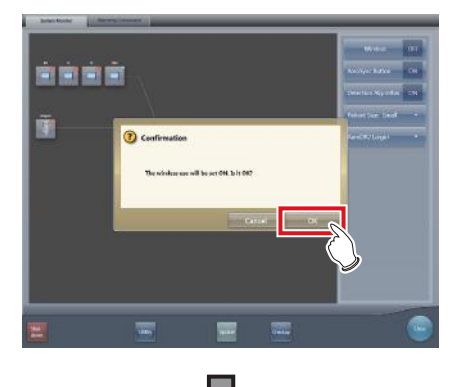

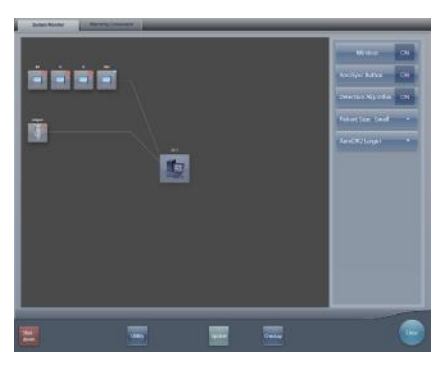

• The wireless communication function switches.

#### **4 Press [Close].**

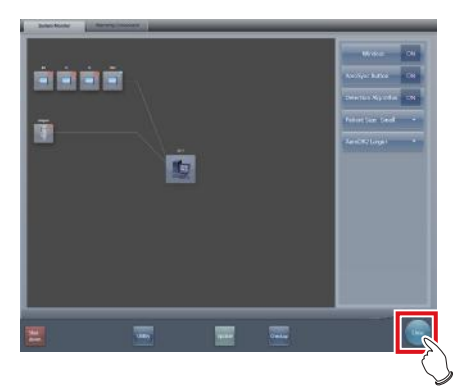

• The display returns to the initial screen.

### **7.27.2 Release of the X-ray linkage when using AeroDR S-SRM KIT**

When using AeroDR S-SRM KIT with sync mode to the X-ray device set to manual connection, you can release the link to the X-ray.

#### $\bullet$  **Screen configuration**

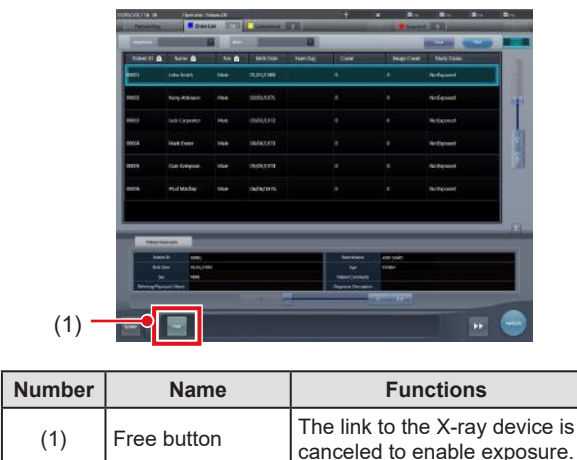

**∌2 HINT |………………………………** 

• If [Free] does not appear, press [  $\lvert \cdot \rvert$  ] on the toolbar.

• When a fault occurs due to a bad connection etc., [Free] turns yellow. Check the connection status and power status of the AeroDR S-SRM KIT and then execute the link setting again.

#### •••••••••••••••••••••••••••••••••••••••••••••••••••••

#### $\bullet$  **Canceling link to X-ray device**

The link to the X-ray device can be canceled as follows.

**1 Press [Free].**

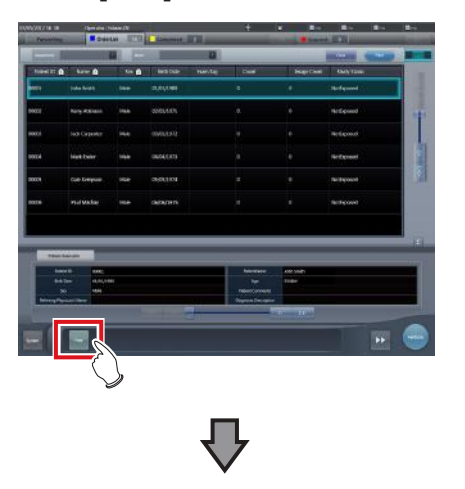

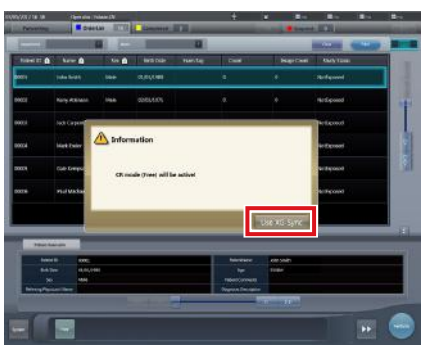

• A confirmation screen is displayed.

#### **IMPORTANT** •••••••••••••••••••••••••••••••••••••

- The link to the X-ray device is released to enable exposure only while the confirmation screen is displayed.
- Press [Use XG-Sync] to restore the link to the X-ray device. •••••••••••••••••••••••••••••••••••••••••••••••••••••

 $\bullet$  About messages during CR exposure Depending on the settings at installation, messages may appear during CR exposure.

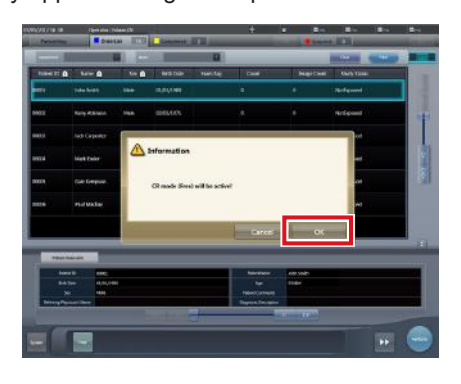

**IMPORTANT** •••••••••••••••••••••••••••••••••••••

- The link to the X-ray device is released only while the confirmation screen is displayed.
- Press [OK] to restore the link to the X-ray device.
- •••••••••••••••••••••••••••••••••••••••••••••••••••••

### **7.27.3 Display of long-sentence pop-up screen**

Use the long-sentence pop-up screen to check the portion of the entry that exceeds the dimensions of the display pane of the item or an entry that spreads across multiple lines.

#### **1 Press the long-sentence comment pop-up button, [** $\blacksquare$ ].

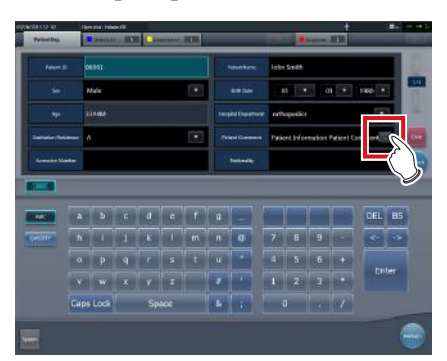

• The entry is displayed on the long-sentence pop-up screen.

#### *<u>∌'</u>* HINT |…………………………………

- You can use the user tool to set the items to be displayed along with the entry.
- •••••••••••••••••••••••••••••••••••••••••••••••••••••

#### **2 Press [Close].**

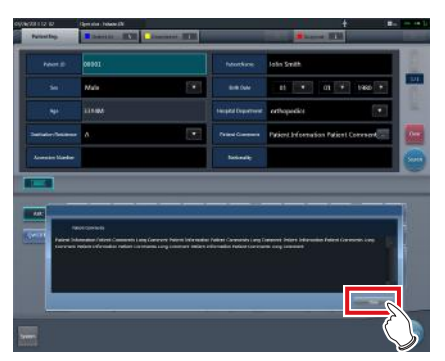

• The long-sentence pop-up screen closes.

### **7.27.4 Screen hide function**

When the  $\lceil \blacksquare \rceil$  icon is displayed in the leftmost position of the application bar, you can hide the screen using a one-touch operation.

**1 Press the date and time display on the application bar.**

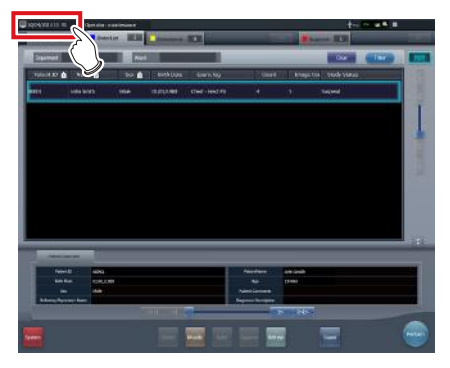

- The screen display is hidden.
- **2 To return to the screen display, perform an operation with the touch panel, mouse, or keyboard.**

#### **IMPORTANT** •••••••••••••••••••••••••••••••••••••

- Before using a bar code reader or a magnetic card reader, recover the screen display first.
- Do not hide the screen display during exposure.
- If the Auto Checkup function is enabled, do not use this function.
- When returning to the screen display, if the screen saver is in operation, cancel the screen saver.

### **7.27.5 Screen saver**

When operation is not performed for a certain time, the screen saver starts.

#### $\bullet$  Login as another operator after screen sav**er is canceled**

If displaying the login screen after canceling screen saver, it is possible to log in with another user ID.

The following procedure describes the case where the screen saver starts up while logged in as Edward.N, and logging in as Alan.E after canceling screen saver.

**1 After canceling screen saver, input the user ID and password of Alan.E, then press [Login].**

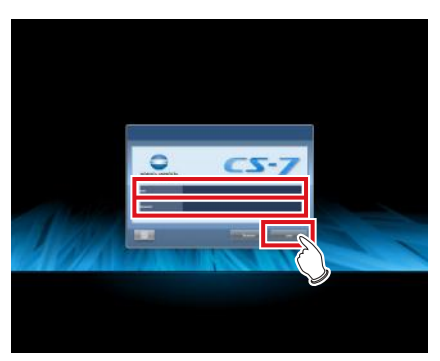

• A confirmation screen is displayed.

#### **2 Press [OK].**

• Press [Cancel] to return to the previous screen.

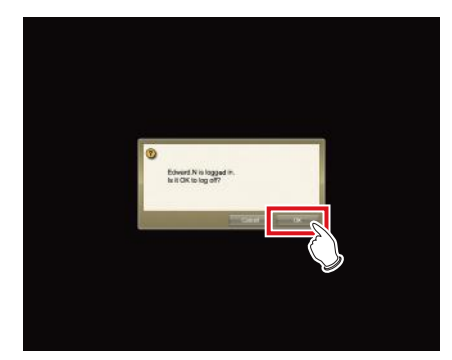

• The initial screen for user ID of Alan.E is displayed.

### **7.27.6 Bar code reader and magnetic card reader**

When optional bar code reader and magnetic card reader are used, various types of information can be read and input.

The following are precautionary items when bar code reader and magnetic card reader are used.

#### ● Bar code reader

- When placed on its special stand, the laser is always in the lit state.
- When used in the constant lit state freeing the hands, exercise full caution that the laser is not discharged in a direction where it will enter the eyes of people.
- The bar code can be read in either up or down orientation of the CR cassette.
- After pressing the trigger button, if the bar code is not read in a certain time, the laser goes out. When reading again, release the trigger button, press it again, and discharge the laser.

#### z**Bluetooth bar code reader**

- The battery lasts for about 2 days when connected to a PC via Bluetooth communication. \* Varies depending on the usage.
- When not used, connect the USB cable to charge.
- For approximate charging time and battery replacement, refer to the Bluetooth bar code reader operation manual.
- The display shifts to sleep state when there are no operations, and screen display disappears, however Bluetooth communication is not disconnected.
- Communication distance is within 10 m.
- \* Varies depending on the usage.
- For recovery from the Bluetooth communication failure, refer to Bluetooth bar code reader operation manual.
- Data read with the bar code reader while Bluetooth communication is disconnected will not be sent to this device.
	- \* Accumulated data is not transferred when connection is recovered.
- If bar codes are not transmitted, ID search and screen transitions are not performed. If not yet transitioned to the exposure screen, recover the communication. For the recovery procedure, refer to the Bluetooth bar code reader operation manual.
- When reading bar codes of the patient list, read while keeping the distance from the bar codes to approx. 5 to 10 cm. Sometimes it is not possible to read outside this range.
	- \* Reading distance will vary depending on the size of bar code and code system.
- Connect one PC to one Bluetooth bar code reader in tandem. Do not connect multiple units.
- During normal operation, if the PC is shut down, connection of Bluetooth communication is disconnected, and the power of the bar code reader is turned off 5 minutes later.
- The valid digit number cannot be set, depending on the barcode reader used.

#### $\bullet$  **Magnetic card reader**

- When a card is read while the screen saver is operating, some data may be lost. Perform reading after the screen saver is released.
- After reading magnetic data, always check that the patient information displayed on the screen matches the patient information written on the magnetic card.
- Insert the magnetic card from the edge of the magnetic card reader unit, and slide horizontally to the opposite edge.
- While the magnetic data is being read, do not perform input. Sometimes magnetic data gets mixed with data input by input operation.

### **7.27.7 Addition of high precision monitor**

An optional high precision monitor can be connected to this device.

The following are precautionary items when a high precision monitor is used.

• The image that has focus on the exposure screen or the image displayed on the viewer screen is displayed. Unexposed images on the list screen, the body part selection screen, and the exposure screen are not displayed.

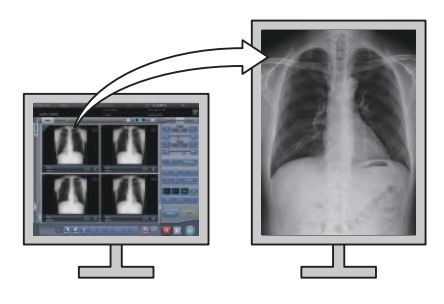

#### **IMPORTANT** •••••••••••••••••••••••••••••••••••••

- Images cannot be manipulated on the high precision monitor. Perform manipulation of images with this device.
- Since high precision monitors has a different aspect ratio from that of the exposure screen and viewer screen, when you enlarge, reduce, or move an image on the exposure screen or viewer screen, an image of a different area may be displayed on such a monitor.

Initial display (Display magnification: 1)

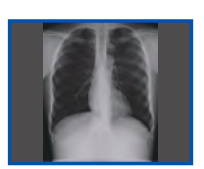

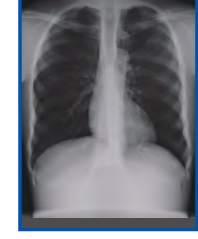

**Chapter 7**

Normal monitor High precision monitor

Enlarged image (Display magnification: 1.3)

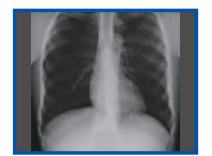

Normal monitor High precision monitor

- The high precision monitor does not display a highdefinition mammography
- When a high precision monitor is used, a detailed image for PDA cannot be created.

### **7.27.8 Addition of sub monitor**

An optional sub monitor can be connected to this device.

The following are precautionary items when a sub monitor is used.

- Used as auxiliary exposure equipment in the exposure room.
- A network display adapter is needed for connection.

**IMPORTANT** •••••••••••••••••••••••••••••••••••••

- When a problem, such as network disconnection, occurs, there may not be anything displayed on the monitor. If this occurs, restart this device.
- If the power for the AeroDR Interface Unit, etc. is turned on/off while a sub monitor is connected, the network can be disconnected and the screen display goes black or freezes, being no-op. When turning on/off the power for the AeroDR Interface Unit, etc., do so after unplugging the power cable for the network display adapter or restart this device after turning the power on/off.

•••••••••••••••••••••••••••••••••••••••••••••••••••••

### **7.27.9 Addition of monitor for checking image**

An optional monitor for checking image can be connected to this device.

The following are precautionary items when a monitor for checking image is used.

• Used as a monitor for checking images when operating this device with the portable X-ray device.

**IMPORTANT** •••••••••••••••••••••••••••••••••••••

- This device's monitor will not be displayed when connected.
- When connecting a monitor for checking images, do not perform exposure.
- Do not perform a diagnosis using the image displayed in the monitor for checking images.

•••••••••••••••••••••••••••••••••••••••••••••••••••••

### **7.27.10 Display of manuals**

The "CS-7 Operation Manual" and other manuals can be displayed.

#### $\bullet$  Displaying a manual from the system moni**tor screen**

The procedure to display a manual from the system monitor screen is as follows.

**1 Press [System] on the initial screen.**

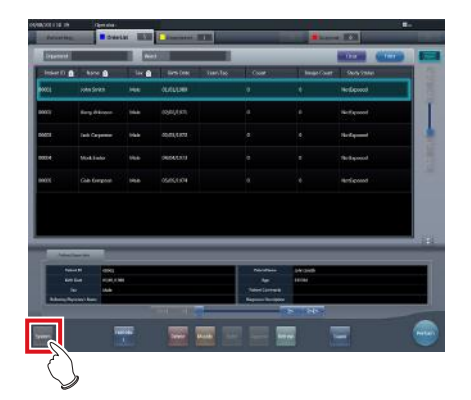

• The system monitor screen is displayed.

#### **2 Press [Manual].**

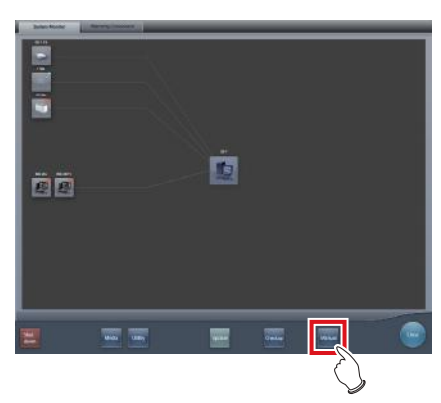

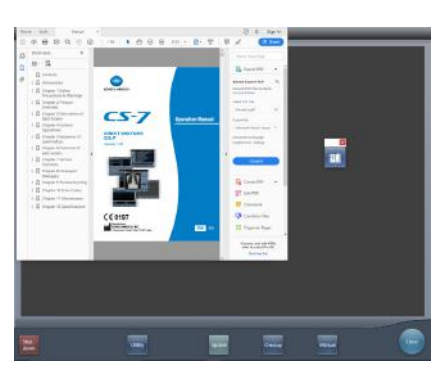

• The "CS-7 Operation Manual" is displayed.

#### **IMPORTANT** •••••••••••••••••••••••••••••••••••••

- If the manual file is not stored, the [Manual] button is not displayed.
- •••••••••••••••••••••••••••••••••••••••••••••••••••••
- **<u> </u>∌** HINT |…………………………………
- When the following manual display button is pressed, the "CS-7 Operation Manual" can be displayed on the front layer.

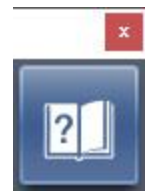

• The TeamViewer startup button may be displayed at the same time.

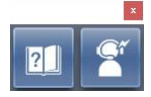

- You can also arrange and display the manual display button and TeamViewer startup button vertically. For more details, contact Konica Minolta technical representatives. •••••••••••••••••••••••••••••••••••••••••••••••••••••
- **3** To close the manual, press  $\left[\begin{array}{c} \times \end{array}\right]$  on the **operation manual screen or**  $\sqrt{2}$  **in the manual display dialog box.**

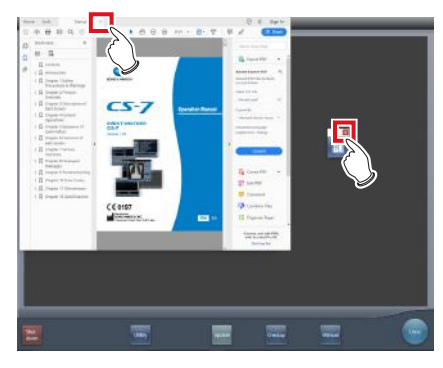

• The operation manual is closed.

#### $\bullet$  Displaying a manual from the user tool

For information regarding the procedure to display the manual from the user tool, refer to the "CS-7 Operation Manual for User Tool".

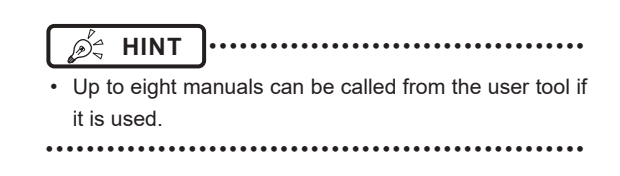

### **7.27.11 TeamViewer startup**

TeamViewer is a remote tool for performing operation support service.

The procedure for starting up TeamViewer is as follows.

**IMPORTANT** •••••••••••••••••••••••••••••••••••••

This function is used when operating the remote maintenance service.

•••••••••••••••••••••••••••••••••••••••••••••••••••••

#### **1 Press [System] on the initial screen.**

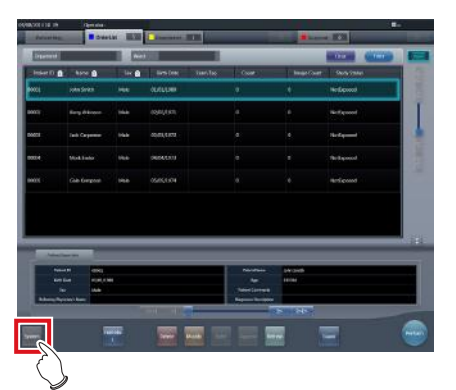

• The system monitor screen is displayed.

#### **2 Press [TeamViewer].**

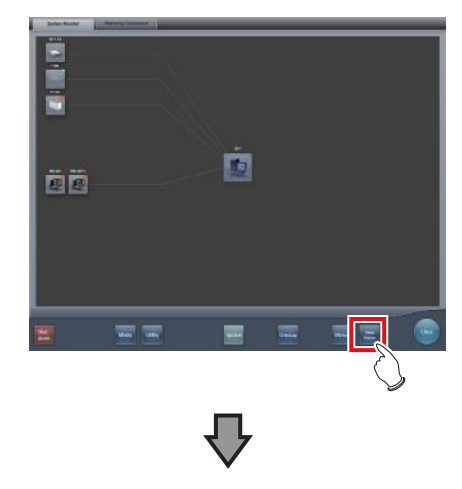

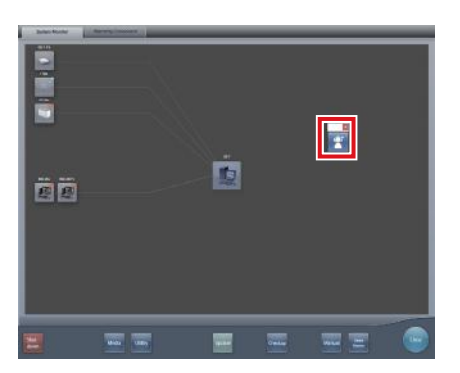

• The TeamViewer startup button is displayed.

#### **3 Press the TeamViewer startup button.**

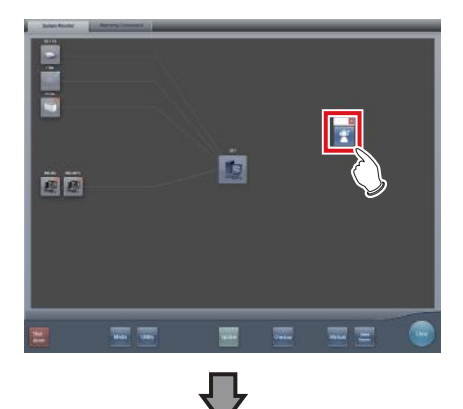

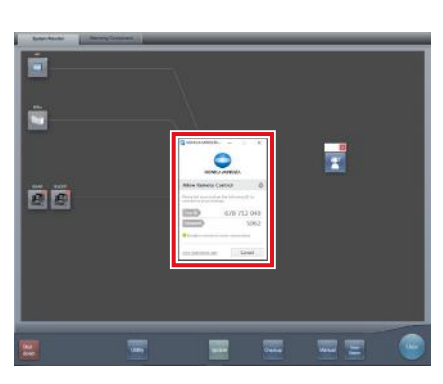

• TeamViewer starts up, and the remote operation permission screen is displayed.

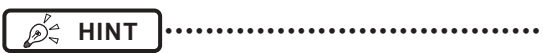

• You can press the following TeamViewer startup button to display the remote operation permission screen on the front layer.

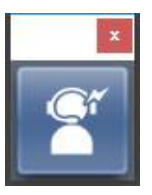

- Give the ID (9 digits) and password (4 digits) information displayed on the remote operation permission screen to a customer service representative. This information is used to start remote access.
- •••••••••••••••••••••••••••••••••••••••••••••••••••••
- **4 To close the remote operation permission**  screen, press [  $\times$  ] on the remote operation permission screen or [  $\sqrt{2}$  ] on the **TeamViewer startup button.**

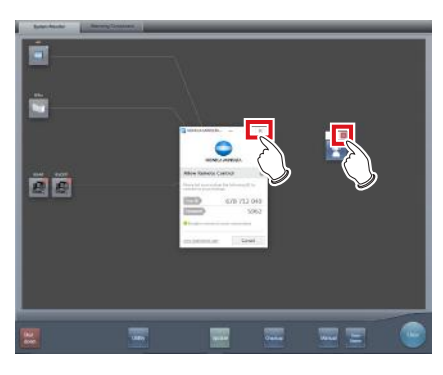

• The remote operation permission screen is closed.

<span id="page-380-0"></span>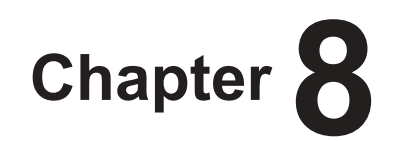

# **Displayed Messages**

This chapter describes the displayed messages

and the countermeasures.

# **8.1 Displayed message types**

Messages for warnings and cautions will be displayed on the screen in dialog boxes or balloons. The following describes the difference between a dialog box and a balloon.

#### **Dialog box**

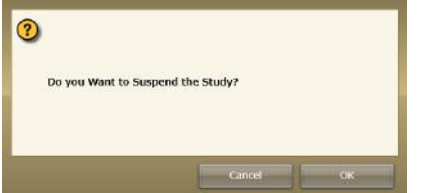

- Together with a message, [OK] and [Cancel] are displayed. Read the message, and perform the appropriate operation.
- Pressing [Cancel] will basically return you to the previous screen.

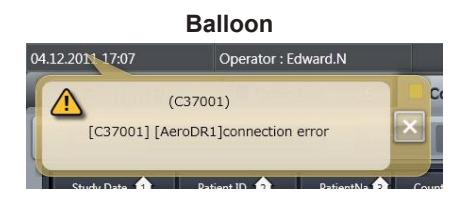

 $\cdot$  [ $\times$ ] is displayed together with the message. The screen can be closed by pressing  $\lfloor x \rfloor$ . The screen will also close after a certain amount of time elapses.

### **8.2 Dialog boxes/balloons and countermeasures**

#### **HINT** •••••••••••••••••••••••••••••••••••••••••••••••••••••••••••••••••••••••••••••••••••••••••••••••••••••

• The messages displayed on this device are described in the following order:

- 1) symbols
- 2) numbers in ascending order

•••••••••••••••••••••••••••••••••••••••••••••••••••••••••••••••••••••••••••••••••••••••••••••••••••••••••••••••••••••

3) alphabet characters in ascending order

### **8.2.1 Messages displayed in dialog boxes and countermeasures**

If the following messages appear, take the respective countermeasures.

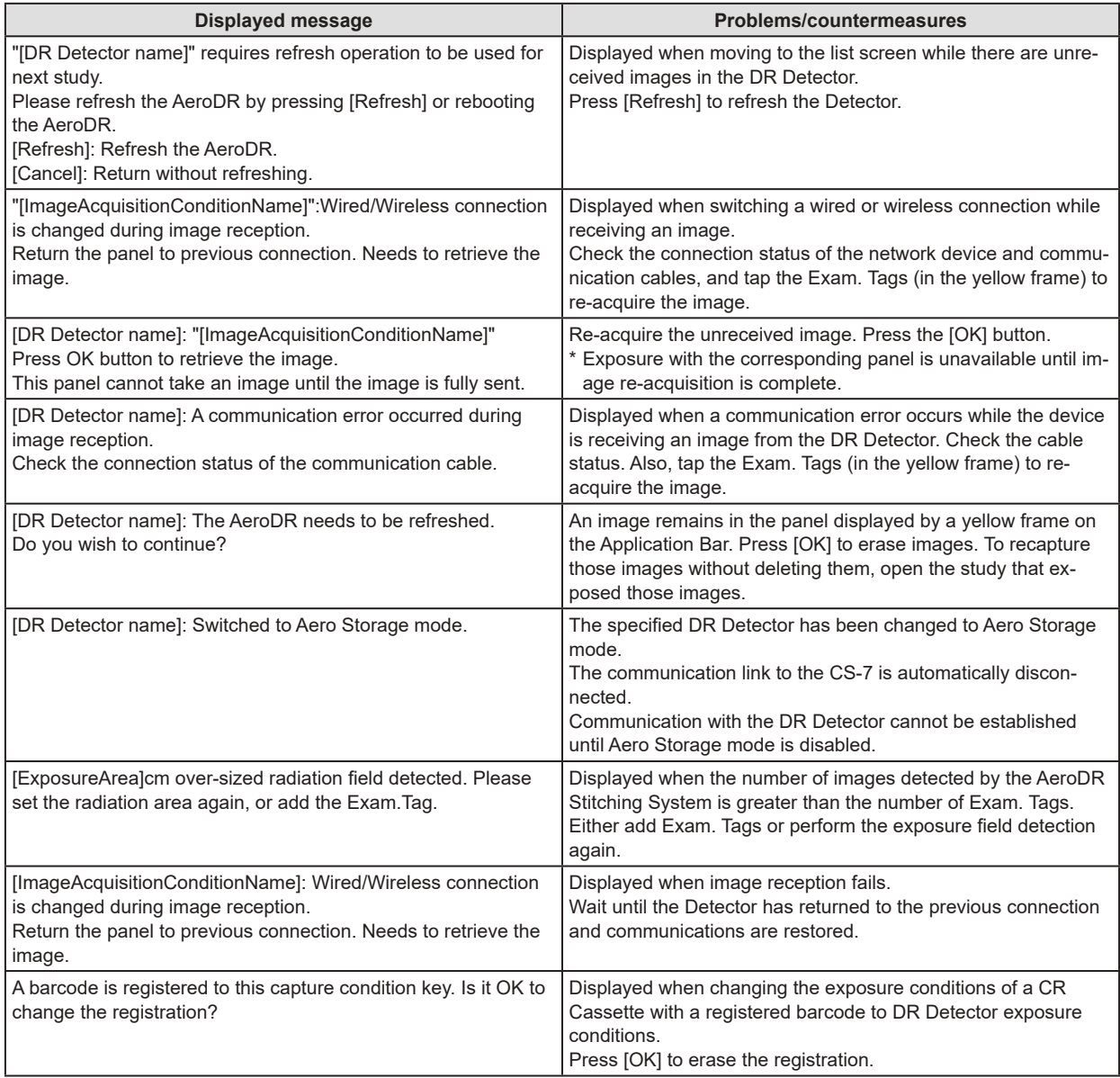

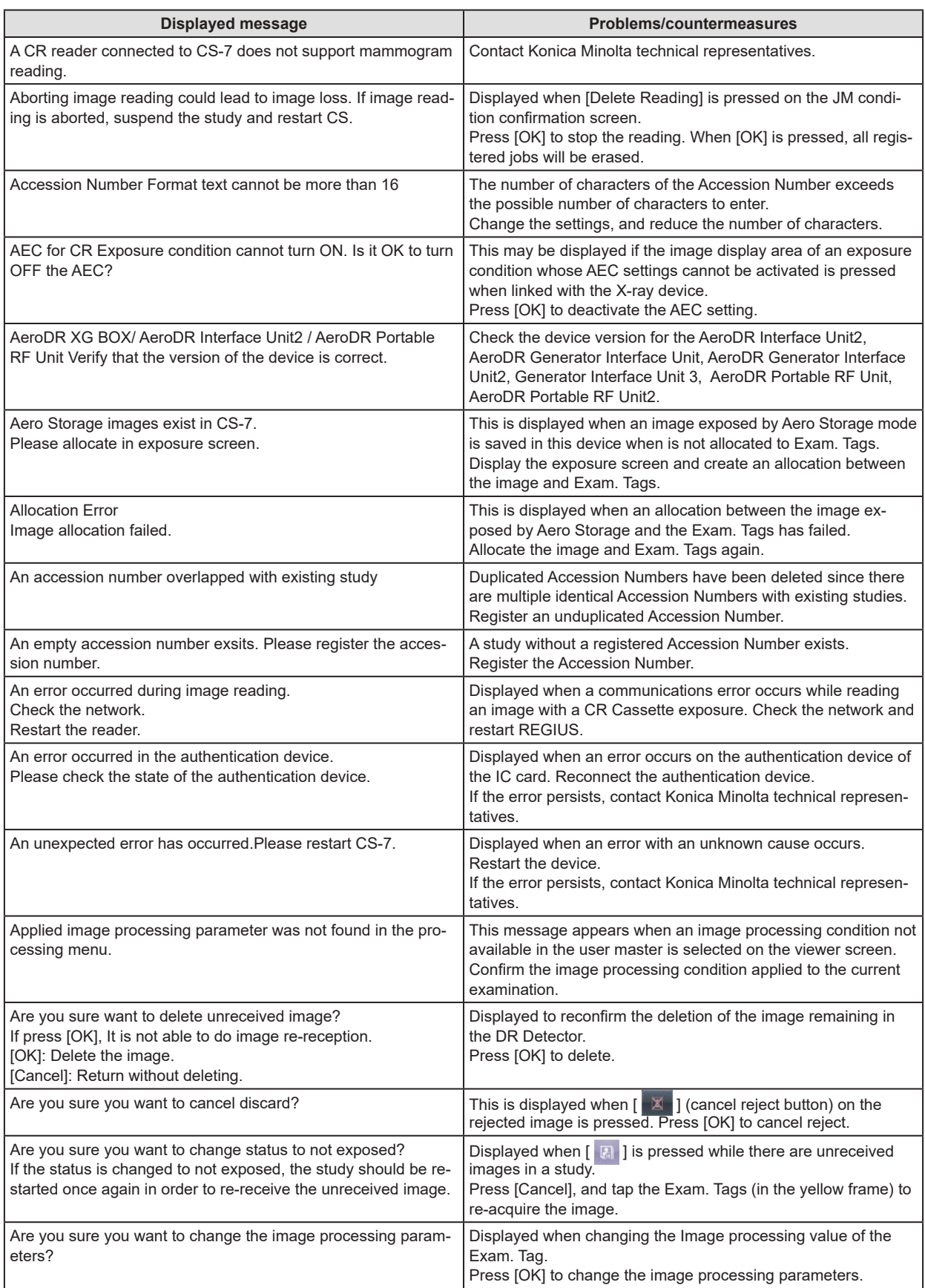

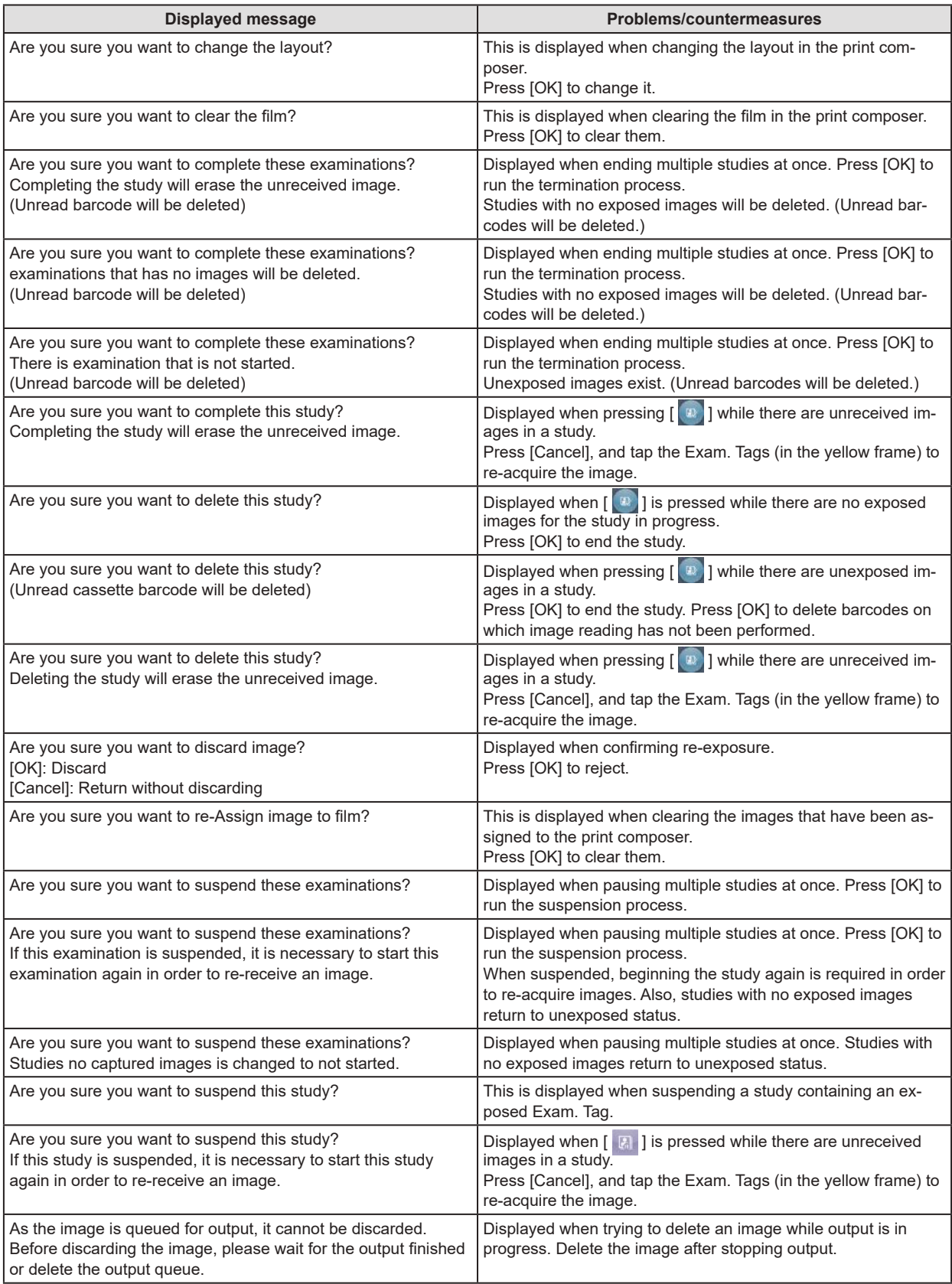

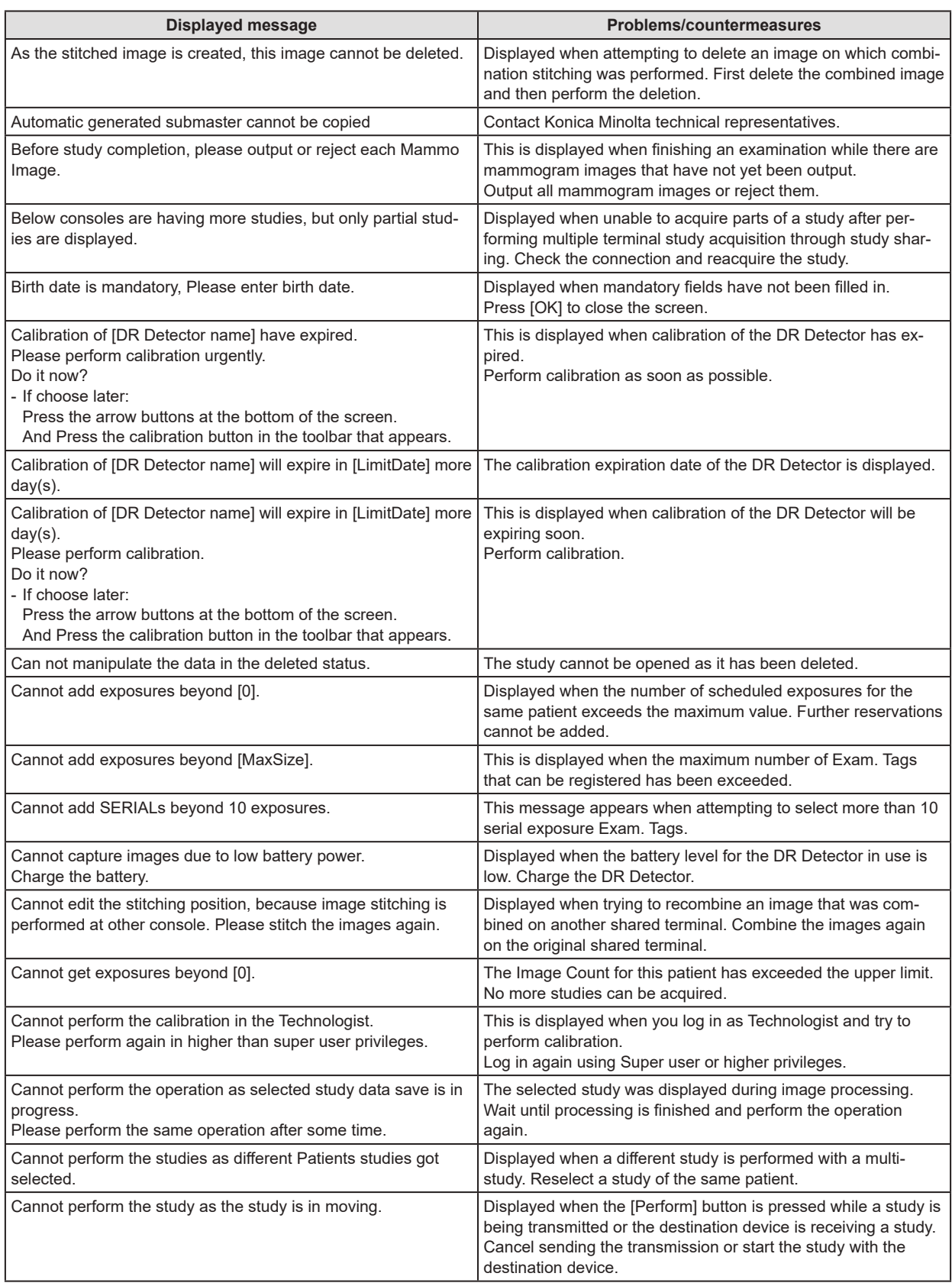

![](_page_386_Picture_252.jpeg)

![](_page_387_Picture_216.jpeg)

![](_page_388_Picture_246.jpeg)

![](_page_389_Picture_238.jpeg)

![](_page_390_Picture_272.jpeg)

![](_page_391_Picture_212.jpeg)

![](_page_392_Picture_243.jpeg)

![](_page_393_Picture_237.jpeg)

![](_page_394_Picture_252.jpeg)

![](_page_395_Picture_255.jpeg)
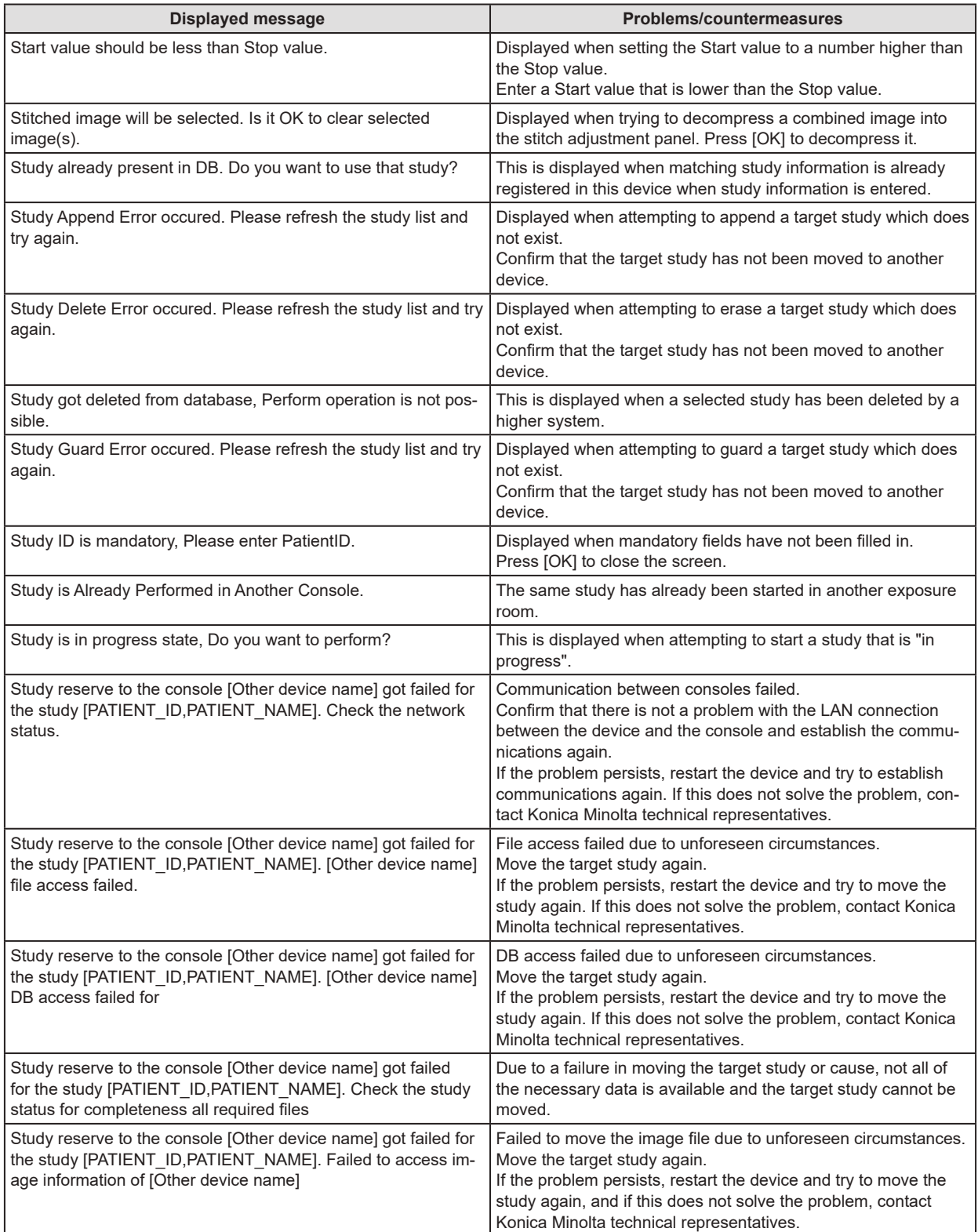

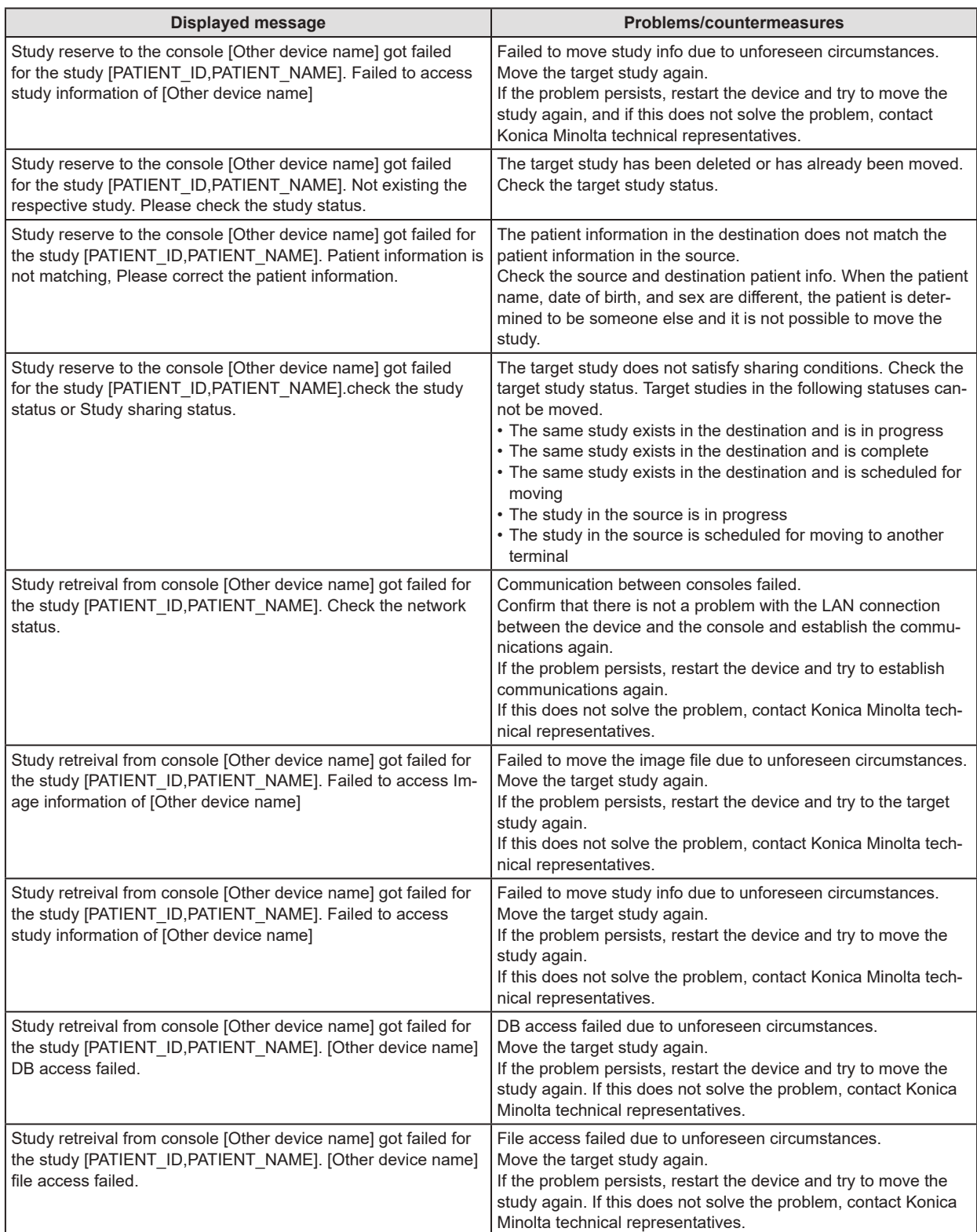

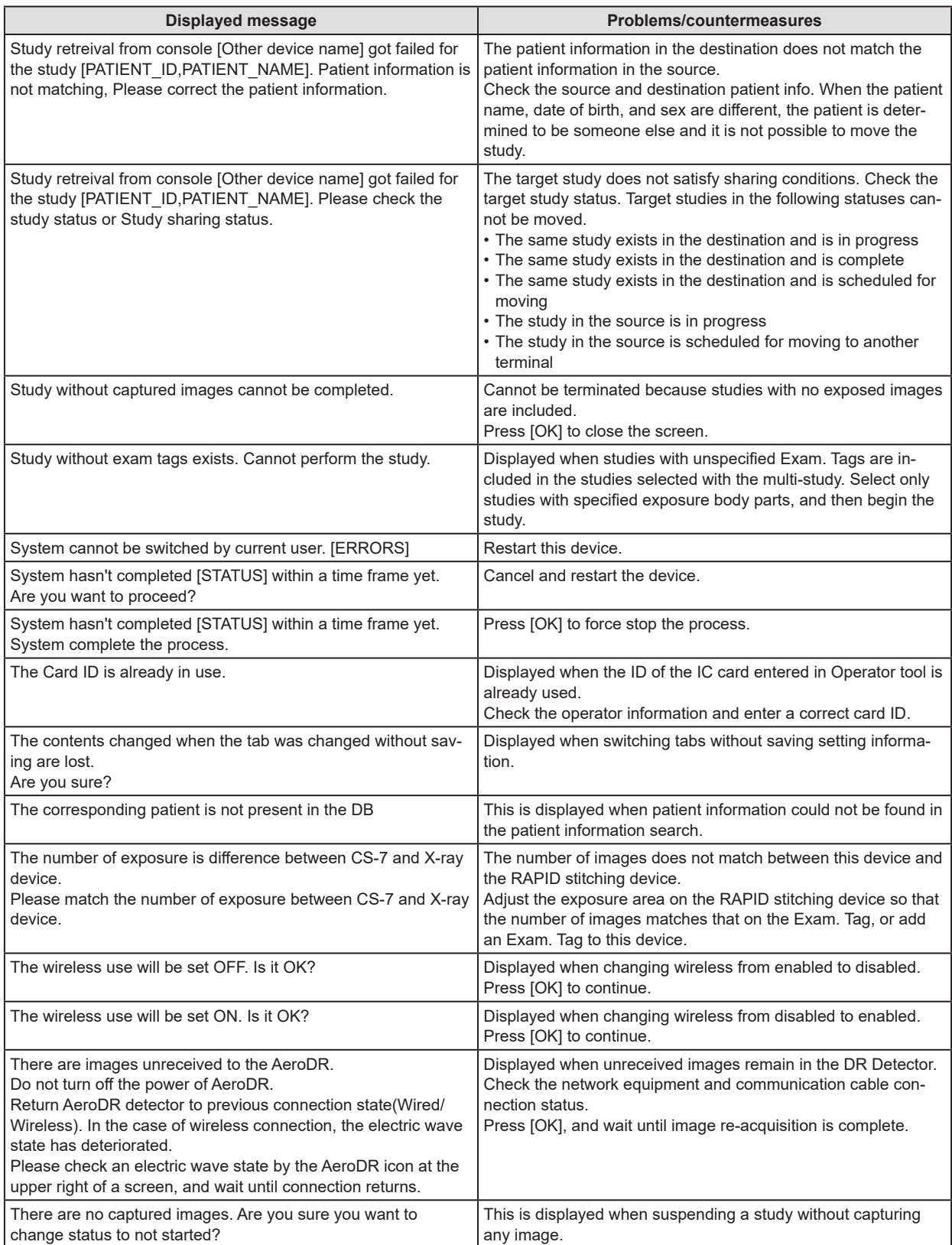

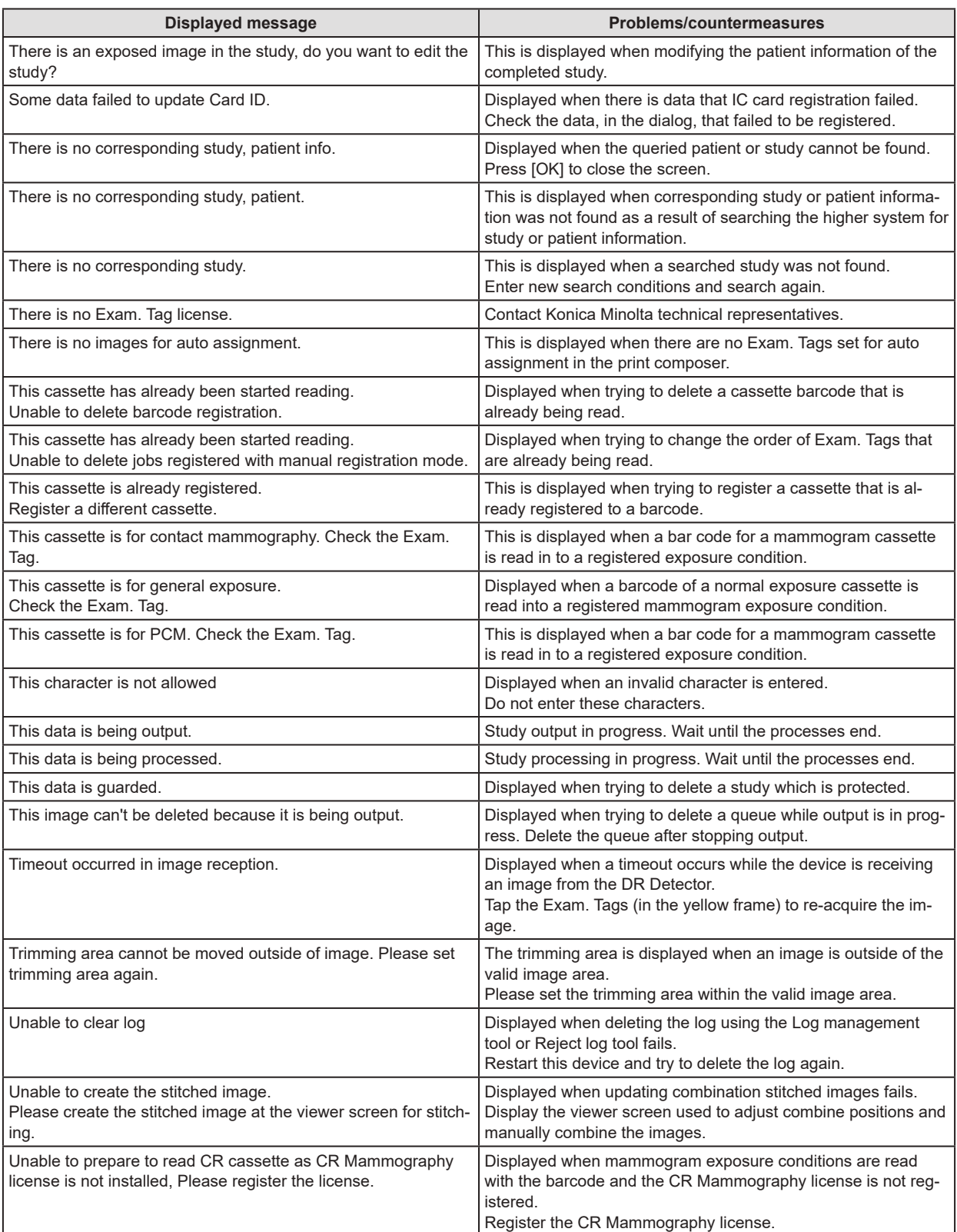

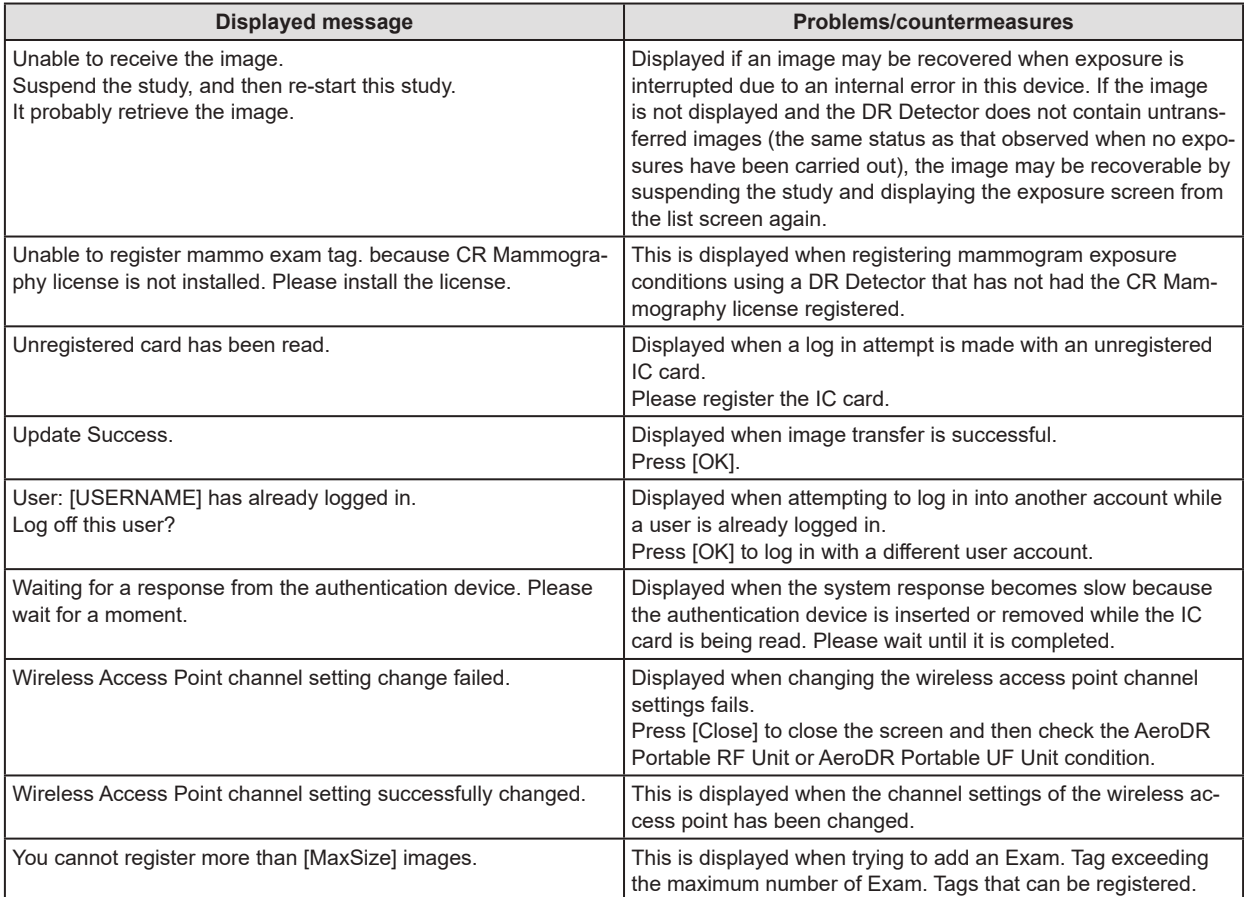

# **8.2.2 Messages displayed in balloons and countermeasures**

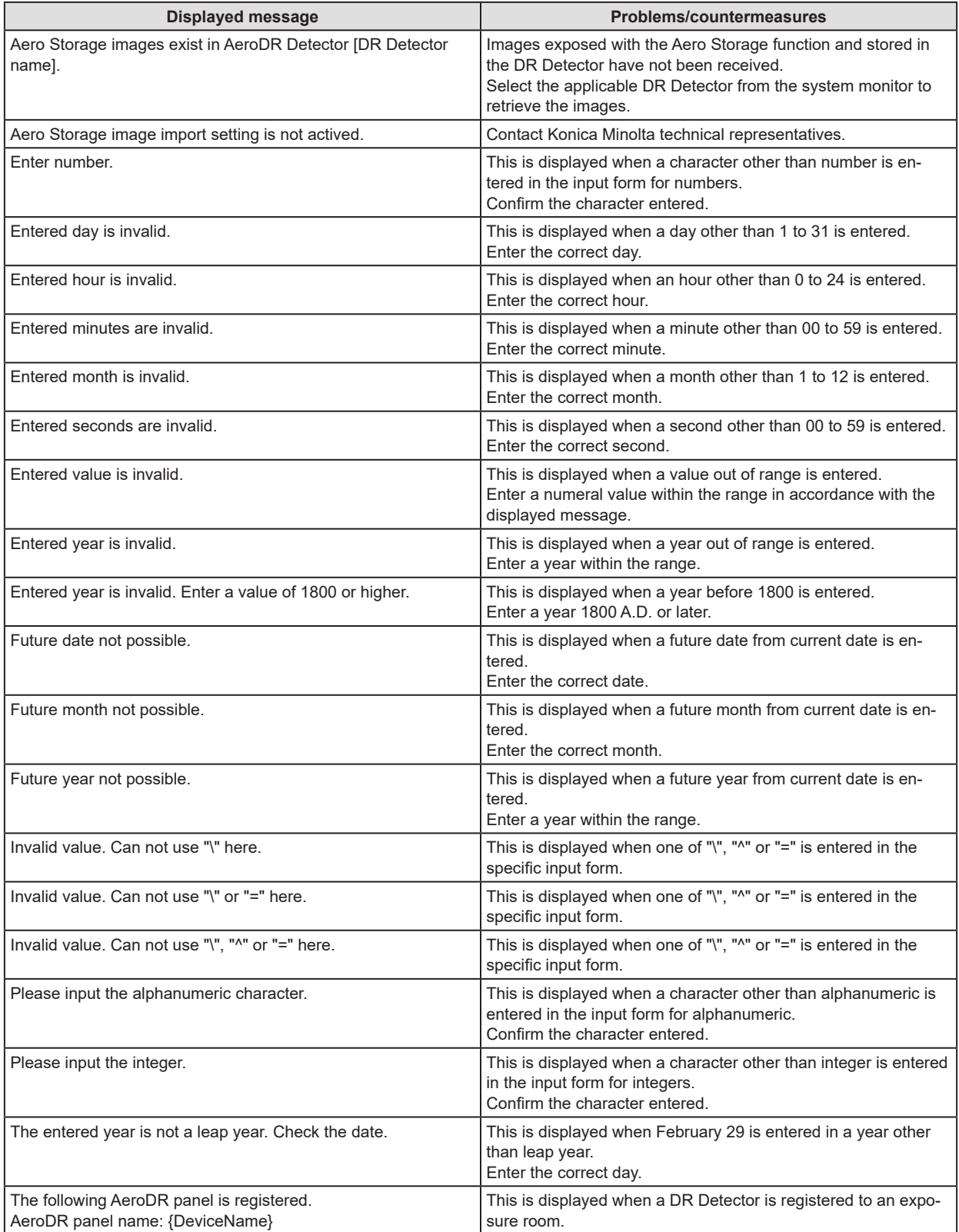

If the following messages appear, take the respective countermeasures.

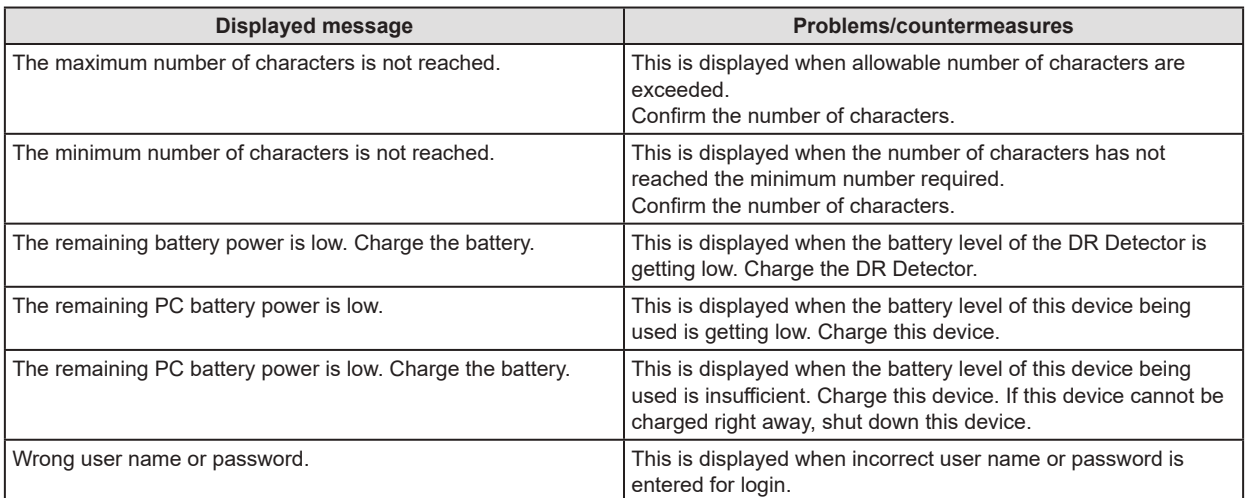

<span id="page-404-0"></span>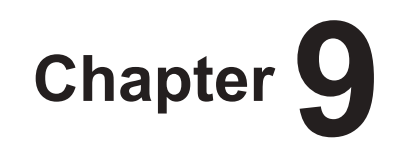

# **Troubleshooting**

This chapter describes the countermeasures when the problems occur.

# **9.1 Various problems and countermeasures**

When the followings occur while using this device, take the respective countermeasures.

### **9.1.1 JM issues**

When the backup JM is used in combination, it is possible to switch to the backup JM when a fault occurs on the standard JM. Switch over must be performed because when the JM has a fault, exposures are not possible with the REGIUS.

Switching of the JM can be performed from this single unit. At this time, it is unnecessary to restart this device, but the REGIUS must be restarted.

#### **1 Press [System].**

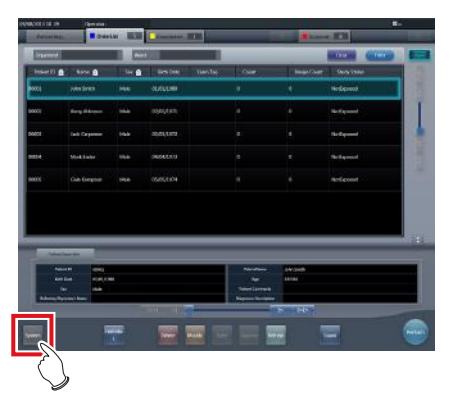

- The system monitor screen is displayed.
- If the network status is not displayed, press the [System Monitor] tab on the function switching tabs.

#### **2 Press [JM].**

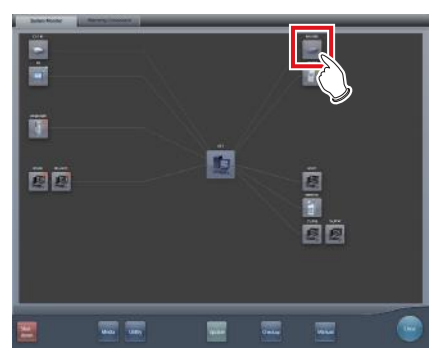

• The JM status confirmation screen is displayed.

#### **3 Select [Backup].**

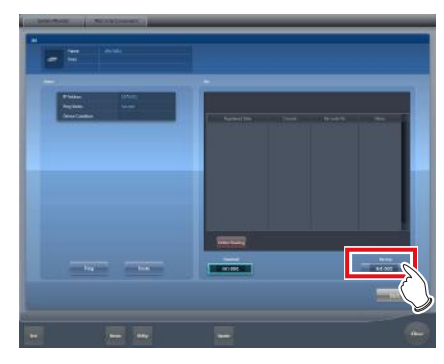

• The confirmation screen is displayed.

#### **4 Press [OK].**

• Press [Cancel], and the switchover of JM is cancelled, returning to the JM status confirmation screen, however, exposure cannot be performed because a fault has occurred in the JM.

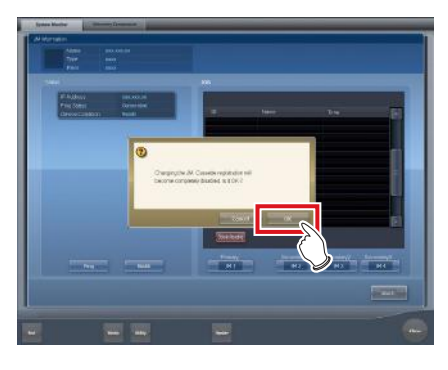

- The confirmation screen is displayed.
- **5 After checking that all REGIUS and this unit have activated, press [OK].**
	- Display returns to the JM status confirmation screen.
	- A confirmation screen indicating completion of JM switchover and prompting restart of REGIUS is displayed.

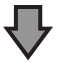

- Press [OK] to restart all REGIUS and the switchover of JM is completed.
- Exposure can be performed again.

#### 9.1 Various problems and countermeasures

- **6 The confirmation screen is displayed on this unit connected to the same system.** 
	- **IMPORTANT** •••••••••••••••••••••••••••••••••••••
	- After the switchover of JM, contact Konica Minolta technical representatives as soon as possible.
	- •••••••••••••••••••••••••••••••••••••••••••••••••••••
		- S< **HINT** •••••••••••••••••••••••••••••••••••••

• Switching to backup JM may take about 1 minute.

•••••••••••••••••••••••••••••••••••••••••••••••••••••

#### **9.1.2 Reacquisition of images from the DR Detector**

Reacquire the images when images cannot be received from the DR Detector after the exposure due to reasons such as communication errors, etc.

#### **IMPORTANT** •••••••••••••••••••••••••••••••••••••

- Reacquire images that have not been transferred using this device, in which a communication error has occurred.
- If you end your examination while an image that has not been transferred is left in the DR Detector, you will not be able to acquire the image again.
- When images that have not been transferred remain in the DR Detector, exposure cannot be performed with that DR Detector.
- If an image cannot be received using the Auto stitching exposure with DR Detector, cancel the image reacquisition and do not perform any changes to the exposure device.
- In the event of a communication error and depending on the timing at which the error has occurred, images may not be displayed and the DR Detector may not contain any images that have not been transferred (the same status as that observed when no exposures have been carried out). In such a case, a message may be displayed. Suspend the study and display the exposure screen from the list screen. This operation may successfully recover the images.
- Non-transferred images need to be reacquired because the One Shot stitching exposure conducts the combining and displaying images after acquiring all the images.
- Delete the non-transferred images from all the DR panels used in the exposure, to delete the nontransferred images by the reacquiring of the One Shot stitching exposure.
	- (a) Press [OK] when a message "Unreceived image of One Shot Stitching exposure is deleted. Unreceived image of same exposure is present in other panels." appeared.

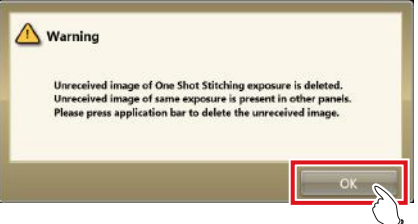

(b) Press the framed device icon.

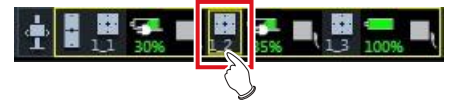

(c) Press [OK] when a confirmation screen appeared.

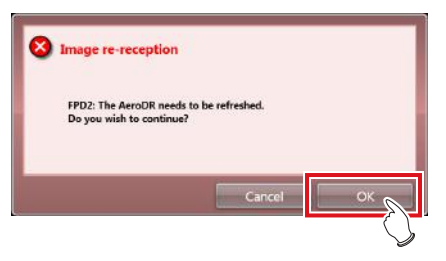

(d) Press [OK] when the confirmation screen appeared again.

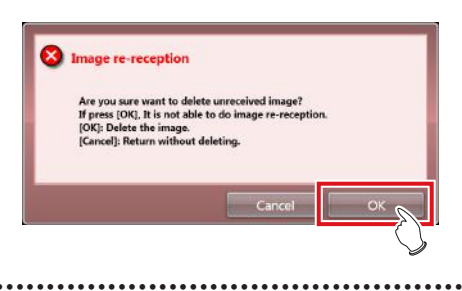

**1 When the message "There are images unreceived to the AeroDR. Do not turn off the power of AeroDR." is displayed, press [OK].**

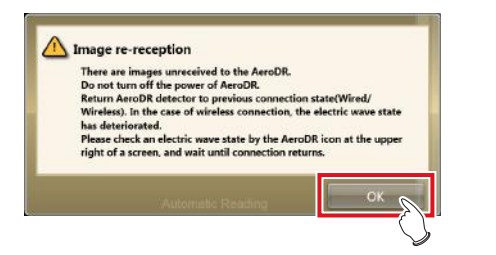

- When the wireless connection is used, check the state of wireless communication. When the wired connection is used, check that the wired cables are securely connected.
- When reconnection is made, the device icon in the application bar is enclosed in a yellow frame.

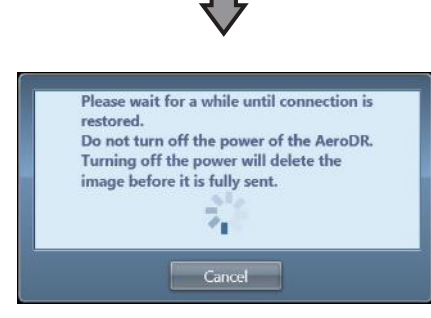

• The dialog window regarding the reconnection between this device and the DR Detector is displayed.

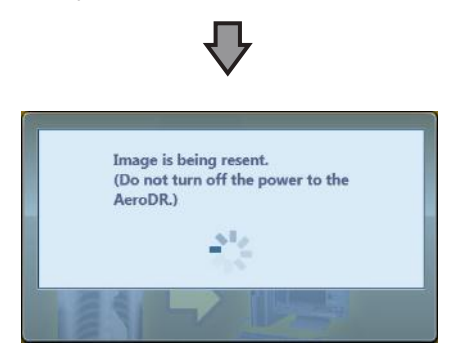

• When the connection is restored, images are automatically transferred.

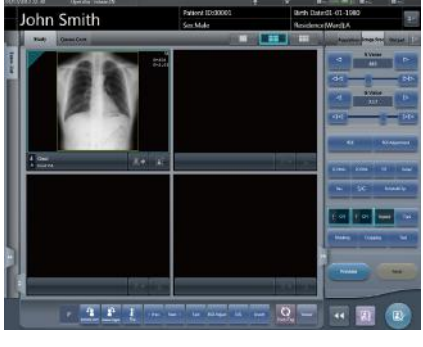

• Images are reacquired and displayed.

#### **9.1.3 Stopping and resuming reacquisition of images from the DR Detector**

If recovery of the connection with the DR Detector is taking a long time, you can stop reacquisition of images.

- Stopping reacquisition of images
- **1 Press [Cancel] if the dialog box indicating that recovery of the connection is underway.**

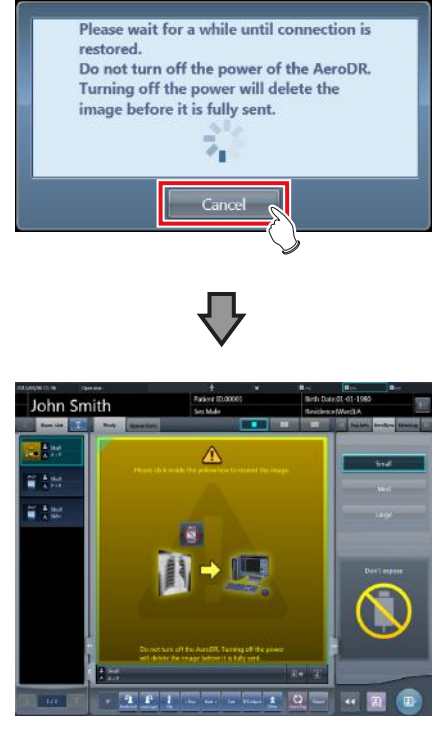

• The Exam. Tag for the unacquired image is highlighted.

#### **IMPORTANT** •••••••••••••••••••••••••••••••••••••

• If you suspend the examination and display the list screen without acquiring images that have not been transferred, or if you restart this device after deactivating it once, a confirmation dialog for reacquiring the images appears.

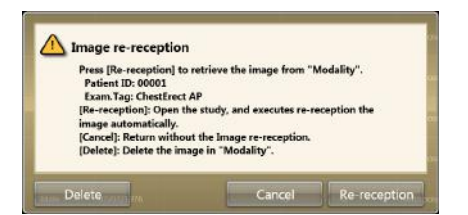

- When [Delete] is pressed, the image deletion confirmation screen is displayed. When [OK] is pressed on the image deletion confirmation screen, the images not transferred yet are deleted.
- When [Cancel] is pressed, the display returns to the list screen.
- When [Re-reception] is pressed, the study is started, and the image is acquired from the DR Detector. •••••••••••••••••••••••••••••••••••••••••••••••••••••

#### z**Resuming reacquisition of images**

**1 Press the image display area to resume reacquisition of images from the DR Detector.**

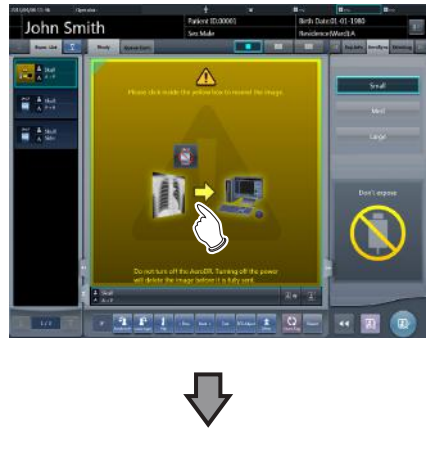

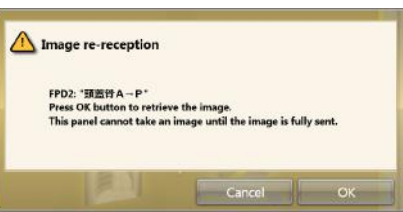

• The confirmation dialog is displayed.

#### **IMPORTANT** •••••••••••••••••••••••••••••••••••••

- The confirmation dialog displayed varies depending on the connection with the DR Detector.
- When the connection with the DR Detector is restored:

Press [OK] and reacquisition of images from the DR Detector is resumed.

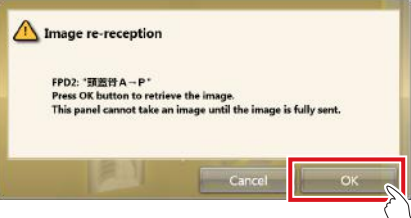

– When the connection with the DR Detector is not restored:

After pressing [OK], check the connection with the DR Detector.

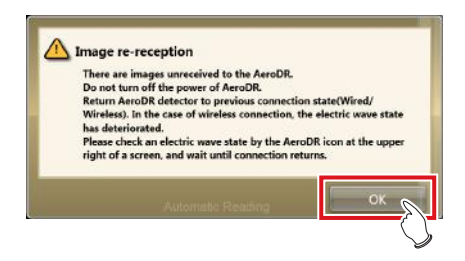

• If there is an image on the DR Detector that has not been transferred when  $\begin{bmatrix} 0 \\ 0 \end{bmatrix}$  or  $\begin{bmatrix} 0 \\ 0 \end{bmatrix}$  is pressed on the exposure screen, a confirmation screen for reacquiring the images is displayed.

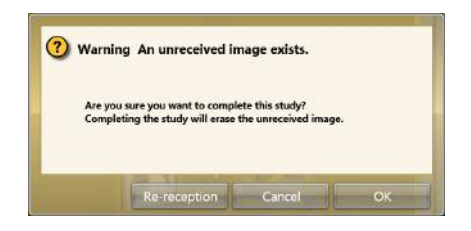

- When the [Re-reception] is pressed, the image acquisition from the DR Detector is started.
- When [Cancel] is pressed, the display returns to the exposure screen.
- When [OK] is pressed, the examination is ended or suspended.

•••••••••••••••••••••••••••••••••••••••••••••••••••••

#### **9.1.4 Deletion of untransferred images in the DR Detector**

If you have ended the study without acquiring untransferred images, or performed an exposure using a different DR Detector without acquiring untransferred images, use the following procedure to delete the untransferred images.

**1 When the message ""Modality" requires refresh operation to be used for next study." is displayed, press [Refresh].**

• Press [Cancel] to return to the previous screen.

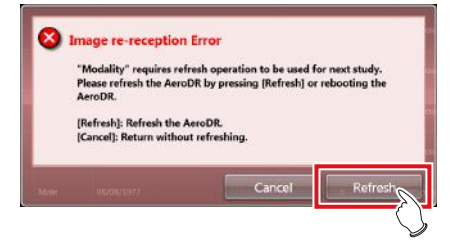

• The confirmation screen is displayed again.

#### **2 Press [OK].**

• Press [Cancel] to return to the previous screen.

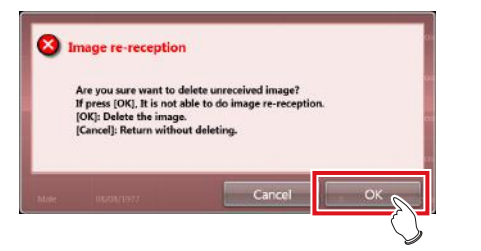

• The confirmation dialog box disappears and untransferred images in the DR Detector are deleted, then exposure can be performed.

#### **<u> </u>∌** HINT |…………………………………

- You can also delete untransferred images by pressing the device icon that is enclosed in a frame on the list screen.
	- (a) Press the device icon that is enclosed in a frame.

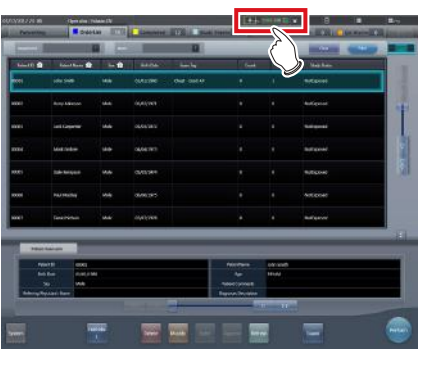

(b) When the confirmation dialog is displayed, press  $[OK]$ 

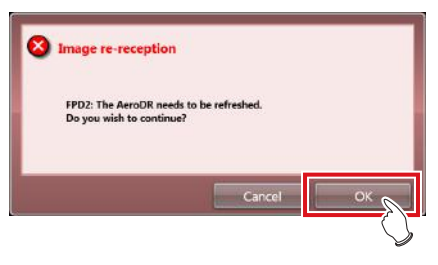

(c) When the confirmation dialog is displayed again, press [OK].

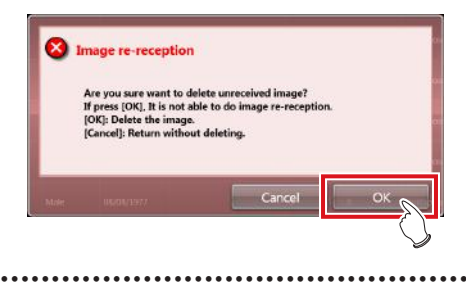

#### **9.1.5 Reacquisition of images from the REGIUS**

Reacquire the images when images cannot be received from the REGIUS after the exposure due to reasons such as communication errors, etc.

- **1 When the message "Image reception is not completed. Check the network." appears, press [OK].**
- **2 Please check the connection status with REGIUS.** 
	- A confirmation screen will be displayed. Press [OK].

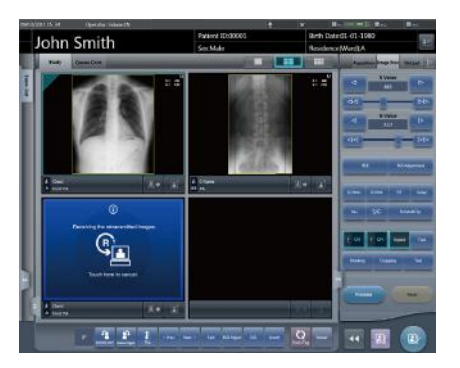

- The "Receiving the retransmitted images" screen is displayed.
- It continues until the images are received successfully.

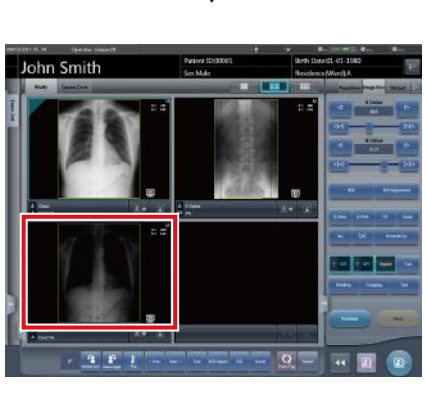

• Images are reacquired and displayed.

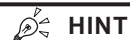

**HINT** •••••••••••••••••••••••••••••••••••••

- If you cancel via the "Receiving the retransmitted images" screen, a confirmation screen which says, "Are you sure you want to cancel image reception? Restart the reader in case of reception canceled." will be displayed.
- $\rightarrow$  Press [OK] to cancel retransmission. The REGIUS needs to be restarted.
- $\rightarrow$  Press [Cancel] to return to the "Receiving the retransmitted images" screen, and to continue receiving.
- •••••••••••••••••••••••••••••••••••••••••••••••••••••

#### **9.1.6 Communications error during image reception**

When a fault occurs in network communications while receiving images, operation sometimes becomes impossible.

When operation cannot be continued after about 5 minutes have elapsed, shut down this device and restart.

#### **9.1.7 How to release the lock on the exposure screen**

After operating the exposure switch of the X-ray device, the screen sometimes remains locked without displaying the exposure image  $([\Box$  and  $[\Box]$  cannot be pressed).

When this condition occurs, perform the following operation.

#### **1 Again press only the first stage of the exposure switch, and release it.**

- The screen lock is released, and the screen operation and operation of the exposure switch are enabled.
- Make sure "Ready" is displayed in the work area of the exposure target, and expose again.

**IMPORTANT** •••••••••••••••••••••••••••••••••••••

• In the above operation when the screen lock is released, X-rays are not actually exposed, rather it is a state awaiting exposure.

•••••••••••••••••••••••••••••••••••••••••••••••••••••

# **Chapter 10**

# <span id="page-412-0"></span>**Error Codes**

This chapter describes the error codes and countermeasures.

# **10.1 Types of error codes and recognition methods**

# **10.1.1 Types of error codes**

Error messages are all displayed in a dialog box. The types and description of error messages are as follows.

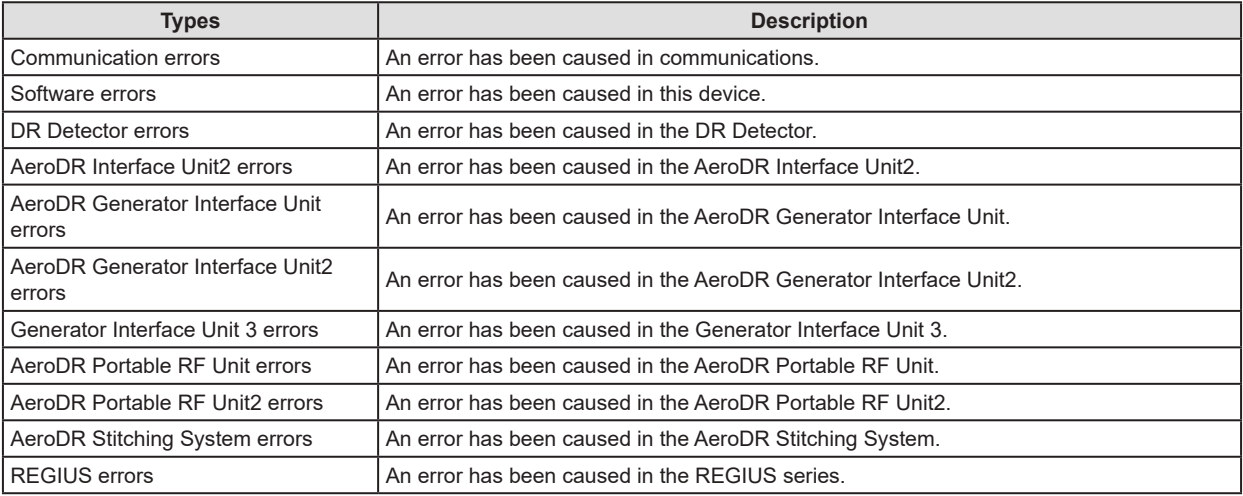

## **10.1.2 Recognition method for error codes**

The initial letters have been decided for each type of error code. When an error message has been displayed, identify the type of error in accordance with the flow and check the error description and the countermeasures in each item.

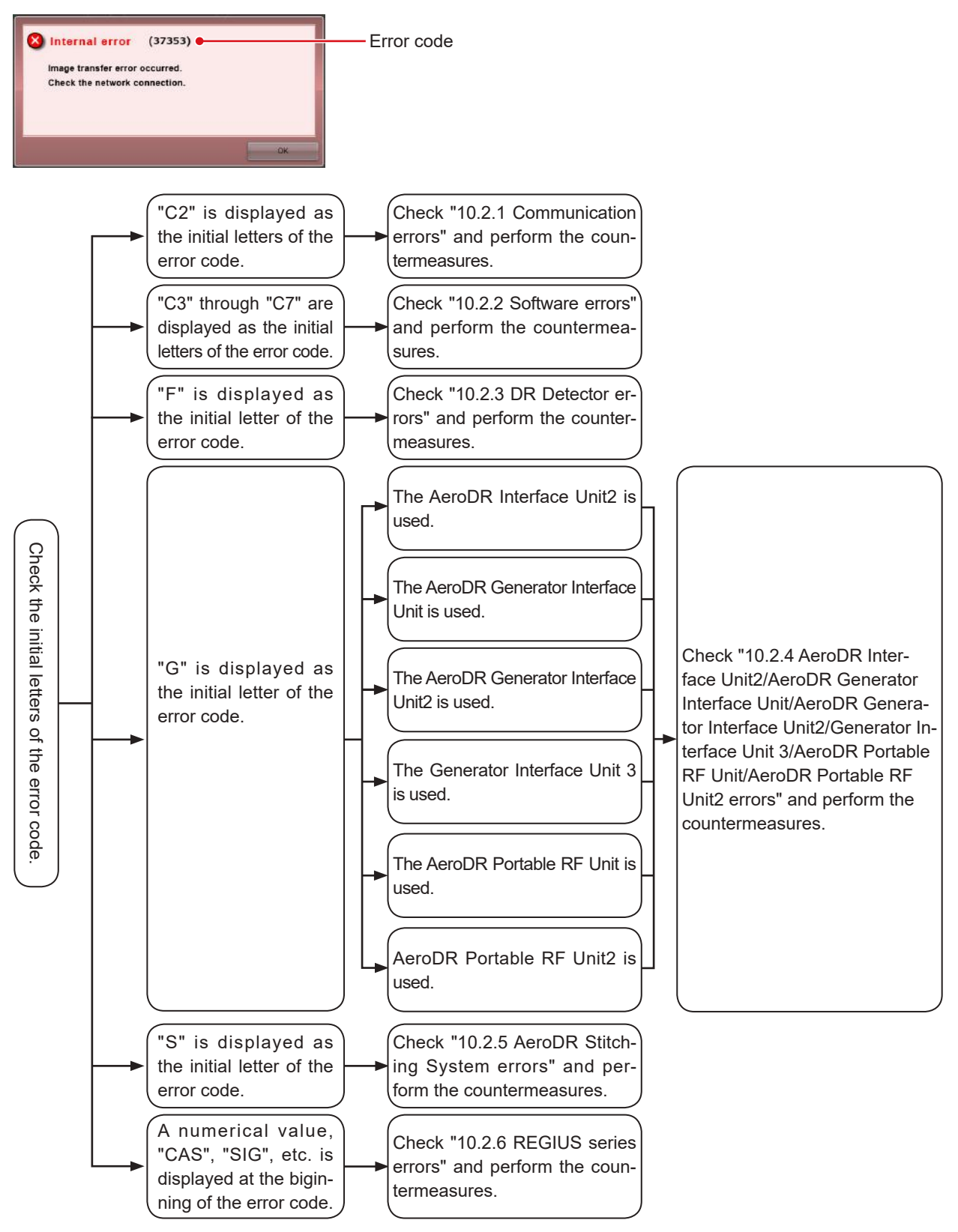

# **10.2 Error codes and countermeasures**

If the following error codes appear, take the respective countermeasures.

**IMPORTANT** •••••••••••••••••••••••••••••••••••••••••••••••••••••••••••••••••••••••••••••••••••••••••••••••••••••

- After performing countermeasures, if the problem does not go away, contact Konica Minolta technical representatives.
- If the displayed error code is not supported on this device, contact Konica Minolta technical representatives.
- •••••••••••••••••••••••••••••••••••••••••••••••••••••••••••••••••••••••••••••••••••••••••••••••••••••••••••••••••••••

**HINT** •••••••••••••••••••••••••••••••••••••••••••••••••••••••••••••••••••••••••••••••••••••••••••••••••••••

- The "\*" at the tail of the error code is indicating a character from 0 to 9 or from A to Z.
- For operation of the AeroDR SYSTEM and the REGIUS series, refer to the respective operation manuals.

•••••••••••••••••••••••••••••••••••••••••••••••••••••••••••••••••••••••••••••••••••••••••••••••••••••••••••••••••••••

## <span id="page-415-0"></span>**10.2.1 Communication errors**

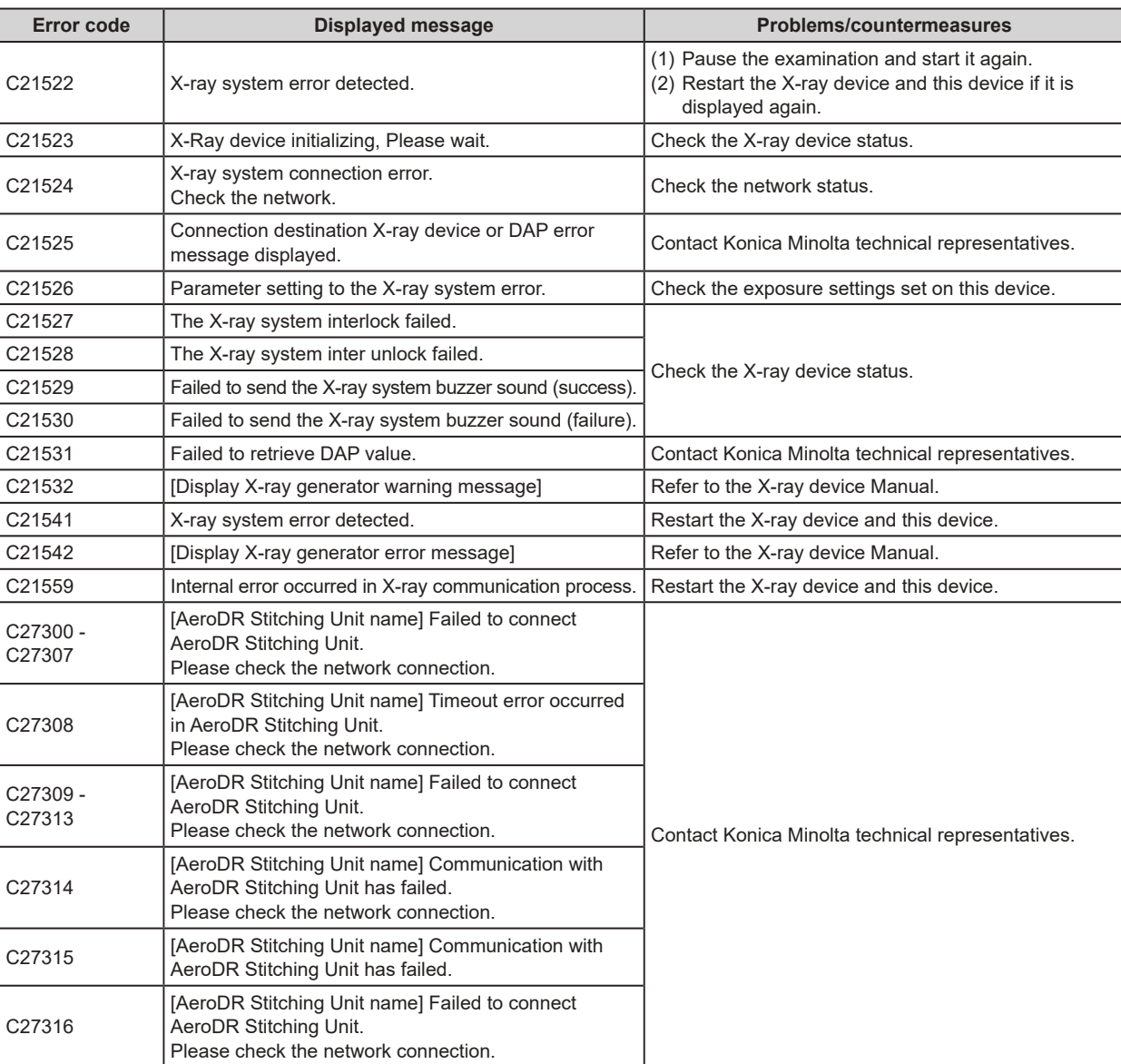

Error codes starting with "C2" are indicating communication errors.

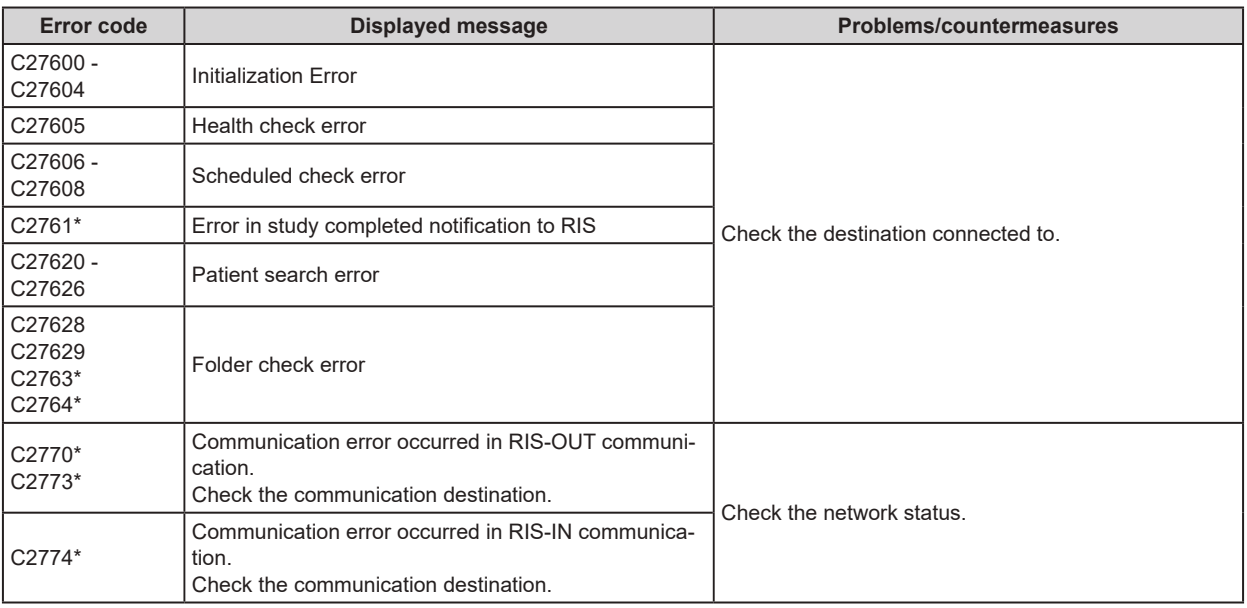

# <span id="page-416-0"></span>**10.2.2 Software errors**

Error codes starting with "C3" through "C7" are indicating software errors.

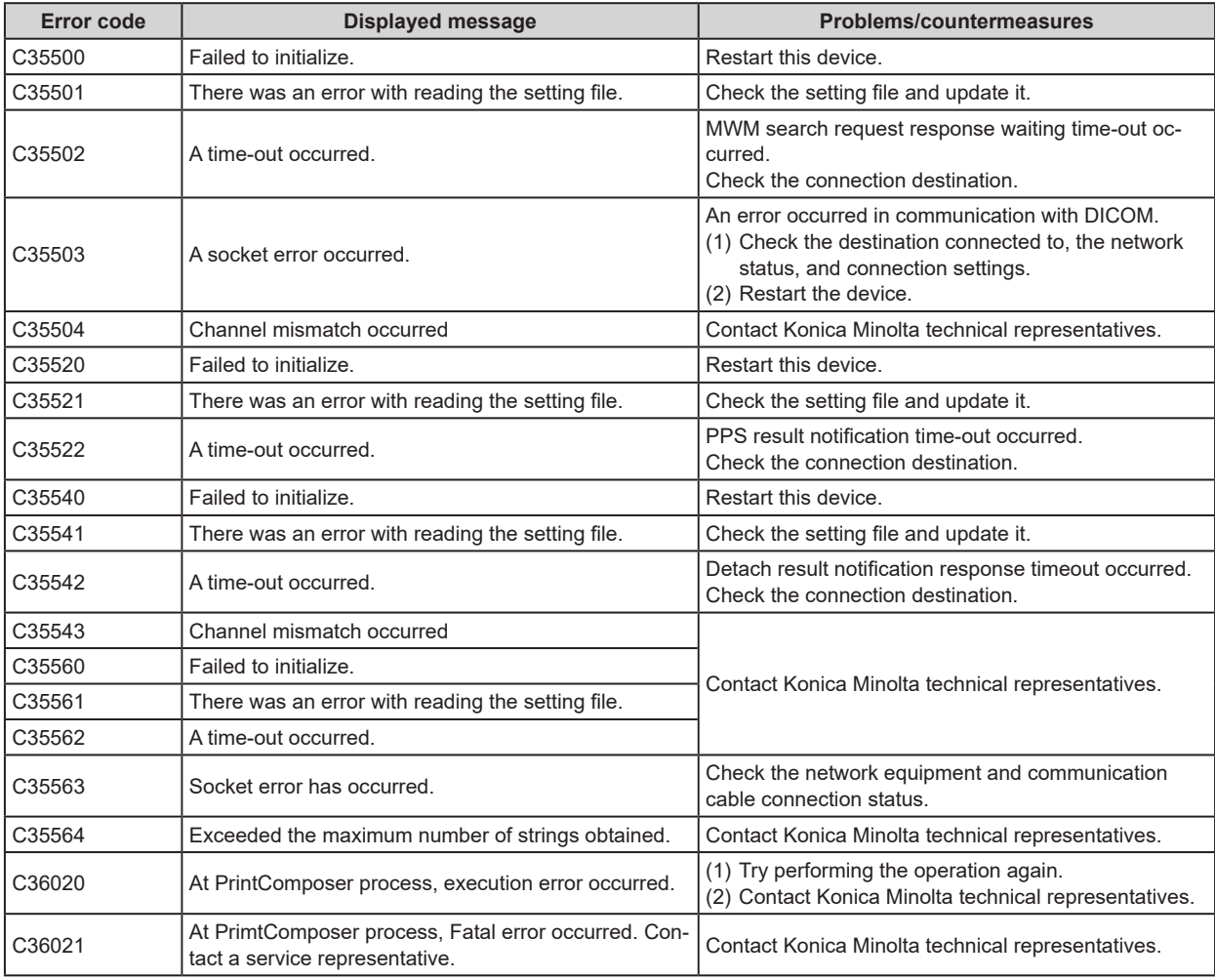

Continued on the next page

**Chapter 10**

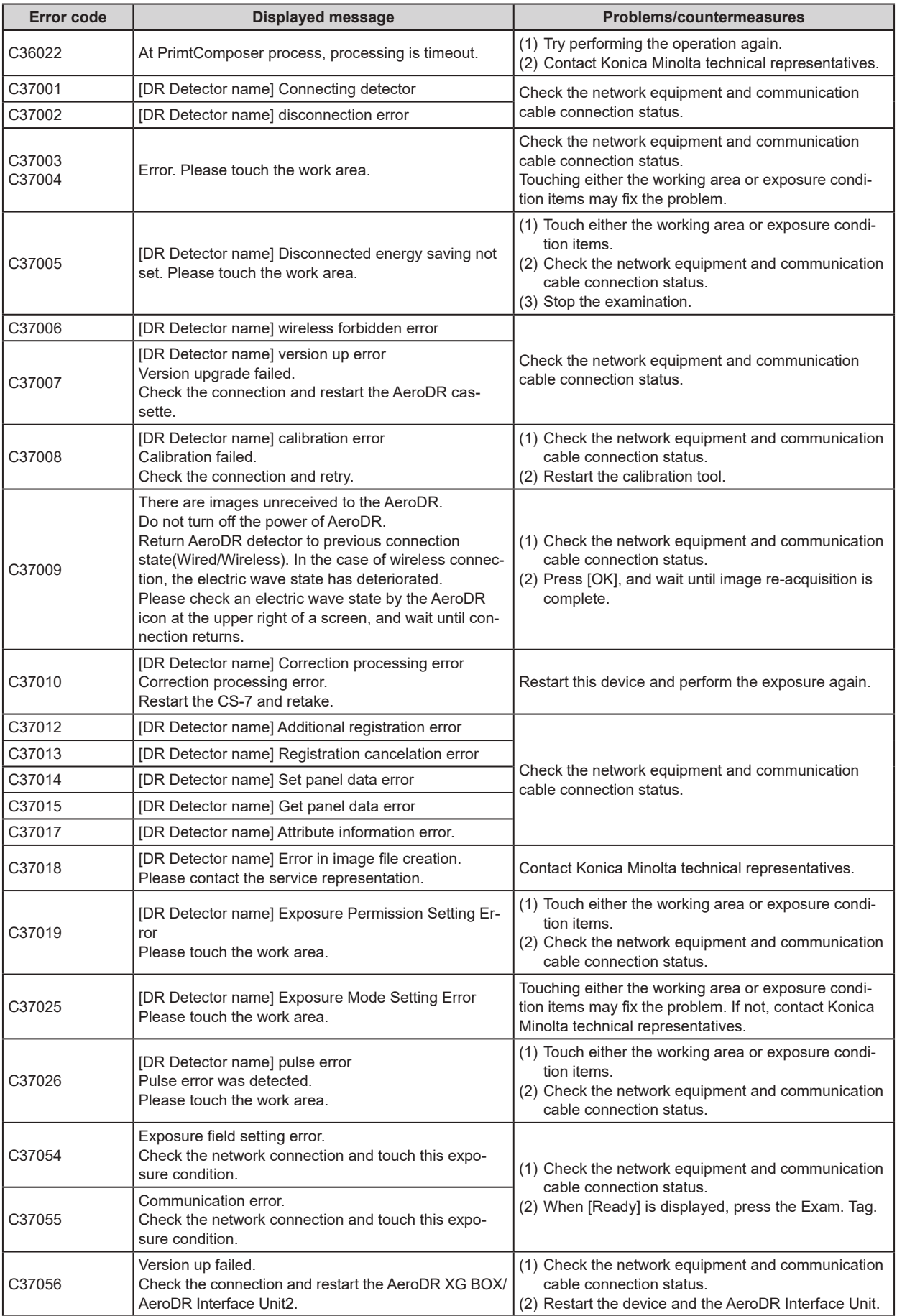

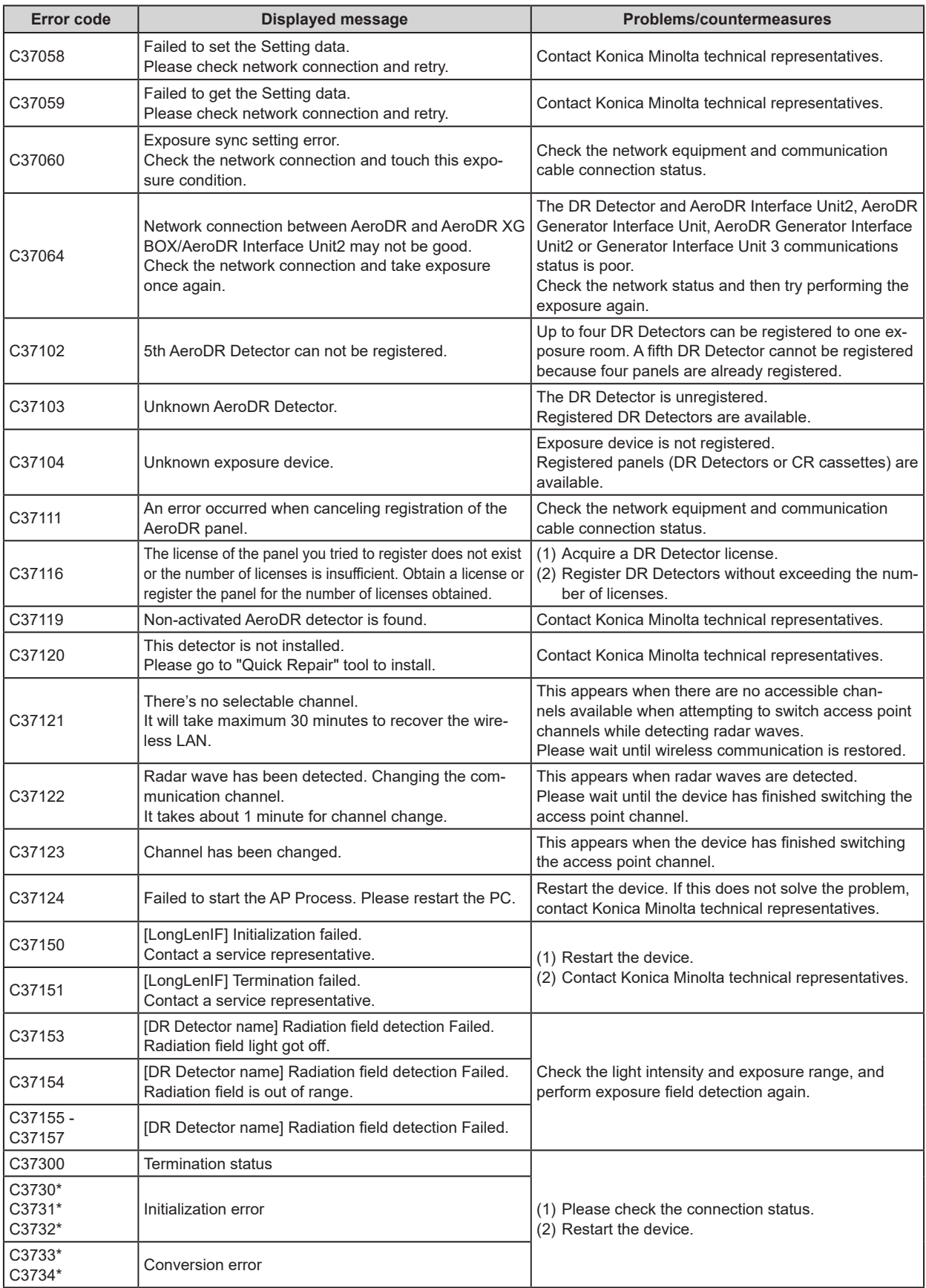

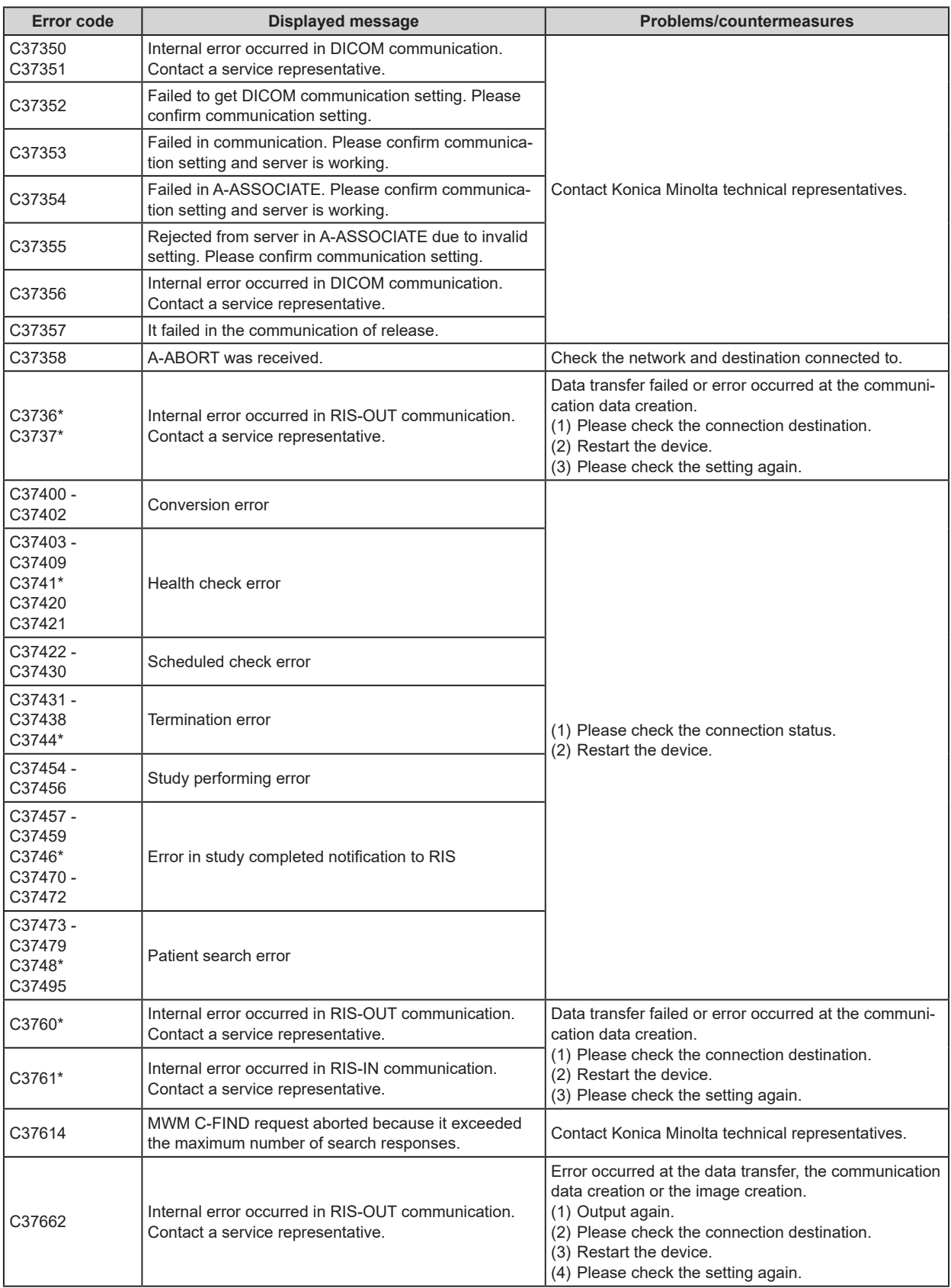

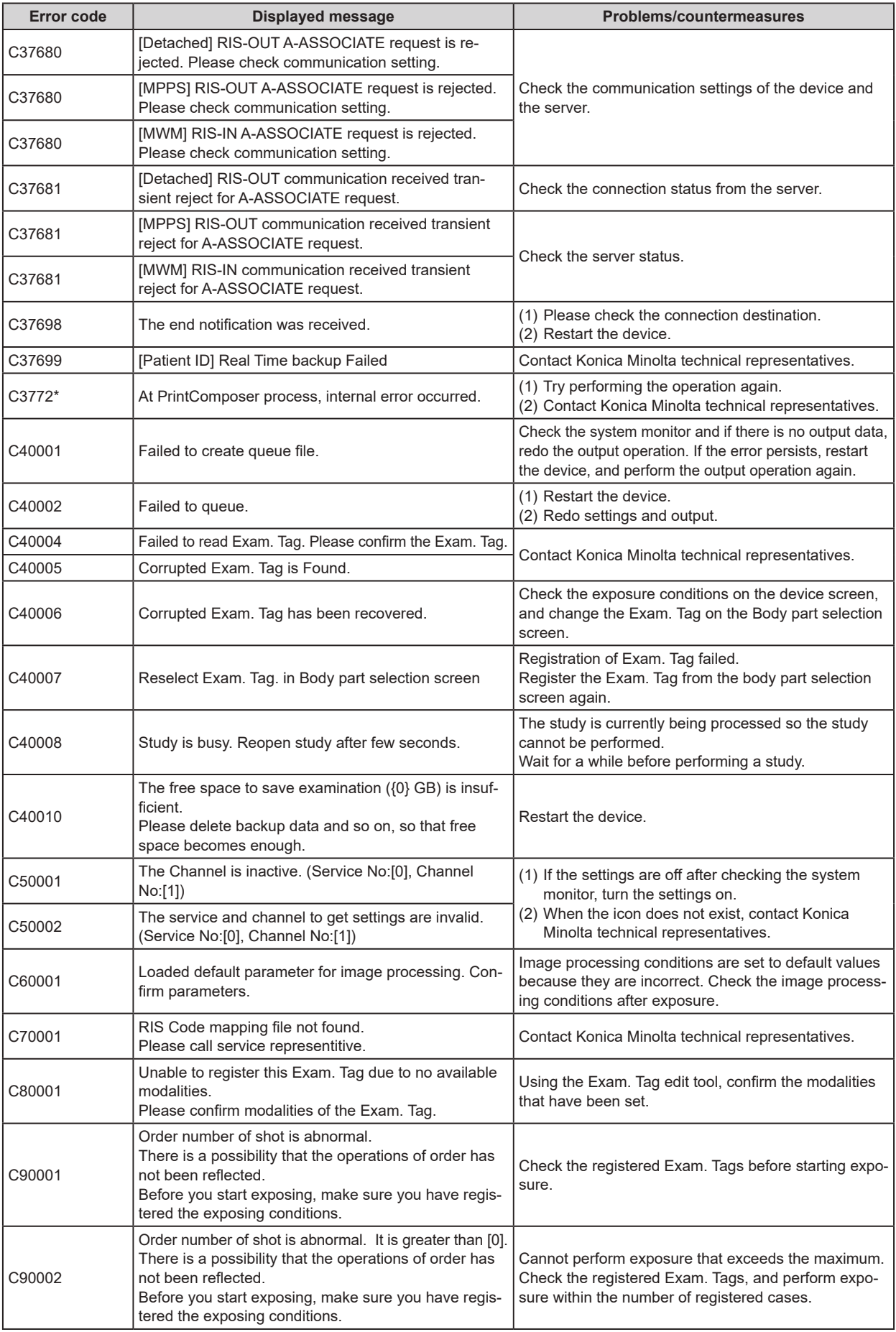

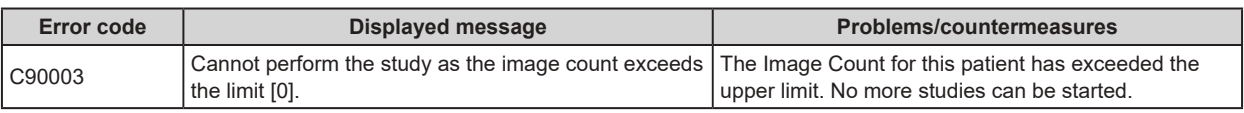

# <span id="page-421-0"></span>**10.2.3 DR Detector errors**

Error codes starting with "F" are indicating DR Detector errors.

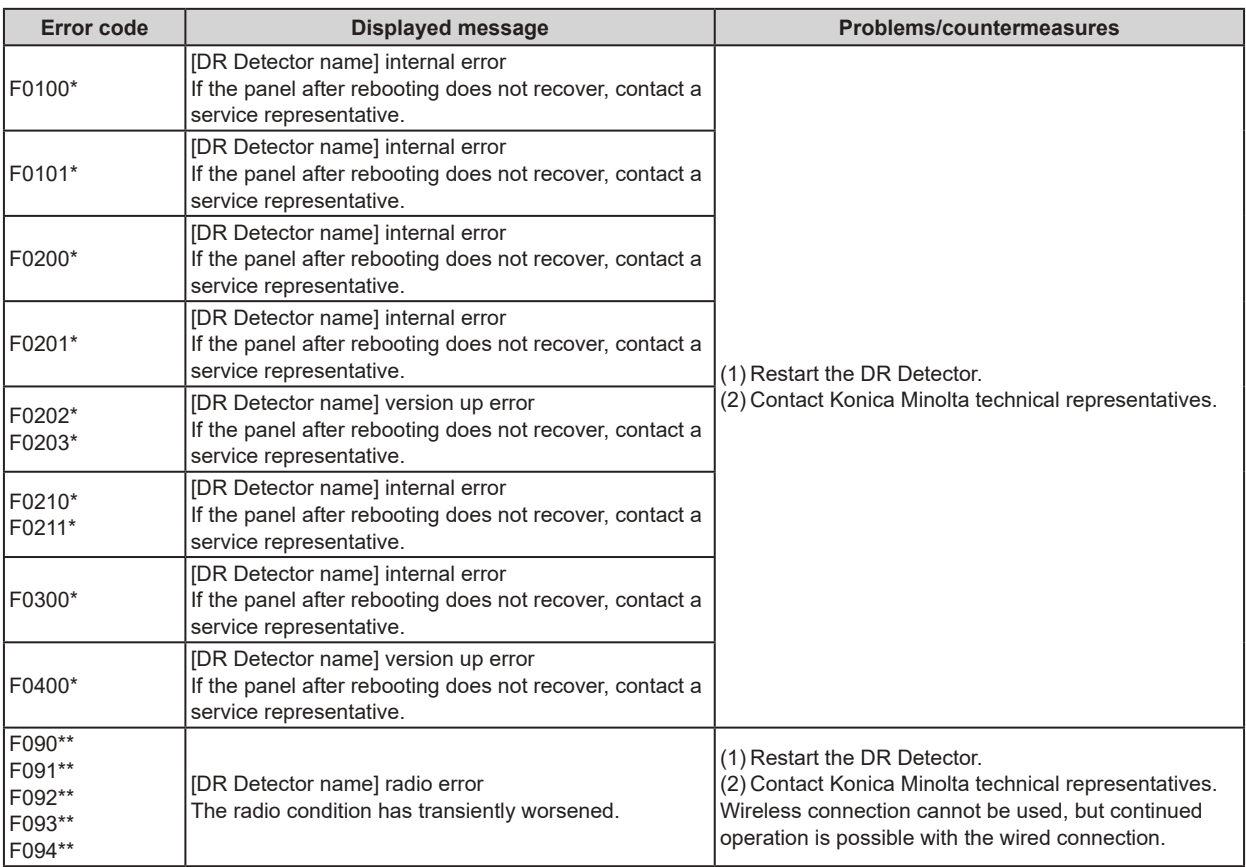

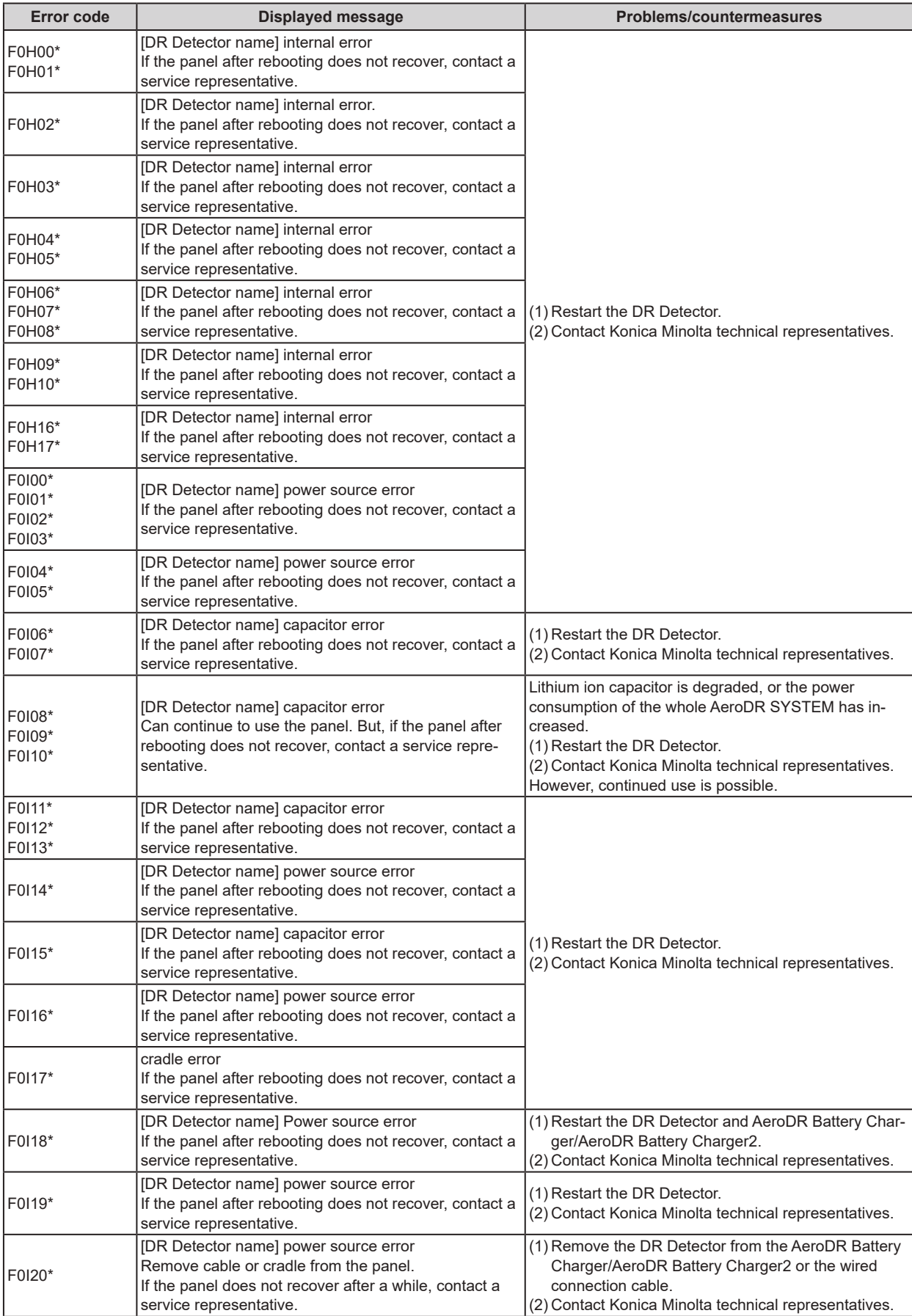

Continued on the next page

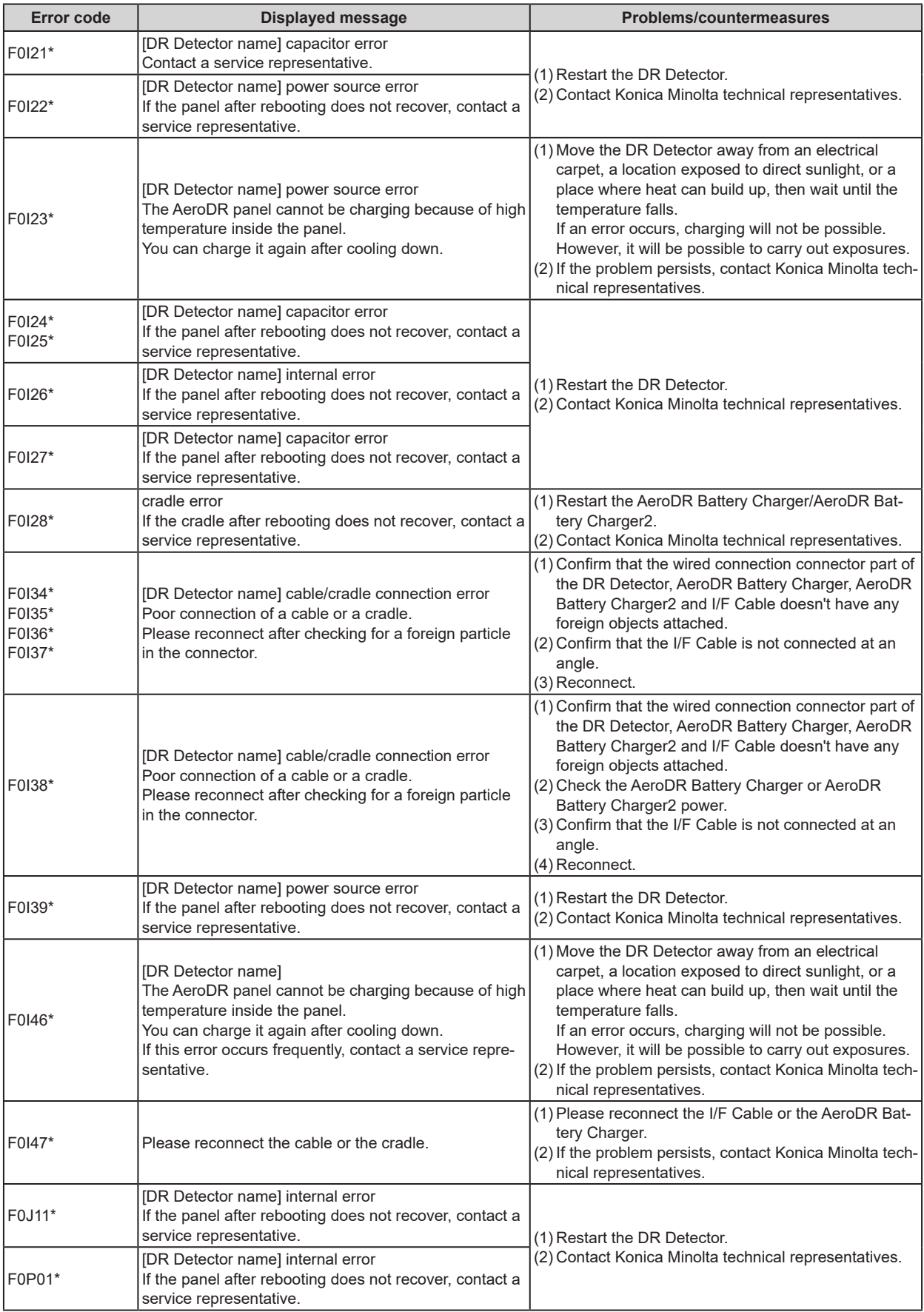

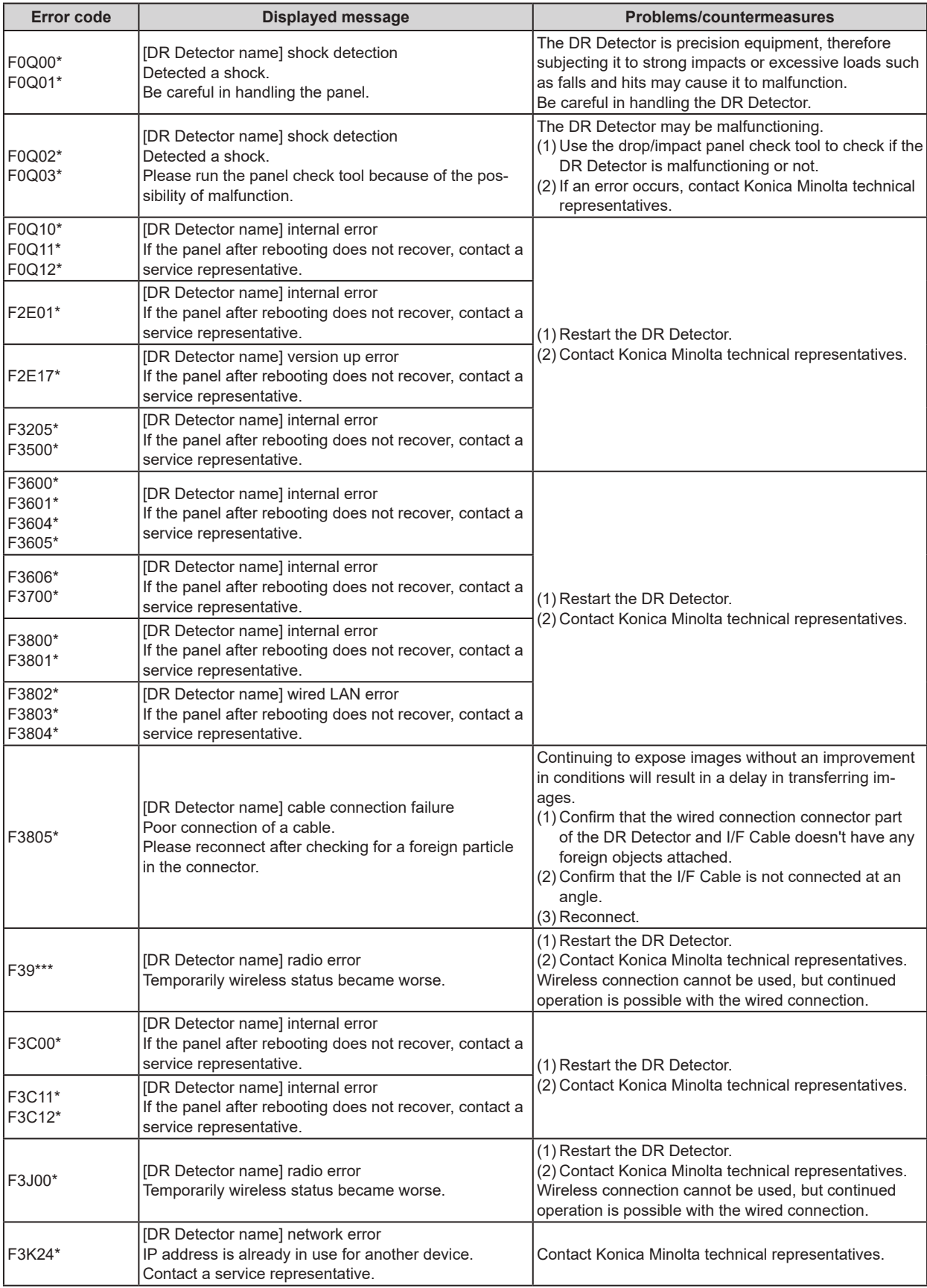

#### 10.2 Error codes and countermeasures

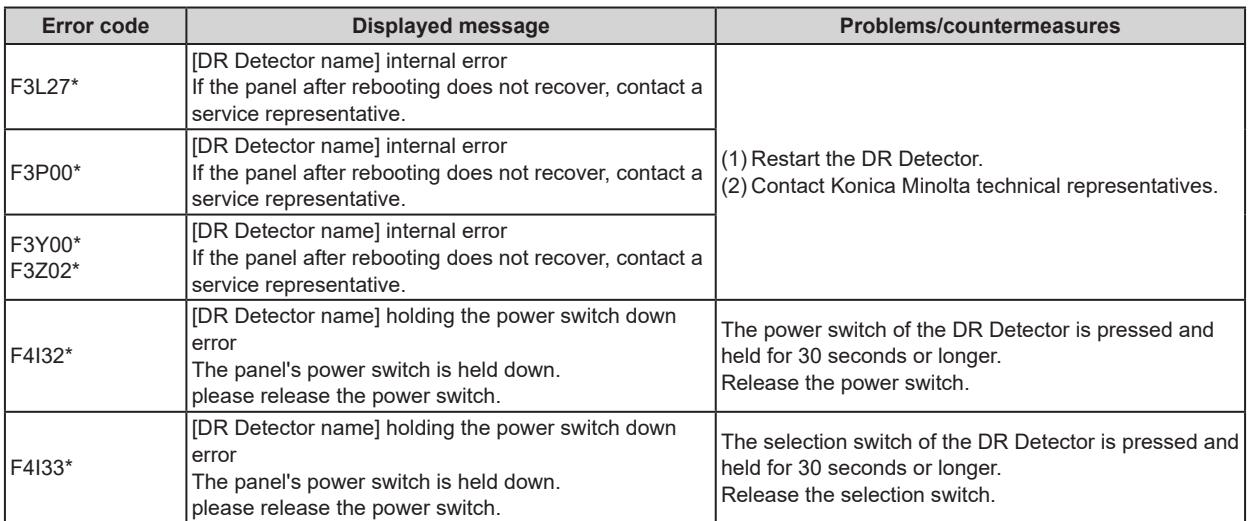

#### <span id="page-426-0"></span>**10.2.4 AeroDR Interface Unit2/AeroDR Generator Interface Unit/ AeroDR Generator Interface Unit2/Generator Interface Unit 3/ AeroDR Portable RF Unit/AeroDR Portable RF Unit2 errors**

Error codes starting with "G" are indicating AeroDR Interface Unit2, AeroDR Generator Interface Unit, AeroDR Generator Interface Unit2, Generator Interface Unit 3, AeroDR Portable RF Unit, AeroDR Portable RF Unit2 errors.

**HINT** ••••••••••••••••••••••••••••••••••••••••••••••••••••••••••••••••••••••••••••••••••••••••••••••••••••• D€

• Error codes are common to the AeroDR Interface Unit2, AeroDR Generator Interface Unit, AeroDR Generator Interface Unit2, Generator Interface Unit 3, AeroDR Portable RF Unit, and AeroDR Portable RF Unit2.

• [Device name] under the Displayed message column and the "corresponding device" under the Problems/countermeasures column indicate a device in which an error is occurring.

•••••••••••••••••••••••••••••••••••••••••••••••••••••••••••••••••••••••••••••••••••••••••••••••••••••••••••••••••••••

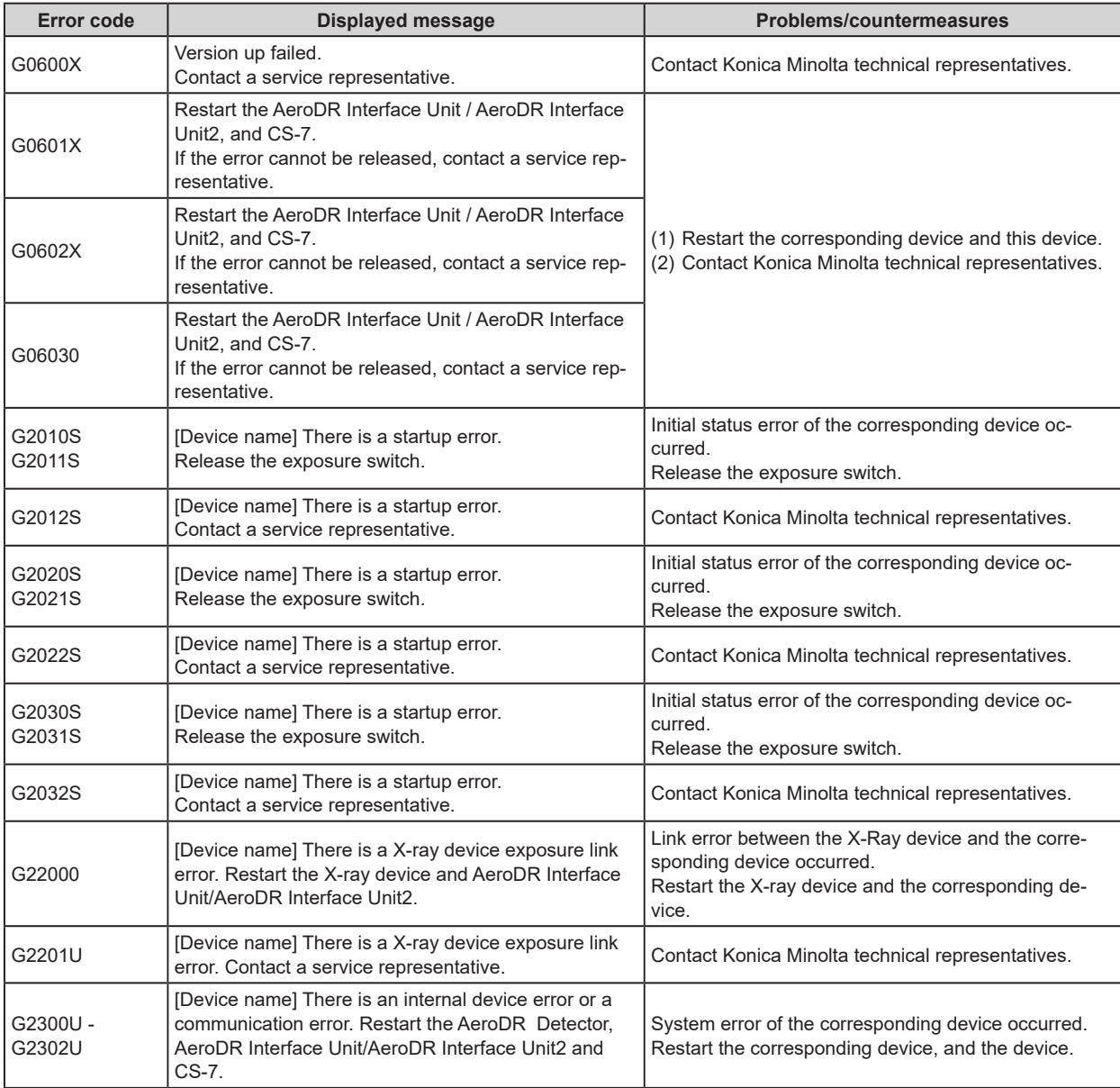

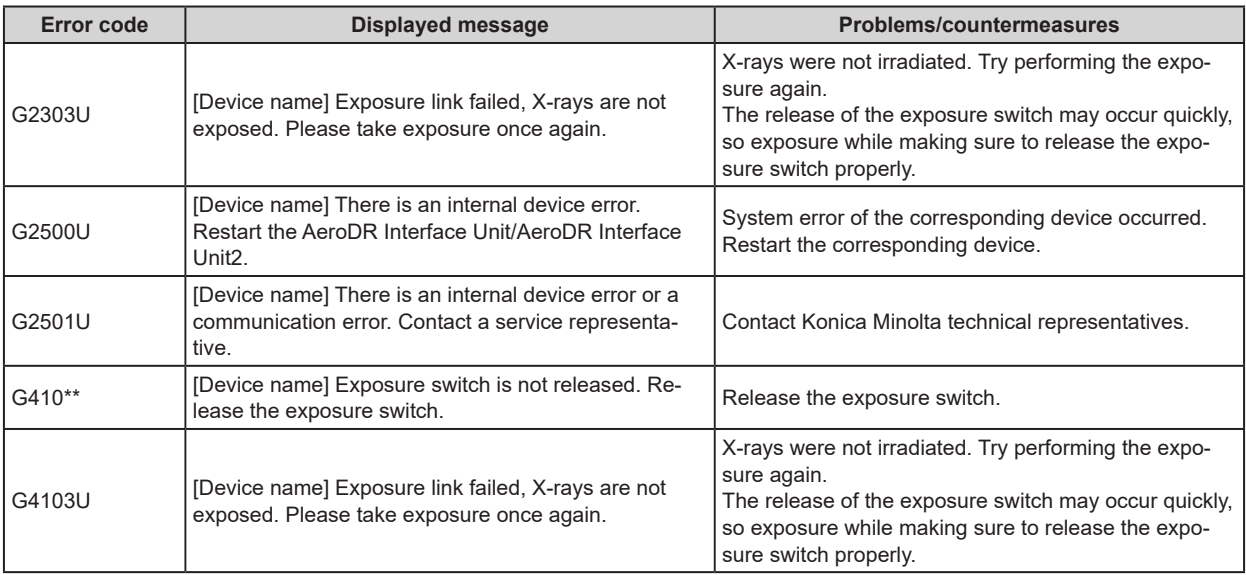

# <span id="page-427-0"></span>**10.2.5 AeroDR Stitching System errors**

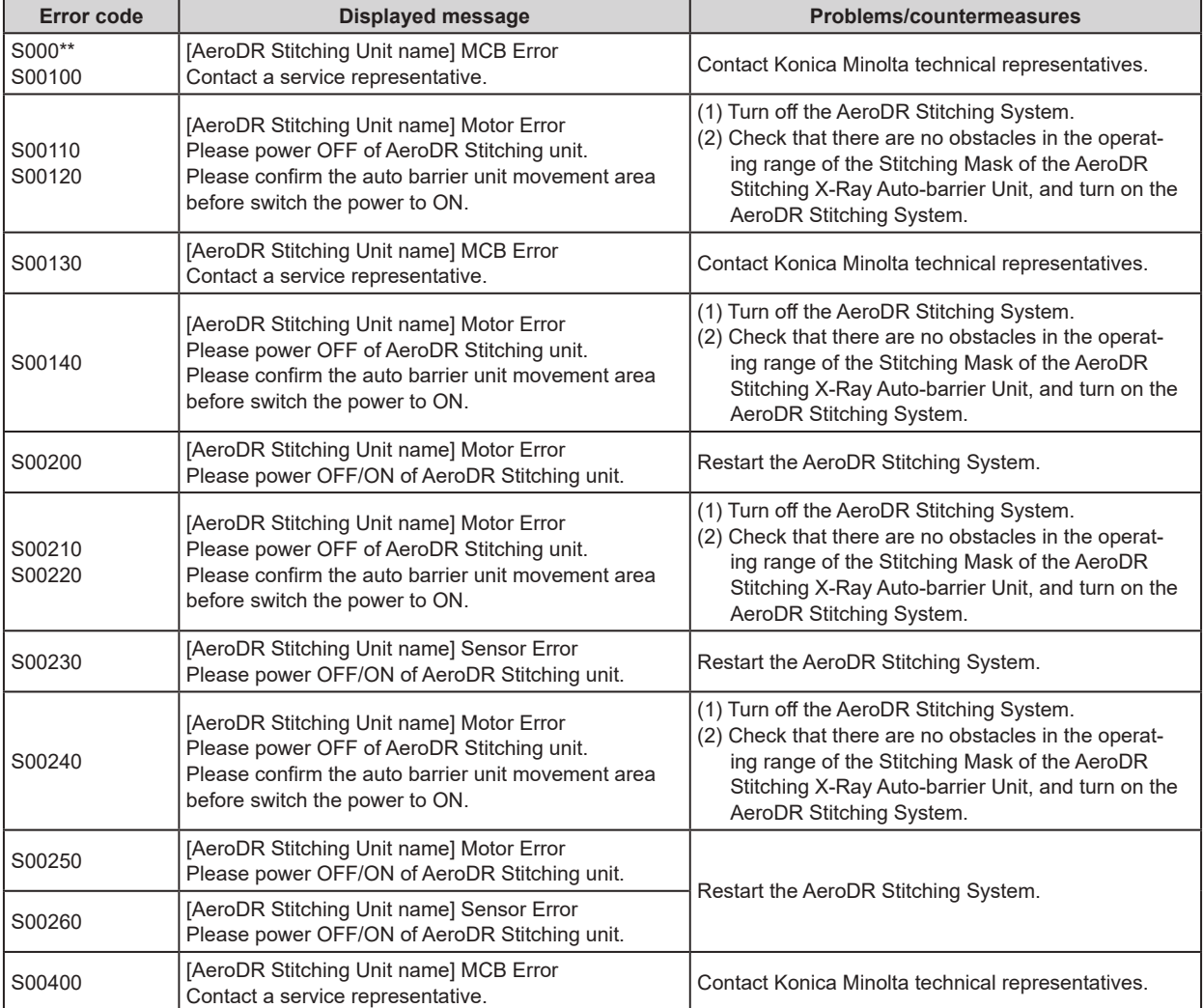

Error codes starting with "S" are indicating AeroDR Stitching System errors.

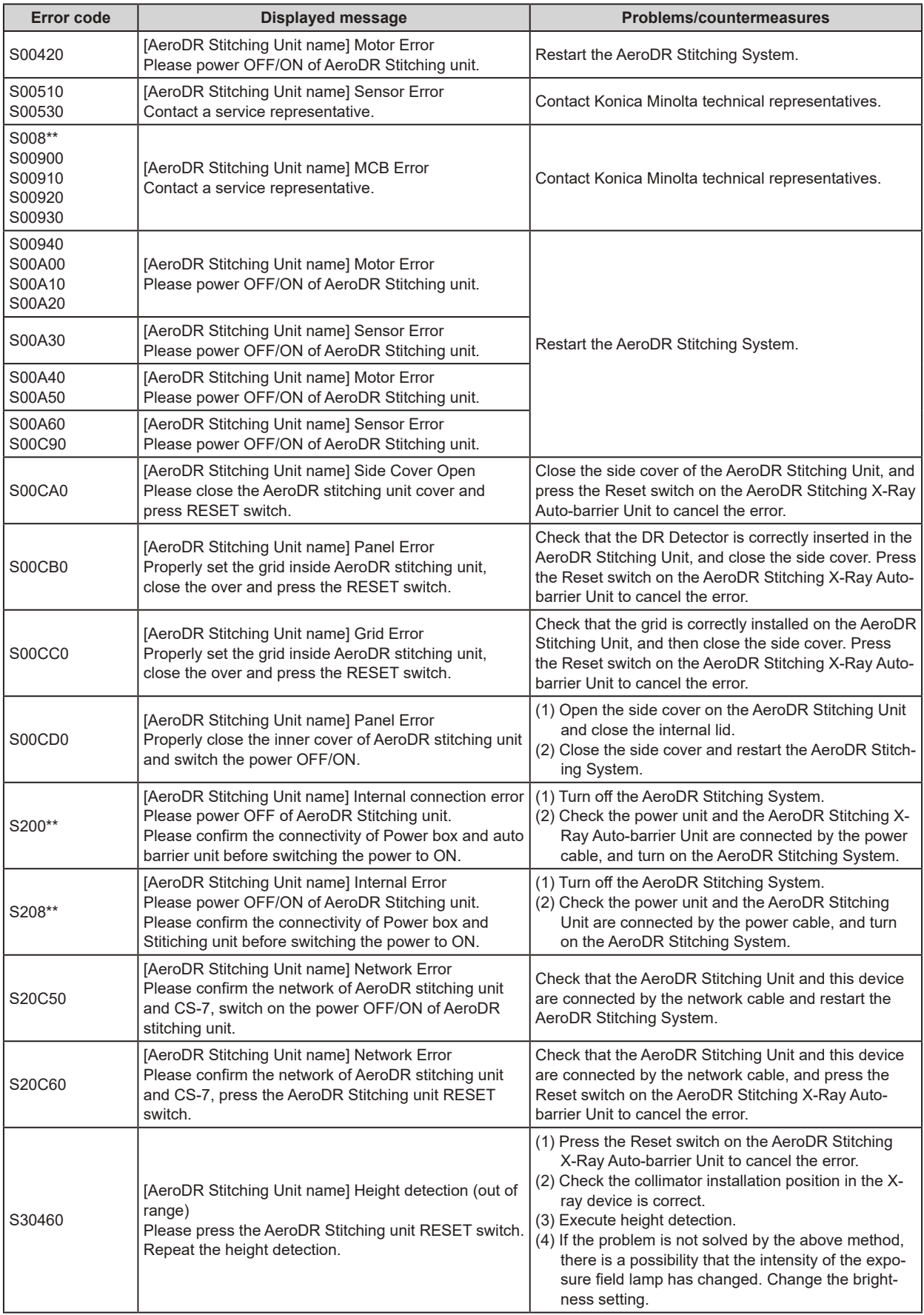

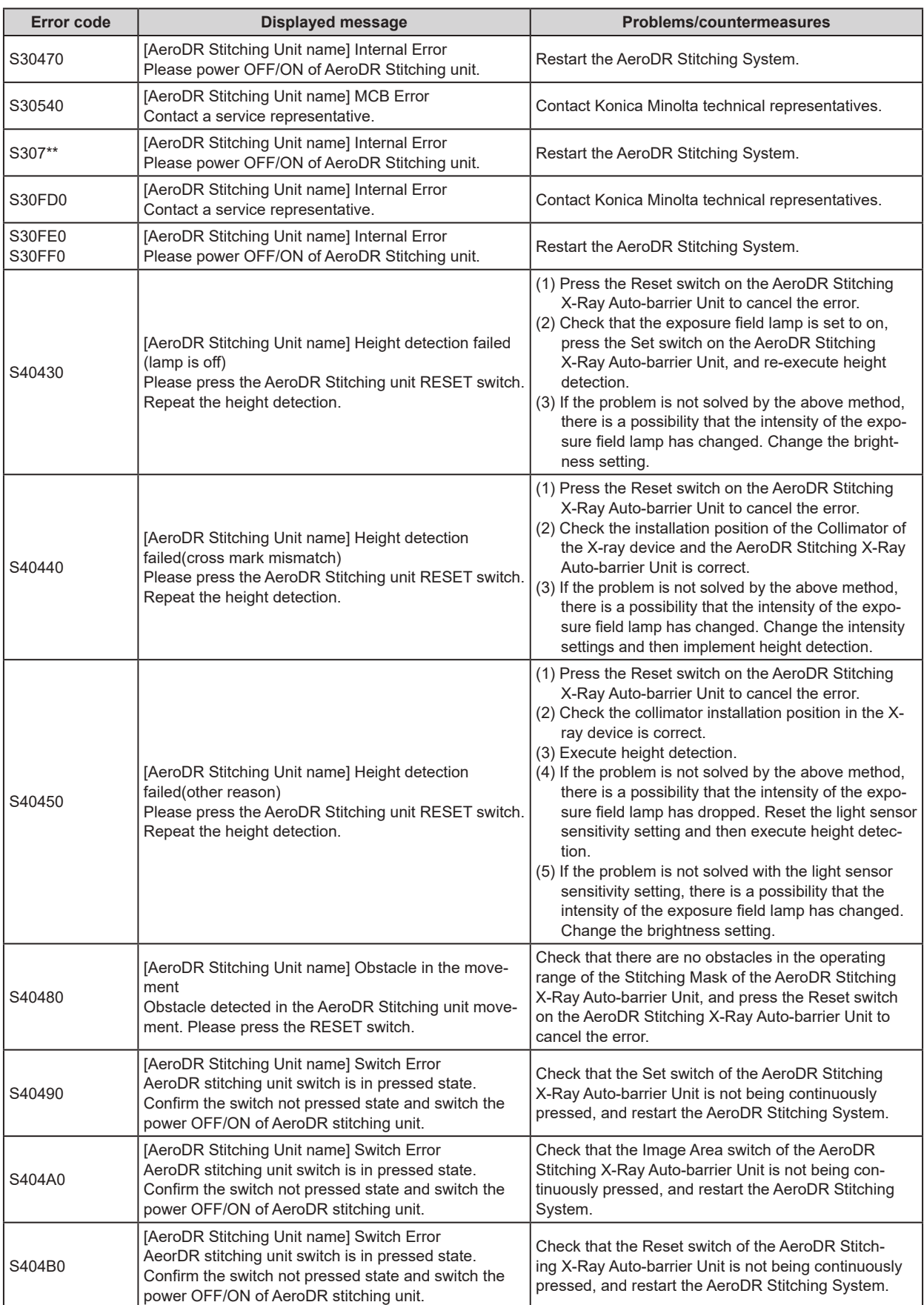

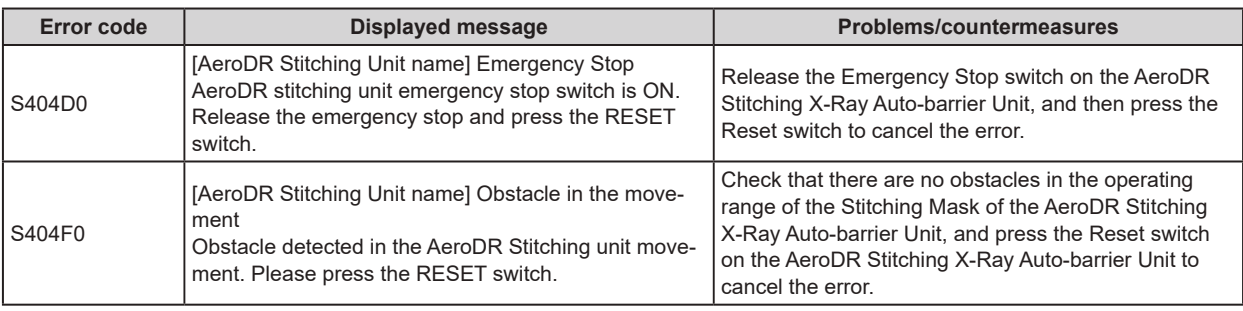

# <span id="page-430-0"></span>**10.2.6 REGIUS series errors**

Error codes starting with a numerical value, "CAS", "SIG", etc. are indicating REGIUS errors.

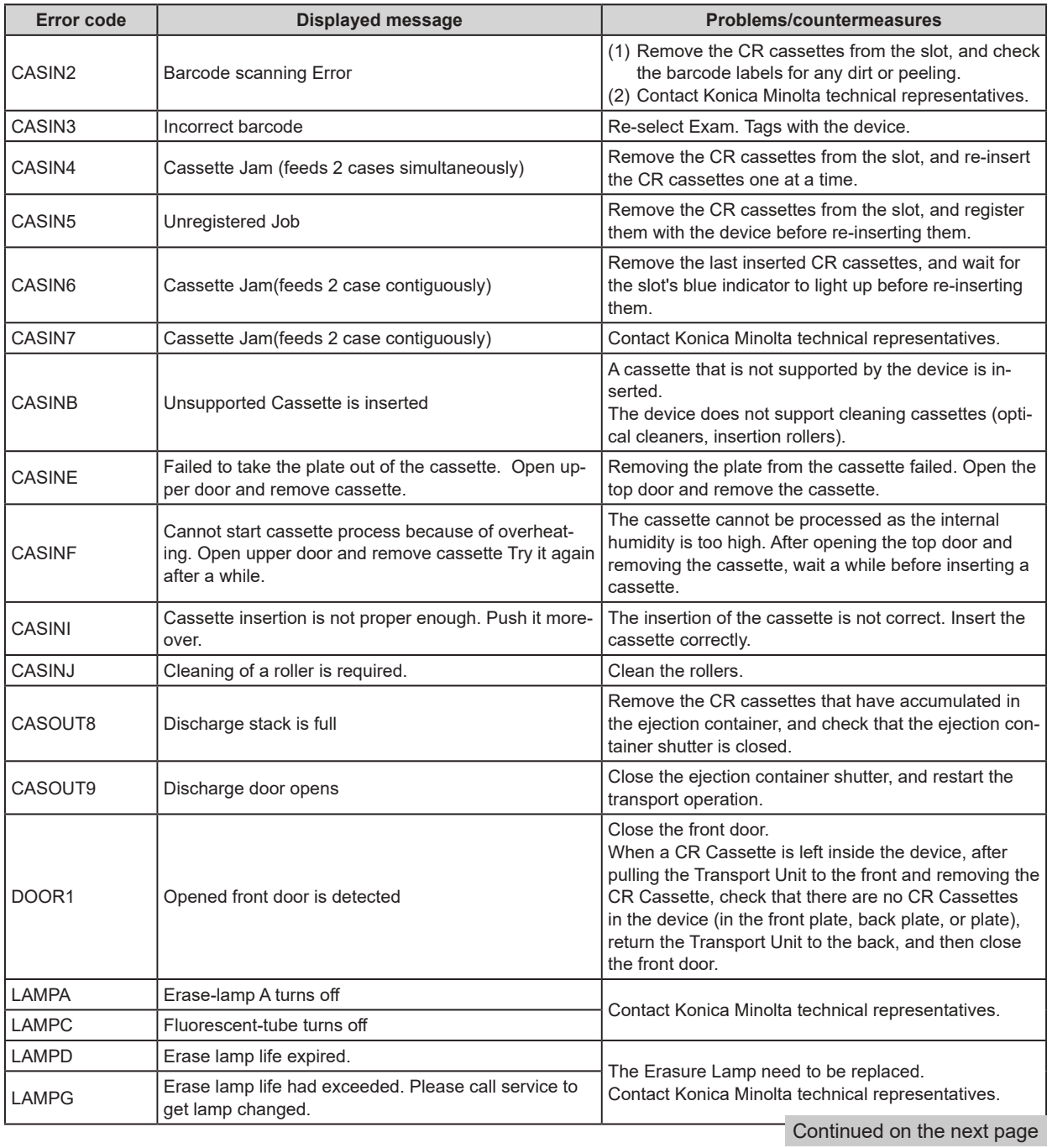

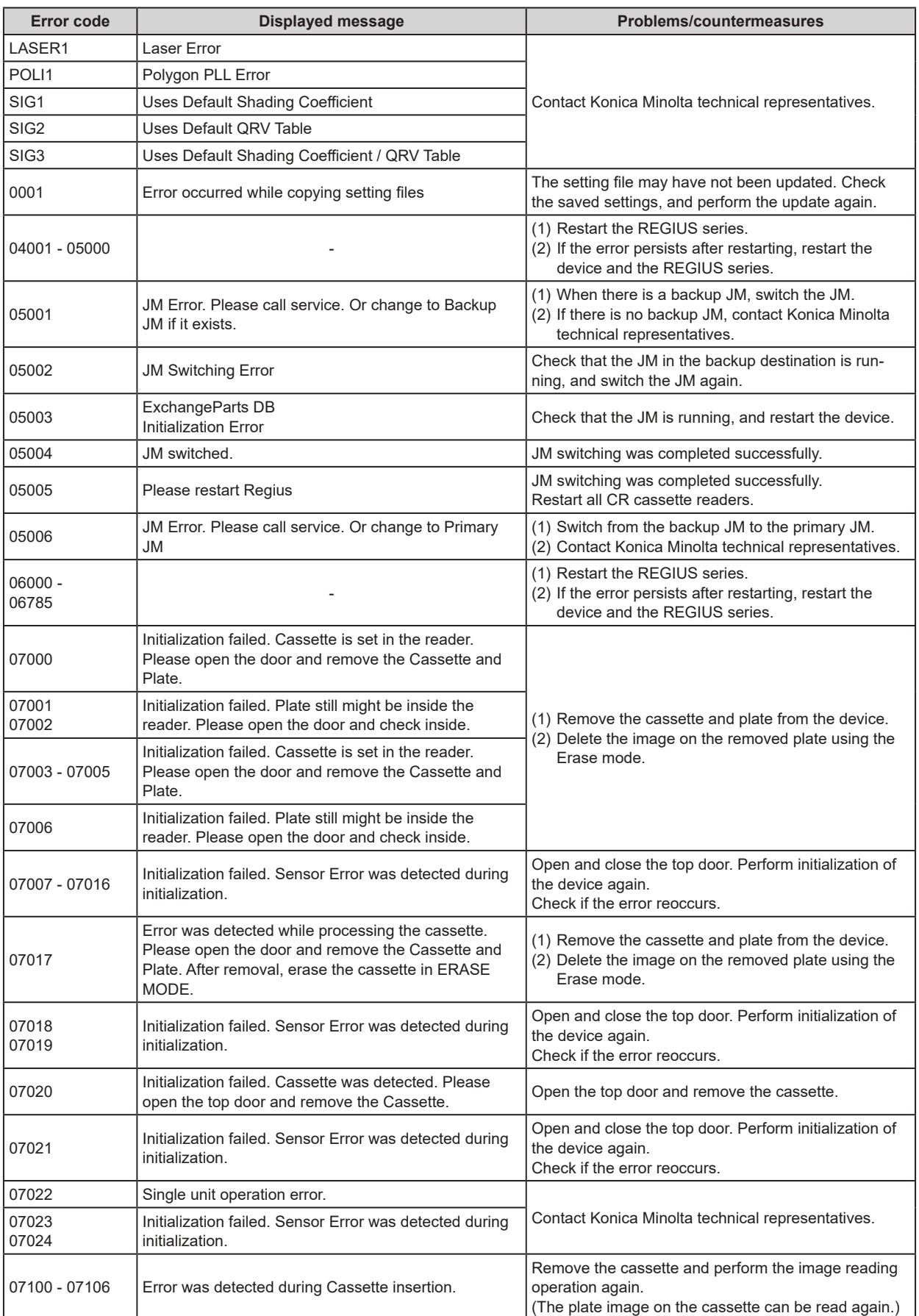
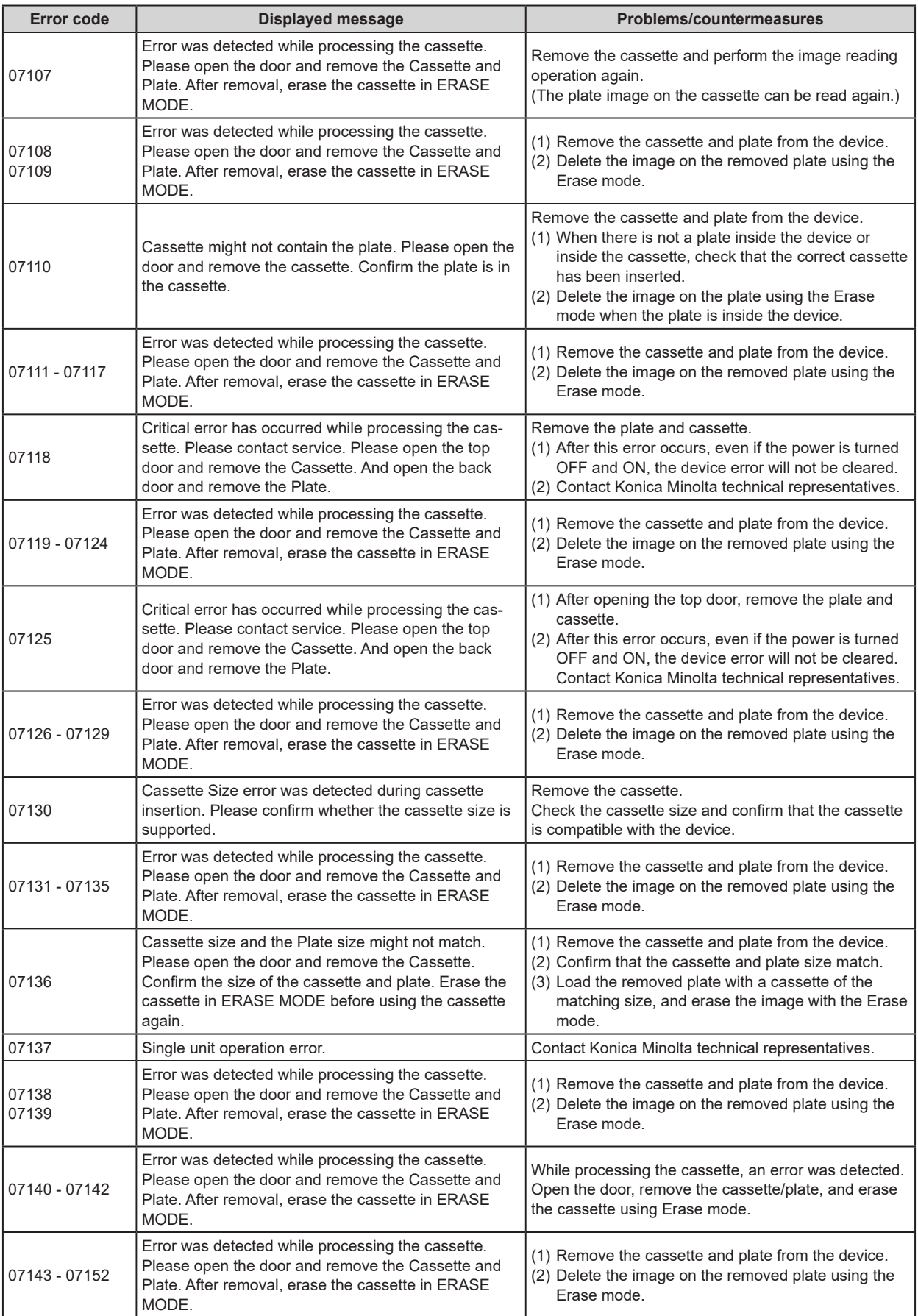

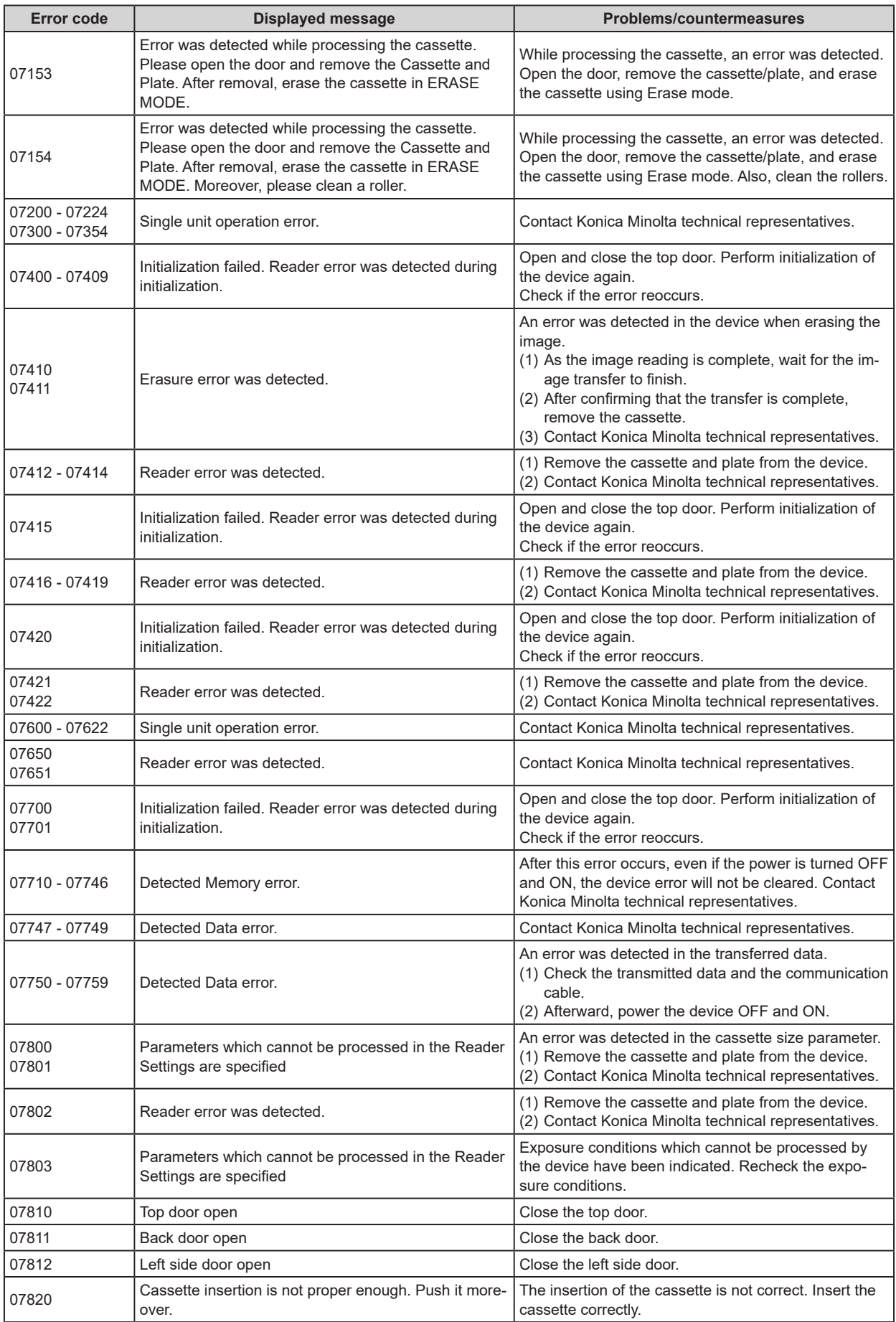

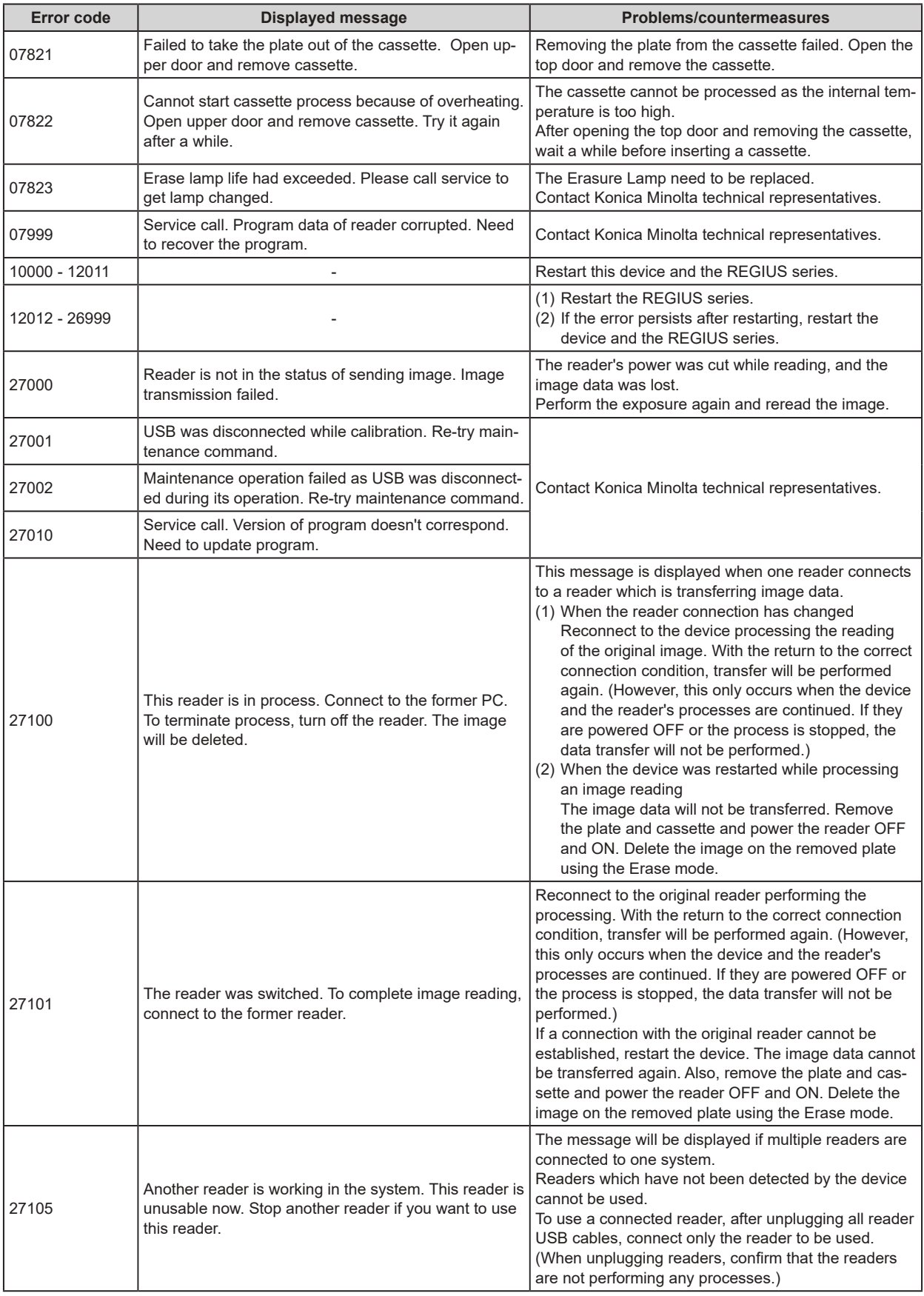

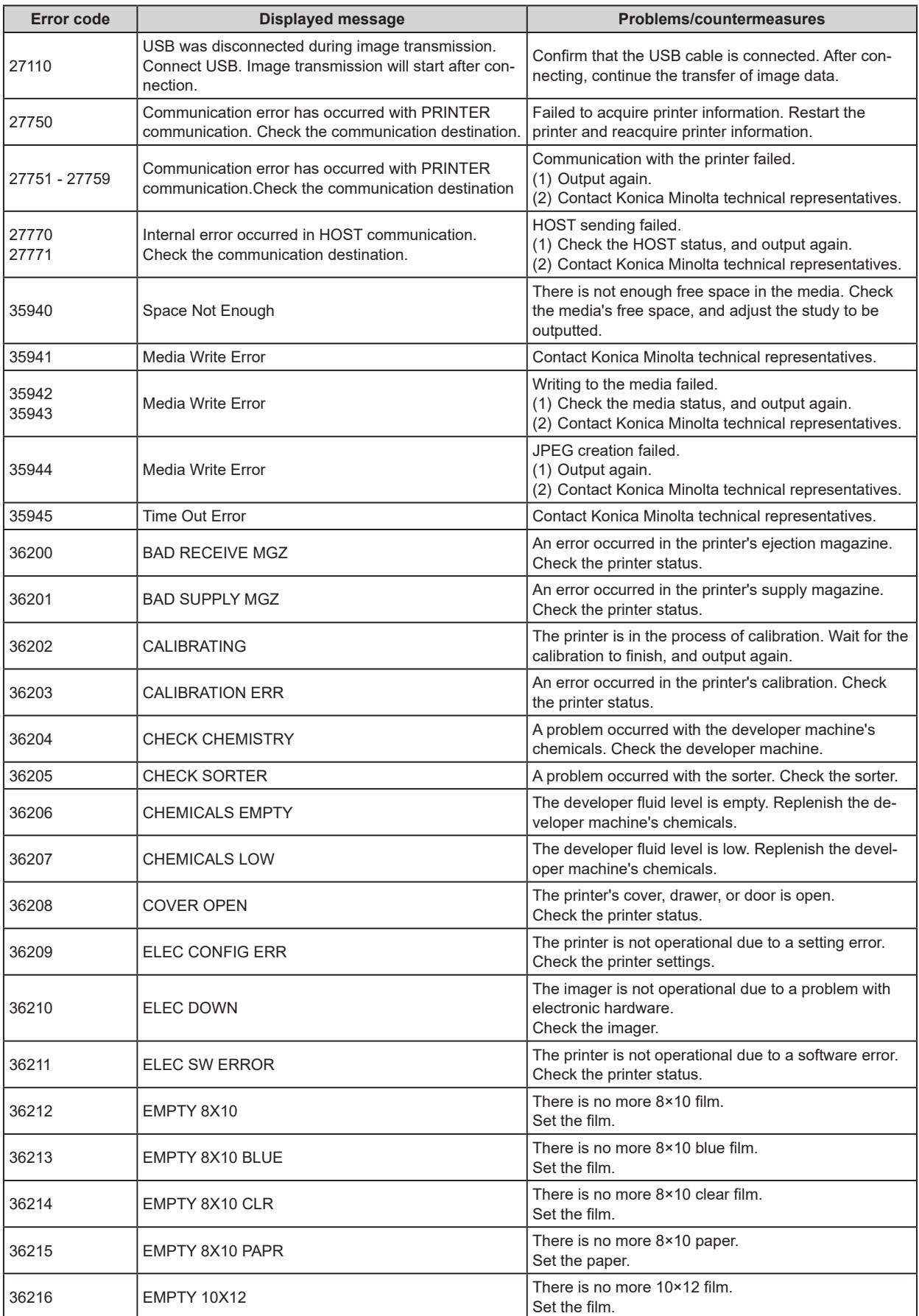

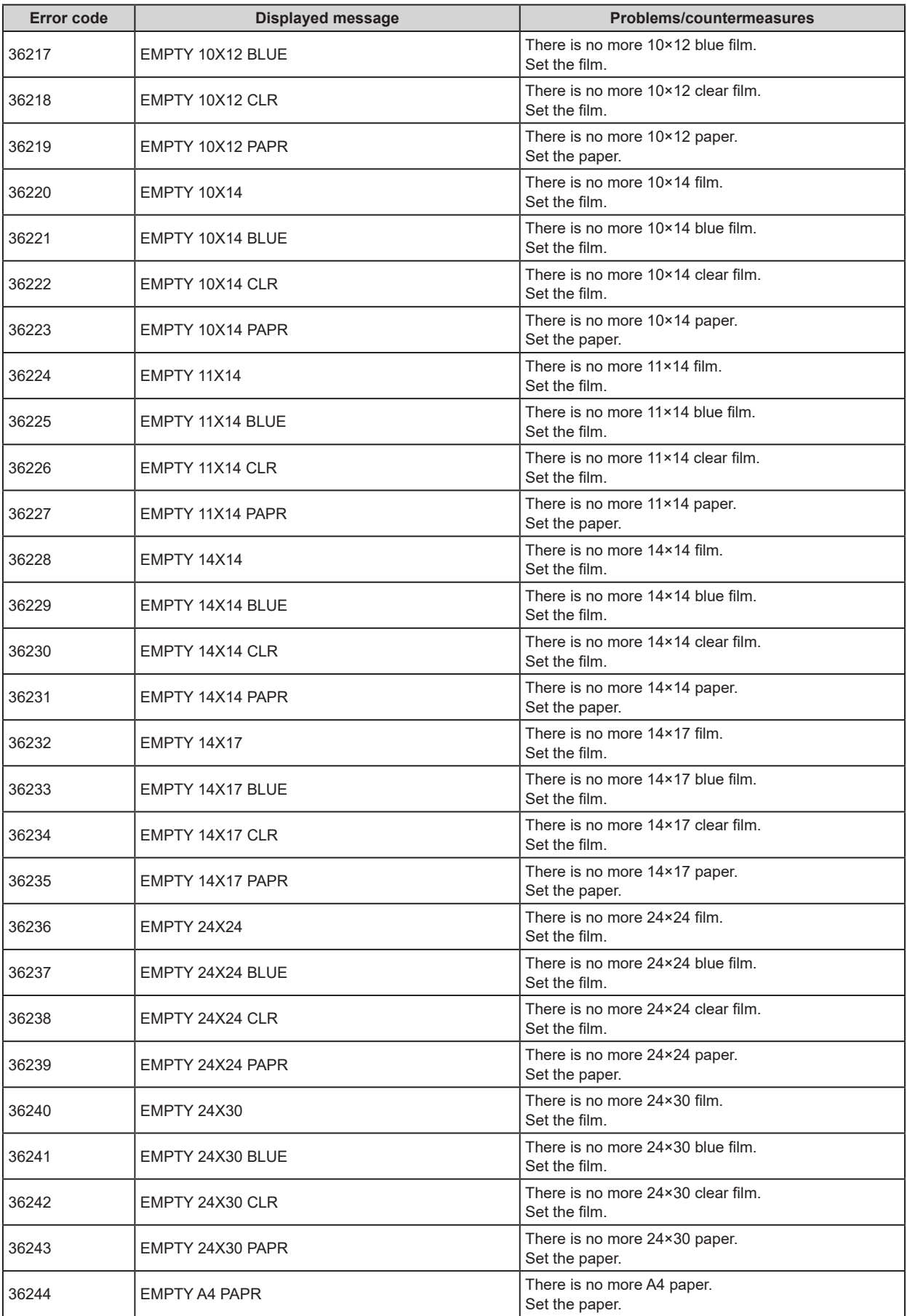

Continued on the next page

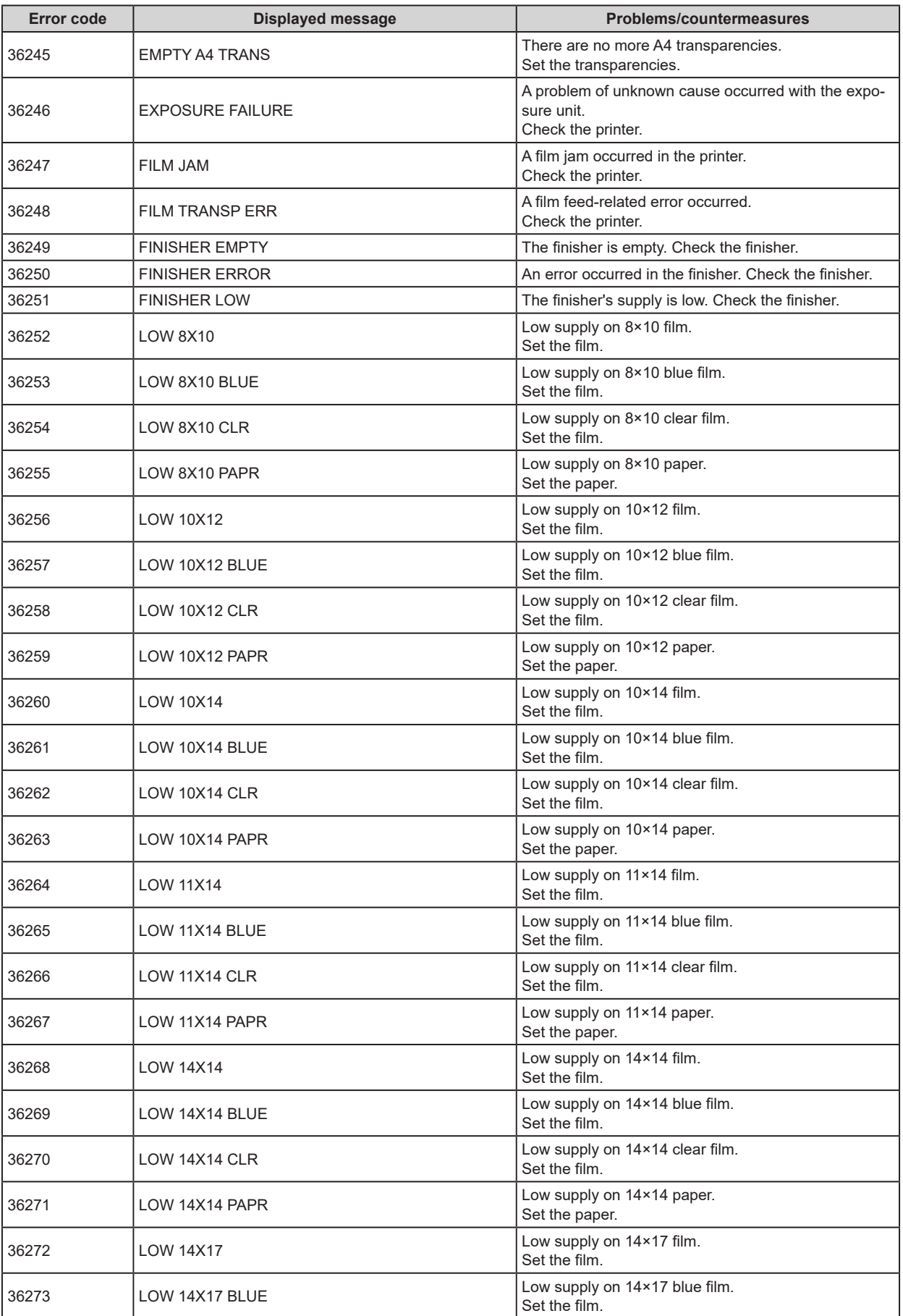

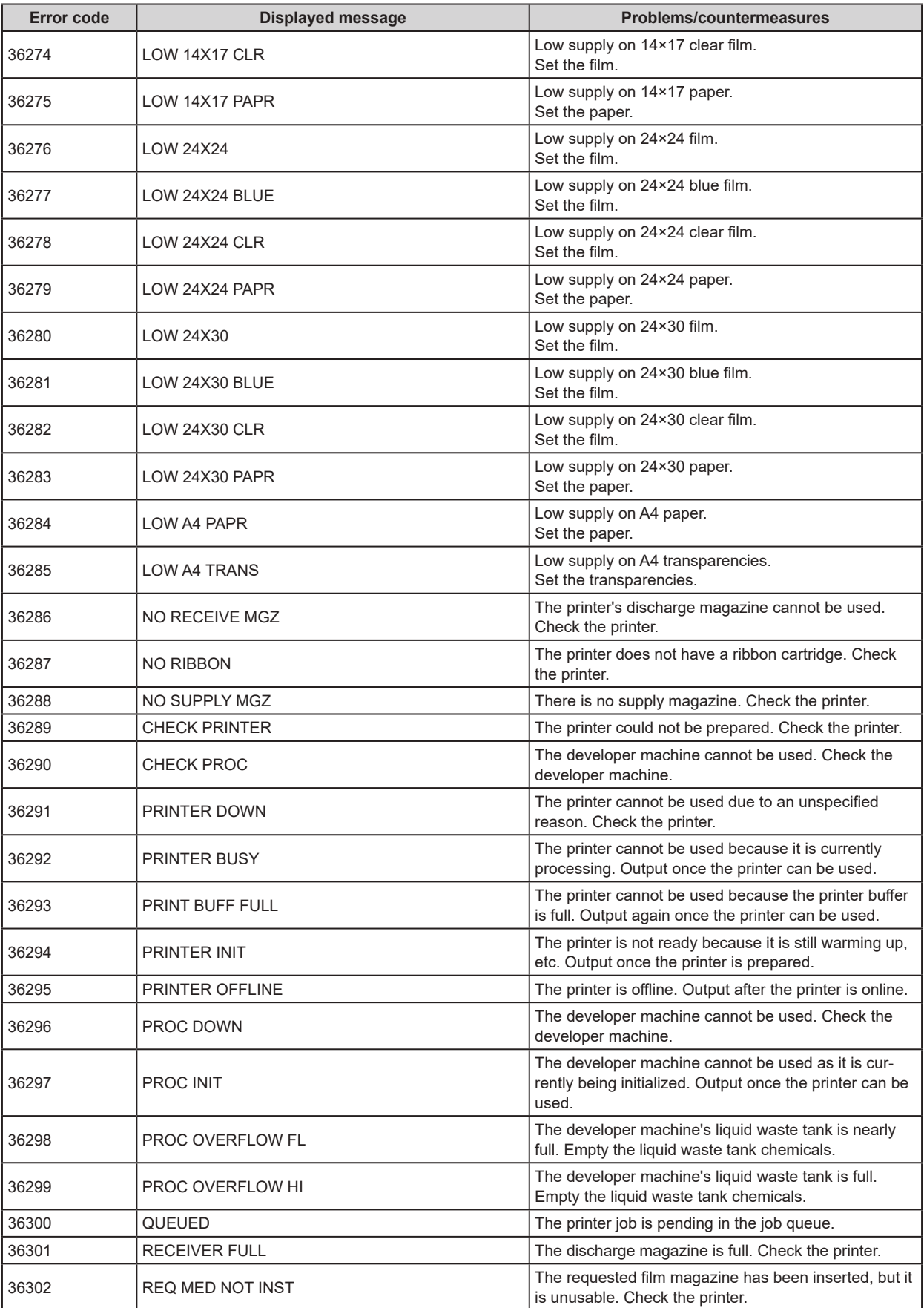

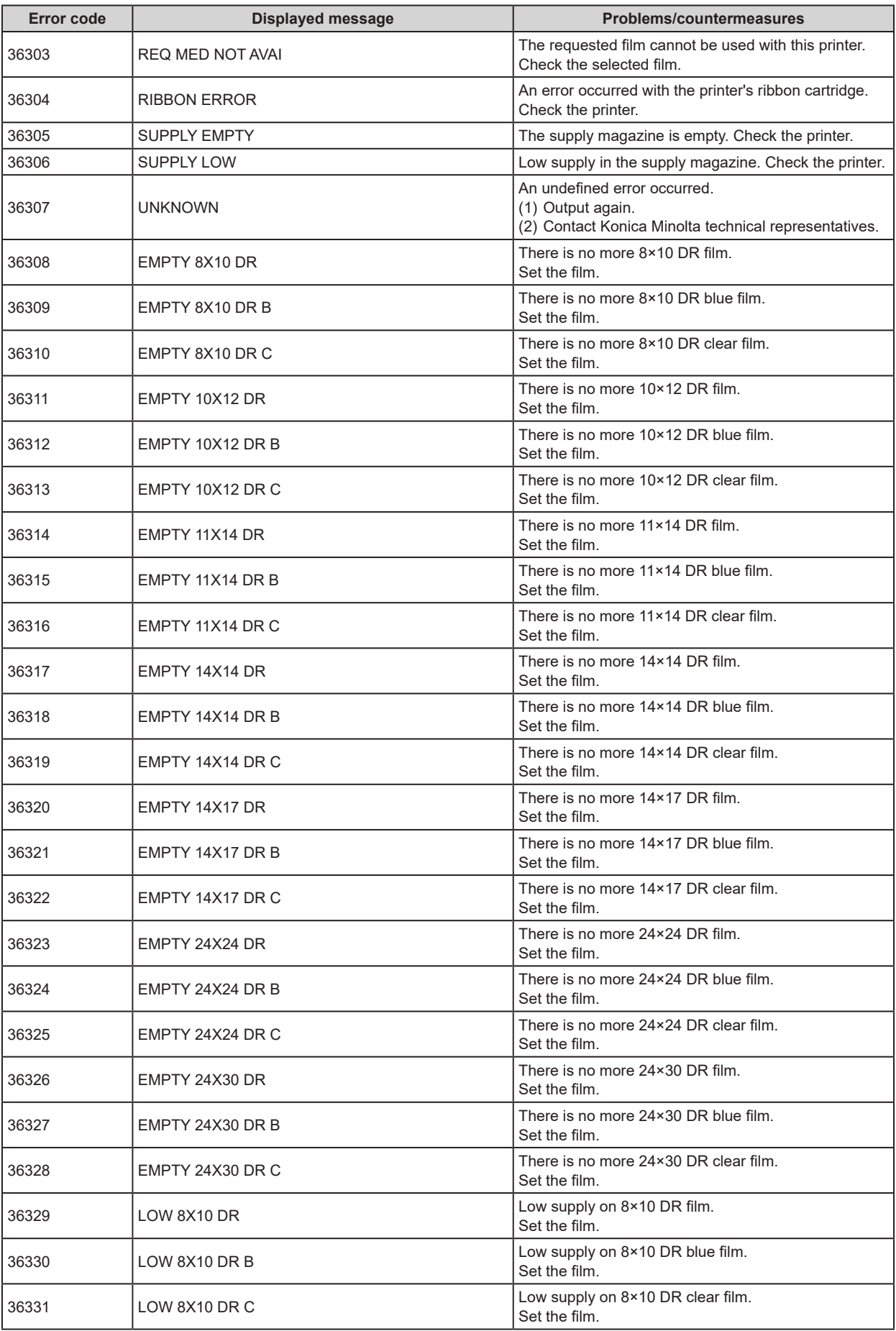

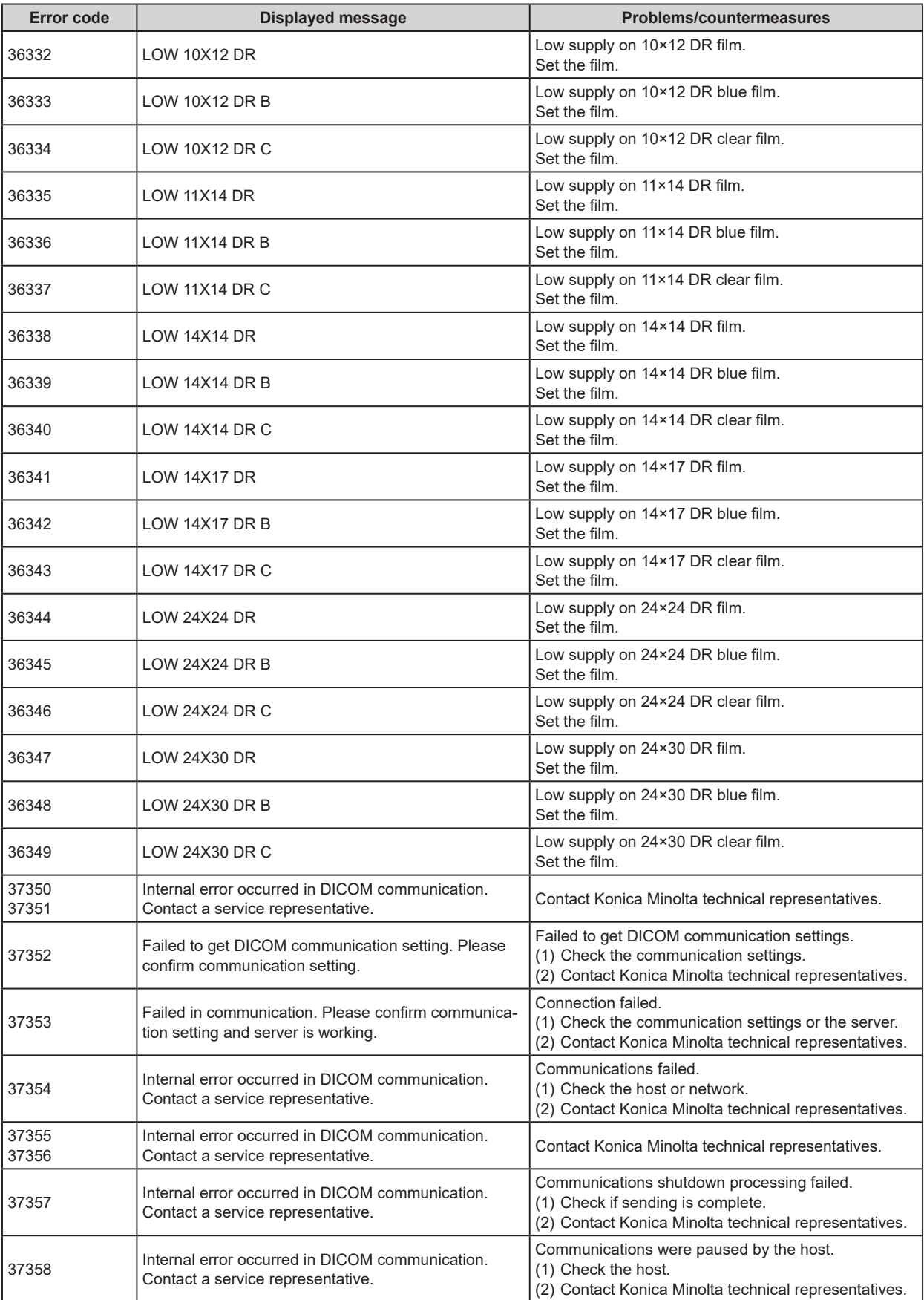

Continued on the next page

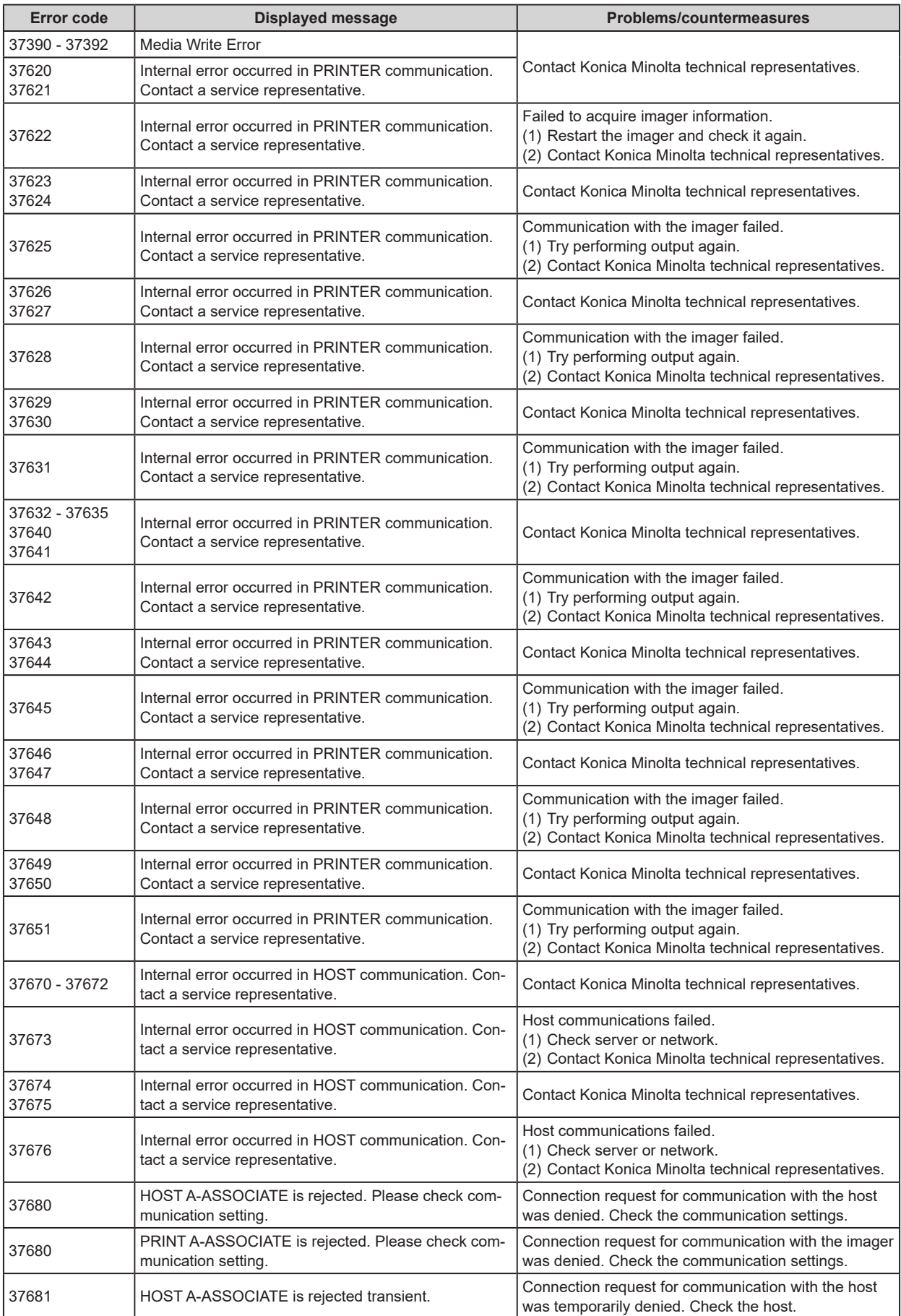

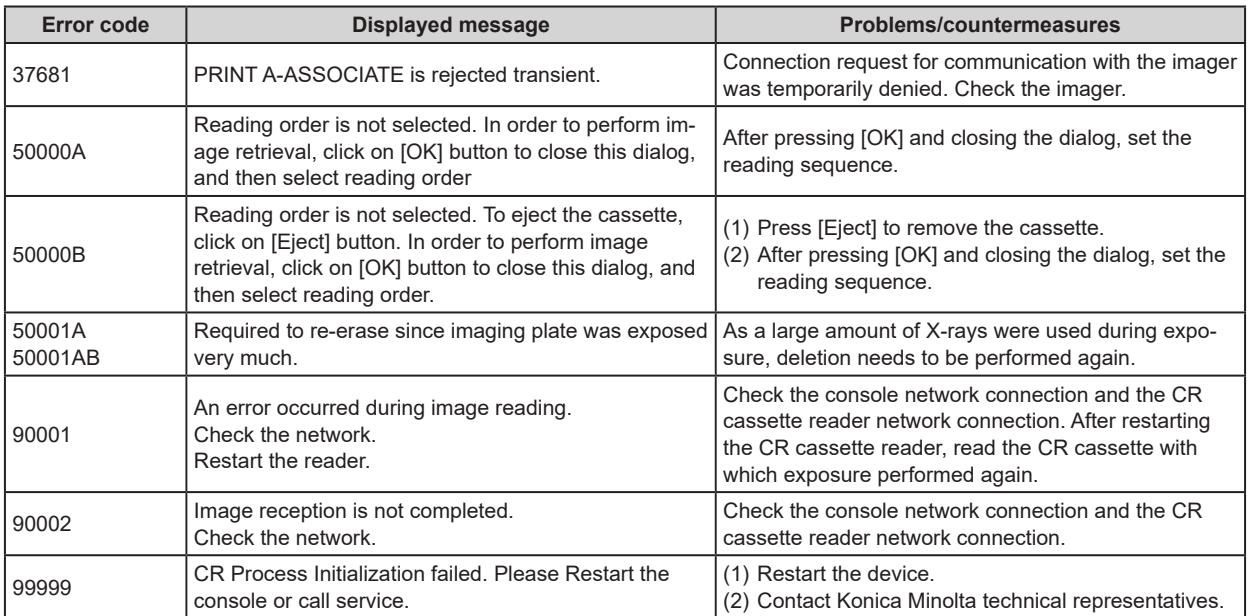

# Chapter 11

# <span id="page-444-0"></span>**Maintenance**

This chapter describes the items that require periodic maintenance.

# **11.1 Maintenance and inspection items**

This chapter describes inspections and cleaning required in order to maintain the use of this device in an optimum condition.

## $\bullet$  **Quality Tool**

- **HINT** •••••••••••••••••••••••••••••••••••••
- "Simple Check QC for CS-7" is available for checking of imaging quality. Please contact our customer service for the detail.
- For more details, contact Konica Minolta technical representatives.

•••••••••••••••••••••••••••••••••••••••••••••••••••••

# **11.1.1 Maintenance schedule**

Maintenance and inspection items periodically performed by the user, and maintenance and inspection items supported by service engineers are as follows.

#### $\bullet$  Maintenance items performed by the user

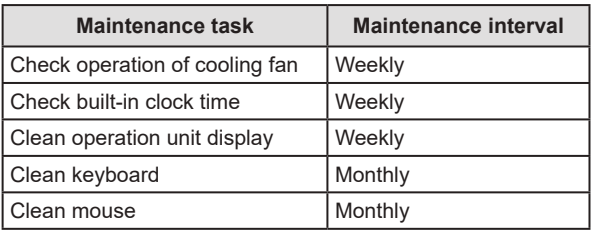

#### $\bullet$  Maintenance items handled by a service en**gineer**

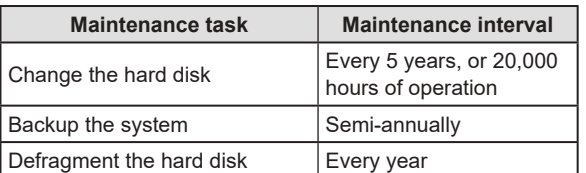

## **IMPORTANT** •••••••••••••••••••••••••••••••••••••

- To ensure optimum use of this device, be sure to perform periodic maintenance.
- The above task intervals are estimates, and vary according to usage.
- Contact Konica Minolta technical representatives to discuss "Maintenance items handled by a service engineer".

```
•••••••••••••••••••••••••••••••••••••••••••••••••••••
```
# **11.1.2 Confirmation and cleaning**

Check and clean the following items daily.

### **• Check operation of the cooling fan**

Check that the cooling fan has not stopped, and is not making abnormal sounds (rattling). Periodically clean the cooling fan exhaust outlet with a vacuum cleaner.

#### ● Check built-in clock time

Check and correct the built-in clock time with the user tool. Check periodically and discuss with the user tool administrator.

#### ● Clean the operation unit display

The operation unit display requires periodic cleaning. At that time, be careful about the following points.

- Wipe with a soft cloth.
- Do no use a chemical cloth or wet cloth.
- Do not spray water or other liquids directly onto the display.

#### $\bullet$  **Clean the keyboard**

Check that the power for the whole system including this device and all peripheral devices is turned off (power lamp is out), then wipe the surface of the keyboard with a dry cloth.

#### z**Clean the mouse**

In order for the optical mouse to function properly, the internal optical sensor must be able to properly measure the direction and amount of movement. To prevent the sensor from getting dirty, use in a low-dust environment, and clean periodically with a dry cloth.

# **11.1.3 Periodically replaced parts**

The number (period) of uses is counted for the DR Detectors and REGIUS. When it is time to replace the regular replacement parts, the [System] icon turns yellow. If the [System] icon turns yellow, check the regular replacement parts with the following procedure.

# **1 Press [System].**

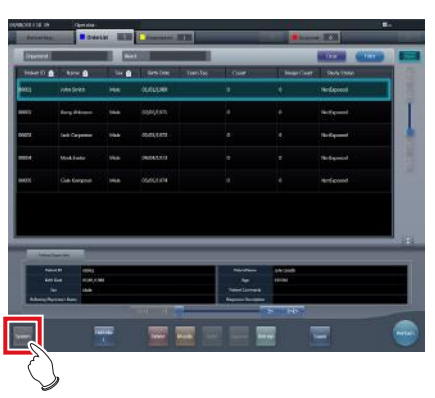

• The system monitor screen ([System Monitor] tab) is displayed.

# **2 Select [Warranty Component] tab.**

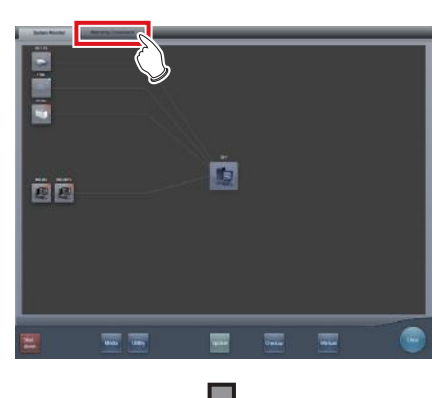

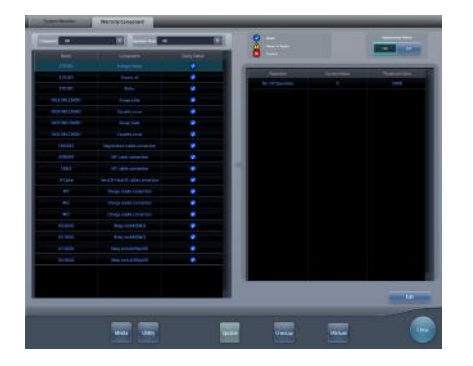

- Replacement unit screen is displayed.
- Check the status of the regular replacement parts with the replacement unit list and unit usage status.
- For details on regular replacement parts, contact Konica Minolta technical representative.

**HINT** •••••••••••••••••••••••••••••••••••••

The yellow [System] icon will return to the original color when the regular replacement parts have been replaced.

•••••••••••••••••••••••••••••••••••••••••••••••••••••

# **11.1.4 Consumables**

**IMPORTANT** •••••••••••••••••••••••••••••••••••••

- For information on consumables or periodic replacement parts for hardware of this device, UPS, etc., refer to each device's manual.
- In particular, continued use of the battery may result in degradation and wear, and it may no longer exhibit proper functioning capabilities. For extended, safe use, it is necessary to replace parts which have become worn or degraded.

•••••••••••••••••••••••••••••••••••••••••••••••••••••

# **Chapter 12**

# <span id="page-448-0"></span>**Specifications**

This chapter describes the specifications of this device.

# **12.1 Specifications**

# **12.1.1 Software specifications**

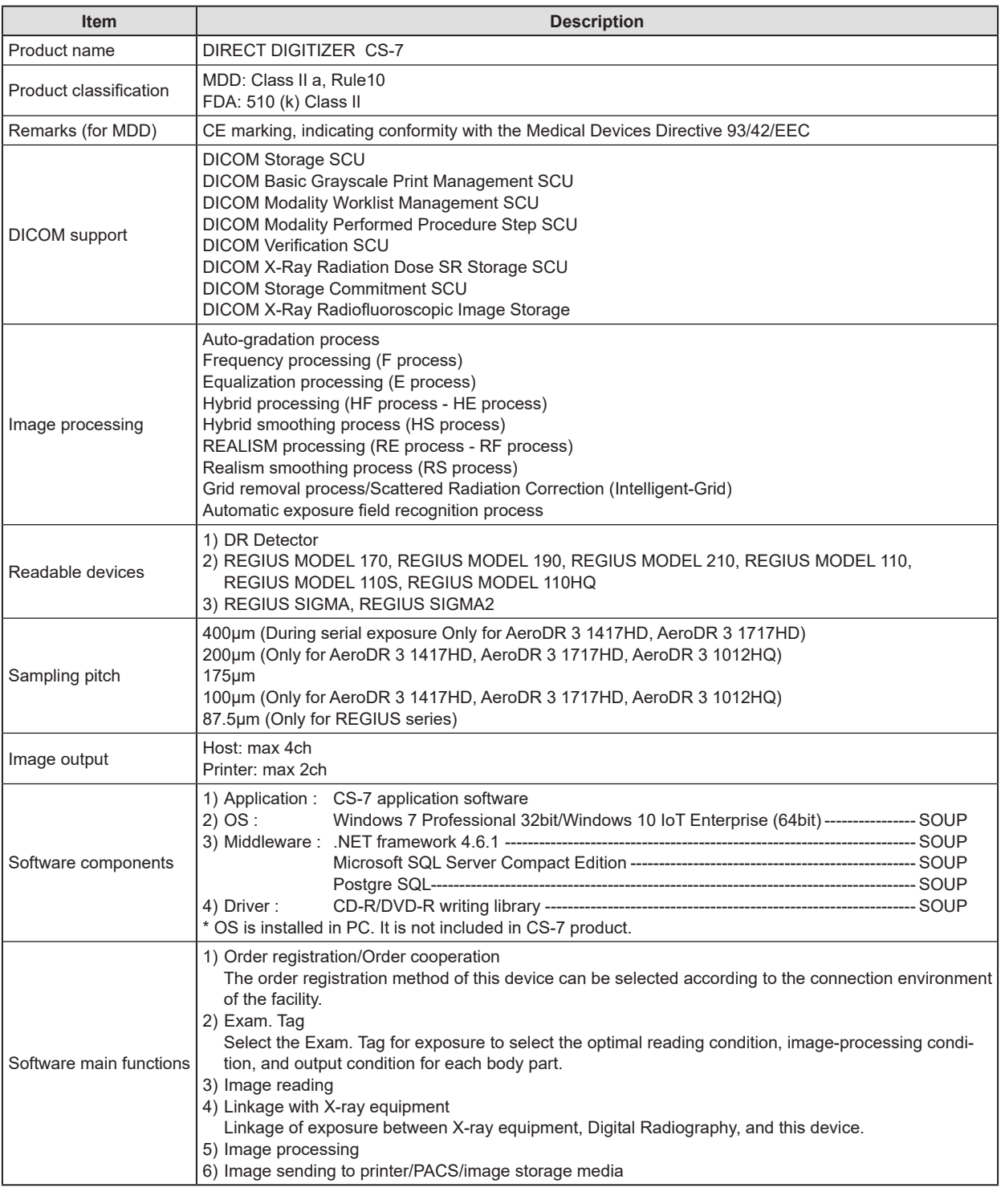

**IMPORTANT** •••••••••••••••••••••••••••••••••••••••••••••••••••••••••••••••••••••••••••••••••••••••••••••••••••••

• This device does not have a function for controlling the X-ray device. Exposure is operated via the X-ray device. •••••••••••••••••••••••••••••••••••••••••••••••••••••••••••••••••••••••••••••••••••••••••••••••••••••••••••••••••••••

# **12.1.2 Hardware specifications**

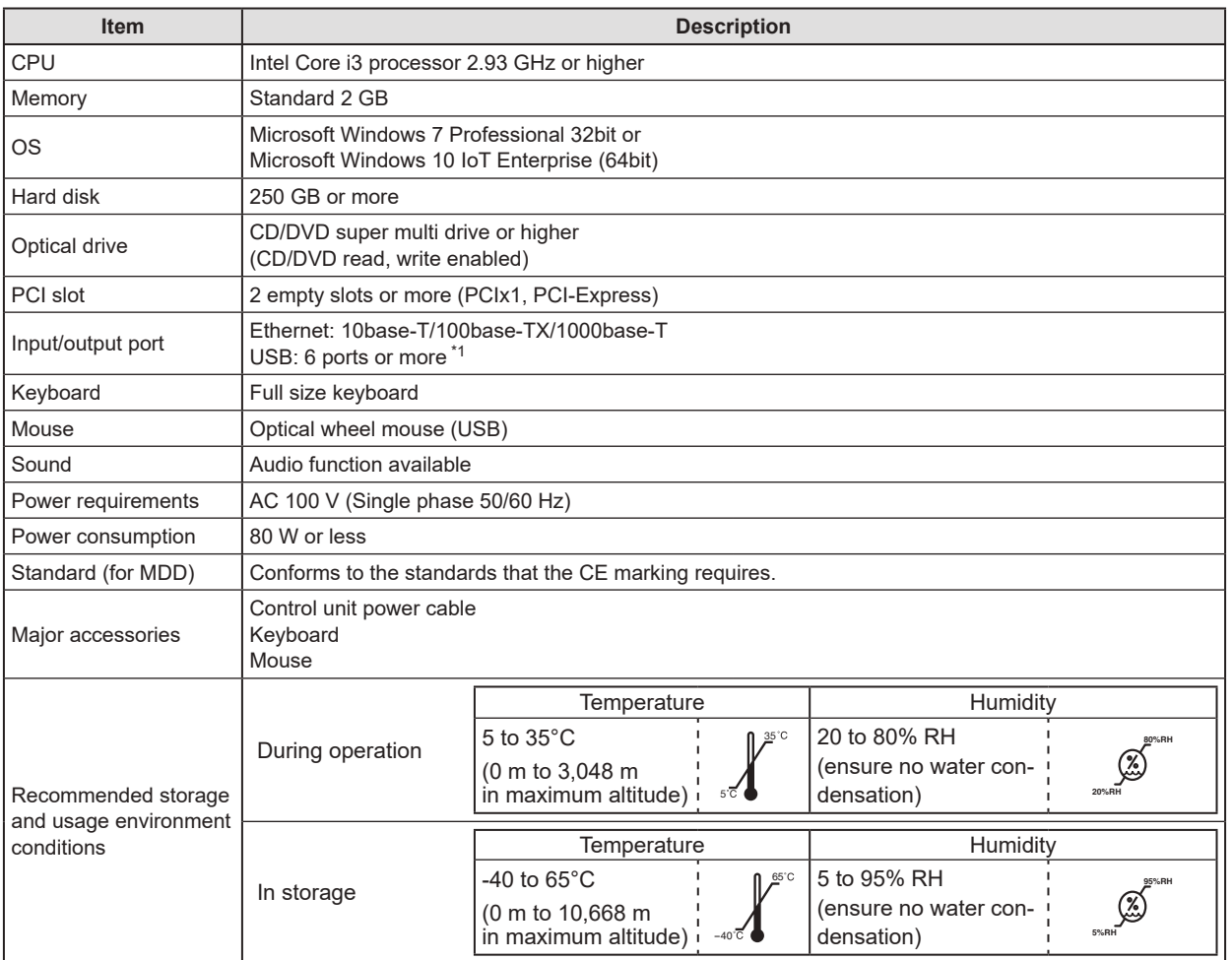

\*1 Required for 1 mouse, keyboard, and touch panel.

# **IMPORTANT** •••••••••••••••••••••••••••••••••••••••••••••••••••••••••••••••••••••••••••••••••••••••••••••••••••••

- These product specifications may change for improvement without prior notice.
- If One Shot stitching exposure is being used, the device requires 4GB or more memory.
- If AeroDR 3 1417HD, AeroDR 3 1717HD, AeroDR 3 1012HQ is being used, the device requires 4GB or more memory.
- If RS processing is being used, the device requires 4GB or more memory.

•••••••••••••••••••••••••••••••••••••••••••••••••••••••••••••••••••••••••••••••••••••••••••••••••••••••••••••••••••••

### 12.1 Specifications

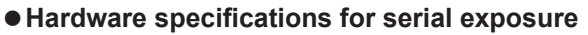

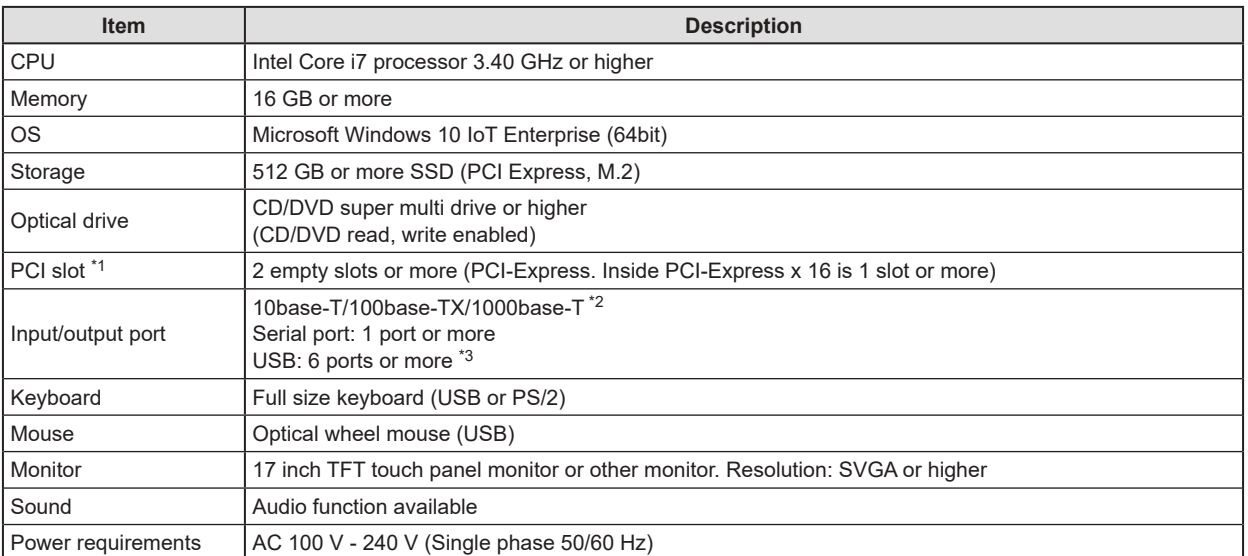

\*1 Use another LAN card in a PCI slot if using separate networks for information and for images.

\*2 Use 1000BASE-T for serial exposure.

<sup>\*3</sup> Required for 1 mouse, keyboard, and touch panel.

# **IMPORTANT** •••••••••••••••••••••••••••••••••••••••••••••••••••••••••••••••••••••••••••••••••••••••••••••••••••••

• These product specifications may change for improvement without prior notice. •••••••••••••••••••••••••••••••••••••••••••••••••••••••••••••••••••••••••••••••••••••••••••••••••••••••••••••••••••••

# **12.1.3 Hardware specifications (when using the portable X-ray device)**

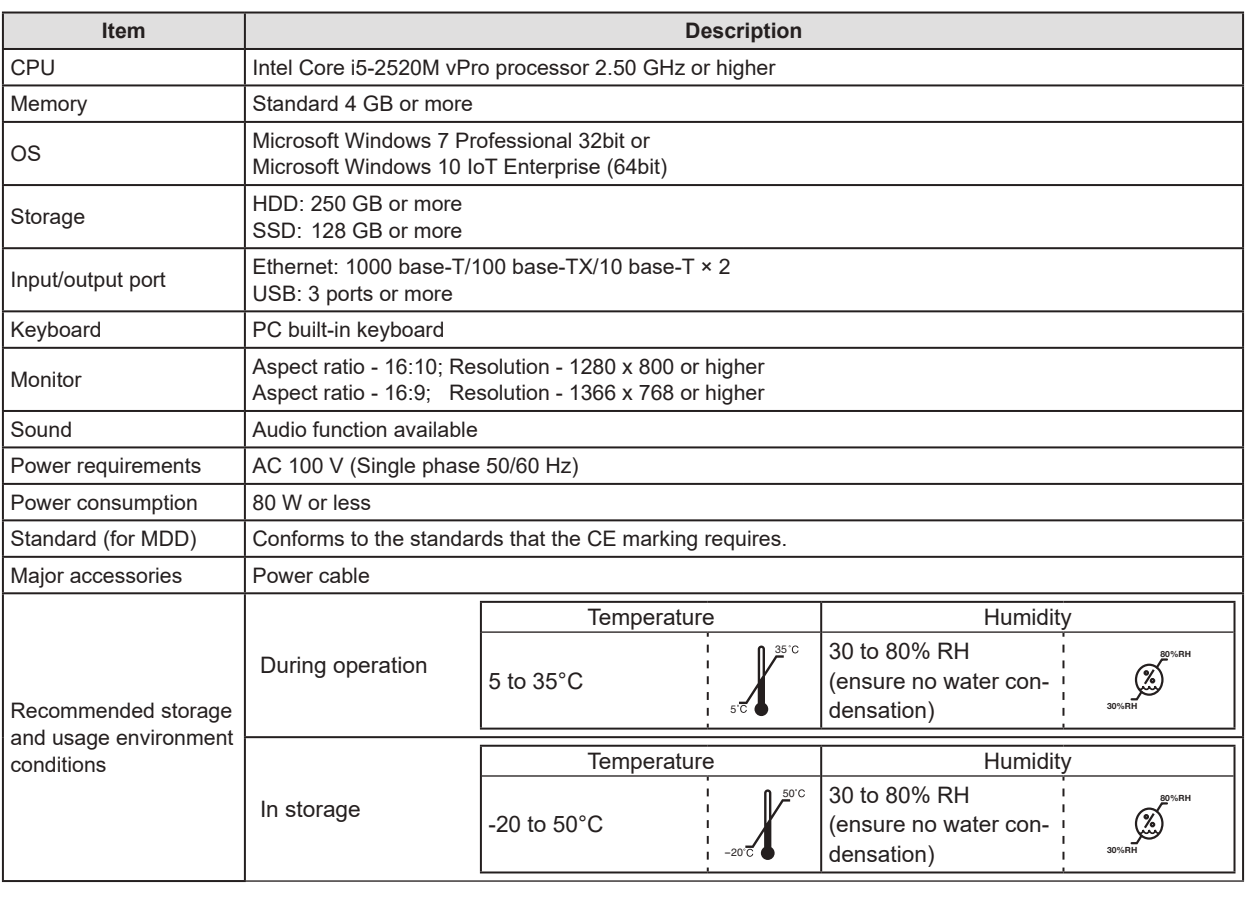

•••••••••••••••••••••••••••••••••••••••••••••••••••••••••••••••••••••••••••••••••••••••••••••••••••••••••••••••••••••

**IMPORTANT** •••••••••••••••••••••••••••••••••••••••••••••••••••••••••••••••••••••••••••••••••••••••••••••••••••••

• These product specifications may change for improvement without prior notice.

# **12.1.4 Optional products**

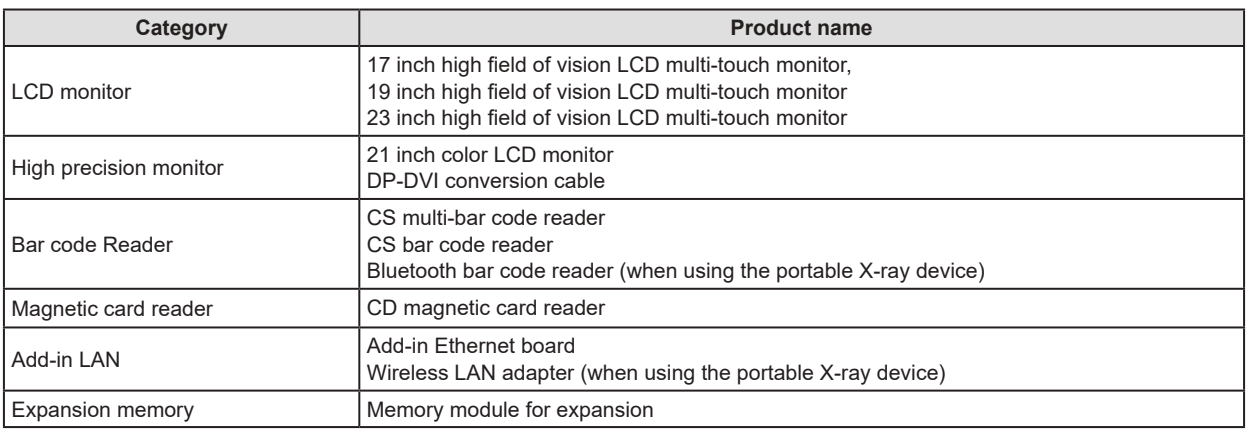

**HINT** •••••••••••••••••••••••••••••••••••••••••••••••••••••••••••••••••••••••••••••••••••••••••••••••••••••

• For the specifications of the monitor and options, refer to the operation manual of each product.

•••••••••••••••••••••••••••••••••••••••••••••••••••••••••••••••••••••••••••••••••••••••••••••••••••••••••••••••••••••

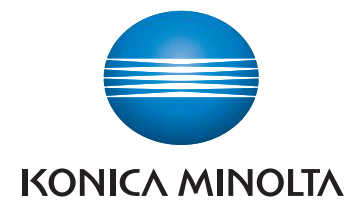

#### **Konica Minolta Healthcare Americas, Inc.** 411 Newark-Pompton Turnpike, Wayne, NJ 07470, U.S.A.

TEL. 973-633-1500

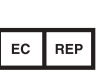

EU Authorized Representative: **Konica Minolta Business Solutions Europe GmbH** Capellalaan 65,2132 JL, Hoofddorp, The Netherlands

TEL. +31-20-658-4100

#### **Konica Minolta Healthcare India Private Ltd.**

Office No.201, 2nd Floor, Atrium 2, Next to Courtyard Marriott Hotel, Andheri Kurla Road, Chakala, Andheri (East), Mumbai - 400093, India TEL. +91-22-61916900

#### **Konica Minolta Business Solutions (Canada) Ltd.**

5875 Explorer Drive, Mississauga, Ontario, L4W 0E1, Canada TEL. 905-890-6600

#### **Konica Minolta Medical & Graphic (SHANGHAI) Co., Ltd.**

Room1602, Tower B, Hongwell International Plaza, 1602 West Zhongshan Road, Xuhui District, Shanghai 200235 China TEL. 021-6422-2626

> A47FBA01EN24 2020-01-28 (MA)